# **SIEMENS**

## **SIMATIC**

# **STEP 5/ST V7.1**

**Handbuch**

**Dieses Handbuch hat die Bestellnummer 6ES5998-0MA14**

[Wichtige Hinweise,](#page-2-0) [Inhaltsverzeichnis](#page-4-0)

**Teil 1: [Vorbereiten der Programmiersitzung](#page-12-0)**

**Teil 2: [Editieren mit STEP 5](#page-90-0)**

**Teil 3: [Arbeiten mit STEP 5](#page-234-0)**

**Teil 4: [Weitere SIMATIC S5-Programme](#page-324-0)**

**Teil 5: [Applikationsbeispiel](#page-396-0)**

**Teil 6: [Datenhaltung](#page-436-0)**

## **[Anhänge](#page-450-0)**

[Glossar,](#page-480-0) [Index](#page-492-0)

**03/99 Ausgabe 04**

#### **Sicherheitstechnische Hinweise**

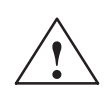

Dieses Handbuch enthält Hinweise, die Sie zu Ihrer persönlichen Sicherheit sowie zur Vermeidung von Sachschäden beachten müssen. Die Hinweise sind durch ein Warndreieck hervorgehoben und je nach Gefährdungsgrad folgendermaßen dargestellt:

**Gefahr**<br>
bedeutet, daß Tod, schwere Körperverletzung oder erheblicher Sachschaden eintreten **werden**, wenn die entsprechenden Vorsichtsmaßnahmen nicht getroffen werden.

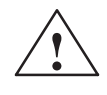

**Warnung**<br>
bedeutet, daß Tod, schwere Körperverletzung oder erheblicher Sachschaden eintreten **können**, wenn die entsprechenden Vorsichtsmaßnahmen nicht getroffen werden.

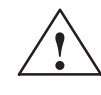

**1 Vorsicht**<br>
bedeutet, daß eine leichte Körperverletzung oder ein Sachschaden eintreten können, wenn die entsprechenden Vorsichtsmaßnahmen nicht getroffen werden.

#### **Hinweis**

ist eine wichtige Information über das Produkt, die Handhabung des Produktes oder den jeweiligen Teil der Dokumentation, auf den besonders aufmerksam gemacht werden soll.

**Qualifiziertes Personal**

Inbetriebsetzung und Betrieb eines Gerätes dürfen nur von **qualifiziertem Personal** vorgenommen werden. Qualifiziertes Personal im Sinne der sicherheitstechnischen Hinweise dieses Handbuchs sind Personen, die die Berechtigung haben, Geräte, Systeme und Stromkreise gemäß den Standards der Sicherheitstechnik in Betrieb zu nehmen, zu erden und zu kennzeichnen.

**Bestimmungsgemäßer Gebrauch**

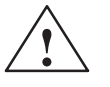

Beachten Sie folgendes:

**Warnung**<br>Das Gerät darf nur für die im Katalog und in der technischen Beschreibung vorgesehenen Einsatzfälle und nur in Verbindung mit von Siemens empfohlenen bzw. zugelassenen Fremdgeräten und -Komponenten verwendet werden.

> Der einwandfreie und sichere Betrieb des Produktes setzt sachgemäßen Transport, sachgemäße Lagerung, Aufstellung und Montage sowie sorgfältige Bedienung und Instandhaltung voraus.

**Marken**

 $SIMATIC<sup>®</sup>$ , SIMATIC NET<sup>®</sup> und SIMATIC HMI<sup>®</sup> sind eingetragene Marken der Siemens AG.

Die übrigen Bezeichnungen in dieser Schrift können Marken sein, deren Benutzung durch Dritte für deren Zwecke die Rechte der Inhaber verletzen können.

#### **Copyright Siemens AG 1999 All rights reserved Haftungsausschluß**

Weitergabe sowie Vervielfältigung dieser Unterlage, Verwertung und Mitteilung ihres Inhalts ist nicht gestattet, soweit nicht ausdrücklich zugestanden. Zuwiderhandlungen verpflichten zu Schadenersatz. Alle Rechte vorbehalten, insbesondere für den Fall der Patenterteilung oder GM-Eintragung.

#### Siemens AG

Bereich Automatisierungs- und Antriebstechnik Geschäftsgebiet Industrie-Automatisierungssysteme Postfach 4848, D- 90327 Nürnberg

Wir haben den Inhalt der Druckschrift auf Übereinstimmung mit der beschriebenen Hard- und Software geprüft. Dennoch können Abweichungen nicht ausgeschlossen werden, so daß wir für die vollständige Übereinstimmung keine Gewähr übernehmen. Die Angaben in dieser Druckschrift werden regelmäßig überprüft, und notwendige Korrekturen sind in den nachfolgenden Auflagen enthalten. Für Verbesserungsvorschläge sind wir dankbar.

 Siemens AG 1999 Technische Änderungen bleiben vorbehalten.

# <span id="page-2-1"></span><span id="page-2-0"></span>**Wichtige Hinweise**

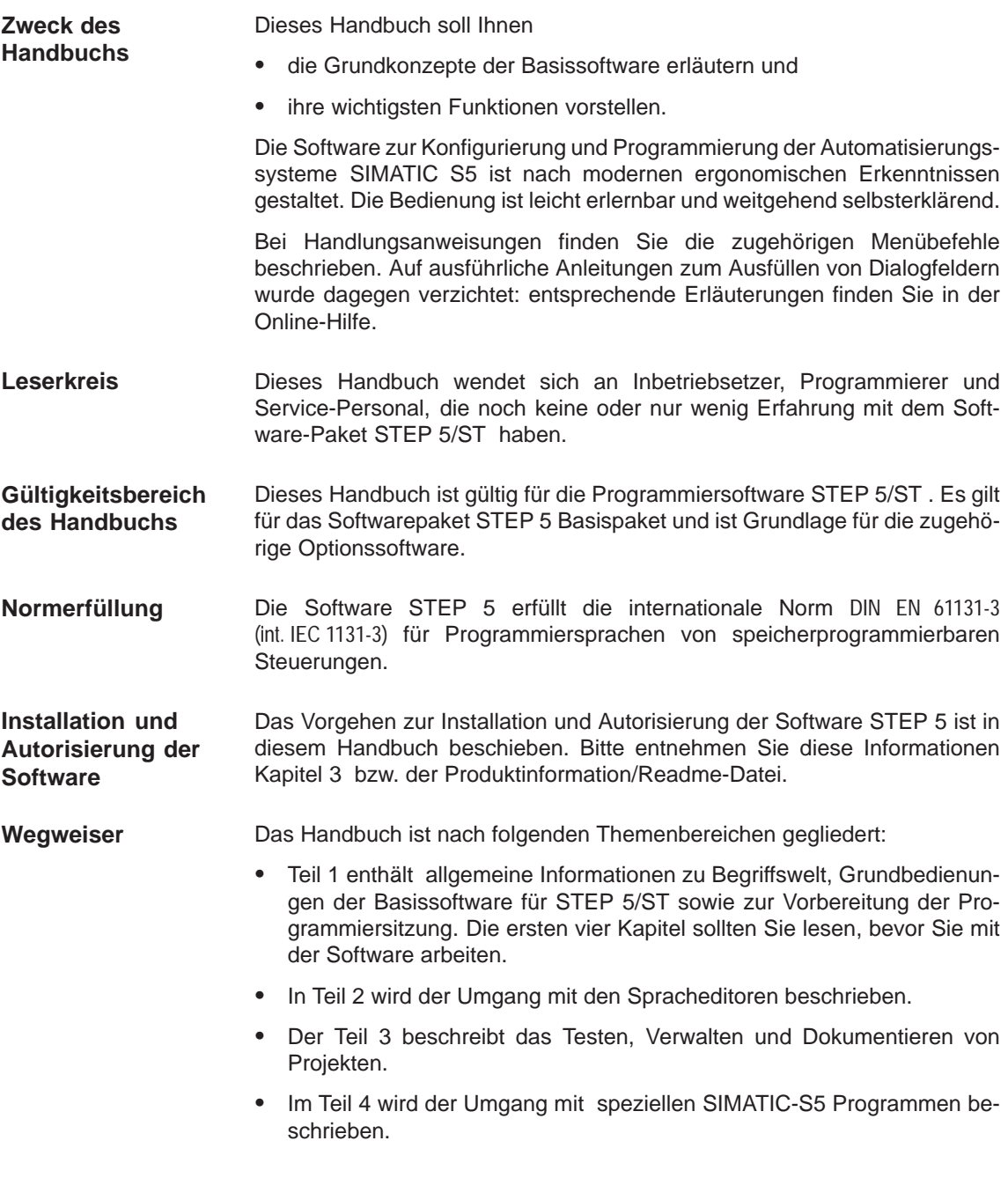

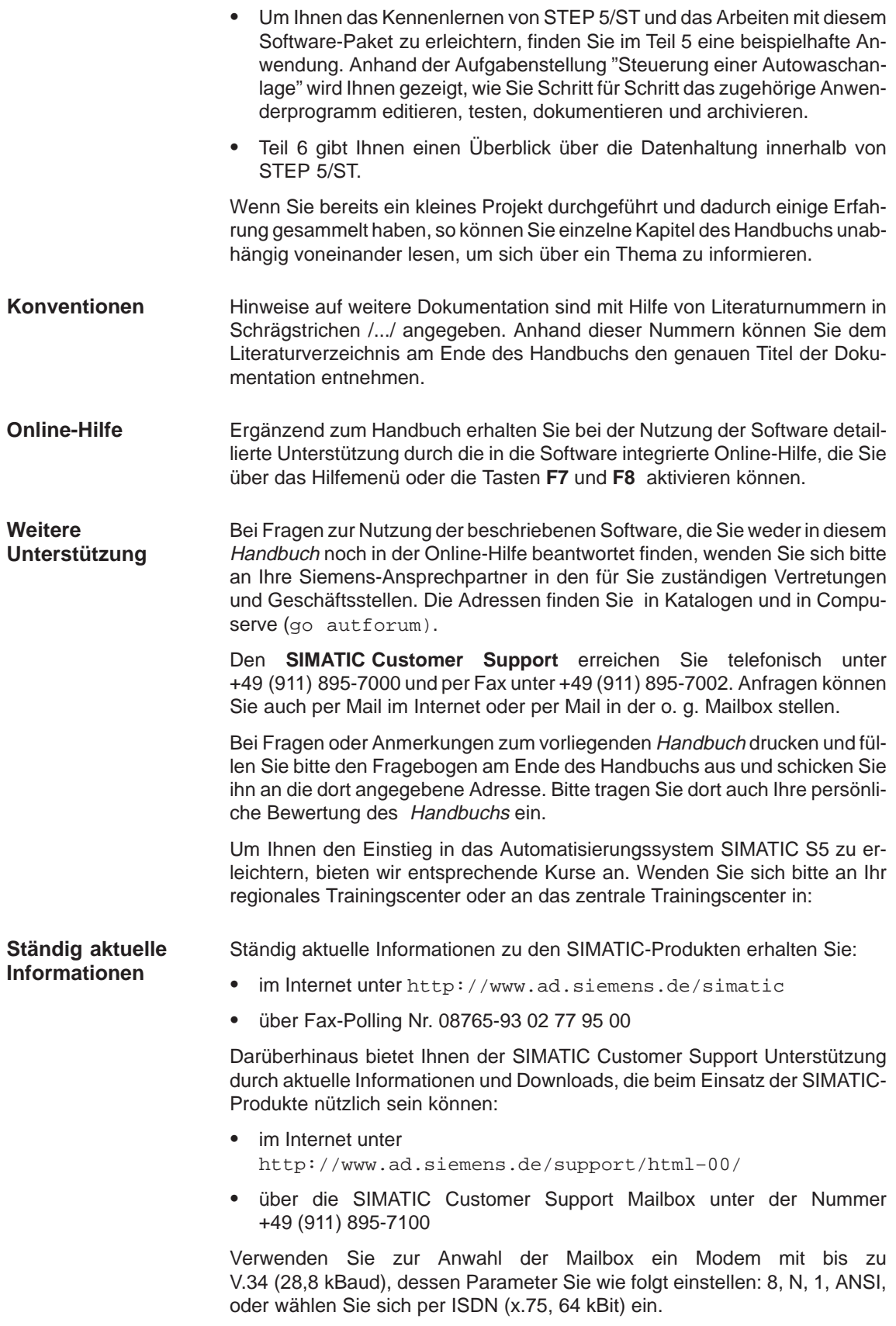

# <span id="page-4-0"></span>**Inhaltsverzeichnis**

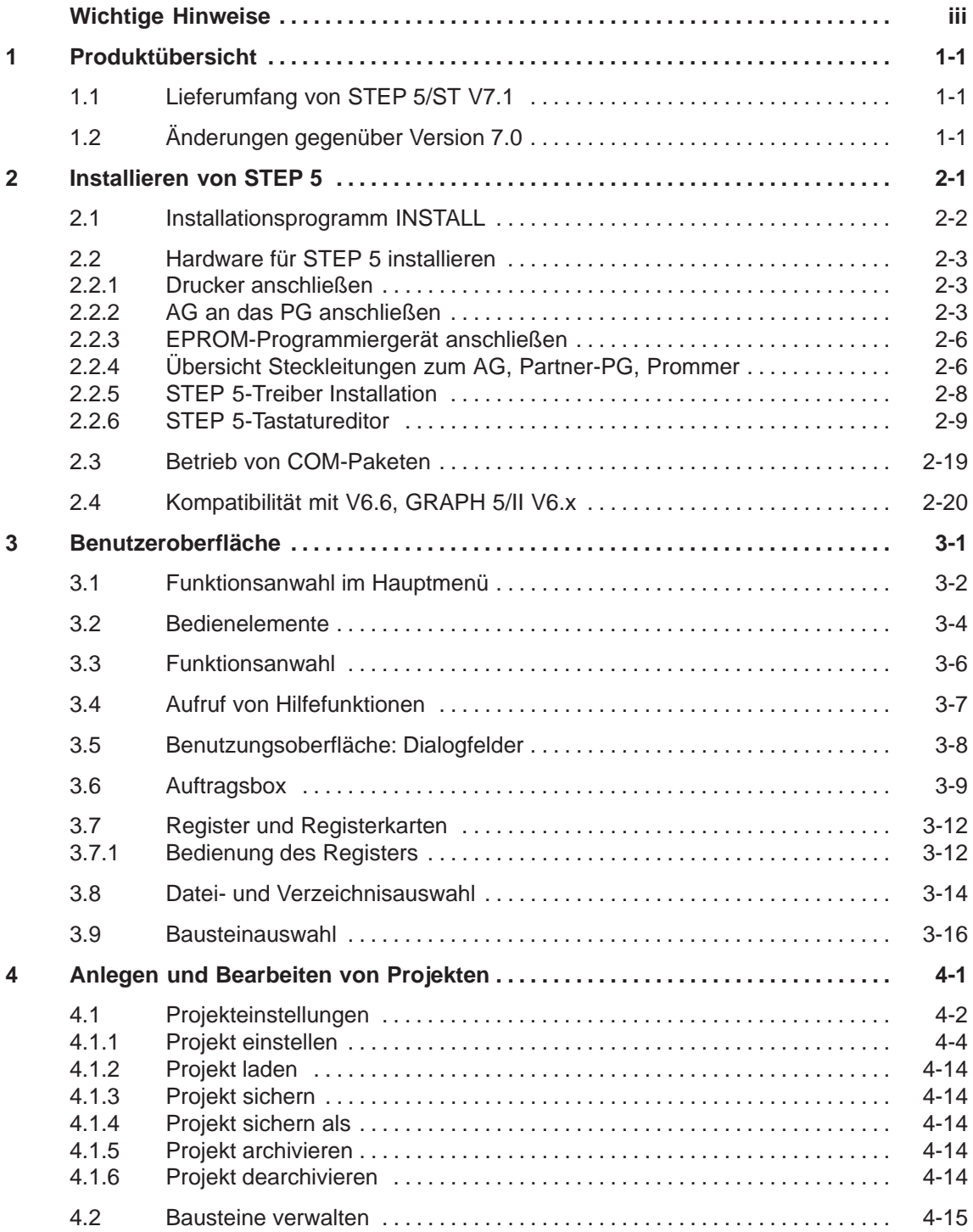

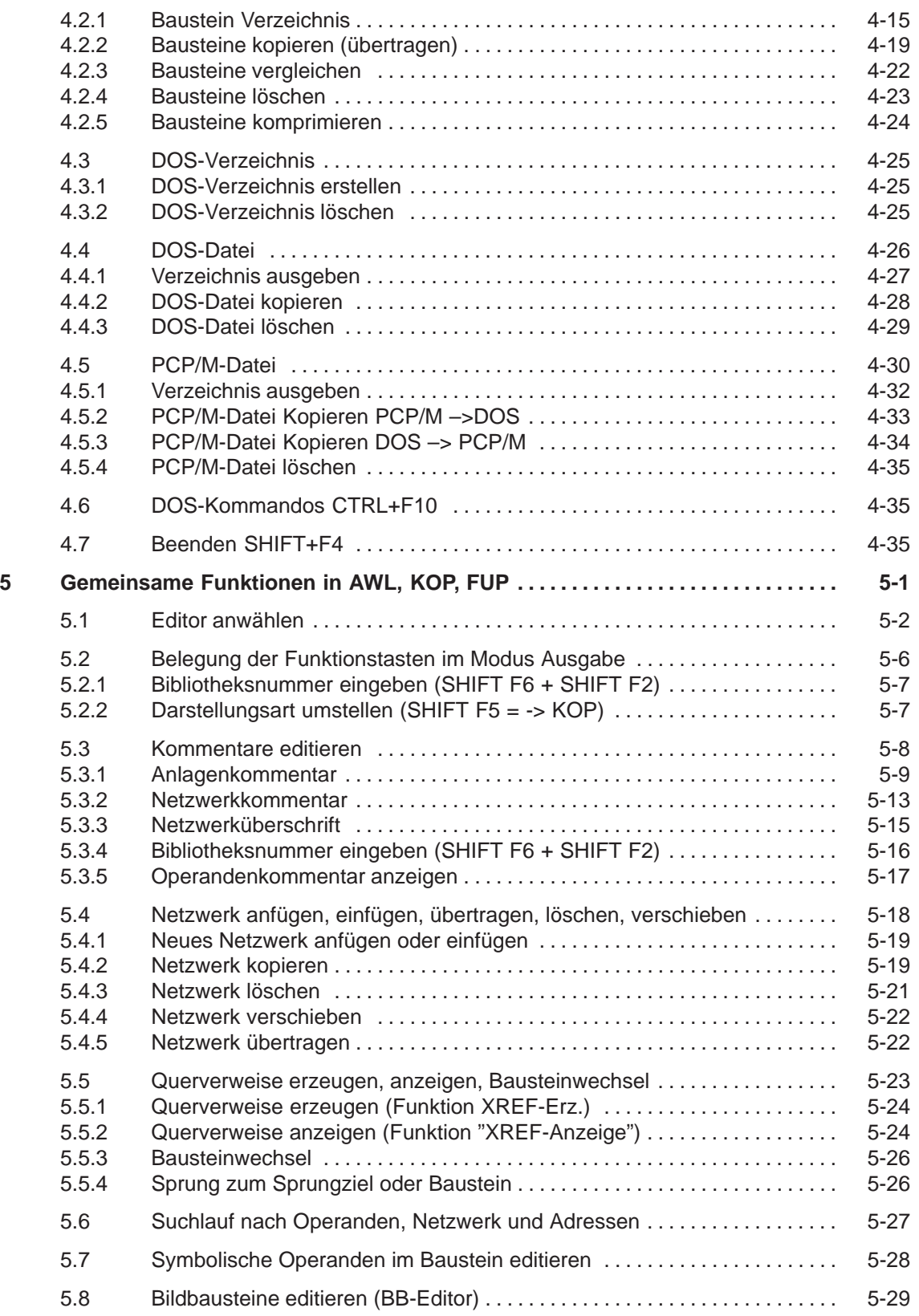

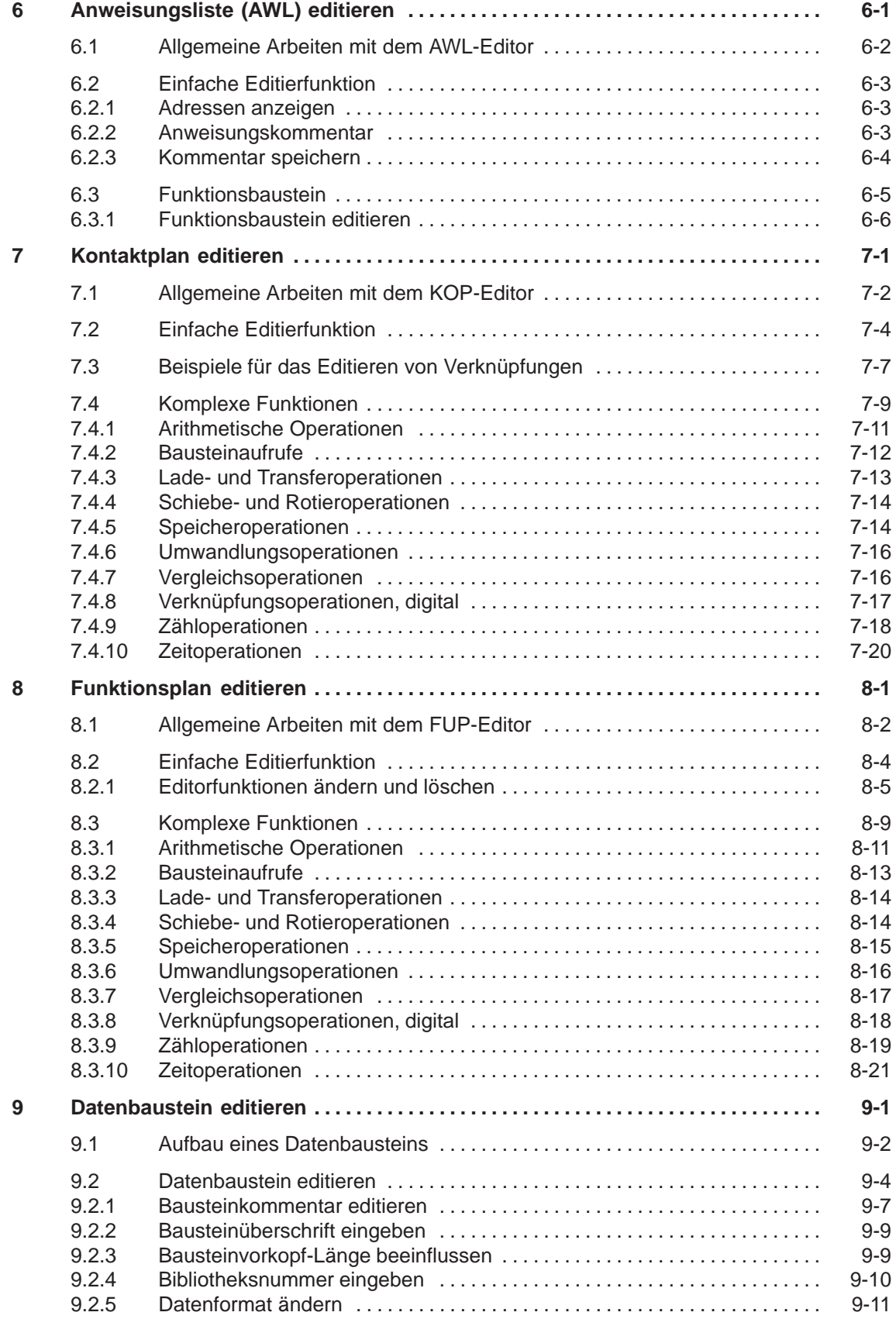

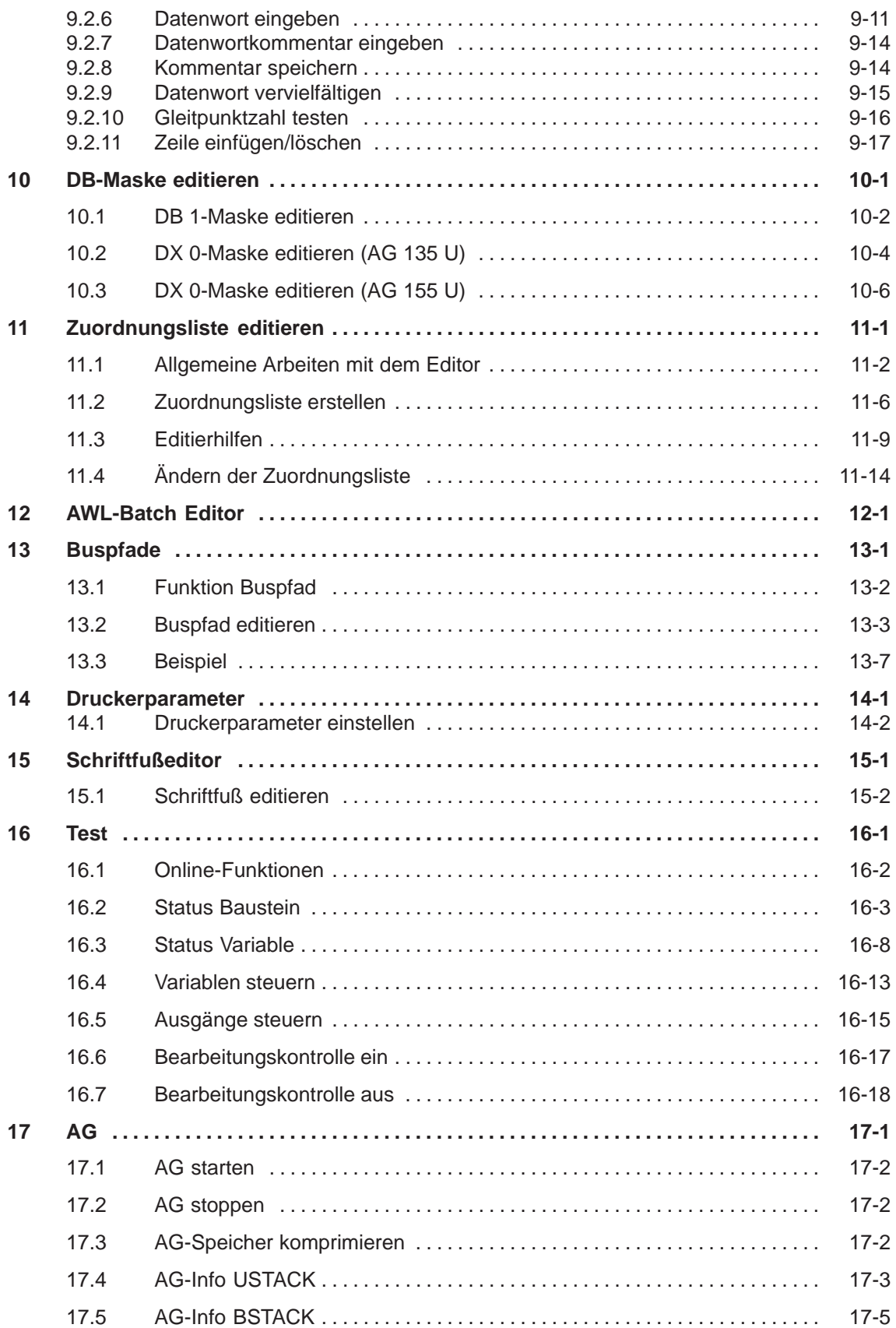

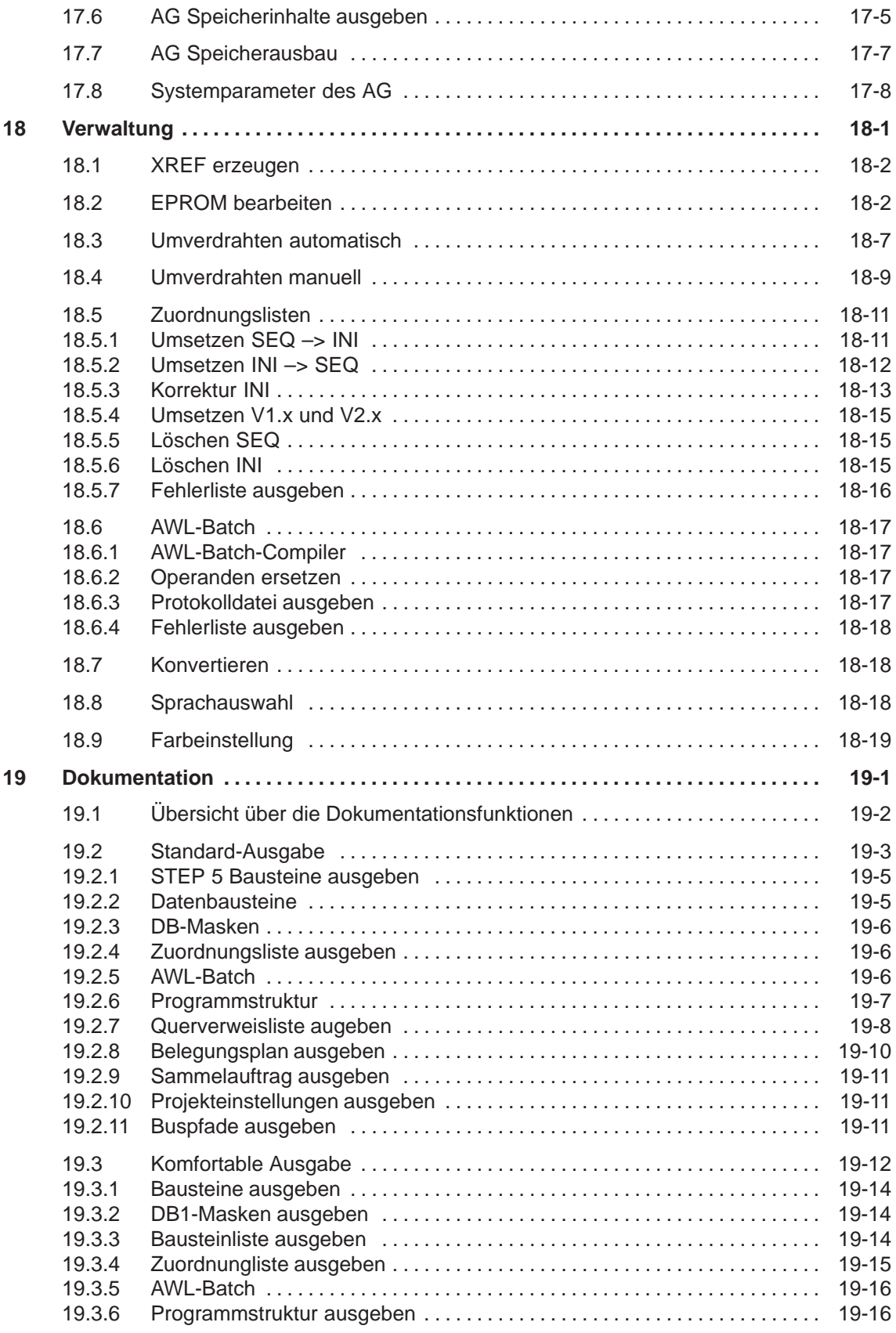

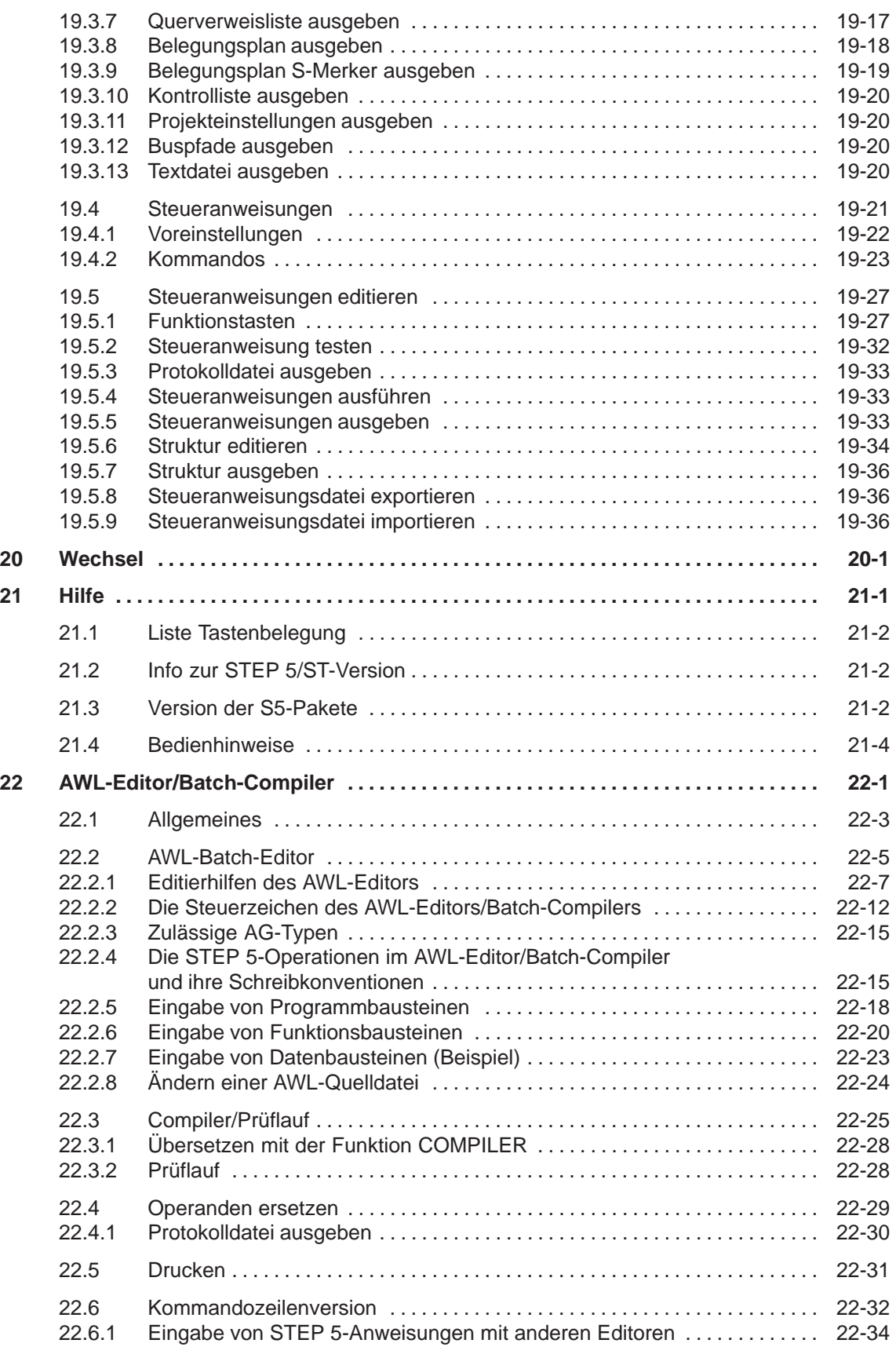

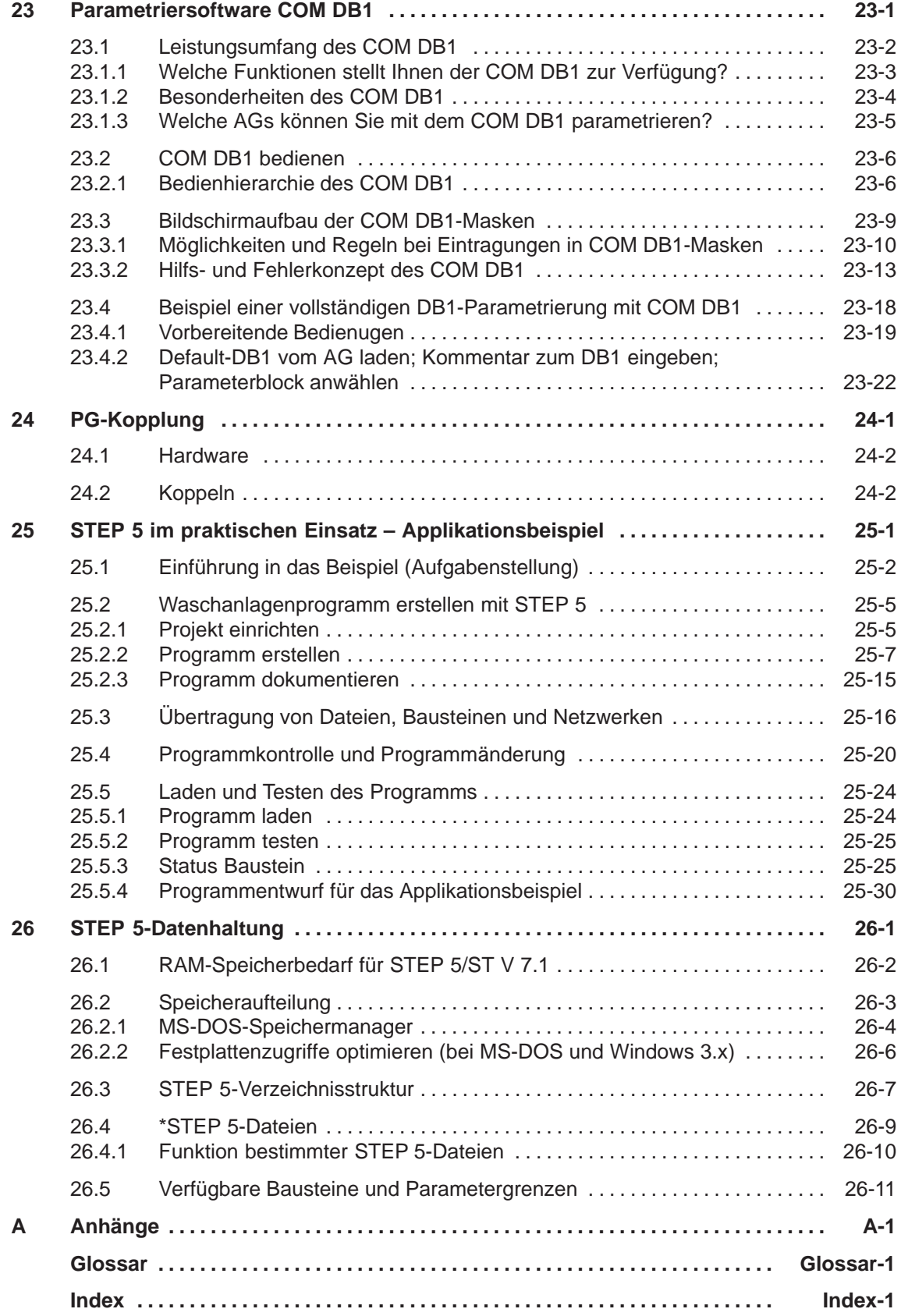

STEP 5/ST V7.1 C79000-G8500-C920-04

# <span id="page-12-0"></span>**Teil 1: Vorbereiten der Programmiersitzung**

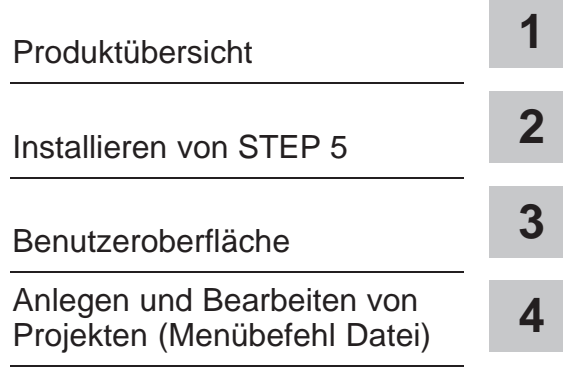

STEP 5/ST V7.1 C79000-G8500-C920-04

# <span id="page-14-0"></span>**Produktübersicht**

**Funktionserweiterungen**

## **1.1 Lieferumfang von STEP 5/ST V7.1**

#### Den genauen Lieferumfang Ihrer Systemsoftware entnehmen Sie bitte der mitgelieferten Produktinformation. Die Produktinformation erhalten Sie zusammen mit Ihrem Programmiergerät oder den Produkten für STEP 5. **Übersicht**

### **1.2 Änderungen gegenüber Version 7.0**

STEP 5/ST V7.1 besitzt funktionale Erweiterungen bzw. Änderungen, die im folgenden aufgeführt sind.

- STEP5/ST V7.1 ist zusätzlich unter Windows NT ablauffähig.
- $\bullet$  Es gibt den Bausteintyp % (erweiterte DOK-Bausteine). Für Netzwerkkommentare können sowohl die neuen als auch die alten DOK-Bausteine verwendet werden. Die erweiterten DOK-Bausteine werden in der Datei (??????DO.S5D) abgelegt.
- $F4 =$  Sprung: Sprung zum Sprungziel bei Sprungbefehlen oder Sprung zu DB/DX bei DB-Aufrufen oder Aufruf der Bausteinauswahlbox.
- Bausteinaufrufe: Wenn sich der Cursor in einem Feld befindet, in dem ein Baustein eingetragen werden muß, kann im KOP- oder FUP-Editor mit **Shift F2 = Waehlen** die Bausteinauswahlmaske aufgerufen werden. In dieser Maske kann die Liste der zulässigen Bausteine angezeigt werden.
- DOS-Verzeichnis erstellen/löschen wurde in das Menü Datei integriert.
- $\bullet$  Archivieren/Dearchivieren von Projekten: alle Projektdateien oder eine Auswahl davon werden in eine \*PX.ACS-Datei in komprimierter Form gesichert.
- AWL-Blockfunktionen: Im Korrekturmodus kann man mit **F1 = Block Anf** und **Shift F1 = Block End** einen Block markieren. Diesen kann man mit **F5 = Bl.merken** in einem Puffer merken oder mit **Shift F5 = Bl.loesch** in einem Puffer merken und löschen. Den Puffer kann man mit **F4 = Bl. einf.** vor dem aktuellen Befehl einfügen. Ein Bereich bleibt so lange unverändert markiert, bis sich der Blockanfang oder das Blockende ändert oder eine Zeile eingefügt/gelöscht wird.
- Der AWL-Batch-Compiler ist vollständig in das Menü integriert.
- $\bullet$  Drucken von Projekteinstellungen und Buspfade ist nun in Standard- und KOMDOK-Ausgabe möglich.

**1**

- Neue Optionen in den Projekteinstellungen:
	- Beim Editieren im AG ist es möglich, den geänderten Baustein automatisch auf Datei zu sichern.
	- Verfahren für die FB/FX–Vorkopfbehandlung ist wählbar.
	- Es können alle Korrekturen gesperrt werden.
- $\bullet$  In Bausteinlisten (siehe Dialogboxen für Bausteinliste, Baustein editieren, Bausteine drucken mit Standard und Komdok, Status Baustein) ist es nun möglich Bausteinbereiche, Bausteintypen und Einzelbausteine zu mischen (z.B. PB001, –OB1.....\– OB22, #, %ANNA).
- Im Bausteineditor können alle Bausteintypen editiert werden (PB, FB, FX, OB, SB, DB, DX, PK, ..., #, %, BB)
- $\bullet$  In der Auswahlbox zur Bausteinliste können bis zu 6 Bausteine nacheinander ausgewählt werden.
- Status-Baustein: In der Dialogbox gibt es getrennte Listen für die auszugebenden Bausteine und den BSTACK.
	- Die Bausteinliste enthält max. 6 Elemente (Einzelbausteine, Bausteintypen, Bausteinbereiche). Diese Bausteine werden nacheinander im Status angezeigt.
	- Der BSTACK enthält max. 6 Einzelbausteine. Dieser beschreibt die Kette der im Programm vorgeschalteten Bausteine, über die der Bausteinstatus im Testfall angezeigt werden soll.
- $\bullet$ Es gibt ein Deinstallationswerkzeug für Windows NT.

# **2**

# <span id="page-16-1"></span><span id="page-16-0"></span>**Installieren von STEP 5**

#### **Übersicht**

Dieses Kapitel unterstützt Sie in den folgenden Fällen:

- **Beim Installieren von STEP 5-Hardware**
- **Beim Betrieb von COM-Paketen**
- Bei Kompatibilitätsfragen

#### **Kapitelübersicht**

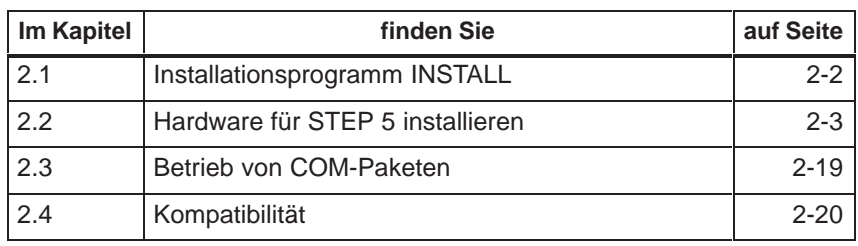

## <span id="page-17-0"></span>**2.1 Installationsprogramm INSTALL**

Die Installation erfolgt durch das Programm Install.exe, INSTALL genannt. Zum Aufruf der Installation legen Sie bitte die Diskette STEP 5/ST V 7.1 Disk #1 in das Laufwerk A:, wechseln zu Laufwerk A: und starten INSTALL. Das Installationsprogramm ist menügeführt. **Übersicht**

> Eine detaillierte Beschreibung finden Sie in der Produktinformation zu STEP 5.

## <span id="page-18-0"></span>**2.2 Hardware für STEP 5 installieren**

#### **2.2.1 Drucker anschließen**

Für den Parallelbetrieb eines Druckers benutzen Sie die Schnittstelle LPT 1 (PORT 1, Centronics, Printer), für den seriellen Betrieb die Schnittstelle für COM 1 bis COM 4. **Druckerschnittstellen**

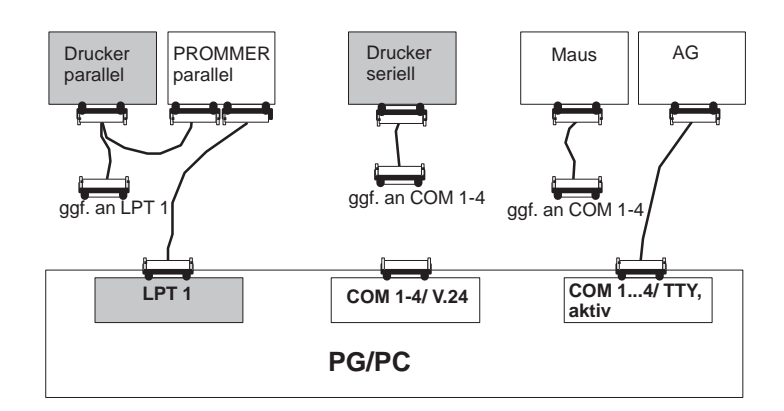

#### **Welche Drucker unterstützt die Software?**

Die Software unterstützt die Drucker (Standarddrucker) der Fa. Siemens AG und Drucker anderer Hersteller (Fremddrucker). Die Druckerparameter für Fremddrucker müssen Sie durch Laden der \*DR.INI oder mittels Druckerauswahlbox einstellen. Die Beschreibung hierzu finden Sie in Kapitel 14.1.

#### **Hinweis**

Die Geräte sollten Sie nur im ausgeschalteten Zustand miteinander über die Steckleitungen verbinden.

Verschrauben und verriegeln Sie unbedingt die Verbindungen der Steckleitungen, falls diese Verschraubungen oder Verriegelungsschienen besitzen. Sie verhindern dadurch Übertragungsfehler.

#### **2.2.2 AG an das PG anschließen**

Der Datenverkehr mit dem Automatisierungsgerät setzt eine **aktive** TTY-Schnittstelle (20 mA Linienstrom) des PGs voraus. Ist die vorhandene COM 1-Schnittstelle eine V.24-Schnittstelle, so muß die AG-S5-Schnittstelle mittels eines S5-Konverters nachgebildet werden. Das Automatisierungsgerät (AG) und das PG werden über eine Direktleitung **AG-Schnittstelle PG mit aktiver TTY-Schnittstelle**

(4), die mit dem PG geliefert wird, oder zwei Steckleitungen miteinander verbunden. Bei einer Abweichung der in Kapitel 2.2.4 beschriebenen Schnittstellenbelegung ist eine entsprechende Umsetzung notwendig.

**COM 1**

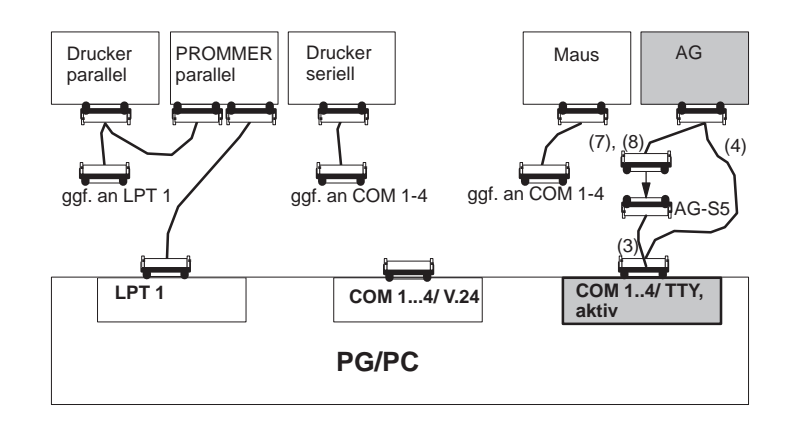

**PG mit aktiver TTY-Schnittstelle mit dem AG verbinden**

Das PG ist ausgeschaltet.

Verbindung PG - AG mit Steckleitung (4) direkt oder über (3), (7) oder (8):

Die Stecker der Steckleitung (3) mit der Bestell-Nr. 6ES5 731-6AG00 sind mit PG 7xx COM 1 und AG-S5 beschriftet.

- 1. Stecken Sie den Stecker mit der Beschriftung PG 7xx COM 1 in die Schnittstelle COM 1 des PGs.
- 2. Stecken Sie das andere Ende der Steckleitung mit der Beschriftung AG-S5 in das passende Ende der Steckleitung (7) oder (8), die zum AG führen soll.

Eine Verwechslung der Stecker dieser Steckleitung ist nicht möglich, da die Steckertypen unterschiedlich sind.

3. Verbinden Sie das AG mit dem verbleibenden Stecker. Steckverbindungen zur Sicherheit verschrauben oder verriegeln.

Steckleitung (3), Bestell-Nr. 6ES5 731-6AG00 Steckleitung (4), Bestell-Nr. 6ES5 734-2xxx0 1) Steckleitung (7), Bestell-Nr. 6ES5 731-0xxx0 1) Steckleitung (8), Bestell-Nr. 6ES5 731-1xxx0<sup>1)</sup>  $1)$  xxx ist der Längenschlüssel. Die Kabel sind in Längen von 1m bis 1000m **Steckleitungen für PG mit aktiver TTY-Schnittstelle**

erhältlich. Den Längenschlüssel entnehmen Sie bitte dem Katalog ST 59 für Programmiergeräte.

Bei einem PG mit einer V.24-Schnittstelle muß die Schnittstelle über einen V.24/TTY-Konverter (Köster-Box) in eine AG-S5-Schnittstelle umgewandelt werden. Das PG ist über eine direkte Steckleitung mit integriertem V.24/TTY-Konverter (6) oder über die Steckleitung (5) mit der Köster-Box verbunden. Je nach AG-Typ ist die Köster-Box mit der Steckleitung (7) oder (8) verbunden. Die Steckleitungen sind nicht im Lieferumfang enthalten. **PG mit V.24-Schnittstelle**

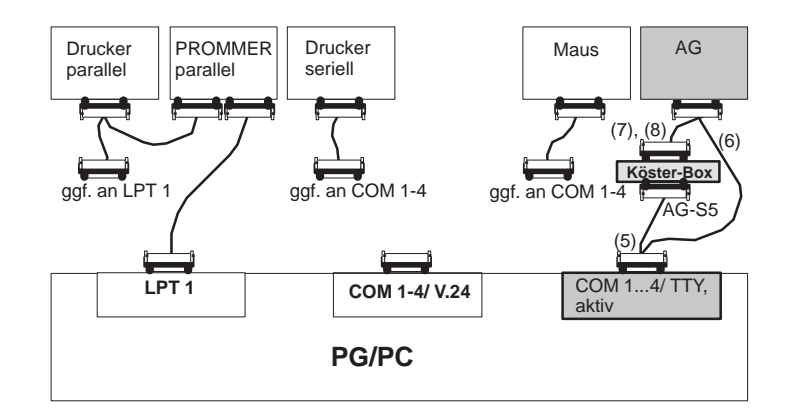

**PG mit V.24-Schnittstelle mit dem AG verbinden**

Das PG ist ausgeschaltet.

Verbindung PG - AG mit Steckleitung (6) direkt oder über (5), (7) oder (8):

Der V.24/TTY-Konverter (Köster-Box) ist konfiguriert

- 1. Stellen Sie mit der Steckleitung (5) die Verbindung mit der Schnittstelle COM 1 des PGs und der Schnittstelle der Köster-Box her.
- 2. Stecken Sie den Stecker der Steckleitung (7) oder (8) in die 25polige Buchse der Köster-Box und verbinden Sie sie mit dem AG.
- 3. Verriegeln oder verschrauben Sie die Steckverbindungen.

**Steckleitungen für PG mit V.24-Schnittstelle**

Steckleitung (5), Bestell-Nr. Köster 224 22x 2) Steckleitung (5), Bestell-Nr. 6ES5 734-1BD20 (Länge 3,20m) Steckleitung (5), Bestell-Nr. 6ES5 731-0xxx0<sup>1)</sup>

Steckleitung (5), Bestell-Nr. 6ES5 731-1xxx0<sup>1)</sup>

1) xxx ist der Längenschlüssel. Die Kabel sind in Längen von 1m bis 1000m erhältlich. Den Längenschlüssel entnehmen Sie bitte dem Katalog ST 59 für Programmiergeräte.

2)  $_{\rm X}$ steht für den Steckertyp des Verbindungskabel PG-Köster-Box

#### <span id="page-21-0"></span>**2.2.3 EPROM-Programmiergerät anschließen**

In den PGs ist eine EPROM-Programmierschnittstelle eingebaut. Falls Sie einen PC als PG benutzen, können Sie ein externes EPROM Programmier-Gerät anschließen. Für den Anschluß an die parallele Schnittstelle steht Gerät zur Verfügung.

Das Gerät, das an der parallelen Schnittstelle angeschlossen wird, wird unter dem Namen **Externer Prommer** vertrieben.

Schnittstelle: LPT 1 **Paralleler Prommer**

> Die Steckleitung für die parallele Verbindung wird mit dem Externen Prommer mitgeliefert. Der Externe Prommer besitzt einen Anschluß, der die parallele Schnittstelle für einen parallelen Drucker weiterreicht.

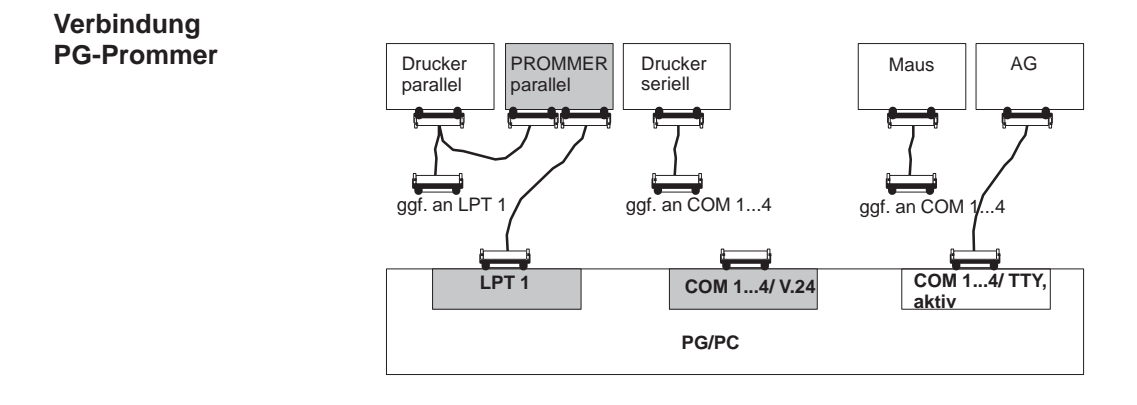

**PG mit dem Prommer verbinden**

Das PG und der Prommer sind ausgeschaltet.

- 1. Paralleler Prommer. Verbinden Sie mit der mitgelieferten LPT-Steckleitung die Schnittstelle LPT 1 am PG mit der Schnittstelle PC am Externen Prommer und schließen Sie ggf. Ihren parallelen Drucker an die Schnittstelle Printer des Externen Prommers an.
- 2. Verschrauben oder verriegeln Sie die Steckverbindungen, falls dies möglich ist.

#### **2.2.4 Übersicht Steckleitungen zum AG, Partner-PG, Prommer**

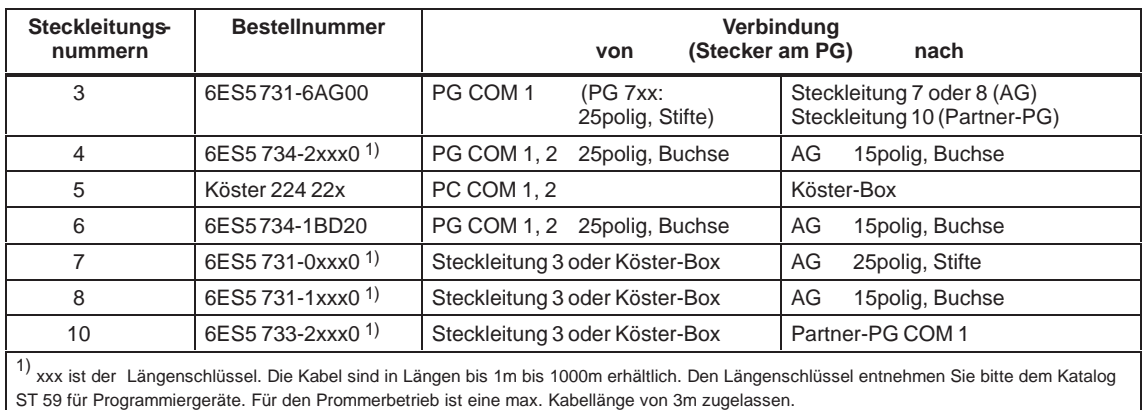

#### **Steckerbelegung der aktiven TTY-Schnittstelle**

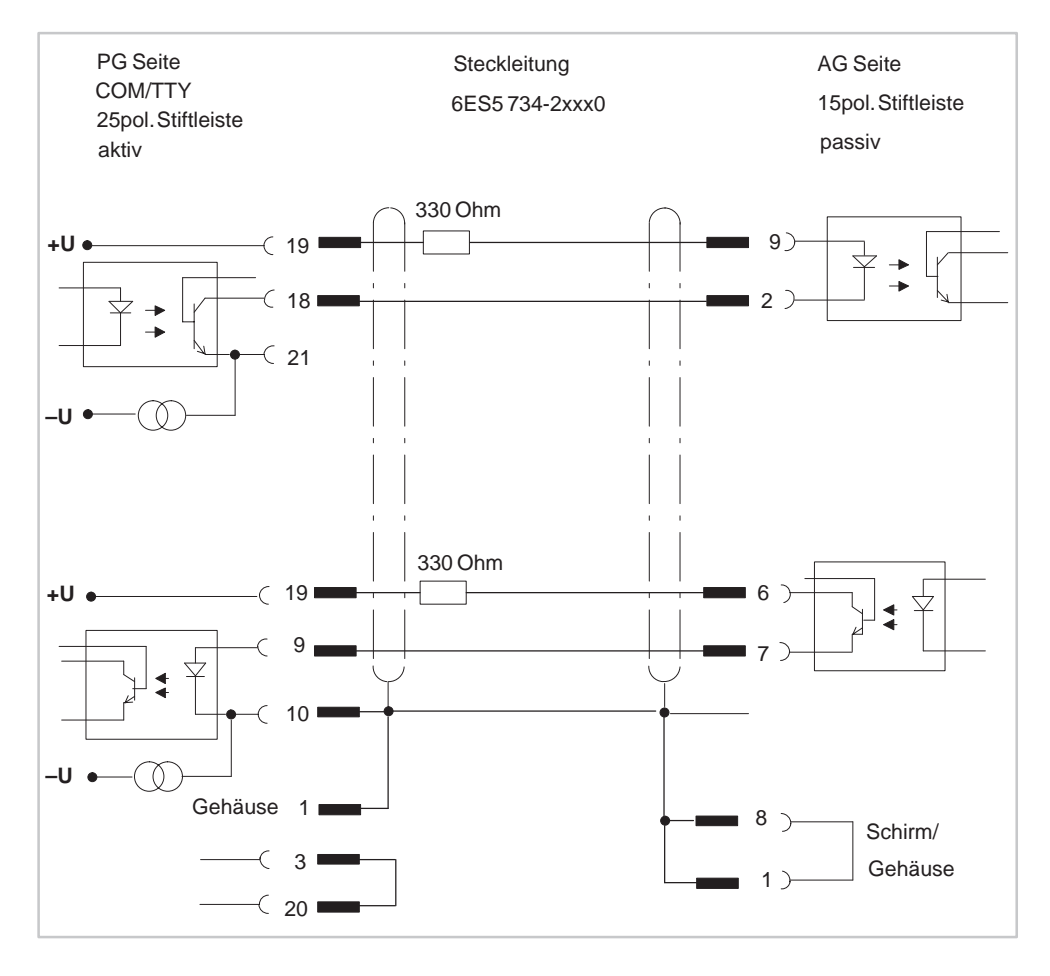

#### <span id="page-23-0"></span>**2.2.5 STEP 5-Treiber Installation**

Die Anwahl und Abwahl von MS-DOS-Treiber für SINEC L2, -H1 (SIMATIC NET Netzwerktreiber) für STEP 5/ST wird mit dem Programm S5DRV.EXE durchgeführt. **Anwahl/Abwahl von Treibern für STEP 5/ST V 7.1**

> Die Treiber werden über einen Eintrag in der Datei AUTOEXEC.BAT aktiviert bzw. deaktiviert. Die ursprüngliche Datei wird vor Änderung in die Datei AUTOEXEC.S5 gesichert. Die Änderung wird erst nach einem Neustart des PC wirksam.

Der Aufruf des Programmes erfolgt je nach Betriebssystem:

| <b>Betriebssystem</b> | Aufruf                                                                                                    |  |  |  |  |
|-----------------------|----------------------------------------------------------------------------------------------------|--|--|--|--|
| MS-DOS                | Geben Sie das Kommando S5DRV ein.                                                                           |  |  |  |  |
| Windows3.x            | Start des Programm durch einen Doppelklick auf die<br>Ikone STEP 5 Drivers in der Programmgruppe<br>STEP 5. |  |  |  |  |
| Windows95             | Klick auf Start / Simatic / STEP 5 / Treiber Installation.                                                  |  |  |  |  |
| Windows98             | Klick auf Start / Simatic / STEP 5 / Treiber Installation.                                                  |  |  |  |  |
| Windows NT 4.0        | Nicht vorhanden (MS-DOS Treiber für SINEC L2 und<br>H1 können nicht aktiviert werden).                      |  |  |  |  |

Tabelle 2-1 Aufruf von S5DRV

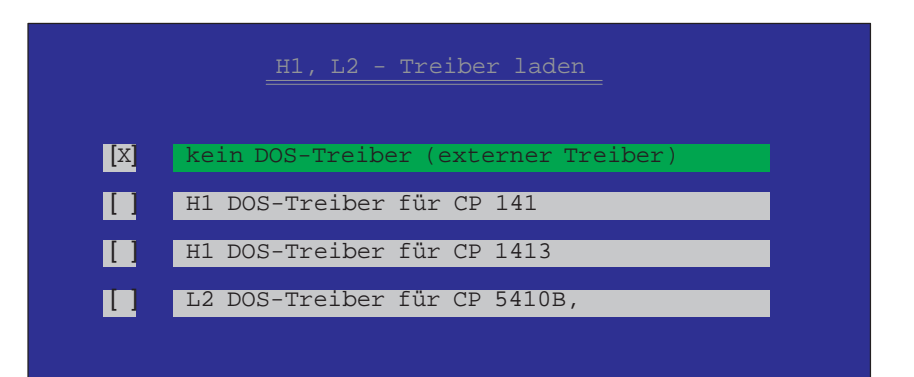

Bild 2-1 Installationsarten

Das Programm S5DRV.EXE ist menügeführt. Die Bedienung kann über eine angeschlossene Maus, einen Trackball oder die Cursortasten und Funktionstasten erfolgen.

Im Menü können Sie die von Ihnen benötigten MSDOS-Treiber für für SINEC L2, -H1 (SIMATIC NET Netzwerktreiber) SIMATIC NET Netzwerkfunktionen wählen.

Im Lieferzustand der Software STEP 5/ST sind keine Treiber aktiviert. Der aktuelle Stand der Anwahl wird wie folgt angezeigt: [X] = angewählt; [ ] = nicht angewählt. **Voreinstellungen**

#### <span id="page-24-0"></span>**Hinweis**

Die Anwahl von Treibern für STEP 5/ST sollte gezielt entsprechend dem Bedarf vorgenommen werden, damit die freie Arbeitsspeicherkapazität so groß wie möglich ist und somit für STEP 5 zur Verfügung steht.

Die Anwahl von MSDOS-Treiber für SIMATIC NET Netzwerkfunktionen (PROFIBUS SINEC L2, SINEC H1) ist nur dann möglich, wenn vorher die zugehörige Treibersoftware auf Ihrem PC installiert wurde.

#### **2.2.6 STEP 5-Tastatureditor**

Den Tastatur-Editor benötigen Sie nur, wenn Sie einen PC als PG betreiben wollen.

Mit dem Tastatur-Editor (Key-Editor) läßt sich die Tastenbelegung an die STEP 5-Bedürfnisse anpassen. Sie können einer bestehenden Tastenkombination weitere hinzufügen oder bereits bestehende ändern.

Die Bildschirmdarstellung ist innerhalb des STEP 5-Tastatureditors zwischen Farb- und Monochrom-Darstellung umschaltbar.

Hat Ihr PC eine andere als die internationale Standard-Tastatur oder möchten Sie zusätzlich Tastenkombinationen für STEP 5 belegen, so kann eine Änderung der Tastenzuordnung sinnvoll sein. Besitzt Ihr PC eine Standard-Tastatur (MFII-Tastatur), werden Sie sicherlich mit der vorgegebenen Belegung auskommen.

In der Default-Einstellung des Editors sind die Tastaturbezeichnungen deutsch, Sie können aber auch eine andere Sprache wählen.

**Dateien**

Die Dateien befinden sich im System-Verzeichnis LW:\STEP5\S5\_SYS.

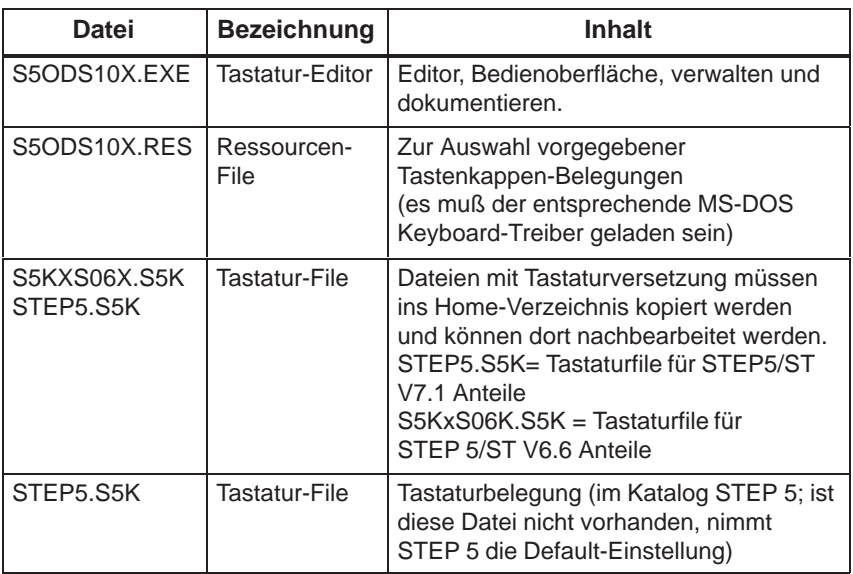

#### **Datenfluß**

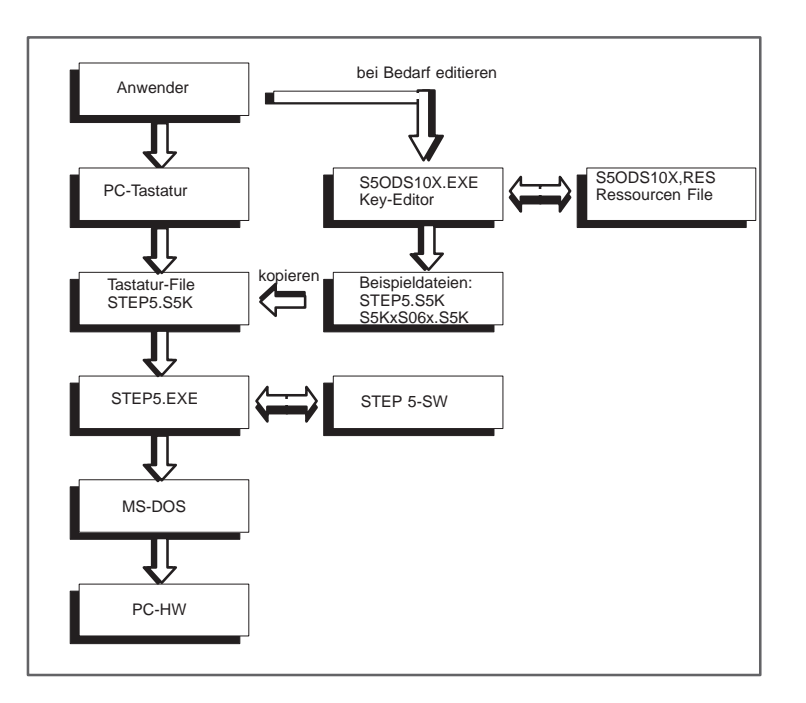

#### **Voraussetzungen**

Sollten Sie eine andere Tastenbelegung für STEP 5 wünschen, müssen wir folgende Kenntnisse voraussetzen:

- $\bullet$ die Bezeichnungen der S5-Tastatur,
- $\bullet$ die Funktionen der S5-Tastatur und
- $\bullet$ die Dateiorganisation der S5-Software.

Die Erklärung der S5-spezifischen Tasten finden Sie Anhang.

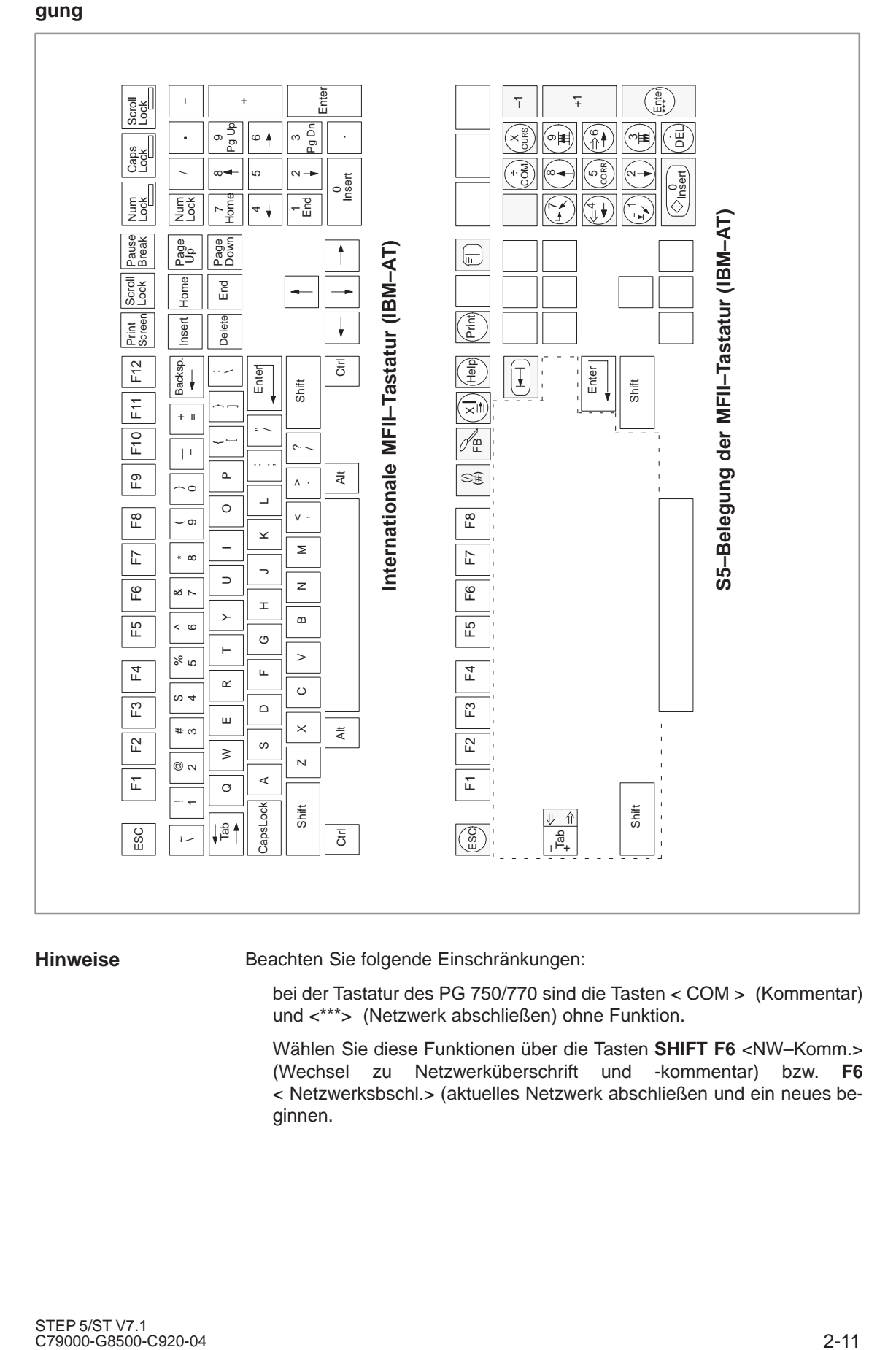

#### **Hinweise**

Beachten Sie folgende Einschränkungen:

bei der Tastatur des PG 750/770 sind die Tasten < COM > (Kommentar) und <\*\*\*> (Netzwerk abschließen) ohne Funktion.

Wählen Sie diese Funktionen über die Tasten **SHIFT F6** <NW–Komm.> (Wechsel zu Netzwerküberschrift und -kommentar) bzw. **F6** < Netzwerksbschl.> (aktuelles Netzwerk abschließen und ein neues beginnen.

#### **Cursorsteuerung**

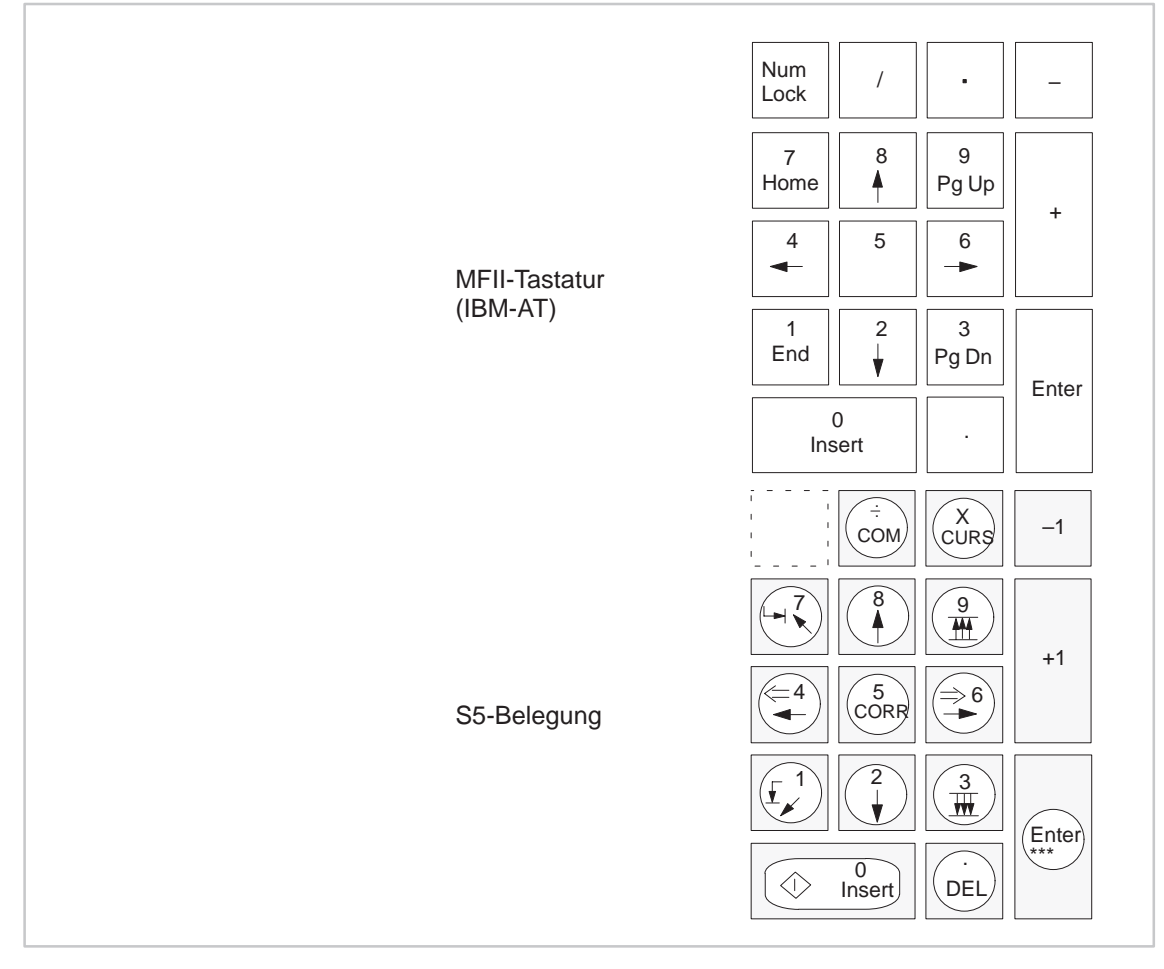

#### **Funktionstasten**

| 口つ | 冖⌒ | $\Gamma$ <sub>A</sub> | $\left \;\;\right $ F5 $\left \;\right $ F6 $\left \;\right $ F7 $\left \;\right $ F8 $\left \;\right $ |    |      | $F9$ $F10$<br>F12 |
|----|----|-----------------------|----------------------------------------------------------------------------------------------------|----|------|-------------------|
| 口つ |    |                       | F5                                                                                                    | F6 | r8 I |                   |

Tabelle 2-2 Aufruf Tastatureditor

#### **Tastatur-Editor aufrufen**

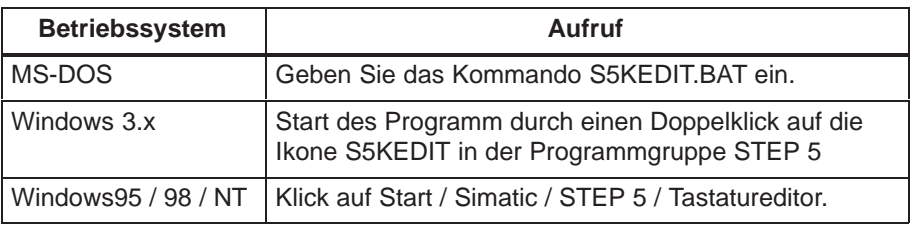

#### **Menü Tastatur-Editor**

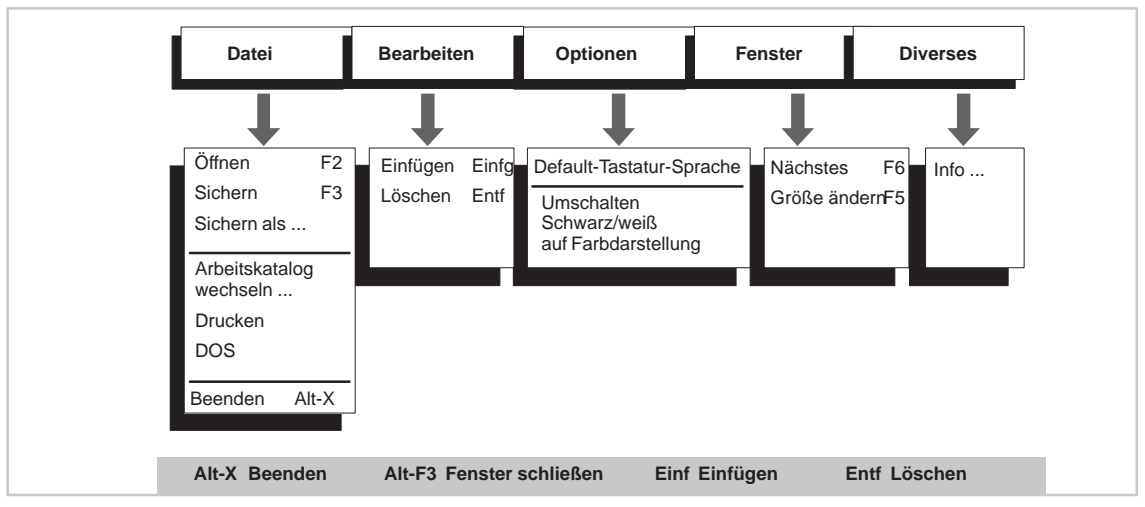

#### **Bedienoberfläche**

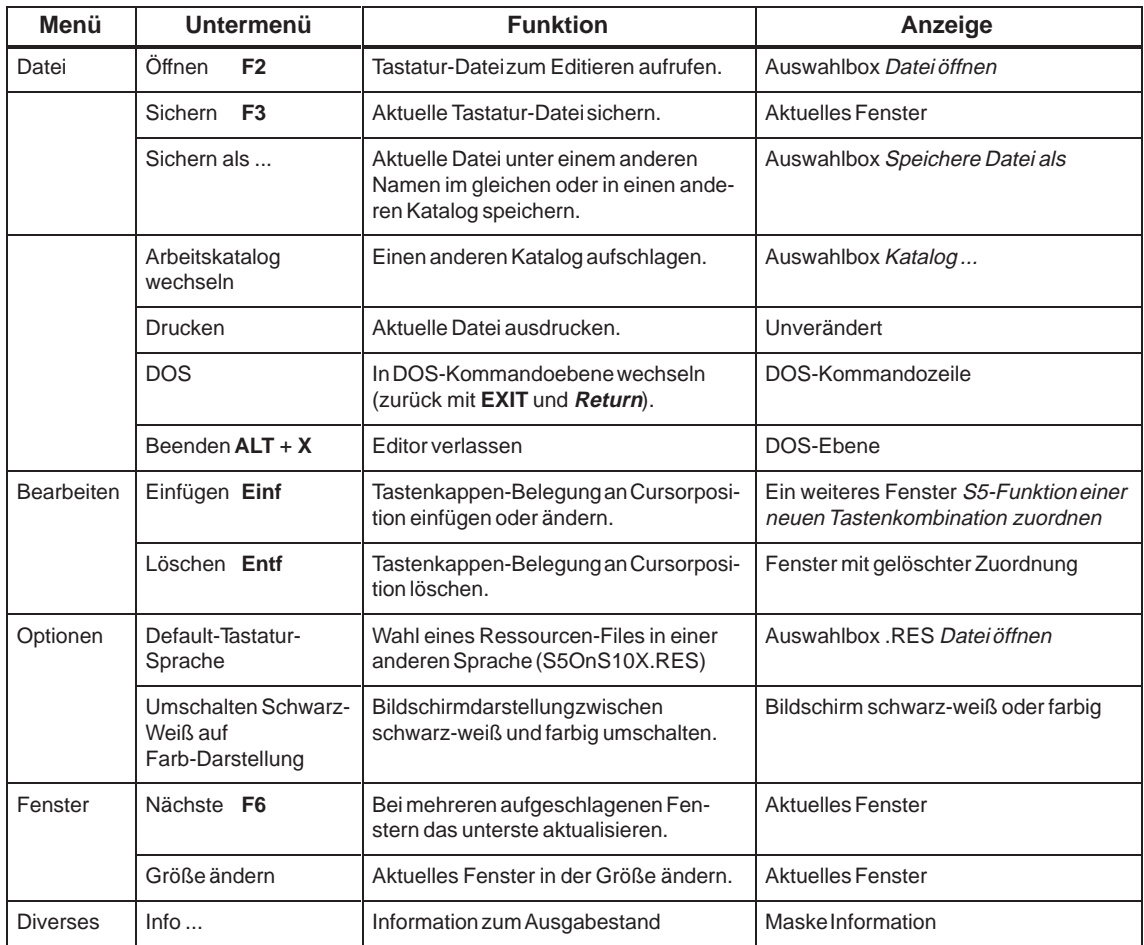

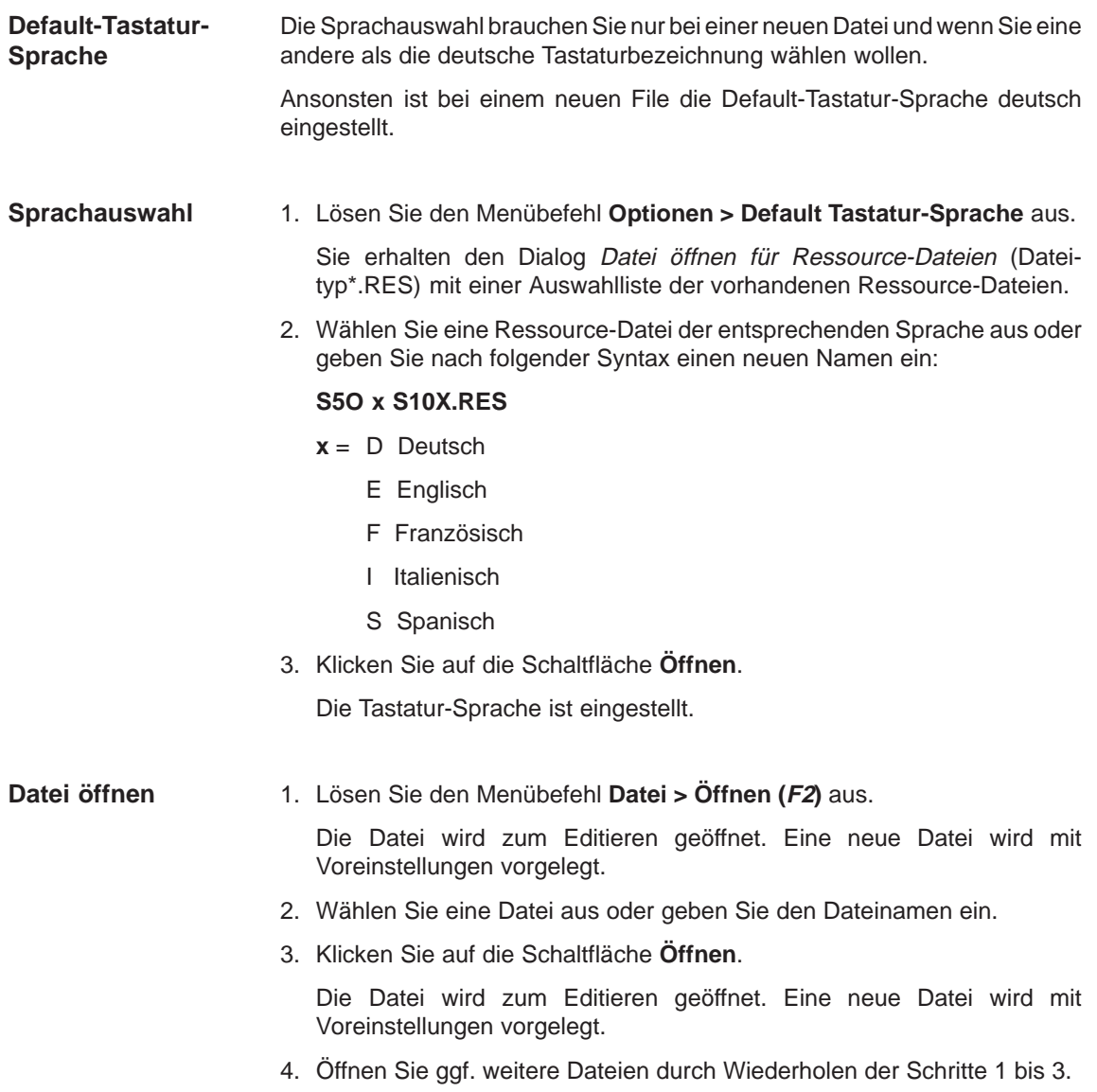

#### **Auftragsbox Datei öffnen**

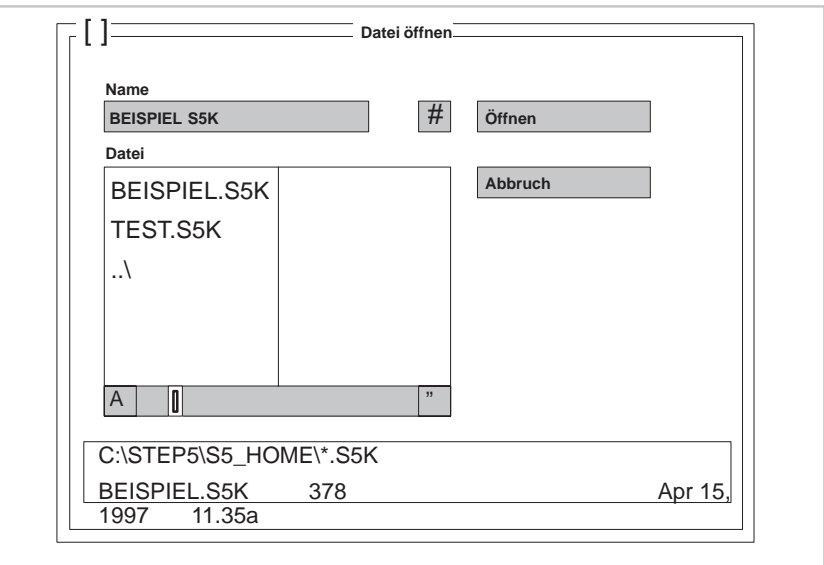

#### Voraussetzung: Sie haben eine Tastenzuordnungsdatei geöffnet. 1. Wählen Sie die gewünschte Taste an (Mausklick oder Cursortasten). Die gewählte Zeile ist farbig oder grau unterlegt; die Zeilennummer steht am linken unteren Fensterrand. 2. Lösen Sie den Menübefehl **Bearbeiten > Einfügen** aus oder drücken Sie die Taste **Einf** bzw. **INSERT**. Am unteren Bildschirmdrittel erscheint ein weiterer Dialog S5-Funktion einer neuen Tastenkombination zuordnen. Die Funktionsbezeichnung steht in der 1.Zeile des Dialogs. **Hinweis:** Haben Sie eine der Tasten**PRINT** oder **PAUSE** benutzt, müssen Sie mit der Tastenfolge **CTRL** + **SHIFT** die Eingabe über die Tastatur wieder freischalten. 3. Wählen Sie durch Drücken der entsprechenden Tasten die neue Tastenkombination. Sie erhalten die Abfrage Zuordnung übernehmen oder die Meldung Tastenkombination bereits zugeordnet. 4. Ordnen Sie durch Anklicken der Schaltfläche **Überschreiben** oder **Einfügen** die neue Tastenkombination zu. Bei manchen Tastenkombinationen stimmt die angezeigte Tastenbeschriftung nicht mit der gedruckten alphanumerischen Taste überein.  $\bullet$  Die **D**-Taste auf der PG-Tastatur kann nicht zugeordnet werden.  $\bullet$  Hotkeys, die von residenten Programmen zur Laufzeit des Tastatur-Editors belegt sind, können nicht zugeordnet werden. **Tastenzuordnung einfügen Einschränkungen**

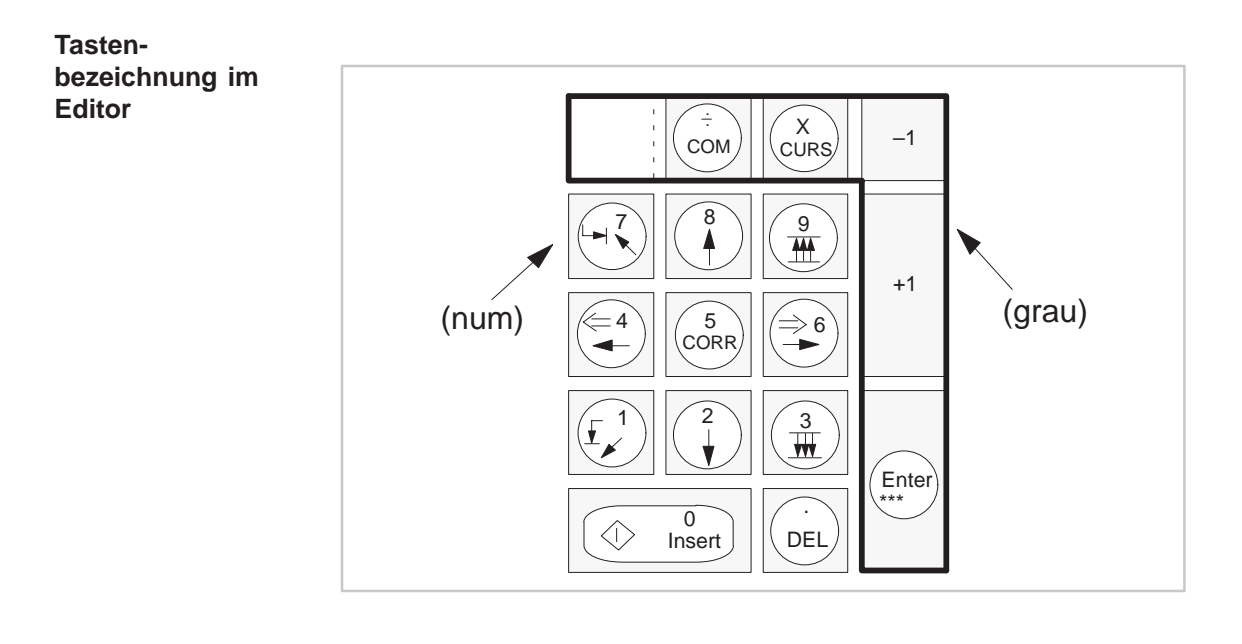

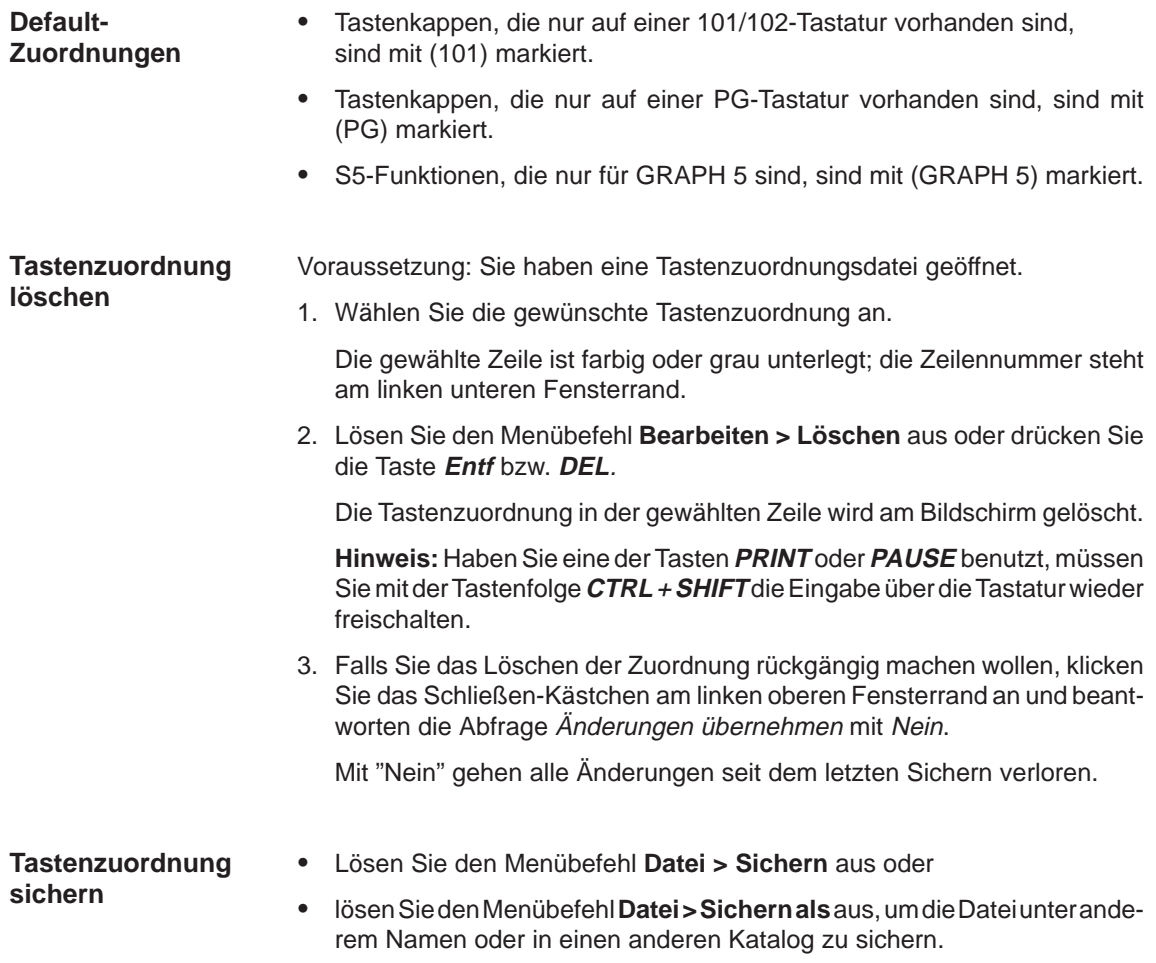

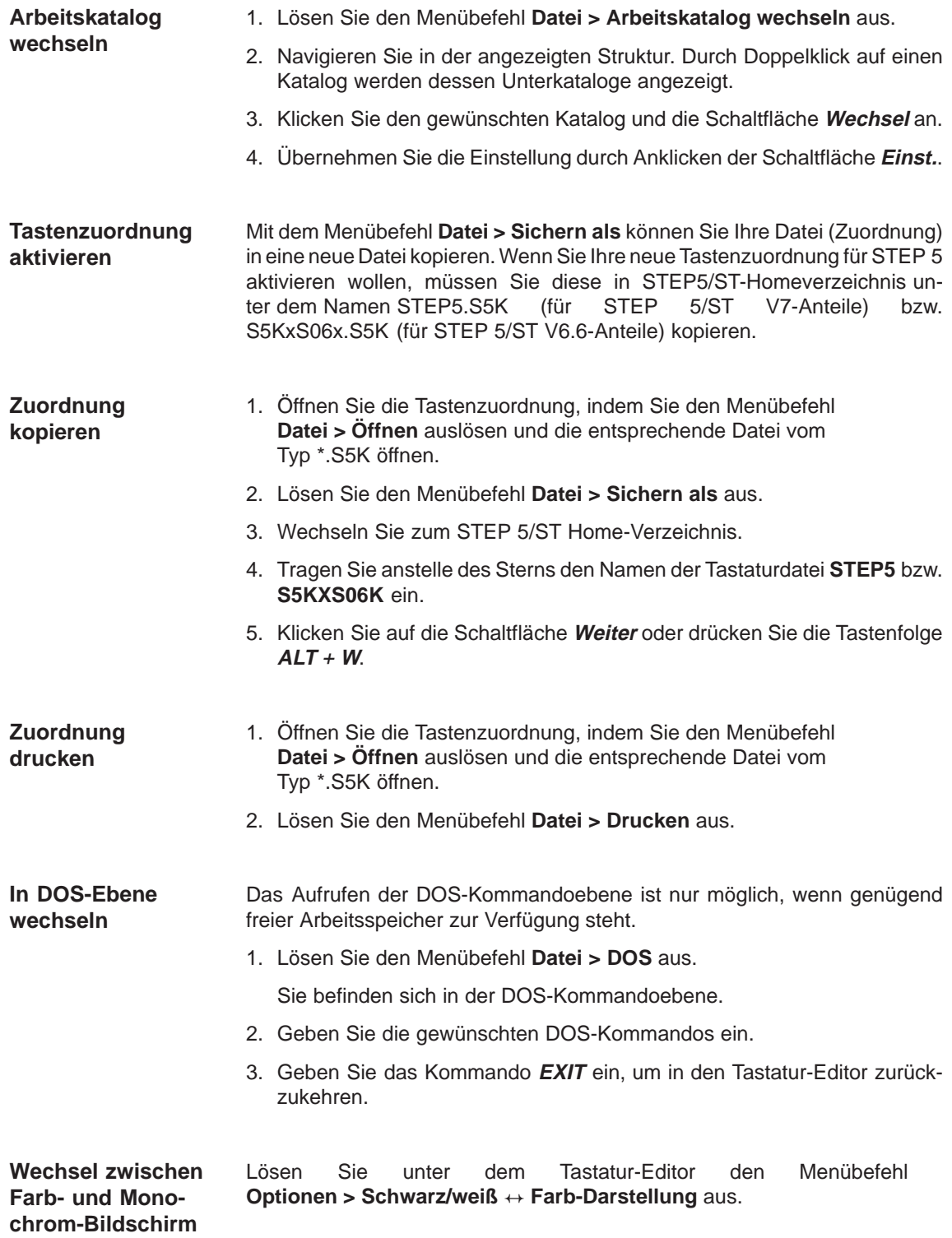

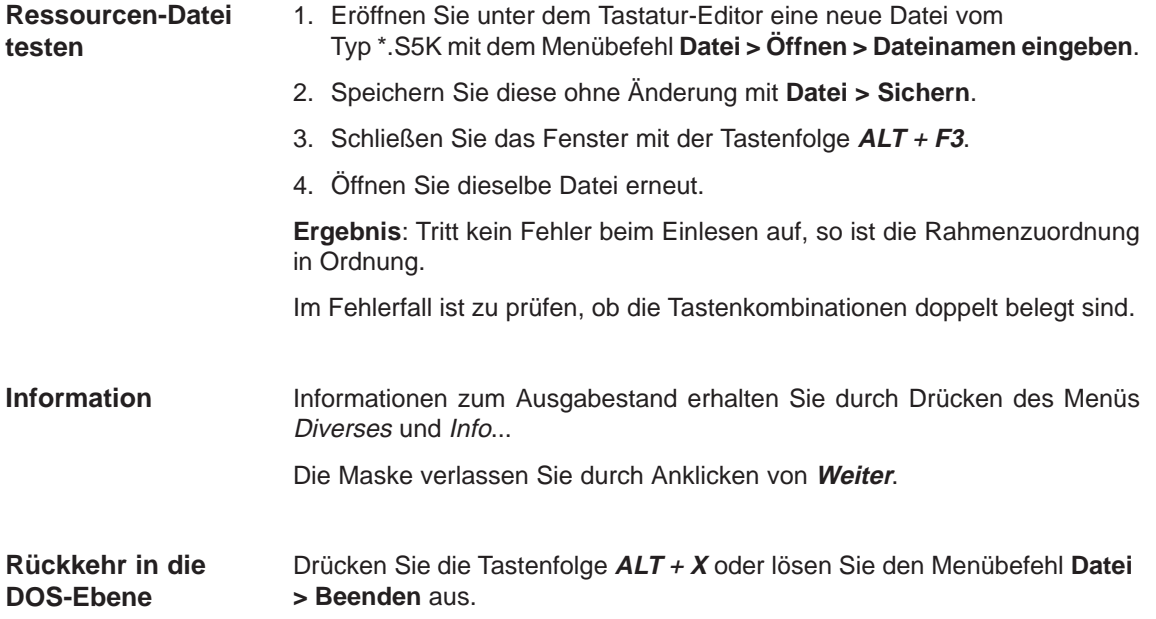

### <span id="page-34-0"></span>**2.3 Betrieb von COM-Paketen**

Beim Betrieb von COM-Paketen sind folgende Punkte zu beachten:

- Bei Nutzung von COM-Paketen darf nur ein DOS-Verzeichnis pro Laufwerk verwendet werden,
- $\bullet$  Es dürfen keine Laufwerke größer P: eingesetzt werden, da die COM-Pakete nicht auf das V7.1-Niveau angehoben werden.
- Beim Einsatz von COM-Paketen ist zu beachten, daß das System-Verzeichnis von STEP5 V7.1 unterschiedlich zum System-Verzeichnis des COM-Adapters ist. Die COM-Pakete benutzen das eigene System-Verzeichnis ...\S5\_SYS\S5\_COM. Diese Trennung ist notwendig, damit die COM-Pakete ebenfalls ablaufen können.
- $\bullet$  Die COM-Pakete können zum direkten Start in das PullDown-Menü Wechsel eingehängt werden.
- COM 155H und COM 95F sind unter STEP 5/ST V 7.1 unter dem Menü Wechsel **>** Weitere als Options-Pakete ablauffähig. Ihre bisherige Einbindung in die Oberfläche der Version 6.x ist in Version 7.1 nicht mehr benutzbar.
- $\bullet$  Verschiedene COM-Pakete benötigen zur Bearbeitung die voreingestellten Dateien aus der Projekteinstellung (??????PX.INI). Die eingestellte Datei LW:\<Verzeichnis>\<Dateiname> im jeweiligen Register ist also nur für die STEP 5-Sitzung gültig.
- $\bullet$  COM-Pakete übernehmen teilweise die eingestellten Namen der Datei(en) in ihren Voreinstellungen, können aber nicht darauf zugreifen. Um mit den eingestellten Dateien auch in COM-Paketen weiterarbeiten zu können, müssen diese in das jeweilige Verzeichnis des COM-Paketes kopiert werden.

Dabei kann es sich um folgende Dateien handeln, die die verschiedenen COM-Pakete in ihrem Verzeichnis benötigen:

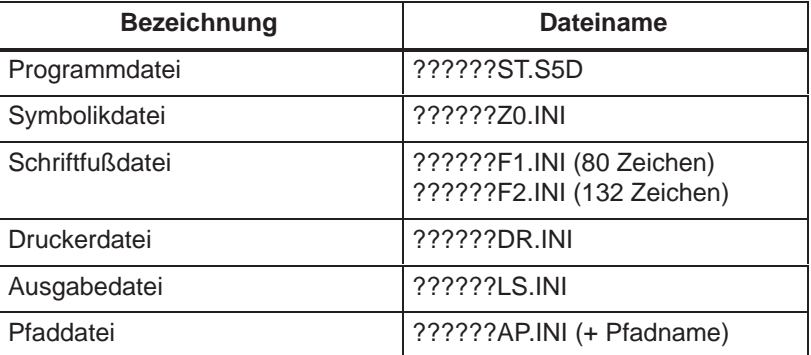

### <span id="page-35-0"></span>**2.4 Kompatibilität mit V6.6, GRAPH 5/II V6.x**

STEP 5/ST V7.1 ist mit der STEP 5/ST V6.6 softwarekompatibel. Hierzu werden über den Menüpunkt **Wechsel > Weitere...** Teile der Version 6.6 geladen. Diese Anbindung wird als COM-Adapter bezeichnet.

Über den sogenannten COM-Adapter können weitere S5-Programme wie COM-Pakete, deren Verwendung unter der Version 6.6 möglich war, weiter benutzt werden.

Bezüglich der Kompatibilität sind folgende Punkte zu beachten:

- $\bullet$  Keine weitere Unterstützung der PG 710 I/II (für STEP 5 V7.1 wird ein Mindestspeicherausbau von 4 MByte benötigt. Die aufgeführten PGs können nicht hochgerüstet werden.)
- $\bullet$ Keine weitere Unterstützung des seriellen Prommers.
- $\bullet$ Existierende Tastenmakros müssen neu erstellt werden.
- $\bullet$ Die alternative BTRIEVE-Datenhaltung wird nicht mehr unterstützt.
- $\bullet$ Die Unterstützung für Diagnose / Solldaten auf Basis des CP 551 entfällt.
- $\bullet$ GRAPH 5/II V6.x ist nicht unter STEP 5/ST "V7.1" ablauffähig.
- $\bullet$  Ältere Projektdateien (PJ.INI) können mittels integrierter Konvertierungswerkzeugen auf V7.1-Niveau konvertiert werden, um die obigen Features zu nutzen. Unter Beachtung der Kompatibilitätskriterien keine Laufwerke größer J: bzw. P:, pro Laufwerk nicht mehr als ein Verzeichnis) ist zusätzlich eine Rückkonvertierung auf V6.x-Niveau möglich.
- Die neuen Projektdateien besitzen zur Unterscheidung die Endung PX.INI.
- $\bullet$  Unter Umständen sind kleinere Anpassungen an bestehenden Anwenderdateien der Version 6.x erforderlich, um die erweiterten Möglichkeiten des DOS-Dateisystems nutzen zu können. Dies trifft neben den Projektdateien (PJ.INI) auch für Buspfaddateien (AP.INI) und Steueranweisungsdateien (SU.INI) zu.
- Falls der Anwender diese neuen Möglichkeiten auf mehreren DOS-Verzeichnissen zu arbeiten - nutzt, erhält er einen Hinweis, daß er die Kompatibilität zu älteren STEP 5-Versionen verläßt.
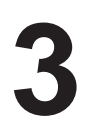

# **Benutzeroberfläche**

# **Übersicht**

**Kapitelübersicht**

Die STEP 5-Software ist nach ergonomischen Erkenntnissen gestaltet und deshalb weitgehend selbsterklärend.

Wenn Sie noch keine Erfahrung mit derartigen Oberflächen haben, so können Sie sich in diesem Kapitel über die wichtigsten Bedienelemente und die Begriffswelt informieren.

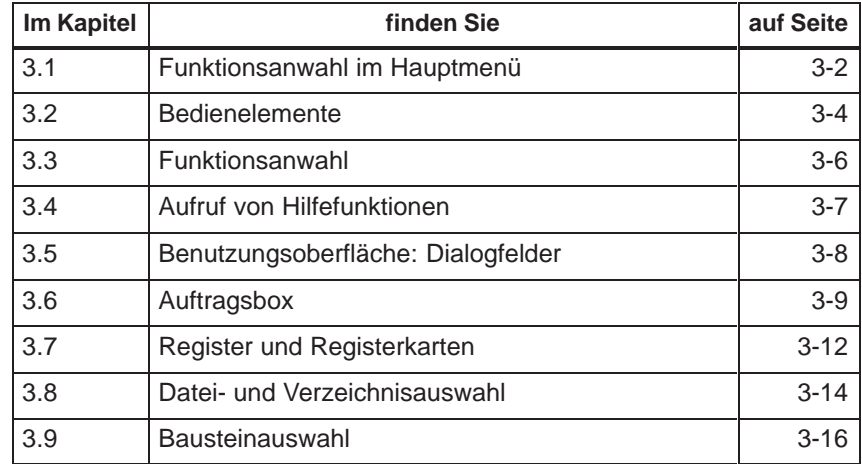

# <span id="page-37-0"></span>**3.1 Funktionsanwahl im Hauptmenü**

Die STEP 5-Funktionen werden über die Menüleiste mit Haupt- und Untermenüs angeboten. Mit Maus oder Tastatur können Sie die während Ihrer Sitzung am PG benötigten Werkzeuge und Dienste auswählen. Anwender, die Wert auf schnelle Bedienung über die gewohnten Funktionstasten legen, können diese weiterhin benutzen. **Übersicht**

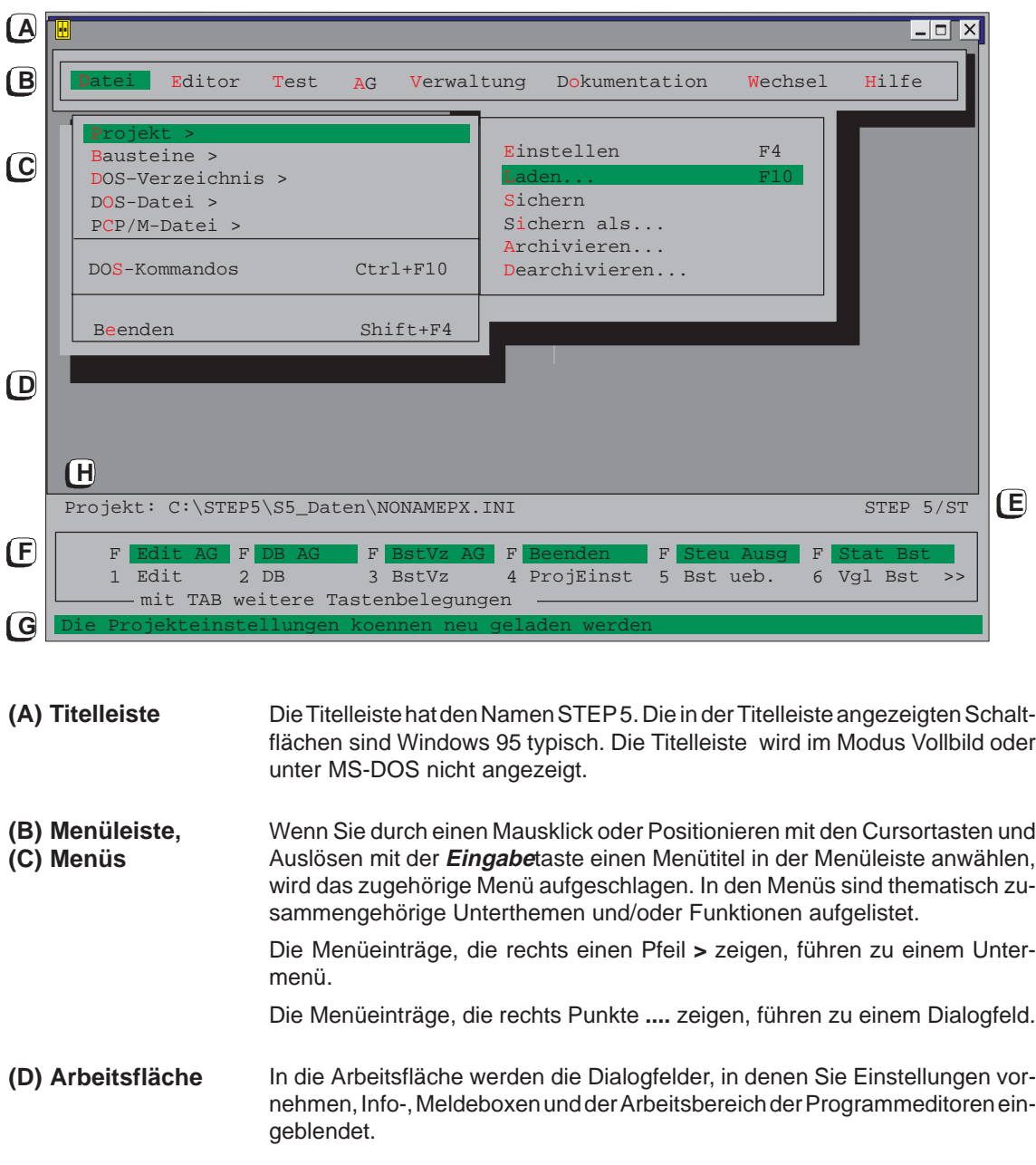

Hier wird angezeigt, ob Sie aktuell mit STEP 5/ST oder einem anderen S5-Paket (z.B. GRAPH 5) arbeiten. **(E) S5-Kennung**

Die Funktionsleiste bietet die Möglichkeit, direkt in bestimmte Auswahlboxen oder Editoren zu gelangen, ohne eine längere Bedienfolge ausführen zu müssen. **(F) Funktionsleiste**

> Um die Belegung der restlichen Funktionstasten anzeigen zu lassen, betätigen Sie die **TAB**-Taste oder klicken ganz rechts das Symbol **»** an.

> Sie haben folgende Möglichkeiten, Funktionen in der Funktionsleiste auszulösen ( siehe auch Kapitel 3.2):

- $\bullet$  Klicken Sie mit der Maus das Feld mit der Kurzbezeichnung der Funktion an.
- $\bullet$  Die Funktionen der unteren Reihe lassen sich durch das Drücken der links daneben stehenden Funktionstaste (**F1** bis **F12**) auslösen.
- $\bullet$  Die hinterlegt dargestellten Funktionen der oberen Reihe lassen sich auslösen, indem Sie bei gedrückter **SHIFT**-Taste zusätzlich die links daneben stehende Funktionstaste betätigen (**SHIFT F1** bis **SHIFT F12**).
- $\bullet$  In einigen Fällen ist auch die Kombination der Funktionstasten mit **der Ctrl/SHIFT+Ctrl**-Taste möglich

Eine ausführlichere Angabe der Funktionen, mit denen die Funktionstasten belegt sind, erhalten Sie über das Menü **Hilfe > Liste Tastenbelegung...Ctrl+F12** .

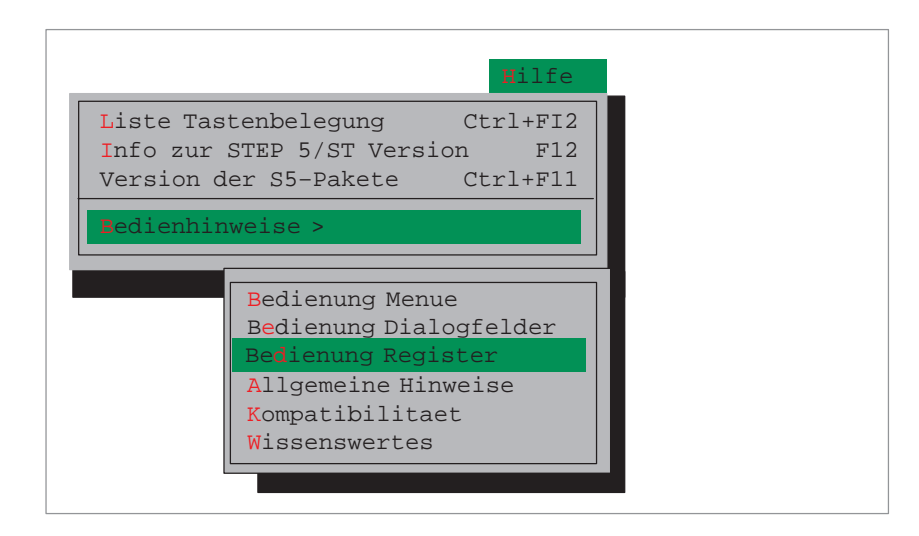

Bild 3-1 Menübefehl Hilfe

- Die Infozeile gibt Auskunft über den angewählten Menütitel bzw. den Menüeintrag (Untermenütitel oder Menüfunktion) der angewählt, jedoch noch nicht ausgelöst ist. **(G) Infozeile**
- Diese Infozeile gibt Auskunft über die aktuelle Projektdatei (PX.INI) mit der zur Zeit gearbeitet wird. **(H) Projektkennung**

# <span id="page-39-0"></span>**3.2 Bedienelemente**

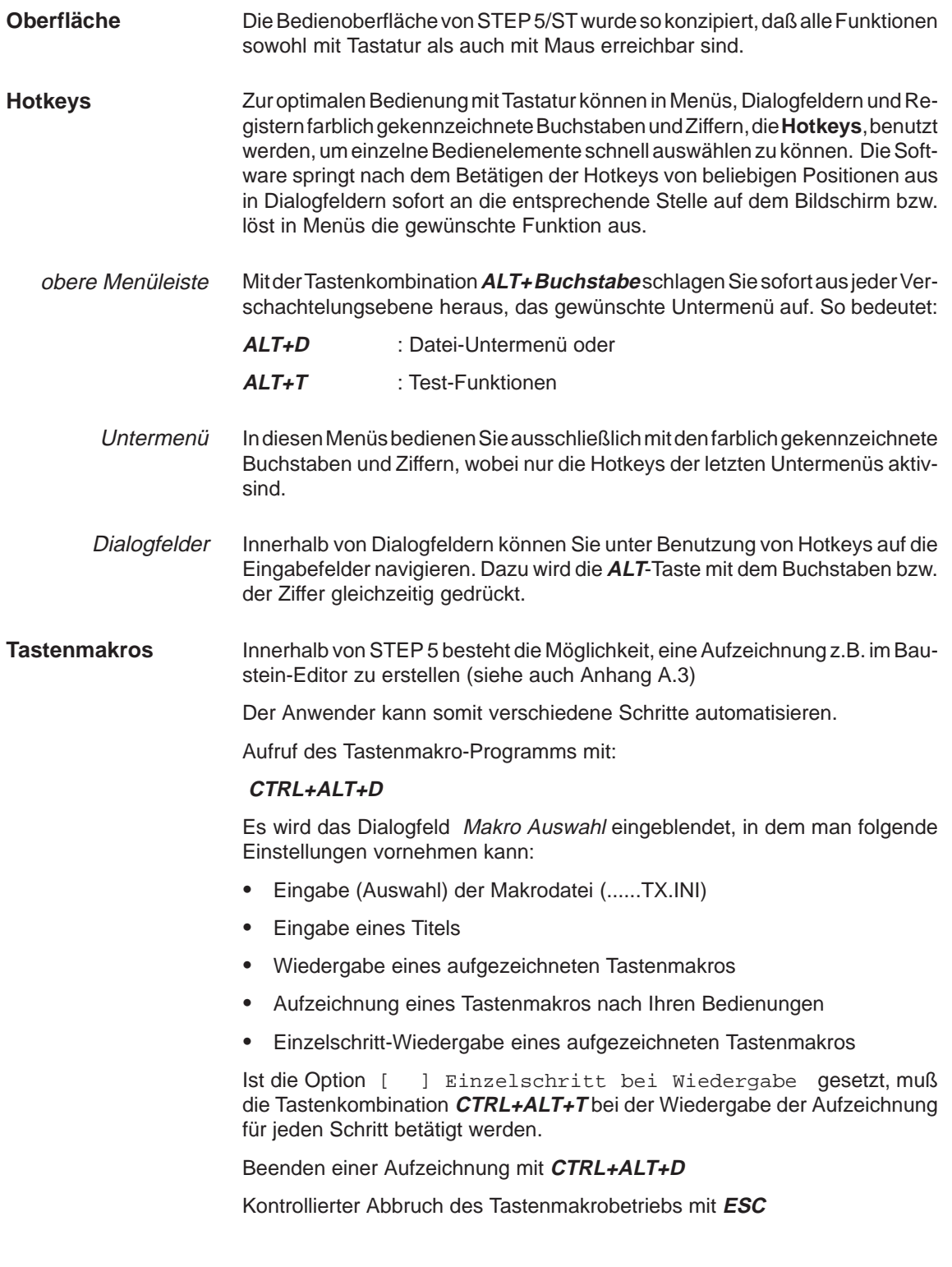

### **Hinweis**

Die Bedienung von STEP5/ST über eine Maus oder Cursor ist bei der Aufzeichnung eines Tastenmakros nicht zugelassen.

Bei einer Bedienung über Hotkeys ist die sprachabhängige Belegung der Hotkeys zu beachten.

Der Makro START@TX.INI löst beim Start von STEP 5/ST automatisch die Wiedergabe einer Aufzeichnung aus.

Tastenmakros (....TP.IN) aus älteren STEP 5 Versionen können nicht mehr verwendet und auch nicht konvertiert werden.

Tastenmakros gelten nicht über den Befehl **Datei > DOS-Kommando** oder **Wechel > weitere.**

Der Ausgangs- und Endpunkt einer Aufzeichnung muß unbedingt beachtet werden (notieren!).

### **Tasten der Funktionsleiste**

Die aufgeschlagenen Untermenüs sind teilweise geschachtelt. Ein Untermenü kann mit der Abbruchtaste **ESC** geschlossen werden, ohne eine Funktion auszulösen. Mit der Eingabetaste **Return** lösen Sie eine Funktion aus bzw. schlagen ein Untermenü auf.

Um die Anwahl häufig benötigter Funktionen so einfach wie möglich zu halten, wurden für die meisten Untermenüs Funktionstasten (**F1** bis **F12**) definiert, die von jeder beliebigen Stelle im Menü aus wirksam sind.

Z.B. **F1** ruft die Auftragsbox für den Baustein-Editor auf, **Shift+F3** führt zum Bausteinverzeichnis im AG.

Die Belegung der Funktionstasten wird auf Menü-Ebene im unteren Bildschirmteil angezeigt. Da diese Belegung auch durch Kombination der Funktionstasten mit **Shift**- bzw. **Ctrl/Strg**-Taste erfolgte, kann mittels der **TAB**-Taste die jeweils nächste Belegungsebene angezeigt werden.

Im Menü wird unter **Hilfe > Liste Tastenbelegung** eine Übersicht über die verwendeten Funktionstasten gegeben.

Die Belegung der Funktionsleiste ist jederzeit sichtbar, wenn das Menü aktiv ist. Optionspakete können eine eigene Belegung der Funktionsleiste verwenden.

Mit der Taste **TAB** kann zwischen den Belegungsebenen der Funktionsleiste gewechselt werden, indem nacheinander nach jedem Tastendruck die nächste Ebene angezeigt wird. Mit der Maus kann dazu rechts unten auf **>>** geklickt werden.

# <span id="page-41-0"></span>**3.3 Funktionsanwahl**

Das Aufrufen einer Funktion oder eines Editors vollziehen Sie jeweils in zwei Schritten: **Funktion aufrufen**

- 1. Funktion in Haupt- oder Untermenü auswählen
- 2. Ausfüllen der Eingabefelder in der Auftragsbox und Bestätigen dieser Eingabe.

Die Funktion wird gestartet/ausgeführt bzw. der Editor wird aufgerufen.

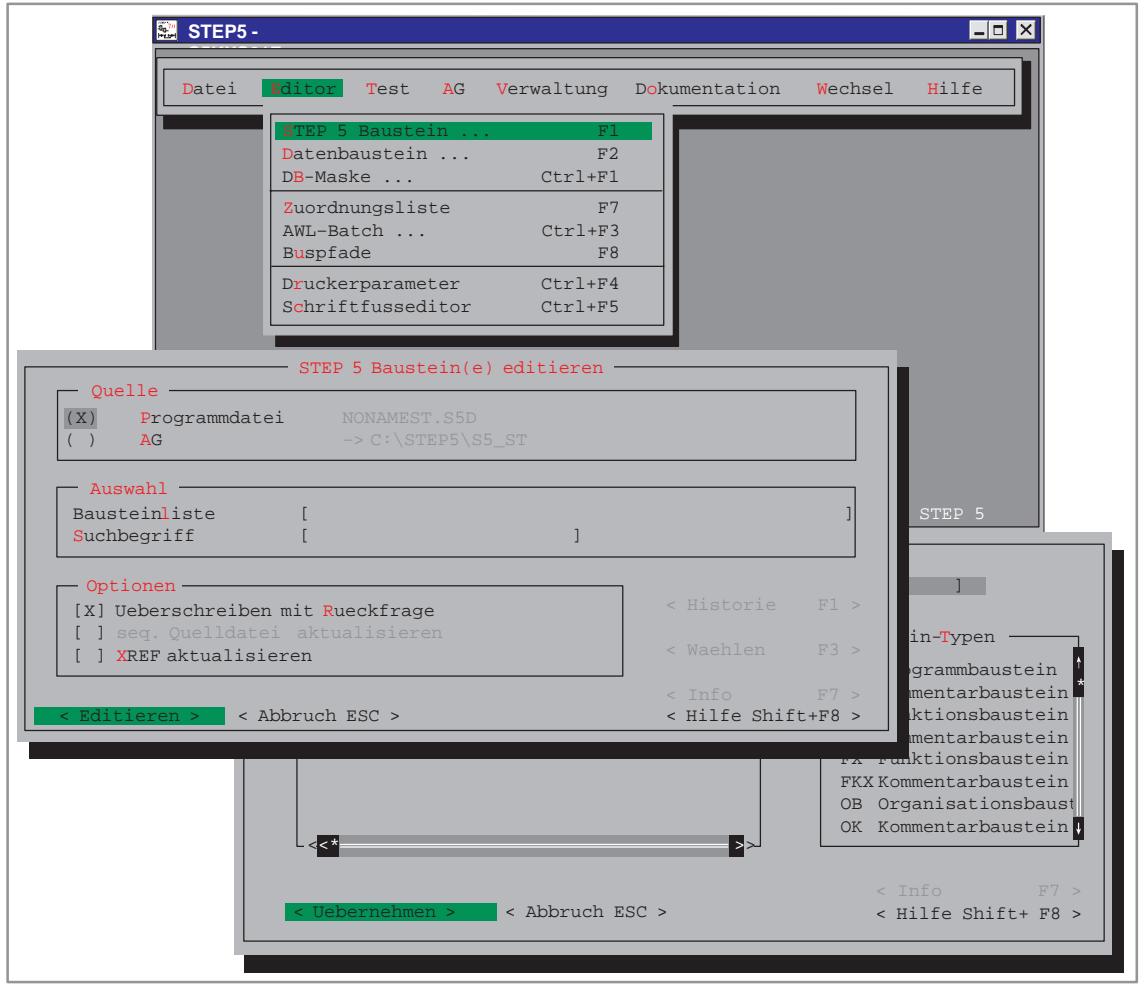

Bild 3-2 Funktionsanwahl der Haupt- und Untermenüs

# <span id="page-42-0"></span>**3.4 Aufruf von Hilfefunktionen**

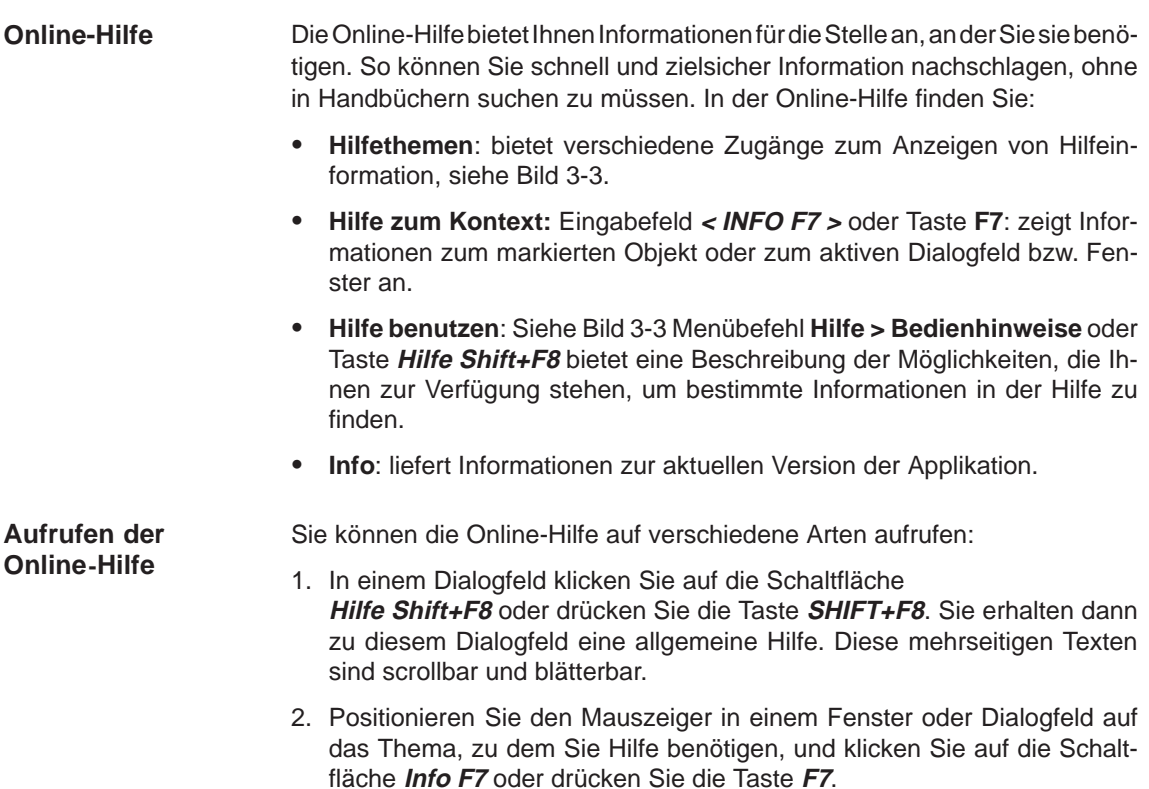

3. Wählen Sie einen Menübefehl aus dem Menü Hilfe in der Menüleiste.

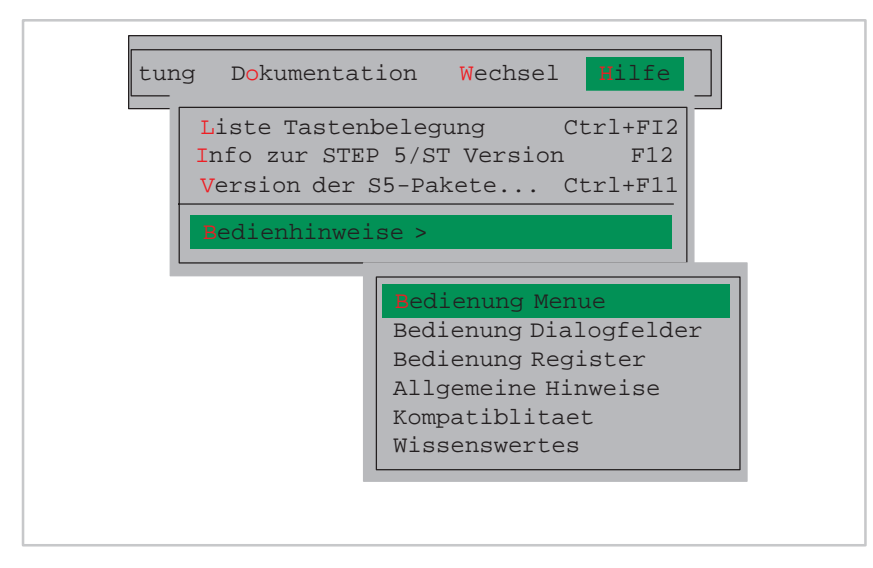

Bild 3-3 Menübefehl Hilfe

# <span id="page-43-0"></span>**3.5 Benutzungsoberfläche: Dialogfelder**

In Dialogfeldern können Sie Informationen eingeben, die für das Ausführen einer bestimmten Aufgabe benötigt werden. Es stehen 4 Dialogfeldarten zur Verfügung: **Eingabe in Dialogfelder**

- $\bullet$ Auftragsbox (siehe Kapitel 3.6 )
- $\bullet$ Register und Registerkarten (siehe Kapitel 3.7)
- $\bullet$ Datei-/Verzeichnisauswahl (siehe Kapitel 3.8 )
- $\bullet$ Bausteinauswahl (siehe Kapitel 3.9)

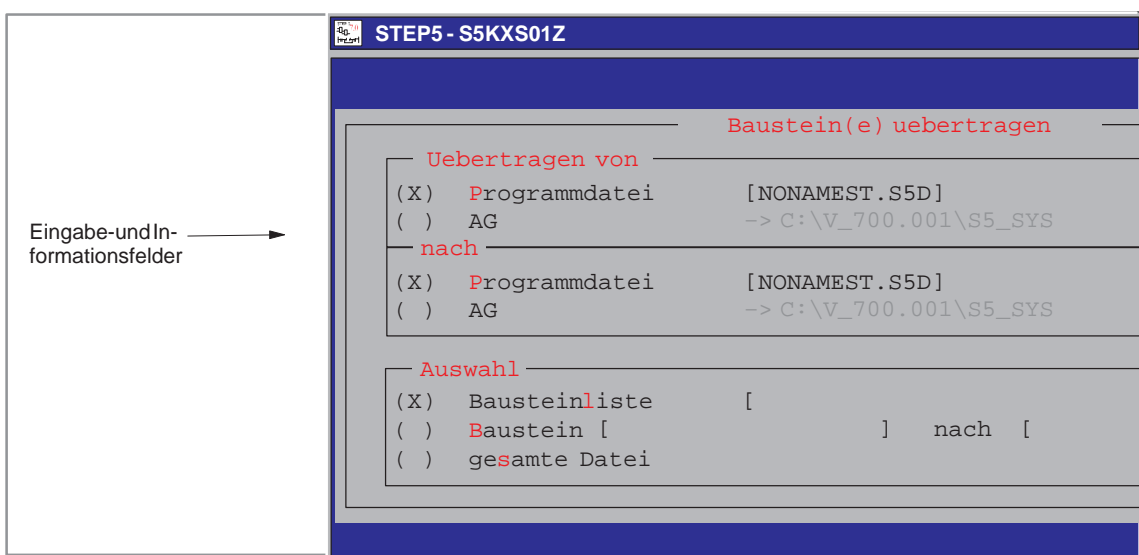

Bild 3-4 Beispiel eines Dialogfeldes (hier Auftragsbox)

# <span id="page-44-0"></span>**3.6 Auftragsbox**

**Bedienfelder**

Die Auftragsbox ist ein Dialogfeld zum Aufruf eines Editors oder einer Funktion. Die in diesem Formular verwendeten Angaben wirken teilweise auf gleichnamige Elemente in der Projekteinstellung zurück. Die häufigsten Komponenten von Dialogfeldern sind anhand eines Beispiels in Bild 3-5 erklärt: **Funktion**

Die Bedienung der Dialogfelder wurde generell soweit wie möglich an die von Windows-Programmen angeglichen, um durchgängige Bedienung zu erreichen. **Bedienelemente**

| <b>Bedienelement</b>      | <b>Funktion</b>                                                                                                    |  |  |  |
|---------------------------|----------------------------------------------------------------------------------------------------|--|--|--|
| () Auswahlfeld            | Anwahl einer von mehreren Alternativen mit den<br>Cursortasten oder Maus                                                                                       |  |  |  |
| [] Ankreuzfeld            | Ankreuzen einer oder mehrerer Einstellungen mit den<br>Tasten F3, Leertaste oder Maus                                                                          |  |  |  |
| Waehllistenfeld:          | Durch Betätigung von F3 erscheint ein Listenfeld, in<br>der vorbereitete Einstellungen ausgewählt werden.                                                      |  |  |  |
|                           | Stehen nur 2 Möglichketien zur Verfügung so können<br>Sie mit F3 zwischen beiden wechslen (toggeln)                                                            |  |  |  |
| Listenfeld                | Auswahl eines Elements der Liste erfolgt mit der Taste<br>Return oder Maus-Doppelklick (siehe auch Kapitel<br>3.8 oder 3.9)                                    |  |  |  |
| Eingabefeld []            | In einem solchen Feld erfolgen textuelle Eingaben<br>über die Tastatur, z.B. für Dateinamen.<br>Dabei sind alphanumerische Zeichen (ohne Umlaute)<br>zulässig. |  |  |  |
| < Historie F1 >           | Auswahl einer der letzten 20 Eingaben                                                                                                    |  |  |  |
| < Editieren F2 >          | Aufruf des Editors für die angegebene Datei                                                                                                    |  |  |  |
| < Waehlen F3 >            | Aktivierung der Auswahl über ein Dialogfeld bzw.<br>Listenfeld oder durch Ankreuzen eines Elements.                                                            |  |  |  |
| < Info<br>F7 >            | Hinweise zum Ausfüllen von Eingabefeldern                                                                                                    |  |  |  |
| $\leq$ Hilfe Shift+F8 $>$ | Allgemeine Hilfe zu den Dialogfeldern                                                                                                    |  |  |  |
| < Abbruch<br>ESC>         | Die Eingabe wird abgebrochen.                                                                                                    |  |  |  |

Tabelle 3-1 Die verschiedenen Bedienfelder

Die Wirkung eines ausgewählten <...> Feldes kann auch durch die Funktionstasten ersetzt werden (siehe folgende Tabelle)

### **Funktionstasten**

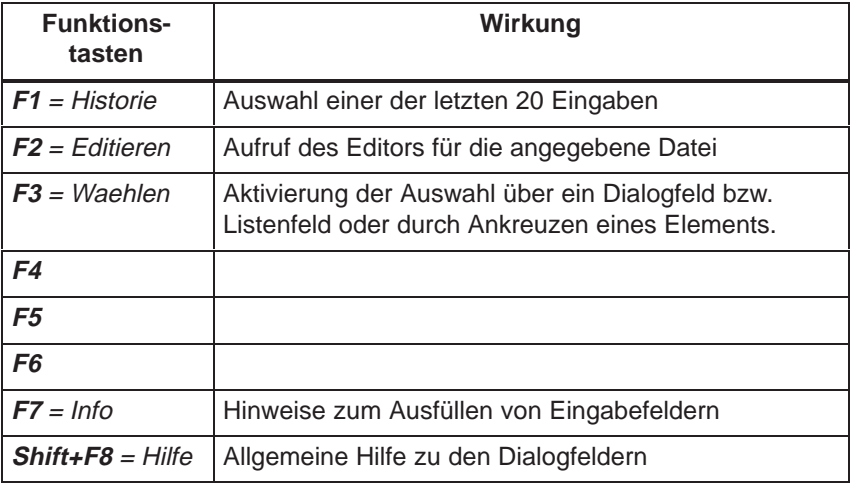

Es sind abhängig von der Position, an der der grüne Cursorbalken steht, unterschiedliche Funktionstasten zugelassen. Dementsprechend werden die gesperrten Funktionstasten grau dargestellt.

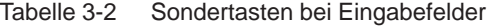

### **Tasten mit besonderer Funktion**

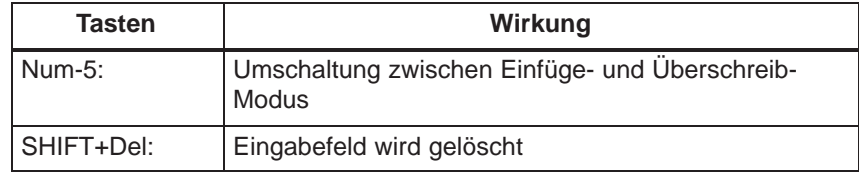

gilt nur bei Eingabefelder !

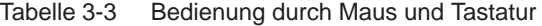

### **Maus, Tastatur**

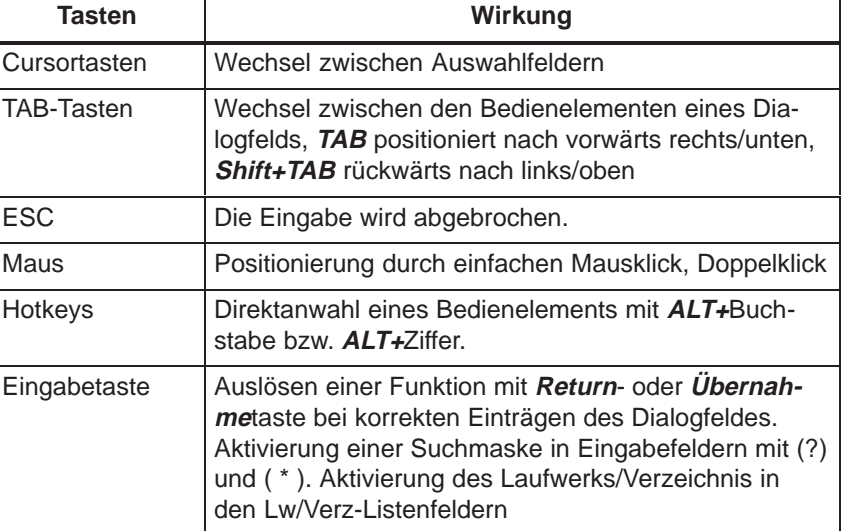

### **Gedächtnis der Auftragsboxen**

Die STEP 5 - Auftragsboxen benutzen ein sogenanntes Gedächtnis, das die zuletzt angegebenen Inhalte auf Platte zwischenspeichert, um innerhalb der STEP 5 - Sitzung und auch über verschiedene Sitzungen hinweg die Inhalte dieser Dialogfelder für den nächsten Aufruf zu merken. Das Gedächtnis umfaßt folgende Teile:

- $\bullet$ Zustand von Eingabefeldern und sonstiger Bedienelemente
- $\bullet$ Historie von Eingabefeldern
- $\bullet$ Ausgabe auf Bildschirm oder nicht auf Bildschirm.

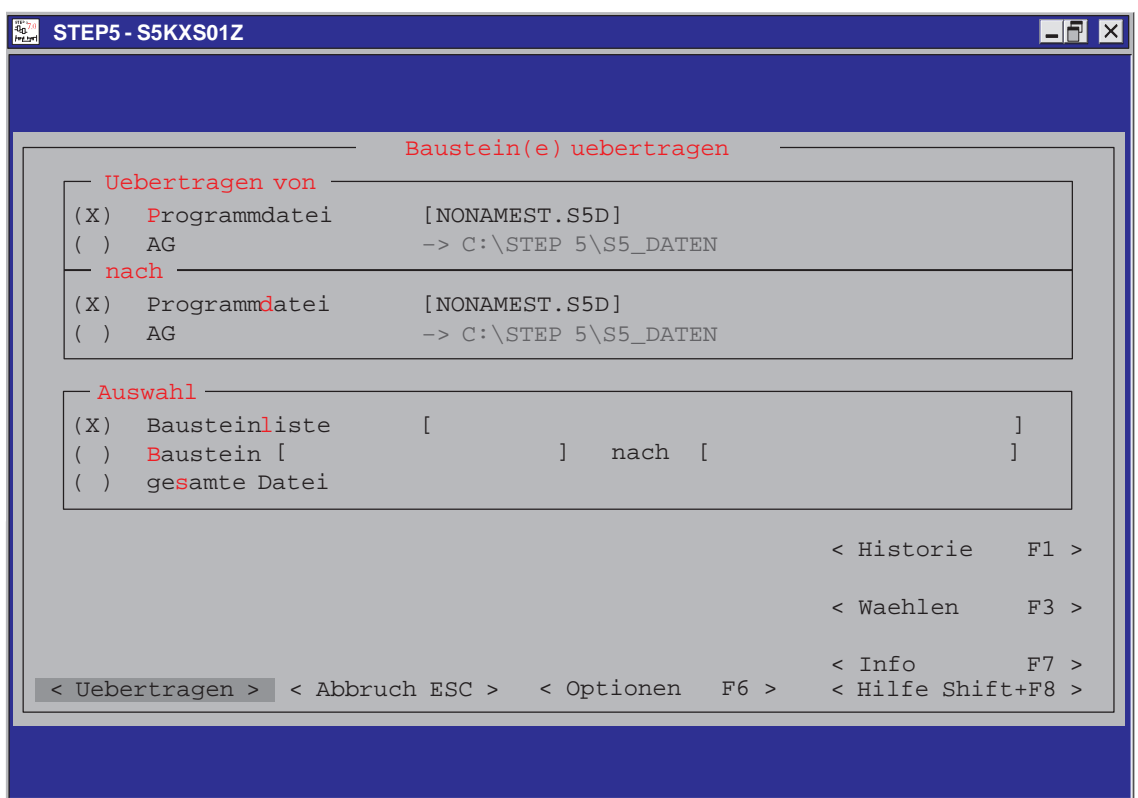

Bild 3-5 Beispiel einer Auftragsbox

# <span id="page-47-0"></span>**3.7 Register und Registerkarten**

Der Inhalt des Dialogfeldes das Sie nach dem Menübefehl **Datei > Projekt > einstellenF4** erhalten, ist wegen der besseren Übersicht in Registern organisiert. Die Bezeichnungen der einzelnen Registerkarten befinden sich am oberen Rand des Dialogfeldes. Um eine bestimmte Registerkarte "nach vorne" zu holen, klicken Sie einfach auf die Laschen bzw. benutzen Sie die Hotkeys oder den Button **< Nächste F4 >**. **Funktion**

## **3.7.1 Bedienung des Registers**

Grundsätzlich stehen zur Bedienung des Registers dieselben Elemente zur Verfügung wie für die Dialogfelder.

Das Register besteht aus mehreren "Registerkarten", von denen die gerade aktuelle Karte die anderen überdeckt, wenn sie angewählt wird.

Mit Hilfe der Hotkeys **ALT+Ziffer** können Sie zwischen den Registerkarten wechseln. Ein Wechsel zwischen den Registerkarten kann auch durch Mauspositionierung oder mittels der Cursortasten vorgenommen werden.

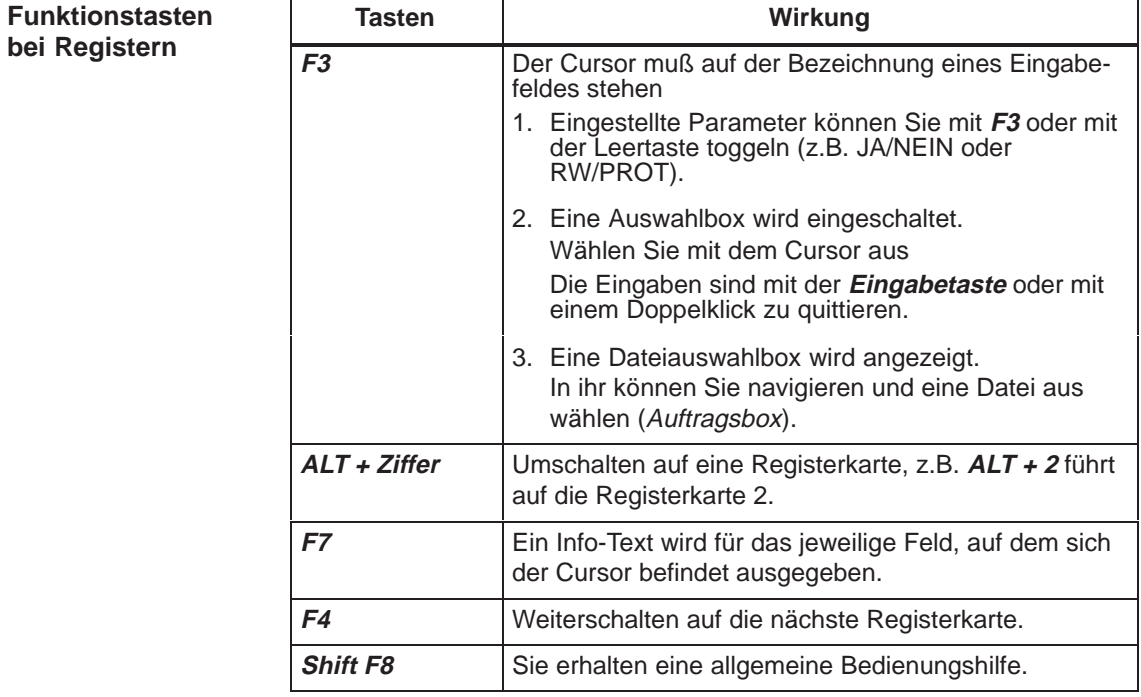

#### STEP 5 merkt sich beim Verlassen des Registers die gerade aktive Karte sowie die dortige Cursorposition und wählt diese beim nächsten Zugriff automatisch wieder aus. Das gilt nur innerhalb einer STEP 5-Sitzung. **Gedächtnis**

| STEP5 - S5KXS01Z<br>$\frac{1}{100}$                                |                                     |             |                                                                                       |  |  |  |
|--------------------------------------------------------------------|-------------------------------------|-------------|---------------------------------------------------------------------------------------|--|--|--|
| C:\STEP5\S5_DATEN\NONAMEPX.INI-                                    |                                     |             |                                                                                       |  |  |  |
| 5 Optionen                                                         | 6 EPROM                             | 7 AWL-Batch |                                                                                       |  |  |  |
| AG.                                                                | 2 Bausteine                         | 3 Symbolik  | 4 Dokumentation                                                                       |  |  |  |
| Betriebsart: Online                                                |                                     |             | Aenderbarkeit: zyklisch                                                               |  |  |  |
|                                                                    | AG-Typ: AG 100 U CPU-Kennung CPU 90 |             |                                                                                       |  |  |  |
| Schnittstelle: AS511<br>Parameter: COM1: STANDARD                  |                                     |             |                                                                                       |  |  |  |
| <b>Pfadname</b><br>Pfaddatei [NONAMEAP.INI]<br>-> im Systemkatalog |                                     |             |                                                                                       |  |  |  |
| Pfadoption: Nein<br>L                                              |                                     |             | < Historie F1 ><br>] Aenderungen auch in Programmdatei aktualisieren < Editieren F2 > |  |  |  |
|                                                                    |                                     |             | < Waehlen F3 ><br>< Naechste F4 ><br>$\langle$ Info F7 $>$                            |  |  |  |
|                                                                    |                                     |             | < Uebernehmen > < Abbruch ESC > < Projekt F6 > < Hilfe Shift+ F8 >                    |  |  |  |

Bild 3-6 Dialogfeld: Register

# <span id="page-49-0"></span>**3.8 Datei- und Verzeichnisauswahl**

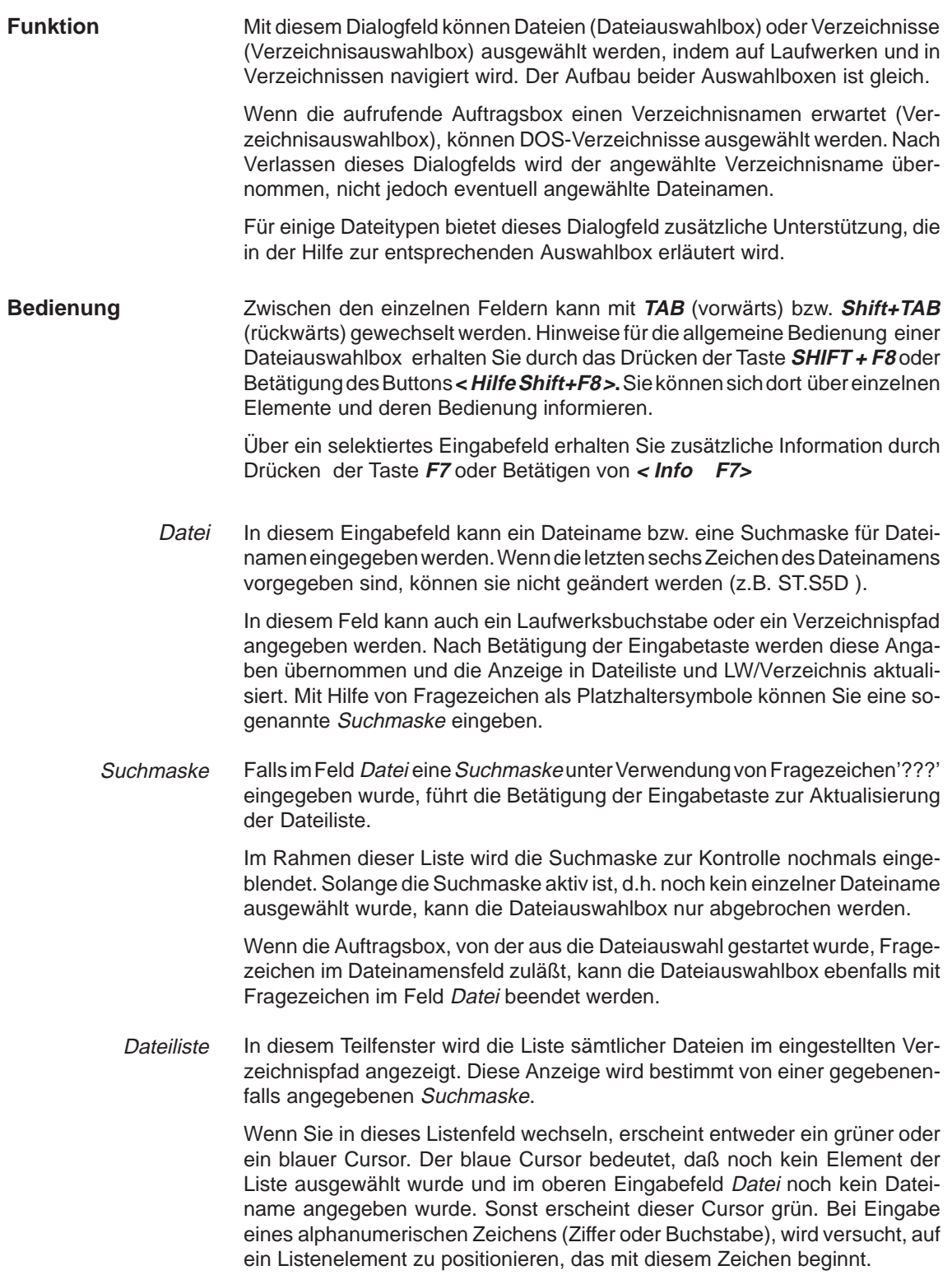

- Mit Hilfe dieses Listenfeldes kann auf den DOS-Laufwerken und Verzeichnissen navigiert werden, d.h. sie wechseln den aktuellen DOS-Verzeichnispfad. Bei Eingabe eines alphanumerischen Zeichens (Ziffer oder Buchstabe), wird versucht, auf ein Listenelement zu positionieren, das mit diesem Zeichen beginnt. LW/Verzeichnis
	- Die Dateiliste kann aufwärts oder abwärts nach Name, Zeit (Datum und Uhrzeit) sowie Größe sortiert werden. Die LW/Verzeichnis-Liste kann aufwärts und abwärts sortiert werden. Sortierung

### **Hinweis**

In der Dateiliste oder im LW/Verzeichnis kann auch durch Eingabe von alphanumerischen Zeichen auf das nächste Element, das mit diesen zeichen beginnt, navigiert werden

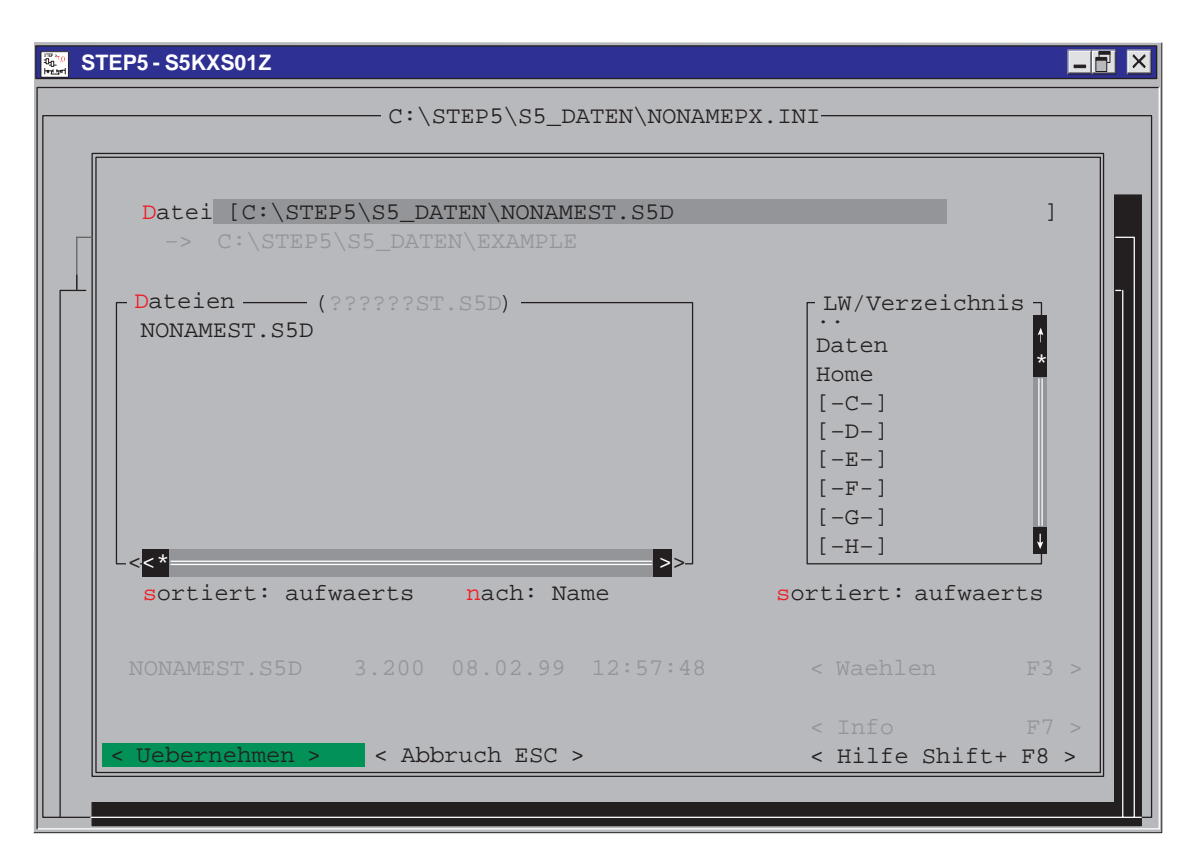

Bild 3-7 Dialogfeld: Datei/Verzeichnisauswahl

# <span id="page-51-0"></span>**3.9 Bausteinauswahl**

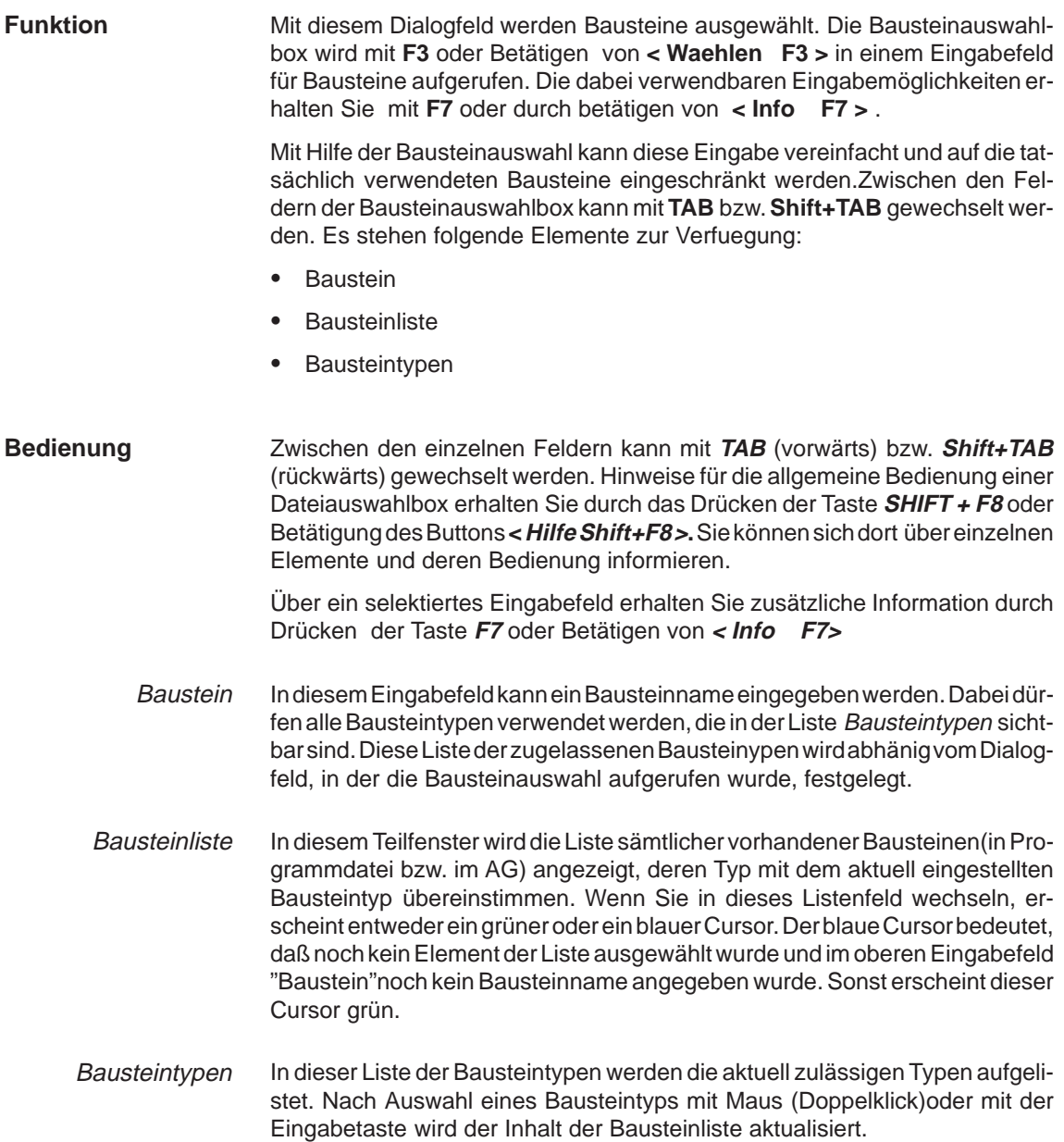

### **Hinweis**

In der Dateiliste oder im LW/Verzeichnis kann auch durch Eingabe von alphanumerischen Zeichen auf das nächste Element, das mit diesen Zeichen beginnt, navigiert werden

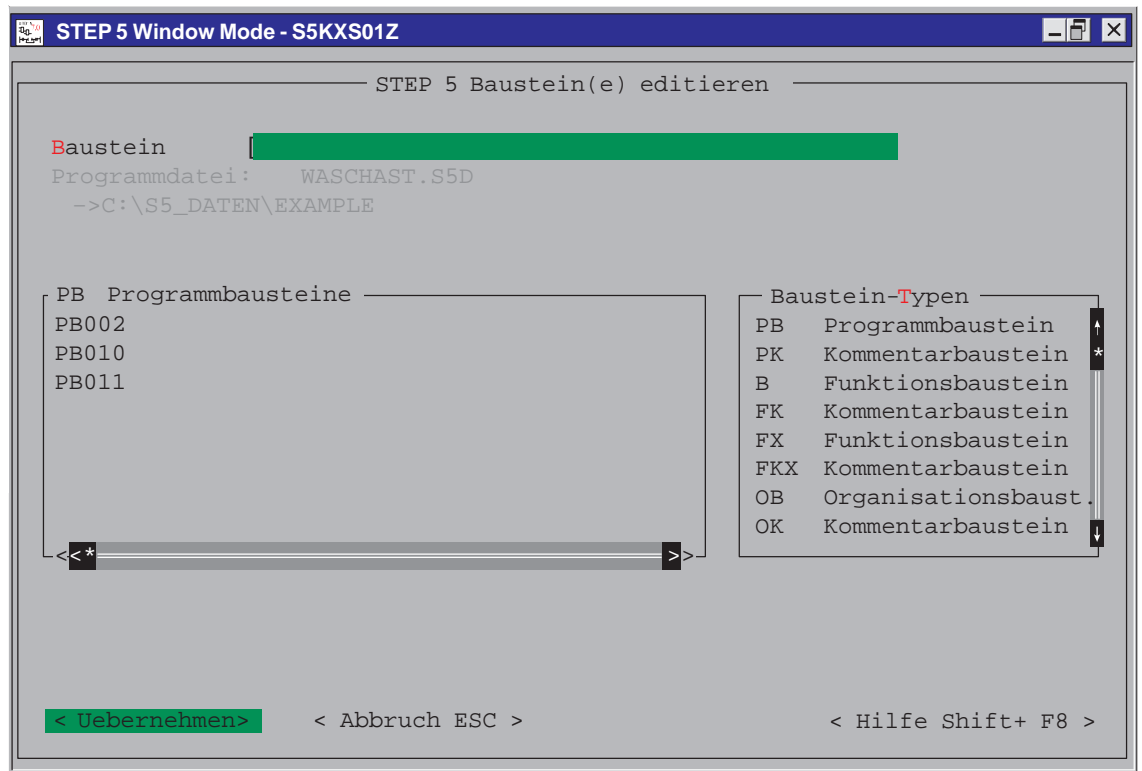

Bild 3-8 Dialogfeld Bausteinauswahl

STEP 5/ST V7.1 C79000-G8500-C920-04

# **4**

# **Anlegen und Bearbeiten von Projekten**

### **Übersicht**

Projekte repräsentieren die Gesamtheit aller Daten und Programme einer Automatisierungslösung. Sie dienen dazu, die bei der Erstellung der Automatisierungslösung anfallenden Daten und Programme geordnet abzulegen. Die Hauptaufgaben bei der Erstellung eines Projekts sind somit das Bereitstellen dieser Daten sowie die Erstellung der Programme.

### Der erste Teil dieses Kapitel beschreibt die wesentlichen Komponenten, aus denen ein Projekt besteht. Bitte machen Sie sich anhand dieses Kapitels mit den wichtigsten Objekten in einem STEP 5-Projekt und der Begriffswelt vertraut. Im zweiten Teil dieses Kapitels werden grundlegende Handlungen mit den Objekten eines Projekts beschrieben, beispielsweise das Kopieren, Übertragen, Vergleichen und Löschen. **Lesehinweise**

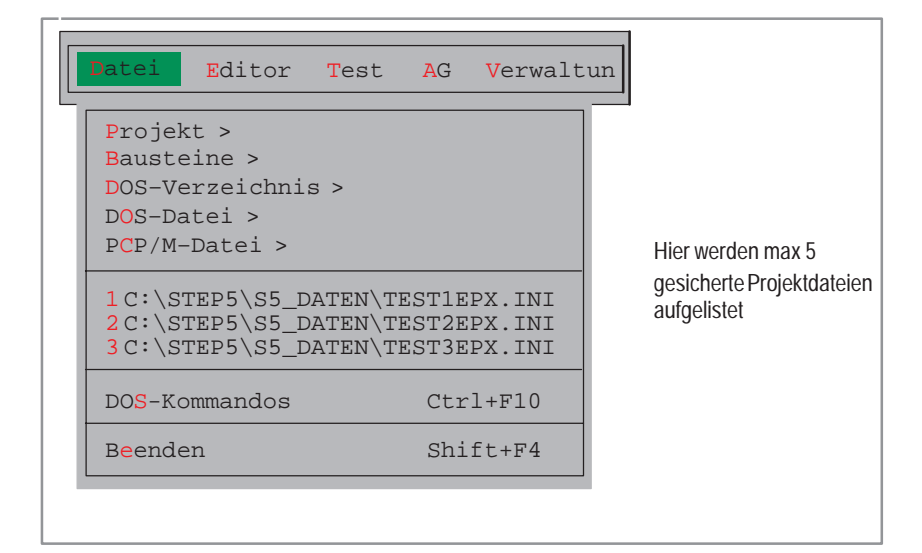

### **Kapitelübersicht**

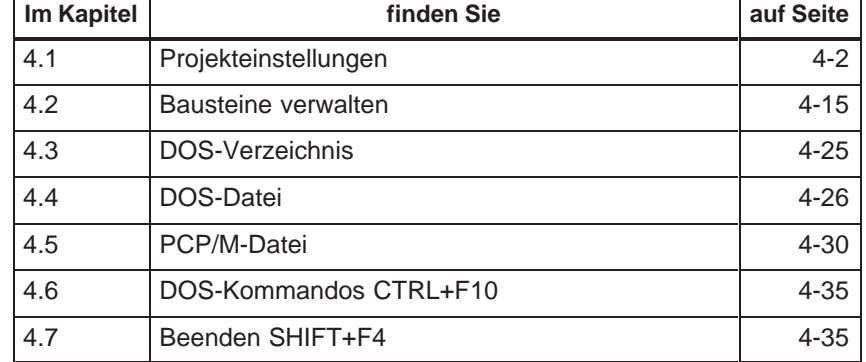

# <span id="page-55-0"></span>**4.1 Projekteinstellungen**

**Übersicht**

Bevor Sie beginnen mit STEP 5 zu programmieren, legen Sie folgende Positionen fest:

- $\bullet$  einen Teil oder auch alle benötigten Dateinamen des Anwenderprogramms,
- $\bullet$  ein oder mehrere Projektkataloge in dem (denen) alle Dateien gespeichert sind (werden) und
- $\bullet$ projektspezifische Parameter (wie die Darstellungsart oder Betriebsart).

Diese Einstellungen müssen Sie mit STEP 5 nur einmal vornehmen. Eine einmalige Angabe über die Verzeichnisse, in dem die zu einem Projekt gehörenden Dateien abgelegt werden sollen, erleichtert die Organisation Ihrer Programmierarbeit. Alle Einstellungen speichert STEP 5 in Projektdateien (\*PX.INI). Es stehen damit ein Verzeichnis über alle relevanten Daten eines Projekts zur Verfügung.

Die Einstellungen können jederzeit geändert und neuen Bedingungen angepaßt werden. Laden Sie eine solche Projektdatei, stehen diese Daten sofort zur Verfügung und Sie können, ohne neu einstellen zu müssen, mit der Programmierarbeit beginnen.

### Das Bild 4-1, zeigt als Beispiel wie die Projektdatei und die zugehörigen Programmdateien organisiert sein können. Die Projektdatei liegt hier in demselben Projektkatalog wie die Dateien. Auf diese Dateien weisen die Einstellungen in der Projektdatei hin. Eine Ausnahme sind die Druckerdatei und die Pfaddatei. Sie befinden sich als Vorlage im Systemkatalog S5\_SYS, nach einer Änderung im Katalog S5\_HOME. **Projektstruktur**

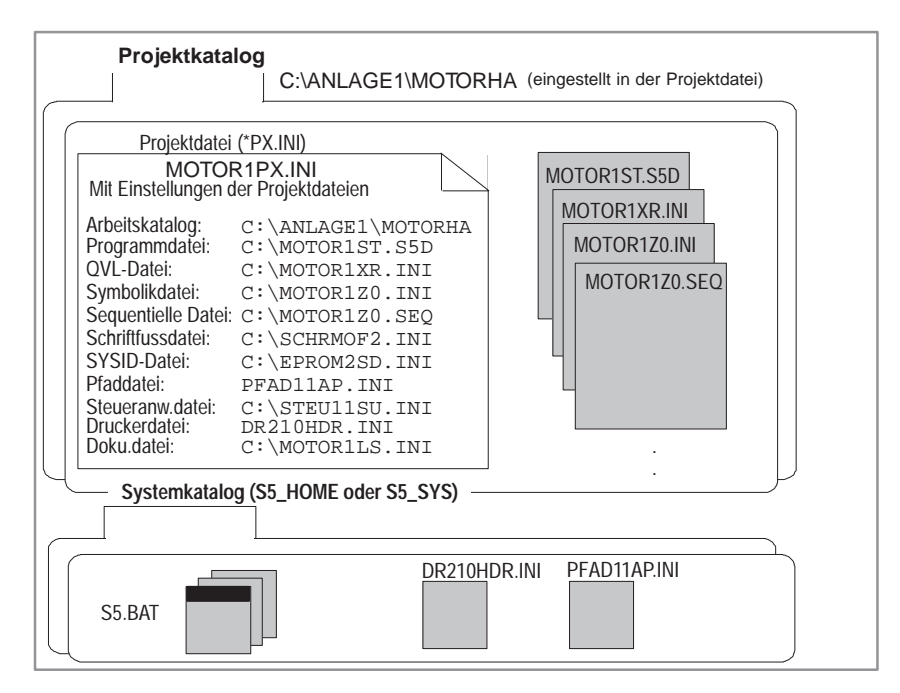

Bild 4-1 Organisation der Projektdatei und der zugehörigen Programmdatei Die hier dargestellte Projektstruktur ist eine von mehreren Möglichkeiten (siehe Kapitel 4.1.1 unter Register Option).

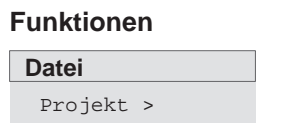

 $\bullet$ 

Folgende Funktionen stehen Ihnen in dem Menü **Datei** zur Verfügung:

- **Datei > Projekt > einstellen F4**. Einstellen aller benötigten Parameter für ein wählbares Projekt . Das sind :
	- Dateien, die zu einem Projekt gehören. Diese Dateien sind dann grundsätzlich jeweils in den Auftrags- und Auswahlboxen oder Masken eingestellt, in denen Sie angesprochen werden sollen.
	- Parameter wie z. B. Symbolik, Darstellungsart (KOP, FUP, AWL), Zeichensatz usw. Wenn Sie die Einstellungen für ein Projekt vorgenommen haben, kann nur noch dieses bearbeitet werden.
- **Datei > Projekt > laden... F10.** Alle Einstellungen für ein wählbares Projekt werden geladen. Nachdem das Projekt geladen wurde, werden nur die zu diesem Projekt gehörenden Dateien zur Bearbeitung angeboten.
- **Datei >Projekt > sichern.** Alle Einstellungen werden in der projektspezifischen Datei gesichert.
- $\bullet$  **Datei > Projekt > sichern als ...** Alle Einstellungen werden in einer wählbaren (neuen) projektspezifischen Datei gesichert.
- **Datei > Projekt > archivieren ...** Alle Projektdateien oder eine Auswahl davon werden **in** einer \*PX.ACS-Datei in komprimierter Form gesichert.
- $\bullet$  **Datei > Projekt > dearchivieren ...** Sichern aller Projektdateien oder eine Auswahl davon **von** einer \*PX.ACS-Datei in komprimierter Form.

### **Hinweis**

Die Einstellungen bleiben auch dann erhalten, wenn STEP 5 beendet wird. Bei der nächsten Sitzung werden die letzten Einstellungen übernommen.

Sie können durch Betätigen der Taste **< Editieren F2 >** in den Registerkarten Baustein, Symbolik und Dokumentation unmittelbar die zugeordneten Editoren aufrufen.

Systemdateien haben in ihrem Namen einen Bereich (z. B. \***Z0.INI** ), der fest eingestellt ist, und den Sie um 1 bis 6 Zeichen ergänzen können. Beispielweise ist die Symbolikdatei BSP409**Z0.INI** im fett dargestellten Teil um die Benennung BSP409 ergänzt.

# **4.1.1 Projekt einstellen**

**Datei** Projekt > einstellen F4 Vor Beginn des eigentlichen Programmierens stellen Sie alle für ein Projekt benötigten Parameter in einem registerorienten Dialogfeld ein. Wählen Sie den Menübefehl **Datei > Projekt > einstellen F4.** Das Register (siehe Bild 3-6) wird aufgeschlagen.

Das Dialogfeld ist in Register organisiert ( im Bild 3-6 ist Registerkarte AG dargestellt.). Die eingestellten Parameter (z. B. Dateinamen) werden später in den betreffenden Auftrags- oder Auswahlboxen automatisch eingetragen.

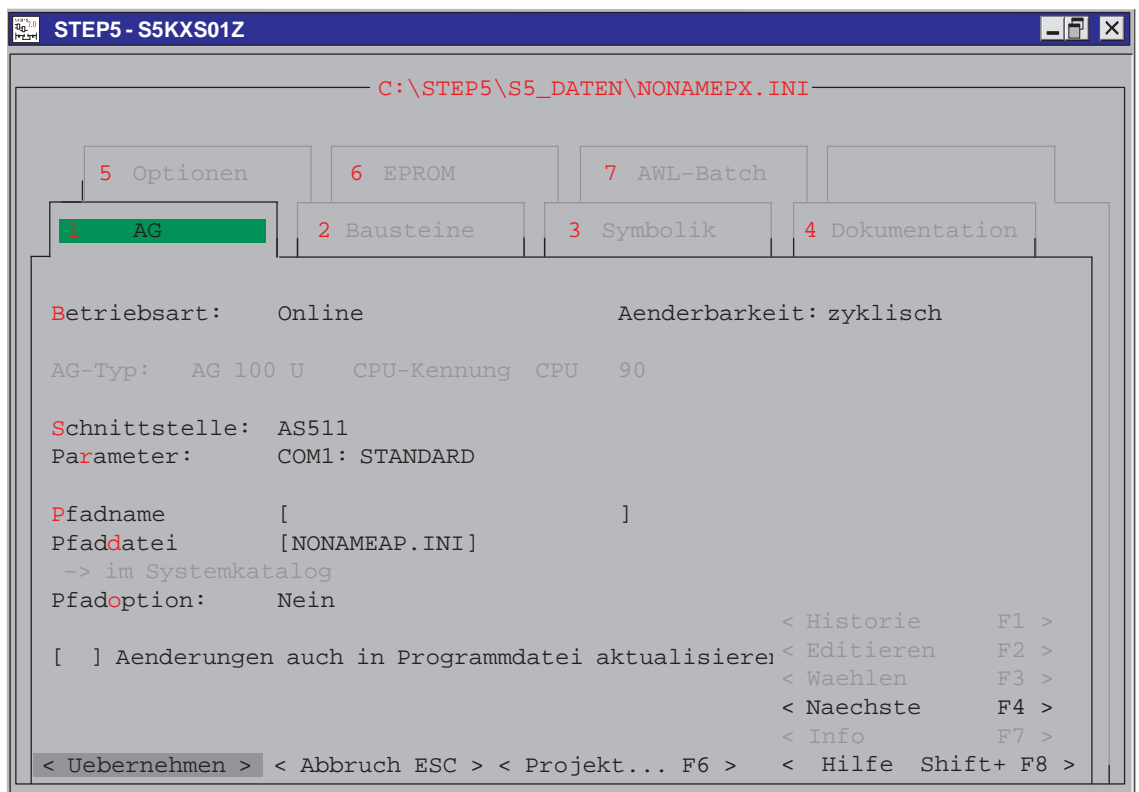

Bild 4-2 Projekt einstellen ( Register 1 = AG)

Die Eingabefelder erreichen Sie entweder mit den **Cursor**-Tasten oder mit der **Tab**-Taste für vorwärts und **SHIFT+TAB** für rückwärts. Weitere Informationen finden Sie im Kapitel 3.7 oder in der Online-Hilfe mit der Taste **SHIFT + F8** oder Anwahl von **< Hilfe Shift + F8 >. Bedienhinweise**

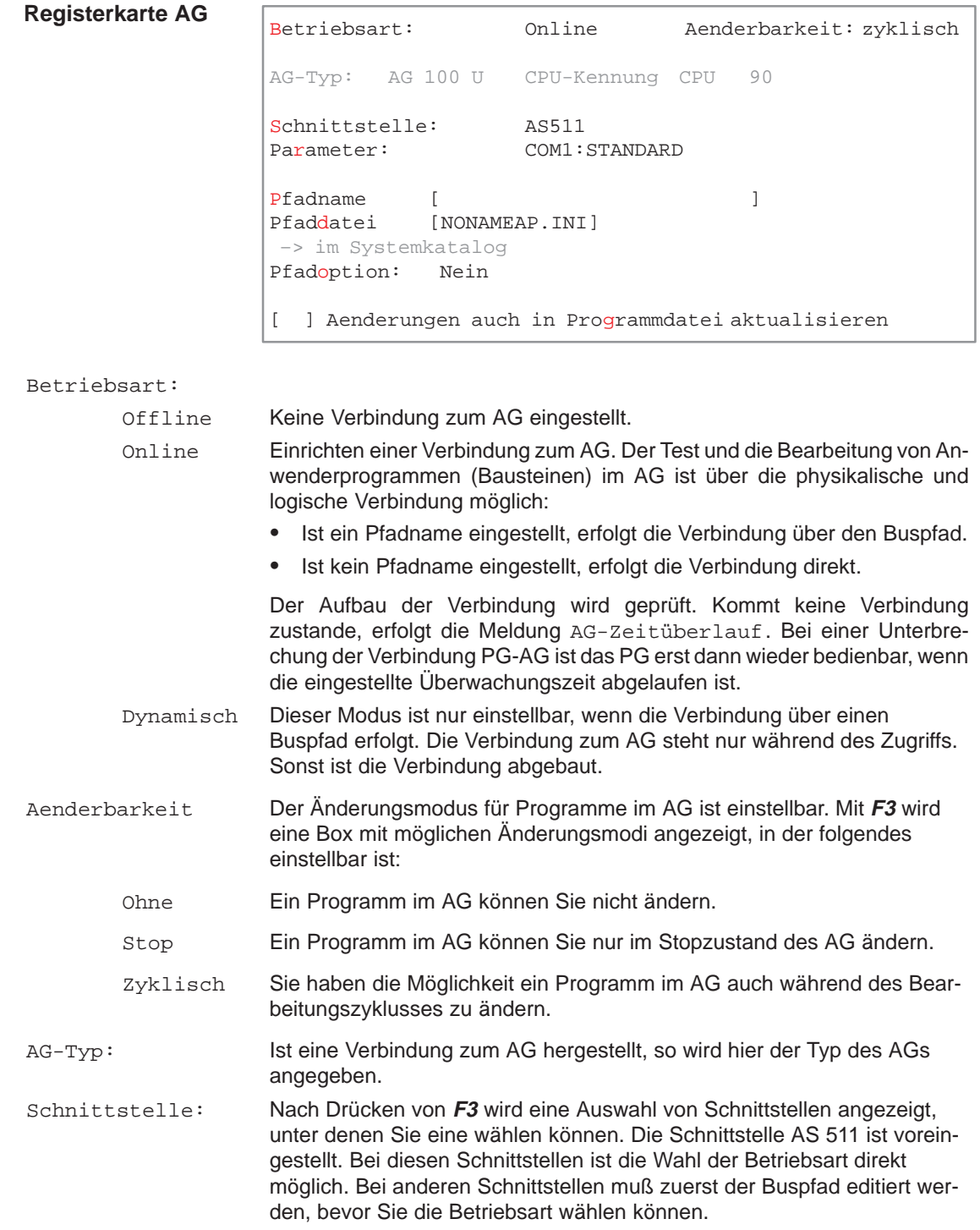

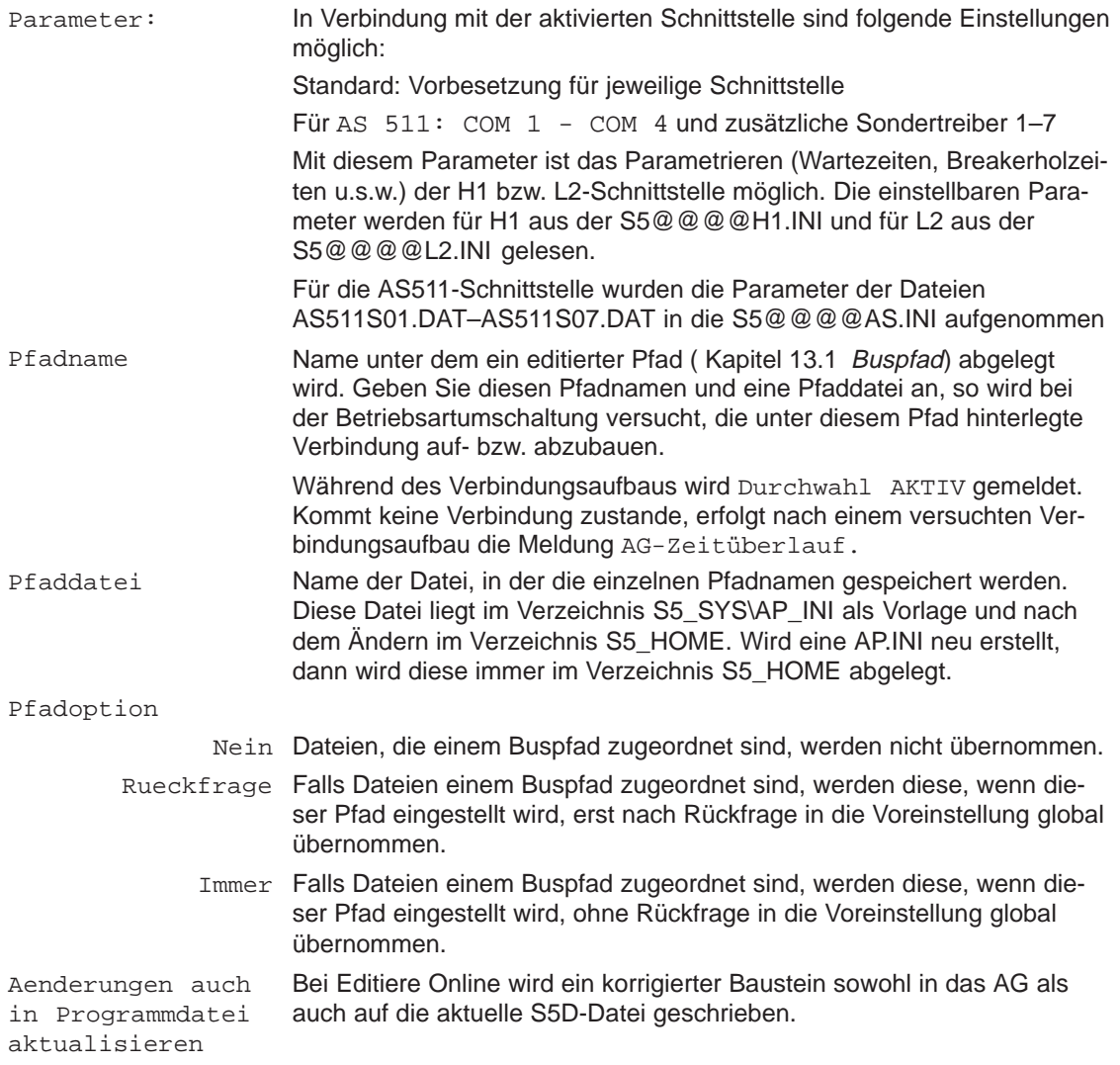

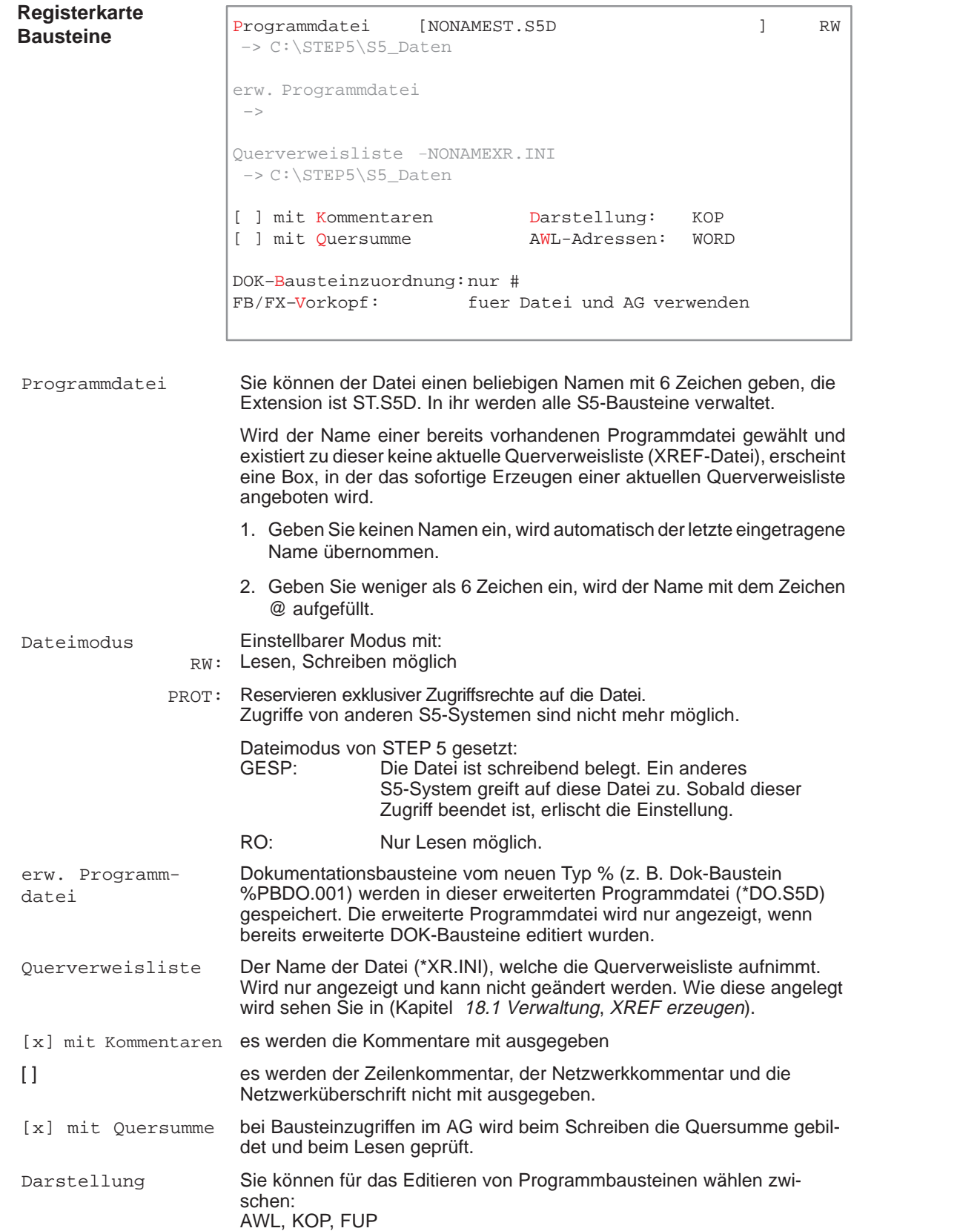

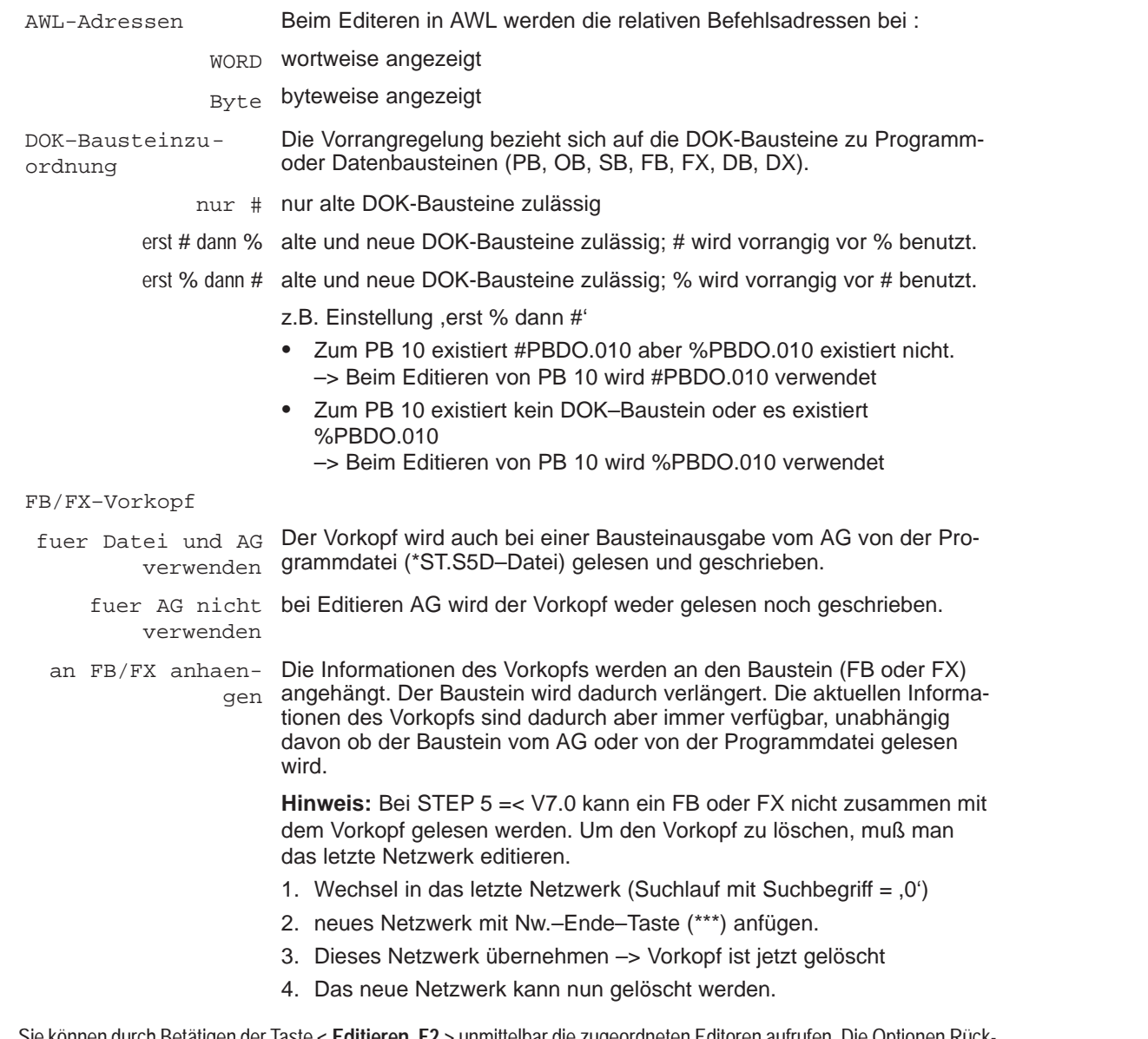

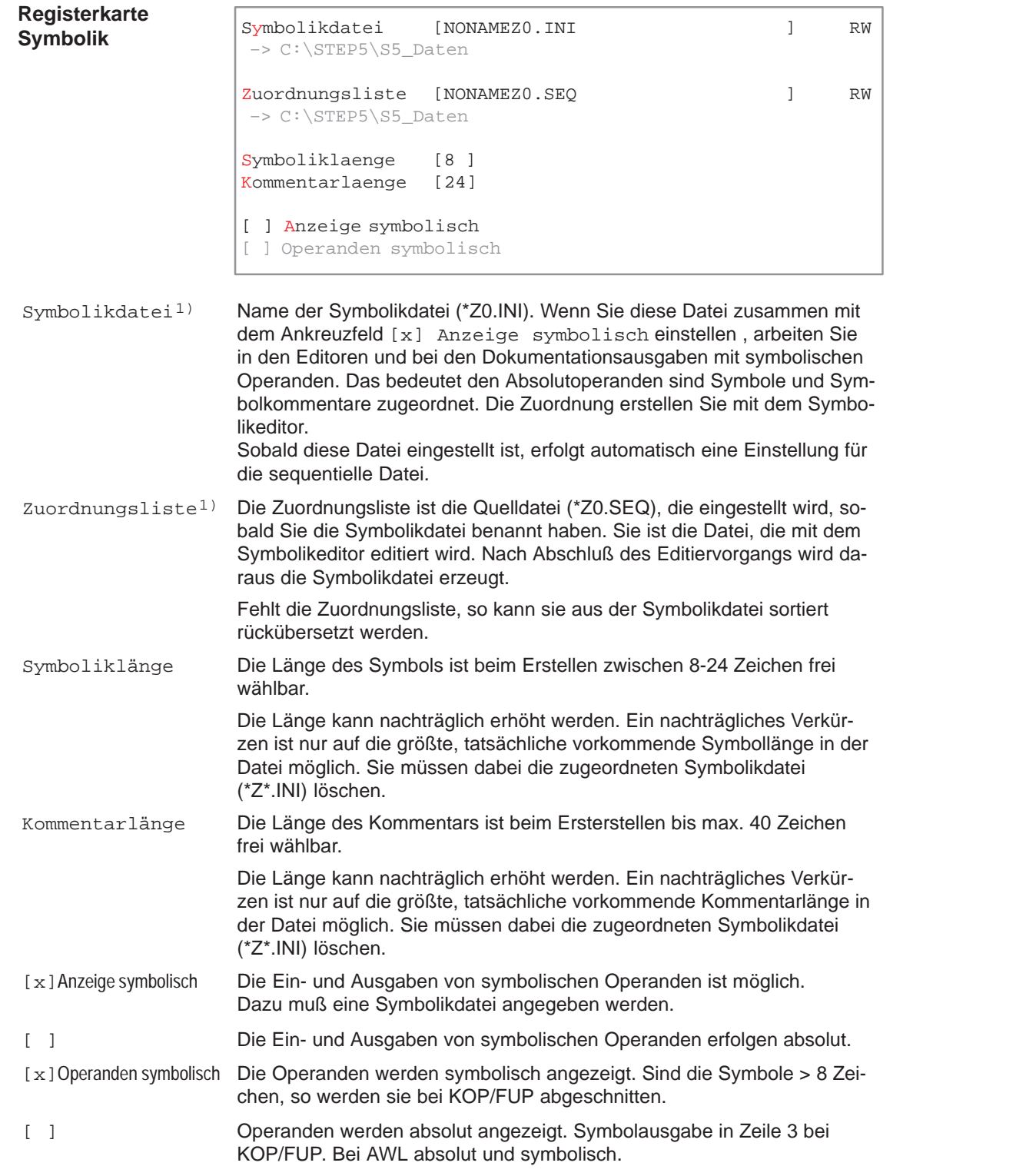

 1) Die beiden Dateien Z0.INI, Z0.SEQ sind frei wählbar. Sobald eine von beiden neu eingestellt / ausgewählt wird, wird die andere aktualisiert. (d.h. die beiden Dateien sind bis auf die Dateierweiterung namensgleich)

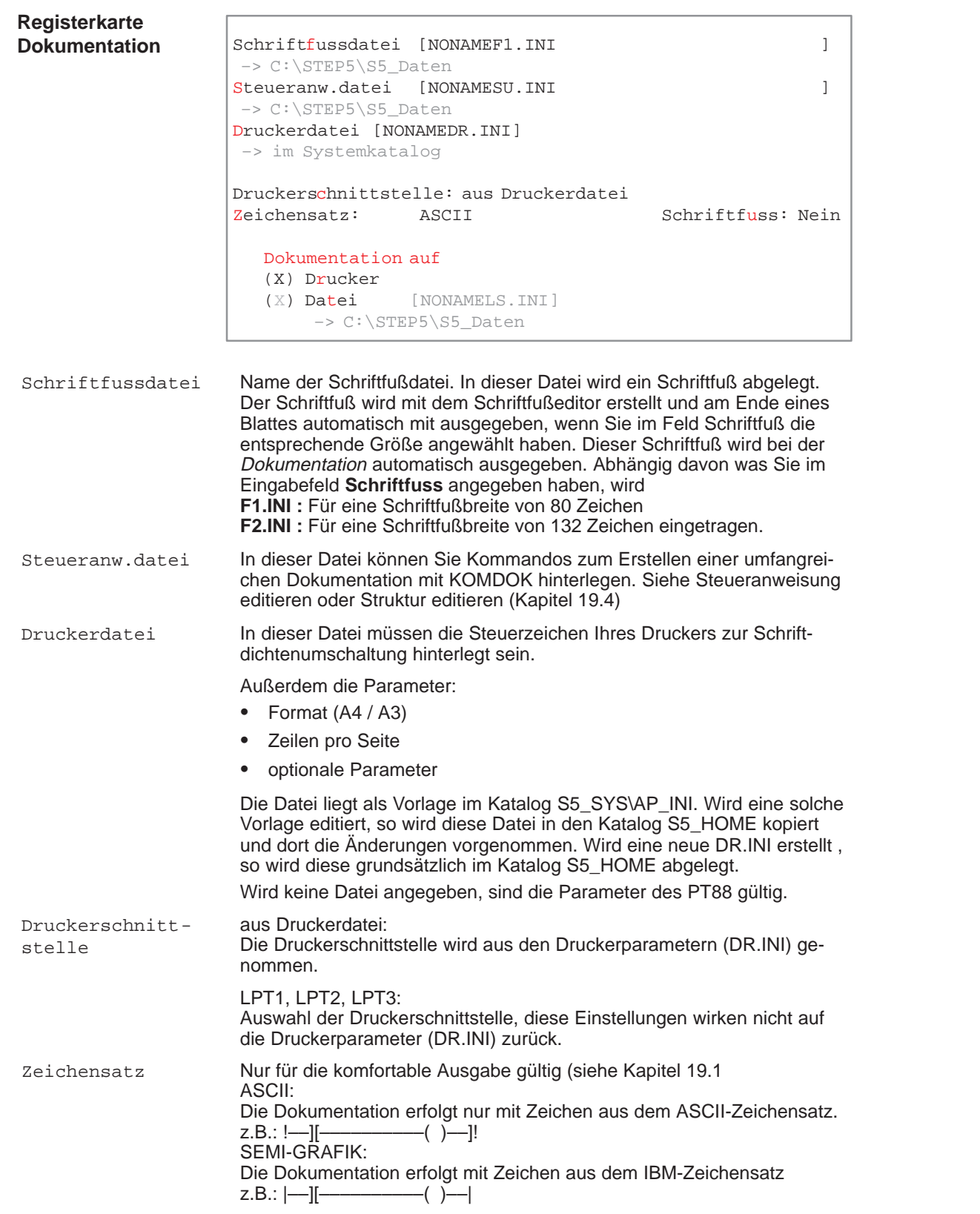

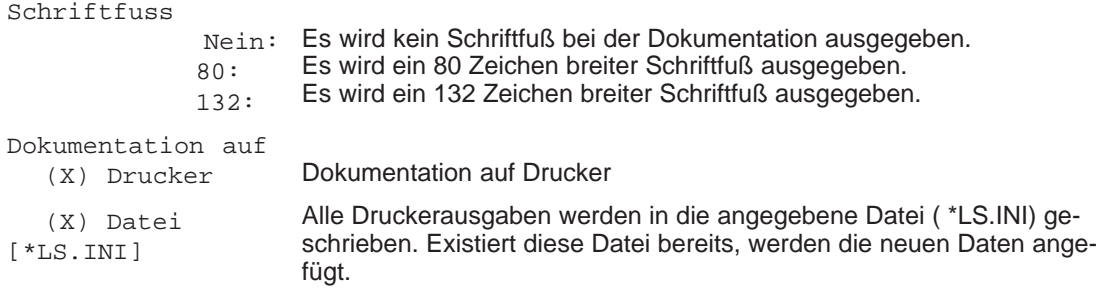

1) Die beiden Dateien Z0.INI, Z0.SEQ sind frei wählbar. Sobald eine von beiden neu eingestellt / ausgewählt wird, wird die andere aktualisiert. (d.h. die beiden Dateien sind bis auf die Dateierweiterung namensgleich)

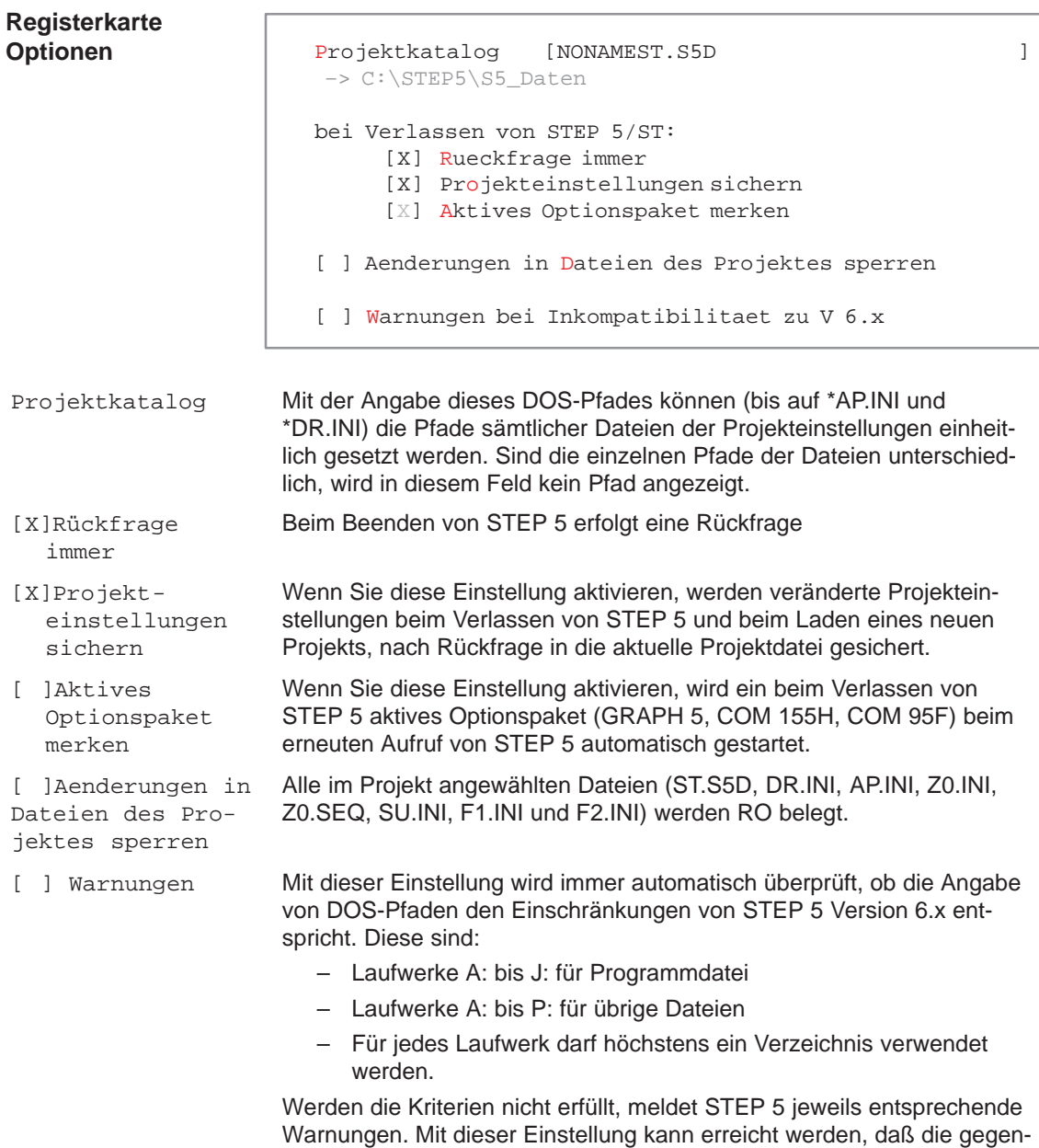

Version 6.x sind.

wärtig eingestellten Dateien verträglich zu den Projekteinstellungen der

STEP 5/ST V7.1 C79000-G8500-C920-04

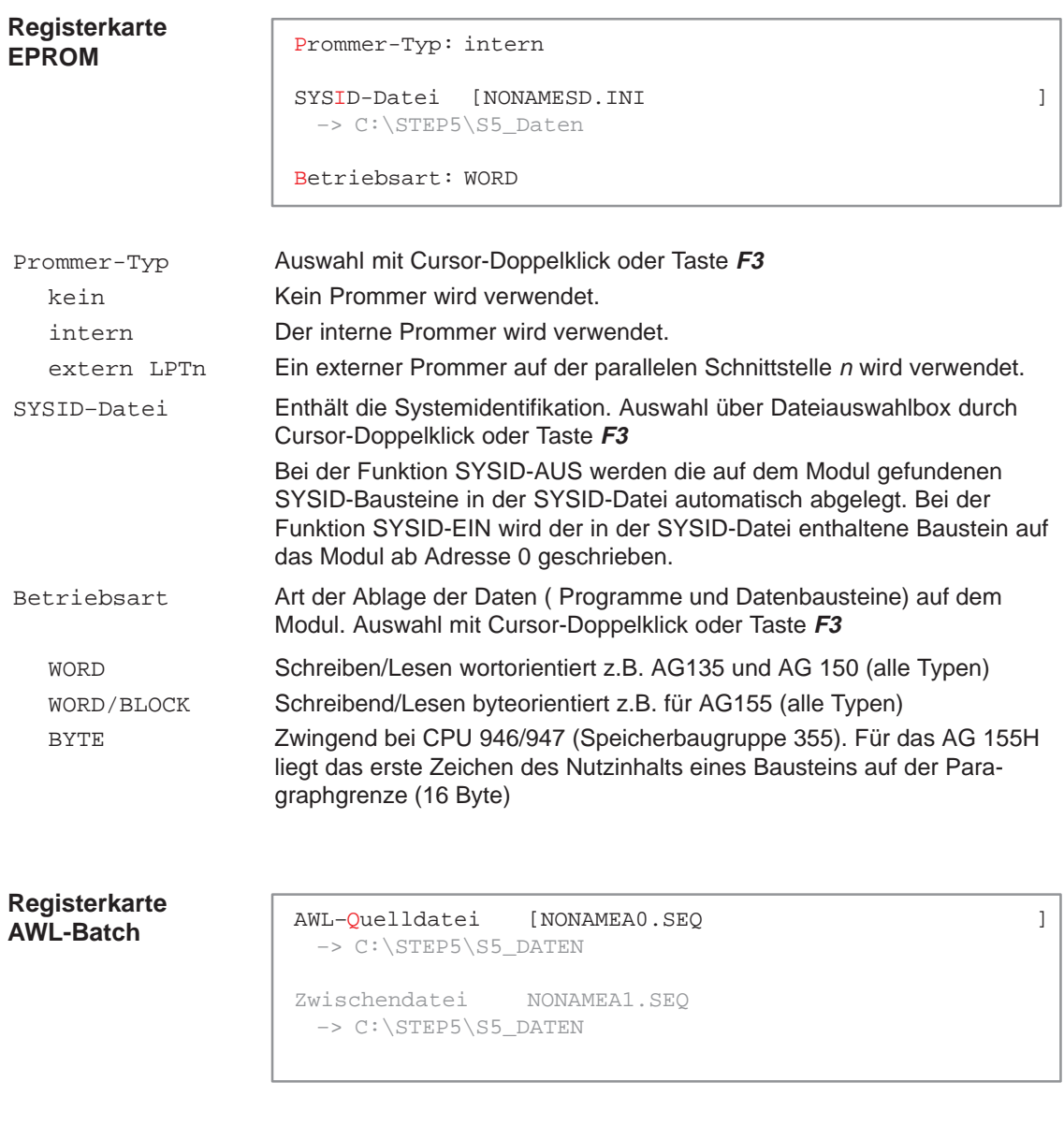

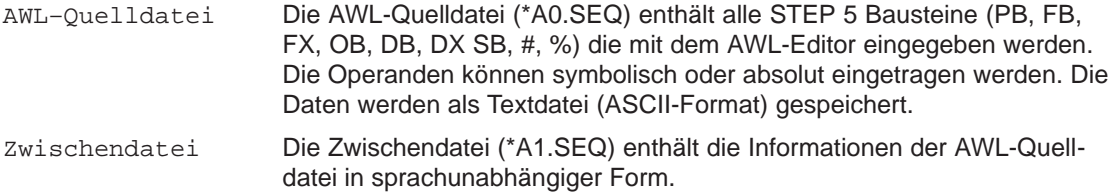

## **4.1.2 Projekt laden**

**Datei** Projekt > laden ...F10 Mit dieser Funktion laden Sie die Einstellungen, die Sie unter **Datei > Projekt > einstellen ...F4** siehe 4.1.1 gemacht haben und die in einer \*PX.INI-Datei gesichert wurden. Alle aktuellen Einstellungen werden durch dieses Laden überschrieben. Ab dem Zeitpunkt des Ladens gelten nur noch die in der jeweiligen PX.INI-Datei vorhandenen Einstellungen. Diese können Sie jedoch beliebig ändern. Die damit voreingestellten Parameter werden automatisch in den Auftrags- und Auswahlboxen oder Masken eingetragen, in denen sie benötigt werden.

Wählen Sie den Menübefehl **Datei > Projekt > laden ... F10.** Die Auftragsbox Projekteinstellungen laden wird aufgeschlagen. In ihr wählen Sie eine \*PX.INI-Datei aus . Nach **Laden** werden alle Einstellungen aus der \*PX.INI geladen.

### **4.1.3 Projekt sichern**

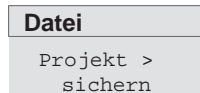

Hiermit sichern Sie die aktuellen Einstellungen, die Sie unter **Datei > Projekt > laden ... F10** siehe 4.1.1 gemacht haben. Gesichert wird in die \*PX.INI-Datei, die aktuell eingestellt ist.

Wählen Sie den Menübefehl **Datei > Projekt > sichern.** Eine Meldebox wird angezeigt, in der Sie entscheiden, ob gesichert werden soll oder nicht.

## **4.1.4 Projekt sichern als**

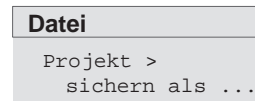

Hiermit sichern Sie die aktuellen Einstellungen, die Sie unter **Datei > Projekt > einstellen ...F4** siehe 4.1.1 gemacht haben. Gesichert wird in einer, von Ihnen **wählbaren** \*PX.INI-Datei.

Wählen Sie den Menübefehl **Datei > Projekt > sichern als ...** Die Auftragsbox Projekteinstellungen sichern wird angezeigt. In ihr navigieren und wählen Sie eine \*PX.INI-Datei aus oder legen eine neue an.

## **4.1.5 Projekt archivieren**

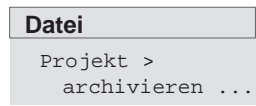

Die Funktion ermöglicht das Archivieren der in den Projekteinstellungen festgelegten Dateien eines Projekts. Die zu einem Projekt gehörenden Dateien wie Programmdatei, Zuordnungsliste, Druckerdatei usw. können teilweise oder vollständig in einer einzigen Archivdatei (\*PX.ACS) in komprimierter Form abgelegt werden.

# **4.1.6 Projekt dearchivieren**

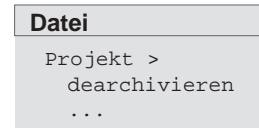

Dateien die mit der Funktion Archivieren in einer \*PX.ACS Datei gespeichert wurden können mit dieser Funktion einzeln oder vollständig dearchiviert werden.

Das Dearchivieren kann in den Verzeichnissen des Archiviervorgangs erfolgen oder einem vom Anwender eingestelltes Verzeichnis.

# <span id="page-68-0"></span>**4.2 Bausteine verwalten**

**Datei** Bausteine > Mit den Funktionen dieses Untermenüs verwalten Sie Bausteine und Dokumentationsdateien der Programmdateien im Arbeitsverzeichnis.

Im einzelnen können Sie :

- $\bullet$ Inhaltsverzeichnisse (Buchhalter) ausgeben
- $\bullet$ Übertragen von Bausteinen und Dokumentationsdateien
- $\bullet$ Vergleichen von Bausteinen
- $\bullet$ Löschen von Bausteinen und Dokumentationsdateien
- $\bullet$ Überprüfen und komprimieren von Bausteinen in der Programmdatei.

## **4.2.1 Baustein Verzeichnis**

Folgende Bausteinverzeichnisse können Sie ausgeben lassen: **Übersicht**

### **Aus der eingestellten Programmdatei**

- $\bullet$ von allen Bausteinen,
- $\bullet$ von allen Dokumentationsbausteinen,
- $\bullet$ von allen Bausteinen, welche in der Bausteinlisten eingetragen sind,
- von allen Bausteinen einer Bausteinart.

### **Aus dem Automatisierungsgerät die Bausteinadreßliste**

- die Bausteine, welche in der Bausteinliste eingetragen sind,
- $\bullet$ von allen Bausteinen,
- $\bullet$ von allen Bausteinen einer Bausteinart entsprechend dem AG-Typ.

### **Hinweis**

Bei der Bildschirm-Ausgabe erhalten Sie eine weitere Auftragsbox in der Sie durch Auswahl eines angezeigten Baustein direkt in den Editor verzweigen können (siehe Ausgabe über Bildschirm)

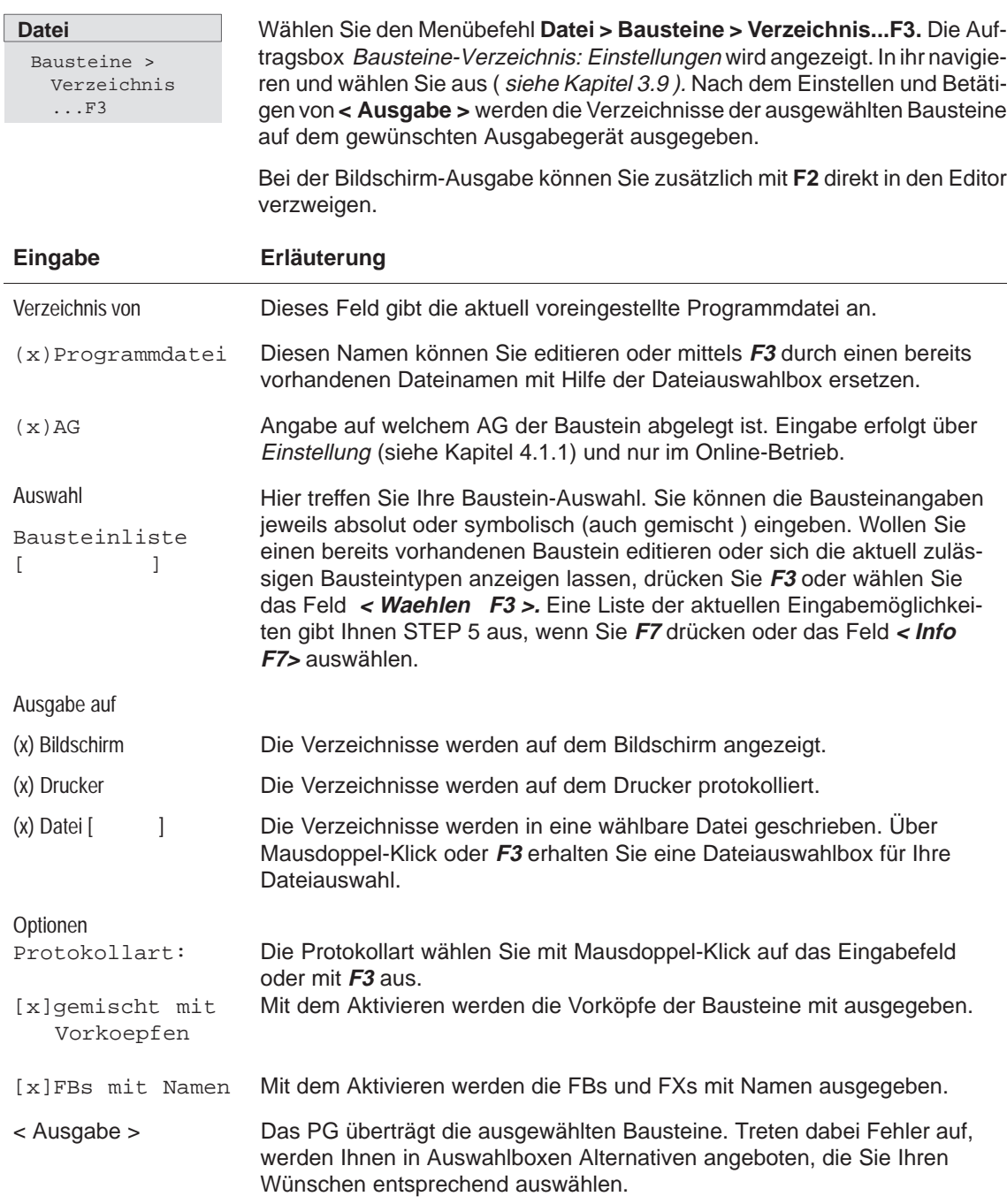

Bausteinliste [ ] Die Baustein-Angabe erfolgt jeweils absolut oder symbolisch, auch gemischte Angaben sind möglich. **Eingabebeispiele**

Einzelner Baustein, absolute oder symbolische Angabe. Einzelbaustein

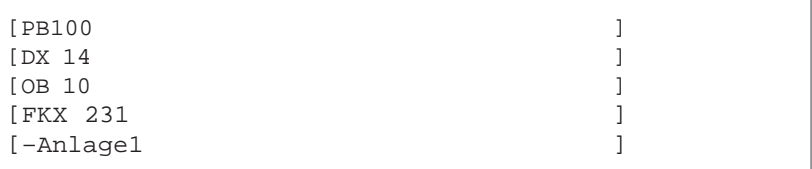

**Bausteinliste** 

Liste mit maximal 6 Einzelbausteinen.Die Bausteine werden durch Kommata getrennt. Folgt das Komma einem symbolischen Namen, ist dem Komma ein "\" unmittelbar voranzustellen, um das Symbol abzuschließen. In der Bausteinliste können mehrere Bausteintypen, Bausteinbereiche oder DOK-Bausteine enthalten sein.

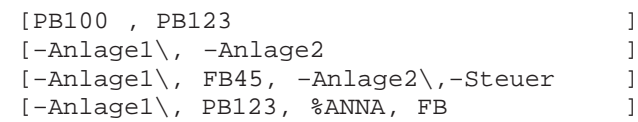

Bereichsangabe mit 2 Einzelbausteinen.Die Bausteine werden durch ein Bindestrich getrennt. Folgt der Strich einem symbolischen Namen, ist dem Strich ein "\" unmittelbar voranzustellen, um das Symbol abzuschließen. Beide Bausteine der Bereichsangabe müssen von demselben Typ sein, die erste Bausteinnummer muß kleiner als die zweite Nummer sein. **Bausteinbereich** 

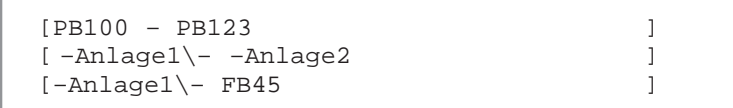

Angabe aller Bausteintypen [PB ]alle Programmbausteine [B ]alle Bausteine [OK ]alle OB-Kommentare [DB ]alle Datenbausteine [# ]alle DOK-Bausteine [% ]alle erweiterte DOK-Bausteine Baustein mit Einleitungssymbol # oder % **Bausteintyp** DOK-Baustein

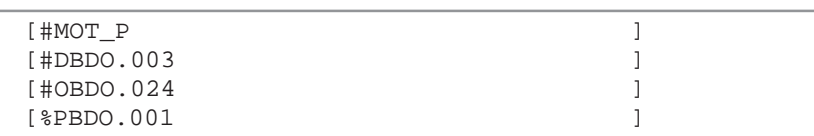

Die Ausgabe über den Bildschirm erfolgt in einer eigenen Auftragsbox : Baustein-Verzeichnis-Programmdatei: Ausgabe **Ausgabe auf Bildschirm**

Zum Editieren bzw. Ändern gehen Sie so vor:

- 1. Wählen Sie einen Baustein aus der Liste aus.
- 2. Drücken Sie die Taste **F2** oder Betätigen Sie **< Editieren F2 >**. STEP 5 öffnet dann das diesem Baustein zugeordnete Editorfenster. ( "schneller Sprung in den Editor " ).

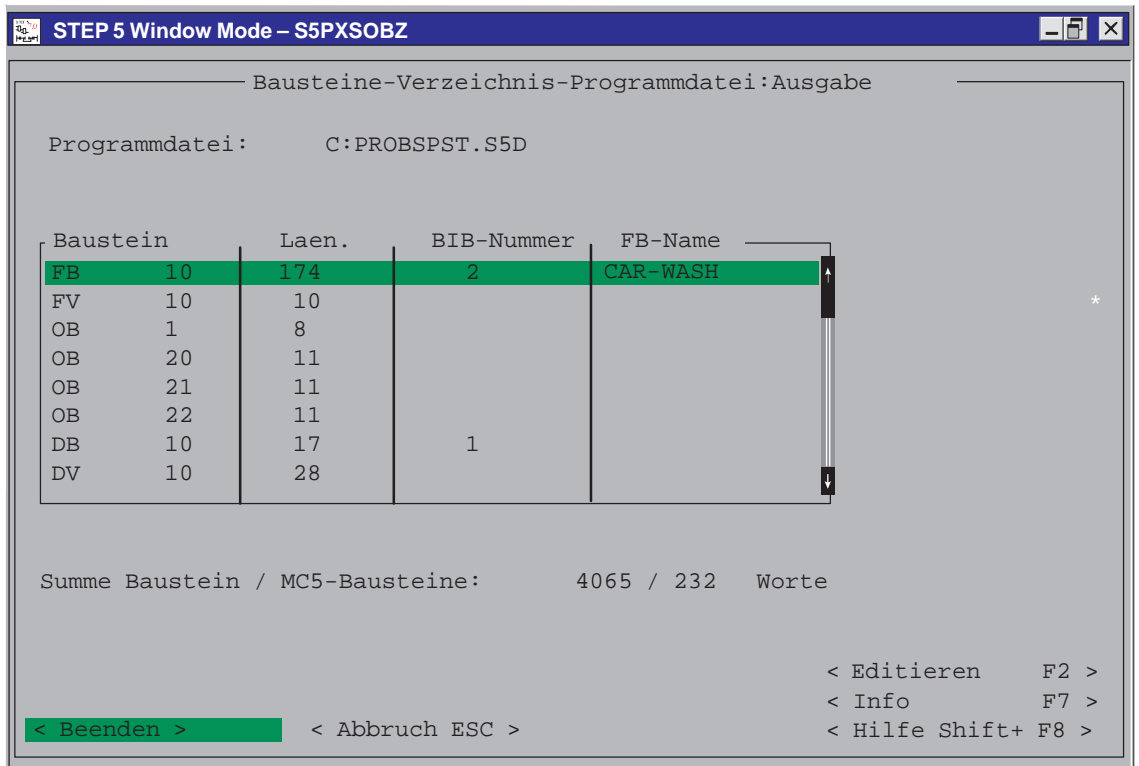

Bild 4-3 Baustein-Verzeichnis-Programmdatei: Ausgabe
## **4.2.2 Bausteine kopieren (übertragen)**

**Übersicht**

Mit der Funktion Übertragen kopieren Sie Bausteine vom Programmiergerät in das AG und umgekehrt.

- $\bullet$ einen Bausteinbereich einer Bausteinart,
- $\bullet$ alle Bausteine einer Bausteinart,
- $\bullet$ eine Gruppe von Bausteinen mit Bausteinliste,
- $\bullet$ alle Bausteine einer Programmdatei,
- $\bullet$ einen oder alle Dokumentationsbausteine,
- die gesamte Programmdatei,
- $\bullet$  von der eingestellten Programmdatei zu einem wählbaren Laufwerk mit einer wählbaren Programmdatei (**Datei - Datei**) wobei beide Dateien wählbar sind,
- von einem wählbaren Laufwerk mit einer wählbaren Programmdatei zum Automatisierungsgerät (**Datei - AG**),
- $\bullet$  vom Automatisierungsgerät zu einem wählbaren Laufwerk mit einer wählbaren Programmdatei (**AG - Datei**).

#### **Hinweis**

Die Vorköpfe von Funktions- und Datenbausteinen enthalten Formatinformationen bzw. Sprungmarkeninformationen, die nur vom PG auswertbar sind. Daher werden sie nicht in das AG übertragen.

Beim Übertragen eines Bausteins, dem im PG ein Vorkopf (FB/FV, FX/FVX, DB/DV, DX/DVX) zugeordnet ist, kann der Bausteinvorkopf vom AG zum Laufwerk nach einer Abfrage gelöscht werden. Da das PG vor dem Löschvorgang fragt:

Vorkopf ueberschreiben ?,

ist ein ungewollter Datenverlust ausgeschlossen.

Durch Änderung eines **Datenbausteins (DB und DX)** beim Editieren online im AG und Rückübertragen zur Programmdatei im PG, kann der Zusammenhang zwischen DB (DX) und DV (DVX) zerstört sein. Daher ist es sinnvoll, den Datenbausteinvorkopf zu überschreiben. Die Daten dieses Datenbausteins werden dann alle in dem Format angezeigt, welches zuvor voreingestellt wurde.

Bei den **Funktionsbausteinen (FB und FX)** können beim Rückübertragen die Namen der Sprungmarken ( z.B. PEGEL) verloren gehen. Sie werden dann von STEP 5 durch Ersatznamen, z.B. M002, ersetzt.

#### **Datei**

Bausteine > Uebertragen ...F5

Wählen Sie den Menübefehl **Datei > Bausteine > Uebertragen...F5** oder **CTRL F5.** Die Auftragsbox Baustein(e) uebertragen wird angezeigt. In ihr navigieren und wählen Sie einzelne Bausteine aus ( $\rightarrow$  Graphische Bedienoberfläche siehe Kapitel 3.9 )

#### **Hinweis**

Die Übertragung der Bausteine ist vom AG abhängig. Das bedeutet, daß nicht alle Bausteine die angezeigt werden, auch tatsächlich übertragen werden.

Es dürfen nur Bausteine bis max. 4KW (8KB) übertragen werden. Die Reihenfolge der Bausteine beim Übertragen ins AG ist: SB, PB, FB, FX,OB,DB und DX.

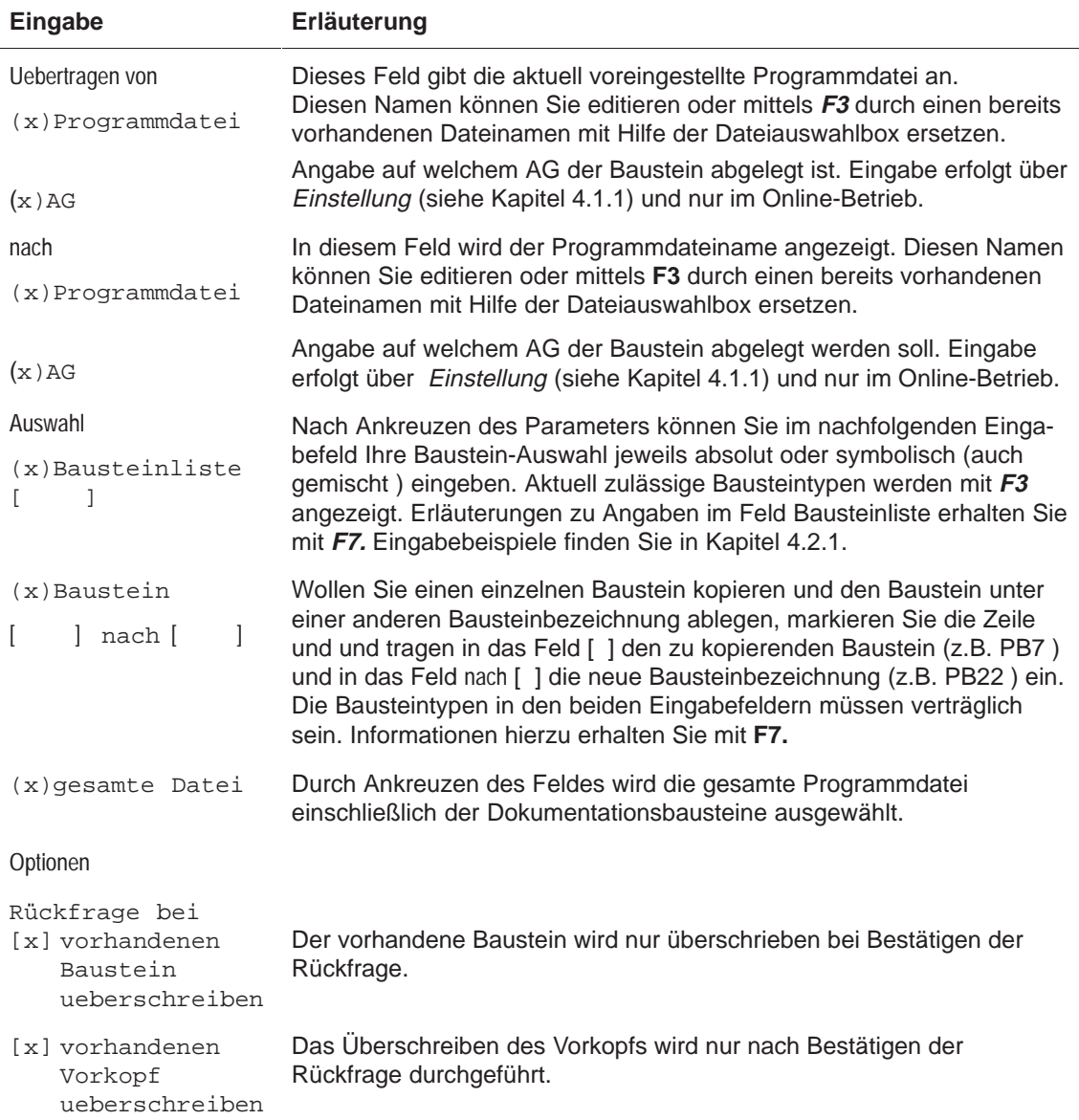

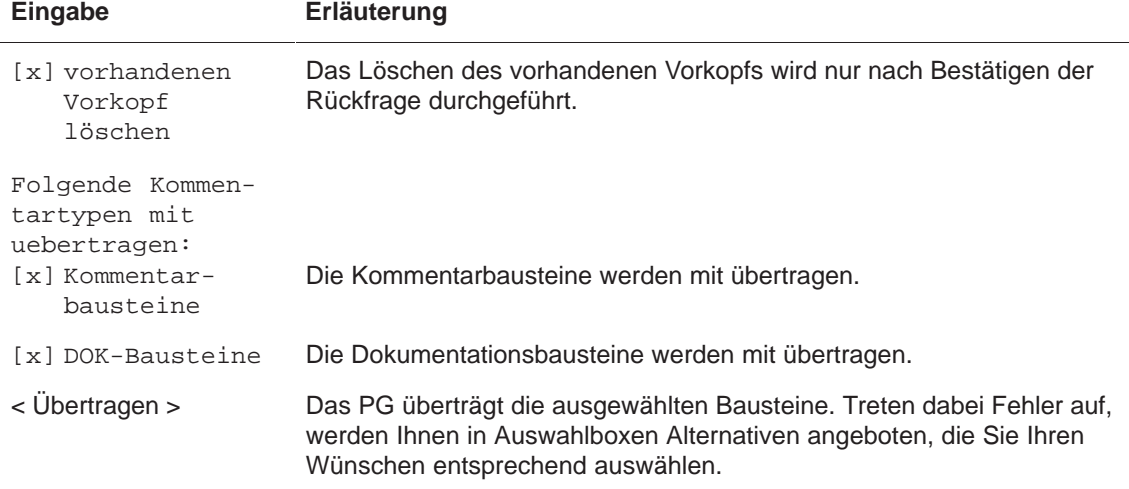

Beim Übertragen zum AG sollten Sie beachten, daß nur die Bausteintypen übertragbar sind, die in der Auftragsbox anwählbar sind. Falls Sie einen falschen Baustein auswählen, wird dessen Übertragung abgelehnt.

## **4.2.3 Bausteine vergleichen**

Die Funktion ermöglicht Ihnen den Vergleich eines Bausteins, einer Gruppe von Einzelbausteinen oder aller Bausteine der erstgenannten Programmdatei mit denen der zweitgenannten Programmdatei. **Funktion**

> Die Vergleichsoperation erfolgt zwischen der am PG voreingestellten Programmdatei und einer beliebigen anderen Programmdatei oder den Bausteinen des Anwenderprogramms im AG. Im Gegenzug ist auch das Vergleichen des Programms im AG mit einer wählbaren Programmdatei möglich.

#### **Hinweis**

Datenbausteine, die miteinander verglichen werden sollen, dürfen nicht größer als 2KW sein.

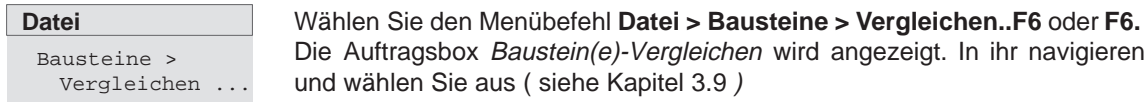

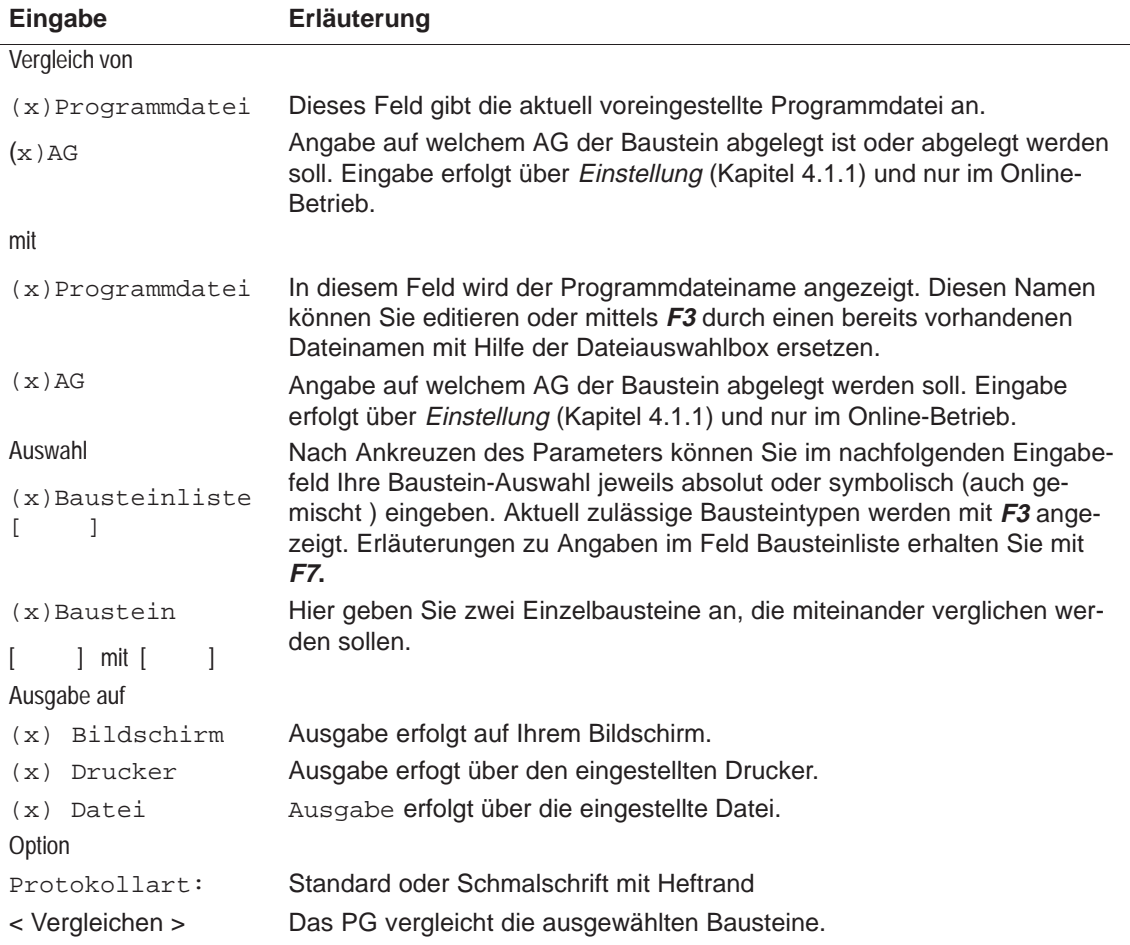

Beim Vergleichen von Bausteinen im AG, sollten Sie beachten, daß nur die Bausteintypen zulässig sind, die in der Auftragsbox anwählbar sind.

## **4.2.4 Bausteine löschen**

**Funktion**

Mit dieser Funktion löschen Sie:

- **e** einzelne Bausteine
- **•** einen Bausteinbereich einer Bausteinart
- alle Bausteine einer Bausteinart
- alle Bausteine
- **e** eine oder mehrere Dokumentationsdateien (nur im PG)
- die gesamte Programmdatei (nur im PG)
- AG: Urlöschen

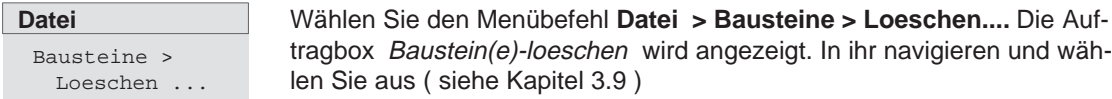

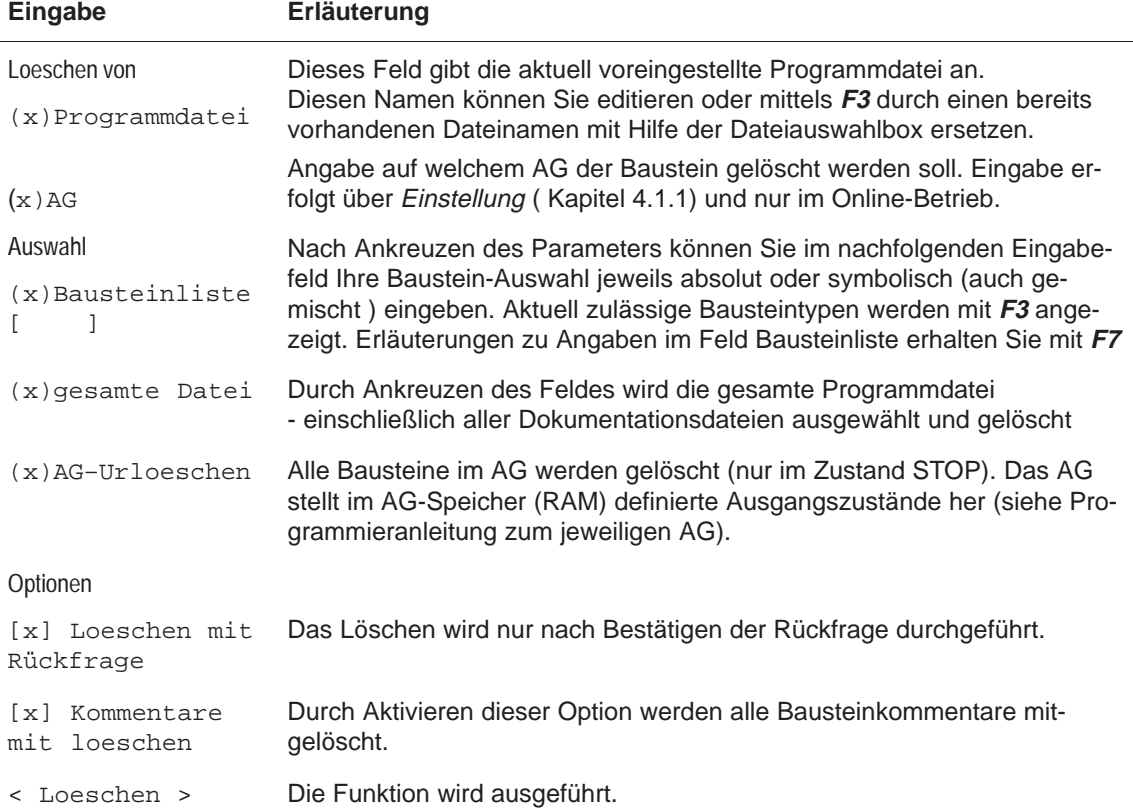

## **4.2.5 Bausteine komprimieren**

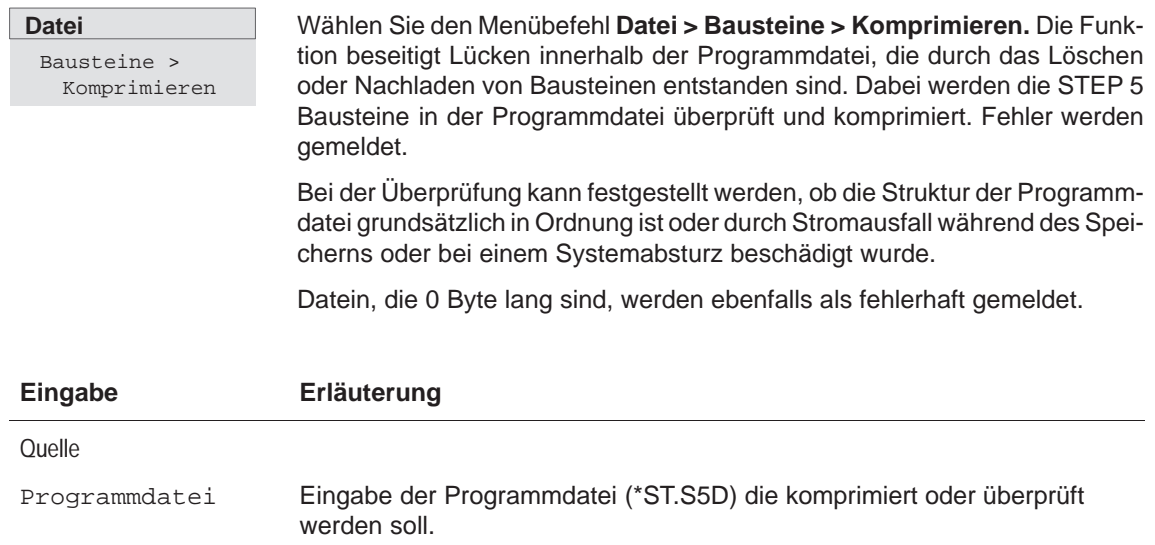

# **4.3 DOS-Verzeichnis**

**Erstellen und löschen von MS-DOS Verzeichnissen**

Mit dieser Funktion können MS-DOS Verzeichnisse direkt aus dem STEP 5-Paket erstellt und gelöscht werden. Damit können z.B. Ordner für neue STEP 5-Projekte angelegt werden.

## **4.3.1 DOS-Verzeichnis erstellen**

**Datei** DOS–Verzeichnis > Erstellen ... Ctrl+F9

Erstellen eines neuen MS-DOS-Verzeichnisses. Über **< Waehlen F3 >** ist der Pfad für das Verzeichnis einstellbar.

## **4.3.2 DOS-Verzeichnis löschen**

#### **Datei**

DOS–Verzeichnis

> Loeschen ...

Löschen eines vorhandenen MS-DOS-Verzeichnisses. Über **< Waehlen F3 >** ist der Pfad des Verzeichnisses einstellbar.

#### **Hinweis**

Das Verzeichnis kann nur gelöscht werden, wenn keine Dateien mehr vorhanden sind.

# **4.4 DOS-Datei**

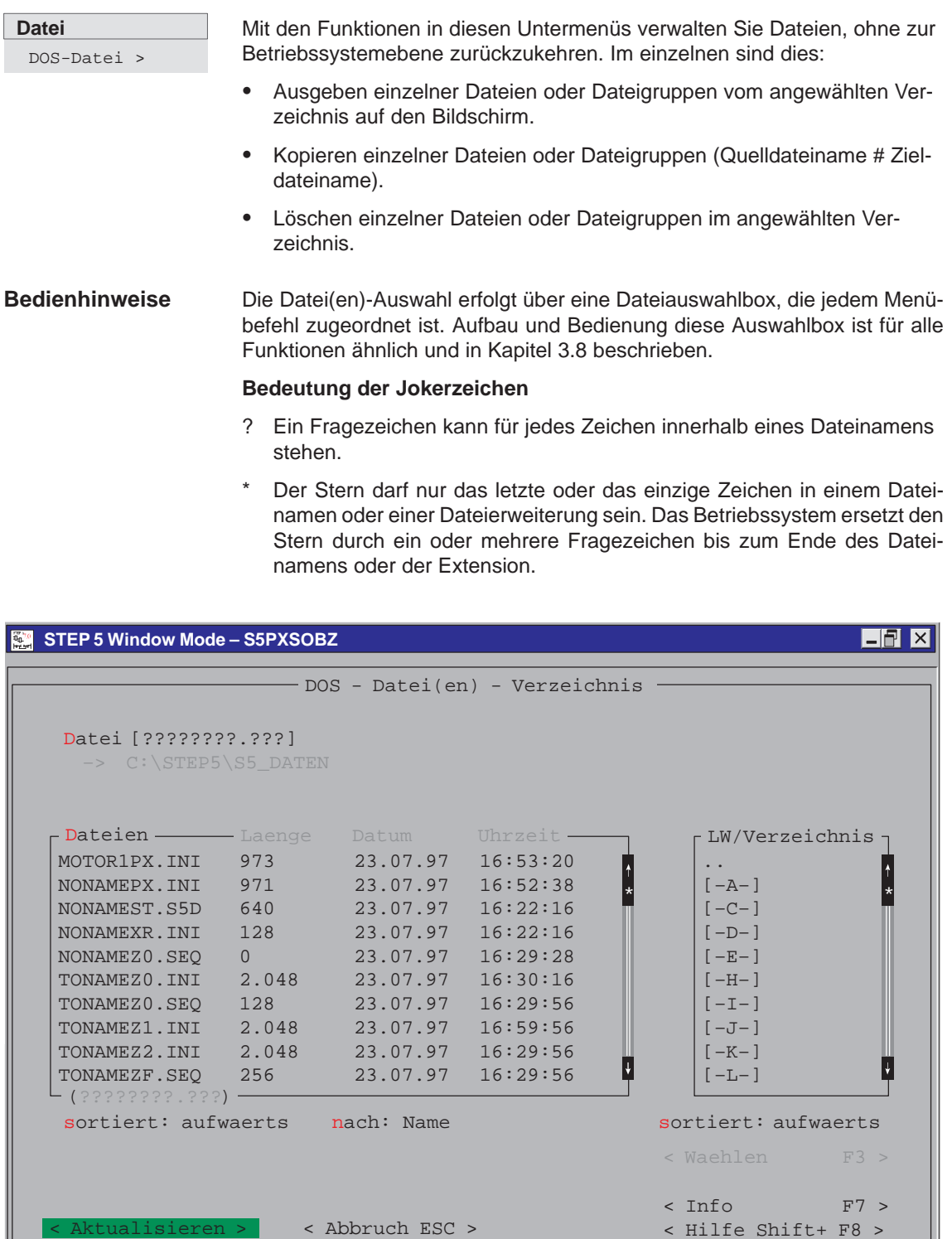

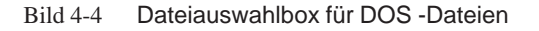

< Hilfe Shift+ F8 >

## **4.4.1 Verzeichnis ausgeben**

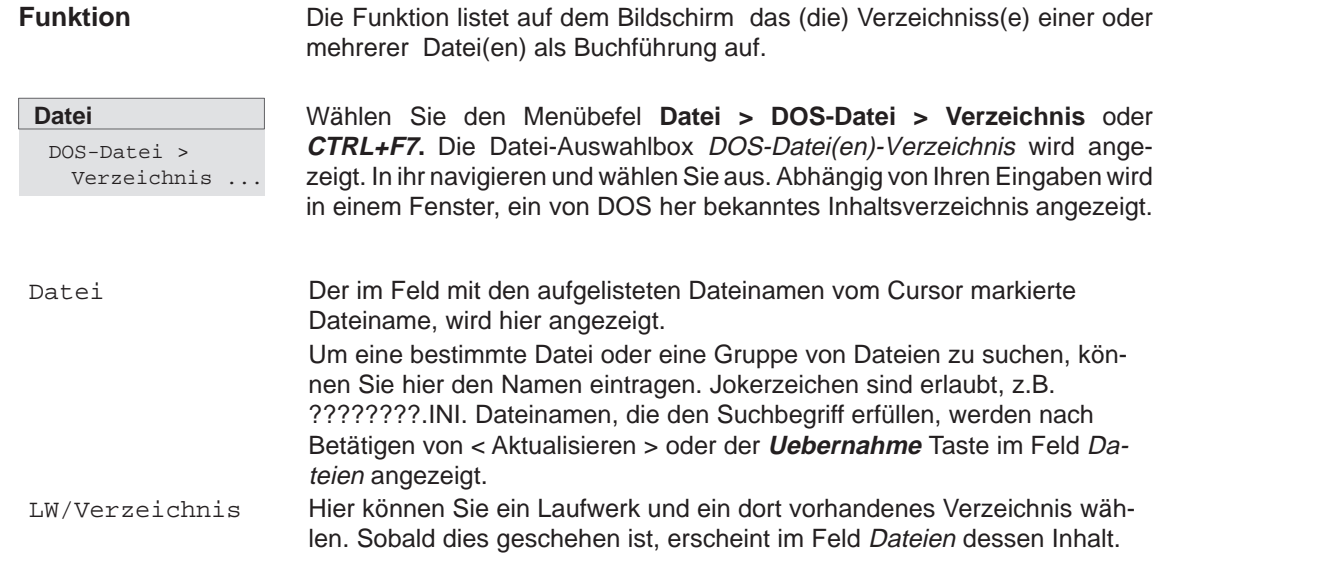

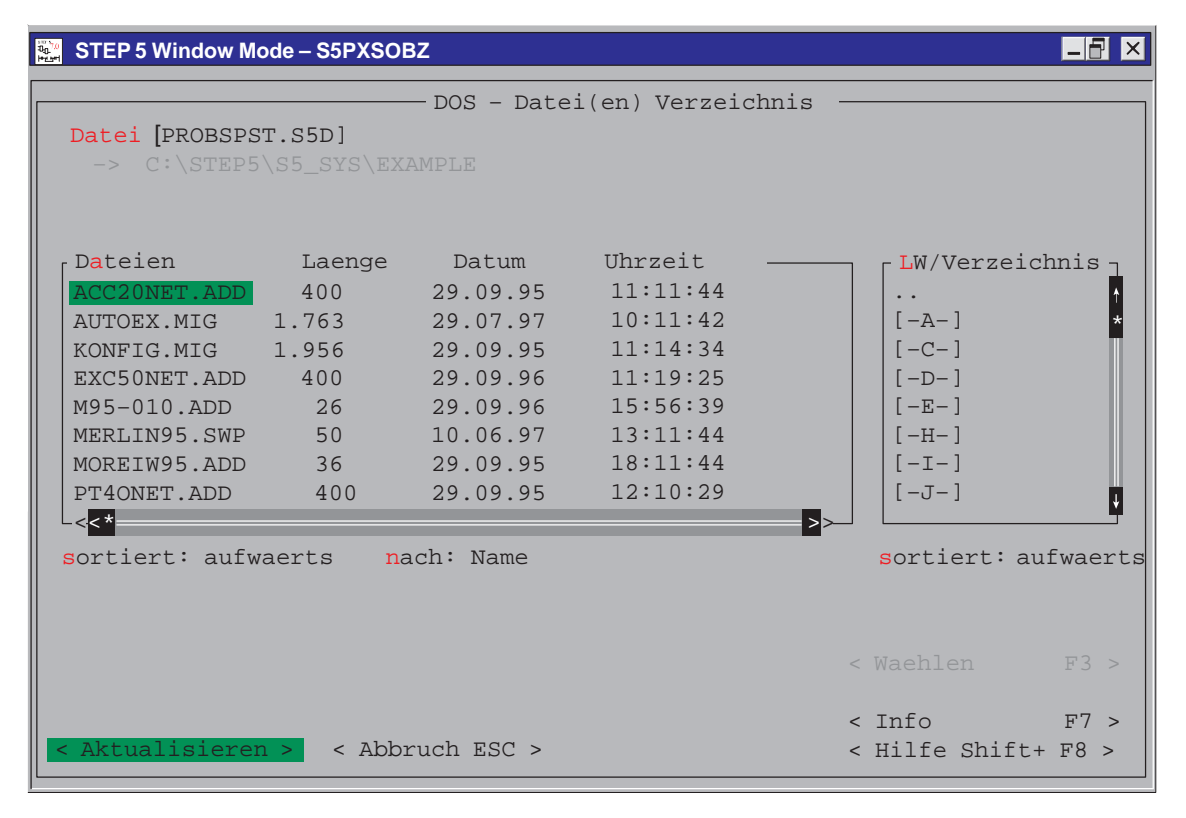

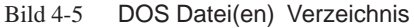

# **4.4.2 DOS-Datei kopieren**

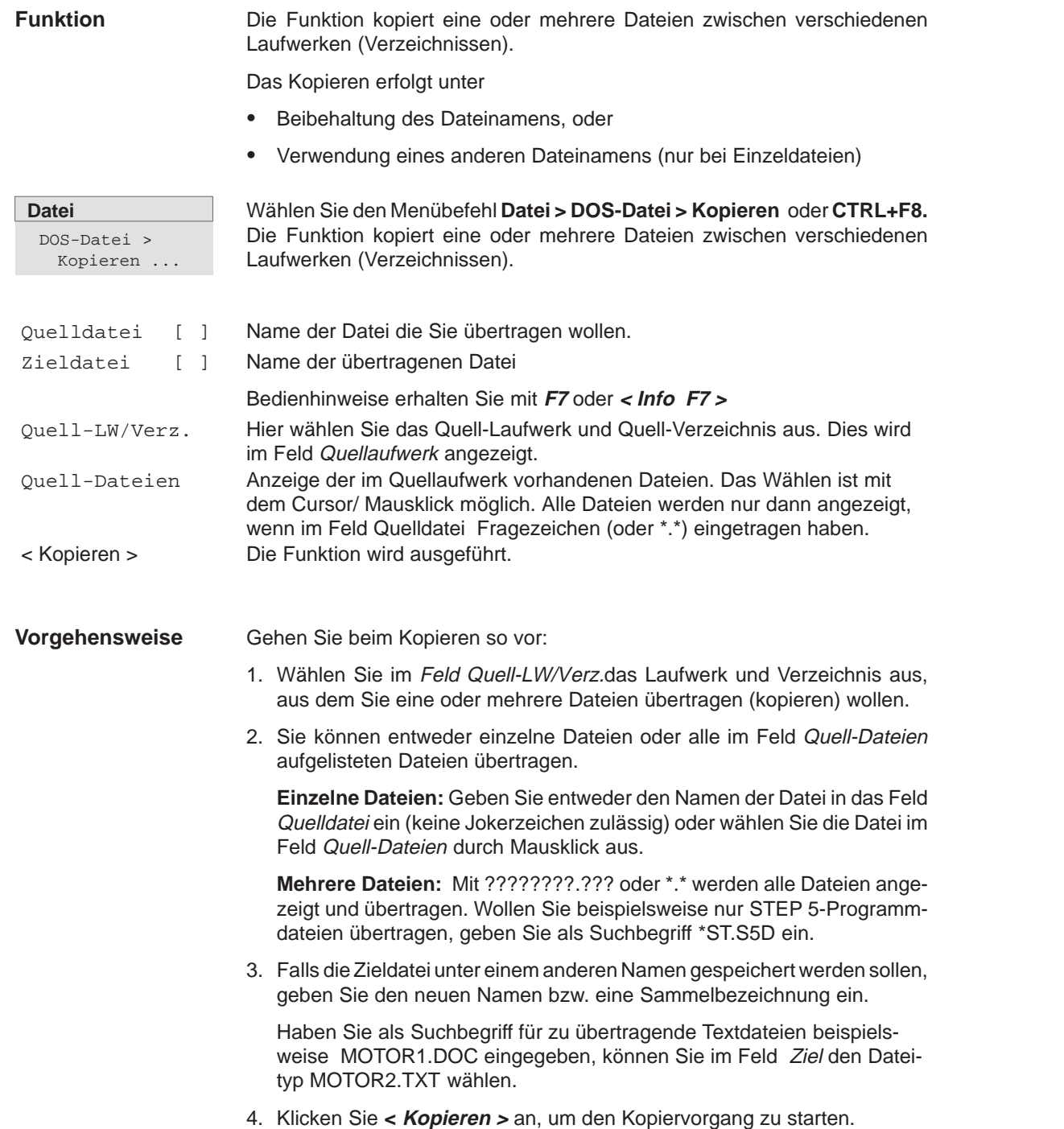

| STEP 5 Window Mode - S5PXSOBZ                                                                                                    | 日旬<br>IX                                                                                              |  |  |  |  |  |  |
|----------------------------------------------------------------------------------------------------|----------------------------------------------------------------------------------------------------|--|--|--|--|--|--|
| -DOS - Datei(en) kopieren<br>Quelldatei [PROBSPST.S5D]<br>-> C:\STEP5\S5 SYS\EXAMPLE<br>Zieldatei [????????.???]<br>$\rightarrow$ C:\STEP5\S5 DATEN<br>Ouell-Dateien(????????.???)                                                                                                    | Ouell-LW/Verz.                                                                                        |  |  |  |  |  |  |
| PROBSPPJ.INI<br>ENSAYOF1.INI<br>ENSAYOZ1.INI<br>EXINSTXR.INI<br>EXINSTZ0.INI<br>PROBSPPX.INI<br>ENSAYOF2.INI<br>ENSAYOZ2.INI<br>ENSAYOZF.SEQ EXINSTZ0.SEQ PROBSPST.S5D<br>ENSAYOPJ.INI<br>PROBSPXR.INI<br>ENSAYOPX.INI<br>EXINSTF1.INI<br>EXINSTZ1.INI<br>ENSAYOST.S5D<br>EXINSTE2.INI<br>EXINSTZ2.INI<br>PROBSPZ0.INI<br>ENSAYOXR.INI<br>EXINSTPJ.INI<br>EXINSTZF.SEO PROBSPZ0.SEO<br>EXINSTPX.INI PROBSPF1.INI PROBSPZ1.INI<br>ENSAYOZ0.INI<br>PROBSPZ2.INI<br>ENSAYOZ0.SEO<br>EXINSTST.S5D PROBSPF2.INI<br>$\lt$ $\lt$ $\star$ | $\ddot{\phantom{0}}$<br>$[-A-]$<br>$[-C-1]$<br>$[-D-1]$<br>$[-E-]$<br>$[-H-]$<br>$[-1 -]$<br>$[-J-1]$ |  |  |  |  |  |  |
| > ><br>sortiert: aufwaerts<br>ENSAYOF1.INI 640<br>09.02.99 07:00:00<br>Option<br>< Waehlen<br>F3 ><br>[X] Ueberschreiben mit Rueckfrage                                                                                                    |                                                                                                    |  |  |  |  |  |  |
| < Abbruch ESC ><br>< Kopieren >                                                                                                    | < Info<br>F7 ><br>< Hilfe Shift+ F8 >                                                                 |  |  |  |  |  |  |

Bild 4-6 DOS Datei(en) kopieren

## **4.4.3 DOS-Datei löschen**

## **Übersicht**

Die Funktion löscht Dateien (eine oder alle) aus einem eingestellten Verzeichnis.

**Datei** DOS-Datei > Loeschen ... Wählen Sie den Menübefel **Datei > DOS-Datei > Loeschen**

Die Auftragsbox DOS-Datei(en) loeschen wird angezeigt. In ihr navigieren und wählen Sie aus ( Kapitel 3.6 )

## **4.5 PCP/M-Datei**

**Datei** PCP/M-Datei > Folgende Möglichkeiten stehen Ihnen zur Verfügung:

- $\bullet$  Verzeichnis über PCP/M-Dateien von wählbaren USER-Bereichen ausgeben
- $\bullet$  Umsetzen von PCP/M-Dateien in MS-DOS-Dateien. Unter dem letztgenannten Betriebssystem können sie dann ablaufen und weiterbearbeitet werden.
- $\bullet$  Umsetzen von STEP 5-Dateien, die mit STEP 5 erstellt wurden, in PCP/M-Dateien. Die umgesetzten Dateien können Sie unter dem Betriebssystem PCP/M ablaufen lassen und weiter bearbeiten.

Hierzu stehen Ihnen Funktionen zur Verfügung, die PCP/M-Medien bearbeiten. PCP/M-Medien sind FD (Floppy Disk), die unter PCP/M formatiert wurden.

Löschen von PCP/M-Dateien

#### **Hinweis**

Bei der Benutzung der mit STEP 5/ST gelieferten P-Tools (Bearbeiten von PCP/M-Dateien) ist zu beachten, daß diese von den Betriebssystemen Windows 98 und Windows NT sowie von LS 120 Diskettenlaufwerken nicht mehr in vollem Umfang unterstützt werden. Zur Benutzung der P–Tools empfehlen wir die Verwendung von MS-DOS > 5.0, Windows 3.x oder Windows 95, sowie die Benutzung der Standard 1,44 MB Diskettenlaufwerke.

## **Bedienhinweise**

Die Datei(en)-Auswahl erfolgt über eine Dateiauswahlbox, die jedem Menübefehl zugeordnet ist. Aufbau und Bedienung diese Auswahlbox ist für alle Funktionen ähnlich und in Kapitel 3.8 beschrieben.

| $\frac{36^{10}}{100}$ | STEP 5 Window Mode - S5PXSOBZ               |                                   |     |           |                     | - 61<br>I×l |
|-----------------------|---------------------------------------------|-----------------------------------|-----|-----------|---------------------|-------------|
|                       |                                             | — PCP/M - Datei(en) - Verzeichnis |     |           |                     |             |
|                       | Datei [S5WX002H.CMD]<br>Laufwerk: A User: 0 |                                   |     |           |                     |             |
|                       |                                             |                                   |     |           | r Laufwerk          |             |
|                       | S50XS0HX.CMD 16.384                         | 128                               | Dir | RW        | $\mathbb{A}$        |             |
|                       | S50XS0IX.CMD 26.624                         | 208                               | Dir | RW        |                     |             |
|                       | S5PES01X.DAT 55.296                         | 432                               | Dir | RW        |                     |             |
|                       | S5PES03X.DAT 36.864                         | 288                               | Dir | <b>RW</b> | User                |             |
|                       | S5PES04X.DAT 26.624                         | 208                               | Dir | <b>RW</b> | $\Omega$            |             |
|                       | S5PES05X.DAT 22.528                         | 176                               | Dir | RW        | $\mathbf{1}$        |             |
|                       | S5PES08X.DAT 38.912                         | 304                               | Dir | <b>RW</b> | $\overline{2}$      |             |
|                       | S5WX000H.CMD 22.400                         | 175                               | Dir | <b>RW</b> | 3                   |             |
|                       | S5WX001H.CMD 32.256                         | 252                               | Dir | <b>RW</b> | $\overline{4}$      |             |
|                       | S5WX002H.CMD 35.968<br>└ (????????.???) ──  | 281                               | Dir | <b>RW</b> | 5                   |             |
|                       |                                             |                                   |     |           | sortiert: aufwaerts |             |
|                       |                                             |                                   |     |           |                     |             |
|                       |                                             |                                   |     |           | < Waehlen F3 >      |             |
|                       |                                             |                                   |     |           | $\langle$ Info F7 > |             |
|                       | < Aktualisieren >                           | < Abbruch ESC >                   |     |           | < Hilfe Shift+ F8 > |             |

Bild 4-7 Dateiauswahlbox für PCP/M -Dateien

# **4.5.1 Verzeichnis ausgeben**

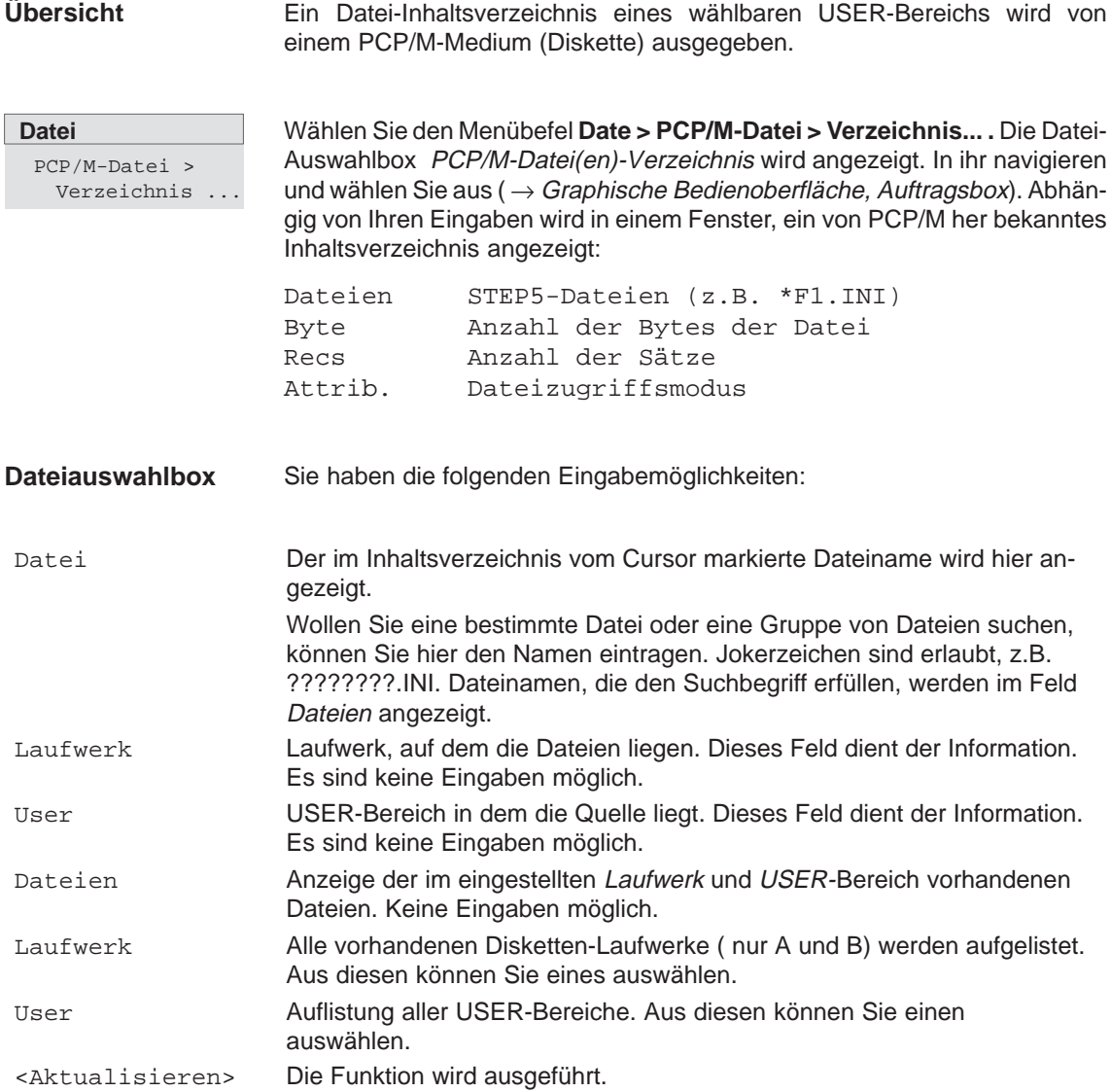

# **4.5.2 PCP/M-Datei Kopieren PCP/M –>DOS**

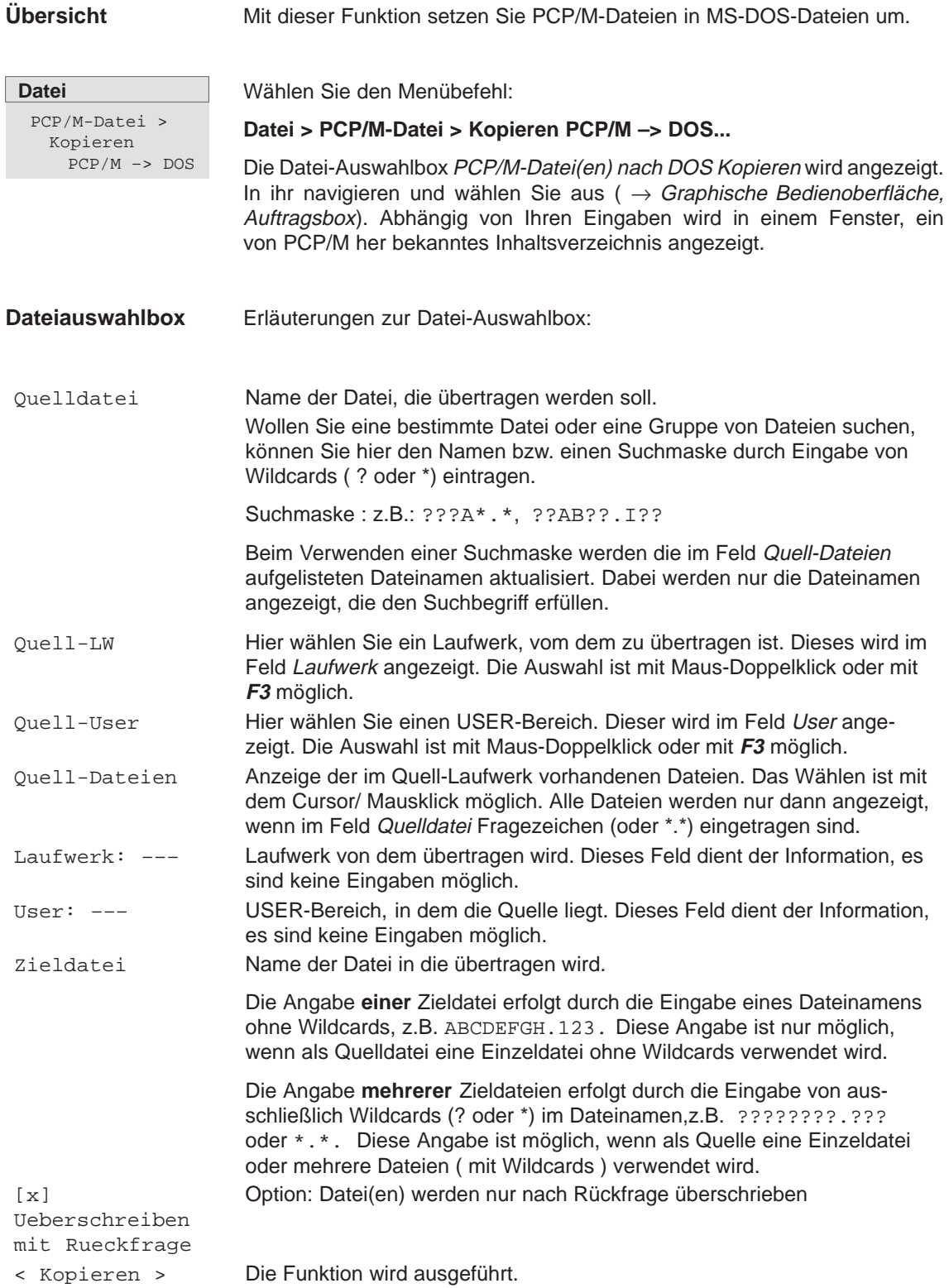

# **4.5.3 PCP/M-Datei Kopieren DOS –> PCP/M**

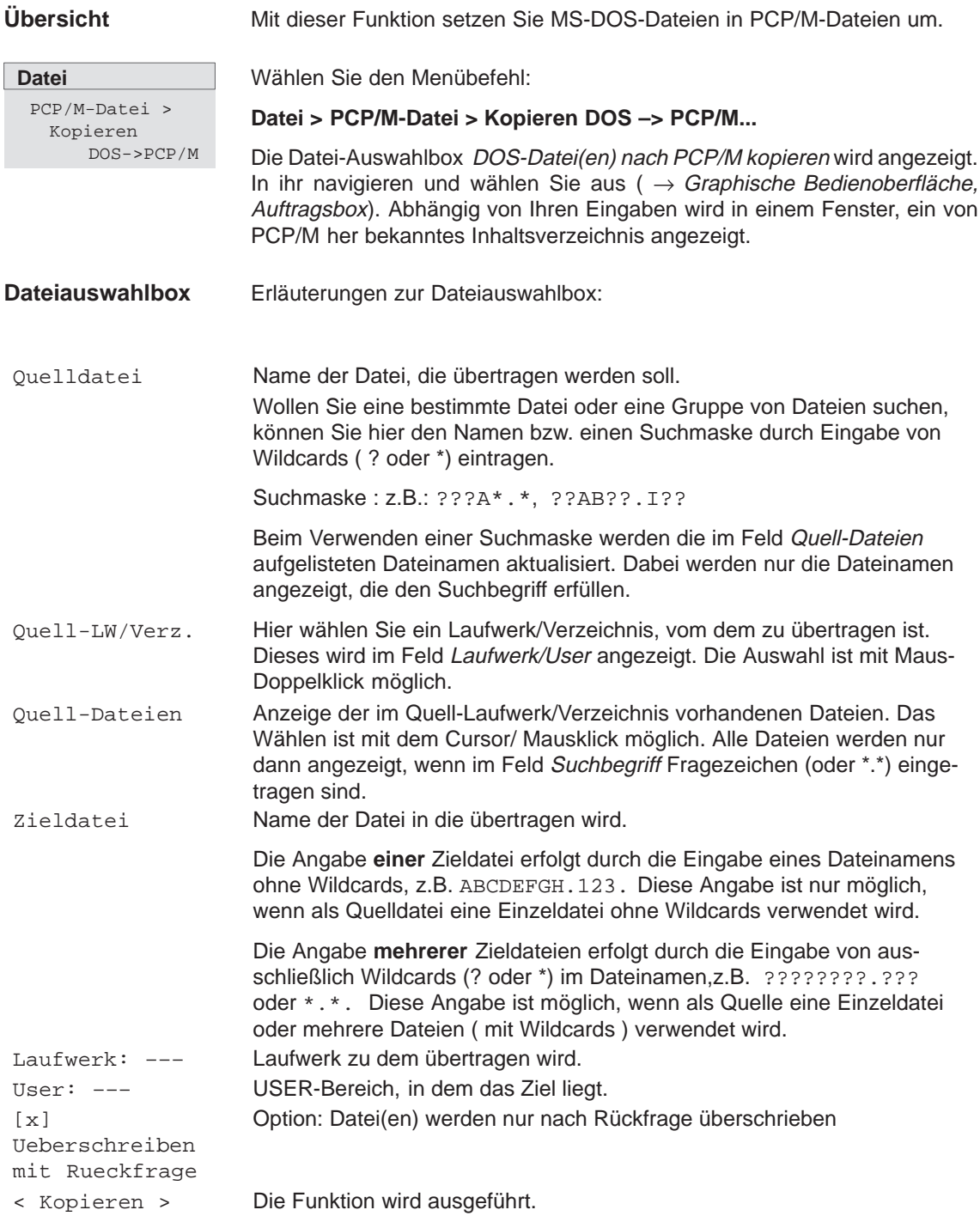

## **4.5.4 PCP/M-Datei löschen**

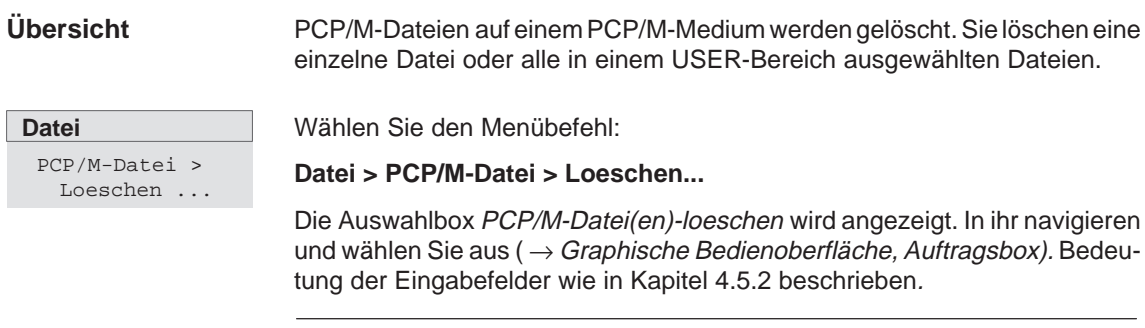

#### **Hinweis**

Alle Dateien in einem USER-Bereich werden nur dann angezeigt, wenn im Feld Datei Fragezeichen eingetragen sind.

# **4.6 DOS-Kommandos CTRL+F10**

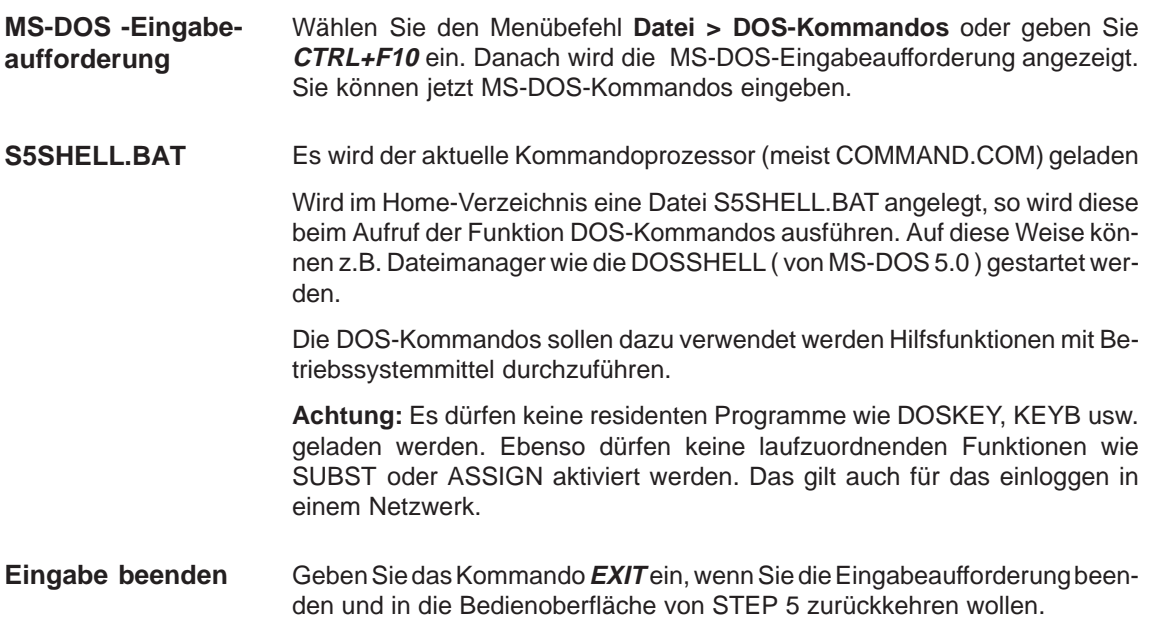

## **4.7 Beenden SHIFT+F4**

Mit dem Menübefehl **Datei > Beenden** oder **SHIFT+F4** beenden Sie STEP 5. Es erfolgt abhängig von der Projekteinstellung (siehe Kapitel 4.1.1, Register Optionen) eine Sicherheitsabfrage. **Funktion**

- $\bullet$  Quittieren Sie mit **Beenden**, wenn Sie STEP 5 wirklich verlassen wollen.
- Quittieren Sie mit **Abbrechen**, wenn das Programm in die Bedienoberfläche zurückkehren soll.

STEP 5/ST V7.1 C79000-G8500-C920-04

# **Teil 2: Editieren mit STEP 5**

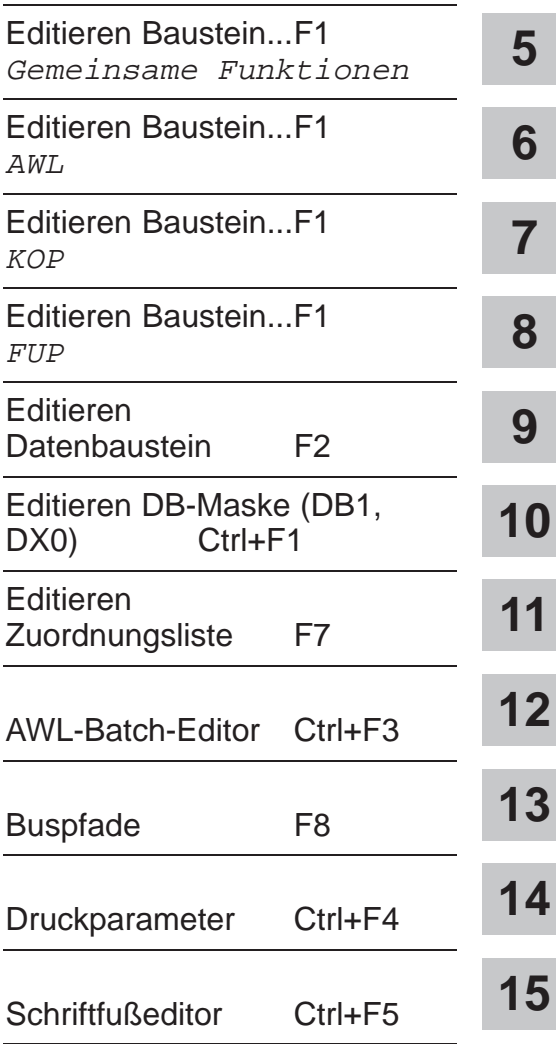

STEP 5/ST V7.1 C79000-G8500-C920-04

# <span id="page-92-0"></span>**Gemeinsame Funktionen in AWL, KOP, FUP**

## **Übersicht**

In diesem Abschnitt sind alle Funktionen aufgeführt, die Sie beim Editieren in den drei Darstellungsarten nutzen können.

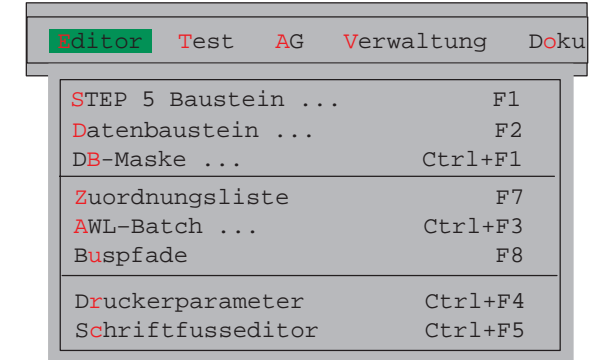

## **Kapitelübersicht**

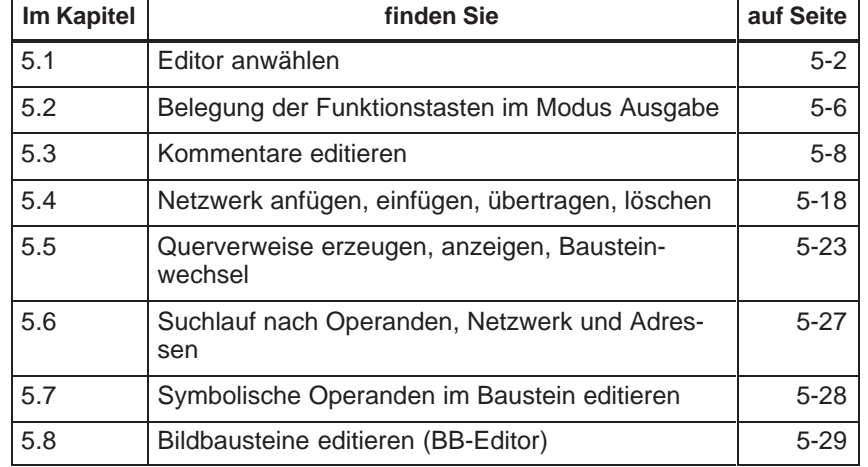

# <span id="page-93-0"></span>**5.1 Editor anwählen**

## **Übersicht**

Das Editieren von

- $\bullet$ STEP 5-Bausteinen in der Darstellungsart KOP, FUP oder AWL,
- $\bullet$ Kommentarbausteinen,
- $\bullet$ Datenbausteinen,
- $\bullet$ Bildbausteinen,
- $\bullet$ Dokumentationsbausteinen und
- $\bullet$ Anlagenkommentaren

erfordert die Editoranwahl. Die Darstellungsart ist von der Projekteinstellung (siehe **Datei > Projekt > einstellen F4** Kapitel 4.1.1) abhängig, kann aber auch beim Editieren im Modus Ausgabe über Funktionstasten geändert werden.

Das Editieren von DB, DX und BB kann hier angewählt werden.

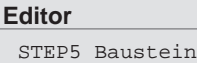

Wählen Sie den Menübefehl **Editor > STEP5 Baustein.** Die Dialogbox Bild 5-1 erscheint am Bildschirm.

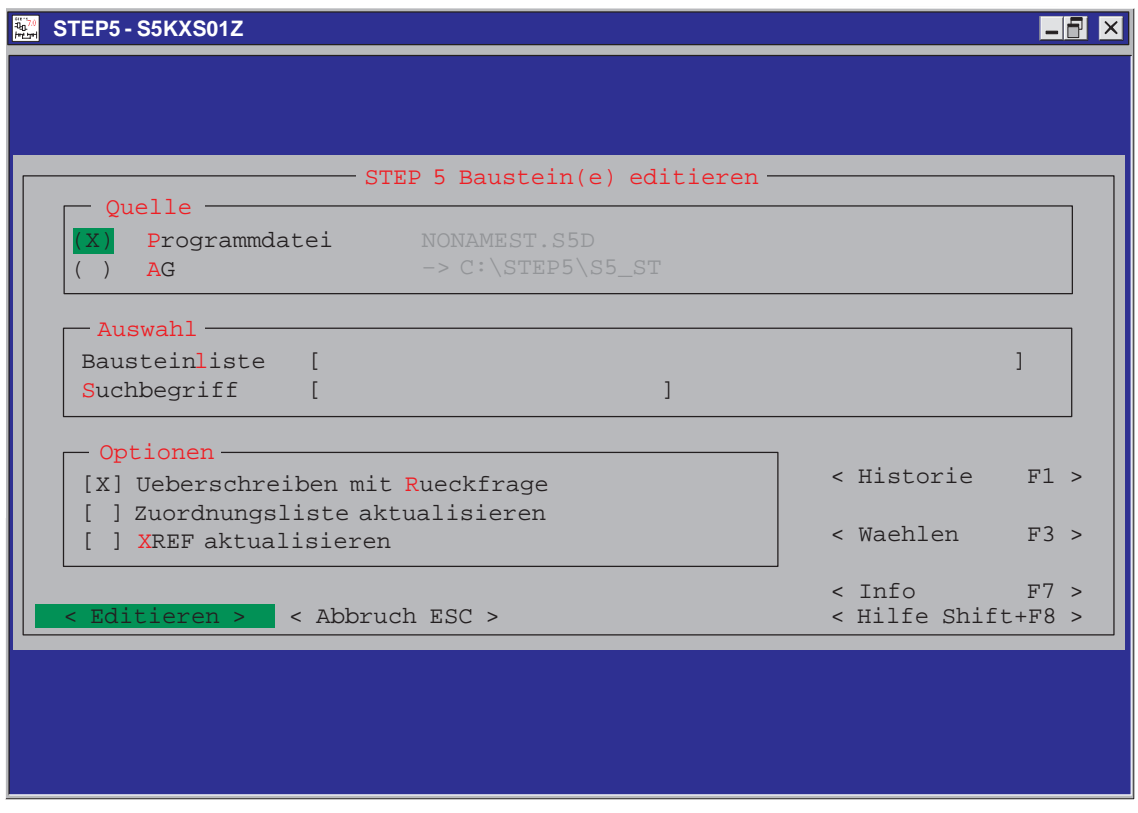

Bild 5-1 Dialogbox STEP 5 Baustein(e) editieren

Machen Sie jetzt Ihre Angaben zur Quelle, zur Auswahl und zu den gewünschten Optionen. Die Bedeutung der Felder im einzelnen:

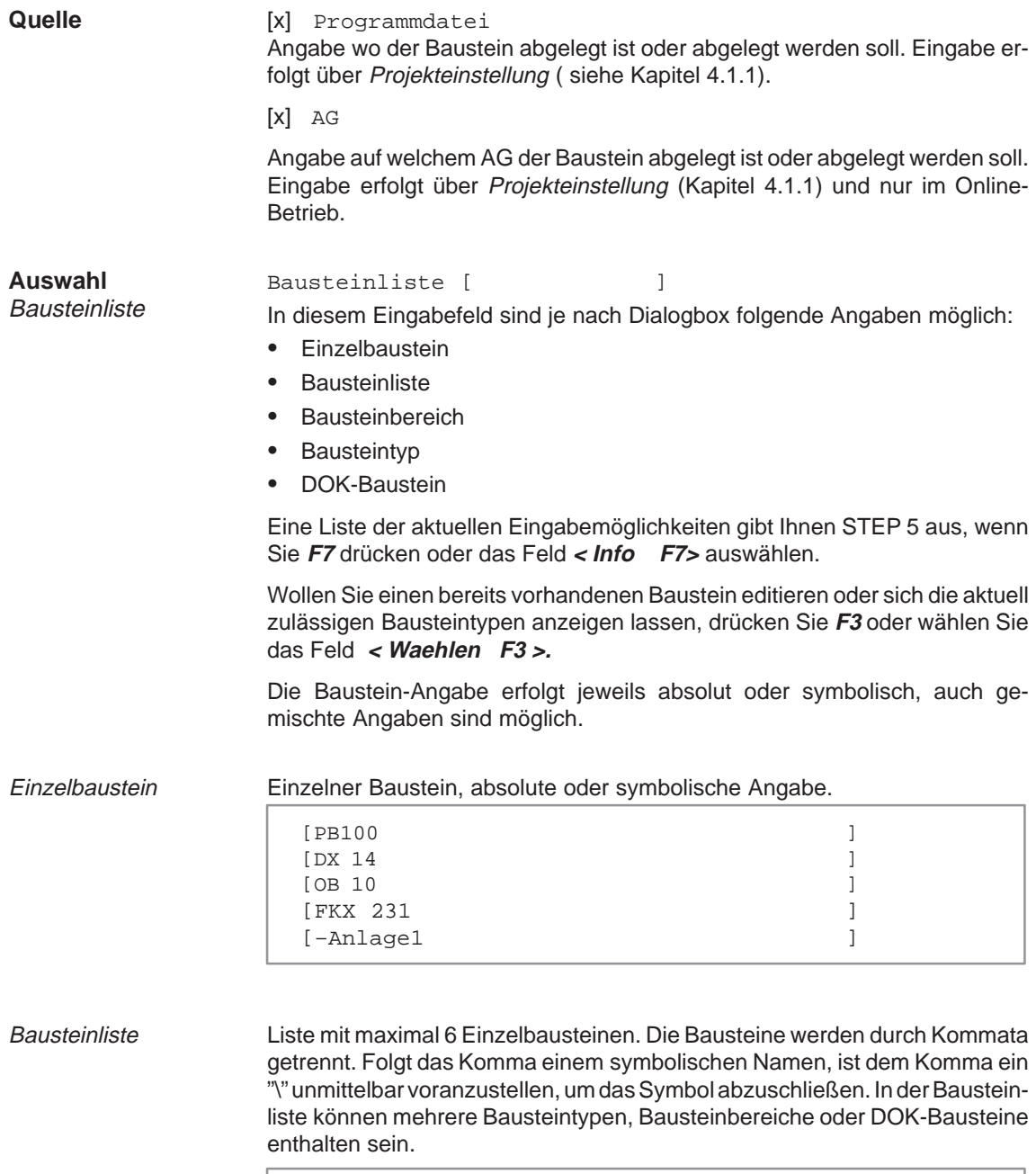

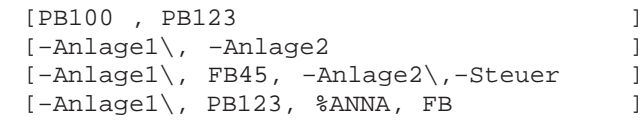

Bereichsangabe mit 2 Einzelbausteinen. Die Bausteine werden durch ein Bindestrich getrennt. Folgt der Strich einem symbolischen Namen, ist dem Strich ein "\" unmittelbar voranzustellen, um das Symbol abzuschließen. Beide Bausteine der Bereichsangabe müssen von demselben Typ sein, die erste Bausteinnummer muß kleiner als die zweite Nummer sein. [PB100 – PB123 ] [ –Anlage1\– –Anlage2 ] [–Anlage1\– FB45 ] Angabe aller Bausteintypen [PB ]alle Programmbausteine [B ]alle Bausteine [OK ]alle OB-Kommentare [DB ]alle Datenbausteine [# ]alle DOK-Bausteine<br>[% ]alle erweiterten DO lalle erweiterten DOK-Bausteine Baustein mit Einleitungssymbol # oder % [#MOT\_P ] [#DBDO.003 ] [#OBDO.024 ] [%PBDO.001 ] Suchbegriff [  $\qquad$  ] Wollen Sie in einem oder mehreren Bausteinen nach einem Begriff suchen, geben Sie in die Bausteinliste den oder die Bausteine (max. 6) absolut oder symbolisch ein. Danach geben Sie einen Operanden als Suchbegriff absolut oder symbolisch ein. Die zulässigen Suchbegriffe erhalten Sie durch Drücken von **F7** oder auswählen von < *Info F7 >*. Ein Suchbegriff wird automatisch in allen angegebenen Bausteinen gesucht. Für DB's ist als Suchbegriff nur eine Dezimalzahl zulässig. Diese wird als DW-Nr. interpretiert. **Hinweis** Kommentarbausteine, Dokumentationsbausteine und Dokumentationsdateien können Sie eingeben, sie werden jedoch abgewiesen, da ein Suchlauf in diesen Bausteinen nicht möglich ist. Sie verlassen das Feld mit der **Eingabetaste** oder wählen ein anderes Feld mit der Maus an. Der Begriff wird in allen angegebenen Bausteinen gesucht. Das Netzwerk mit dem gefundenen Begriff erscheint im Modus Ausgabe. Ist einer der eingetragenen Bausteinen nicht vorhanden, wird nach Übernahme der Parameter und Optionen das 1. NW (leer) dieses Bausteins im Modus Editieren angezeigt. Nach Verlassen des Bausteins wird in den weiteren angegebenen Bausteinen gesucht. Ist ein nicht vorhandener Baustein nach dem ersten Baustein eingetragen, wird dieser beim Suchlauf übersprungen. Der Suchlauf wird in diesem Fall nicht gestartet. Weitere Stellen mit dem Suchbegriff suchen: in den nächsten Netzwerken mit **F3** = Suchlauf, in den nächsten Bausteinen mit **Übernahme** oder **Abbruch Bausteinbereich Bausteintyp** DOK-Baustein **Auswahl Suchbegriff** 

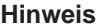

Wird ein Editor mit Suchlauf angewählt und der Baustein geändert, so muß der geänderte Baustein zuerst gespeichert werden, bevor weitergesucht wird.

- 1. Betätigen Sie im Modus Editieren die Taste **F7** = Uebern und bestätigen Sie die Meldung Geändertes Netzwerk übernehmen? mit JA. Der Editor wechselt in den Modus Ausgabe.
- 2. Betätigen Sie nun die Taste **F7** = Uebern und bestätigen Sie die Meldung: Geänderten Baustein übernehmen? mit JA.

Bestätigen Sie die Meldung Fortsetzen mit JA wird der Suchlauf fortgesetzt, mit NEIN erfolgt die Rückkehr zum Hauptmenü.

[x] Ueberschreiben mit Rueckfrage (ja) **Optionen**

> Änderungen werden beim Abspeichern nur nach Bestätigen der Rückfrage übernommen. Die folgenden Bausteine werden dabei einzeln abgefragt:

> Programmbaustein, Kommentarbaustein, Dokumentationsbaustein, Dokumentationsdatei.

[ ] Ueberschreiben mit Rueckfrage (nein)

Die geänderten Bausteine werden ohne Rückfrage überschrieben. Unabhängig von der Option, erfolgt bei den Programmbausteinen OB, PB, SB, FB, FX immer eine Rückfrage.

[x] Zuordnungsliste aktualisieren (ja)

Wollen Sie symbolische Operanden editieren, d.h. die Symbolikdatei \*Z0.INI verändern, wird beim Abspeichern die Zuordnungsliste\* Z0.SE Qaktualisiert.

[ ] Zuordnungsliste aktualisieren (nein)

Die Zuordnungsliste wird nicht aktualisiert. Nachträglich können Sie diese auch mit der Funktion INI > SEQ anlegen oder aktualisieren.

[x] XREF aktualisieren (ja)

Die Querverweisliste (Datei \*XR.INI) wird aktualisiert, wenn ein Baustein geändert wird.

[ ] XREF aktualisieren (nein)

Die Querverweisliste wird nicht aktualisiert. Nachträglich können Sie dies auch mit der Funktion **Verwaltung XREF erzeugen** (siehe Kapitel 18.1) anlegen oder aktualisieren.

# <span id="page-97-0"></span>**5.2 Belegung der Funktionstasten im Modus Ausgabe**

Anhand der folgenden Tastenbeschreibung erhalten Sie einen Überblick über die Werkzeuge und Funktionen zur Unterstützung Ihrer Editierarbeit. Sie können diese Funktionen unabhängig von der Darstellungsart nutzen. **Übersicht**

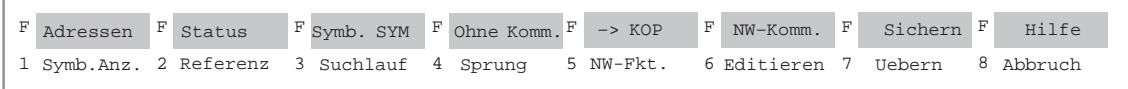

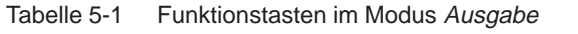

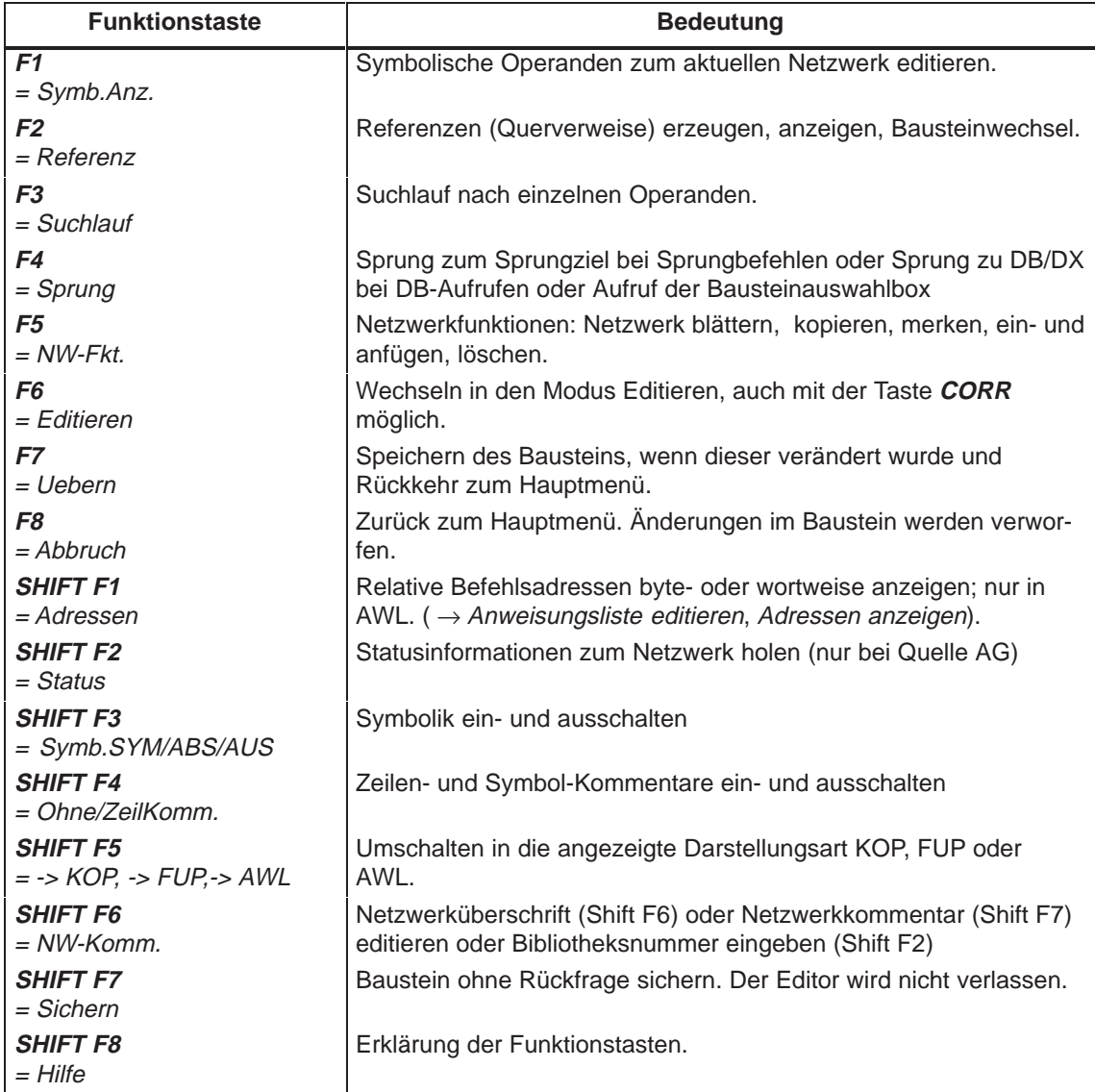

## **5.2.1 Bibliotheksnummer eingeben (SHIFT F6 + SHIFT F2)**

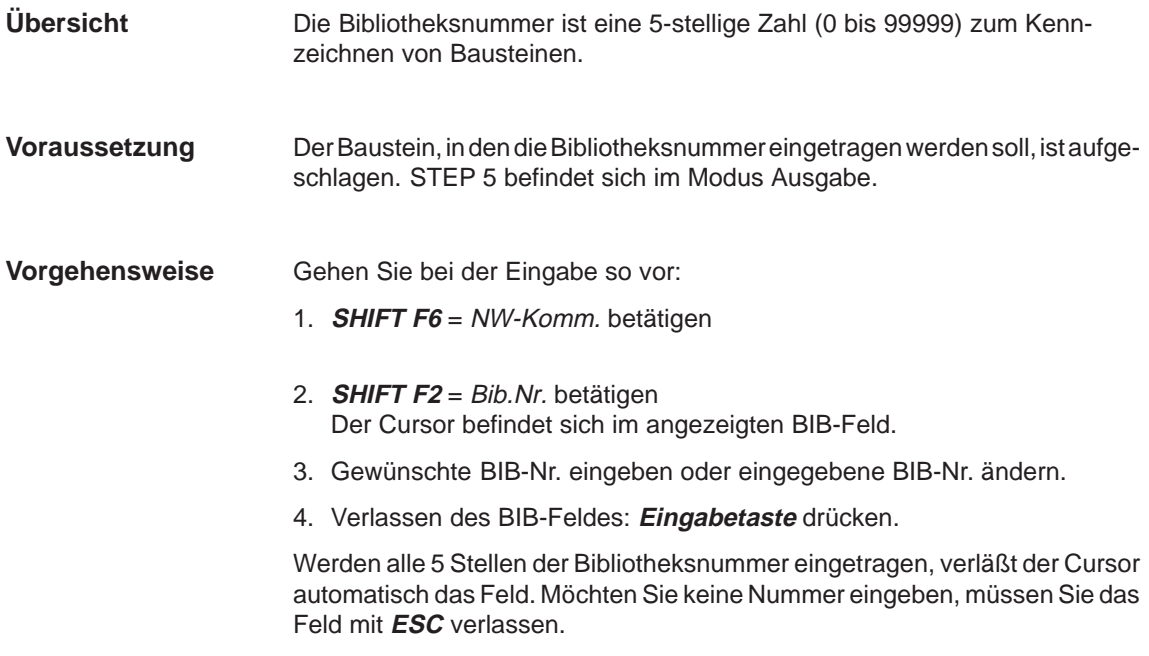

# **5.2.2 Darstellungsart umstellen (SHIFT F5** = -> KOP**)**

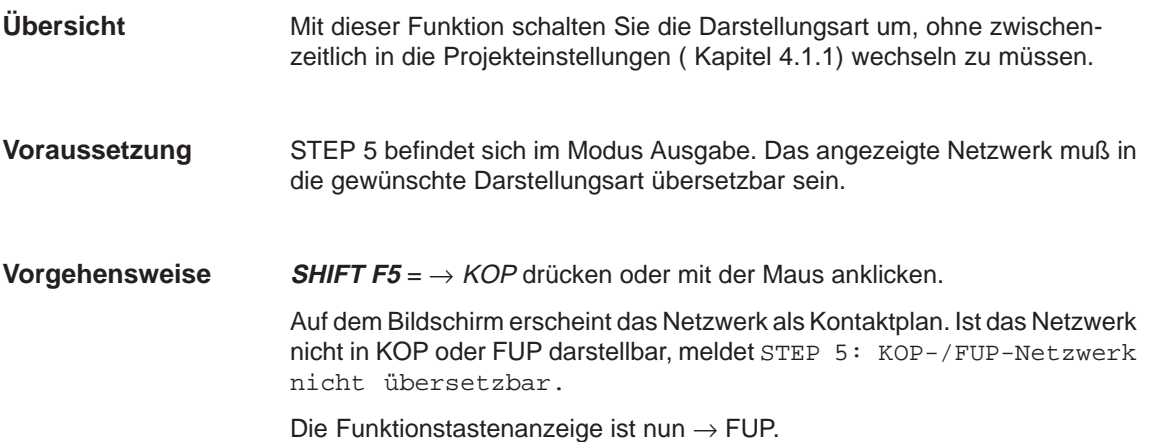

# <span id="page-99-0"></span>**5.3 Kommentare editieren**

Die STEP 5-Bausteine OB, PB, SB, FB und FX können Sie mit verschiedenen Kommentaren versehen: **Übersicht**

- $\bullet$ Anlagenkommentare
- $\bullet$ Anweisungskommentare (Anweisungsliste editieren Kapitel 6)
- $\bullet$ Netzwerkkommentare
- Netzwerküberschriften
- Operandenkommentare ( Zuordnungsliste editieren Kapitel 11)

Für Netzwerkkommentare können die DOK-Bausteintypen # und % verwendet werden.

Die Kommentare zu den Datenbausteinen DB und DX finden Sie bei Datenbausteine editieren (siehe Kapitel 9).

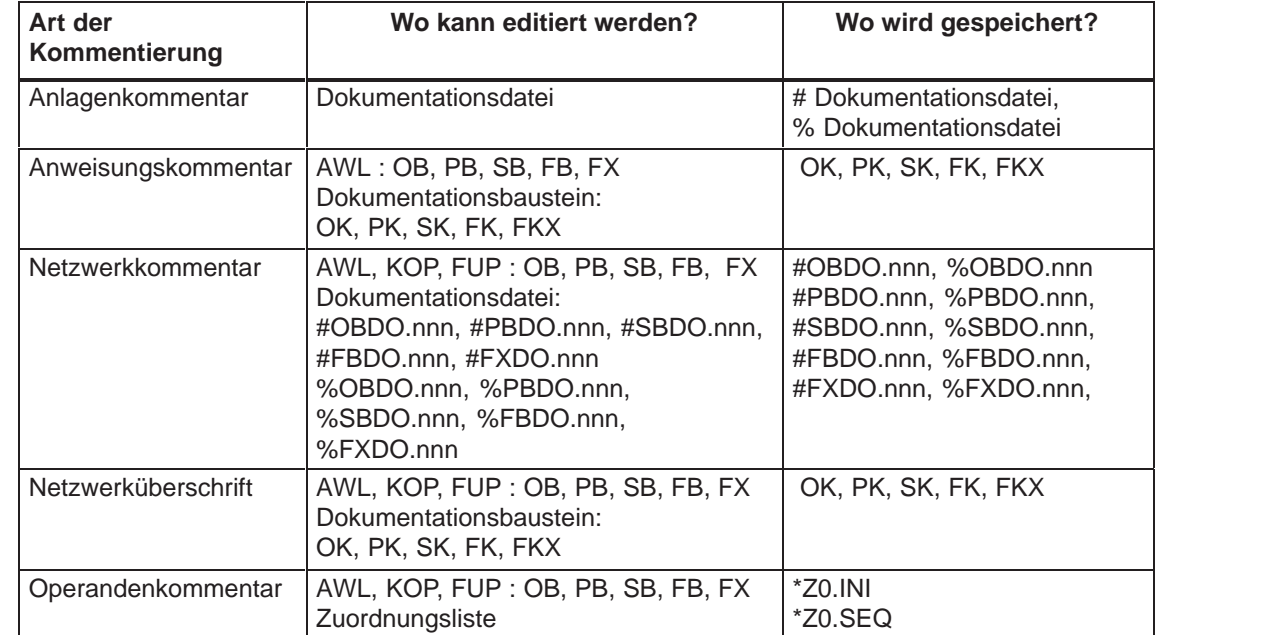

## **5.3.1 Anlagenkommentar**

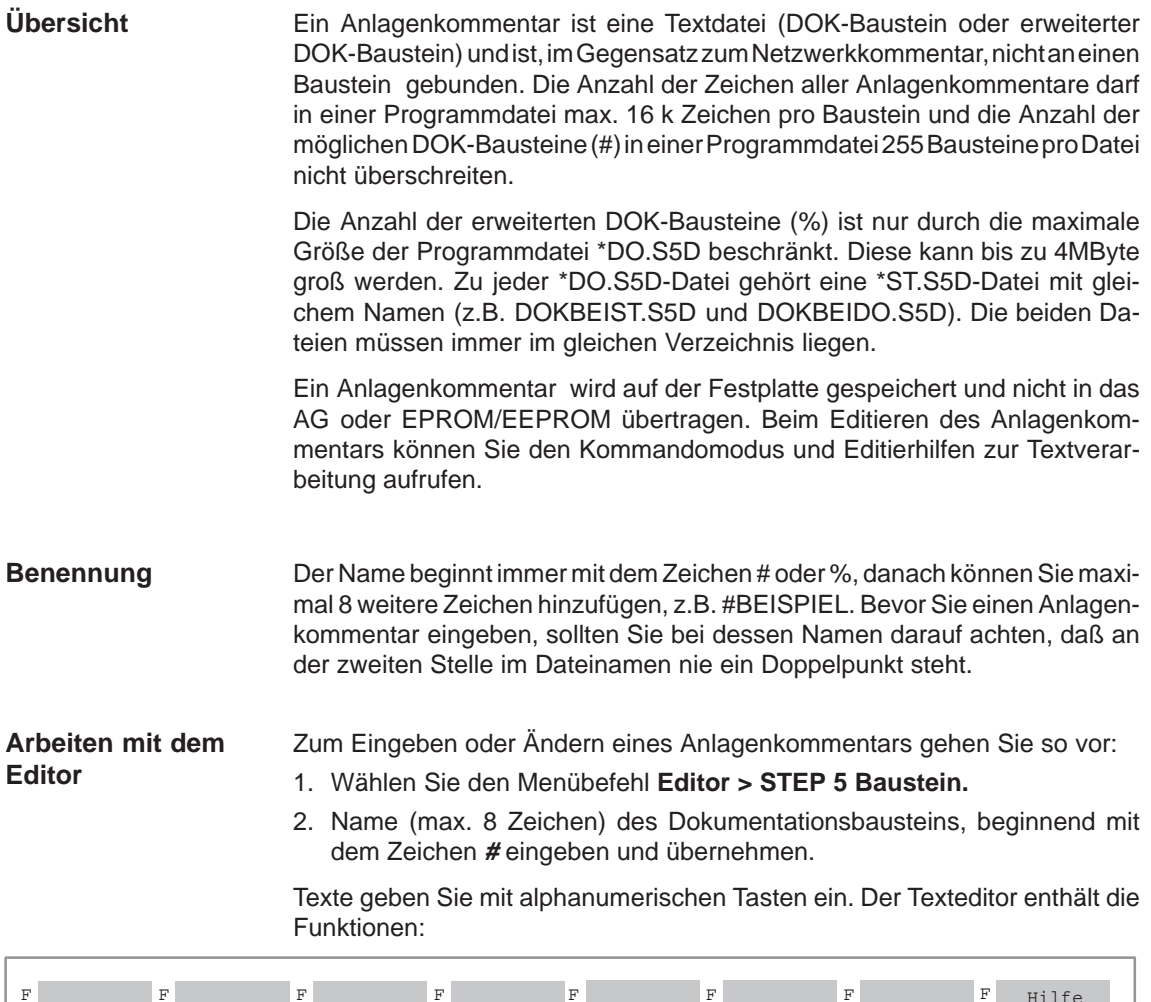

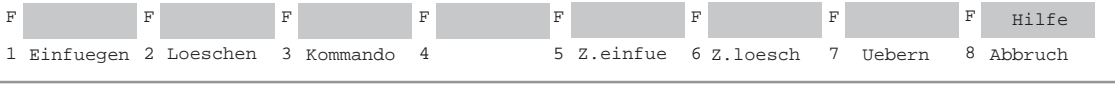

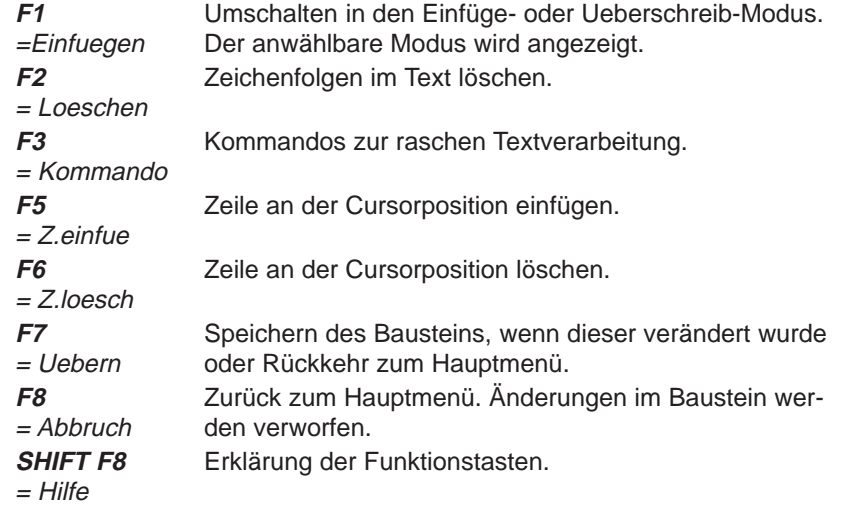

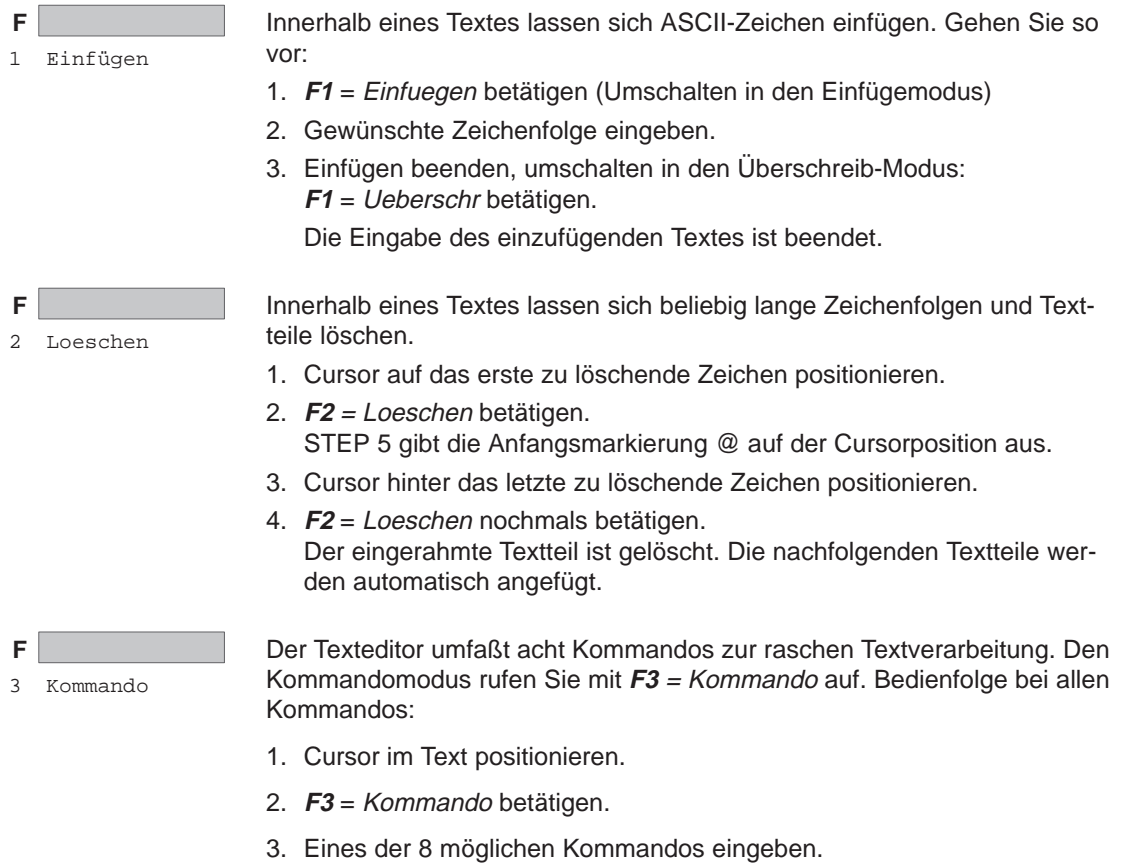

4. Übernahme drücken.

Das PG führt das Kommando aus.

Tabelle 5-2 Textkommandos

| Kommando           | Wirkungsweise der Kommandos                                                                                                    |  |  |  |
|--------------------|----------------------------------------------------------------------------------------------------|--|--|--|
| <b>JTT</b>         | (jump to the top = springe an den Anfang).<br>Von einer beliebigen Position aus springt der Cursor an den Anfang des<br>Kommentars. |  |  |  |
| <b>JTE</b>         | (jump to the end = springe an das $E$ nde)<br>Von einer beliebigen Position aus springt der Cursor an das Kommentar-<br>ende.       |  |  |  |
| ST1, ST2, ST3, ST4 | (set label 1 = setze Marke 1).<br>Innerhalb eines Textes können maximal 4 Marken gesetzt werden.                                    |  |  |  |
| JT1, JT2, JT3, JT4 | (jump to label $1 =$ springe an Marke 1).<br>Von einer beliebigen Textstelle aus springt der Cursor auf die gewünschte<br>Marke.    |  |  |  |
| F/xyzrst/          | $(find = finden)$ .<br>Der Cursor springt an die gewünschte Textstelle xyzrst, ansonsten meldet<br>STEP 5: Nicht gefunden.          |  |  |  |

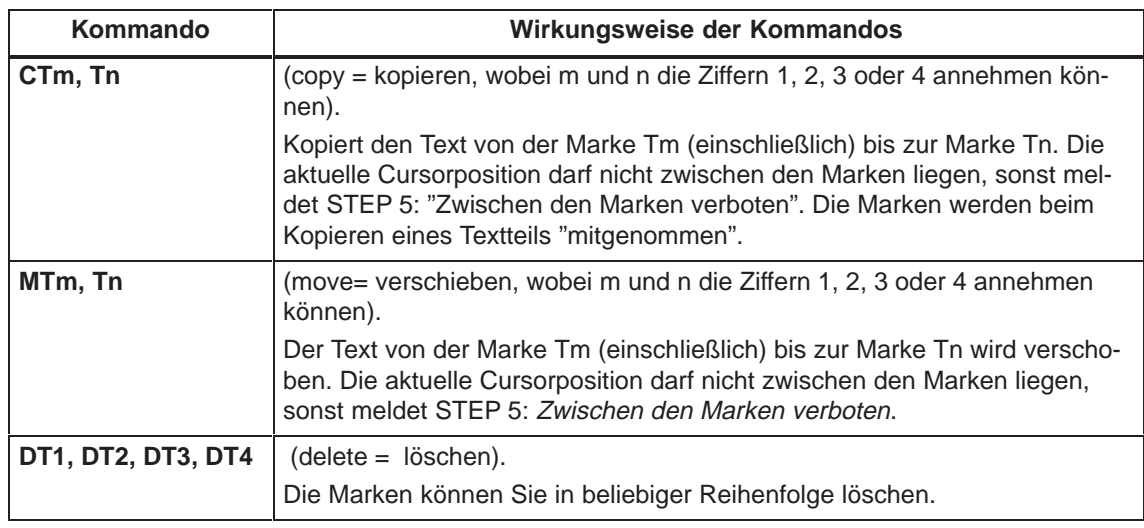

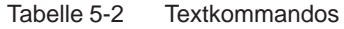

#### **Hinweis**

Das Druckersteuerzeichen **\$EJECT** löst in einem Netzwerk-, Bausteinoder Anlagenkommentar einen Blattvorschub aus.

**\$EJECT** müssen Sie in Großbuchstaben schreiben, sonst erkennt STEP 5 den Befehl nicht.

#### **Beispiel**

Die Leerzeile (7) und die Überschrift in Zeile (8) soll in die Zeile (2) kopiert werden. Sie lernen dabei den Umgang mit der Kommandofunktion kennen.

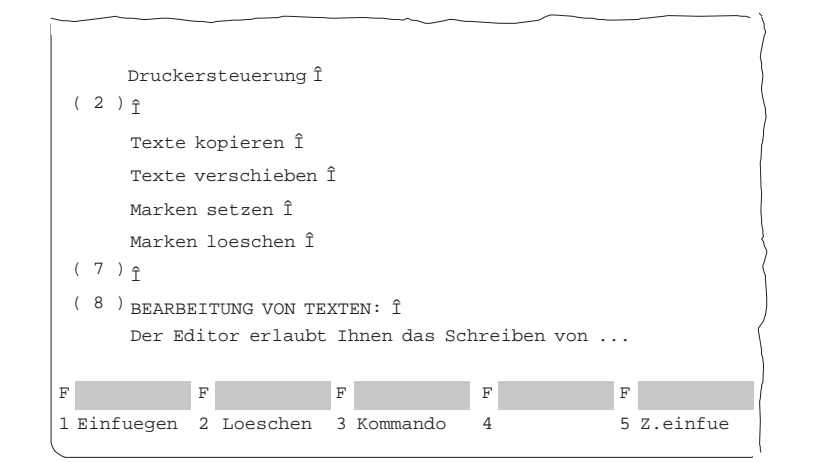

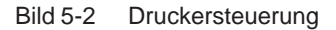

Zunächst müssen Sie den zu kopierenden Text anwählen, das geschieht durch Setzen von Anfang- und Ende-Marken:

#### **Anfang definieren**

- 1. Cursor auf den Pfeil in Zeile (7) setzen und **F3** = Kommando betätigen. Der Cursor springt in die obere linke Bildschirmecke.
- 2. Zeichenfolge ST1 eintippen und die **Übernahme** drücken. Der Cursor kehrt in den Text zurück.

#### **Ende definieren**

- 1. Cursor auf die Stelle nach dem letzten Zeichen (hier Pfeil) in Zeile (8) setzen und **F3** betätigen.
	- Der Cursor springt erneut in die linke Bildschirmecke.
- 2. Zeichenfolge ST2 eintippen und die **Übernahme** drücken. Der Cursor kehrt in den Text zurück.

#### **Textblock kopieren**

- 1. Cursor auf den Pfeil in Zeile (2) setzen und **F3** betätigen.
- 2. Zeichenfolge CT1,T2 eintippen und die **Übernahme** drücken. Der angewählte Textteil inkl. Leerzeile wird in Zeile (2) eingefügt, wie Sie im folgenden Bild erkennen. Die Marken stehen am Anfang und Ende des kopierten Textes.

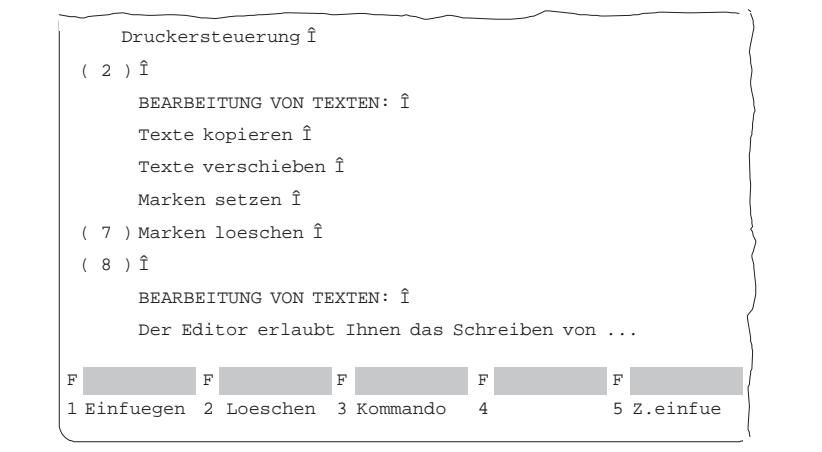

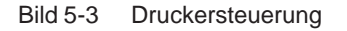

#### **Verschieben eines Textes**

Ein markierter Textblock wird verschoben, wobei sich die hinterlassene Textlücke automatisch schließt. Der für das Kopieren markierte Text wird mit dem Kommando MT1, T2 und anschließend mit der **Eingabetaste** und **Übernahme** an die aktuelle Cursorposition verschoben.

## **5.3.2 Netzwerkkommentar**

Netzwerkkommentare sind Texte mit denen Sie Programme in Netzwerken oder Bausteinen erläutern können. Die Anzahl der Zeichen aller Netzwerkkommentare darf in einer Programmdatei 16 k Zeichen pro Baustein und die Anzahl der möglichen DOK-Bausteine (#) in einer Programmdatei max. 255 Bausteine pro \*S5.S5D-Datei nicht überschreiten. **Übersicht**

> Die Anzahl der erweiterten DOK-Bausteine (%) ist nur durch die maximale Größe der Programmdatei \*DO.S5D beschränkt. Diese kann bis zu 4MByte groß werden.

> Es können die Dokumentations-Bausteintypen # und % verwendet werden. Wenn beide Typen erlaubt sind, dann wird ein vorhandener Kommentar weiter verwendet. Wenn kein Kommentar existiert wird der vorrangige Typ eingestellt.

> Wenn Sie mehr als 255 Netzwerkkommentare benötigen, müssen Sie erweiterte DOK-Bausteine verwenden. Wenn Sie die Vorrangregel 'erst % dann #' verwenden, wird jedem neuen Baustein ein erweiterter DOK-Baustein zugeordnet (z.B. %PBDO.123). Den alten Bausteinen ist weiterhin der bestehende DOK-Baustein (z.B. #PBDO.012) zugeordnet.

> Editieren Sie Netzwerkkommentare direkt in den Bausteinen, nicht im Dokumentationsbaustein. Wollen Sie in Dokumentationsbausteinen editieren, gehen Sie bitte so vor, wie es im Kapitel 5.3.1 beschrieben ist. Beachten Sie:

- $\bullet$  Der Baustein und die Dokumentationsdatei werden in der Programmdatei bzw. in der erweiterten Programmdatei gespeichert.
- $\bullet$  Dokumentationsdateien können nicht in das AG oder in ein EPROM-/EEPROM-Modul übertragen werden.
- $\bullet$  Bausteinnummer und die Nummer der Dokumentationsdatei entsprechen einander, z.B. zu PB 13 gehört #PBDO.013 oder %PBDO.013.
- $\bullet$  Jedem Bausteintyp ist eine entsprechende Dokumentationsdatei zugeordnet und durch das Zeichen # oder % am Dateianfang gekennzeichnet:
	- OBn → #OBDO.nnn PBn → #PBDO.nnn SBn → #SBDO.nnn FBn → #FBDO.nnn  $FXn \rightarrow \#FXDO.nnn$

#### **Hinweis**

Einen Seitenumbruch erzeugen Sie mit dem Druckersteuerzeichen \$EJECT. Diese Zeichenfolge muß in Großbuchstaben geschrieben werden.

In den Projekteinstellungen ist [x] mit Kommentaren gewählt (Kapitel 4.1.1) oder im Editor mit **SHIFT F4** eingestellt. **Voraussetzung**

> Das Netzwerk, zu dem ein Netzwerkkommentar geschrieben werden soll, ist aufgeschlagen. STEP 5 befindet sich im Modus Ausgabe oder Editieren.

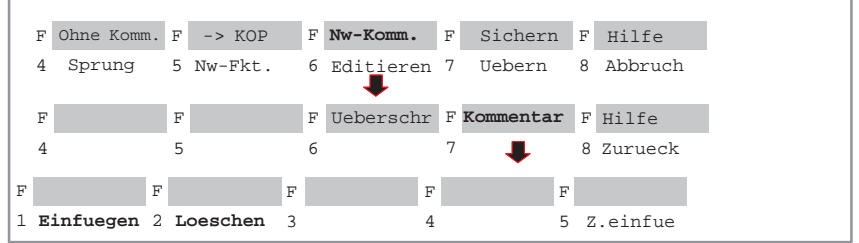

#### **Arbeiten mit dem** Zum Eingeben oder Ändern eines Netzwerkkommentars gehen Sie so vor: **Editor** 1. Wählen Sie den Menübefehl **Editor > STEP 5 Baustein.** 2. Name des Bausteins eingeben und Übernehmen. 3. **SHIFT F6** = Nw.Komm. und **SHIFT F7** = Kommentar betätigen. STEP 5 öffnet das leere Editierfeld für den Netzwerkkommentar bzw. den bereits eingegebenen Text. Damit der Kommentar dem Netzwerk zugeordnet werden kann, erzeugt STEP 5 eine Zeichensequenz (7 Zeichen) \$1 @ mit der Nummer des betreffenden Netzwerkes, die Sie nicht löschen dürfen. Andernfalls geht der Zusammenhang zwischen Netzwerk und Kommentar verloren. **Einfuegen** betätigen. 4. Text mit der alphanumerischen Tastatur editieren. 5. Jede Zeile können Sie mit der **Eingabetaste** abschließen. Das Zeilenende wird dann durch einen senkrechten Pfeil markiert. Bei "mehrzeiligen" Texteingaben wird am Zeilenende automatisch ein Umbruch gesetzt. **Zeichen**  $\mathbf{F}$  F F F F  $F$  F F **einfügen** 1 **Einfuegen** 2 Loeschen 5 Z..loesch Z..einfue 6 全  $F$ 1 **Ueberschr** 1. Cursor an die Textstelle setzen, ab der eingefügt werden soll. 2. **F1** <sup>=</sup> Einfuegen betätigen 3. Text einfügen. 4. Einfügen beenden: **F8** = Ende betätigen **Zeichen löschen** F F F  $\vert$ 1 Einfuegen 2 **Loeschen** F F 1 2 **Loeschen**

- 1. Cursor auf das erste zu löschende Zeichen setzen.
- 2. **F2** = Loeschen betätigen.
- 3. Cursor hinter das letzte zu löschende Zeichen setzen.
- 4. **F2** = Loeschen betätigen.

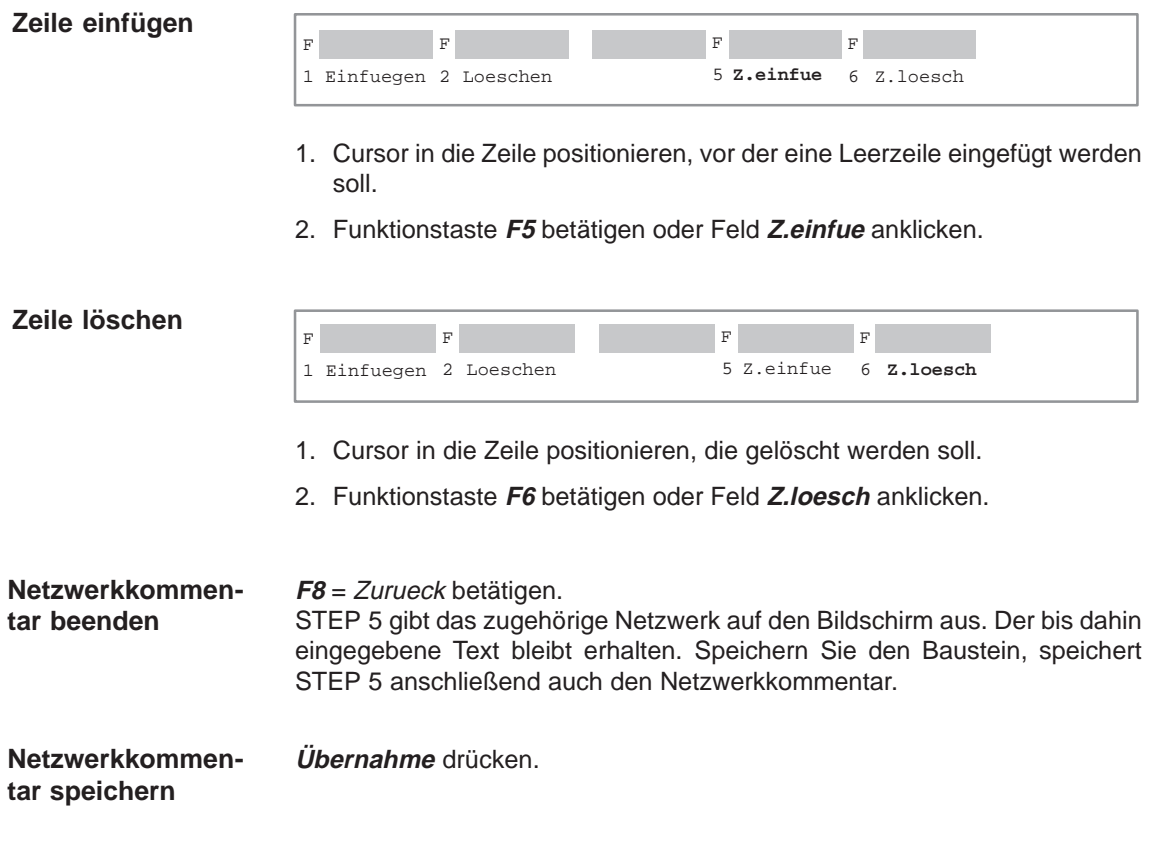

#### **5.3.3 Netzwerküberschrift**

#### Mit der Netzwerküberschrift kennzeichnen Sie ein Netzwerk. Eine Netzwerküberschrift ist maximal 32 Zeichen lang. Sie läßt sich im Baustein direkt eingeben oder getrennt im entsprechenden Kommentarbaustein. Wir empfehlen die erste Methode, da bei Änderungen und anschließendem Abspeichern die Zuordnungen automatisch aktualisiert werden. STEP 5 legt die NW-Überschrift im Kommentarbaustein ab. Beachten Sie: **Übersicht**

- Der Kommentarbaustein wird in der voreingestellten Programmdatei gespeichert.
- $\bullet$  Kommentarbausteine können nicht in das AG oder in ein EPROM-/EEPROM-Modul übertragen werden.
- Bausteinnummer und die Nummer des Kommentarbausteins entsprechen einander, z.B. zu PB 13 gehört PK13.
- $\bullet$  Den Namen des Kommentarbausteins ordnet STEP 5 automatisch zu:
	- $OBn \rightarrow OKn$  $PBn \rightarrow PKn$  $SBn \rightarrow SKn$  $FBn \rightarrow FKn$  $FXn \rightarrow FKXn$

In den Projekteinstellungen muß [x] mit Kommentaren gewählt sein (Kapitel 4.1.1). In der Darstellungsart AWL kann mit **SHIFT F4** = Zeil.Komm. umgeschaltet werden. Das Netzwerk, in das eine Überschrift eingetragen werden soll, ist aufgeschlagen. STEP 5 befindet sich im Modus Ausgabe oder Editieren. **Voraussetzung**

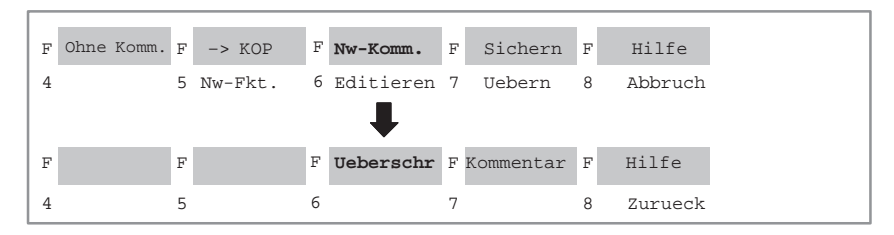

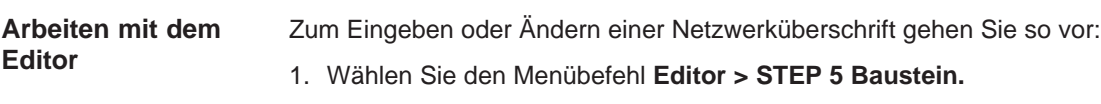

- 2. Name des Dokumentationsbausteins eingeben und übernehmen.
- 3. **SHIFT F6** = NW.Komm. und **SHIFT F6** = Ueberschr oder **COM** und **SHIFT F6** = Ueberschr betätigen.

Der Cursor springt in das Eingabefeld der Netzwerküberschrift.

- 4. Text eingeben oder einen vorhandenen Text korrigieren.
- 5. **Eingabetast**e drücken.

Die Überschrift wird zwischengespeichert, jedoch erst beim Speichern des erstellten Bausteins im entsprechenden Kommentarbaustein in der Programmdatei gespeichert.

## **5.3.4 Bibliotheksnummer eingeben (SHIFT F6 + SHIFT F2)**

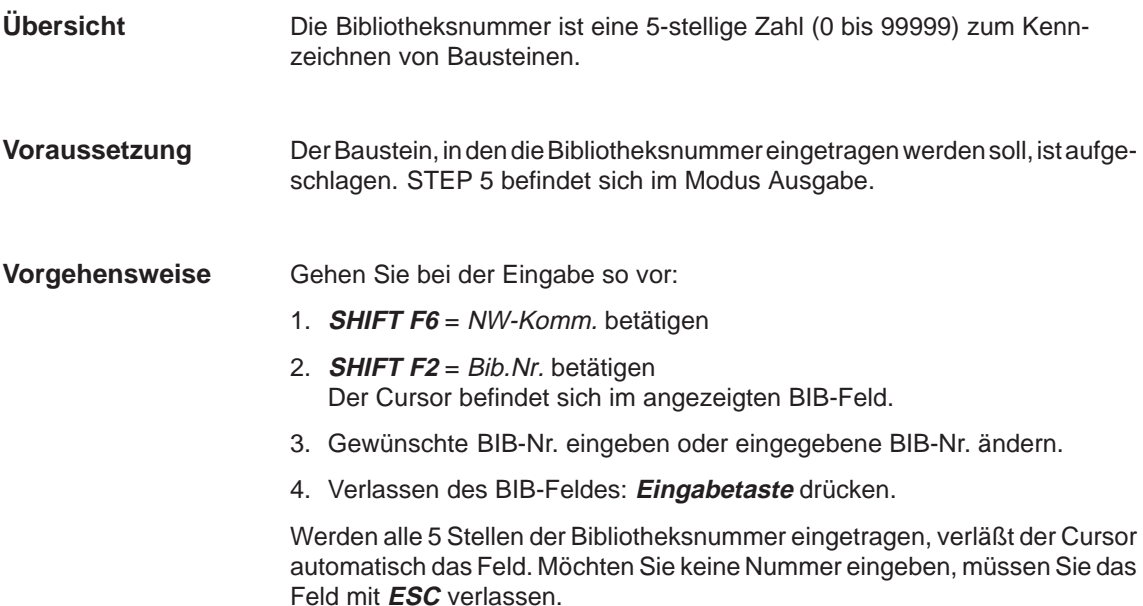
Editieren 7 Uebern 8 Abbruch

## **5.3.5 Operandenkommentar anzeigen**

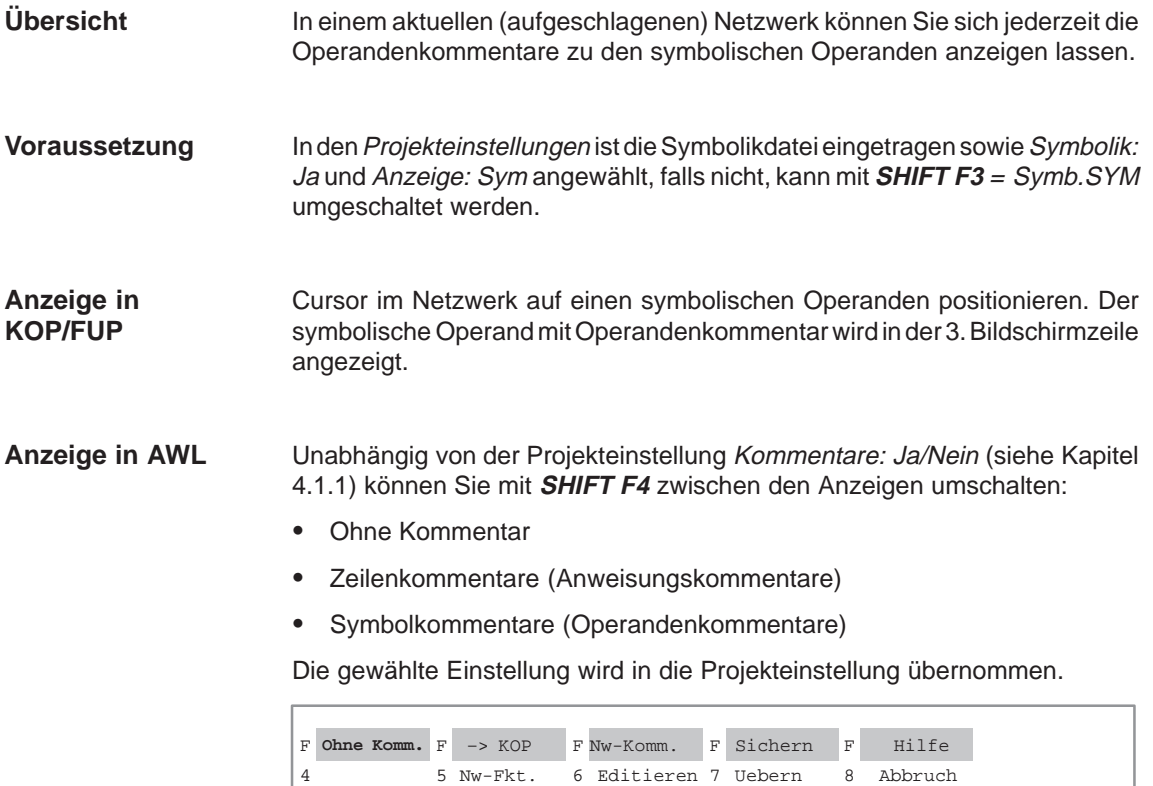

4 5 Nw-Fkt. 6

## **5.4 Netzwerk anfügen, einfügen, übertragen, löschen, verschieben**

## **Übersicht**

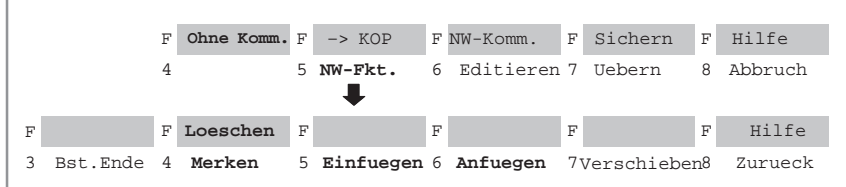

Das Netzwerk befindet sich im Modus Ausgabe.

Wollen Sie im Baustein Netzwerke bearbeiten, d.h.:

- anfügen, einfügen,
- $\bullet$ merken (zwischenspeichern),
- löschen,
- verschieben,

so können Sie dies über Funktionstasten oder über die Tasten im Zahlenblock  $($   $\rightarrow$  Anhang, Tastatur) ausführen.

Mit der Funktion **F4** = Merken wird das Netzwerk mit allen Kommentaren in einen Zwischenpuffer geschrieben. Mit **Shift F4** = Loeschen wird dieses Netzwerk auch gelöscht.

Mit der Funktion **F7** = Versch. wird das Netzwerk in einen Zwischenpuffer verschoben, dann gelöscht und an die Zielposition kopiert.

Die Zielpositionen sind Bausteinanfang, Bausteinende, hinter NW. x (x kann editiert werden).

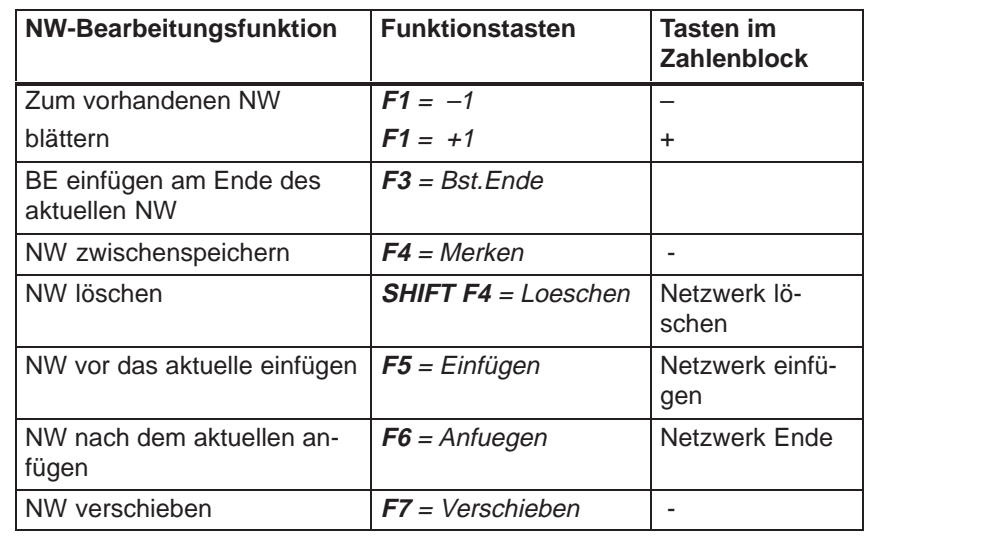

## **5.4.1 Neues Netzwerk anfügen oder einfügen**

#### **Bedienung**

Gehen Sie so vor:

- 1. Netzwerk aufschlagen, vor oder nach dem ein neues NW ein- oder angefügt werden soll.
- 2. **F5** = Nw.Fkt. drücken.

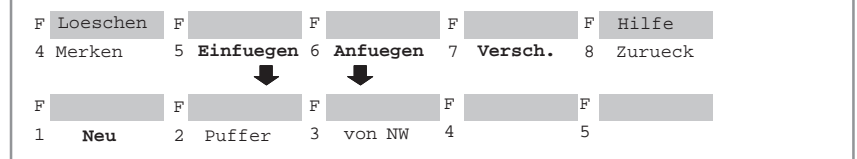

- 3. Nochmals **F5** = Einfuegen drücken, wenn Sie vor das aktuelle NW einfügen wollen, oder **F6** = Anfuegen drücken, wenn Sie nach dem aktuellen NW anfügen wollen.
- 4. **F1** = Neu drücken. STEP 5 gibt ein neues Netzwerk aus.

#### **5.4.2 Netzwerk kopieren**

Sie können ein Netzwerk im gleichen Baustein oder in einen anderen Baustein derselben Programmdatei kopieren. Netzwerküberschrift und -kommentar werden ebenfalls kopiert. Nach dem Kopieren empfehlen wir, die Querverweisliste zu aktualisieren, falls Sie in der Auftrags-Box nicht bereits XREF aktualisieren angewählt haben. **Übersicht**

Der Baustein, in den das Netzwerk kopiert werden soll, befindet sich in der Programmdatei. Das Kopieren geschieht im Modus Ausgabe. **Voraussetzung**

**Netzwerk im gleichen Baustein kopieren.**

#### **Hinweis**

Netzwerke innerhalb eines Funktionsbausteines, die FB-spezifische Funktionalitäten beinhalten, wie z.B. Bezeichner, können nicht an eine andere Position innerhalb des Bausteins kopiert werden.

Beim Kopieren eines Netzwerkes können Sprungmarken mit symbolisch definierten Namen (z.B. MARK) systembedingt im neuen Netzwerk nur in absoluter Form (z.B. M001) dargestellt werden.

#### **Kopieren**

Gehen Sie so vor:

- 1. Netzwerk aufschlagen, vor oder nach dem das zu kopierende eingefügt werden soll.
- 2. **F5** = Nw.Fkt. drücken.

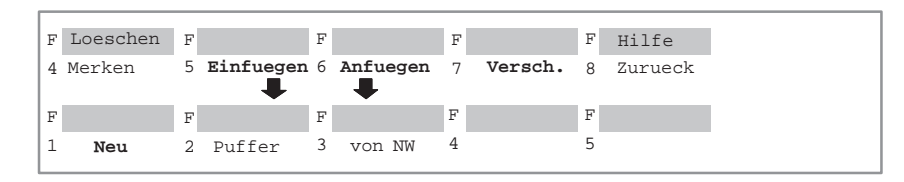

- 3. Nochmals **F5** = Einfuegen drücken, wenn Sie vor das aktuelle Netzwerk kopieren wollen, oder **F6** = Anfuegen drücken, wenn Sie nach dem aktuellen Netzwerk kopieren wollen.
- 4. **F3** = von NW drücken. STEP 5 gibt die Meldezeile NWNr.: aus.
- 5. Netzwerknummer des zu kopierenden Netzwerkes eintragen (z.B. **2**) und die **Eingabetaste** drücken.

Das Netzwerk wird kopiert.

### **Netzwerk in einen anderen Baustein kopieren**

Gehen Sie dabei in folgenden Schritten vor:

- 1. Das zu kopierende Netzwerk über **Page vor/zurück** ausgeben.
- 2. **F5** = Nw.Fkt. drücken.

#### **Netzwerk zwischenspeichern**

3. **F4** = Merken drücken.

Das Netzwerk wird zwischengespeichert.

4. **F8** = Zurueck drücken.

Rückkehr in den Baustein-Editor im Modus Ausgabe.

5. Änderungen sichern mit **SHIFT + F7** oder **F7** = Uebern. Baustein verlassen, falls Sie keine Änderungen vorgenommen haben mit **ESC** = Abbruch.

#### **Netzwerk kopieren**

- 6. zum Zielbaustein wechseln mit **F2** = Referenz oder über Menü
- 7. Taste **F5** = Nw.Fkt. drücken.

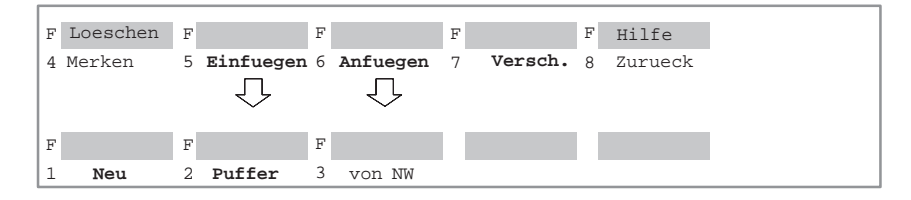

- 8. Nochmals **F5** = Einfuegen drücken, wenn Sie vor das aktuelle Netzwerk kopieren wollen, oder **F6** = Anfuegen drücken, wenn Sie nach dem aktuellen Netzwerk kopieren wollen.
- 9. **F2** = Puffer drücken.

Das zwischengespeicherte Netzwerk wird kopiert.

10.**F8** = Zurueck drücken.

ein Netzwerk.

Rückkehr in den Baustein-Editor im Modus Ausgabe.

## **5.4.3 Netzwerk löschen**

Sie können einzelne Netzwerke im Baustein löschen. Netzwerküberschrift und -kommentar werden dabei ebenfalls gelöscht. Nach dem Löschen müssen Sie Ihre Querverweisliste (XREF) aktualisieren. Das zu löschende Netzwerk ist aufgeschlagen. STEP 5 befindet sich im Modus Ausgabe. Gehen Sie beim Löschen so vor: 1. **F5** = Nw.Fkt. drücken. 2. **SHIFT F4** = Loeschen drücken und mit Ja quittieren, wenn Sie wirklich löschen wollen. Das gelöschte Netzwerk samt Überschrift und Kommentar wird in einen Zwischenpuffer geschrieben. Es kann an, vor oder hinter einem beliebigen Netzwerk und in einem anderen Baustein wieder eingefügt werden. 3. **F8** = Zurueck drücken. Rückkehr in den Baustein-Editor im Modus Ausgabe. **Hinweis** Mit **SHIFT** und **Netzwerk löschen** im Zahlenblock löschen Sie ebenfalls **Übersicht Voraussetzung Durchführung**

## **5.4.4 Netzwerk verschieben**

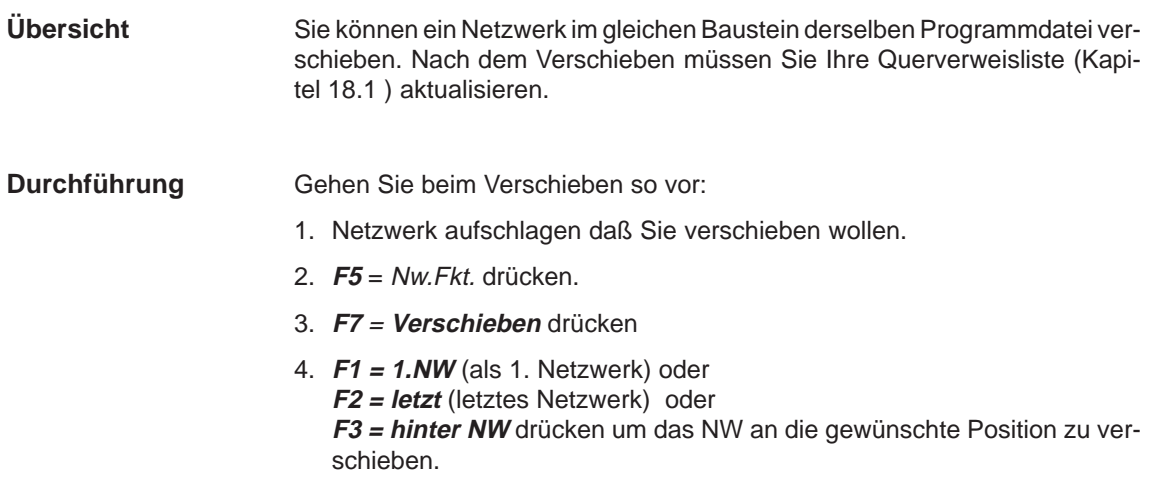

## **5.4.5 Netzwerk übertragen**

Sie können ein Netzwerk im gleichen Baustein oder in einen anderen Baustein derselben Programmdatei übertragen. Diese Funktion setzt sich aus  $\rightarrow$  Netzwerk kopieren (Kapitel 5.4.2) und → Netzwerk löschen (Kapitel 5.4.3) zusammen. Nach dem Übertragen müssen Sie Ihre Querverweisliste (Kapitel 18.1 ) aktualisieren. **Übersicht**

- Die Prozedur zum Übertragen von Netzwerken ist die gleiche wie beim NW-Kopieren (→ Netzwerk in einen anderen Baustein kopieren) mit dem einzigen Unterschied, daß Sie nach dem Merken (Zwischenspeichern) über **F4** das Netzwerk an der bisherigen Stelle löschen müssen. **Durchführung**
	- Drücken Sie dazu **SHIFT F4** <sup>=</sup> Loeschen und quittieren Sie mit **JA**.

## **5.5 Querverweise erzeugen, anzeigen, Bausteinwechsel**

#### Die Querverweise aller Bausteine einer Programmdatei werden in einer gesonderten Datei \*XR.INI abgelegt. Auf diese Daten können Sie im Editierfenster (siehe Kapitel 5.2, Modus Ausgabe) über die Funktion **F2** = Referenz zugreifen. **Übersicht**

Mit dieser Funktion lassen sich:

- $\bullet$ Querverweisliste über **F1** = XREF-Erz erzeugen
- $\bullet$  Querverweise eines Operanden auf dem Bildschirm über **F2** = XREF-Anz. anzeigen,
- Bausteinwechsel anstoßen, indem in der Querverweisliste mit dem Cursor ein bestimmter Verweis angewählt und der Sprung mit der Taste **F2** = Sprung ausgelöst wird,
- Bausteinwechsel per Zielangabe von Baustein und Netzwerk über die Taste **F4** = Zielbaust durchführen und
- falls ein Bausteinwechsel durchgeführt wurde, wieder zum ursprünglichen Baustein mit der Taste **F5** = Ur-Baust. zurückspringen.
- $\cdot$  **F6** = vorh.Bst. Falls ein Bausteinwechsel durchgeführt wurde, ist mit F6 =vorh. Bst. ein zurückspringen zum vorherigen Baustein möglich.

Eine Querverweisliste folgender Operanden können Sie sich anzeigen lassen:

- Eingang/Ausgang
- $\bullet$ Merker/erweiterte Merker
- $\bullet$ Zeiten/Zähler
- $\bullet$ **Bausteinaufruf**
- $\bullet$ Prozeßperipherie
- $\bullet$ Daten und -Symbole

#### **Voraussetzung** STEP 5 befindet sich im Modus Ausgabe. Die Datei XR.INI ist vorhanden und aktualisiert. Sie können dies erreichen durch:

- $\bullet$  Projekteinstellung in der Auftragsbox STEP 5 Baustein(e) editieren  $\rightarrow$  XREF aktualisieren, dann wird die XR.INI beim Speichern des Bausteins aktualisiert,
- oder mit der Verwaltungsfunktion  $\rightarrow$  XREF erzeugen.

## **5.5.1 Querverweise erzeugen (Funktion XREF-Erz.)**

Mit dieser Funktion erzeugen Sie die Querverweisliste (Referenzliste) zur voreingestellten Programmdatei mit dem Namen \*XR.INI. Nach Auslösen der Funktion läuft der Bearbeitungsvorgang automatisch ab. Die erzeugte Querverweisliste wird im Baustein-Editor bei der Dokumentation im KOMDOK-Format und in GRAPH 5 im Bausteineditor für die Bearbeitung der Funktionen **F2** = Referenz benötigt. Für die XREF-Erzeugung innerhalb des Editors steht weniger Arbeitsspeicher zu Verfügung als für eine XREF-Erzeugung, die direkt aus dem Menü gestartet wird. Dadurch muß die Auslagerung von Daten auf temporäre Dateien bei **Übersicht Einschränkungen**

## **5.5.2 Querverweise anzeigen (Funktion "XREF-Anzeige")**

dadurch verlangsamt.

#### **Übersicht**

Gehen Sie dabei so vor:

1. Cursor auf die Anweisung mit dem Operanden stellen, dessen Querverweise angezeigt werden sollen, oder, falls sich der Operand nicht im aktuellen Netzwerk befindet, gleich weiter mit Schritt 2.

großen Programm-Dateien früher erfolgen. Die XREF-Erzeugung wird

- 2. **F2** = Referenz drücken.
- 3. **F2** = XREF Anz. drücken.

STEP 5 meldet: XREF-Anzeige des Operanden z.B. E 32.0

- 4. Operand übernehmen oder überschreiben und **Übernahme** oder die **Eingabetaste** drücken. Es wird die Querverweisliste für den Operanden angezeigt, zum Beispiel:
- 5. **F4** = Ueberlapp/Einzeln: Ueberlapp: die Querverweisliste enthält auch diejenigen Byte-, Wort- oder Doppelwortadresssen, welche die Bit- oder Byteadresse des angezeigten Operanden überlappen.

Einzeln: nur Querverweise des angegebenen Operanden. Bei langen Querverweislisten oder wenig Speicherplatz kann damit die Überlappung ausgeschaltet werden.

6. **F5** = Mit Dopp./Ohne Dopp.: Mit Dopp. Kommt ein Operand im Netzwerk eines Bausteines mit demselben Operator mehrfach vor, wird diese mehrfach angezeigt.

Ohne Dopp. der Operand mit demselben Operator im gleichen Netzwerk wird nur einzel angezeigt; zu empfehlen bei langen Querverweislisten oder bei wenig Speicherplatz.

7. Zurück zur vorhergehenden Ebene mit **F8** = Zurueck oder **ESC**. Soll in einen anderen Baustein gesprungen werden, weiter mit **F2** = Sprung

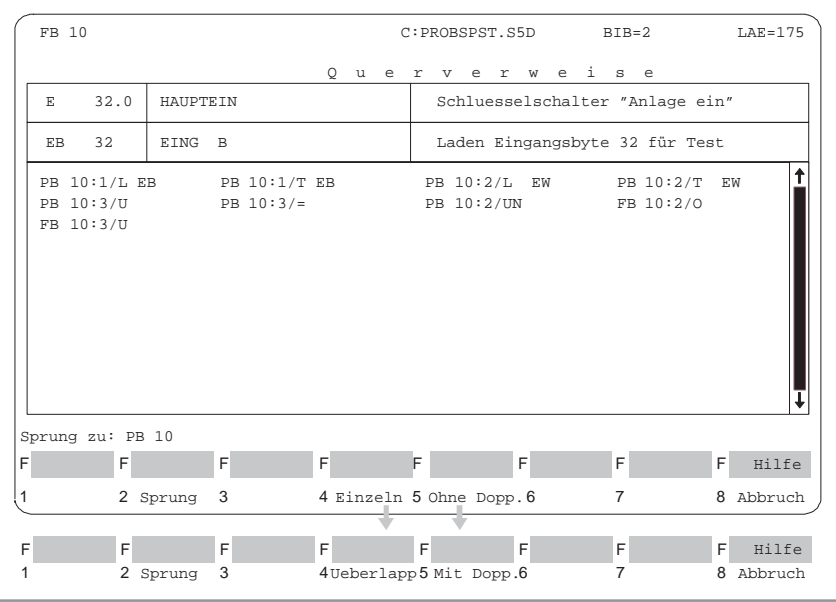

Bild 5-4 Querverweise anzeigen

Wenn Sie in der Hilfe sind (**SHIFT F8**) und die Abfrage Weiter ? mit **Ja** beantworten, erhalten Sie ausführliche Information zu den Funktionen.

#### **Hinweis**

Befehle, die mit # gekennzeichnet sind, sind Befehle mit Bearbeitungsfunktionen (B MW ... oder B DW...). Der zur Laufzeit tatsächlich ausgeführte Befehl ist in diesem Fall unbekannt.

## **5.5.3 Bausteinwechsel**

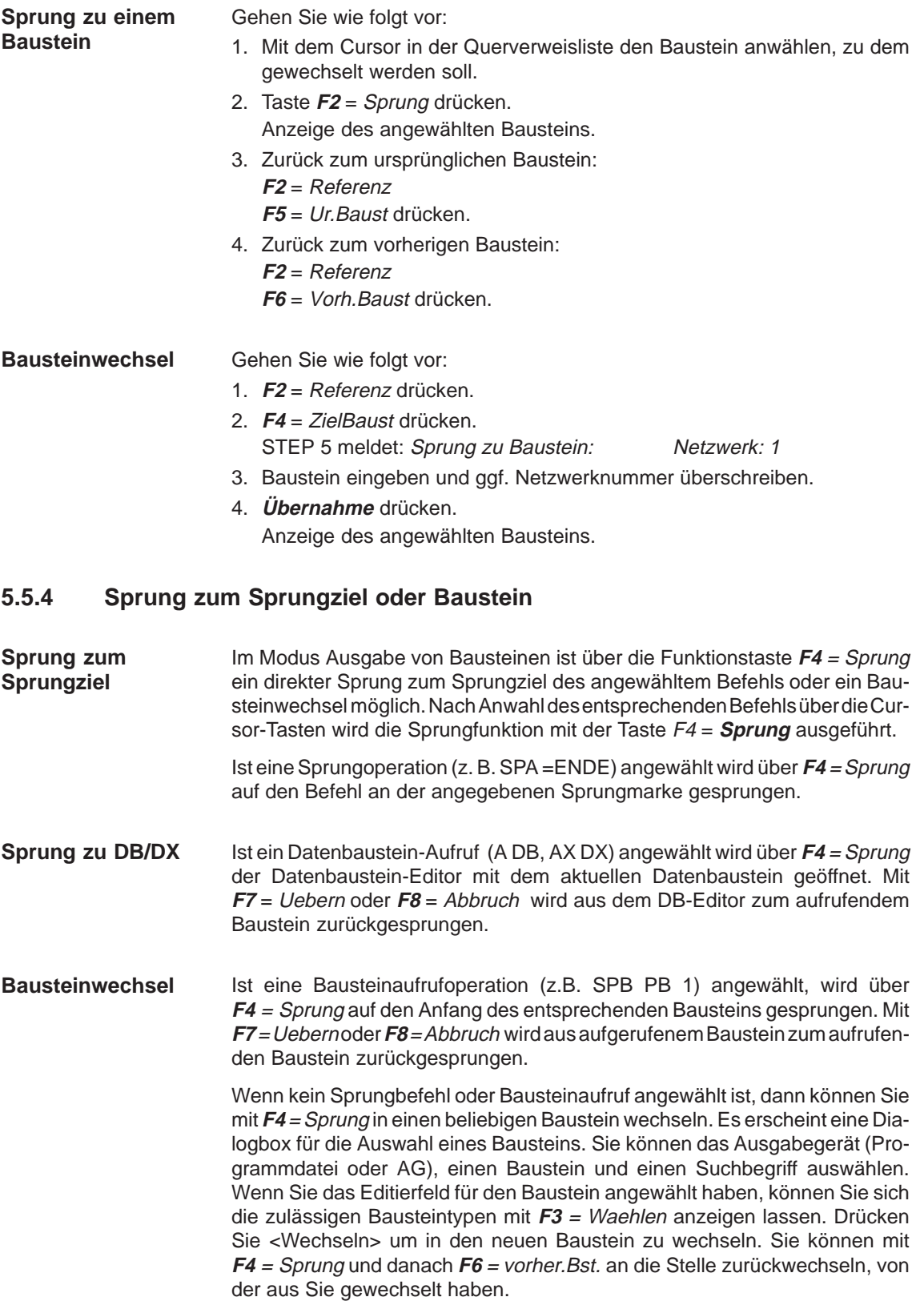

## **5.6 Suchlauf nach Operanden, Netzwerk und Adressen**

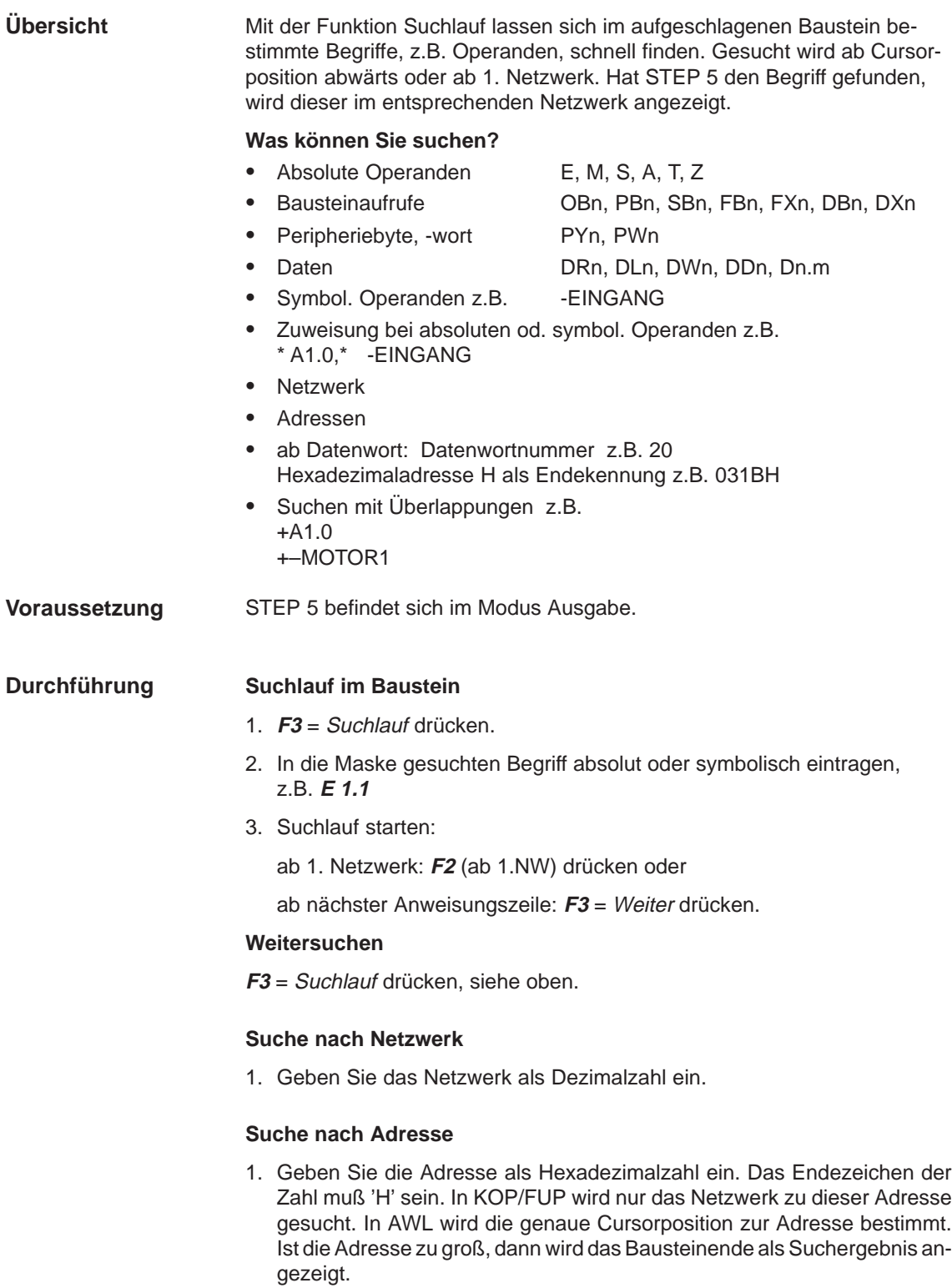

## **5.7 Symbolische Operanden im Baustein editieren**

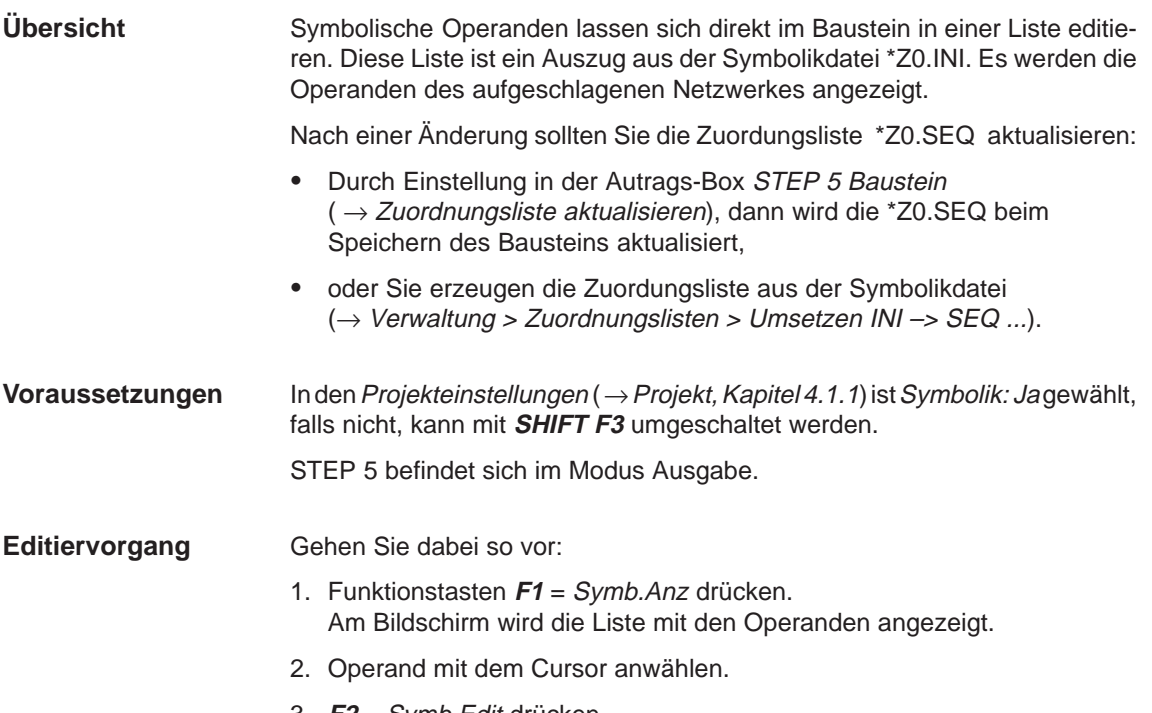

3. **F2** = Symb.Edit drücken. Der Zeichencursor steht in der Spalte Symbol.

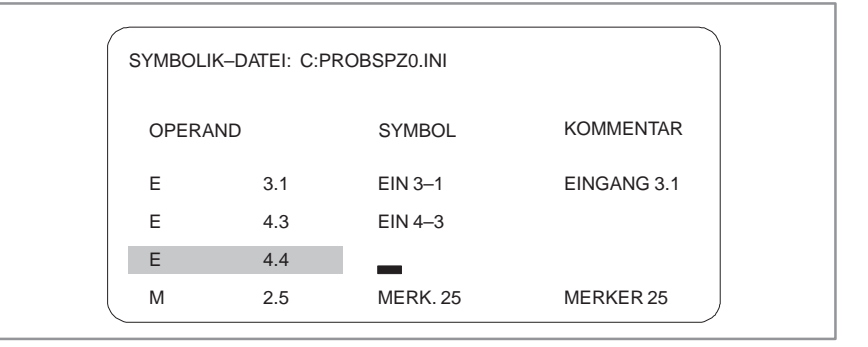

Bild 5-5 Symbolik-Datei

- 4. Symbolischen Namen mit Groß- und Kleinbuchstaben eintragen.
- 5. Cursor mit **SHIFT** und **Cursor rechts** oder durch drücken der **Eingabetaste** in der Spalte Kommentar positionieren.
- 6. Kommentar mit Groß- und Kleinbuchstaben eingeben.
- 7. Editierte Zeile beenden: Taste **F2** = Einfuegen drücken.
- 8. Editieren beenden: **F8** = Zurueck oder **Übernahme** drücken.

## **Hinweis**

Symbolische Namen sollten ohne Bindestrich vor dem Namen beginnen. Umlaute können nicht verwendet werden.

## **5.8 Bildbausteine editieren (BB-Editor)**

Mit Hilfe des Bildbaustein-Editors (BB-Editor) geben Sie eine Auflistung der Operanden ein, deren Signale Sie während der Programmbearbeitung am Systemkontrollpunkt ( $\rightarrow$  Anhang, Glossar) anzeigen oder steuern möchten. Die Auflistung der Operanden lassen sich in Bildbausteinen (BBnn, nn=1 bis 255) ablegen. Bildbausteine werden in der Programmdatei gespeichert.

Zum Start des Bildbaustein-Editors geben Sie in der Maske STEP 5 Baustein(e) editieren im Eingabefeld Bausteinliste den Bausteintyp BB mit einer Bausteinnummer zwischen 1 und 255 ein.

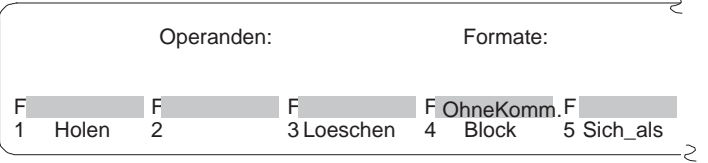

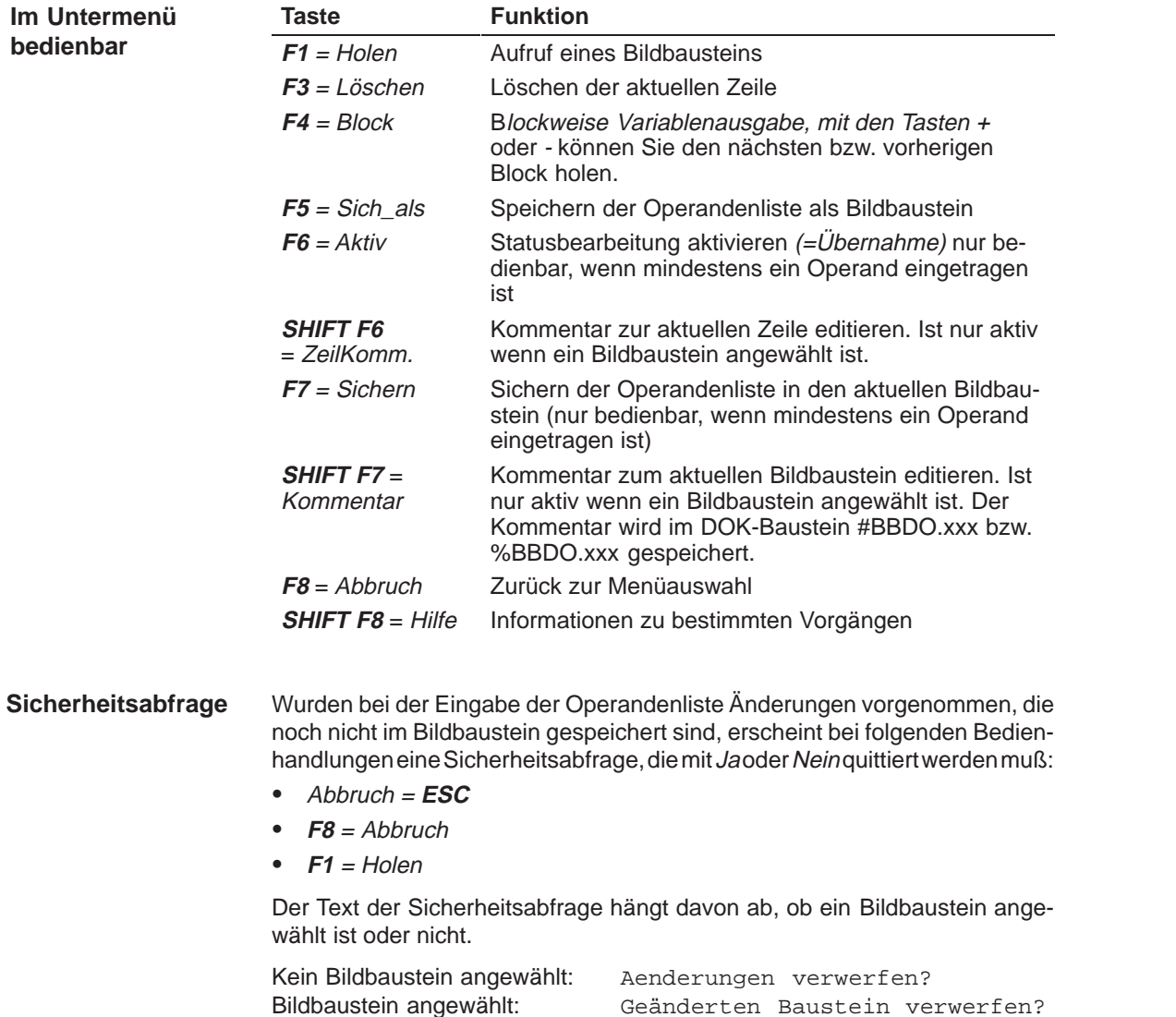

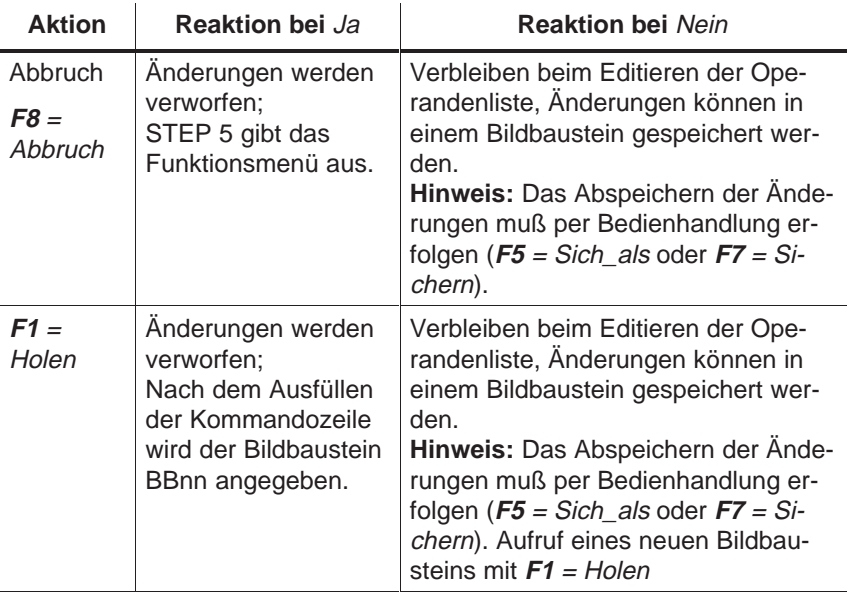

#### **Operandenliste editieren**

In die Operandenliste können Sie folgende Operanden eintragen:

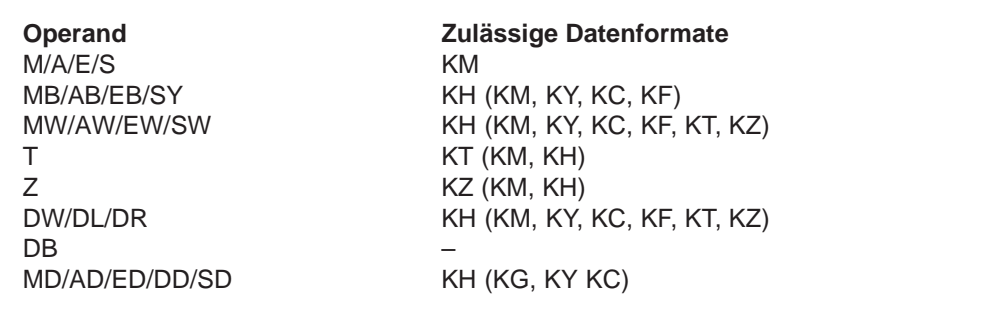

Nach Eintippen eines Operanden gibt das PG dasjenige Format aus, welches in der obigen Tabelle nicht in Klammern steht. Dies können Sie bei der Eingabe überschreiben.

Bei den Operanden DD, DW, DB, DL, DR müssen Sie den zugehörigen Datenbaustein zuvor in der Operandenliste eingeben. Ansonsten meldet das PG Kein DB angewählt.

Die Reihenfolge der Zeicheneingabe (Syntax) eines Operanden ist einzuhalten, sonst verbleibt der Cursor im Eingabefeld.

Die Operandenliste können Sie in einem **Bildbaustein** (BB) speichern. Einen vorhandenen Bildbaustein rufen Sie mit der Funktion **F1** = Holen auf.

## **Hinweis**

Der zuletzt gespeicherte Bildbaustein (BB) wird automatisch beim Aufruf von Status Variable oder Variable steuern geladen.

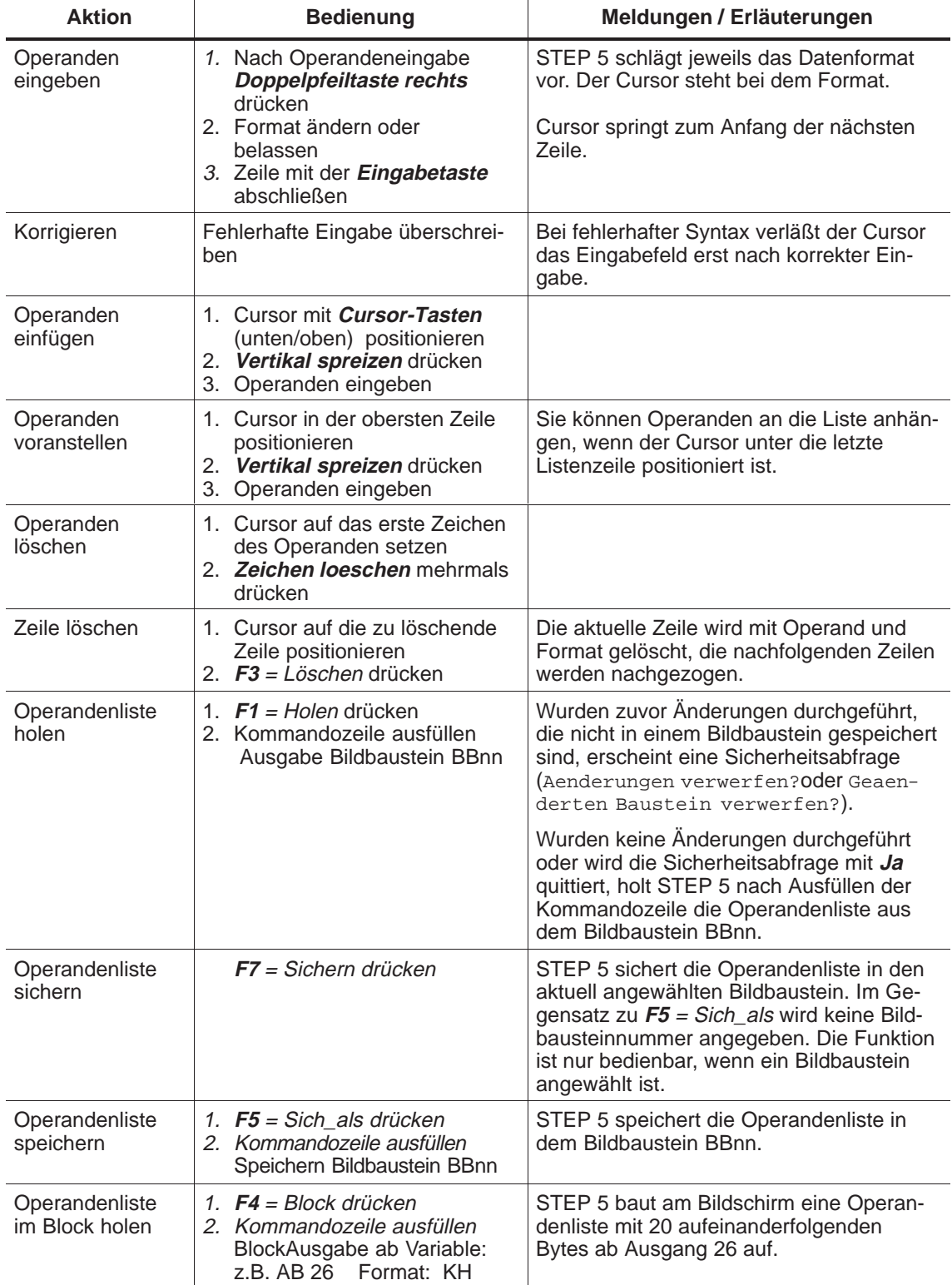

## **Operationen**

Die Operandenliste nimmt max. 20 Operanden (bei Worten 10, bei Doppelworten 5) auf.

Am unteren Bildschirmrand erscheint jeweils die prozentuale Belegung der Operandenliste.

### **Beispiel für einen Bildbaustein für Status Variable**

Die aktuellen Signalzustände der Prozeßvariablen in der Operandenliste werden ausgegeben, noch bevor Sie das Anwenderprogramm verändern (d.h. am Systemkontrollpunkt).

Wenn Sie eine Operandenliste editiert bzw. auf den Bildschirm geholt haben.

drücken Sie **F6** = Aktiv oder die Taste **Übernahme.**

Das PG gibt die Signalzustände der aufgelisteten Variablen und die Meldung Statusbearbeitung laeuft aus.

 $\overline{a}$ 

| BB.<br>- 5                                                                                                    |                                       | C:PROBSPST.S5D                                               |                                                                              | <b>AG im ZYKLUS</b> |
|----------------------------------------------------------------------------------------------------|---------------------------------------|--------------------------------------------------------------|------------------------------------------------------------------------------|---------------------|
| Operanden:<br>-HAUPTEIN<br>$-NOT-AUS$<br>$-E32.2$<br>$-N-POS$<br>$-R-VORNE$ .<br>-R-HINTEN<br>$-TOR-AUF$<br>$-TOR-ZU$ | E.<br>E<br>E<br>E<br>E<br>E<br>Е<br>F | 32.0<br>32.1<br>32.2<br>32.3<br>32.4<br>32.5<br>32.6<br>32.7 | $KM=1$<br>$KM=0$<br>$KM=1$<br>$KM=0$<br>$KM=0$<br>$KM=0$<br>$KM=0$<br>$KM=1$ | Signalzustaende:    |
| <b>START</b>                                                                                                    | E                                     | 33.0                                                         | $KM=1$                                                                       |                     |
| <b>R-VORWST</b><br><b>R-RUECKW</b><br>T-OEFFNE                                                                        | A<br>A<br>А                           | 32.0<br>32.1<br>32.2<br>Statusbearbeitunglaeuft              | $KM=0$<br>$KM=0$<br>$KH=00$                                                  |                     |

Bild 5-6 Operandenliste mit binärem Ein-/Ausgängen und einem Merker

# **6**

## **Anweisungsliste (AWL) editieren**

## **Übersicht**

**Beispiel**

Die STEP 5-Anweisung ist die kleinste selbständige Einheit eines Programms. Sie stellt eine Arbeitsvorschrift für den Prozessor dar. In der Darstellungsart Anweisungsliste (AWL) wird je Zeile eine derartige Anweisung in absoluter oder symbolischer Schreibweise eingegeben (mögliche Bausteine: OB, PB, SB, FB, FX). Eine Anweisung besteht aus dem Operationsteil und dem Operandenteil:

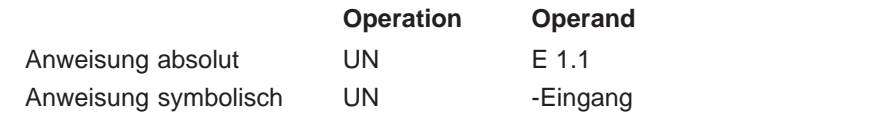

Die maximale Längen eines Netzwerks beträgt 255 Worte.

#### **Hinweis**

Ein ausführliches Beispiel zum Editieren von Anweisungslisten finden Sie in Kapitel 25 **STEP 5 im praktischen Einsatz.**

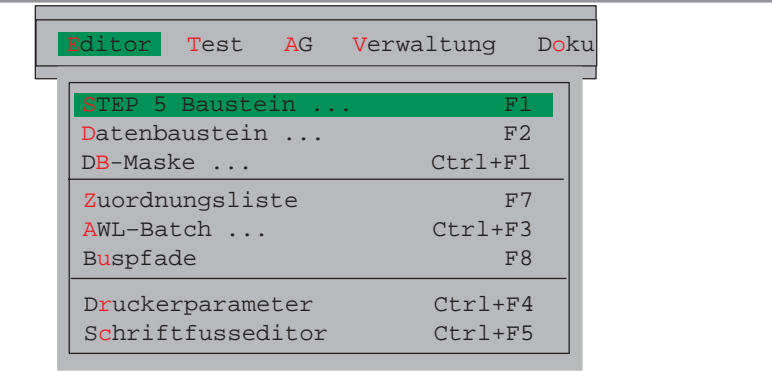

## **Kapitelübersicht**

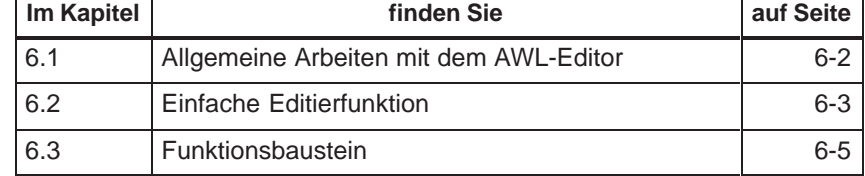

## <span id="page-125-0"></span>**6.1 Allgemeine Arbeiten mit dem AWL-Editor**

Überprüfen Sie für die Editiersitzung Ihre Projekteinstellung mit dem Menübefehl **Datei > Projekt > einstellen F4.** Achten Sie auf die richtigen Eintragungen für die Programmdatei, Symbolikdatei, Betriebsart, Darstellungsart und Kommentare. **Voraussetzung**

> Anweisungen werden immer im Modus Editieren eingegeben. Beim Aufrufen eines neuen Bausteins befindet sich STEP 5 im Modus Editieren, beim Aufrufen eines vorhandenen Bausteins im Modus Ausgabe. In diesem Fall müssen Sie mit **F6** = Editieren den Modus umschalten.

#### **Aufruf des Editors**

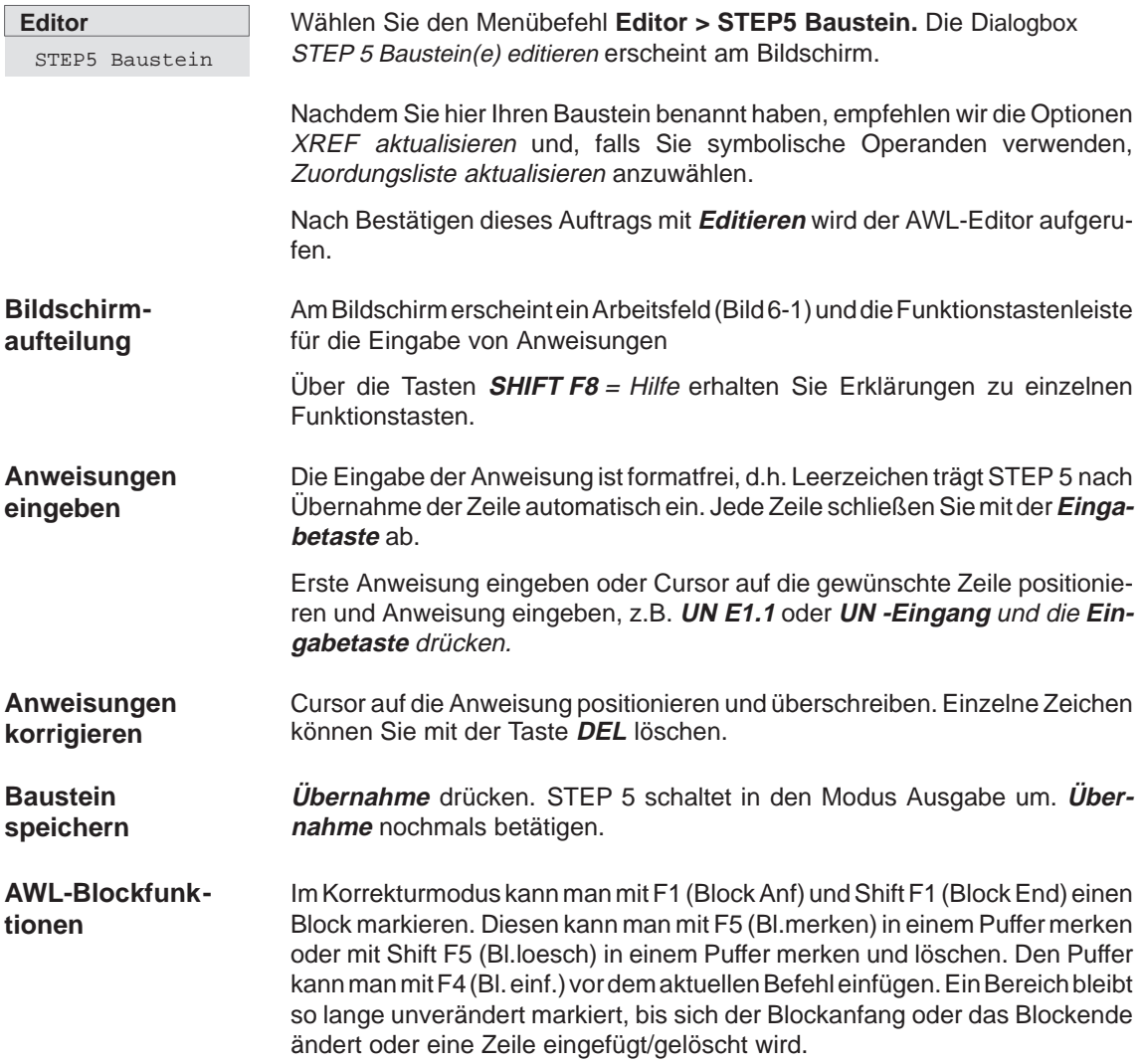

## <span id="page-126-0"></span>**6.2 Einfache Editierfunktion**

## **6.2.1 Adressen anzeigen**

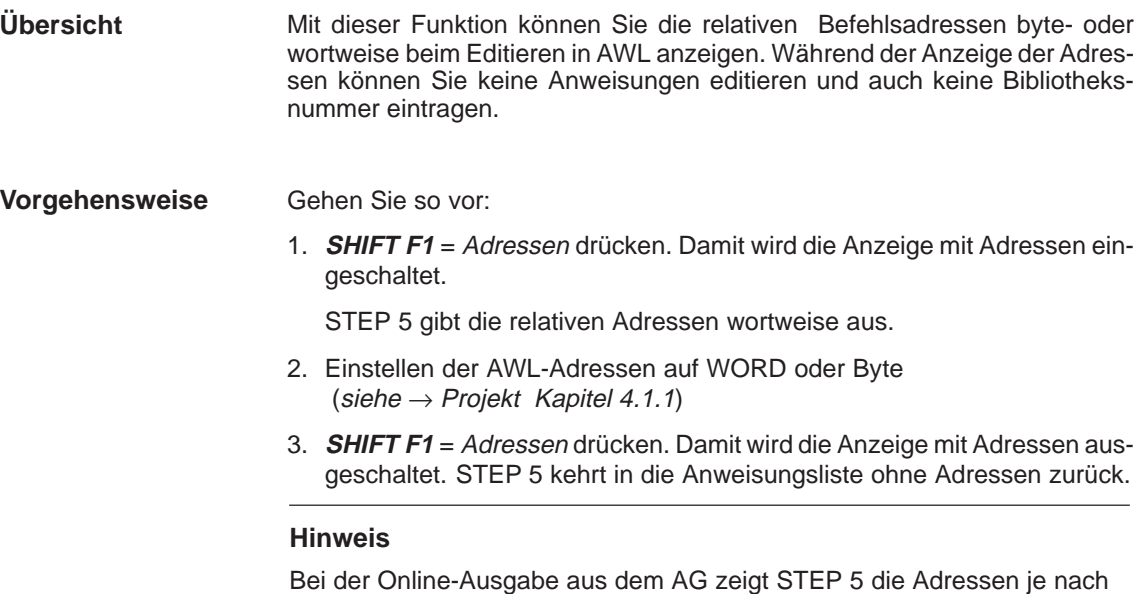

AG-Typ byte- oder wortweise an. Mit der 2. Betätigung von **SHIFT F1** = Adressen wird die Adreßinformation ausgeblendet. Das Format der Adreßausgabe ist hexadezimal.

## **6.2.2 Anweisungskommentar**

#### **Übersicht**

Anweisungskommentare werden wie die  $\rightarrow$  Netzwerküberschriften in Kommentarbausteinen gespeichert. Während die Eingabe von Netzwerküberschriften von der Darstellungsart unabhängig ist, können Sie nur im AWL-Editor einer Einzelanweisung einen (Zeilen-) Kommentar zuordnen. Jeder Anweisungskommentar kann max. 32 Zeichen lang sein (Feldbreite).

Einen Anweisungskommentar geben Sie direkt beim Programmieren der Anweisungsliste ein. Der zugehörigen Kommentarbaustein wird beim Abspeichern des STEP 5-Bausteins erzeugt.

Sie können die Anweisungskommentare auch getrennt in den Kommentarbaustein schreiben. Wir empfehlen Ihnen die erste Methode, da hier bei Änderungen und anschließendem Abspeichern die Zuordnungen automatisch aktualisiert werden. Den Namen der Kommentarbausteine ordnet STEP 5 automatisch zu:

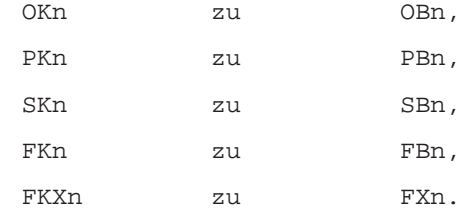

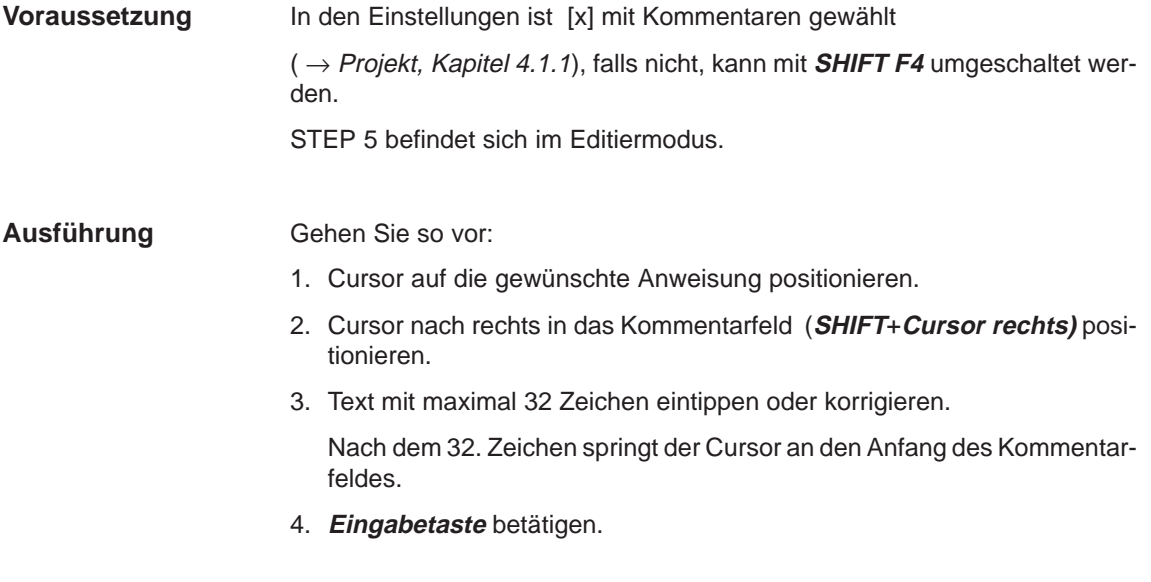

## **6.2.3 Kommentar speichern**

Beim erstmaligen Abspeichern des Bausteins mit Kommentaren wird der Kommentarbaustein (OK, PK, SK, FK/FKX) automatisch erzeugt. **Übersicht**

> Ist der Kommentarbaustein bereits vorhanden, meldet STEP 5: Kommentar auf Datei uebernehmen ?

Mit **Übernahme** speichern Sie den Kommentar, mit **ESC** = Abbruch verwerfen Sie diesen.

## <span id="page-128-0"></span>**6.3 Funktionsbaustein**

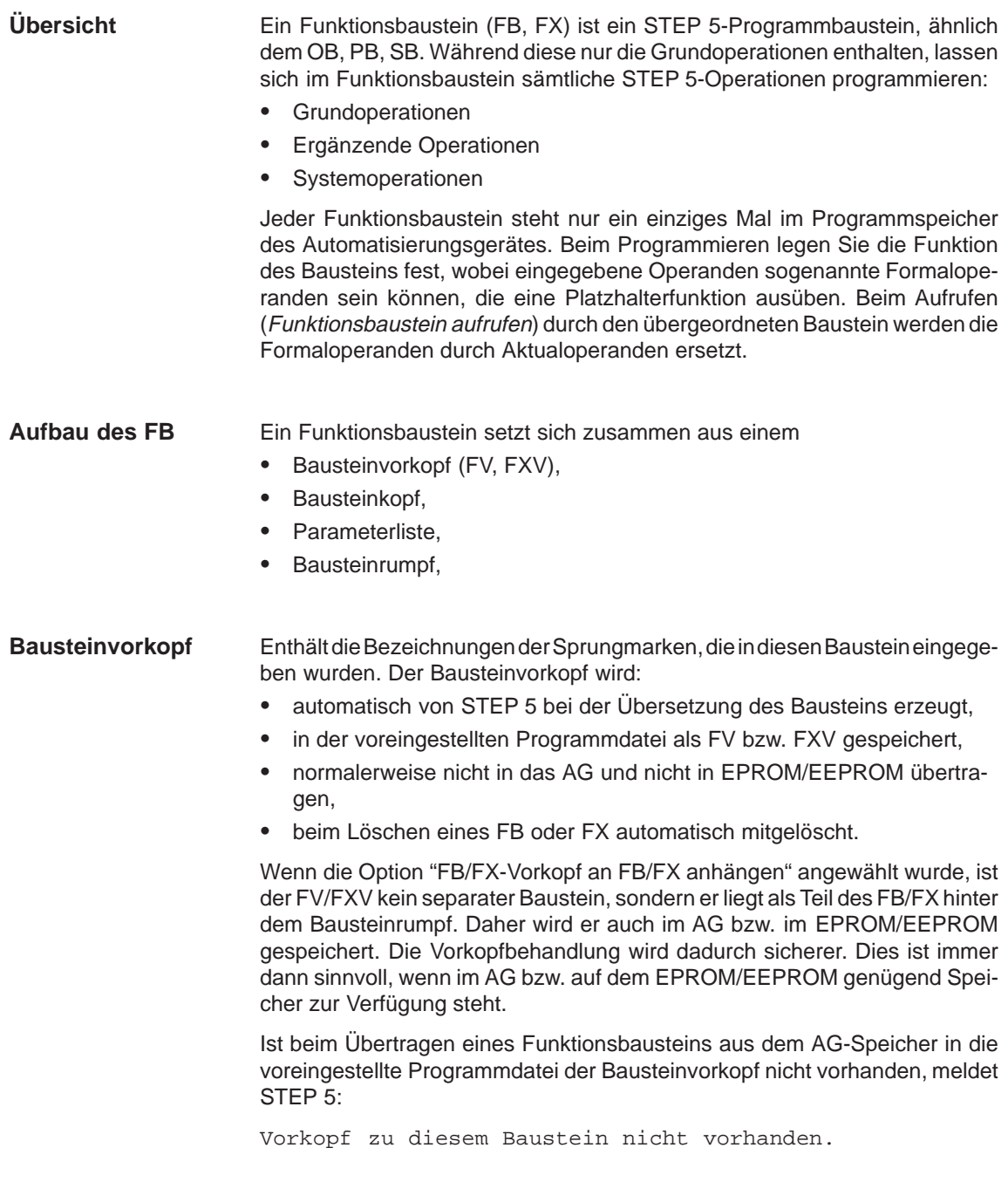

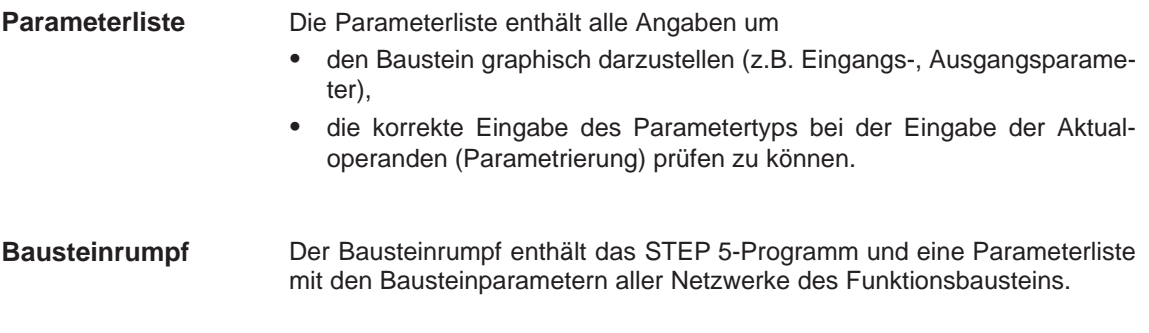

## **6.3.1 Funktionsbaustein editieren**

Ein Funktionsbaustein kann neben den STEP 5-Anweisungen einen Bausteinnamen und eine Parameterliste der Formaloperanden enthalten. Innerhalb eines Netzwerks lassen sich Sprünge programmieren. **Übersicht**

- Die Progammierung ist auch in KOP und FUP möglich. Mit Ausnahme des ersten Netzwerks, sind innerhalb eines Netzwerks alle neuen Sprachelemente in graphischer Form verwendbar ( $\rightarrow$  Editor, KOP/FUP).
- $\bullet$  Die im ersten Netzwerk definierten Formaloperanden können nicht in einem KOP- oder FUP-Netzwerk verwendet werden.
- Der FB-Name wird in der Funktion Verzeichnis angezeigt (**Editor > STEP5 Baustein** bei Option [x] FBs mit Namen**.**).

| FB 200 |                             |                                  | BIB=12345 LAE=45<br>C:BUCH@@ST.S5D                                                   |
|--------|-----------------------------|----------------------------------|--------------------------------------------------------------------------------------|
|        | Netzwerk 1                  |                                  | <b>AUSGABE</b>                                                                       |
|        | Name : BEISPIEL             |                                  | BEISPIEL ist der Name des FB 200                                                     |
| Bez    | :EIN1                       | $E/A/D/B/T/Z$ : BI/BY/W/BI       |                                                                                      |
| Bez    |                             | EIN2 E/A/D/B/T/Z: BI/BY/W/BI     |                                                                                      |
| Bez    |                             | :AUSG $E/A/D/B/T/Z$ : BI/BY/W/BI |                                                                                      |
| Bez    |                             | $:BAUS E/A/D/B/T/Z$ :            |                                                                                      |
| Bez    |                             | $:ZEIT$ $E/A/D/B/T/Z$ :          |                                                                                      |
| Bez    |                             | :ZAHL E/A/D/B/T/Z:               |                                                                                      |
|        |                             |                                  |                                                                                      |
|        | $=$ BAUS<br>:B              |                                  | Bausteinaufruf A DB                                                                  |
|        | $=$ ETN1<br>:11             |                                  |                                                                                      |
|        | $=$ ETN2<br>:11             |                                  |                                                                                      |
|        | $:SPB = MARK$               |                                  | Bedingter Sprung zu MARK                                                             |
|        | LT <sub>1</sub>             | - Datenw10                       | DW 10 laden                                                                          |
|        | $:\mathbb{T}$<br>MW         | $\mathfrak{D}$                   |                                                                                      |
|        | $MARK$ : $ST = ZETT$        |                                  | Sprungmarke; Zeit starten                                                            |
|        | :11<br>$= ZETT$             |                                  |                                                                                      |
|        | $:=$<br>$= AUSG$            |                                  |                                                                                      |
|        | $: \star \rightarrow \star$ |                                  | Netzwerkende                                                                         |
|        | F Adressen F Status         |                                  | FSymb. SYM FZeilKomm. F ->KOP F NW-Komm.F Sichern<br>-F<br>Hilfe                     |
|        |                             |                                  | 1 Symb.Anz 2 Referenz 3 Suchlauf 4 Sprung 5 NW.Fkt 6 Editieren 7 Uebern<br>8 Abbruch |

Bild 6-1 Beispiel eines Funktionsbausteins (FB 200)

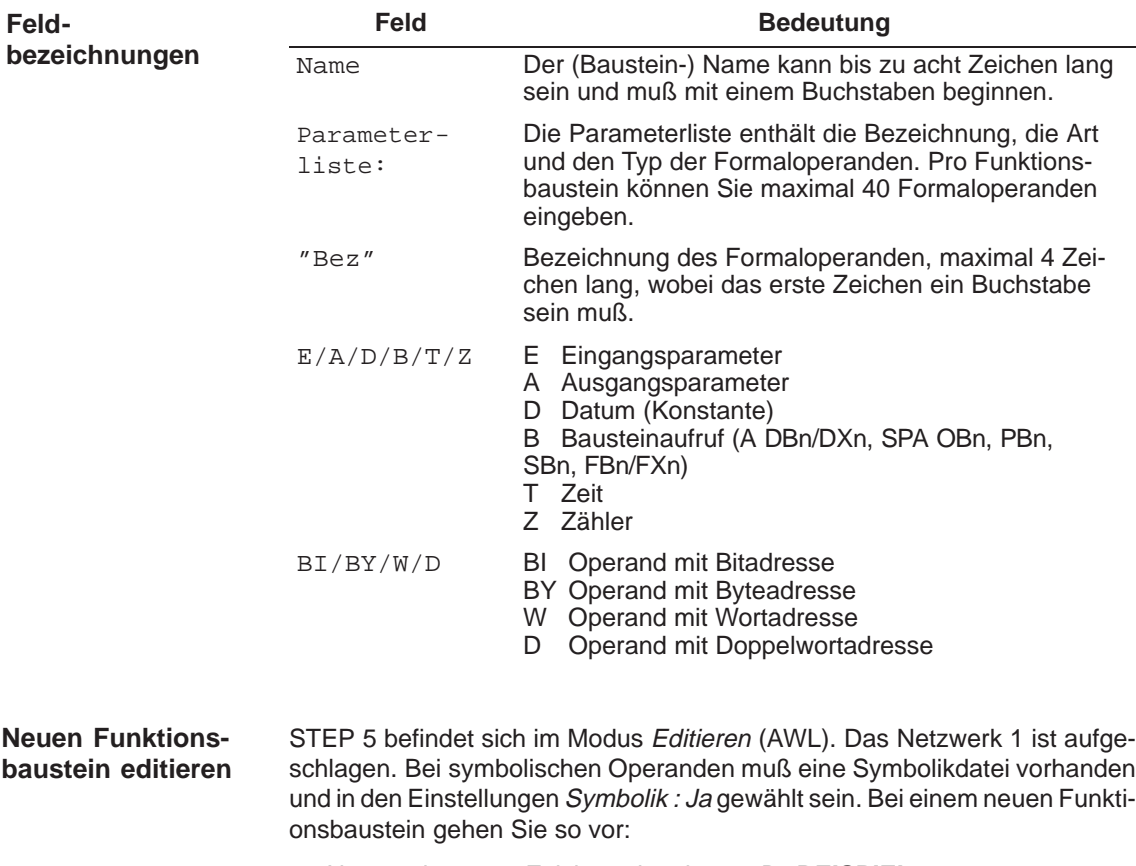

Tabelle 6-1 Bedeutung der Feldbezeichnungen

1. Name mit max. 8 Zeichen eingeben, z.B. **BEISPIEL**

Ist der Name acht Zeichen lang, springt der Cursor in das Kommentarfeld  $(\rightarrow$  Anweisungskommentar).

2. **Eingabetaste** drücken. Die Parameterliste für die Formaloperanden wird geöffnet und Bez : angezeigt.

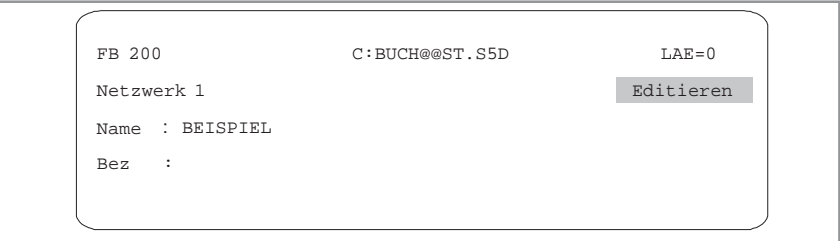

Bild 6-2 Parameterliste für die Formaloperanden

3. Zeichenfolge mit max. 4 Zeichen für den 1. Formaloperanden eingeben.

Nach 4 Zeichen springt der Cursor in das nächste Eingabefeld. Bei weniger als 4 Zeichen müssen Sie die **Eingabetaste** drücken.

4. Art des Formaloperanden eingeben, z.B. **E** Der Cursor springt in das nächste Eingabefeld.

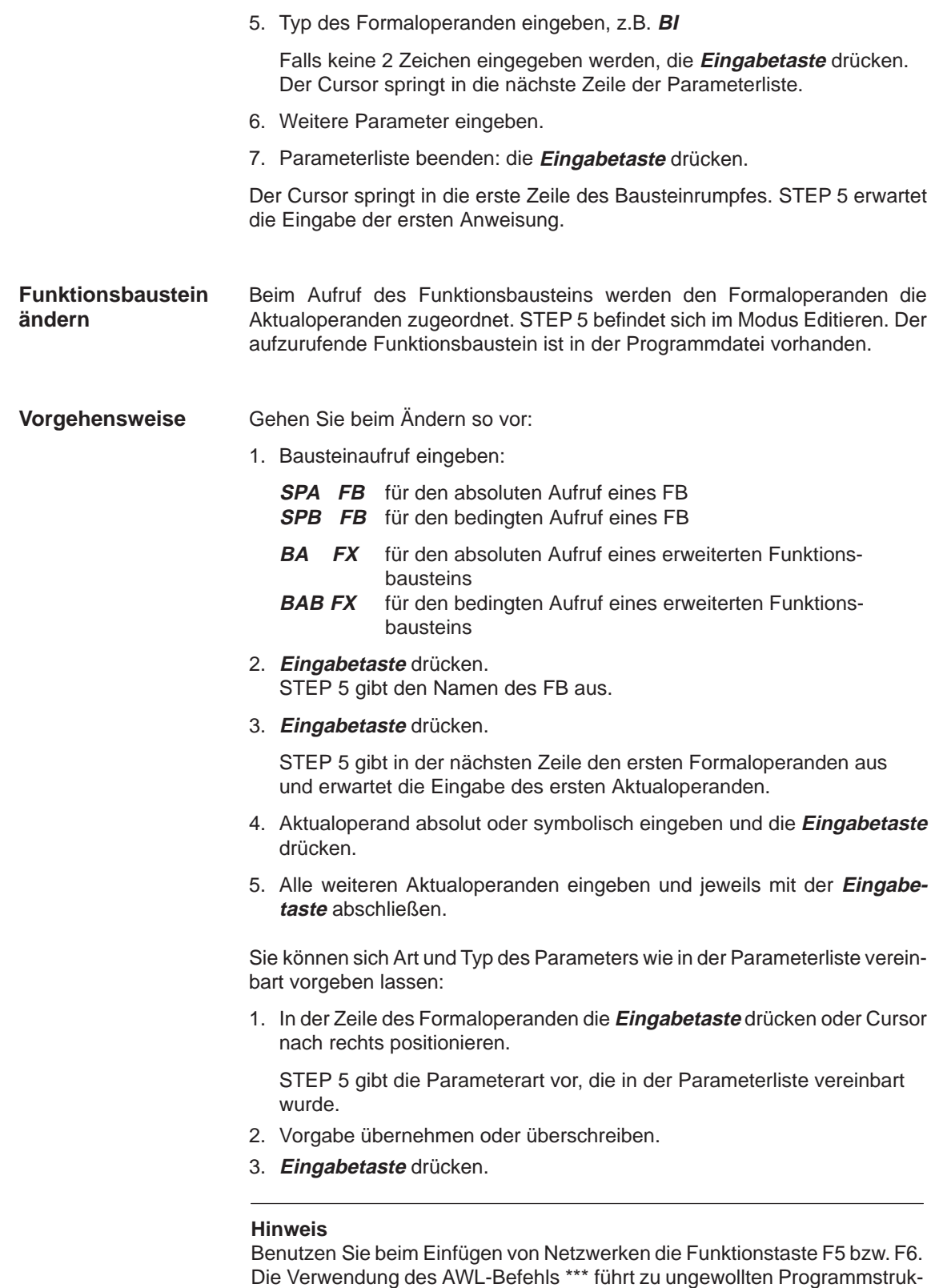

turen.

# **7**

## **Kontaktplan editieren**

## **Übersicht**

In der Kontaktplandarstellung KOP ist die Steuerungsaufgabe mit Stromlaufplan-Symbolen beschrieben. In Anlehnung an die Schaltzeichen der Relais-Steuerungen werden die Bausteinoperationen hierbei mit Kontakten (Öffner, Schließer), Ausgangsspulen und Funktionssymbolen für Zähl-, Zeit- und Rechenvorgänge auf dem Bildschirm dargestellt.

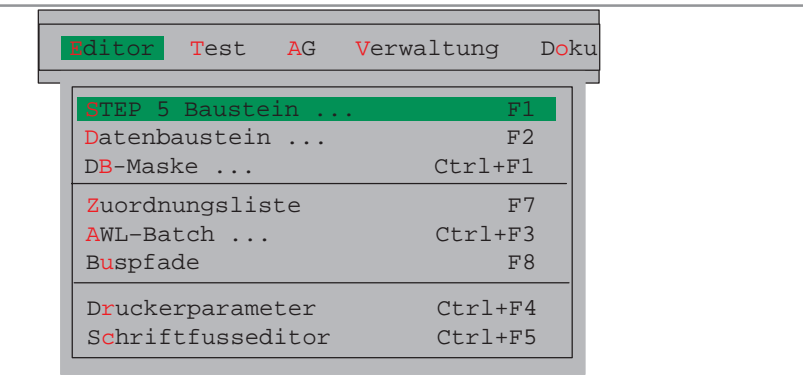

Programmieren in Kontaktplandarstellung ist in folgenden STEP 5-Bausteinen möglich:

- $\bullet$ Organisationsbaustein OB
- $\bullet$ Programmbaustein PB
- $\bullet$ Schrittbaustein SB
- $\bullet$ Funktionsbaustein FB
- $\bullet$ Erweiterter Funktionsbaustein FX

Zugehörige Netzwerkkommentare legt STEP 5 in den Bausteinen OBDO.nnn, PBDO.nnn usw. ab, Netzwerküberschriften werden in den Kommentarbausteinen OK, PK usw. gespeichert.

Wir empfehlen, Kommentare beim Editieren eines Bausteines zu erstellen und zu korrigieren, und nicht in den genannten Dokumentations- bzw. Kommentarbausteinen zu bearbeiten.

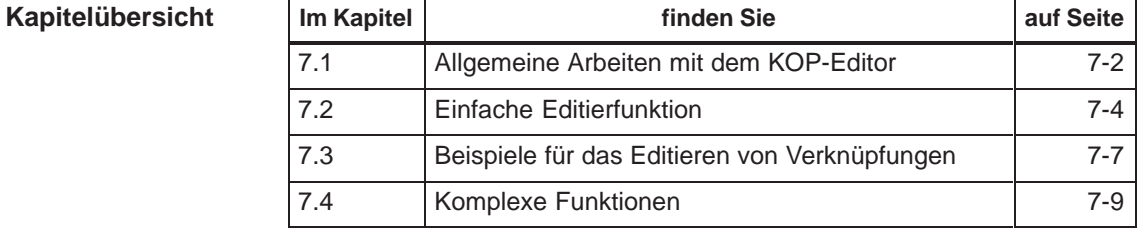

## <span id="page-133-0"></span>**7.1 Allgemeine Arbeiten mit dem KOP-Editor**

Überprüfen Sie für die Editiersitzung Ihre Projekteinstellung mit dem Menübefehl **Datei > Projekt > einstellen F4.** Achten Sie auf die richtigen Eintragungen für die Programmdatei, Symbolikdatei, Betriebsart, Darstellungsart und Kommentare. **Voraussetzung**

> Beim Editieren von vorhandenen Bausteinen läßt sich die Darstellungsart unabhängig von der Darstellung mit **SHIFT F5** = KOP wählen.

## **Aufruf des Editors**

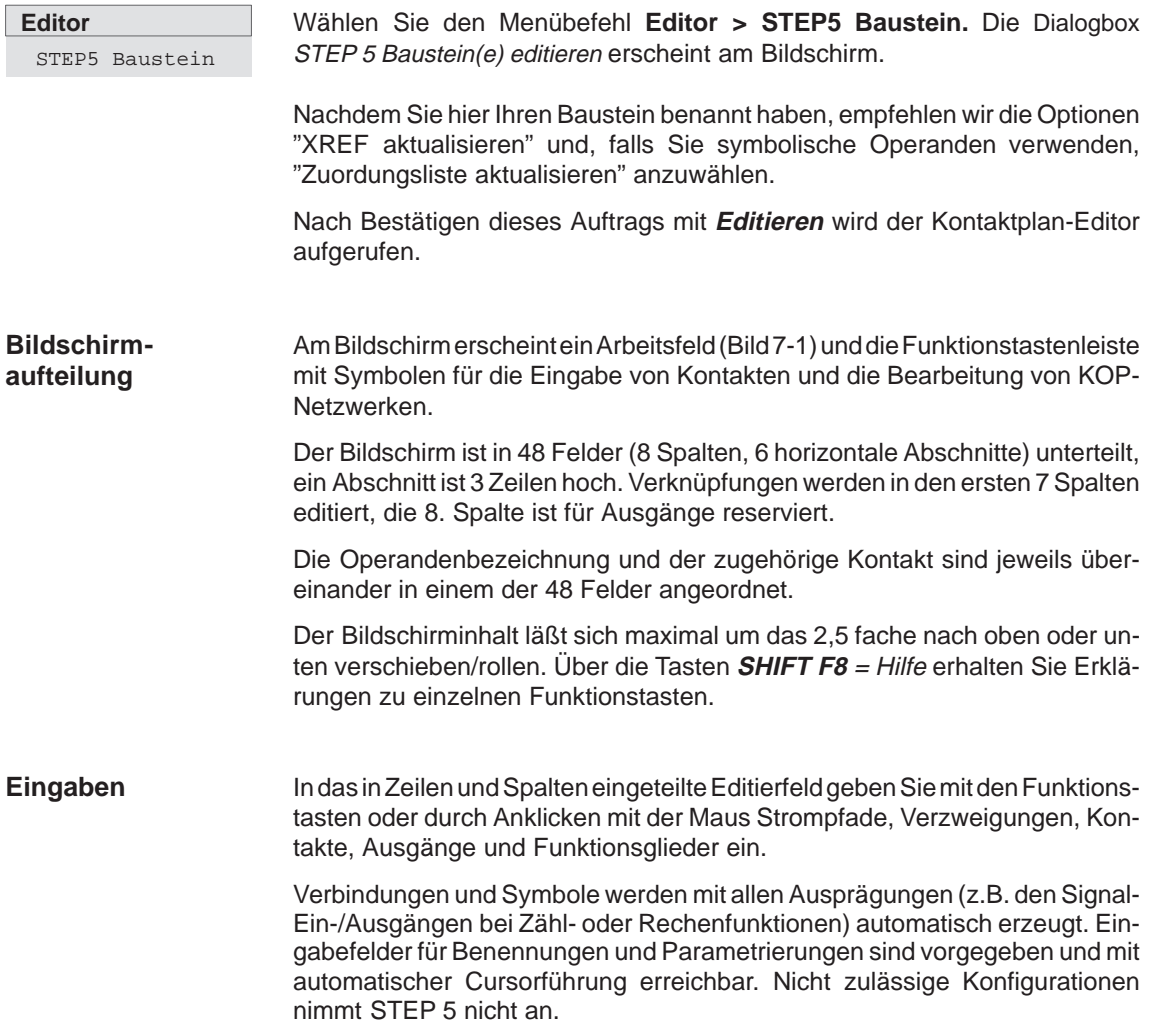

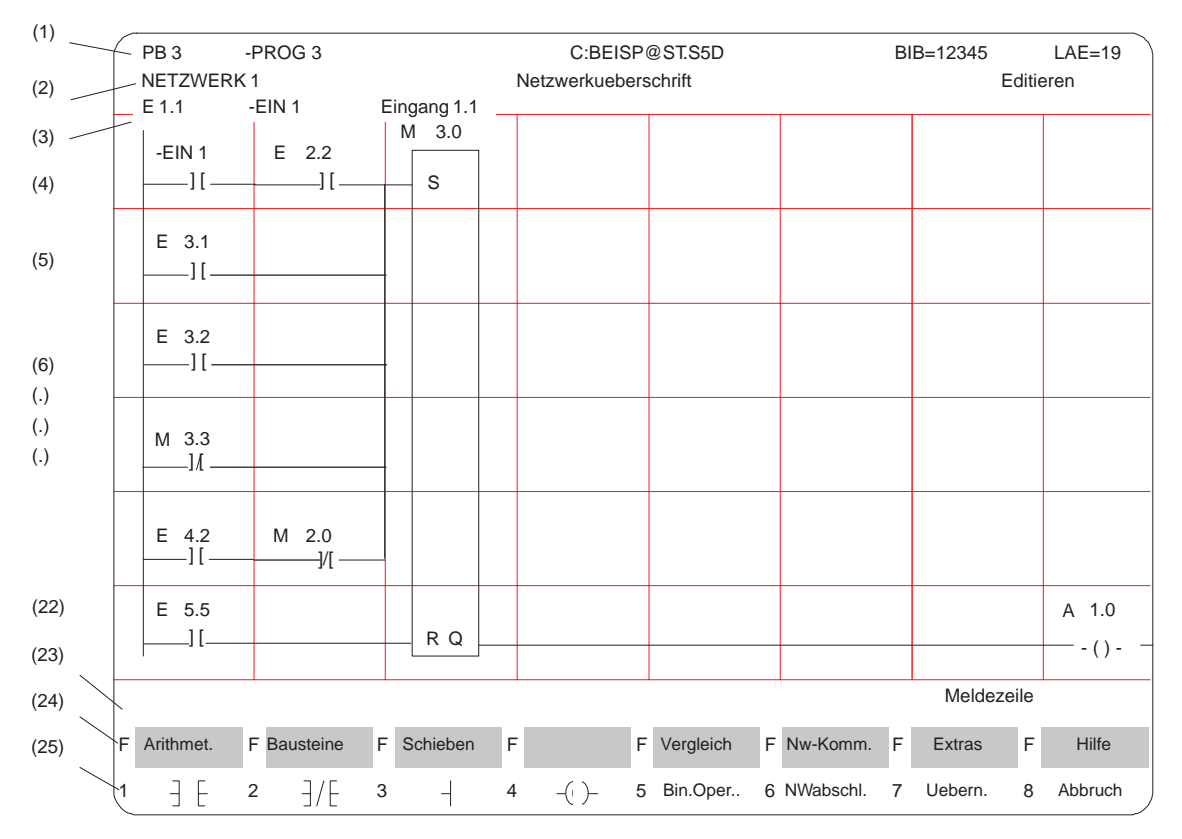

#### Bild 7-1 zeigt als Beispiel ein Netzwerk in Kontaktplandarstellung **Kontaktplandarstellung**

Bild 7-1 Netzwerk in Kontaktplandarstellung (Beispiel)

Die einzelnen Bildschirmzeilen haben folgende Bedeutung: **Bildschirmzeilen**

| <b>Zeile</b> | <b>Begriff</b>                                               | Erläuterung                                                                                                    |  |
|--------------|--------------------------------------------------------------|----------------------------------------------------------------------------------------------------|--|
| (1)          | PB3<br>$-PROG3$<br>C:BEISP@ST.S5D<br>BIB=12345<br>$LAE = 19$ | Bausteintyp u. - nummer<br>Symb. Bausteinbezeichnung<br>Laufwerk u. Programmdatei<br>Bibliotheksnummer<br>Bausteinlänge in Wörter                         |  |
| (2)          | Netzwerk 1<br>Netzwerküberschr.<br>Editieren                 | Netzwerknummer<br>Text mit max. 32 Zeichen<br>Bearbeitungsmodus v. STEP 5                                                                                 |  |
| (3)          | Operanden<br>Symb.                                           | Zuordnung Absoluter Operand $\rightarrow$ symb. Operand $\rightarrow$ Ope-<br>randenkommentar, wenn der Cursor auf einer Operanden-<br>bezeichnung steht. |  |
| (4)(22)      | Editierbereich                                               | Eingabefeld für Verknüpfungen, Aufrufe und Operanden                                                                                                    |  |
| (23)         | Meldezeile                                                   | STEP 5-Meldungen oder Aufforderungen (rot oder invers)                                                                                                    |  |
| (24)(25)     | Funktionstasten                                              | Tastenbelegung wird funktionsbezogen gesteuert                                                                                                    |  |

Tabelle 7-1 Inhalt der Bildschirmzeilen

## <span id="page-135-0"></span>**7.2 Einfache Editierfunktion**

Nach der Editor-Anwahl schlägt Ihnen STEP 5 den in der Auftrags-Box definierten Baustein mit dem NW 1 auf. Dieses ist, beim Neu-Editieren, zunächst leer, bis auf die Stromschiene am linken Rand. **Verknüpfungsoperationen**

> Mit den Funktionstasten geben Sie jetzt Kontakte, Ausgänge und Funktionsglieder ein (Tabelle 7-2 ). In der linken Spalte dieser Tabellen ist die Operation zur Bearbeitung des/der Kontakte angegeben, die Sie im Modus Editieren mit der angegebenen Tastenfolge aufrufen.

| <b>Operation</b>                              | <b>Funktionstasten</b>                     | Erklärung                    |
|-----------------------------------------------|--------------------------------------------|------------------------------|
|                                               | F <sub>1</sub>                             | Schliesser                   |
|                                               | F <sub>2</sub>                             | Öffner                       |
|                                               | F <sub>3</sub>                             | Verzweigung, Zusammenführung |
| $\left( \quad \right)$ $\left( \quad \right)$ | F4                                         | Ausgang                      |
| Bin. Oper.                                    | F5                                         | Aufruf komplexer Funktionen  |
| $-$ (#)-                                      | F5, F4                                     | Konnektor                    |
| ( / )                                         | F5, F5                                     | Konnektor, negiert           |
|                                               | $\left[\rightarrow\right]$ (Cursor rechts) | Leerelement                  |

Tabelle 7-2 Verknüpfungsoperationen in KOP (Kontaktplan)

#### **Hinweis**

bei Ausgaben sind in KOP nur Zuweisungen ( = ) möglich. In AWL erstellte Programme mit den Ausgaben Setzen (S) und Rücksetzen (R) werden in KOP mit S bzw. R ausgegeben.

**Operanden bezeichnen** Nach Eingabe eines KOP-Symbols springt der Zeichencursor in das Namensfeld (max. 8 Zeichen) für den Operanden. Sind bei den Einstellungen mehr als 8 Zeichen für die Benennung eines symbolischen Operanden eingestellt, gibt STEP 5 am Bildschirm und beim Ausdrucken nur die ersten 8 Zeichen aus. Achten Sie daher darauf, daß sich auch längere symbolische Operandennamen nach den ersten acht Zeichen eindeutig zuordnen lassen.

Beispiel: Sie haben folgende Zuordnung:

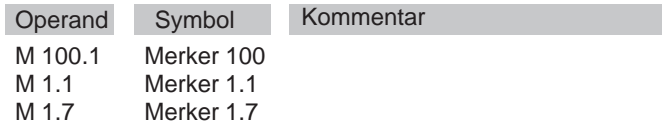

Die gewählten symbolischen Operandennamen werden wie folgt anzeigt bzw. ausgedruckt:

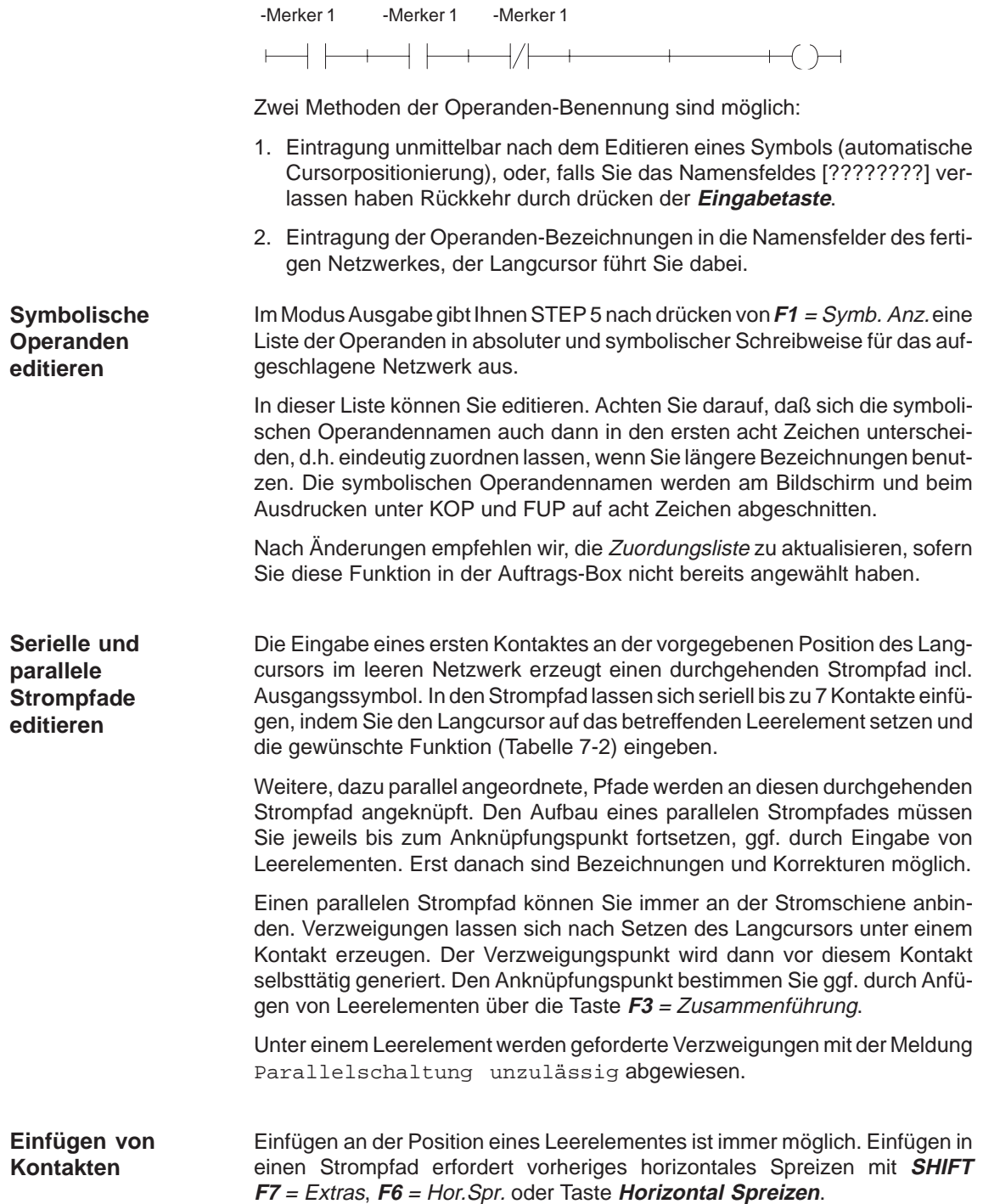

#### **Seriell**

. Setzen Sie den Langcursor auf den Kontakt nach der Einfügstelle und drücken **SHIFT F7** = Extras und **F6** = Hor.Spr..

Das Netzwerk wird in allen Zeilen um eine Spalte nach rechts verschoben.

 Setzen Sie den Langcursor jetzt auf das eingefügte Leerelement und geben über **F1** oder **F2** den Kontakt bzw. **F5** = Bin.Oper. und **F4** = # oder **F5** = / den Konnektor ein.

Bei Abspeichern (**Übernahme**) bzw. Neuaufbau (**Halber Bildschirm**) werden überflüssige Leerelemente wieder entfernt.

#### **Parallel**

Parallelpfade innerhalb eines Netzwerkes erzeugen Sie, wie oben beschrieben, durch Setzen des Langcursors unter den Kontakt, vor dem Sie den Parallelpfad anknüpfen wollen.

 $\bullet$ Editieren Sie dazu über **F1** ... **F4** den gewünschten Kontakt.

STEP 5 spreizt jetzt implizit Ihr Netzwerk ohne daß Sie **SHIFT F7** = Extras, **F7** = Vert. Spr oder die Taste **Vertikal Spreizen** betätigen, und schafft den Platz für einen neuen parallelen Strompfad.

#### **NW-Neuaufbau**

Die Neuausgabe eines beim Editieren (z.B. durch wiederholtes Spreizen) in eine ungünstige Form gebrachten Netzwerkes erreichen Sie durch Drücken von **SHIFT F7** = Extras und **F2** = Neuausg., auch wenn das Netzwerk noch nicht mit allen Parametern versorgt ist. Der Bildschirm wird dann neu aufgebaut und die Darstellung in die "optimale" Anordnung gebracht.

#### **Hinweis**

Sie können ein Netzwerk oder einen Baustein erst dann verlassen, wenn alle Namen und Parameter korrekt eingegeben sind.

## <span id="page-138-0"></span>**7.3 Beispiele für das Editieren von Verknüpfungen**

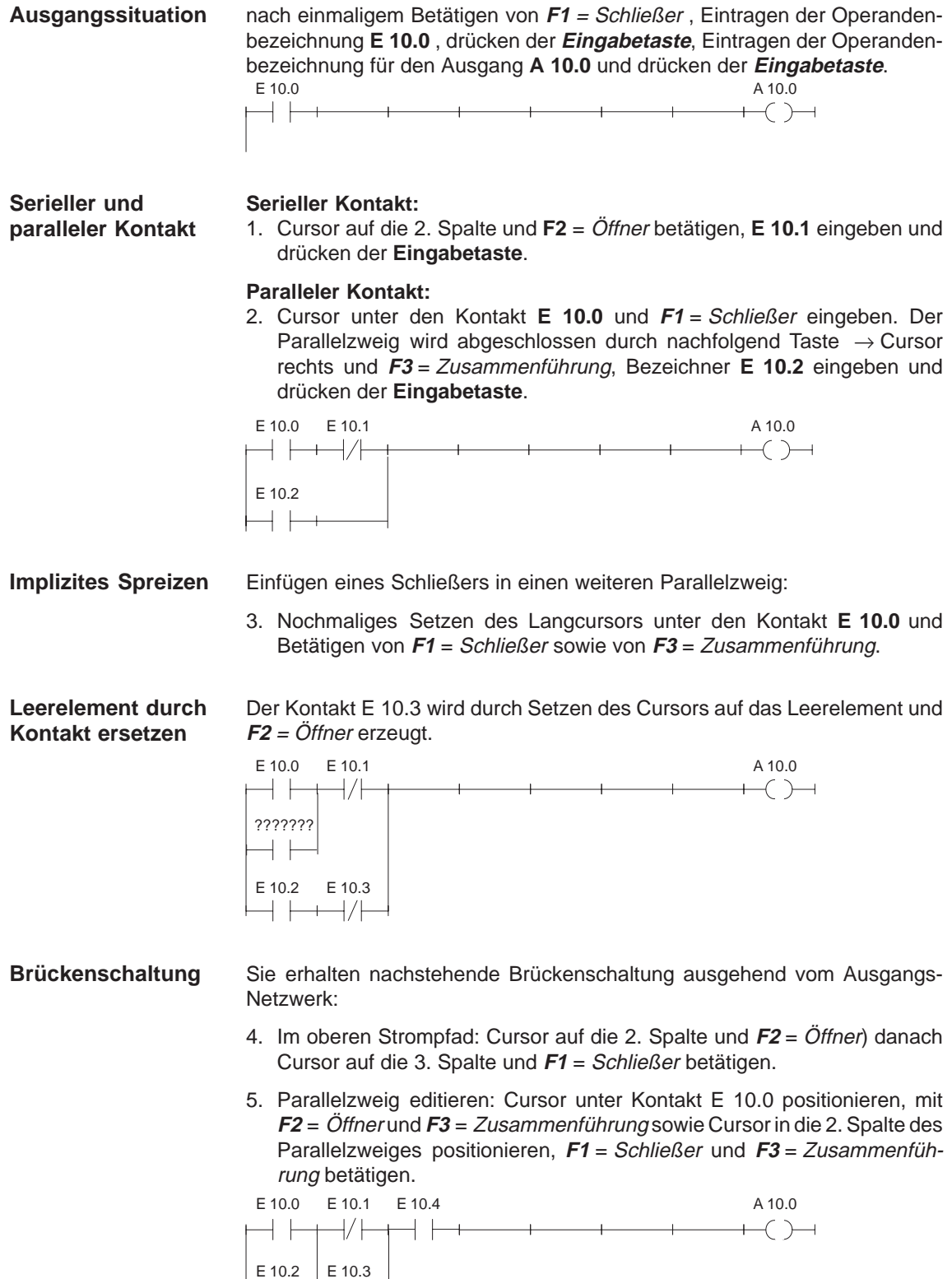

#### **Anknüpfung nach Kontakt**

Das Anknüpfen eines Parallelpfades nach dem ersten Kontakt zeigt das folgende Netzwerk.

- 6. Im oberen Strompfad: Cursor auf die 2. Spalte und **F2** = Öffner für **E 10.1** betätigen.
- 7. Parallelzweig editieren: Cursor unter Kontakt **E 10.1** positionieren, **F2** = Öffner, **F1** = Schließer und **F3** = Zusammenführung betätigen.

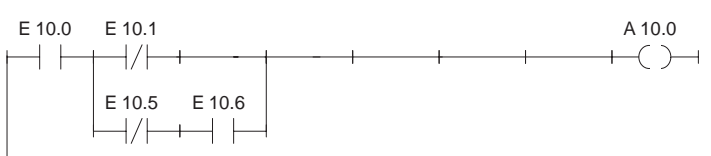

#### **Zuweisung**

Anknüpfen eines Ausgangs oder einer Zuweisung:

8. Setzen des Langcursors unter den Ausgang **A 10.0** und Drücken von **F4** = Ausgang.

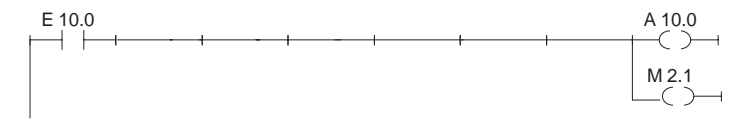

#### **Editieren von Konnektoren**

Konnektoren und negierte Konnektoren (Tabelle 7-2) sind Zwischenmerker in binären Verknüpfungen. Sie speichern das bis dahin gebildete VKE. Ein Konnektor wird in KOP wie ein Kontakt eingegeben. Steht er nach dem letzten Kontakt des Strompfades, dann wird er nach Übernahme und Abspeichern wie ein Ausgang dargestellt.

Unmittelbar nach Anknüpfung des Parallelzweiges soll das Zwischenergebnis in einem Merker **M 10.7** erfaßt werden.

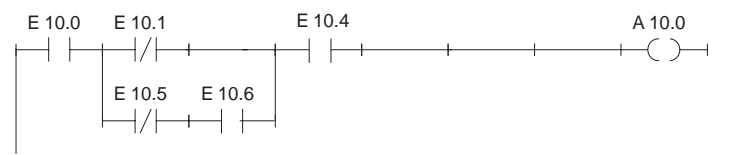

Da an dieser Stelle horizontales Spreizen nicht möglich ist, muß zunächst der Kontakt **E 10.4** gelöscht und nach dem Konnektor wieder eingefügt werden:

- 9. Setzen Sie den Cursor auf den Kontakt unterhalb **E 10.4** und drücken Sie **DEL**.
- 10.Setzen Sie nun den Cursor auf das Leerelement und Drücken von **F5** = Bin.Oper. und **F4** = Konnektor erzeugt einen Konnektor, den Sie mit **M 10.7** bezeichnen. Anschließend fügen Sie den Kontakt **E 10.4** wieder ein.

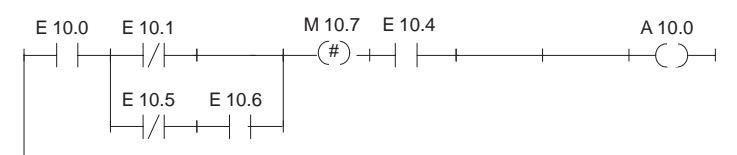

## <span id="page-140-0"></span>**7.4 Komplexe Funktionen**

**Übersicht**

Im Editiermodus sind mit **SHIFT** und Funktionstasten bzw. **F5** <sup>=</sup> Bin.Oper. die folgenden Funktionen aufrufbar:

| <b>Operation</b>                                                                                                    | <b>Tasten (Funktionstasten)</b> |                                                                                                | Erklärung                                                                                                    |
|----------------------------------------------------------------------------------------------------|---------------------------------|------------------------------------------------------------------------------------------------|----------------------------------------------------------------------------------------------------|
| Arithmet.<br>ADD<br><b>SUB</b><br><b>MULT</b><br>DIV                                                                            | <b>SHIFT F1</b><br>und          | F <sub>1</sub><br>F <sub>2</sub><br>F4<br>F <sub>3</sub>                                       | (1) Arithmetische Operationen:<br>Addieren, Subtrahieren<br>Multiplizieren, Dividieren                                                                                                    |
| (bei FB, FX)<br><b>AND</b><br>OR.<br><b>XOR</b>                                                                                 | <b>SHIFT F1</b><br>und          | F5<br>F <sub>6</sub><br>F7                                                                     | (8) Verknüpfungsoperationen, digital<br>UND Verknüpfung, wortweise<br>ODER-Verknüpfung, wortweise<br>Exclusiv-ODER-Verknüpfung, wortweise                                                                               |
| <b>Bausteine</b><br>SPA, FB SPB FB<br><b>BAB FX</b><br>BA FX;<br>SPA<br>SPB<br>A DB;<br>AX DX                                   | <b>SHIFT</b><br>und             | <b>F1, SHIFT</b><br>F1 F2,<br><b>SHIFT F2</b><br><b>F4, SHIFT</b><br>F4 F6,<br><b>SHIFT F6</b> | (2) Bausteine aufrufen und zwar:<br>FB absolut, FB bedingt,<br>FX absolut, FX bedingt<br>OB, PB, SB absolut,  bedingt,<br>DB, DX                                                                                        |
| (Schieben)<br>L/T                                                                                                    | <b>SHIFT F3</b><br>und          | F7                                                                                             | (3) Lade- und Transferoperationen<br>Operand laden und transferieren                                                                                                    |
| Schieben (bei FB, FX)<br><b>SLW</b><br><b>SLD SRW</b><br><b>SVW</b><br>SVD<br><b>RLD</b><br><b>RRD</b><br><b>SRW</b>            | <b>SHIFT F3</b><br>und          | F1, SHIFT<br>F1F2<br>F3, SHIFT<br><b>F3 SHIFT</b><br>F4, SHIFT<br>F5                           | (4) Schiebe- u. Rotieroperationen<br>Wort/Doppel-Wort nach links schieben<br>Wort/Doppel-Wort mit Vorz. nach rechts<br>Rotieren nach links, rechts<br>Wort nach rechts schieben                                         |
| Konvert. (bei FB, FX)<br><b>DEF</b><br><b>KEW</b><br><b>DUF</b><br>KZW<br>DED<br><b>KZD</b><br><b>DUD</b><br><b>GFD</b><br>FDG, | <b>SHIFT F4</b><br>und          | F1, SHIFT<br>F1 F2,<br><b>SHIFT F2</b><br>F3, SHIFT<br>F3 F4<br>F <sub>5</sub><br>F6           | (6) Umwandlungoperationen<br>BCD->DUAL, 1er-Komplementbild., 16 Bit<br>DUAL->BCD, 2er-Komplementbild., 16 Bit<br>BCD->DUAL, 2er-Komplementbild., 32 Bit<br>DUAL->BCD, 32 Bit<br>Festp.->Gleitp., Gleitp.->Festpl 32 Bit |
| Vergleich<br>$!=$<br>$>$ <<br>$\lt$ =<br>$>=$<br>$\,<\,$<br>$\geq$                                                              | <b>SHIFT F5</b><br>und          | F1,<br>F <sub>2</sub><br>F <sub>5</sub><br>F3,<br>F <sub>6</sub><br>F4,                        | (7) Vergleichsoperationen (zwischen zwei Operanden):<br>Vergleich auf "gleich", "ungleich"<br>Vergl. größer o. gleich, kleiner o. gleich<br>Vergleich auf "größer", "kleiner"                                           |
| Bin.Oper.<br>ZR<br>ZV                                                                                                    | F <sub>5</sub><br>und           | F1,<br>F <sub>2</sub>                                                                          | (9) Zähloperationen (Zähler) Zählwert wird um 1<br>erhöht, erniedrigt                                                                                                    |
| Bin.Oper.<br>SI<br>SV<br>SE<br><b>SA</b><br>SV                                                                                  | F <sub>5</sub><br>und           | <b>SHIFT F1/F2</b><br><b>SHIFT F3/F5</b><br><b>SHIFT F4</b>                                    | (10) Zeitoperationen (Zeitglieder)<br>Start einer Zeit als Imp., verlängerter Imp.<br>Start einer Zeit als Einschalt-, Ausschaltverz.<br>Start einer Zeit als speichernde Einschaltverz.                                |
| R/S<br>S/R                                                                                                    | F5 und                          | F6<br>F7                                                                                       | (5) Speicheroperationen, binär<br>Vorrangiges Setzen des Speichergliedes<br>Vorrangiges Rücksetzen des Speicherglieds                                                                                                   |
| #                                                                                                    | F6 und                          | F4                                                                                             | Konnektor                                                                                                    |

Tabelle 7-3 Komplexe Funktionen in KOP

## **Regeln für die Darstellung**

Für die Darstellung der in Tabelle 7-3 zusammengefaßten nicht elementaren Operationen in KOP gilt:

- 1. Alle Operationen (1) bis (10) werden als "Langkasten" dargestellt, bei denen links die Operanden vor der Bearbeitung und rechts das Ergebnis der Bearbeitung steht. Im Langkasten selbst trägt STEP 5 die über die Funktionstaste angewählte Operation ein.
- 2. Nur eine komplexe Funktion pro Netzwerk ist möglich, d.h. beim Editieren ist dafür immer ein neues Netzwerk aufzuschlagen.
- 3. Einige Funktionsglieder sind "ausziehbar", d.h. die Anzahl der Eingänge kann erweitert werden, sofern die Operation das erlaubt. Setzen des Cursors auf das "Dach" und Vertikal Spreizen führt zum Ausziehen des Kastens.
- 4. Die Funktion Schieben/Rotieren (4) verlangt im Langkasten die Eingabe des Schiebeparameters n, d.h. der Anzahl von Bitstellen, um die der Inhalt des Akkus nach rechts oder links verschoben werden soll. Die maximal mögliche Verschiebung ist abhängig vom Format des Operanden 16 oder 32 Stellen.
- 5. Die Funktionen Arithmetik und Vergleichen ermöglichen im Langkasten die Eingabe eines anderen Operandentyps. Vorbesetzt ist immer der Typ  $F$ estpunktzahl =  $F$ .

#### **Hinweis**

Der Typ kann nur einmal direkt nach Aufruf des Langkastens geändert werden.

## **7.4.1 Arithmetische Operationen**

Die Operatoren ADD, SUB, MULT, DIV verknüpfen jeweils zwei Operanden in AKKU 1 und 2 zu einem Ergebnis in AKKU 1. Die Funktion entspricht den Anweisungen (AWL): **Übersicht**

- Lade Operand 1;
- Lade Operand 2;
- Ausführen der gewählten Verknüpfungs-Operation;
- transferiere Ergebnis zu Operand (AKKU 1).

Operandentypen : KF, DW, EW...

Editieren einer Addier-Operation zweier Festpunktzahlen: **Beispiel**

- 1. \*\*\* bzw. **F6** = NWabschl. und anschließend **SHIFT F1** = Arithmet. ausführen.
- 2. Die gewünschte Operation wählen, hier **F1** = ADD.

STEP 5 gibt den Langkasten mit unversorgten Ein-/Ausgängen und dem vorbesetzten Operandenformat F aus.

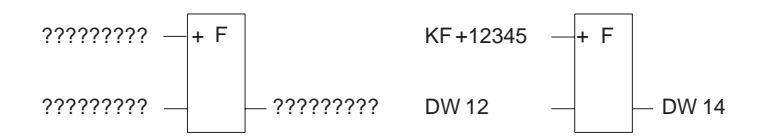

- 3. Operandenformat durch drücken der **Eingabetaste** bestätigen.
- 4. Operanden eingeben, hier KF + 12345, und die **Eingabetaste** drücken.
- 5. Operanden eingeben, hier DW 12, und die **Eingabetaste** drücken.
- 6. Operand, zu dem das Ergebnis transferiert werden soll, benennen (DW 14) und mit der **Eingabetaste** abschließen.

Das Netzwerk hat jetzt die in der rechten Bildhälfte dargestellte Form.

## **7.4.2 Bausteinaufrufe**

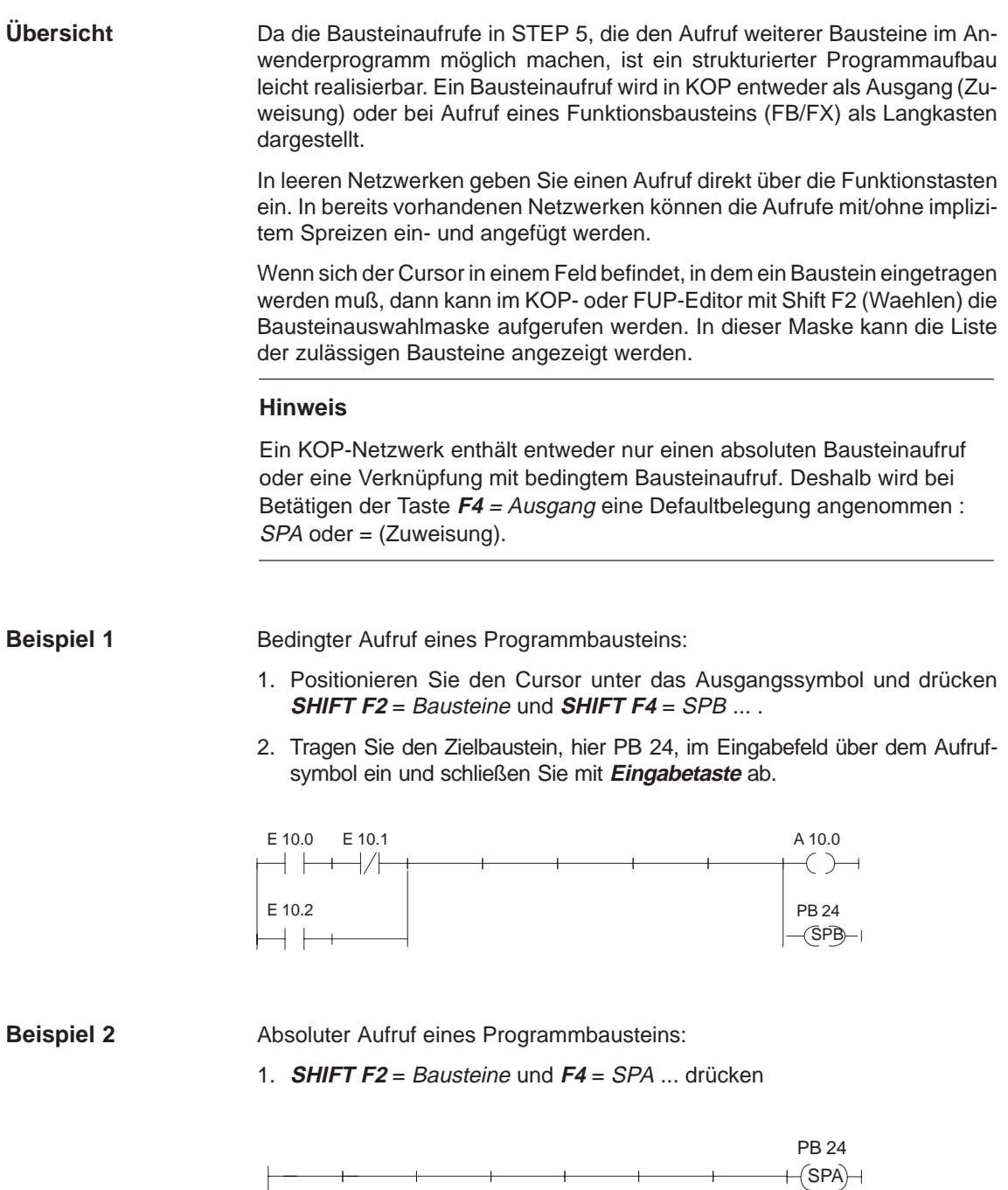

 $+$ 

 $\ddot{}$
#### Absoluter Aufruf eines FB im leeren Netzwerk **Beispiel 3**

1. **SHIFT F2** = Bausteine und **F1** = SPA FB drücken.

Der Editor gibt das "Dach" des Bausteins aus mit dem Cursor im Bezeichnungsfeld.

2. Namen des aufgerufenen Funktionsbausteins eingeben, hier **FB 10**.

Der Funktionsbaustein mit seinen Formaloperanden wird in der links dargestellten Form eingeblendet.

3. Der Cursor ist auf dem Eingabefeld des ersten Aktualoperanden positioniert. Geben Sie nun die Bezeichnung absolut oder symbolisch ein.

Sprung in weitere Felder nach drücken der **Eingabetaste**.

Das Netzwerk hat danach die in der rechten Bildhälfte dargestellte Form.

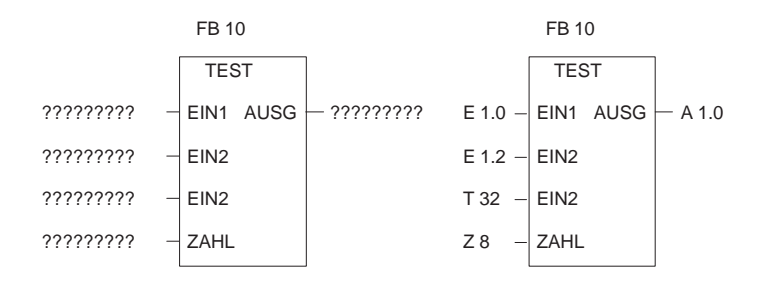

#### **7.4.3 Lade- und Transferoperationen**

#### **Übersicht**

Die Funktion wird als "Langkasten" dargestellt, wobei links der Operand steht und rechts das Ergebnis. Die Funktion **SHIFT F3** = Schieben und **F7** = L/T entspricht den Anweisungen:

- $\bullet$ Lade Operand (DW, DD, EW...),
- transferiere zu Operand (DW, DD, EW...).

Nach Erzeugen des Langkastens (s.o) müssen Sie nur noch die beiden durch [?????] vorbesetzten Operanden eingeben.

## **7.4.4 Schiebe- und Rotieroperationen**

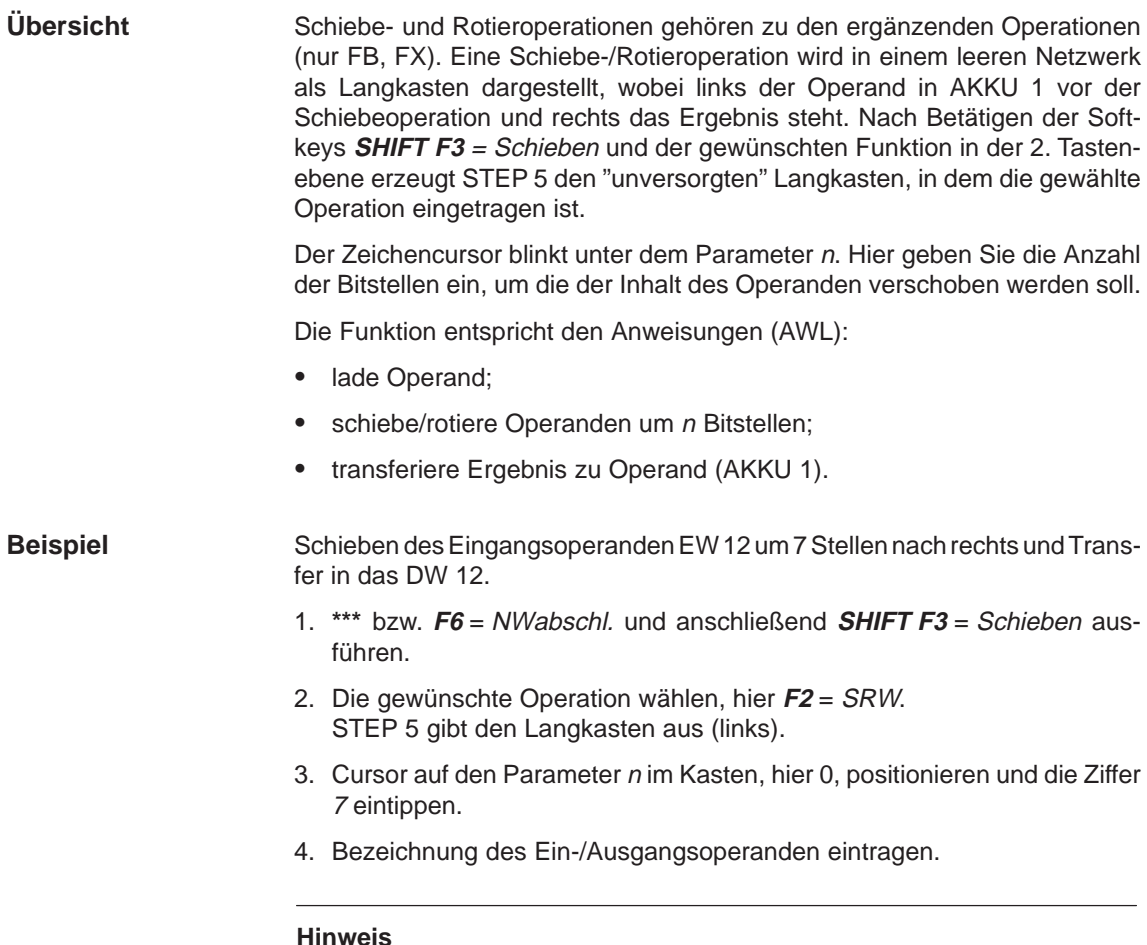

Ein nachträgliches Ändern von Parameter n ist über Anwahl des Langkastens und Cursor mit Shift –> auf den Parameter Positionierung möglich.

### **7.4.5 Speicheroperationen**

#### **Übersicht**

Mit den Speicherfunktionen wird das VKE gespeichert. Das Verhalten der Speicherfunktion legen Sie beim Aufruf fest, indem Sie nach Betätigen von **F5** = Bin. Oper. in der 2. Tastenebene vorrangiges Setzen mit **F6** und vorrangiges Rücksetzen mit **F7** = wählen. STEP 5 trägt den vorrangig wirksamen Operanden jeweils unten in den Langkasten ein.

Die Speicherfunktion wird als Kasten mit 2 Eingängen und einem Ausgang dargestellt, S ist der Setzeingang, R der Rücksetzeingang und Q der Ausgang. In ein Netzwerk kann jeweils nur eine Speicherfunktion eingefügt werden. Die Speicherfunktion entspricht folgenden Anweisungen (AWL):

- U(N) 1. Eingangsoperand
- S (R) Operand
- U(N) 2. Eingangsoperand

,我们就是一个人的人,我们就是一个人的人,我们就是一个人的人,我们就是一个人的人,我们就是一个人的人,我们就是一个人的人,我们就是一个人的人,我们就是一个人的人

- R (S) Operand
- $\bullet$ U Operand
- $\bullet$ = Operand (Zuweisung)

,这就是一个人的人,我们也不会不会不会。""我们,我们也不会不会不会不会。""我们,我们也不会不会不会不会。""我们,我们也不会不会不会不会不会不会。""我们,

Operandentypen: M m.n, A m.n, D m.n ...

Die Speicherfunktion reagiert je nach Funktionsanwahl in folgender Weise auf Änderungen an den Signaleingängen:

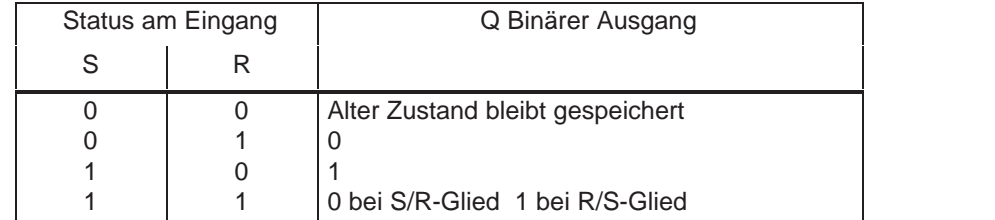

 Nach Betätigen von **F5** = Bin.Oper. und der gewünschten Funktion in der 2. Tastenebene erzeugt STEP 5 an der Position des Langcursors in einem KOP-Netzwerk den "unversorgten" Langkasten.

Editieren einer Speicheroperation mit vorrangigem Rücksetzen. **Beispiel**

> 1. Cursor auf ein Leerelement oder den Kontakt für den Setz/Rücksetzeingang positionieren und **F5** = Bin.Oper. und **F7** = S drücken.

STEP 5 gibt den Langkasten aus bzw. fügt diesen in das Netzwerk ein.

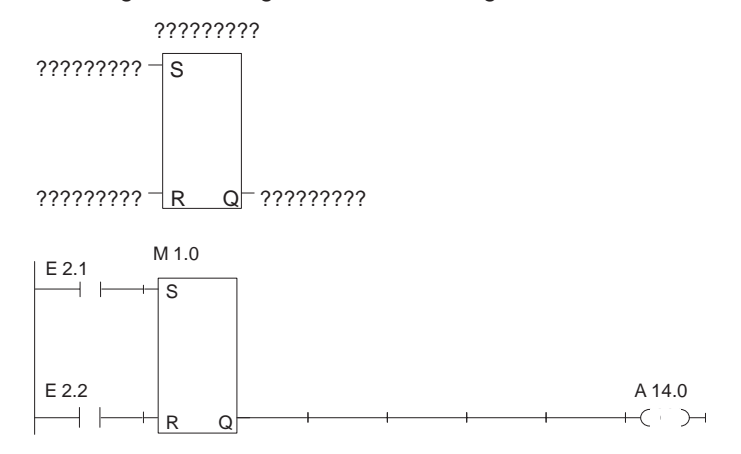

- 2. Operandenbezeichnung der Speicherzelle, hier **M 1.0**, eingeben und die **Eingabetaste** betätigen.
- 3. Eingangsoperanden eingeben, hier jeweils **F1** = Schließer **E 2.1** und **E 2.2**. Das jeweilige Eingabefeld mit der **Eingabetaste** verlassen.
- 4. Ausgang (Q) für die Abfrage des binären Signalzustandes eingeben, hier **A 14.0** und die **Eingabetaste** drücken, nachfolgend **Übernahme** drücken. Oder **F4** = –( )–, dann **A 14.0** eingeben und die **Eingabetaste** drücken.

### **7.4.6 Umwandlungsoperationen**

Umwandlungsoperationen (DUAL <-> BCD, 1er/2er-Komplement) gehören zu den ergänzenden Operationen (nur FB, FX). Eine Umwandlungsoperation wird im leeren Netzwerk als Langkasten dargestellt, wobei links der Operand im AKKU 1 vor der Konvertierung und rechts das Ergebnis steht. Nach Betätigen der Softkeys **SHIFT F4** = Konvert. und der gewünschten Funktion in der 2. Tastenebene erzeugt STEP 5 den Langkasten, in dem die gewählte Operation eingetragen ist. **Übersicht**

Die Funktion entspricht den Anweisungen (AWL):

- lade Operand;
- wandle den Operanden um;
- $\bullet$ transferiere Ergebnis zu Operand (AKKU 1)

Operandentypen: DW, DD, EW...

Nach Erzeugen des Langkastens (s.o) müssen Sie nur noch die beiden durch [?????] vorbesetzten Operanden eingeben.

#### **7.4.7 Vergleichsoperationen**

#### **Übersicht**

Die Vergleichsoperationen verknüpfen jeweils zwei digitale Operanden im AKKU 1 und AKKU 2 zu einem binären Ergebnis im AKKU 1. Die Funktion entspricht den Anweisungen (AWL):

- lade Operand 1;
- lade Operand 2;
- $\bullet$ ausführen der gewählten Vergleichsoperation;
- $\bullet$ Verknüpfungsergebnis.

Eine Vergleichsoperation wird in einem leeren Netzwerk als Langkasten dargestellt, wobei links die Operanden in AKKU 1 und 2 und rechts das Vergleichs-Ergebnis steht.

Nach Betätigen der Softkeys **SHIFT F5** = Vergleich und der gewünschten Funktion in der 2. Tastenebene erzeugt STEP 5 den "unversorgten" Langkasten, in dem die gewählte Operation eingetragen ist.

Im Langkasten steht links die gewählte Vergleichsoperation  $(!=, ><, >=, >, <=, <)$  und rechts das Format der Operanden:

- F = Festpunktzahl (16 Bit)
- D = Doppelwort (32 Bit)
- G = Gleitpunktzahl (32 Bit)

#### **Hinweis**

Der Typ kann nur einmal direkt nach Aufruf des Langkastens geändert werden.

Ändern des Typs:

- 1. Langcursor auf Typ positionieren
- 2. mit **Shift** + Cursor rechts den kleinen Cursor auf den Typbezeichner positionieren
- 3. Typ ändern

#### Editieren einer Vergleichsoperation zwischen zwei Festpunktzahlen. **Beispiel**

- 1. \*\*\* bzw. **F6** = NWabschl. und anschließend **SHIFT F5** = Vergleich ausführen.
- 2. Die gewünschte Operation wählen, hier **F2** = >< Vergleich auf ungleich.

STEP 5 gibt den Langkasten mit "unversorgten" Ein-/Ausgängen und das vorbesetzte Operandenformat F aus.

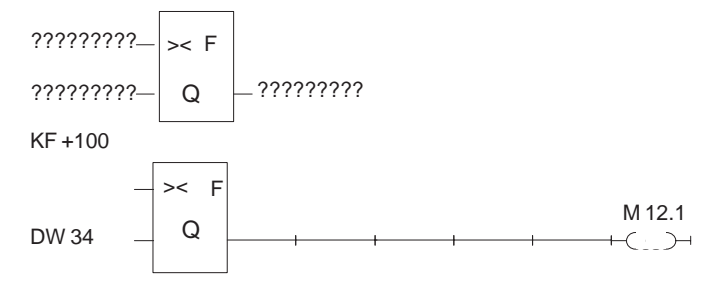

- 3. Operandenformat mit der **Eingabetaste** bestätigen.
- 4. 1. Operanden eingeben, hier KF + 100, und die **Eingabetaste** drücken.
- 5. 2. Operanden eingeben, hier **DW 34**, und die **Eingabetaste** drücken.
- 6. Bei Cursor auf Ausgang: **F4** = –( )– drücken.
- 7. Operand, dem das Ergebnis zugewiesen werden soll, benennen, hier **M 12.1** und mit der **Eingabetaste** abschließen.

Das Netzwerk hat jetzt die im unteren Bildteil dargestellte Form.

#### **7.4.8 Verknüpfungsoperationen, digital**

#### **Übersicht**

Digitale Verknüpfungsoperationen gehören zu den ergänzenden Operationen (nur FB, FX). Die Operatoren AND, OR, XOR verknüpfen jeweils zwei digitale Operanden in AKKU 1 und 2 zu einem Ergebnis in AKKU 1. Die Funktionen entsprechen den Anweisungen:

- $\bullet$ Lade Operand 1 (DW, EW, MW...),
- $\bullet$ Lade Operand 2 (DW, EW, MW...),
- $\bullet$ verknüpfe die Operanden wortweise (UW, OW, XOW),
- transferiere Ergebnis zu Operand (DW, EW, MW...).

#### **Beispiel**

Wortweise UND-Verknüpfung zweier Operanden.

- 1. **\*\*\*** bzw. **F6** = NWabschl. und anschließend **SHIFT F1** = Arithmet. ausführen.
- 2. Die gewünschte Operation wählen, hier **F5** = AND.

STEP 5 gibt den Langkasten mit unversorgten Ein-/Ausgängen und dem vorbesetzten Format UW aus.

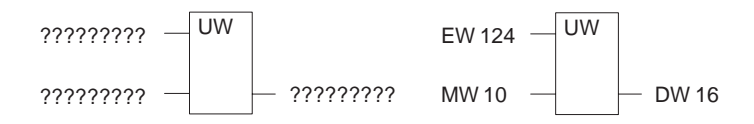

- 3. Operadenformat mit der **Eingabetaste** bestätigen.
- 4. 1. Operanden eingeben, hier **EW 124**, und die **Eingabetaste** drücken.
- 5. 2. Operanden eingeben, hier **MW 10**, und die **Eingabetaste** drücken.
- 6. Operand, zu dem das Ergebnis transferiert werden soll, benenen, hier **DW 16** und mit der **Eingabetaste** abschließen.

Das Netzwerk hat jetzt die im rechten Bildteil dargestellte Form.

#### **7.4.9 Zähloperationen**

Eine Zähloperation wird im leeren Netzwerk als Langkasten dargestellt. Der Zähleroperand steht über dem Kasten. Je nach Vorwahl in der 2. Tastenebene, **F1** = Rückwärts-, **F2** = Vorwärts-Zähler, ist der erste Eingang der Zähleingang für Rückwärtszählen ZR oder für Vorwärtszählen ZV, und der zweite Eingang jeweils komplementär dazu. Das ist bedingt durch die Forderung, daß der erste Eingang eines Zählers in der Darstellung immer beschaltet sein muß. **Übersicht**

> Nach Betätigen von **F5** = Bin.Oper. und der gewünschten Funktion in der 2. Tastenebene erzeugt STEP 5 den "unversorgten" Langkasten mit folgenden Ein-/Ausgängen:

- ZR Zählwert um 1 erniedrigen, wenn an diesem Eingang das VKE von 0 nach 1 wechselt (Flankenwechsel).
- ZV Zählwert um 1 erhöhen, wenn an diesem Eingang das VKE von 0 nach 1 wechselt.
- S Den Zählwert vom Eingang ZW übernehmen, wenn an diesem Setz-Eingang S ein positiver Flankenwechsel (0  $\rightarrow$  1) anliegt.
- ZW Wert auf den der Zähler gesetzt wird, dezimal (BCD) codiert 0...999, Operandentyp: KZ, EW, MW, AW, DW.
- R Zähler auf den Wert 0 rücksetzen, wenn an diesem Eingang 1 ansteht. Der Ausgang Q wird auf 0 gesetzt.
- DU Aktueller Zählerinhalt, dual-codiert.
- DE Aktueller Zählerinhalt, BCD-codiert.
- Q Ausgang zeigt mit einem binären Signalzustand an, ob Zählerinhalt Null =  $0$  oder >Null: = 1.

Zähleroperand: Z 0 ... Z 255

Zählbereich: 0 ... 999

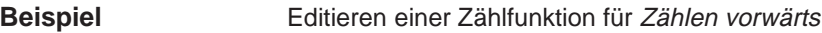

1. **\*\*\*** bzw. **F6** = NWabschl und anschließend **F5** = Bin.Oper. + **F2** = ZV betätigen.

STEP 5 gibt den Langkasten mit unversorgten Ein-/Ausgängen aus.

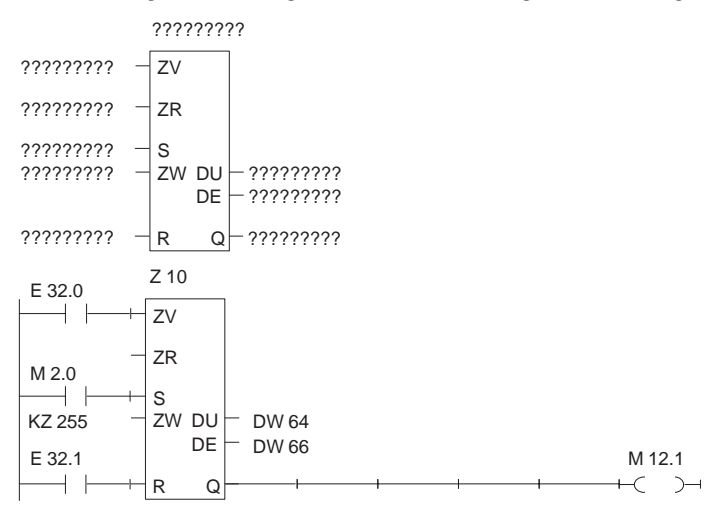

- 2. Operand (Z 10) eingeben und die **Eingabetaste** drücken.
- 3. Operation für ZV eingeben, hier **F1** = Schließer drücken und Bezeichnung (E 32.0) eingeben, die **Eingabetaste** drücken.
- 4. Operation für ZR durch **DEL** überspringen.
- 5. Operation für das Setzen des Zählers eingeben, hier **F1** = Schließer drücken und Bezeichnung (M 2.0) eingeben, die **Eingabetaste** drücken.
- 6. Zählwert, hier **KZ 255**, eingeben und die **Eingabetaste** drücken.
- 7. Operation für Rücksetzeingang hier **F1** = Schließer drücken und Bezeichnung **E 32.1** eingeben und die **Eingabetaste** drücken.
- 8. Transfer des Zählwertes zu den Operanden **DW 64** und **DW 66** eintragen, jeweils mit der **Eingabetaste** abschließen.
- 9. Am Ausgang Q: **F4** = –( )–, **M 12.1** eingeben, die **Eingabetaste** drücken.

## **7.4.10 Zeitoperationen**

#### **Übersicht**

Mit den Zeitoperationen werden zeitliche Abläufe per Programm realisiert und überwacht. Die Verhaltensweise der Zeitfunktion legen Sie beim Aufruf fest, indem Sie nach Betätigen von **F5** die gewünschte Funktion in der 2. Tastenebene mit **SHIFT F1** ... **SHIFT F5** wählen. STEP 5 trägt diese Verhaltensweise symbolisch am Starteingang in den Langkasten ein. Der Zeitoperand steht über dem Kasten.

Eine Zeitfunktion wird gestartet, wenn das VKE am Starteingang wechselt. Bei einer Ausschaltverzögerung (SA) muß das VKE von 1 nach 0 wechseln, in allen anderen Fällen von 0 nach 1. Die Parameter am Starteingang haben folgende Bedeutung (siehe auch **SHIFT F8** = Hilfe):

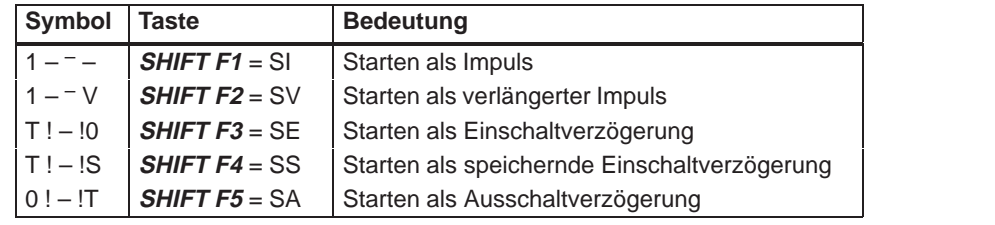

Nach Betätigen von **F5** = Bin.Oper. und der gewünschten Funktion in der 2. Tastenebene erzeugt STEP 5 den "unversorgten" Langkasten mit folgenden Ein-/Ausgängen:

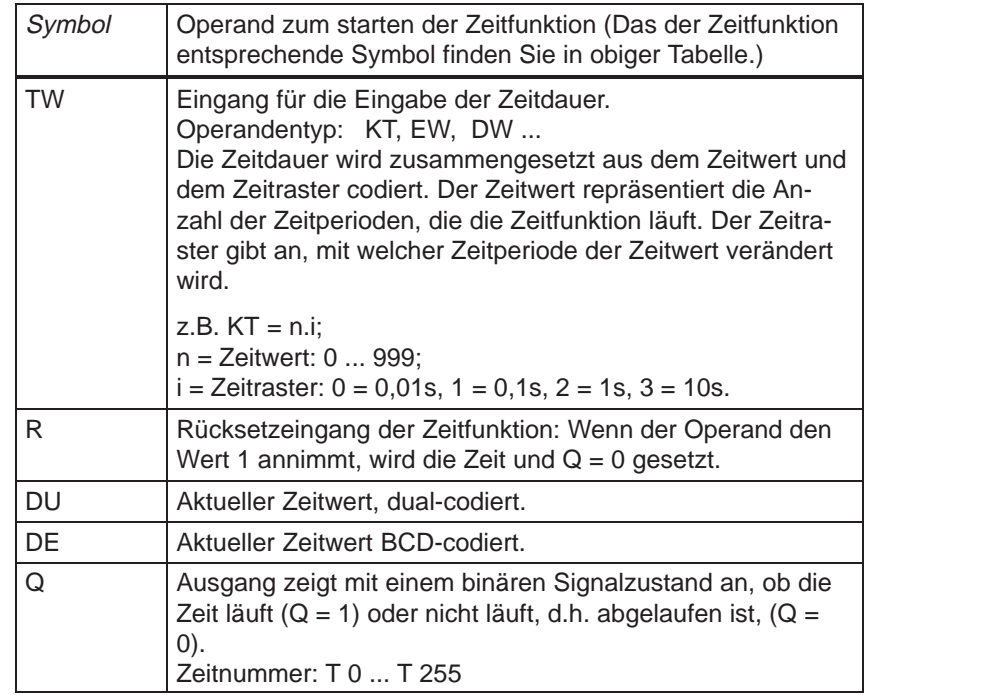

#### Editieren einer Zeitfunktion mit Ausschaltverzögerung **Beispiel**

1. **\*\*\*** bzw. **F6** = NWabschl. und anschließend **F5** = Bin.Oper. und **SHIFT F5** = SA betätigen.

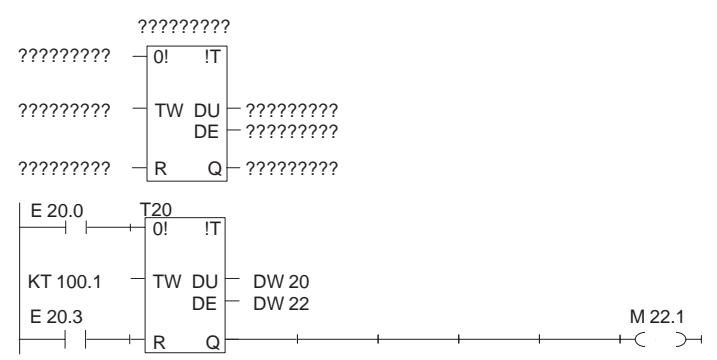

- 2. Zeit-Nummer eingeben, hier **T 20** und die **Eingabetaste** drücken.
- 3. Operand zum Starten der Zeitzelle eingeben, hier **F1** = Schliesser drücken und Bezeichnung **E 20.0** eingeben, die **Eingabetaste** drücken.
- 4. Zeitdauer **KT 100.1** (10s) eingeben, die **Eingabetaste** drücken
- 5. Rücksetzeingang **F1** = Schließer und **E 20.3**, eingeben, die **Eingabetaste** drücken.
- 6. Transfer des Zeitwertes zu den Operanden **DW 20** und **DW 22** eintragen, jeweils mit der **Eingabetaste** abschließen.
- 7. Am Ausgang Q: **F4** = –( )–, **M 22.1** eingeben, die **Eingabetaste** drücken.

STEP 5/ST V7.1 C79000-G8500-C920-04

# **8**

# **Funktionsplan editieren**

#### **Übersicht**

In der Funktionsplandarstellung FUP wird die Steuerungsaufgabe durch die Vernetzung von Funktionssymbolen beschrieben. In Anlehnung an die Schaltzeichen nach DIN 407000 werden die Bausteinfunktionen auf dem Bildschirm mit Operationssymbolen (DIN 40719, DIN 19339) dargestellt.

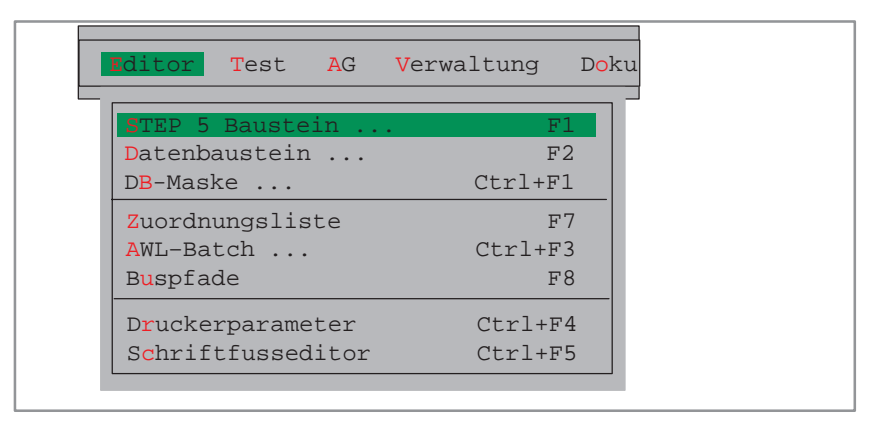

Programmieren in Funktionsplandarstellung ist in folgenden STEP 5-Bausteinen möglich:

- $\bullet$ Organisationsbaustein OB
- $\bullet$ Programmbaustein PB
- $\bullet$ Schrittbaustein SB
- $\bullet$ Funktionsbaustein FB
- $\bullet$ Erweiterter Funktionsbaustein FX

Zugehörige Netzwerkkommentare legt STEP 5 in den Bausteinen OBDO.nnn, PBDO.nnn usw. ab, Netzwerküberschriften werden in den Kommentarbausteinen OK, PK usw. gespeichert.

Wir empfehlen, Kommentare beim Editieren eines Bausteines zu erstellen und zu korrigieren, und nicht in den genannten Dokumentations- bzw. Kommentarbausteinen zu bearbeiten.

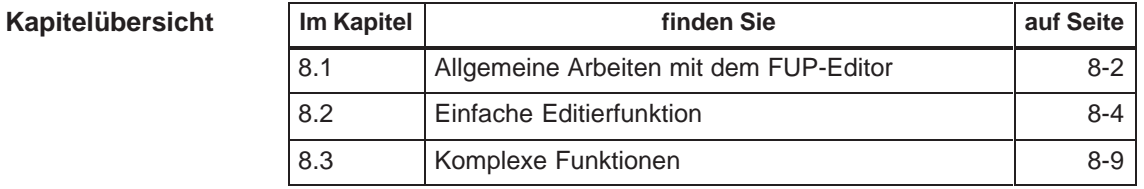

# <span id="page-155-0"></span>**8.1 Allgemeine Arbeiten mit dem FUP-Editor**

Überrüfen Sie für die Editiersitzung Ihre Projekteinstellung mit dem Menübefehl **Datei > Projekt > einstellen F4.** Achten Sie auf die richtigen Eintragungen für die Programmdatei, Symbolikdatei, Betriebsart, Darstellungsart (FUP) und Kommentare. **Voraussetzung**

> Beim Editieren von vorhandenen Bausteinen läßt sich die Darstellungsart unabhängig von der Darstellung mit **SHIFT F5** = FUP wählen.

#### Wählen Sie den Menübefehl **Editor > STEP5 Baustein.** Die Dialogbox STEP 5 Baustein(e) editieren erscheint am Bildschirm. Nachdem Sie hier Ihren Baustein in der Auswahl benannt haben, empfehlen wir die Optionen XREF aktualisieren und, falls Sie symbolische Operanden verwenden, Zuordungsliste aktualisieren anzuwählen. Nach Bestätigen dieses Auftrags mit **Editieren** wird der Funktionsplan-Editor aufgerufen Am Bildschirm erscheint ein Arbeitsfeld (Bild 8-1) und die Softkeyleiste mit Symbolen für die Eingabe von Funktionen und die Bearbeitung von FUP-Netzwerken. Der Bildschirm ist in 48 Felder (8 Spalten, 6 horizontale Abschnitte) unterteilt, ein Abschnitt ist 3 Zeilen hoch. Funktionsplansymbole werden in den Spalten 2 bis 7 editiert. Der Bildschirminhalt läßt sich maximal um das 2,5fache nach oben oder unten verschieben/rollen. Über die Tasten **SHIFT F8** = Hilfe erhalten Sie Erklärungen zu einzelnen Funktionstasten. In das in Zeilen und Spalten eingeteilte Editierfeld geben Sie mit den Funktionstasten oder durch Anklicken mit der Maus die gewünschten Funktionsplansymbole ein. Ein Symbol selbst nimmt eine Spaltenbreite ein. Die Bezeichnungen der Ein- und Ausgänge erfordern davor und dahinter zusäzlich je eine Spalten-**Aufruf des Editors Editor** STEP5 Baustein **Bildschirmaufteilung Eingaben**

breite.

Beim Aufbau Ihres Netzwerkes werden Sie von STEP 5 intensiv unterstützt. Verbindungen und Symbole werden mit allen Ausprägungen (z.B. den Signal-Ein-/Ausgängen bei Zähl- oder Rechenfunktionen) vorgegeben und sind mit automatischer Cursorführung erreichbar. Nicht zulässige Konfigurationen nimmt STEP 5 nicht an.

#### **Funktionsplandarstellung**

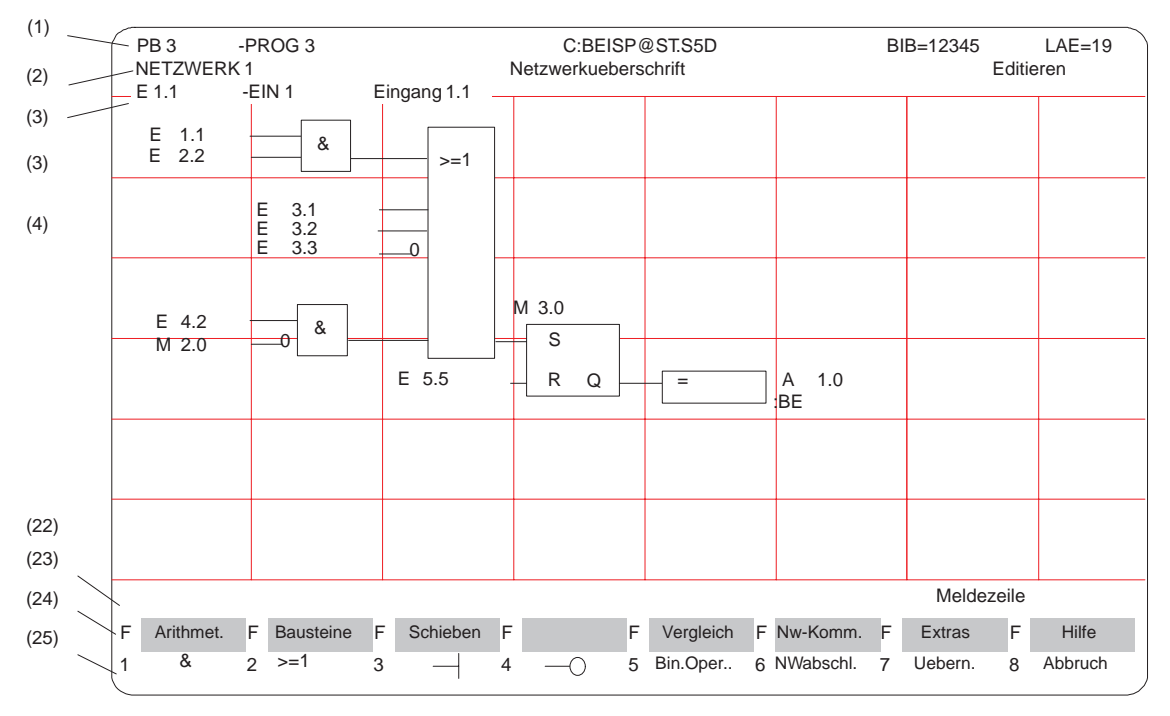

Bild 8-1 Netzwerk in Funktionsplandarstellung (Beispiel)

Die einzelnen Bildschirmzeitel haben folgende Bedeutung: **Bildschirmzeilen**

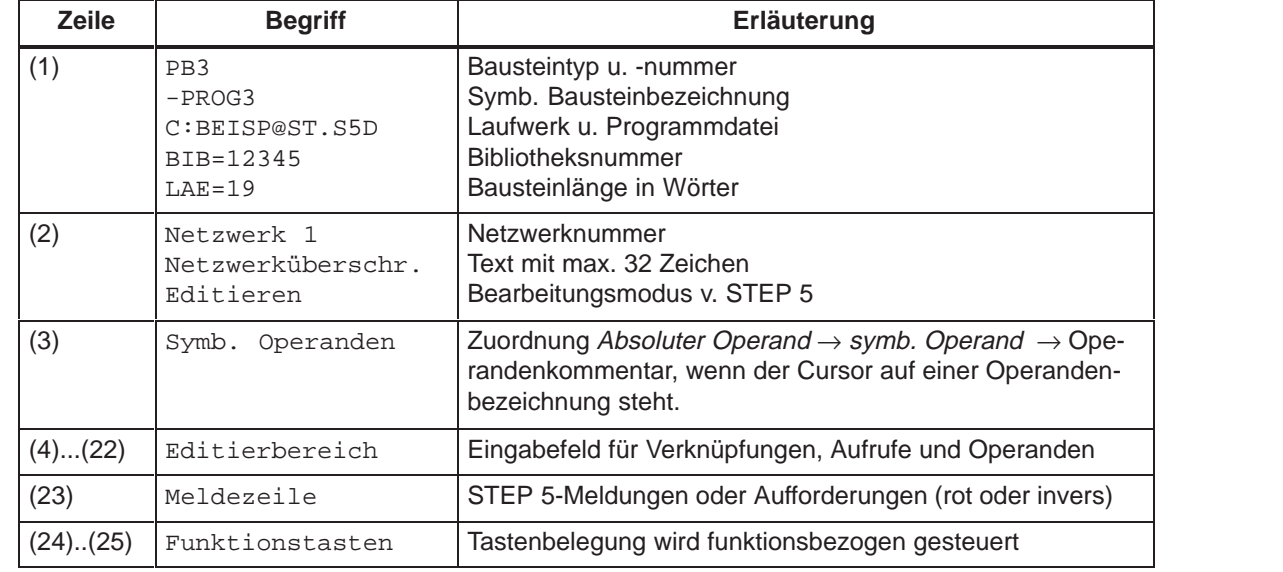

Tabelle 8-1 Inhalt der Bildschirmzeilen

# <span id="page-157-0"></span>**8.2 Einfache Editierfunktion**

Nach der Editoranwahl schlägt Ihnen STEP 5 den in der Auftrags-Box definierten Baustein mit dem NW 1 auf. Dieses ist, beim Neu-Editieren, zunächst leer. **Verknüpfungsoperationen**

> Mit den Funktionstasten geben Sie die Basis-Funktionsplansymbole für die UND-/ODER-Verknüpfung binärer Operanden ein (Tabelle 8-2 ). In der linken Spalte dieser Tabelle ist die Operation zur Bearbeitung des/der Operanden angegeben, die Sie im Modus "Editieren" mit der angegebenen Tastenfolge aufrufen.

| <b>Operation</b> | <b>Funktionstasten</b> | Erklärung                   |
|------------------|------------------------|-----------------------------|
| &                | F1                     | UND-Verknüpfung             |
| > 1              | F <sub>2</sub>         | ODER-Verknüpfung            |
|                  | F <sub>3</sub>         | Eingang                     |
|                  | F4                     | Eingang negiert             |
| Bin. Oper.       | F <sub>5</sub>         | Aufruf komplexer Funktionen |
| #                | $F5$ und $F4$          | Konnektor                   |
|                  | $F5$ und $F5$          | Konnektor, negiert          |

Tabelle 8-2 Verknüpfungsoperationen in FUP (Funktionsplan)

#### **Hinweis**

bei Ausgaben sind in FUP nur Zuweisungen ( = ) möglich. In AWL erstellte Programme mit den Ausgaben Setzen (S) und Rücksetzen (R) werden in FUP mit S bzw. R ausgegeben.

#### **Operanden bezeichnen**

Nach Eingabe eines FUP-Symbols springt der Zeichencursor in das Namensfeld (max. 8 Zeichen) für den Operanden. Sind bei den "Einstellungen" mehr als 8 Zeichen für die Benennung eines symbolischen Operanden eingestellt, gibt STEP 5 am Bildschirm und beim Ausdrucken nur die ersten 8 Zeichen aus. Achten Sie daher darauf, daß sich auch längere symbolische Operandennamen nach den ersten acht Zeichen eindeutig zuordnen lassen.

Beispiel: Sie haben folgende Zuordnung:

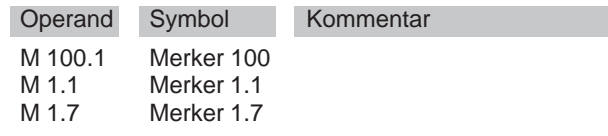

Die gewählten symbolischen Operandennamen werden in FUP alle als "Merker1" angezeigt oder ausgedruckt.

Zwei Methoden der Operanden-Benennung sind möglich:

- 1. Eintragung unmittelbar nach dem Editieren eines Symbols (automatische Cursorpositionierung), oder, falls Sie das Namensfeld [????????] verlassen haben Rückkehr durch drücken der **Eingabetaste**.
- 2. Eintragung der Operanden-Bezeichnungen in die Namensfelder des fertigen Netzwerkes, der Langcursor führt Sie dabei.

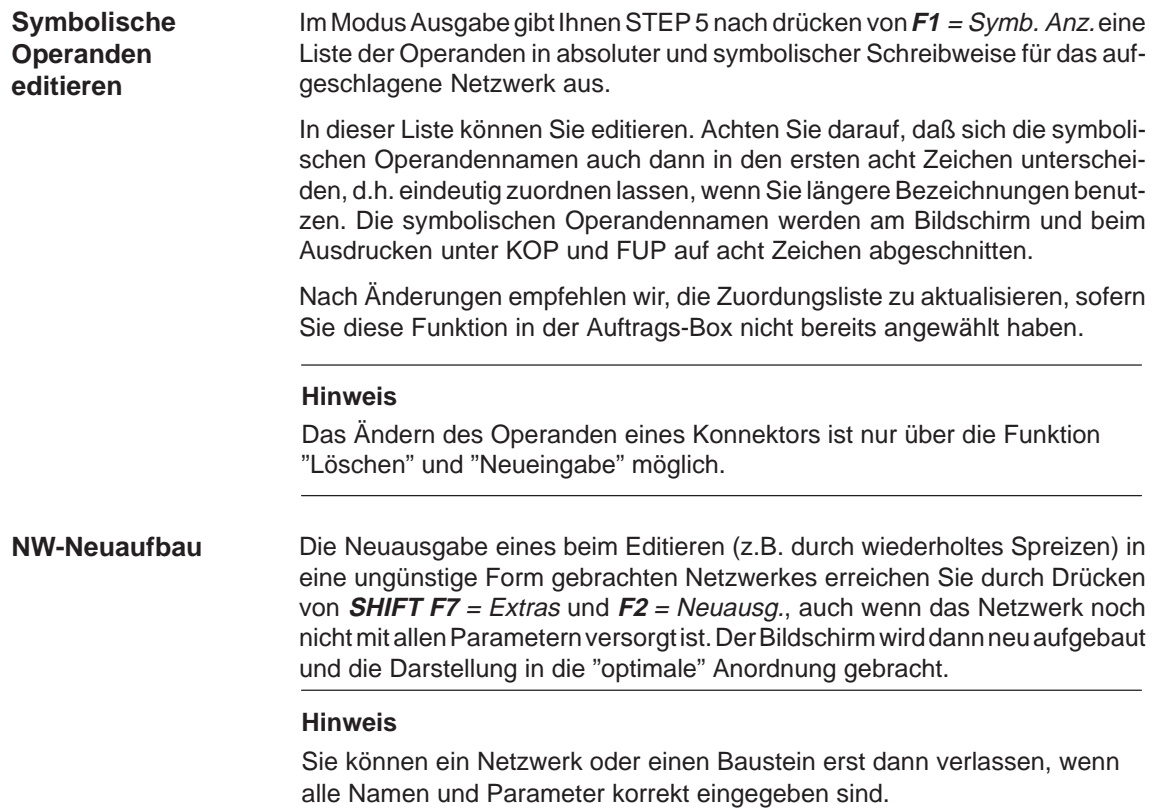

#### **8.2.1 Editorfunktionen ändern und löschen**

Eingeben eines ersten Operators an der vorgegebenen Position des Langcursors im leeren Netzwerk erzeugt einen Funktionsblock mit zwei Eingangsoperanden und einem Ausgang. Eine serielle Funktionskette können Sie aus maximal 5 UND/ODER-Operatoren aufbauen. **Übersicht**

#### Die Zahl der Eingangsoperanden läßt sich **erhöhen** (siehe Beispiel): **Netzwerk ändern**

- 1. Anfügen durch Positionieren des Langcursors unterhalb des untersten Eingangs des Langkastens
- 2. Einfügen und positionieren in einen Funktionsblock (Grenze: 2 1/2 x Bildschirmhöhe).

Umwandeln eines Eingangs in einen **Funktionsblock**:

3. Cursor auf die entsprechende Operandenbezeichnung setzen und **F1** = & bzw. **F2** = >=1 drücken.

Einen Eingang **invertieren** Sie durch:

4. Setzen des Cursors auf die Operandenbezeichnung und Drücken von **F3** = Eingang bzw. **F4** = Eingang negiert.

Der aktuelle Eingang wirkt dann komplementär zum bisherigen. Eine editierte Funktion ändern Sie durch Setzen des Cursors auf die Funktionsbezeichnung im Kasten und Überschreiben mit der gewünschten Operation.

**Löschen**

Beim Löschen (Taste: **DEL**) von Operanden und Funktionen in Netzwerken gelten folgende Regeln:

- 1. Ein Eingang, der sich unter dem Langcursor befindet, wird gelöscht. Der Funktionsblock selbst wird um den gelöschten Eingang d.h. um eine Zeile verkürzt, siehe Bild 8-2 (A).
- 2. "Löschen" auf einem beschalteten Eingang entfernt das Funktionsglied oder die Funktionskette vor diesem Eingang. Der Eingang selbst wird danach "unversorgt" dargestellt, siehe Bild 8-2 (B).
- 3. Ein Funktionsglied mit zwei Operanden-Eingängen wird entfernt. Der jeweils verbleibende Operand besetzt den frei werdenden Eingang des nachfolgenden Blocks, siehe Bild 8-2 (C).
- 4. Funktionsglieder mit zwei Eingängen, von denen einer beschaltet ist, werden nach Löschen des Operanden aus dem Netzwerk entfernt. Die vorgeschalteten Funktionsglieder am anderen Eingang wirken jetzt direkt auf den nachfolgenden Block.

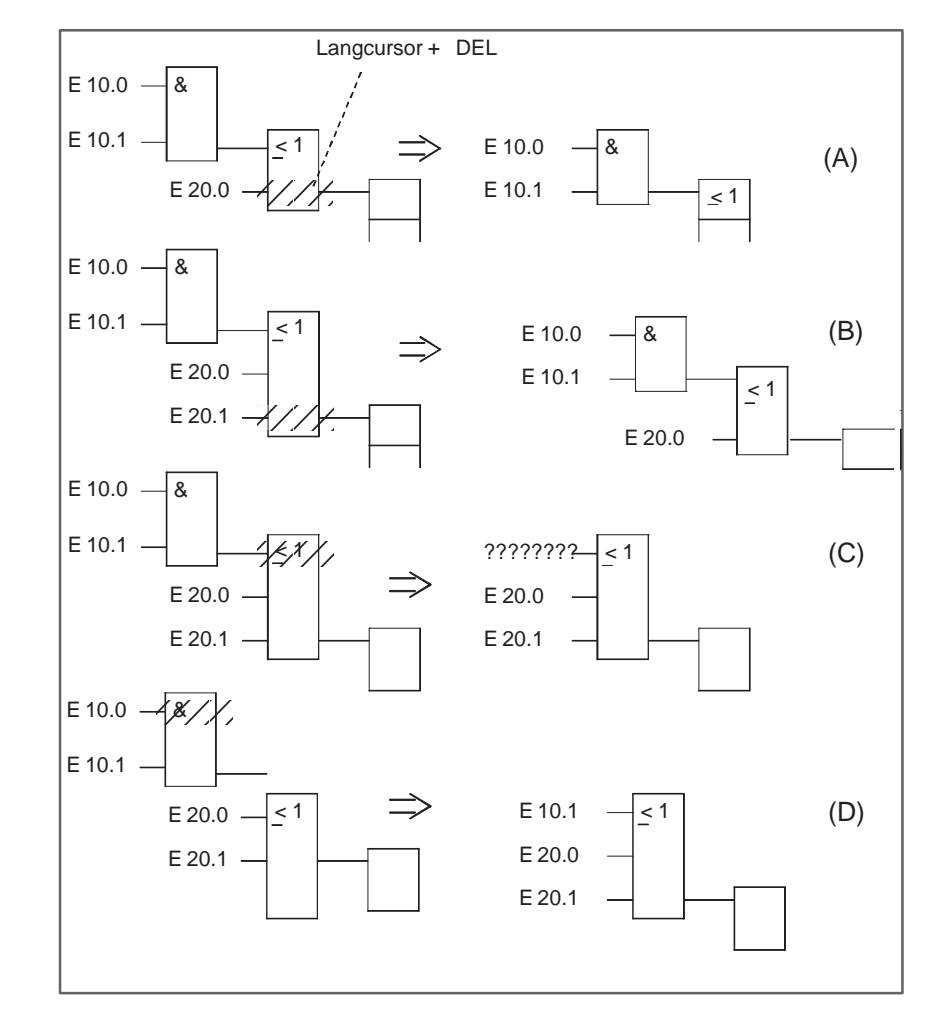

Bild 8-2 Löschen von Operanden und Funktionen (Beispiel)

Wollen Sie einen benannten Eingangs-Operanden als "unversorgt" kennzeichnen, dann genügt es, in das erste Zeichen des Eingabefeldes ein Fragezeichen einzutippen.

#### **Beispiel**

#### **Anfügen von Operanden**

**Anfügen eines Funktionsblockes** Den Langcursor auf den unteren Rand des Funktionsblockes setzen und **F3** drücken. Es wird ein unversorgter Operand unten im Block angefügt (A)

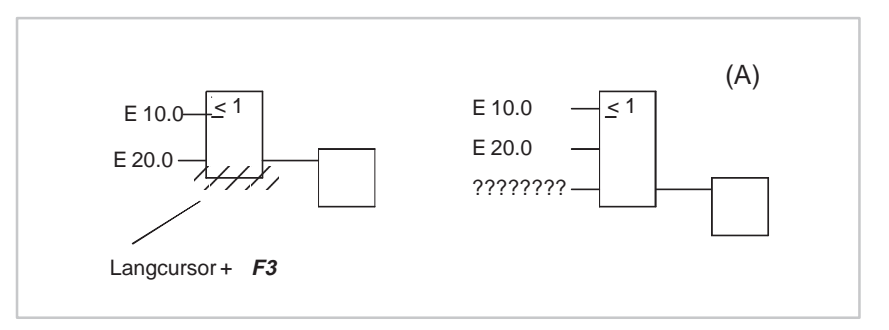

Bild 8-3 Anfügen von Operanden

Den Langcursor auf den Eingangs-Operanden setzen, der durch einen Funktionsblock ersetzt werden soll und **F1** bzw. **F2** drücken.

STEP 5 hängt den gewählten Funktionsblock mit zwei Eingängen, ggf. mit implizitem horizontalem Spreizen, vor den bisherigen Eingang. Die Operandenbezeichnung wird auf den oberen Eingang des neuen Blocks übertragen (B).

Horizontales und vertikales Spreizen, d.h. in diesem Falle Verschieben des Netzwerkes nach rechts und nach unten erfolgen implizit.

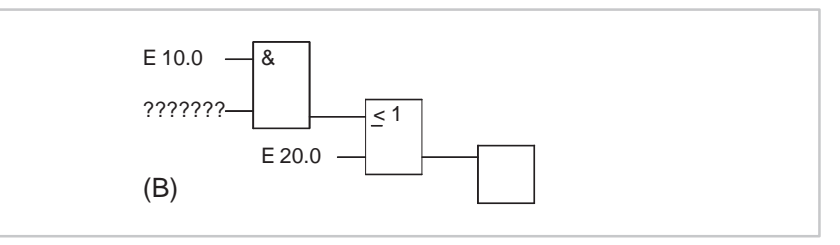

Bild 8-4 Anfügen eines Funktionsblockes

**Einfügen von Operanden**

Gehen Sie so vor:

- 1. Den Langcursor auf den Eingang des Funktionsblockes setzen, über dem Sie einen Eingangs-Operanden einfügen wollen.
- 2. **SHIFT F7** = Extras, **F7** = Vert. Spr. und anschließend **F3** = Eingang drücken.

Es wird ein unversorgter Operand in den Block eingefügt. Nach Benennung des Operanden können Sie den Eingang mit **F4** invertieren.

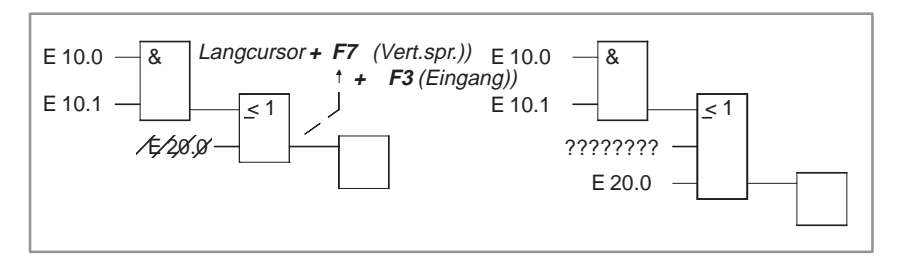

Bild 8-5 Einfügen von Operanden

#### **Einfügen eines Funktionsblockes**

Gehen Sie so vor:

- 1. Den Langcursor auf den Eingang des Blockes setzten, vor dem Sie eine neue Funktion einfügen wollen.
- 2. **SHIFT F7** = Extras, **F6** = Hor. Spr. drücken und die gewünschte Funktion, hier **F1** = &, über die Funktionstasten anwählen

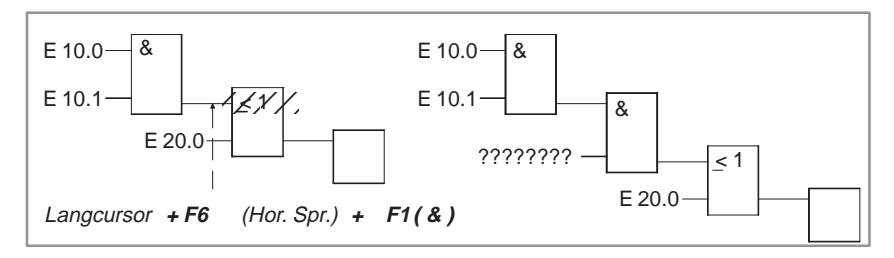

Bild 8-6 Einfügen eines Funktionsblockes

STEP 5 hängt den gewählten Funktionsblock so ein, daß der obere Eingang angeschlossen ist. Der Operand am unteren Eingang ist unversorgt.

**Editieren von Konnektoren**

Konnektoren und negierte Konnektoren sind Zwischenmerker in binären Verknüpfungen. Ein Konnektor wird in FUP wie ein Funktionsblock eingegeben. Steht er nach dem letzten Block eines Netzwerkes, dann wird er wie ein Ausgang behandelt und dargestellt.

#### **Einfügen**

Am Ausgang des UND-Blockes soll das Zwischenergebnis in einem Merker **M 20.1** erfaßt werden:

1. Bezeichnen Sie den Konnektor, z.B. mit **M 20.1** (A) und drücken Sie die **Eingabetaste**.

#### **Konnektorstapel**

2. Einen Konnektorstapel erhalten Sie, wenn Sie den Cursor auf den Konnektor setzen und erneut **F5** = Bin.Oper und **F4** = # bzw. **F5** = / drücken und die Merkerbezeichnung eingeben, hier **M 30.1**.

Mit implizitem Spreizen wird der vorher eingegebene Konnektor um jeweils eine Zeile nach unten verschoben.

#### **Konnektor vor Ausgang**

Eingeben des Konnektors **M 20.1** vor dem Ausgang führt zur Darstellung B

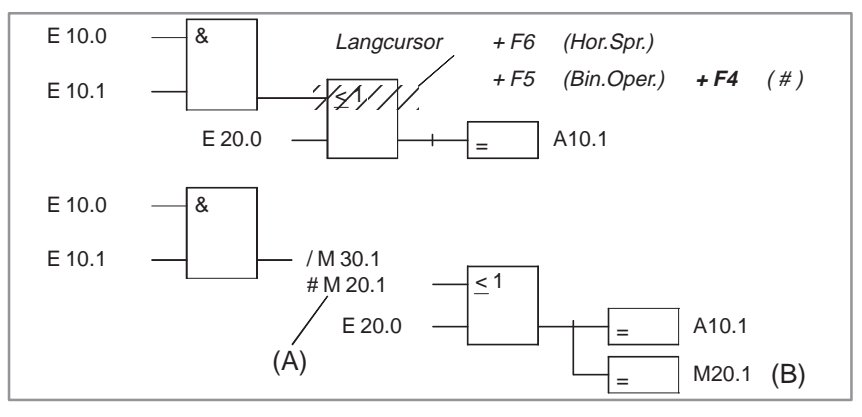

Bild 8-7 Editieren von Konnektoren

Einen Konnektor löschen Sie über Positionieren des Cursors und Betätigen von **DEL**.

# <span id="page-162-0"></span>**8.3 Komplexe Funktionen**

Im Editiermodus sind mit **SHIFT** und Funktionstasten bzw. **F5** <sup>=</sup> Bin.Oper. die folgenden Funktionen aufrufbar: **Übersicht**

| <b>Operation</b>                                                                                                    |                        | <b>Tasten (Funktionstasten)</b>                                                         | Erklärung                                                                                                    |
|----------------------------------------------------------------------------------------------------|------------------------|-----------------------------------------------------------------------------------------|----------------------------------------------------------------------------------------------------|
| Arithmet.<br><b>SUB</b><br>ADD<br><b>DIV</b><br><b>MULT</b>                                                                            | <b>SHIFT F1</b><br>und | F1<br>F <sub>2</sub><br>F4<br>F <sub>3</sub>                                            | (1) Arithmetische Operationen:<br>Addieren, Subtrahieren<br>Multiplizieren, Dividieren                                                                                                    |
| (bei FB, FX)<br>AND<br>OR.<br><b>XOR</b>                                                                                               | <b>SHIFT F1</b><br>und | F5<br>F6<br>F7                                                                          | (8) Verknüpfungsoperationen, digital<br>UND Verknüpfung, wortweise<br>ODER-Verknüpfung, wortweise<br>Exclusiv-ODER-Verknüpfung, wortweise                                                                               |
| <b>Bausteine</b><br>SPA, FB<br>SPB FB<br><b>BAB FX</b><br>BA FX:<br>SPA<br>SPB<br>$AX$ $DX$<br>A DB;                                   | <b>SHIFT</b><br>und    | F1, SHIFT<br>F1 F2.<br><b>SHIFT F2</b><br><b>F4, SHIFT</b><br>F4 F6.<br><b>SHIFT F6</b> | (2) Bausteine aufrufen und zwar:<br>FB absolut, FB bedingt,<br>FX absolut, FX bedingt<br>OB, PB, SB absolut,  bedingt,<br>DB, DX                                                                                        |
| L/T<br>(Schieben)                                                                                                    | <b>SHIFT F3</b><br>und | F7                                                                                      | (3) Lade- und Transferoperationen<br>Operand laden und transferieren                                                                                                    |
| Schieben (bei FB, FX)<br><b>SLW</b><br><b>SLD SRW</b><br><b>SVW</b><br><b>SVD</b><br><b>RLD</b><br><b>RRD</b><br><b>SRW</b>            | <b>SHIFT F3</b><br>und | F1, SHIFT<br>F1 F2<br>F3, SHIFT<br><b>F3 SHIFT</b><br>F4, SHIFT<br>F5                   | (4) Schiebe- u. Rotieroperationen<br>Wort/Doppel-Wort nach links schieben<br>Wort/Doppel-Wort mit Vorz. nach rechts<br>Rotieren nach links, rechts<br>Wort nach rechts schieben                                         |
| Konvert. (bei FB, FX)<br><b>DEF</b><br><b>KEW</b><br><b>DUF</b><br><b>KZW</b><br>DED<br><b>KZD</b><br><b>DUD</b><br><b>GFD</b><br>FDG, | <b>SHIFT F4</b><br>und | F1, SHIFT<br>F1 F2,<br><b>SHIFT F2</b><br>F3, SHIFT<br>F3 F4<br>F <sub>5</sub><br>F6    | (6) Umwandlungoperationen<br>BCD->DUAL, 1er-Komplementbild., 16 Bit<br>DUAL->BCD, 2er-Komplementbild., 16 Bit<br>BCD->DUAL, 2er-Komplementbild., 32 Bit<br>DUAL->BCD, 32 Bit<br>Festp.->Gleitp., Gleitp.->Festpl 32 Bit |
| Vergleich<br>$!=$<br>$>$ <<br>$\lt$ =<br>$>=$<br>$\,<\,$<br>>                                                                          | <b>SHIFT F5</b><br>und | F1,<br>F <sub>2</sub><br>F3,<br>F5<br>F <sub>6</sub><br>F4,                             | (7) Vergleichsoperationen<br>(zwischen zwei Operanden):<br>Vergleich auf "gleich", "ungleich"<br>Vergleich größer oder gleich, kleiner oder gleich<br>Vergleich auf "größer", "kleiner"                                 |
| Bin.Oper.<br>ZR<br>ZV                                                                                                    | F <sub>5</sub><br>und  | F <sub>2</sub><br>F1,                                                                   | (9) Zähloperationen (Zähler) Zählwert wird um 1<br>erhöht, erniedrigt                                                                                                    |
| Bin.Oper.<br>SI<br><b>SV</b><br><b>SE</b><br><b>SA</b><br>SV                                                                           | F <sub>5</sub><br>und  | <b>SHIFT F1/F2</b><br><b>SHIFT F3/F5</b><br><b>SHIFT F4</b>                             | (10) Zeitoperationen (Zeitglieder)<br>Start einer Zeit als Imp., verlängerter Imp.<br>Start einer Zeit als Einschalt-, Ausschaltverz.<br>Start einer Zeit als speichernde Einschaltverz.                                |
| R/S<br>S/R                                                                                                    | F5 und                 | F6<br>F7                                                                                | (5) Speicheroperationen, binär<br>Vorrangiges Setzen des Speichergliedes<br>Vorrangiges Rücksetzen des Speicherglieds                                                                                                   |
| $\#$                                                                                                    | F6 und                 | F4                                                                                      | Konnektor                                                                                                    |
|                                                                                                    |                        |                                                                                         |                                                                                                    |

Tabelle 8-3 Komplexe Funktionen in FUP

#### **Regeln für die Darstellung**

Für die Darstellung der in Tabelle 8-3 zusammengefaßten nicht elementaren Operationen in FUP gilt:

- 1. Alle Operationen (1) bis (10) in Tabelle 8-3 werden als "Langkasten" dargestellt, bei denen links die Operanden vor der Bearbeitung und rechts das Ergebnis der Bearbeitung steht. Im Langkasten selbst trägt STEP 5 die über die Funktionstasten angewählte Operation ein.
- 2. Mehrere komplexe Funktionen können in einem Netzwerk kombiniert werden. Dabei müssen Sie auf sinnvoll zusammenpassende Datentypen achten.

Eine Kombination von komplexen Funktionsgliedern mit binären Funktionsgliedern ist nur mit einem komplexen Funktionsglied Vergleicher möglich. Parallelzweige sind nicht erlaubt.

- 3. Einige Funktionsglieder sind "ausziehbar", d.h. die Anzahl der Eingänge kann erweitert werden, sofern die Operation das erlaubt.
- 4. Die Funktion Schieben/Rotieren (4) verlangt im Langkasten die Eingabe des Schiebeparameters n, d.h. der Anzahl von Bitstellen, um die der Inhalt des Operanden nach rechts oder links verschoben werden soll. Die maximal mögliche Verschiebung ist abhängig vom Format des Operanden 16 oder 32 Stellen.
- 5. Die Funktionen Arithmetik und Vergleichen ermöglichen im Langkasten die Eingabe eines anderen Operandentyps. Vorbesetzt ist immer der Typ  $F$ estpunktzahl =  $F$ .

#### **Hinweis**

Der Typ kann nur einmal direkt nach Aufruf des Langkastens geändert werden.

### **8.3.1 Arithmetische Operationen**

#### **Übersicht**

Die Operatoren ADD, SUB, MULT, DIV verknüpfen jeweils zwei Operanden in AKKU 1 und 2 zu einem Ergebnis in AKKU 1. Arithmetische Operationen lassen sich mit weiteren komplexen Funktionen kaskadieren:

#### **Am obersten Eingang:**

- $\bullet$ Arithmetische Operationen
- $\bullet$ Schiebeoperationen
- $\bullet$ Umwandlungsoperationen (Konvertierungsop.)
- $\bullet$ Verknüpfungsoperationen digital

#### **Am Ausgang:**

- Arithmetische Operationen
- $\bullet$ Schiebeoperationen
- $\bullet$ Umwandlungsoperationen (Konvertierungsop.)
- $\bullet$ Vergleichsoperationen
- $\bullet$ Verknüpfungsoperationen digital

Die Arithmetische Funktion entspricht den Anweisungen (AWL):

- Lade Operand 1;
- Lade Operand 2;
- Ausführen der gewählten Verknüpfungs-Operation;
- transferiere Ergebnis zu Operand (AKKU 1).

Operandentypen : KF, DW, EW...

**Beispiele**

Editieren einer Addier-Operation zweier Festpunktzahlen:

- 1. **\*\*\*** bzw. **F6** = NWabschl. und anschließend **SHIFT F1** = Arithmet. ausführen.
- 2. Die gewünschte Operation wählen, hier **F1** = ADD.

STEP 5 gibt den Langkasten mit unversorgten Ein-/Ausgängen und dem vorbesetzten Operandenformat F aus.

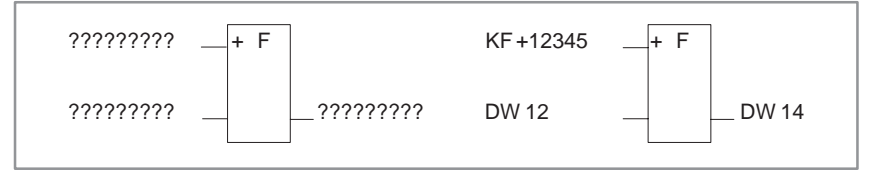

Bild 8-8 Editieren einer Addier-Operation

- 3. Operandenformat mit der **Eingabetaste** bestätigen.
- 4. 1. Operanden eingeben, hier KF + 12345, und die **Eingabetaste** drücken.
- 5. 2. Operanden eingeben, hier DW 12, und die **Eingabetaste** drücken.
- 6. Operand, zu dem das Ergebnis transferiert werden soll, benennen (DW 14) und mit der **Eingabetaste** abschließen.

Das Netzwerk hat die in der rechten Bildhälfte dargestellte Form.

#### **Eingang einfügen**

Langcursor zwischen beide Eingänge positionieren, **F3** = Eingang betätigen und Eingang beschriften.

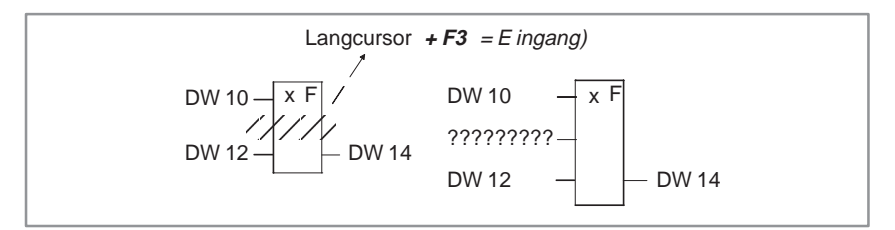

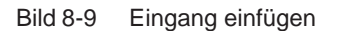

#### **Eingang anfügen**

Langcursor auf den unteren Rand des Funktionsblockes setzen,**F3** = Eingang betätigen und Eingang beschriften.

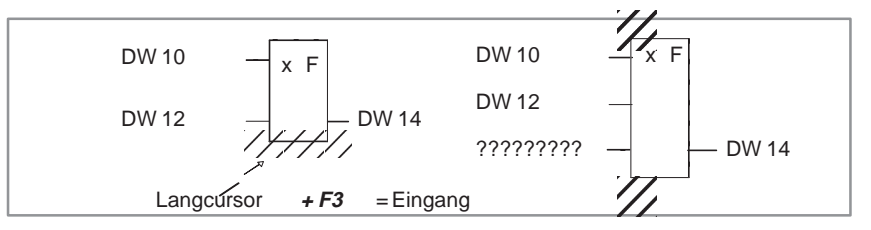

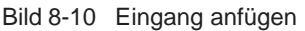

**Komplexe Funktion am Eingang einfügen** Langcursor auf den 1. Eingangsoperanden setzen, komplexe Funktion wählen, hier **SHIFT F1** = Arithmet. und **F1** = ADD und beschriften.

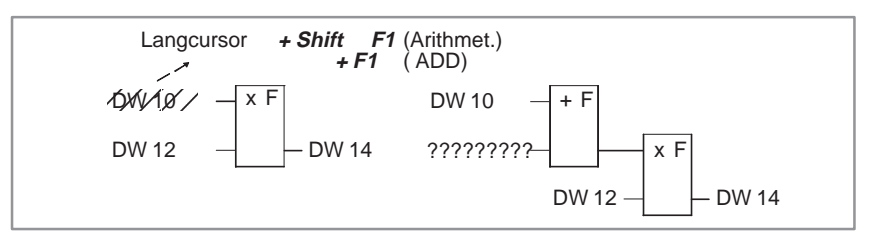

Bild 8-11 Komplexe Funktion am Eingang einfügen

**Komplexe Funktion am Ausgang einfügen** Langcursor auf den Ausgangsoperanden setzen, komplexe Funktion wählen, hier **SHIFT F1** = Arithmet. und **F1** = ADD und beschriften.

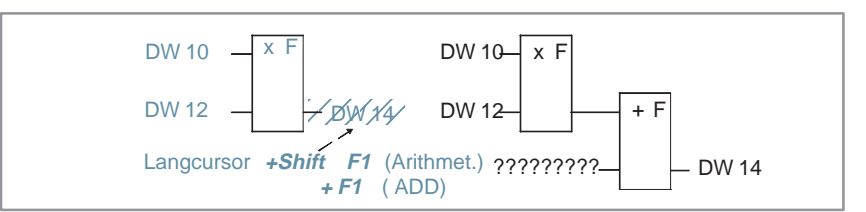

Bild 8-12 Komplexe Funktion am Ausgang anfügen

#### **8.3.2 Bausteinaufrufe**

Mit Hilfe der Bausteinaufrufe in STEP 5, die den Aufruf von weiteren Bausteinen im Anwenderprogramm aus jedem beliebigen Baustein heraus möglich macht, ist ein strukturierter Programmaufbau leicht realisierbar. Ein Bausteinaufruf wird in FUP als Langkasten dargestellt. Pro Netzwerk ist nur ein Bausteinaufruf möglich. Im leeren Netzwerken geben Sie einen Aufruf direkt über die Softkeyleiste ein. **Übersicht**

> Wenn sich der Cursor in einem Feld befindet, in dem ein Baustein eingetragen werden muß, dann kann im KOP- oder FUP-Editor mit Shift F2 (Waehlen) die Bausteinauswahlmaske aufgerufen werden. In dieser Maske kann die Liste der zulässigen Bausteine angezeigt werden.

**Bedingter Aufruf** eines Programmbausteins **Beispiel 1**

- 1. Im leeren Netzwerk drücken Sie **SHIFT F2** = Bausteine und **SHIFT F4** = SPB ....
- 2. Tragen Sie die Eingangsoperanden, hier **E 10.1** und **E 10.2** ein. Geben Sie den Zielbaustein, hier **PB 24**, im Eingabefeld rechts ein und schließen Sie mit der **Eingabetaste** ab.

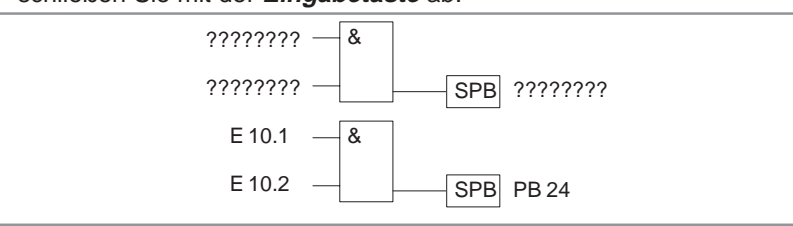

Bild 8-13 Bedingter Aufruf eines Programmbausteins

**Beispiel 2**

**Absoluter Aufruf** eines Programmbausteins

- 1. Im leeren Netzwerk drücken Sie **SHIFT F2** = Bausteine und **F4** = SPA....
- 2. Geben Sie den Zielbaustein, hier **PB 24**, im Eingabefeld rechts ein und schließen Sie mit der **Eingabetaste** ab.

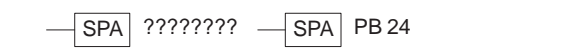

Bild 8-14 Absoluter Aufruf eines Programmbausteins

**Absoluter Aufruf eines FB** im leeren Netzwerk **Beispiel 3**

- 1. **SHIFT F2** = Bausteine und **F1** = SPA FB drücken. Der Editor gibt das "Dach" des Bausteins aus mit dem Cursor im Bezeichnungsfeld.
- 2. Namen des aufgerufenen Funktionsbausteins eingeben, hier **FB 10**.

Der Funktionsbaustein mit seinen Formaloperanden wird eingeblendet.

3. Geben Sie die Bezeichnung absolut oder symbolisch ein. Sprung in weitere Felder nach Drücken der **Eingabetaste**.

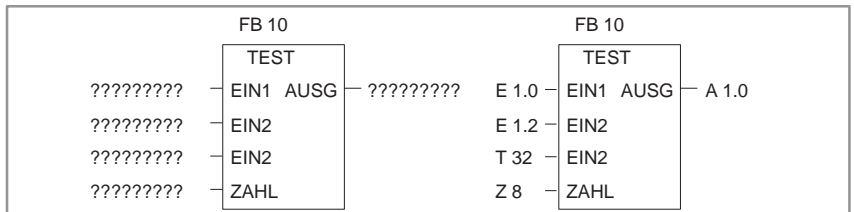

Bild 8-15 Absoluter Aufruf eines FB

Das Netzwerk hat danach die rechts dargestellte Form.

#### **8.3.3 Lade- und Transferoperationen**

Die Funktion wird als "Langkasten" dargestellt, wobei links der Operand steht und rechts das Ergebnis. Die Funktion **SHIFT F3** = Schieben, **F7** = L/T entspricht den Anweisungen: **Übersicht**

- $\bullet$ Lade Operand (DW, DD, EW...),
- transferiere zu Operand (DW, DD, EW...).

Nach Erzeugen des Langkastens (s.o) müssen Sie nur noch die beiden durch [?????] vorbesetzten Operanden eingeben.

## **8.3.4 Schiebe- und Rotieroperationen**

Schiebe- und Rotieroperationen gehören zu den ergänzenden Operationen (nur FB, FX). Eine Schiebe-/Rotieroperation wird als Langkasten dargestellt, wobei links der Operand in AKKU 1 vor der Schiebeoperation und rechts das Ergebnis steht. **Übersicht**

> Nach Betätigen der Funktionstaste **SHIFT F3** = Schieben und der gewünschten Funktion in der 2. Tastenebene erzeugt STEP 5 den "unversorgten" Langkasten, in dem die gewählte Operation eingetragen ist.

> Der Zeichencursor blinkt unter dem Parameter n. Hier geben Sie die Anzahl der Bitstellen ein, um die der Inhalt des Operanden verschoben werden soll.

Die Funktion entspricht den Anweisungen (AWL):

- lade Operand;
- $\bullet$ schiebe/rotiere Operanden um n Bitstellen;
- $\bullet$ transferiere Ergebnis zu Operand (AKKU 1).

**Beispiel**

Schieben des Eingangsoperanden EW 12 um 7 Stellen nach rechts und Transfer in das DW 12.

- 1. **\*\*\*** bzw. **F6** = NWabschl. und anschließend **SHIFT F3** = Schieben ausführen.
- 2. Die gewünschte Operation wählen, hier **F2** = SRW. STEP 5 gibt den Langkasten aus (links).

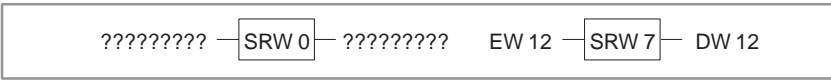

Bild 8-16 Schieben des Eingangsoperator

- 3. Cursor auf den Parameter n im Kasten, hier 0, positionieren und die Ziffer <sup>7</sup> eintippen.
- 4. Bezeichnung des Ein-/Ausgangsoperanden eintragen.

#### **Hinweis**

Ein nachträgliches Ändern von Parameter n ist nicht möglich.

#### **8.3.5 Speicheroperationen**

Mit den Speicherfunktionen wird das VKE außerhalb des Prozessors statisch gespeichert. Das Verhalten der Speicherfunktion legen Sie beim Aufruf fest, indem Sie nach Betätigen von **F5** = Bin. Oper. in der 2. Tastenebene vorrangiges Setzen mit **F6** und vorrangiges Rücksetzen mit **F7** wählen. STEP 5 trägt den vorrangig wirksamen Operanden unten in den Langkasten ein. **Übersicht**

> Die Speicherfunktion wird als Kasten mit 2 Eingängen und einem Ausgang dargestellt, S ist der Setzeingang, R der Rücksetzeingang und Q der Ausgang. In ein Netzwerk kann jeweils nur eine Speicherfunktion eingefügt werden.

Die Speicherfunktion entspricht folgenden Anweisungen (AWL):

- U (UN) 1.Eingangsoperand
- S (R) Merker
- U (UN) 2. Eingangsoperand
- $\bullet$ R (S) Merker
- $\bullet$ U Merker
- $\bullet$  = Ausgang

Operandentypen: M m.n, A m.n, D m.n ...

Die Speicherfunktion reagiert je nach Funktionsanwahl in folgender Weise auf Änderungen an den Signaleingängen:

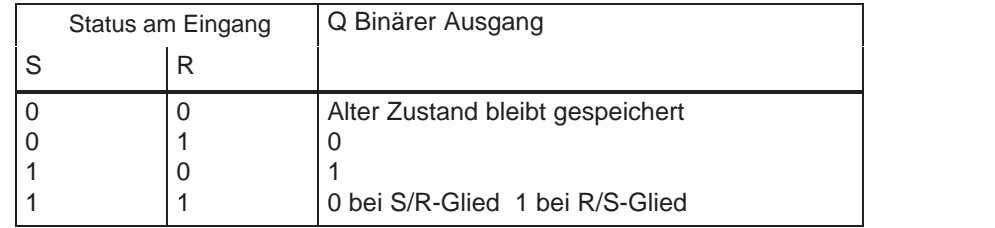

Nach Betätigen von **F5** = Bin.Oper. und der gewünschten Funktion in der 2. Tastenebene erzeugt STEP 5 an der Position des Langcursors in einem FUP-Netzwerk den "unversorgten" Langkasten.

#### **Beispiel**

Editieren einer Speicheroperation mit vorrangigem Rücksetzen:

1. **\*\*\*** bzw. **F6** = NWabschl. und anschließend **F5** = Bin.Oper. und **F7** = S drücken.

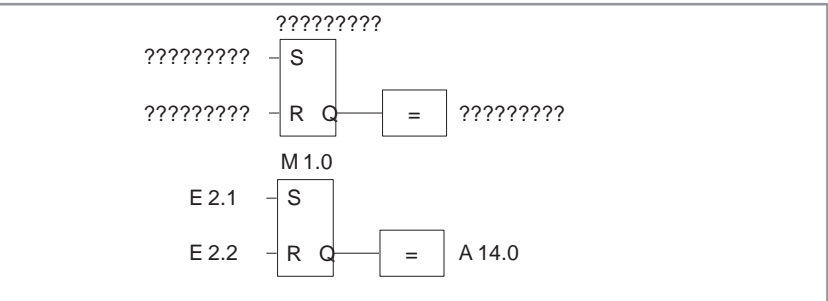

Bild 8-17 Editieren einer Speicheroperation

- 2. Operandenbezeichnung der Speicherzelle, hier **M 1.0**, eingeben und drücken der **Eingabetaste**.
- 3. Eingangsoperanden eingeben, hier **E 2.1** und **E 2.2**. Das jeweilige Eingabefeld mit der **Eingabetaste** verlassen.
- 4. Ausgang für die Abfrage des binären Signalzustandes eingeben, hier **A 14.0** und die **Eingabetaste** drücken, nachfolgend **Übernahme** drücken.

#### **8.3.6 Umwandlungsoperationen**

#### Umwandlungsoperationen (DUAL <-> BCD, 1er/2er-Komplement) gehören zu den ergänzenden Operationen (nur FB, FX). Eine Umwandlungsoperation wird als Langkasten dargestellt, wobei links der Operand im AKKU 1 vor der Konvertierung und rechts das Ergebnis steht. Sie lassen sich mit weiteren komplexen Funktionen am Ein- und Ausgang kaskadieren. **Übersicht**

Nach Betätigen der Funktionstaste **SHIFT F4** = Konvert. und der gewünschten Funktion in der 2. Tastenebene erzeugt STEP 5 den Langkasten, in dem die gewählte Operation eingetragen ist. Die Funktion entspricht den Anweisungen (AWL):

- lade Operand;
- $\bullet$ wandle den Operanden um;
- $\bullet$ transferiere Ergebnis zu Operand (AKKU 1)

Operandentypen: DW, DD, EW...

Nach Erzeugen des Langkastens (s.o) müssen Sie nur noch die beiden durch [?????] vorbesetzten Operanden eingeben.

#### **8.3.7 Vergleichsoperationen**

#### **Übersicht**

Die Vergleichsoperationen verknüpfen jeweils zwei digitale Operanden im AKKU 1 und AKKU 2 zu einem binären Ergebnis im AKKU 1.

Sie lassen sich mit weiteren komplexen Funktionen am Eingang kaskadieren. Die Funktion entspricht den Anweisungen (AWL):

- lade Operand 1;
- lade Operand 2;
- $\bullet$ ausführen der gewählten Vergleichsoperation;
- $\bullet$ Verknüpfungsergebnis.

Eine Vergleichsoperation wird in einem leeren Netzwerk als Langkasten dargestellt, wobei links die Operanden in AKKU 1 und 2 und rechts das Vergleichs-Ergebnis steht.

Nach Betätigen der Funktionstaste **SHIFT F5** = Vergleich und der gewünschten Funktion in der 2. Tastenebene erzeugt STEP 5 den "unversorgten" Langkasten, in dem die gewählte Operation eingetragen ist.

Im Langkasten steht links die gewählte Vergleichsoperation (! =, ><, >=, >, <=, <) und rechts das Format der Operanden:

F = Festpunktzahl (16 Bit)

- D = Doppelwort (32 Bit)
- G = Gleitpunktzahl (32 Bit)

#### **Hinweis**

Der Typ kann nur einmal direkt nach Aufruf des Langkastens geändert werden.

Ändern des Typs:

- 1. Langcursor auf Typ positionieren
- 2. mit **Shift** + Cursor rechts den kleinen Cursor auf den Typbezeichner positionieren
- 3. Typ ändern

**Beispiel**

Editieren einer Vergleichsoperation zwischen zwei Festpunktzahlen.

- 1. **\*\*\*** bzw. **F6** = NWabschl. und anschließend **SHIFT F5** = Vergleich ausführen.
- 2. Die gewünschte Operation wählen, hier **F2** = >< Vergleich auf "ungleich".

STEP 5 gibt den Langkasten mit "unversorgten" Ein-/Ausgängen und das vorbesetzte Operandenformat F aus.

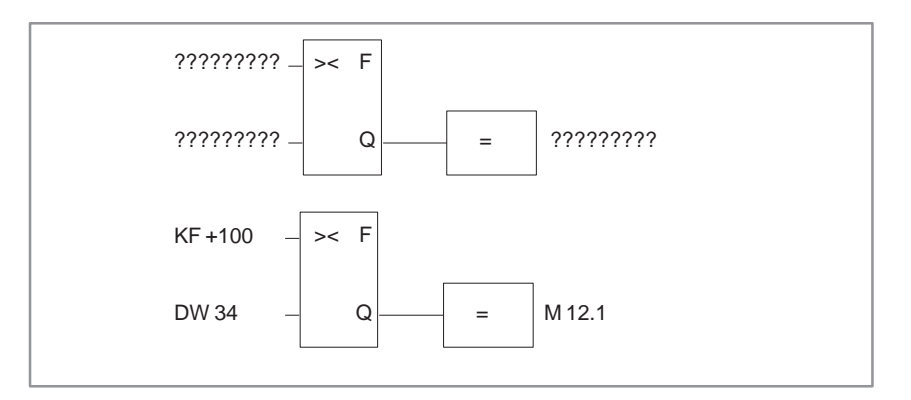

Bild 8-18 Editieren von Vergleichsoperationen

- 3. Operandenformat mit der **Eingabetaste** bestätigen.
- 4. 1. Operanden eingeben, hier KF + 100, und die **Eingabetaste** drücken.
- 5. 2. Operanden eingeben, hier DW 34, und die **Eingabetaste** drücken.
- 6. Operanden dem das Ergebnis zugewiesen werden soll, benennen, hier **M 12.1** und mit der **Eingabetaste** abschließen.

Das Netzwerk hat jetzt die im unteren Bildteil dargestellte Form.

#### **8.3.8 Verknüpfungsoperationen, digital**

#### Digitale Verknüpfungsoperationen gehören zu den ergänzenden Operationen (nur FB, FX). Sie lassen sich mit weiteren komplexen Funktionen wie arithmetische Operationen kaskadieren. **Übersicht**

Die Operatoren AND, OR, XOR verknüpfen jeweils zwei digitale Operanden in AKKU 1 und 2 zu einem Ergebnis in AKKU 1. Die Funktionen entsprechen den Anweisungen:

- Lade Operand 1 (DW, EW, MW...),
- Lade Operand 2 (DW, EW, MW...),
- $\bullet$ verknüpfe die Operanden wortweise (UW, OW, XOW),
- transferiere Ergebnis zu Operand (DW, EW, MW...).

Wortweise UND-Verknüpfung zweier Operanden. **Beispiel**

- 1. **\*\*\*** bzw. **F6** = NWabschl. und anschließend **SHIFT F1** = Arithmet. ausführen.
- 2. Die gewünschte Operation wählen, hier **F5** = AND.

STEP 5 gibt den Langkasten mit unversorgten Ein-/Ausgängen und dem vorbesetzten Format UW aus.

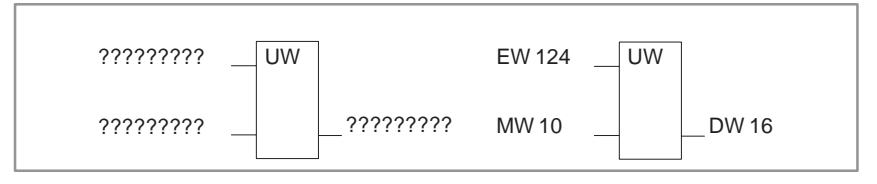

Bild 8-19 UND Verknüpfung

- 3. 1. Operanden eingeben, hier EW 124, und die **Eingabetaste** drücken.
- 4. 2. Operanden eingeben, hier **MW 10**, und die **Eingabetaste** drücken.
- 5. Operand, zu dem das Ergebnis transferiert werden soll, bennenen, hier: **DW 16** und mit der **Eingabetaste** abschließen.

Das Netzwerk hat jetzt die im rechten Bildteil dargestellte Form.

#### **8.3.9 Zähloperationen**

#### **Übersicht**

Eine Zähloperation wird als Langkasten dargestellt. Der Zähleroperand steht über dem Kasten. Je nach Vorwahl in der 2. Tastenebene, **F1** = Rückwärts-, **F2** = Vorwärts -Zähler, ist der erste Eingang der Zähleingang für Rückwärtszählen ZR oder für Vorwärtszählen ZV, und der zweite Eingang jeweils komplementär dazu. Das ist bedingt durch die Forderung, daß der erste Eingang eines Zählers in der Darstellung immer beschaltet sein muß.

Nach Betätigen von **F5** = Bin.Oper. und der gewünschten Funktion in der 2. Tastenebene erzeugt STEP 5 den "unversorgten" Langkasten mit folgenden Ein-/Ausgängen:

- ZR Zählwert um 1 erniedrigen, wenn an diesem Eingang das VKE von 0 nach 1 wechselt (Flankenwechsel).
- ZV Zählwert um 1 erhöhen, wenn an diesem Eingang das VKE von 0 nach 1 wechselt.
- S Den Zählwert vom Eingang ZW übernehmen, wenn an diesem Setz-Eingang S ein positiver Flankenwechsel ( $0 \rightarrow 1$ ) anliegt.
- ZW Wert auf den Zähler gesetzt wird, dezimal (BCD) codiert 0 ... 999, Operandentyp: KZ, EW, MW, AW, DW.
- R Zähler auf den Wert 0 rücksetzen, wenn an diesem Eingang 1 ansteht. Der Ausgang Q wird auf 0 gesetzt.
- DU Aktueller Zählerinhalt, dual-codiert.
- DE Aktueller Zählerinhalt, BCD-codiert.
- Q Ausgang zeigt mit einem binären Signalzustand an, ob Zählerinhalt  $Null = 0$  oder >Null: = 1.
- Zähleroperand: Z 0 ... Z 255<br>Zählbereich: 0 999 Zählbereich: 0 ... 999

**Beispiel**

Editieren einer Zählfunktion für Zählen vorwärts.

1. **\*\*\*** bzw. **F6** = NWabschl. und anschließend **F5** = Bin.Oper. und **F2** = ZV betätigen. STEP 5 gibt den Langkasten mit unversorgten Ein-/Ausgängen aus.

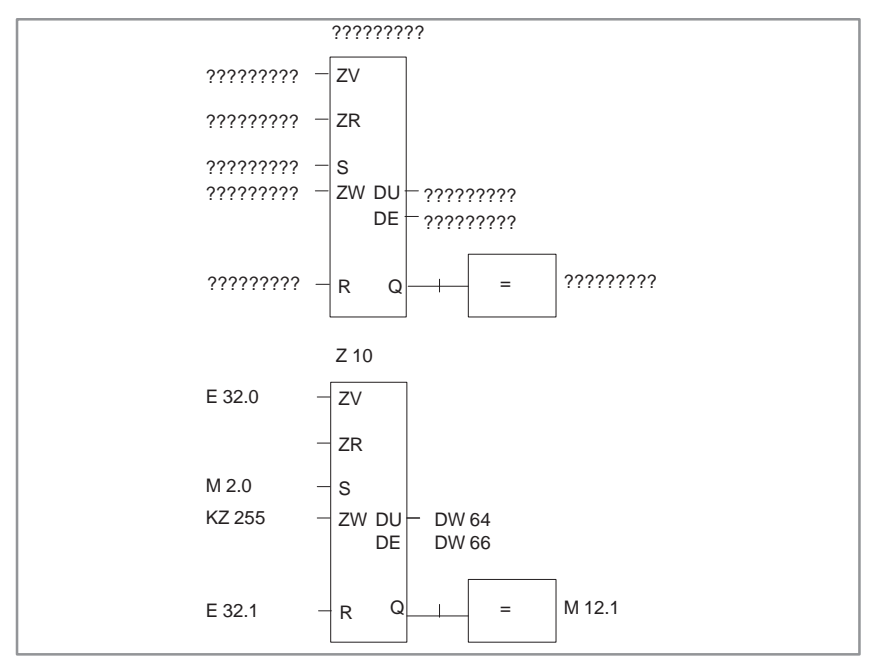

Bild 8-20 Editieren einer Zählfunktion

- 2. Operand (**Z 10**) eingeben und die **Eingabetaste** drücken.
- 3. Operanden für ZV , hier (**E 32.0**) eingeben und die **Eingabetaste** drücken.
- 4. Operand für ZR durch **DEL** überspringen.
- 5. Operand für das Setzen des Zählers eingeben, hier (M 2.0) eingeben und die **Eingabetaste** drücken.
- 6. Zählwert, hier **KZ 255**, eingeben und die **Eingabetaste** drücken.
- 7. Rücksetzeingang, hier **E 32.1** eingeben und die **Eingabetaste** drücken.
- 8. Transfer des Zählwertes zu den Operanden **DW 64** und **DW 66** eintragen, jeweils mit der **Eingabetaste** abschließen.
- 9. Am Ausgang **M 12.1** eingeben, **Eingabetaste**.

#### **8.3.10 Zeitoperationen**

#### **Übersicht**

Mit den Zeitoperationen werden zeitliche Abläufe per Programm realisiert und überwacht. Die Verhaltensweise der Zeitfunktion legen Sie beim Aufruf fest, indem Sie nach Betätigen von **F5** die gewünschte Funktion in der 2. Tastenebene mit **SHIFT F1** ... **SHIFT F5** wählen. STEP 5 trägt diese Verhaltensweise symbolisch am Starteingang in den Langkasten ein. Der Zeitoperand steht über dem Kasten.

Eine Zeitfunktion wird gestartet, wenn das VKE am Starteingang wechselt. Bei einer Ausschaltverzögerung (SA) muß das VKE von 1 nach 0 wechseln, in allen anderen Fällen von 0 nach 1. Die Parameter am Starteingang haben folgende Bedeutung:

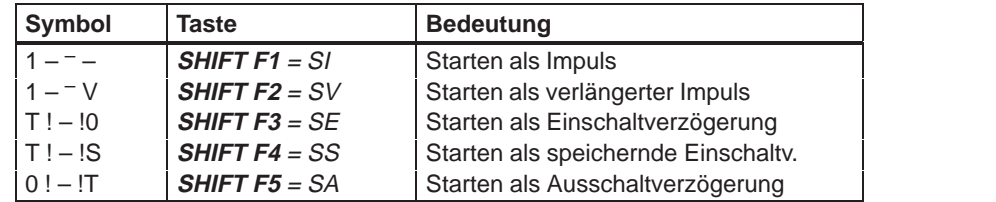

 Nach Betätigen von **F5** = Bin.Oper. und der gewünschten Funktion in der 2. Tastenebene erzeugt STEP 5 den "unversorgten" Langkasten mit folgenden Ein-/Ausgängen:

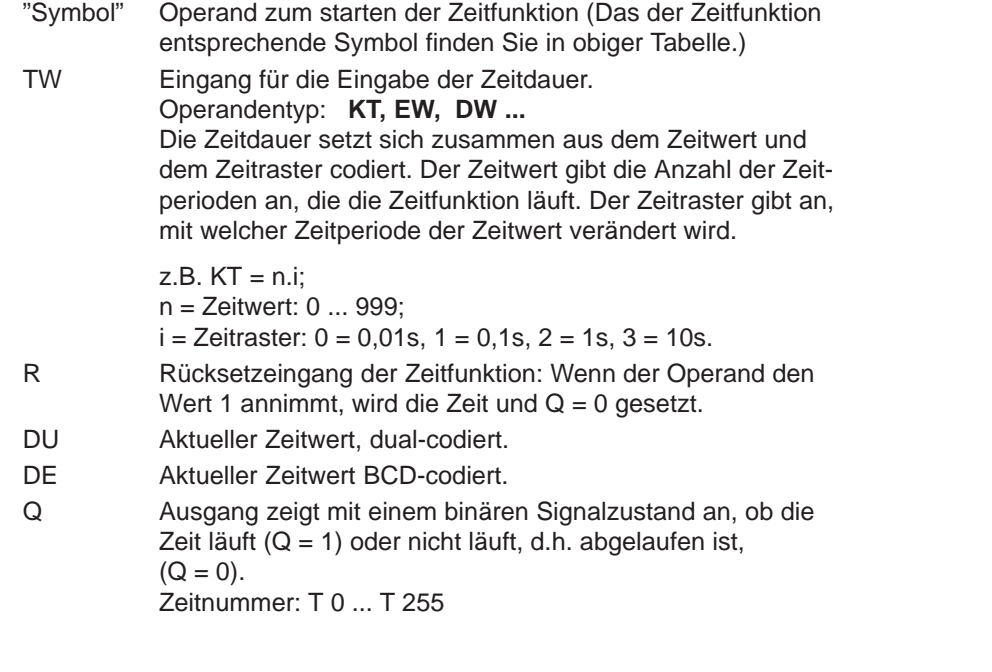

**Beispiel**

Editieren einer Zeitfunktion mit Ausschaltverzögerung

1. **\*\*\*** bzw. **F6** = NWabschl. und anschließend **F5** = Bin.Oper. und **SHIFT F5** = SPA betätigen.

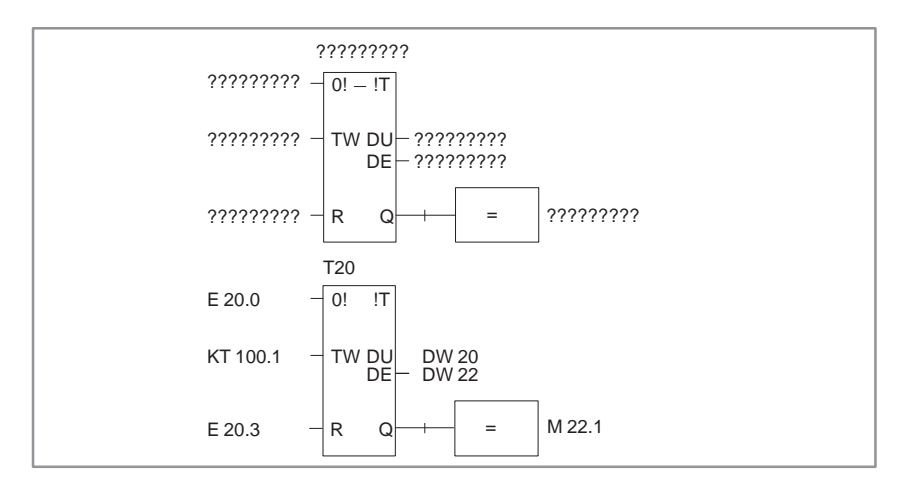

Bild 8-21 Editieren einer Zeitfunktion mit Ausschaltverzögerung

- 2. Zeit-Nummer eingeben, hier **T 20** und die **Eingabetaste** drücken.
- 3. Operand zum Starten der Zeitzelle eingeben, hier (E 20.0) und die **Eingabetaste** drücken.
- 4. Zeitdauer **KT 100.1** (10s) eingeben und die **Eingabetaste** drücken.
- 5. Rücksetzeingang, hier **E 20.3**, eingeben und die **Eingabetaste** drücken.
- 6. Transfer des Zeitwertes zu den Operanden **DW 20** und **DW 22** eintragen, jeweils mit der **Eingabetaste** abschließen.
- 7. Am Ausgang **M 22.1** eingeben und die **Eingabetaste** drücken.

# **9**

# **Datenbaustein editieren**

#### **Übersicht**

Datenbausteine enthalten feste oder variable Daten, mit denen das Anwenderprogramm arbeitet.

Die Bausteinüberschrift und die Zeilenkommentare werden im zugehörigen Kommentarbaustein DK/DKX abgelegt. Einen Bausteinkommentar speichert STEP 5 in der Dokumentationsdatei DBDO.nnn/ DXDO.nnn ab.

Beide Bausteintypen werden bei Übernahme des editierten DB/DX automatisch erzeugt. Sie werden nicht ins AG und nicht in EPROM/EEPROM übertragen. Obwohl das Editieren auch direkt in diesen Bausteinen möglich ist, empfehlen wir, die Eingabe von Überschriften und Kommentartexten im DB/DX vorzunehmen, da hier alle Zuordnungen erkennbar sind.

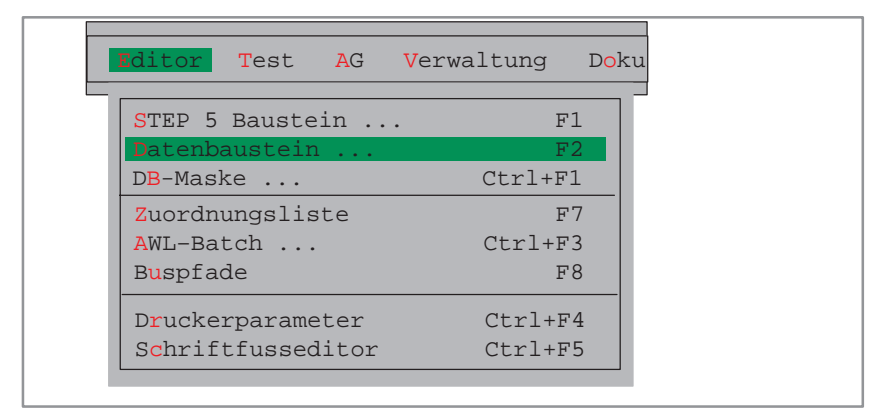

Nach Einführung in den Editiervorgang eines Datenbausteins werden Einzelfunktionen des Editors in alphabetischer Reihenfolge beschrieben.

#### **Kapitelübersicht**

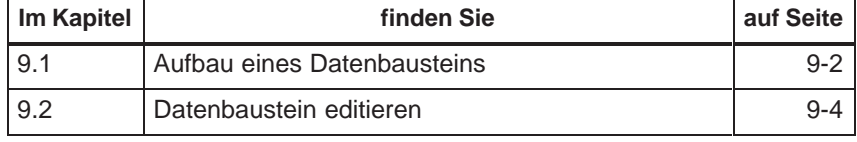

# <span id="page-177-0"></span>**9.1 Aufbau eines Datenbausteins**

#### **Übersicht**

Ein mit dem DB-Editor erstellter Datenbaustein wird in der voreingestellten Programmdatei ( $\rightarrow$  Projekt) angelegt und besteht aus den Teilen:

- 1. Bausteinvorkopf,
- 2. Bausteinkopf,
- 3. Bausteinrumpf und ggf.
- 4. Kommentare

Davon werden beim Laden des STEP 5 - Programms in das AG nur der Bausteinkopf (2) und der Bausteinrumpf (3) in den AG-Speicher übertragen.

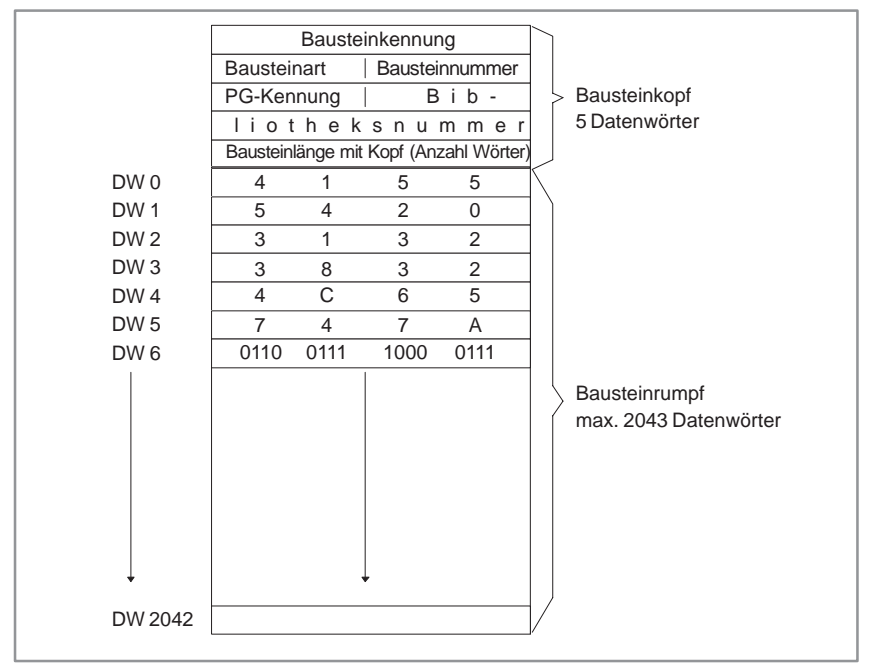

Bild 9-1 Aufbau eines Datenbausteins

#### **Bausteinvorkopf**

Der Bausteinvorkopf enthält die Datenformate der im Bausteinrumpf eingegebenen Datenwörter. Die Länge des Vorkopfes ist abhängig von der Anzahl und dem Wechsel der Datenformate im DB. Zu einem DBn erzeugt STEP 5 einen DVn, zu einem DXn einen DVXn. Beim Löschen eines DB oder DX wird der zugehörige Bausteinvorkopf automatisch mit gelöscht.

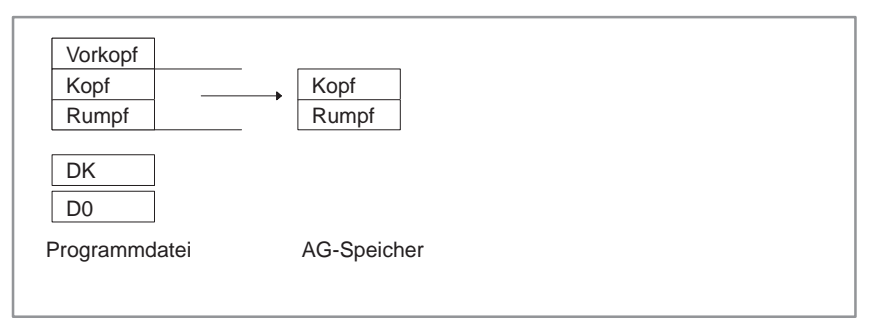

Bild 9-2 Bausteinvorkopf

Ist beim Übertragen eines Datenbausteins aus dem AG-Speicher bzw. EPROM-/EEPROM-Modul in die voreingestellte Programmdatei der Bausteinvorkopf nicht vorhanden, erscheint auf dem Bildschirm die Meldung:

Vorkopf zu diesem Baustein nicht vorhanden

und eine Zeile mit Formaten zur Auswahl. Damit können Sie das gewünschte Datenformat einstellen.

Der Bausteinkopf hat immer eine Länge von 5 Datenwörtern. Vom Programmiergerät werden darin automatisch abgelegt: **Bausteinkopf**

- Baustein-Anfangskennung,
- $\bullet$ Bausteinart (DB, DX),
- $\bullet$ Bausteinnummer (Zahl zwischen 0 und 255),
- $\bullet$ Kennung des Programmiergerätes,
- $\bullet$ Bibliotheksnummer (Zahl zwischen 0 und 99999),
- $\bullet$ Bausteinlänge (inklusive der Länge des Bausteinkopfes).

#### Der Bausteinrumpf enthält in aufsteigender Reihenfolge die Datenwörter, beginnend mit Datenwort 0. Jedes Datenwort belegt im Speicher 1 Wort (16 Bit). Mit diesen Datenwörtern arbeitet Ihr Anwenderprogramm. **Bausteinrumpf**

Ein editierter DB nimmt bis zu 2043 DW auf. Ein im Anwenderprogramm erzeugter Datenbaustein kann dagegen maximal 4091 Datenwörter im Bausteinrumpf enthalten. Die mögliche Länge eines Bausteins ist auch von der Speichergröße des AG abhängig.

# <span id="page-179-0"></span>**9.2 Datenbaustein editieren**

#### **Aufruf des Editors**

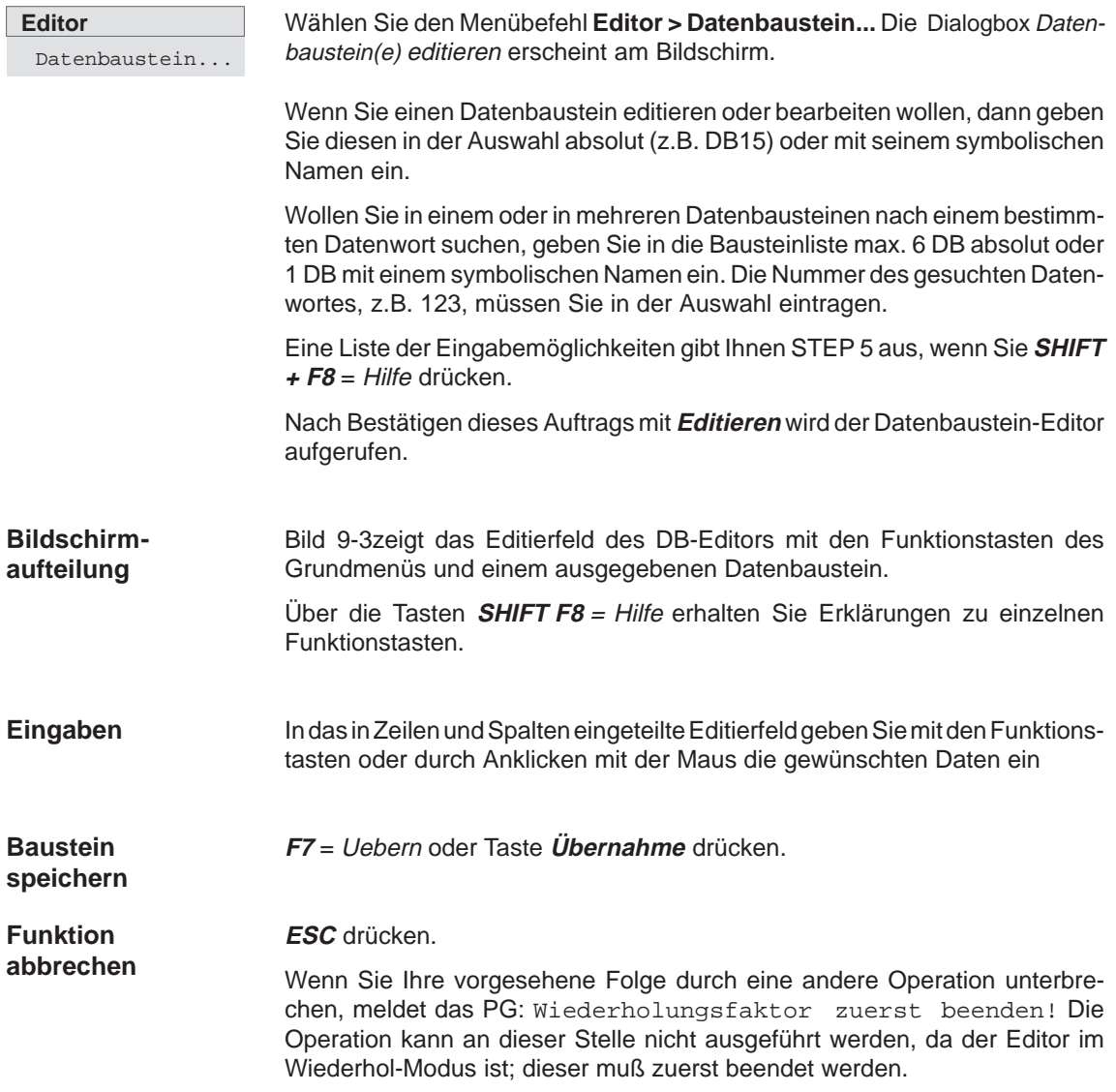
### **Eingabefeld**

Bild 9-3 zeigt das Editierfeld des DB-Editors mit den Funktionstasten des Grundmenüs und einem ausgegebenen Datenbaustein.

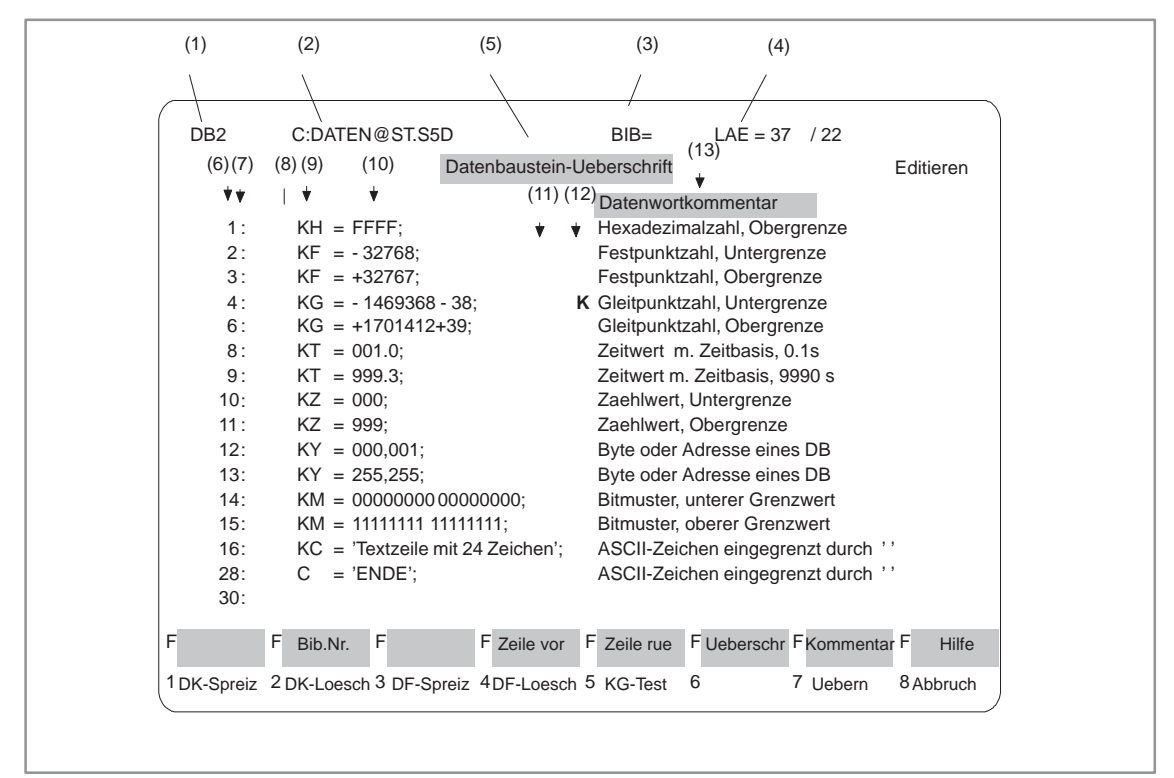

Bild 9-3 Eingabefeld des DB-Editors (Beispiel)

Die einzelnen Bildschirmfelder haben folgende Bedeutung: **Bildschirmfelder und -Eingaben**

Tabelle 9-1 Inhalt der Bildschirmzeilen

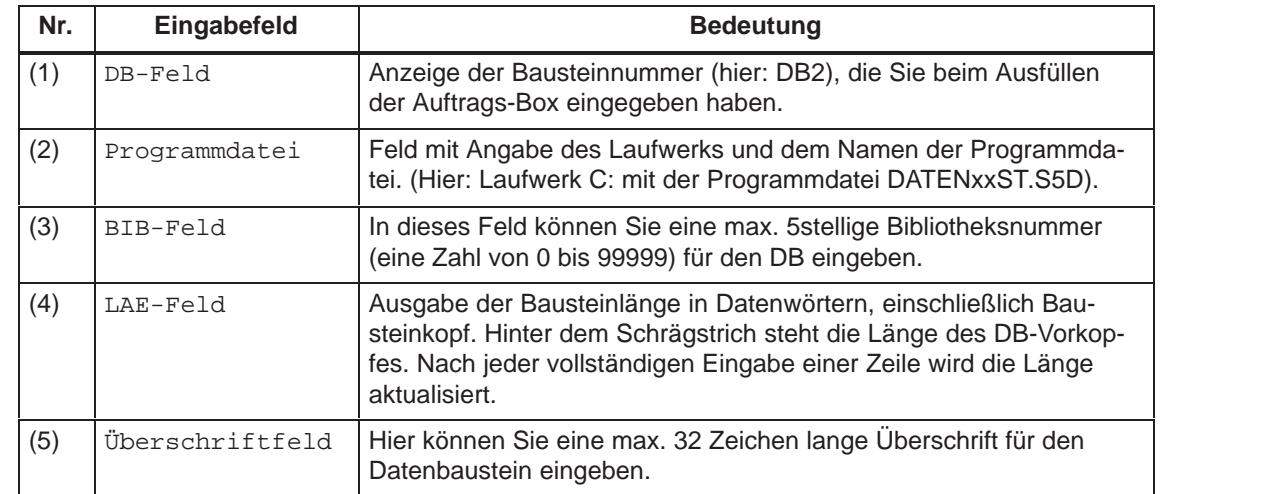

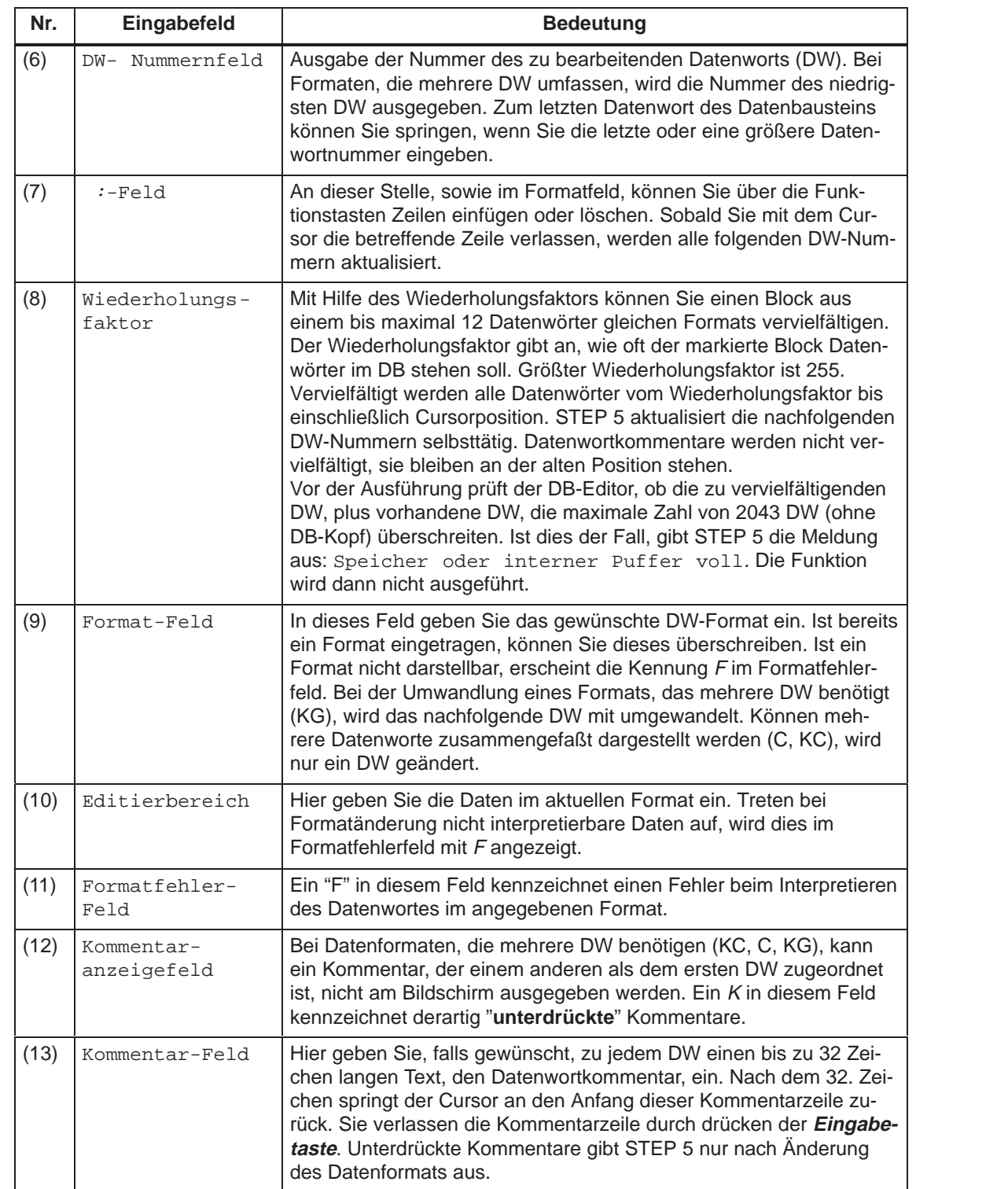

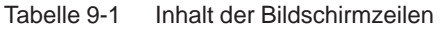

8 Abbruch

### **Funktionstasten**

 $F$   $\Box$ 

Funktionstasten im Grundmenü

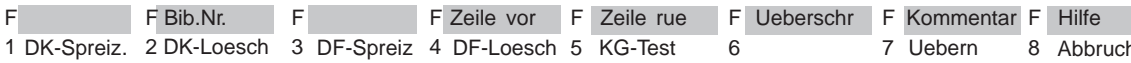

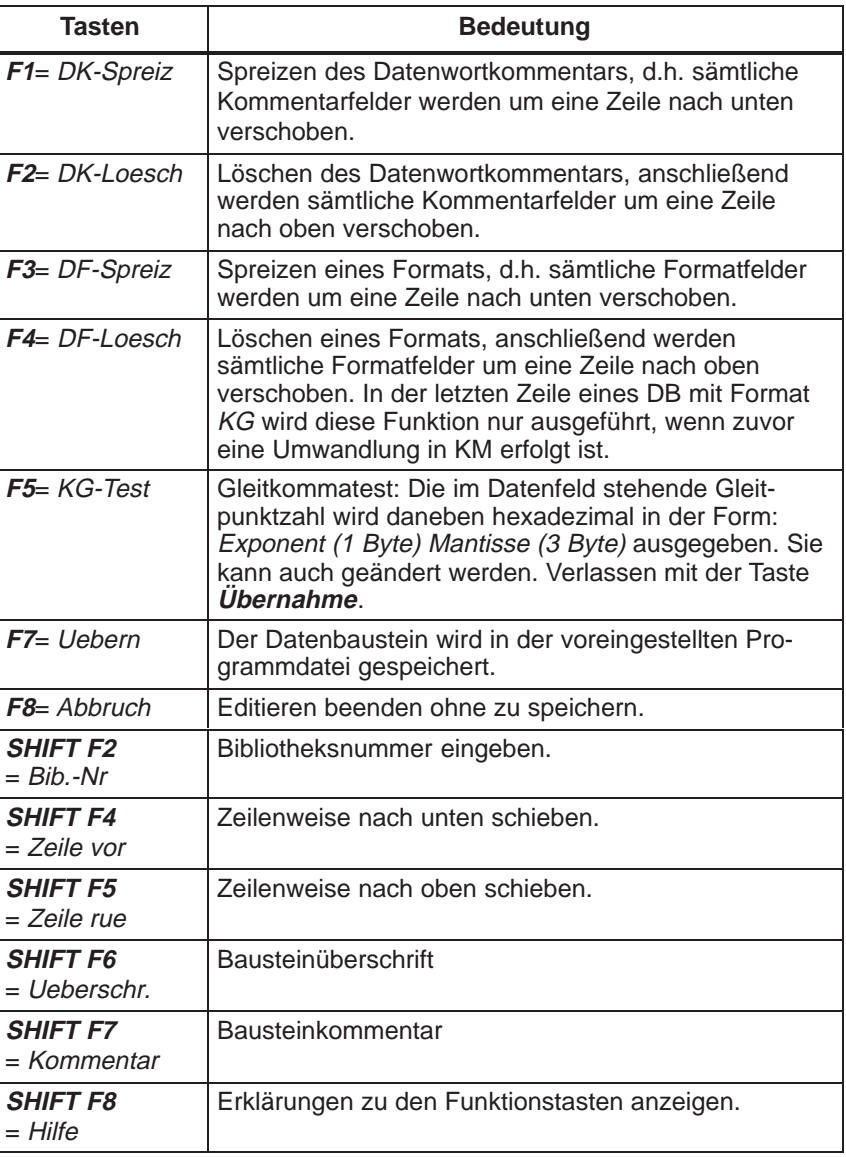

### **9.2.1 Bausteinkommentar editieren**

### **Übersicht**

Bausteinkommentare sind Texte mit denen Sie Datenbausteine erläutern können. Die Anzahl der Zeichen aller Bausteinkommentare in einem Baustein ist max. 16 k Zeichen. Die Bausteinkommentare werden in einer Dokumentationsdatei (DOKDATEI) gespeichert:

 $\bullet$  Der Baustein und die Dokumentationsdatei werden in der voreingestellten Programmdatei gespeichert. Maximal lassen sich unter S5-DOS 255 Dokumentationsdateien in einer Programmdatei speichern.

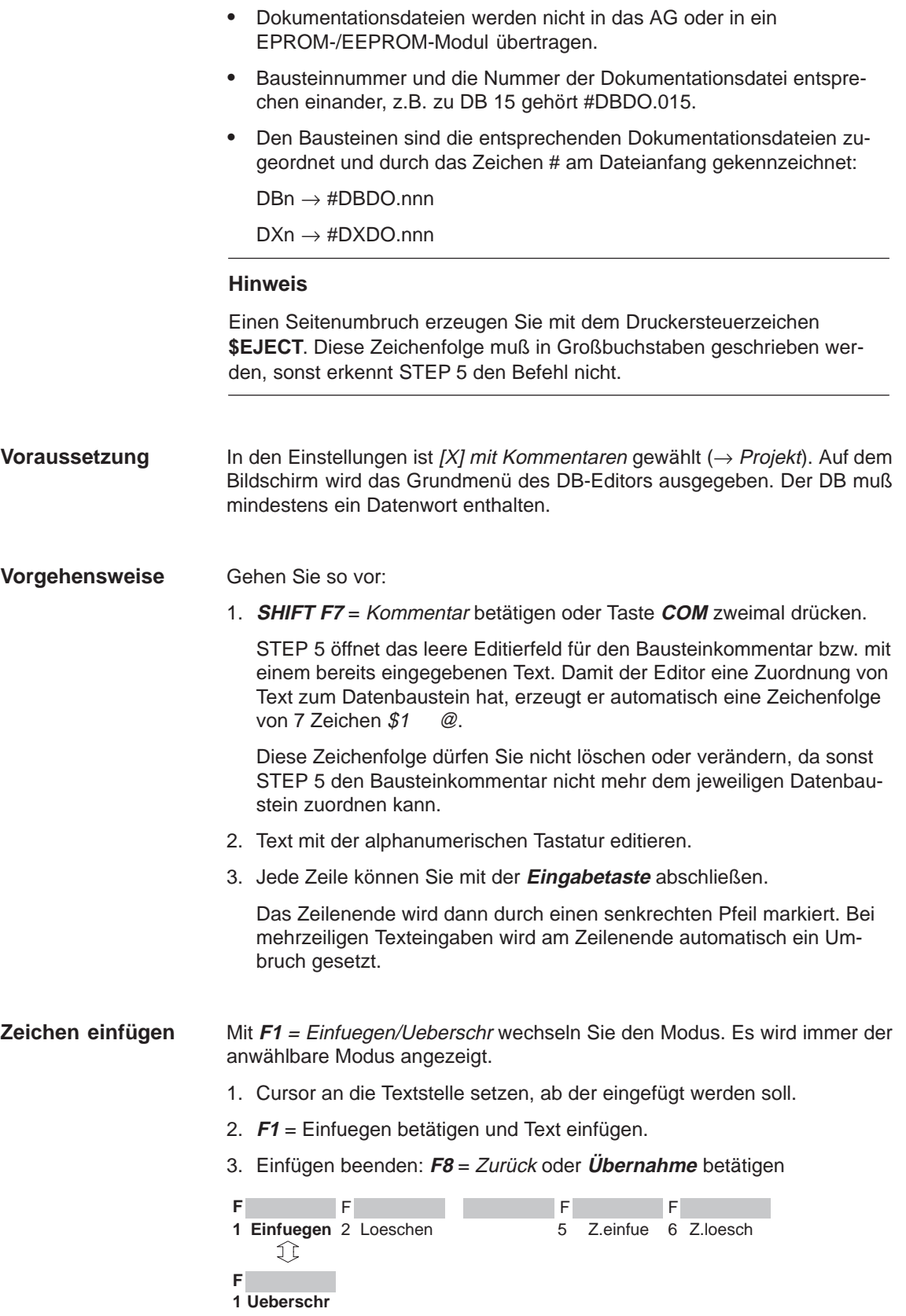

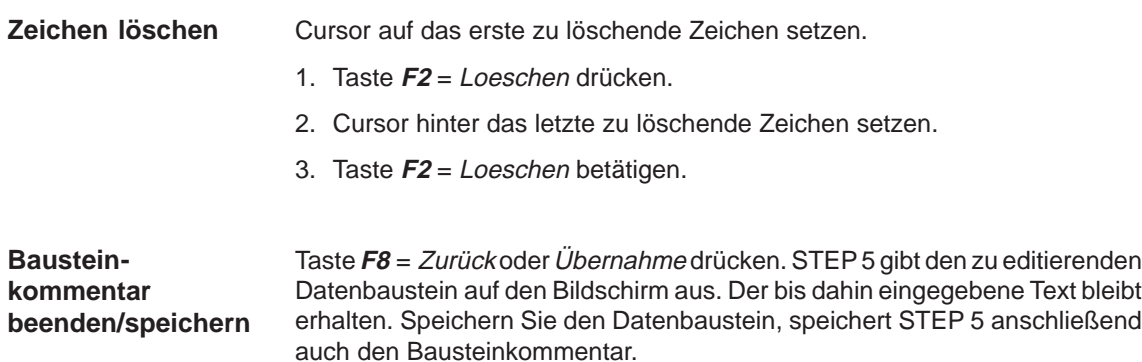

**Übernahme** drücken.

### **9.2.2 Bausteinüberschrift eingeben**

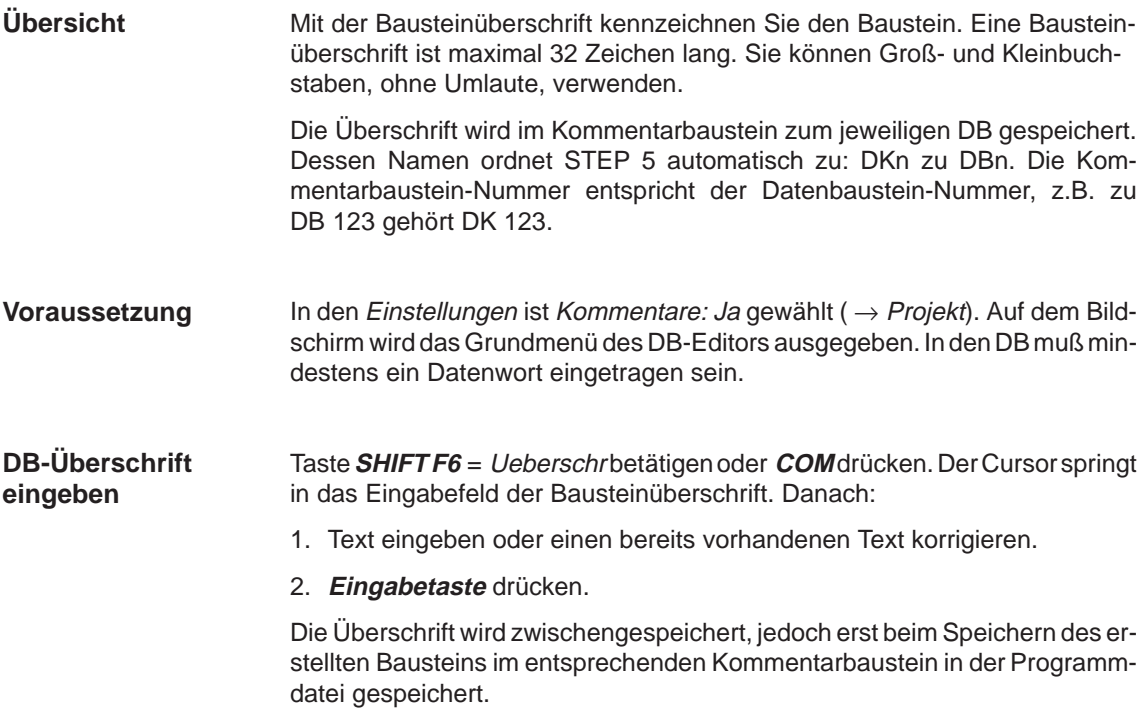

### **9.2.3 Bausteinvorkopf-Länge beeinflussen**

Die Länge des Bausteinvorkopfes ist abhängig von der Anzahl und dem Wechsel der Datenformate. Wenn Sie Datenwörter gleichen Formats möglichst nacheinander im DB eintragen und häufiges Wechseln der Datenformate vermeiden, wird Ihr Bausteinvorkopf kürzer. **Übersicht**

**Beispiel**

### **Ausgangspunkt:**

Die Datenformate wechseln: DW0/1= KH, DW 2/3= KF, DW 4= KH und DW 5= KF. Der Bausteinvorkopf hat eine Länge von 10 Datenwörtern.

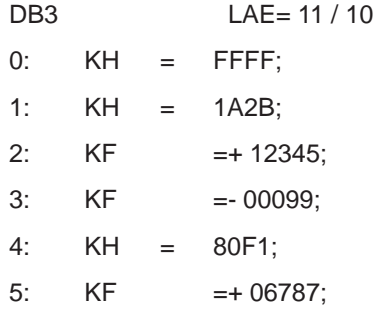

Die Datenformate werden zusammengefaßt: DW 0 bis DW 2=KH, DW 3 bis DW 5= KF. Der Bausteinvorkopf hat nun eine Länge von 6 Datenwörtern:

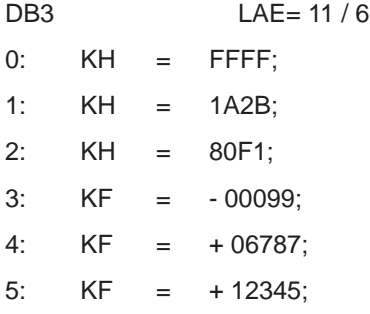

Bei der Ausgabe von Datenbausteinen aus dem AG muß der entsprechende Bausteinvorkopf in der Programmdatei vorhanden sein, sonst bringt STEP 5 die Meldung

Vorkopf zu diesem Baustein nicht vorhanden.

In diesem Falle müssen Sie eines der angebotenen Formate (KM, KH, KY...) wählen.

### **9.2.4 Bibliotheksnummer eingeben**

Die Bibliotheksnummer ist eine 5stellige Zahl (0 bis 99999) zum Kennzeichnen von STEP 5-Bausteinen. **Übersicht**

Der Baustein, in den die BIB-Nr. eingetragen werden soll, ist aufgeschlagen. Der DB-Rumpf muß mindestens ein DW enthalten. **Voraussetzung**

Gehen Sie so vor: **Vorgehensweise**

1. **SHIFT F2** = Bib.Nr. betätigen.

Der Cursor befindet sich im angezeigten BIB-Feld.

- 2. Gewünschte BIB-Nr. eingeben oder gegebene BIB-Nr. ändern.
- 3. Verlassen des BIB-Feldes: **F7** = Üebern betätigen oder **Übernahme** drücken.

Möchten Sie keine Nummer eingeben, verlassen Sie das Feld mit **F8** = Abbruch oder mit **ESC.**

### **9.2.5 Datenformat ändern**

Datenformate lassen sich ändern, indem Sie den Cursor auf das entsprechende Format-Feld setzen und überschreiben. **Übersicht**

Das Format im DW 1 soll in ein Bitmuster geändert werden. **Beispiel**

- 1: KH = FFFF;
- 1. Cursor auf das Formatfeld positionieren.
- 2. Zeichenfolge **KM** eingeben.

Ergebnis:

1: KM = 11111111 11111111;

### **9.2.6 Datenwort eingeben**

**Übersicht**

Ist in der voreingestellten Programmdatei noch kein DB mit der eingegebenen DB-Nummer vorhanden, meldet STEP 5:

Datenelement nicht vorhanden.

STEP 5 erwartet die Eingabe der Datenwörter. Ist der DB vorhanden, wird dieser, beginnend mit DW 0, angezeigt.

In einen Datenbaustein(rumpf) können Sie maximal 2043 Datenwörter eingeben. Bei Formaten, die mehrere Datenwörter umfassen, gibt STEP 5 das niedrigste Datenwort aus.

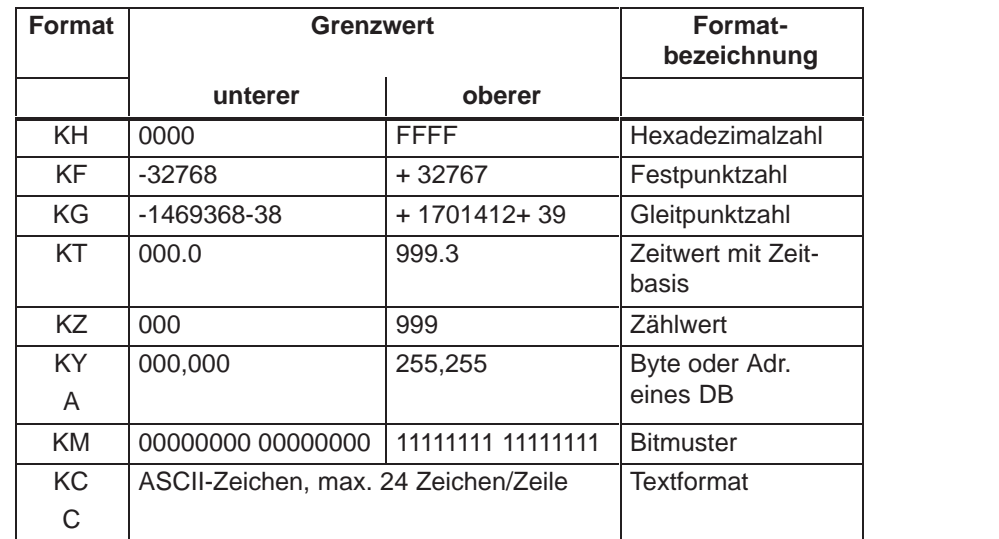

Die folgende Tabelle zeigt Ihnen die Anzahl der Datenwörter, die von den genannten Formaten belegt werden.

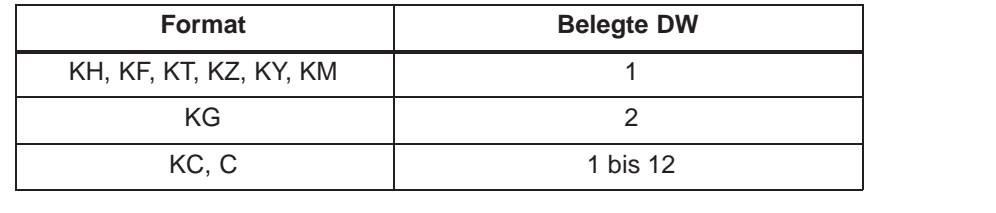

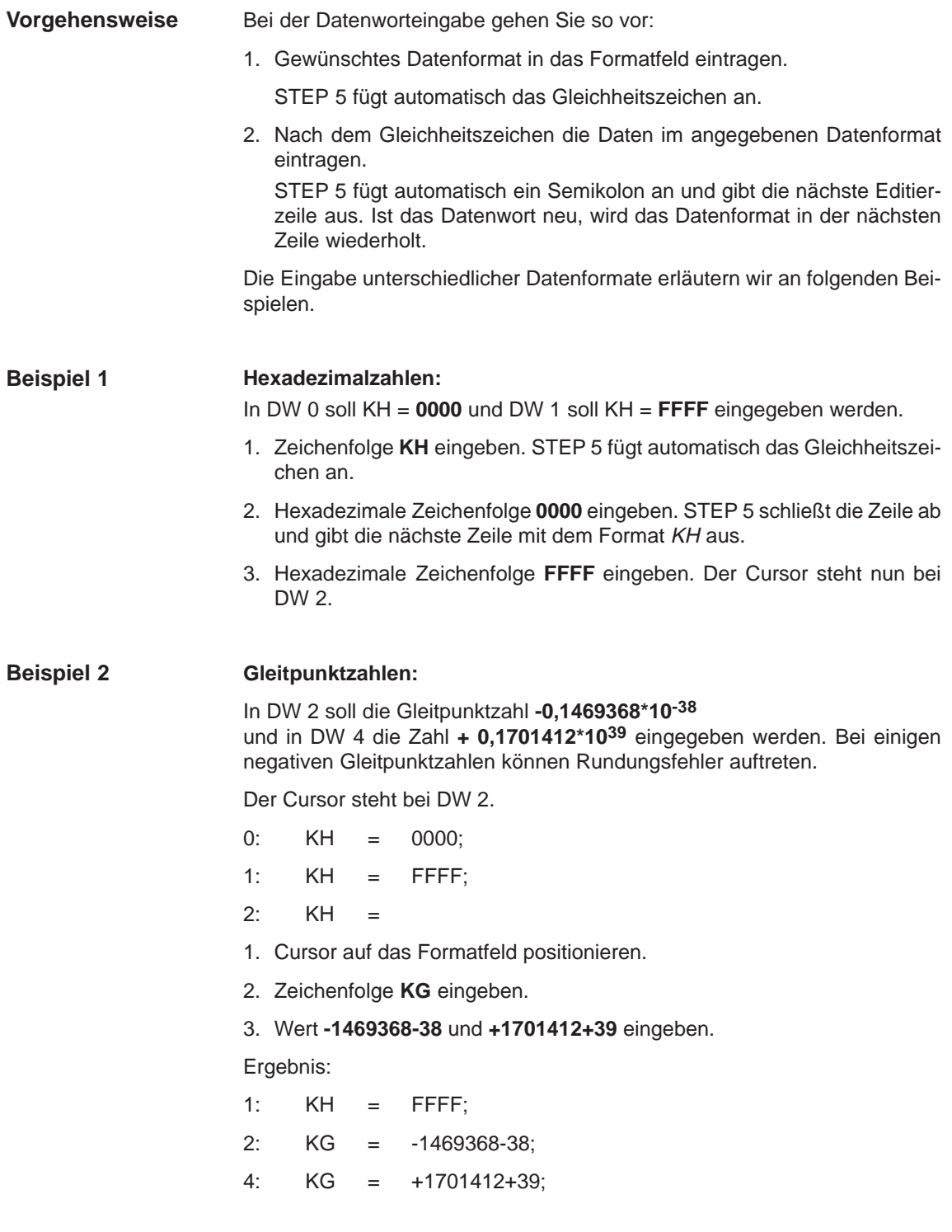

### **ASCII-Zeichen: Beispiel 3**

Ab DW 6 sollen die Zeichen **Textzeile mit 24 Zeichen** mit Format KC und C in DW 16 **ENDE** eingegeben werden.

Der Cursor steht bei DW 6.

4: KG = +1701412+39;

 $6: KG =$ 

- 1. Cursor auf das Formatfeld positionieren
- 2. Zeichenfolge **KC** eingeben.
- 3. **Textzeile mit 24 Zeichen** eingeben, der Cursor springt in die nächste Zeile bei DW 18.
- 4. Datenformat KC mit **C** überschreiben. Die Zeichen **ENDE** eingeben.

Die Zeichen **ENDE** sind ASCII-Zeichen und bedeuten nicht Bausteinende.

Ergebnis:

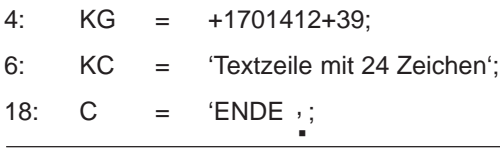

### **Hinweis**

Durch gezielten Wechsel zwischen KC und C lassen sich Texte formatieren.

### **9.2.7 Datenwortkommentar eingeben**

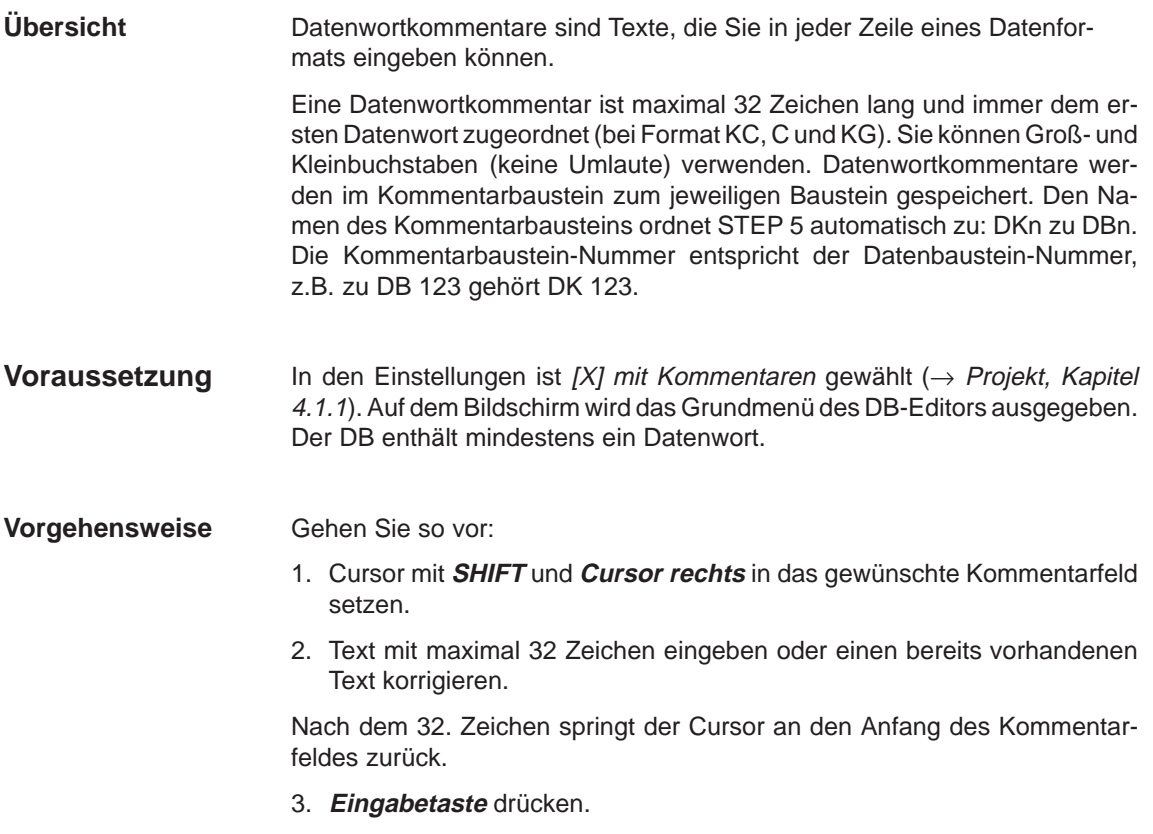

### **9.2.8 Kommentar speichern**

Beim erstmaligen Abspeichern des Datenbausteins mit Kommentaren wird der Kommentarbaustein automatisch erzeugt. **Übersicht**

> Ist der Kommentarbaustein bereits vorhanden, meldet STEP 5: DKn schon auf der Zieldatei, ueberschreiben ?

Mit der Taste **Übernahme** speichern Sie den Kommentar.

### **9.2.9 Datenwort vervielfältigen**

Mit dieser Funktion läßt sich ein DW-Block (1 bis 12 Datenwörter eines (!) Formats) vervielfältigen. Der Wiederholungsfaktor "n" gibt an, wie oft die markierten Datenwörter im DB stehen sollen. Als Wiederholungsfaktor können Sie eine Zahl von 2 bis 255 angeben. Bei der Vervielfältigung eines Blocks müssen Sie die max. Datenlänge in einem DB (2043 Worte) berücksichtigen. **Übersicht**

Sollten die Datenwörter nicht in den DB passen, meldet das PG:

Speicher oder interner Puffer voll.

Die Funktion wird dann nicht ausgeführt.

Bei der Vervielfältigung zählt der ursprüngliche DW-Block mit, d.h. der zu vervielfältigende DW-Block ist danach n-mal vorhanden. Die nachfolgenden DW-Nummern werden aktualisiert. Datenwortkommentare werden nicht mitvervielfältigt.

Wenn Sie einen ein- oder zweistelligen Wiederholungsfaktor eingeben, müssen Sie diese Zahl mit Leerzeichen auffüllen oder das Zeichen < eingeben oder mit der Taste **Cursor nach rechts** das Feld verlassen. Anschließend positionieren Sie den Cursor in das letzte zu vervielfältigende Datenwort. Nach Drücken der **Eingabetaste** wird die Funktion ausgeführt.

Die Datenwörter 1 und 2 sollen zweimal im DB stehen. Auf dem Bildschirm wird das Grundmenü des DB-Editors ausgegeben. **Beispiel**

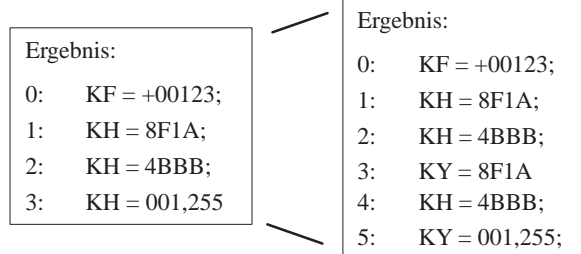

- 1. Cursor mit **SHIFT** und **Cursor links** nach **1:** positionieren.
- 2. Ziffer **2** eingeben.
- 3. Cursor nach rechts in das Editierfeld auf die Zahl 8 stellen, indem Sie entweder das Zeichen < und 2x **Cursor rechts**, oder 4x **Cursor rechts**, oder 2x **Leertaste** und 2x **Cursor rechts** eingeben.
- 4. Cursor nach unten auf die Zahl 4 im DW 2 stellen.
- 5. Datenwörter vervielfältigen: **Eingabetaste** drücken.

### **9.2.10 Gleitpunktzahl testen**

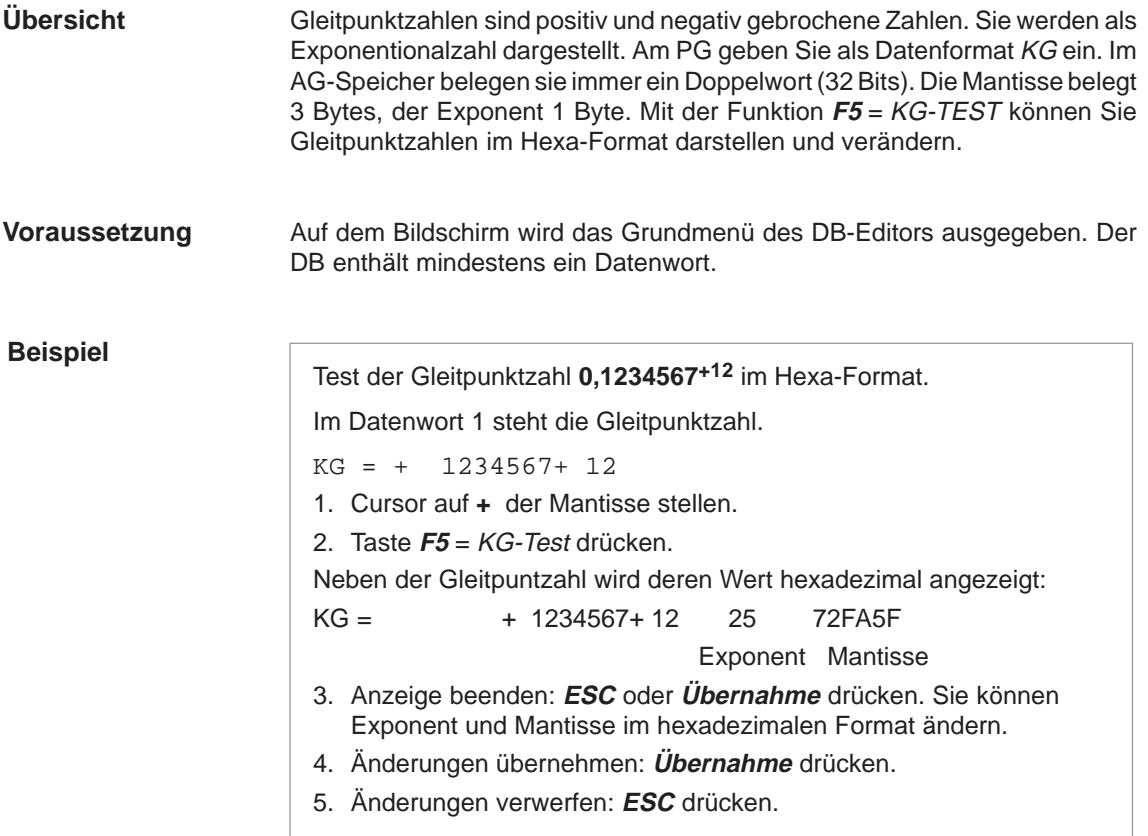

### **9.2.11 Zeile einfügen/löschen**

### **Zeile einfügen**

Sie haben über Tasten die Möglichkeit, DW-, und Kommentarzeilen in einen DB einzufügen oder zu löschen:

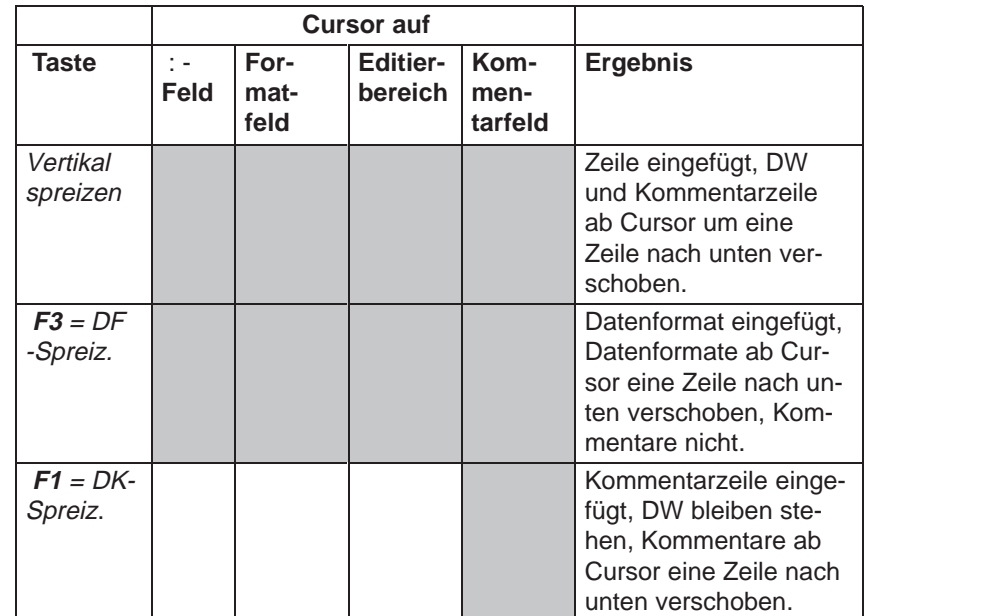

### **Zeile löschen**

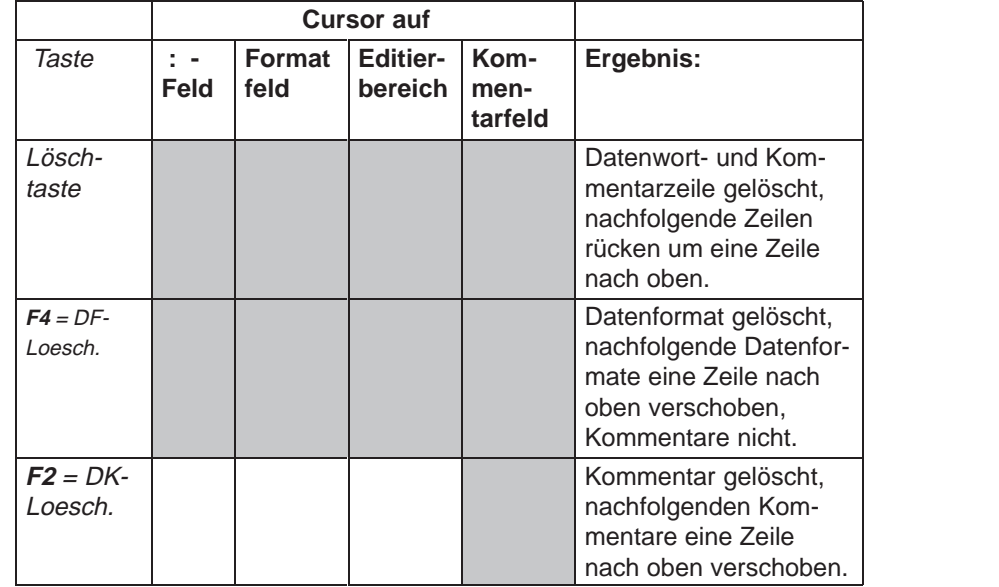

Grau unterlegt = Funktion ist an dieser Cursorposition möglich.

### **Hinweis**

Verwenden Sie **F3** = DF Spreiz oder **F4** = DF Lösch, können bei Verwendung des Formates KG im DB durch Rundungsfehler Datenbausteininhalte verändert werden.

STEP 5/ST V7.1 C79000-G8500-C920-04

# **10**

# **DB-Maske editieren**

### **Übersicht**

DB-Masken sind spezielle Datenbausteine für das AG 135 U, AG 155 H und das AG 155 U. Die einzugebenden Parameter sind von der CPU im AG abhängig. Diese DB-Masken sind dem jeweiligen AG fest zugeordnet und enthalten keine Kommentare.

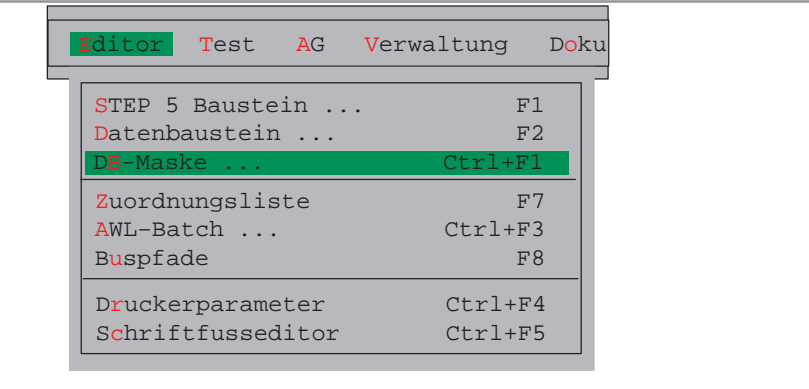

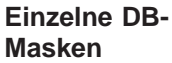

In Einzelaussagen gegliedert sind die folgenden DB-Masken benutzbar:

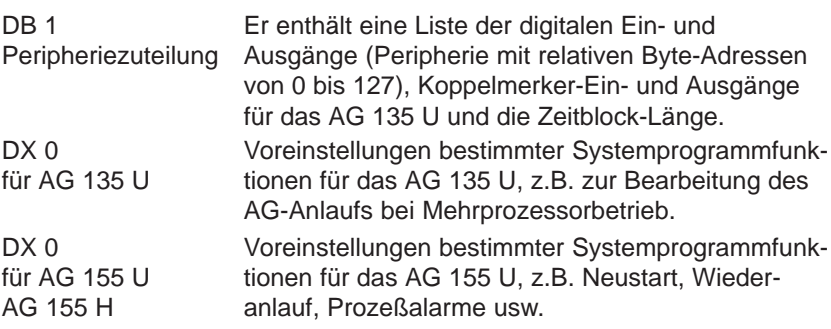

### **Kapitelübersicht**

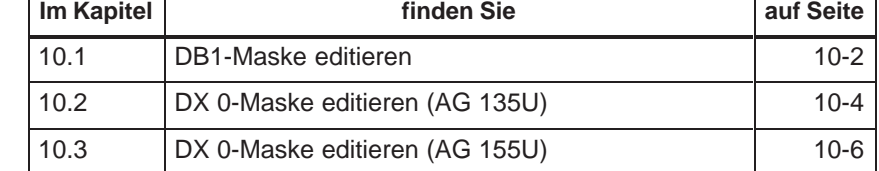

### <span id="page-195-0"></span>**10.1 DB 1-Maske editieren**

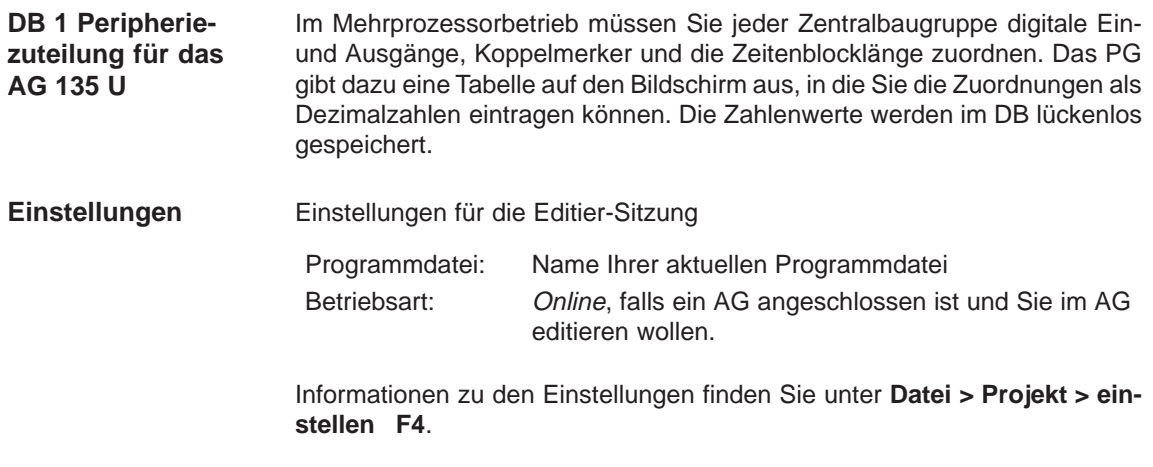

### **Editor anwählen**

**Editor** DB-Maske... Wählen Sie den Menübefehl **Editor > DB–Maske...** Die Auftragbox DB-Maske editieren erscheint am Bildschirm.

- 1. Auswählen ob der Baustein in der Programmdatei oder im AG editiert werden soll.
- 2. Baustein eingeben, z. B. DB 1
- 3. In der Auswahl (**F3**= Waehlen) die Maske DB 1 Peripheriezuteilung selektieren und mit Editieren die eingetragene Werte übernehmen.

Das PG gibt die Maske Peripheriezuteilung aus:

| $\begin{array}{ c } \hline \mathbf{a}_1 \mathbf{b}_2 \\ \hline \mathbf{b}_2 \mathbf{b}_3 \end{array}$<br><b>STEP 5 Window Mode - S50XSOLZ</b> |   |                                              |                                                                                                    |   |                                                                                                    |   |                                                                                                    |    | $\Box$ ol |
|----------------------------------------------------------------------------------------------------|---|----------------------------------------------|----------------------------------------------------------------------------------------------------|---|----------------------------------------------------------------------------------------------------|---|----------------------------------------------------------------------------------------------------|----|-----------|
| 1 - Peripheriezuteilung:<br>DB                                                                                                    |   |                                              |                                                                                                    |   |                                                                                                    |   |                                                                                                    |    | Editieren |
|                                                                                                    |   |                                              |                                                                                                    |   |                                                                                                    |   |                                                                                                    |    |           |
|                                                                                                    |   |                                              |                                                                                                    |   |                                                                                                    |   |                                                                                                    |    |           |
| Digitale Eingaenge                                                                                                    |   |                                              |                                                                                                    |   |                                                                                                    |   | $\mathbb{R}^n$ , and the set of the set of the set of the set of the set of the set of the set of the set of the set of the set of the set of the set of the set of the set of the set of the set of the set of the set of the se                                                 |    |           |
| Digitale Ausgaenge                                                                                                    |   |                                              |                                                                                                    |   | $\mathbb{E}[\mathbb{E}_{\mathcal{A}}(x,y)]$ and $\mathbb{E}_{\mathcal{A}}[x,y]$ and $\mathbb{E}_{\mathcal{A}}[x,y]$ and $\mathbb{E}_{\mathcal{A}}[x,y]$ |   | and the contract of the contract of                                                                                                    |    |           |
| Koppelmerker Eingaenge                                                                                                    |   | $\mathcal{A} = \mathcal{A} \cup \mathcal{A}$ |                                                                                                    |   |                                                                                                    |   | $\mathcal{L} = \mathcal{L} \mathcal{L} = \mathcal{L} \mathcal{L} = \mathcal{L} \mathcal{L} = \mathcal{L} \mathcal{L} = \mathcal{L} \mathcal{L} = \mathcal{L} \mathcal{L} = \mathcal{L} \mathcal{L} = \mathcal{L} \mathcal{L} = \mathcal{L} \mathcal{L} = \mathcal{L} \mathcal{L}$ |    |           |
| Koppelmerker Ausgaenge                                                                                                    |   |                                              |                                                                                                    |   |                                                                                                    |   |                                                                                                    |    |           |
| Zeitenblocklaenge                                                                                                    |   |                                              | $\mathbb{E}[\mathcal{L}_{\mathcal{A}}] = \mathcal{L}_{\mathcal{A}}[\mathcal{L}_{\mathcal{A}}] = \mathcal{L}_{\mathcal{A}}[\mathcal{L}_{\mathcal{A}}]$ |   |                                                                                                    |   |                                                                                                    |    |           |
|                                                                                                    |   |                                              |                                                                                                    |   |                                                                                                    |   |                                                                                                    |    |           |
|                                                                                                    |   |                                              |                                                                                                    |   |                                                                                                    |   |                                                                                                    |    |           |
|                                                                                                    |   |                                              |                                                                                                    |   |                                                                                                    |   |                                                                                                    |    |           |
|                                                                                                    |   |                                              |                                                                                                    |   |                                                                                                    |   |                                                                                                    |    |           |
|                                                                                                    |   |                                              |                                                                                                    |   |                                                                                                    |   |                                                                                                    |    |           |
|                                                                                                    |   |                                              |                                                                                                    |   |                                                                                                    |   |                                                                                                    |    |           |
|                                                                                                    |   |                                              |                                                                                                    |   |                                                                                                    |   |                                                                                                    |    |           |
|                                                                                                    |   |                                              |                                                                                                    |   |                                                                                                    |   |                                                                                                    |    |           |
|                                                                                                    |   |                                              |                                                                                                    |   |                                                                                                    |   |                                                                                                    |    |           |
|                                                                                                    |   |                                              |                                                                                                    |   |                                                                                                    |   |                                                                                                    |    |           |
|                                                                                                    |   |                                              |                                                                                                    |   |                                                                                                    |   |                                                                                                    |    |           |
| F Z.loesch F E.loesch F                                                                                                    | F |                                              |                                                                                                    | F | F                                                                                                    | F |                                                                                                    | F  | Hilfe     |
| 1 Z.einfue 2 E.einfue 3                                                                                                    |   |                                              |                                                                                                    |   |                                                                                                    | 7 |                                                                                                    | -8 | Abbruch   |
|                                                                                                    |   |                                              |                                                                                                    | 5 | 6                                                                                                    |   | Uebern                                                                                                    |    |           |

Bild 10-1 Maske Peripheriezuteilung

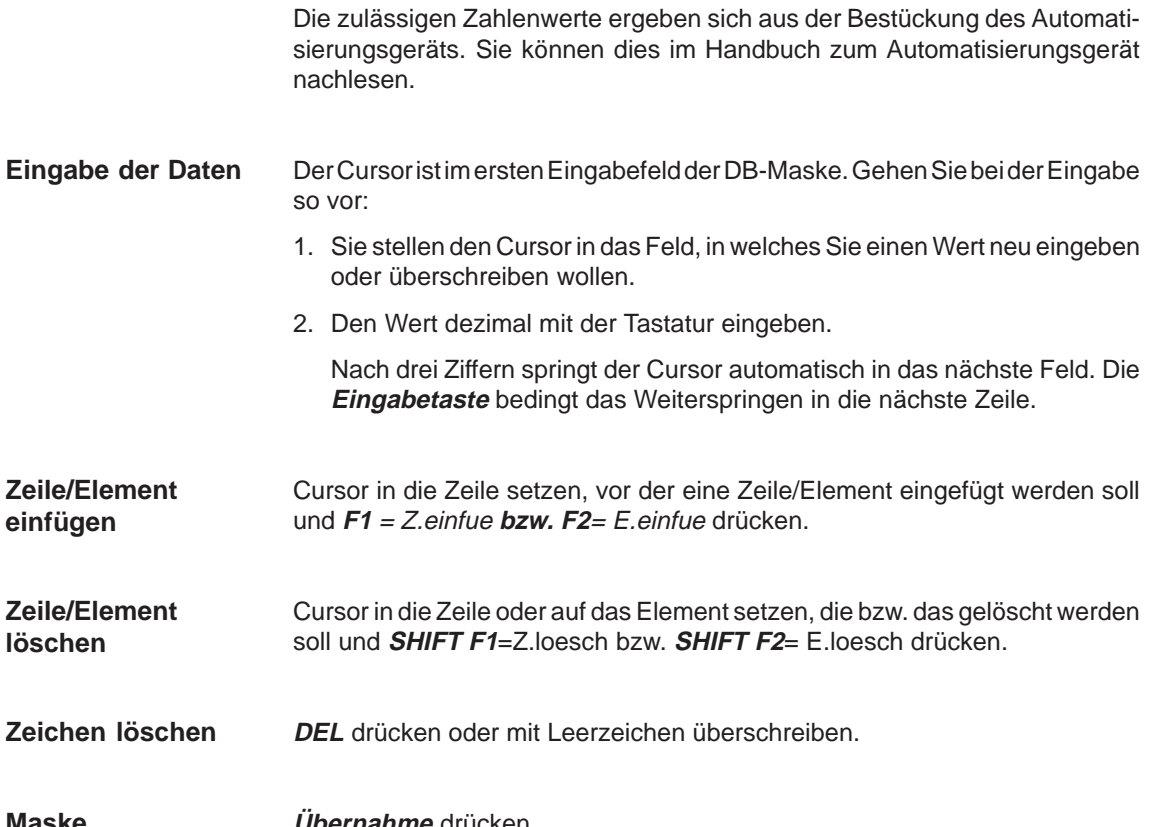

**Maske**

**Übernahme** drücken.

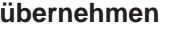

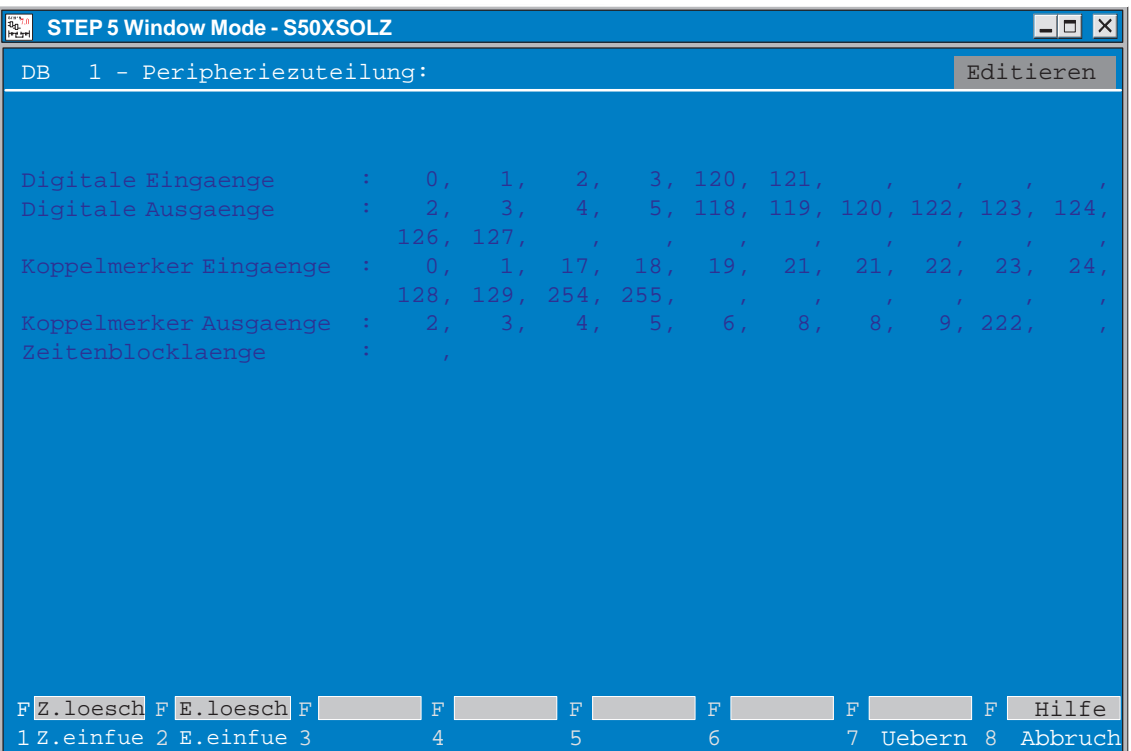

Bild 10-2 Beispiel einer ausgefüllten DB-Maske für das AG 135 U

## <span id="page-197-0"></span>**10.2 DX 0-Maske editieren (AG 135 U)**

| <b>Editor</b><br>DB-Maske                                             | editieren erscheint am Bildschirm.                        | editieren wollen.                                    | Wählen Sie den Menübefehl Editor > DB-Maske Die Auftragbox DB-Maske                 |  |
|-----------------------------------------------------------------------|-----------------------------------------------------------|------------------------------------------------------|-------------------------------------------------------------------------------------|--|
| <b>Editieren</b>                                                      | Gehen Sie wie folgt vor:<br>werden soll.                  |                                                      | 1. Auswählen, ob der Baustein in der Programmdatei oder im AG editiert              |  |
|                                                                       | 2. Baustein eingeben, z.B. DX 0                           |                                                      |                                                                                     |  |
|                                                                       |                                                           |                                                      | 3. In der Auswahl (F3= Waehlen) die Maske DX 0 fuer AG 135 U selektieren            |  |
|                                                                       |                                                           | und mit Editieren die eingetragene Werte übernehmen. |                                                                                     |  |
|                                                                       |                                                           | Das PG gibt die Maske DX 0 für die Seite 1 aus:      | 4. Eingetragene Werte übernehmen mit Editieren oder der Eingabetaste.               |  |
| <b>STEP 5 Window Mode - S50XSOLZ</b><br>$\frac{a_0 - a_1}{b_0 - b_1}$ |                                                           |                                                      | $\Box$ o $\mathbf{X}$                                                               |  |
| Baustein: DX .0                                                       | DXO - Parametrierung (AG 135U CPU 928B, CPU 928, CPU 922) |                                                      | Editieren                                                                           |  |
| <b>ANLAUFART</b><br>(N=NEUSTART, W=WIEDERANLAUF)                      |                                                           |                                                      | $(1 = W NACH NETZ-EIN$<br>(2=N NACH NETZ EIN<br>(3=N MIT REM., NUR<br>EBI CPU 928B) |  |
|                                                                       | Mehrprozessoranlauf Synchronisieren                       | JA                                                   |                                                                                     |  |
|                                                                       | Blockuebertragung der Koppelmerker                        | <b>NEIN</b>                                          |                                                                                     |  |
| Adressierfehlerueberwachung                                           |                                                           | JA                                                   |                                                                                     |  |
| Zykluszeitueberwachung (X 10 MS)                                      |                                                           | 15                                                   | $(R-PROZ.: 1 - 400)$<br>$(CPU 928: 1 - 600)$                                        |  |
| Anzahl der Zeitzellen                                                 | Genauigkeit der Gleitpunktarithmetik                      | 256                                                  | $(R-PROZ.: 1 - 128)$<br>$(CPU 928: 1 - 256)$                                        |  |

Bild 10-3 DX 0-Maske für AG 135 U, Seite 1

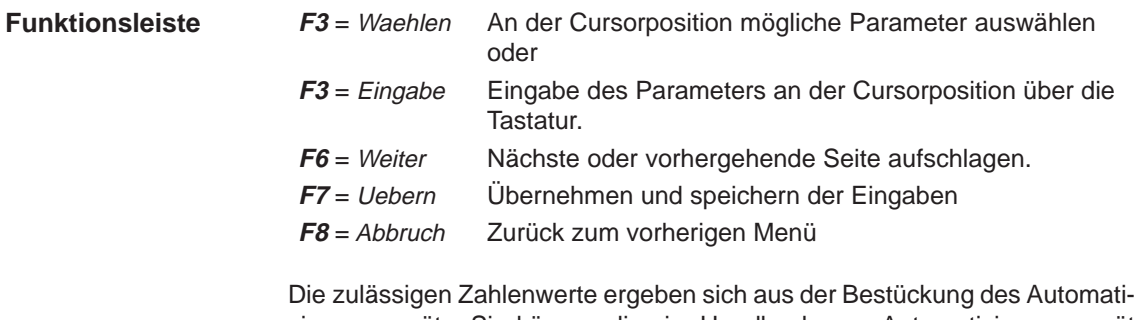

sierungsgeräts. Sie können dies im Handbuch zum Automatisierungsgerät nachlesen.

In der Maske sind von der Grundeinstellung abweichende Werte rot oder invers hinterlegt. Der Cursor ist im ersten Eingabefeld der DX0-Maske.

### Mit **F6** = Weiter erhalten Sie die Seite2 der DX0-Maske **DX 0 für AG 135 U, Seite 2**

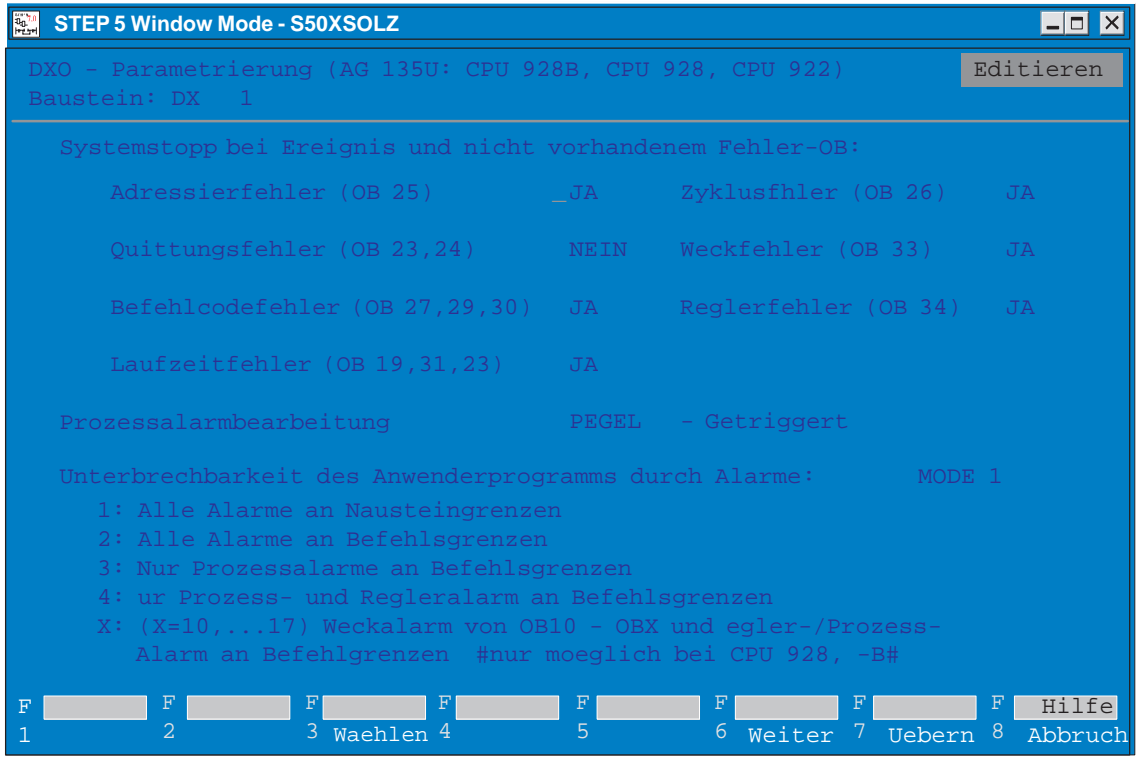

Bild 10-4 DX0-Maske für AG 135 U, Seite 2

**Eingabe der Daten**

Gehen Sie wie folgt vor:

- 1. Sie stellen den Cursor in das Feld, in welchem Sie einen Wert ändern wollen.
- 2. Den Parameter mit **F3** = Waehlen auswählen oder, falls in der Funktionstastenzeile **F3** = Eingabe angezeigt, Parameter mit der Tastatur eingeben.
- 3. Seite 2 der DB-Maske aufrufen: Taste **F6** = Weiter drücken und Parameter wie auf Seite 1 eingeben.
- 4. DX 0 übernehmen: **Übernahme** drücken oder Eingabe verwerfen: **Abbruchtaste** drücken.

### <span id="page-199-0"></span>**10.3 DX 0-Maske editieren (AG 155 U)**

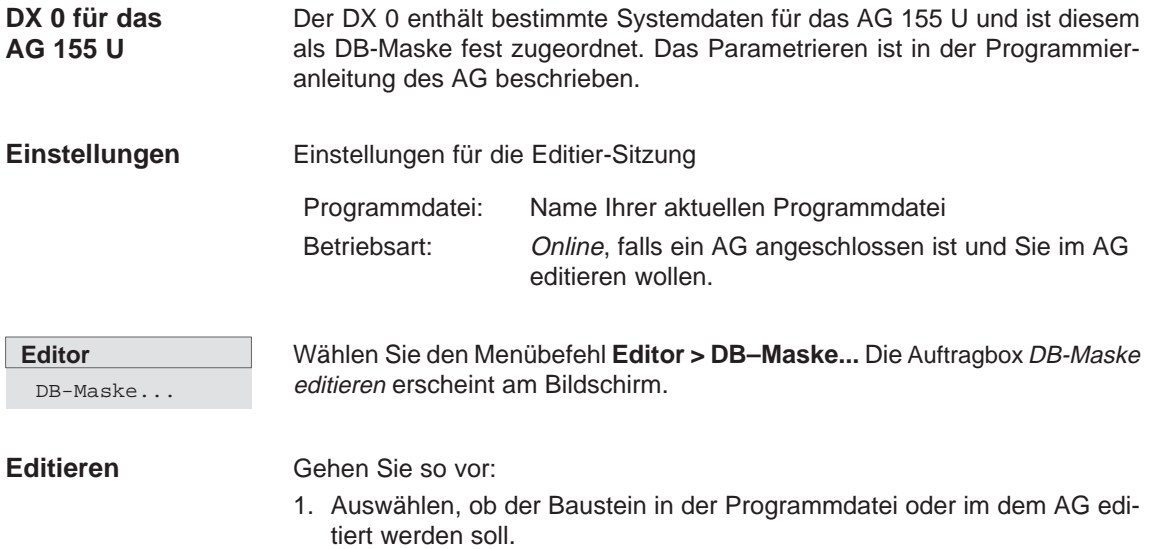

- 2. Baustein eingeben z. B. DX 0
- 3. In der Auswahl (**F3**= Waehlen) die Maske DX 0 fuer AG 155U CPU 946/947selektieren und mit Editieren die eingetragene Werte übernehmen.

Das PG gibt die Maske DX 0 mit Seite 1 aus:

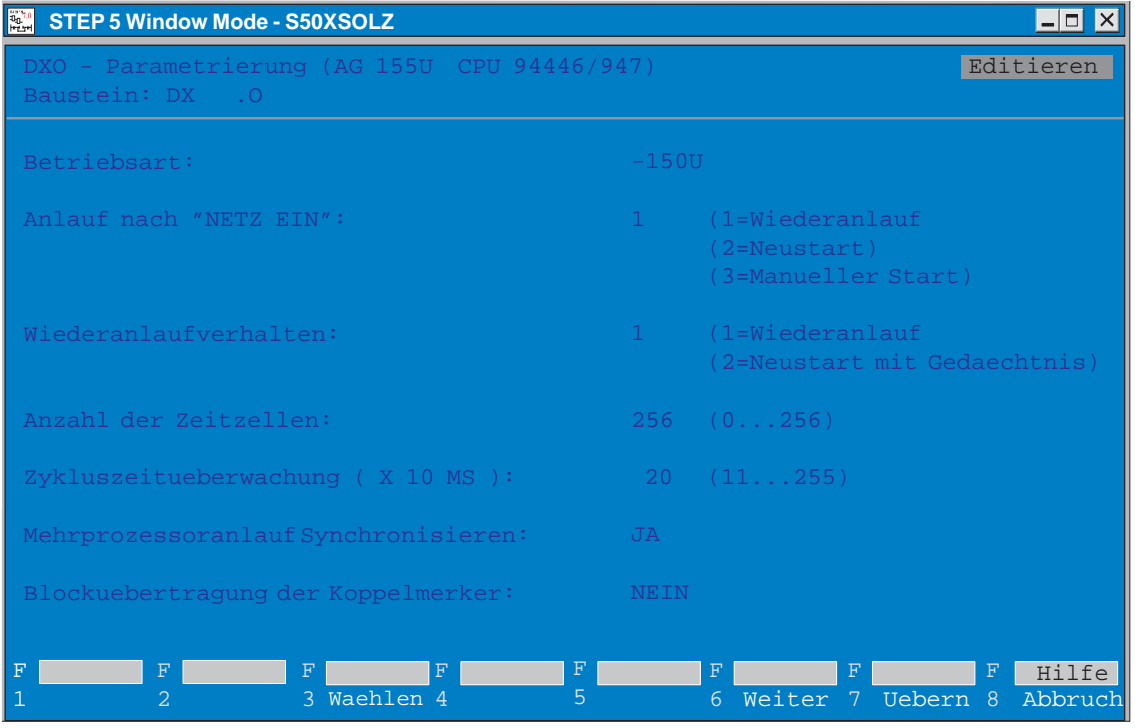

Bild 10-5 DX0-Maske für AG 155 U, Seite 1

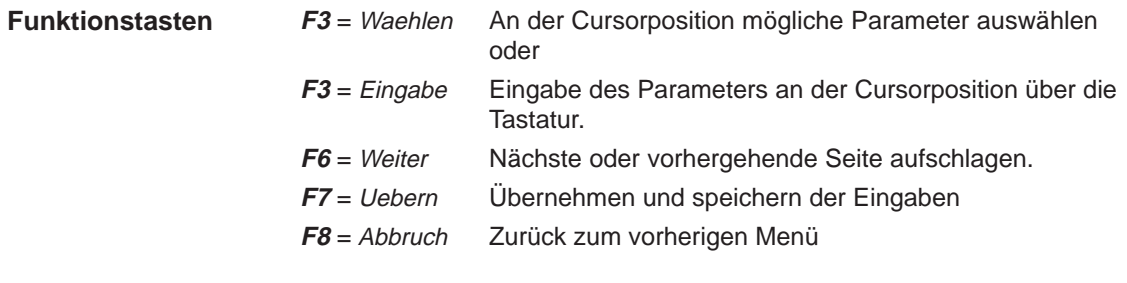

In der Maske sind von der Grundeinstellung abweichende Werte rot oder invers hinterlegt. Die zulässigen Zahlenwerte ergeben sich aus der Bestückung des Automatisierungsgeräts.

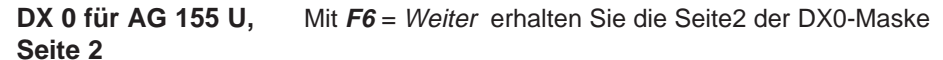

| <b>STEP 5 Window Mode - S50XSOLZ</b><br>$\frac{a_0 + a_0}{a_0 + a_0}$                                                      |                                                                        | $ -  \square   \times  $ |
|----------------------------------------------------------------------------------------------------|------------------------------------------------------------------------|--------------------------|
| DXO - Parametrierung (AG 155U, CPU 946/947)<br>Baustein: DX .0                                                             |                                                                        | Editieren                |
| Zeitalarm:                                                                                                    |                                                                        |                          |
| Zeitalarmbearbeitung: JA<br>Grundtakt ( X 10 MS ): 10 ( 1255)<br>Teittaktverarbeitung: 1                                   | Prioritaet: 1<br>$(1 = Faktor 1, 2, 5, 10)$<br>$(2=FAktor 1, 2, 4, 8)$ |                          |
| Hardwareprozessalarme (nur im 155U-MODE) :                                                                                 |                                                                        |                          |
| Systeminterrupt A/B:<br><b>NEIN</b><br>Systeminterrupt E:<br>NEIN<br>Systeminterrupt F: NEIN<br>Systeminterrupt G:<br>NEIN | Prioritaet: 2<br>Prioritaet: 2<br>Prioritaet: 2<br>Prioritaet: 2       |                          |
| Prozessalarme EingangsByte 0 (nur im 150U-MODE) :                                                                          |                                                                        |                          |
| Prozessalarme:<br>JA                                                                                                    | Prioritaet: 2                                                          |                          |
| $_{\rm F}$<br>$_{\rm F}$<br>$_{\rm F}$<br>$_{\rm F}$<br>3 Waehlen 4<br>2                                                   | $_{\rm F}$<br>F<br>F<br>Weiter 7 Uebern 8<br>5<br>$6^{\circ}$          | Hilfe<br>Abbruch         |

Bild 10-6 DX0-Maske für AG 155 U, Seite 2

**Eingabe der Daten**

Gehen Sie so vor:

- 1. Sie stellen den Cursor in das Feld, in welchem Sie einen Wert ändern wollen, z.B. Betriebsart **AG 155 U** oder **AG 150 U**.
- 2. Den Parameter mit **F3** = Waehlen auswählen oder, falls in der Funktionstastenzeile **F3** = Eingabe angezeigt, Parameter mit der Tastatur eingeben.
- 3. Seite 2 der DB-Maske aufrufen: **F6** = Weiter drücken und Parameter wie auf Seite 1 eingeben.
- 4. DX 0 übernehmen: **Übernahme** drücken oder Eingabe verwerfen: **ESC** = Abbruch drücken.

STEP 5/ST V7.1 C79000-G8500-C920-04

# **11**

## **Zuordnungsliste editieren**

### **Übersicht**

Die symbolische Programmierung erlaubt es, anstelle eines absoluten Operanden, z.B. E 1.1, eine beliebige Zeichenfolge, z.B. TASTE-EIN anzugeben. Bevor Sie mit symbolischen Operanden programmieren können, müssen Sie mit Hilfe des STEP 5-Symbolikeditors eine Liste der Zuordnungen zwischen absoluten und symbolischen Operanden erstellen. Gleichzeitig kann in dieser Zuordnungsliste jedem Operanden ein Operandenkommentar zugeordnet werden.

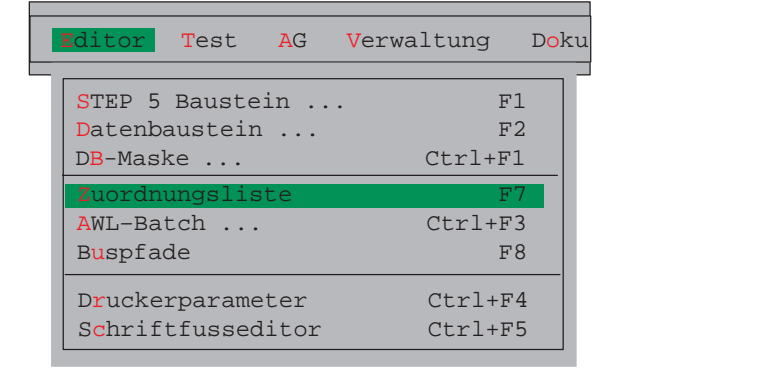

### **Kapitelübersicht**

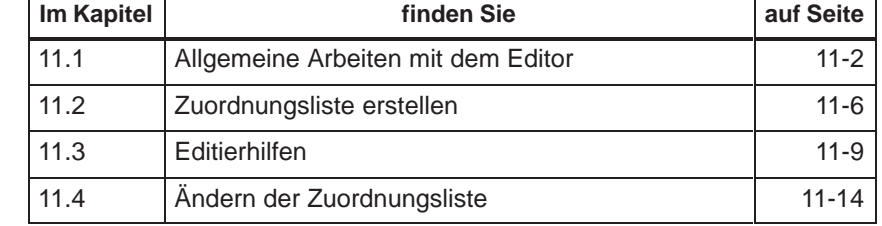

### <span id="page-203-0"></span>**11.1 Allgemeine Arbeiten mit dem Editor**

Die Länge des symbolischen Operanden und des Operandenkommentars ist einstellbar (**Datei > Projekt > einstellen F4,** Registerkarte Symbolik, siehe Kapitel 4.1.1 ): **Voraussetzungen**

- $\bullet$ Symbolischer Operand: 8 bis 24 Zeichen (8 voreingestellt),
- Kommentar: max. 40 Zeichen (40 voreingestellt).

Die Einstellungen gelten für die ganze Bearbeitung der Zuordnungsliste. Die Länge kann nachträglich erhöht werden. Eine Verkürzung ist nur auf die größte, tatsächlich vorkommende Symboliklänge bzw. Kommentarlänge möglich. Die Dateien ??????Z?.INI müssen dazu vorher gelöscht werden (siehe Kapitel 11.4 **Verwaltung > Zuordnungslisten > Loeschen INI** )

Die Eingaben und die Änderungen der Zuordnungen erfolgen in der Zuordnungsliste. Nach dem Editieren wird diese Datei in die endgültige Symbolikdatei (\*Z0.INI) beim Abspeichern übersetzt.

In den Einstellungen muß der Name der Symbolikdatei eingetragen sein. Dieser Name wird dann für die Zuordnungsliste automatisch übernommen.

### **Aufruf des Editors**

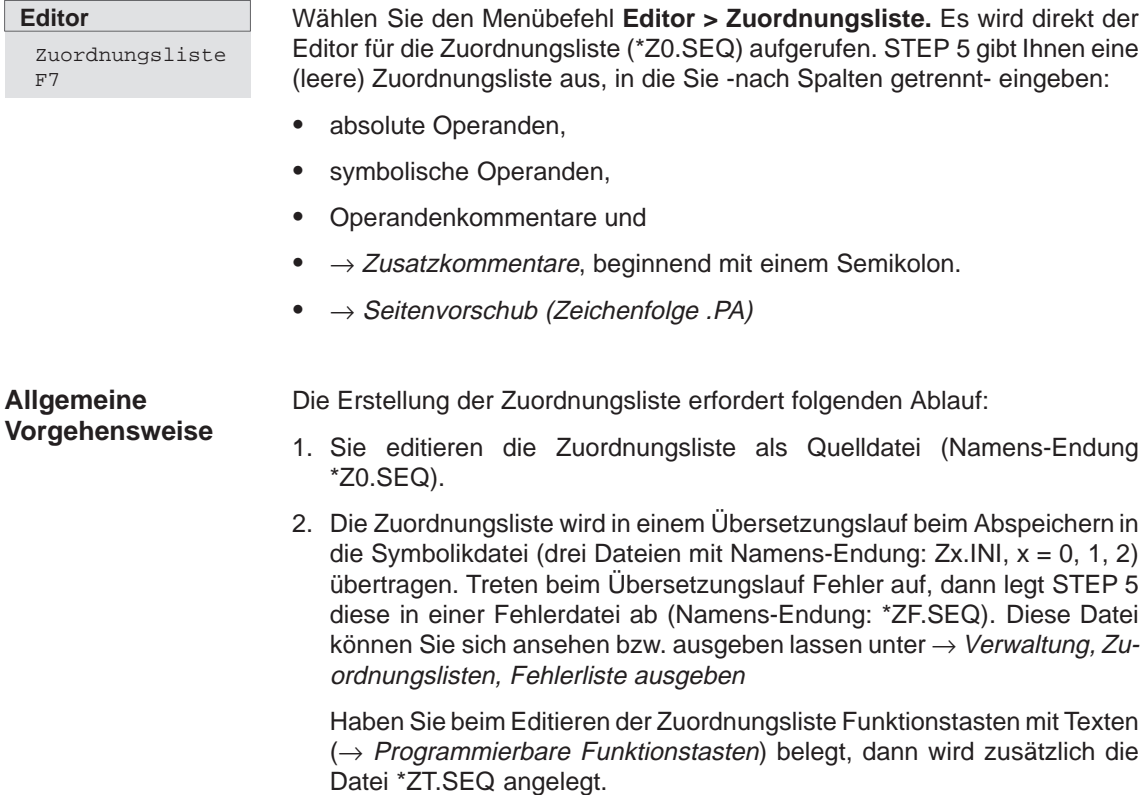

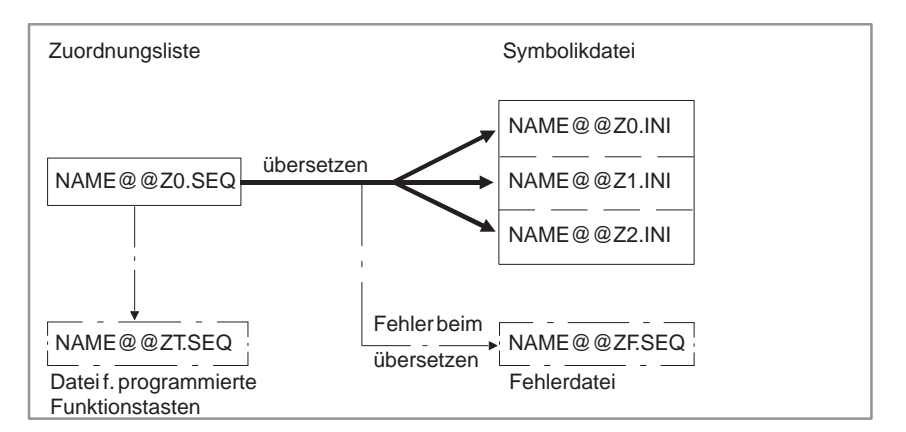

Bild 11-1 Zuordnungsliste erstellen

3. Die gespeicherte Symbolikdatei wird für das Übersetzen des Anwenderprogramms im ablauffähigen Code und für die Ausgabe benutzt.

### **Zulässige Operandentypen**

In der folgenden Tabelle finden Sie sämtliche Operandentypen aufgelistet, denen Sie in der Zuordnungsliste eine symbolische Bezeichnung zuordnen können.

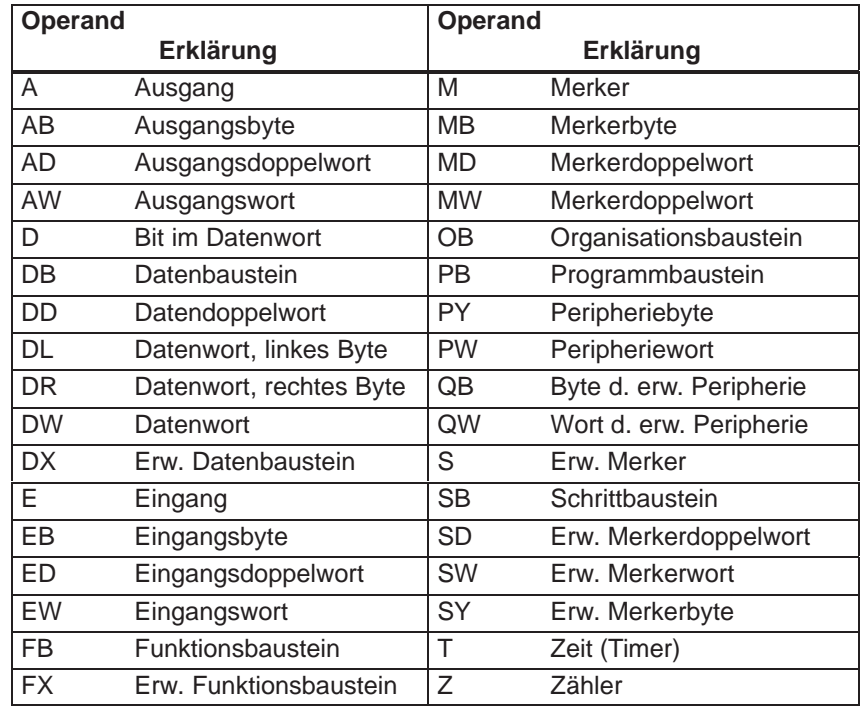

Tabelle 11-1 Übersicht der zulässigen Operandentypen

### **Hinweis**

Auch Bildbausteinen (BB) können symbolische Bezeichnungen zugeordnet werden.

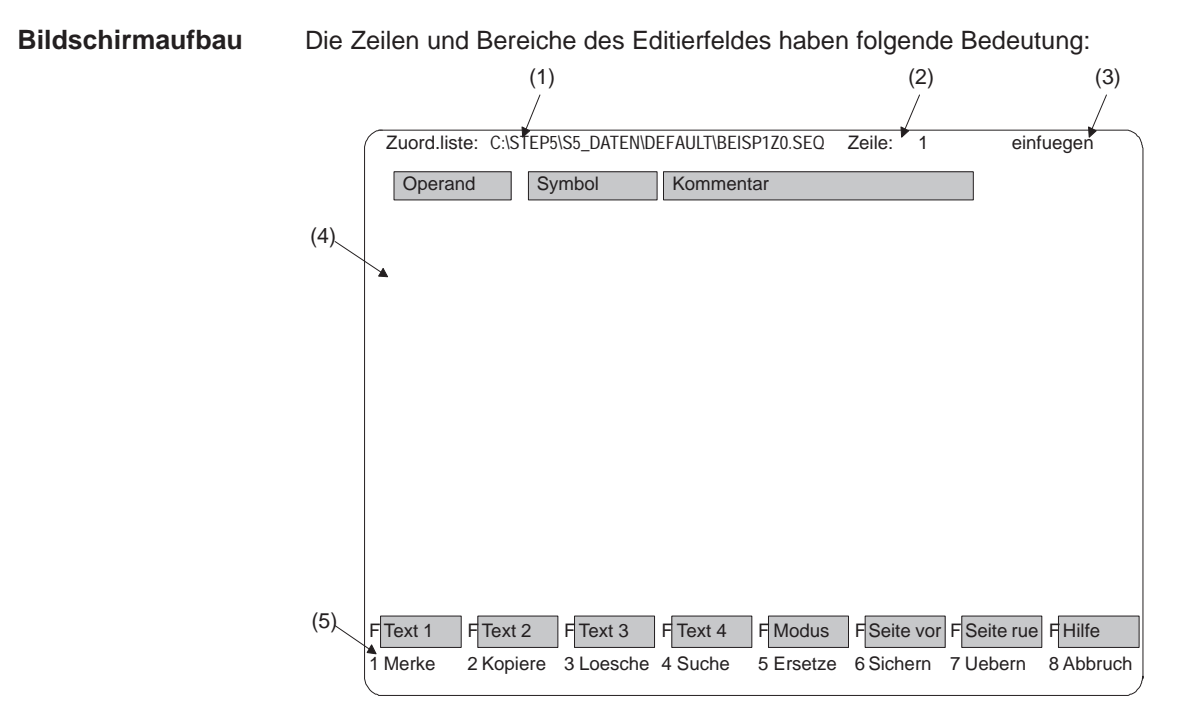

Bild 11-2 Bildschirmaufbau mit Zeilen und Bereichen des Editierfeldes

### **Bildschirmzeilen**

Tabelle 11-2 Bildschirmzeilen

| <b>Zeile</b> | Erläuterung                                                                                                    |
|--------------|----------------------------------------------------------------------------------------------------|
| (1)          | Laufwerk und Name der Zuordnungsliste. Der Name ist durch<br>den Namen der Symbolikdatei in den Einstellungen vorgege-<br>ben. Angezeigt werden bis 32 Zeichen des kompletten Datei-<br>namens. Sollte er länger sein, so wird er verkürzt ausgegeben.                                                                                                    |
| (2)          | Nummer der Zeile, in welcher sich der Cursor befindet.                                                                                                    |
| (3)          | Modusanzeige, mit <b>SHIFT F5</b> = Modus umschaltbar zwischen<br>einfuegen und ueberschreiben.                                                                                                    |
| (4)          | <b>Editierbereich</b> Dieser Bereich ist in drei Spalten aufgeteilt:<br>Operand<br>Spalte zum Eintragen der absoluten Operanden, die Spalten-<br>breite ist unveränderlich.<br>Symbol<br>Spalte zum Eintragen der symbolischen Operanden.<br>Die Spaltenbreite ist abhängig von der Einstellung die Sie vor-<br>genommen haben.<br>Kommentar<br>Spalte zum Eintragen der Operandenkommentare, Die Spal-<br>tenbreite ist von der Einstellung abhängig. |
| (5)          | <b>Funktionstasten</b>                                                                                                    |
|              | Funktionstasten zum Aufrufen von unterstützenden Editierfunk-<br>tionen.                                                                                                    |

### **Funktionstasten**

Die Tasten haben folgende Wirkung:

| $F1*$<br>= Merke               | Ablegen eines selektierten Textes (Zeile, Textblock oder<br>eingetippten Text) im Pufferspeicher, von wo dieser über<br>$F2^*$ = Kopiere an beliebiger Stelle in der Zuordnungsliste<br>kopiert werden kann. Ablegen von eingetippten Texten in<br>Speicherzellen, die über die Funktionstasten SHIFT<br>$F1 = Text 1$ bis <b>SHIFT F4</b> = Text 4 abgerufen werden. |
|--------------------------------|----------------------------------------------------------------------------------------------------|
| $F2*$<br>= Kopiere             | Abrufen eines über F1 <sup>*</sup> = Merke gemerkten Textes aus dem<br>Pufferspeicher und kopieren an die Cursorposition.                                                                                                    |
| $F3^*$<br>= Loesche            | Löschen der Zeile in der sich der Cursor befindet, oder<br>löschen einer selektierten Textpassage. Der gelöschte Text<br>wird in den Pufferspeicher übernommen und erlaubt über<br>$F2^*$ = Kopiere das Übertragen von Texzeilen.                                                                                                    |
| $FA^*$<br>= Suche              | Suchen von Operanden, Zeilen, Textpassagen oder -<br>strings, ggf. auch Anfang und Ende, in der Zuordnungsliste.<br>Die Eintragung des Suchbegriffes muß bei gesuchten Text-<br>strings bzgl. Groß- und Kleinschreibung exakt übereinstim-<br>men.                                                                                                    |
| $F5*$<br>= Ersetze             | Ersetzen von beliebigen Zeichenfolgen (max. 20 Zeichen<br>incl. Leerzeichen) durch andere.                                                                                                    |
| F6<br>= Sichern                | Sichern der Zuordnungsliste ohne Übersetzung, z.B. bei<br>Sitzungsunterbrechung. Die editierte Zuordnungsliste kann<br>sofort weiter bearbeitet werden.                                                                                                    |
| F7<br>= Uebern                 | Abschließen der Editiersitzung und Speichern der Zuord-<br>nungsliste. Der Übersetzungslauf mit Erzeugung der Sym-<br>bolikdateien wird automatisch angestoßen.                                                                                                    |
| F8<br>= Abbruch                | Abbrechen der Editiersitzung ohne Speichern der Zuord-<br>nungsliste.                                                                                                    |
| <b>SHIFT F1</b><br>$=$ Text 1  | Text 1 ausgeben über die programmierte Funktionstaste.                                                                                                    |
| <b>SHIFT F2</b><br>$=$ Text 2  | Text 2 ausgeben über die programmierte Funktionstaste.                                                                                                    |
| <b>SHIFT F3</b><br>$=$ Text 3  | Text 3 ausgeben über die programmierte Funktionstaste.                                                                                                    |
| <b>SHIFT F4</b><br>$=$ Text 4  | Text 4 ausgeben über die programmierte Funktionstaste.                                                                                                    |
| <b>SHIFT F5</b><br>$=$ Modus   | Auswahl der Editiermodi: Einfügen oder Überschreiben.                                                                                                    |
| <b>SHIFT F6</b><br>= Seite vor | Eine Seite vorblättern.                                                                                                    |
| <b>SHIFT F7</b><br>= Seite rue | Eine Seite zurückblättern.                                                                                                    |
| SHIFT F8<br>= Hilfe            | Anzeigen der Funktionstastenbelegung.                                                                                                    |

Tasten mit \* rufen weitere Tastenebenen auf

## <span id="page-207-0"></span>**11.2 Zuordnungsliste erstellen**

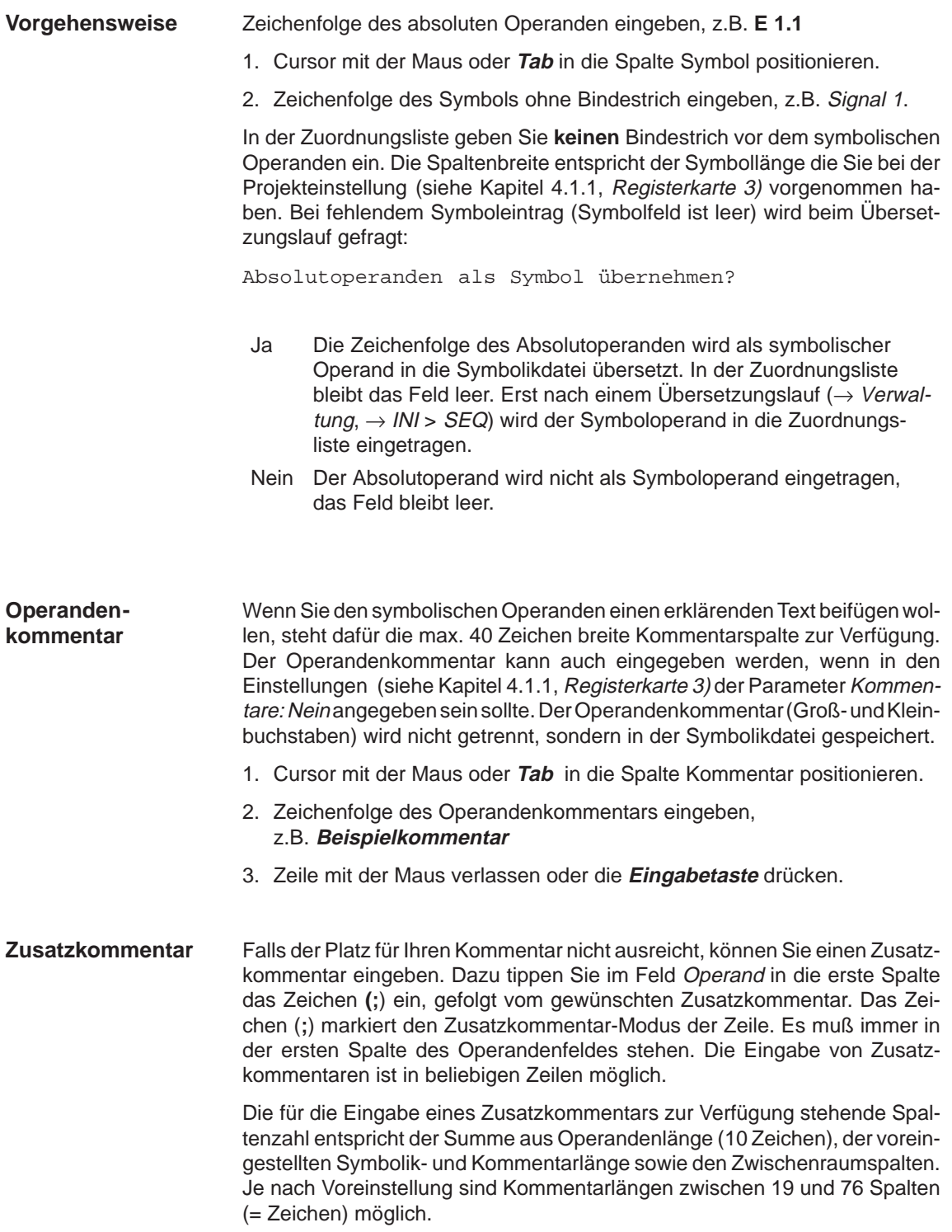

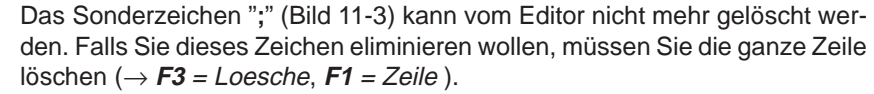

### **Hinweis**

Zusatzkommentare und Druckersteuerzeichen stehen nur in der Zuordungsliste. Erzeugen Sie eine Zuordnungsliste aus der Symbolikdatei mit der Funktion  $→$  Verwaltung, Umsetzen INI > SEQ, so gehen Zusatzkommentare und Druckersteuerzeichen (.PA) verloren.

Zuordnungslisten, die mehrere Seiten lang sind, können Sie durch die Eingabe eines Steuerzeichens in Seiten aufteilen: **Seitenvorschub**

• Tragen Sie im Feld Operand, beginnend in der 1. Zeichenspalte, die Zeichenfolge .PA ein.

In dieser Zeile sind keine weiteren Eingaben zulässig. Das Steuerzeichen veranlaßt beim Drucken der Zuordnungsliste einen Seitenvorschub. Das Steuerzeichen wird nicht in die Symbolikdatei (\*Z0.INI) übernommen.

#### Gehen Sie so vor: **Editieren beenden**

1. **F7** = Uebern betätigen. Die Zuordnungsliste wird gespeichert und in die Symbolikdatei übersetzt. Ist der Übersetzungslauf fehlerfrei, meldet STEP 5: n Zeilen bearbeitet, keine Fehler gefunden  $(n = Anzahl)$  der Zeilen)

2. **OK** anklicken oder die **Eingabetaste** drücken. STEP 5 verläßt den Editor mit Rückkehr ins Menü.

Für die Symbolik können Leerzeichen und die meisten Sonderzeichen mit Ausnahmen von \ verwendet werden. Nicht erlaubte Zeichen werden mit Fehlermeldung abgewiesen. **Sonderzeichen**

### **Hinweis**

Verwenden Sie möglichst keine führenden oder nachgeschaltete Leerzeichen für die Symbole. Sie können bei der Ausgabe von Zuordnungslisten und von STEP5-Programmen auf dem Bildschirm oder bei der Dokumentation nur schlecht erkannt werden !

Bei der Funktion Symbolikdatei korrigieren sollte jedem Operanden ein Symbol zugeordnet werden, damit keine Symbole nur aus vielen Leerzeichen bestehend, entstehen.

### **Fehler beim Editieren**

Tritt beim Übersetzungslauf ein Fehler auf, meldet STEP 5:

Fehler in Zeile n gefunden. Absoluter Parameter paßt nicht zu OPKZ. (OPKZ = Operandenkennzeichen).

Der Editor bleibt aktiv, die fehlerhafte Zeile wird als oberste auf dem Bildschirm dargestellt. Nach Beseitigen des Fehlers in der Zuordnungsliste stoßen Sie durch Abspeichern einen erneuten Übersetzungslauf an.

Treten mehrere Fehler auf, dann meldet STEP 5:

n Zeilen bearbeitet, m Fehler gefunden Fehlerliste anzeigen?

Ja: Fehlerliste wird angezeigt

Nein: Editor wird verlassen

Die Fehler hat STEP 5 in der Datei \*ZF.SEQ festgehalten.

Diese Fehlerliste können Sie sich ausgeben, indem Sie die Verwaltungsfunktion  $\rightarrow$  Zuordnungslisten, Fehlerliste ausgeben aufrufen.

|                             | Zuord.liste: C:\STEP5\S5 DATEN\DEFAULT\BEISP1Z0.SEQ  |                   | Zeile:<br>12                | - Einfuegen- |             |                   |
|-----------------------------|------------------------------------------------------|-------------------|-----------------------------|--------------|-------------|-------------------|
| Operand                     | Symbol                                               | Kommentar         |                             |              |             |                   |
| E<br>1.0                    | Signal                                               | Beispielkommentar |                             |              |             |                   |
| EW 124                      | EWORT124                                             | Eingangswort 124  |                             |              |             |                   |
| A 1.0                       | AUSG. 1.0                                            | Ausgang 1.0       |                             |              |             |                   |
| AB 122                      | ABYTE122                                             | Ausgangsbyte 122  |                             |              |             |                   |
| AD 100                      | AD-100                                               |                   | Ausgangsdoppelwort 100      |              |             |                   |
| $M$ 1.0                     | MERK, 10                                             | Merker 10         |                             |              |             |                   |
| S4095.7                     | S-MERK                                               |                   | Neuer Merker 4095.7         |              |             |                   |
|                             | ; Ein Zusatzkommentar beginnt mit einem Semikolon.   |                   |                             |              |             |                   |
|                             | ; Die Kommentarlaenge = Summe der Spalten:           |                   |                             |              |             |                   |
|                             | : Operand + Symbol + Kommentar + Zwischenraumspalten |                   |                             |              |             |                   |
| SW 64                       | S-M 64                                               |                   | Neuer Merker, Merkerwort 64 |              |             |                   |
| 76<br>. PA                  | Zaehl 6<br>; Seitenvorschub über die zeichenfolge    | Zaehler 6         |                             |              |             |                   |
| Text 1<br>Text 2<br>F<br>F. | F<br>Text 3                                          | Text 4<br>F.      | <b>Modus</b><br>F           | F Seite vor  | F Seite rue | F<br><b>Hilfe</b> |
| Merke<br>2                  | Kopiere<br>3 Loesche                                 | 4 Suche           | 5 Ersetze                   | Sichern<br>6 | Uebern<br>7 | 8 Abbruch         |

Bild 11-3 Beispiel für die Zuordnungsliste

### <span id="page-210-0"></span>**11.3 Editierhilfen**

**Übersicht**

STEP 5 unterstützt Sie beim Erstellen der Zuordnungsliste durch Editierfunktionen, die Sie über die Softkeyleiste aufrufen und bedienen.

 $F1 =$ Merke

FFFFFF 1 Zeile 2 Text 3 BlockAnf. 4BlockEnde 5 Datei F F Seite vor 6 FktTasten F Text 1 F Text 2 F Text 3 F Text 4 F Modus 1 Merke 2 Kopiere 3 Loesche 4 Suche 5 Ersetze

Sie legen selektierte Zeilen, beliebige (eingetippte) Zeichenfolgen und ganze Zeilenblöcke in einen Pufferspeicher ab (merken). Von hier können sie übertragen (kopiert) werden. Textblöcke sind auch in eine andere Zuordnungsliste übertragbar.

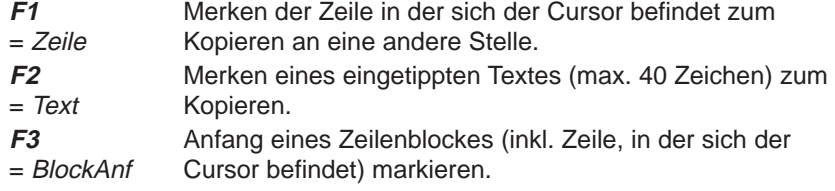

### **Hinweis zu Wiederholungsfaktor**

Als Blockanfangszeichen wird ein @ gesetzt, bis der Block markiert ist.

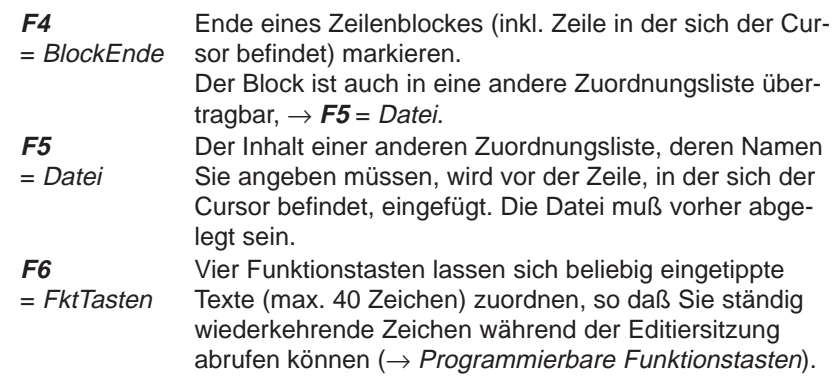

### **F2** = Kopiere

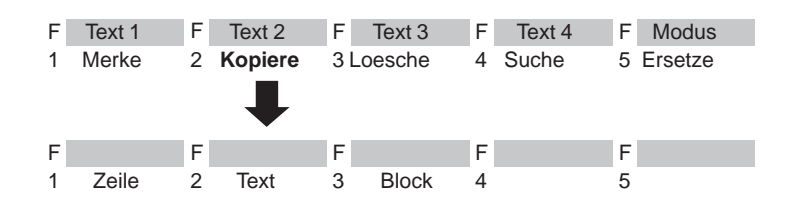

Eine Zeile, ein beliebiger (eingetippter) Text oder ein Zeilenblock wird vor die Zeile in der sich der Cursor befindet eingefügt d.h. aus dem Pufferspeicher kopiert. Die Anzahl wie oft nacheinander kopiert werden soll geben Sie als Wiederholungsfaktor in Ziffern ein. Auch eine andere Zuordnungsliste läßt sich in die momentan bearbeitete Zuordnungsliste einfügen.

### **Hinweis zu Wiederholungsfaktor**

Der Cursor kann nicht auf das Eingabefeld des Wiederholungsfaktors plaziert werden, er springt erst nach Eingabe einer Ziffer in die Zeile Wiederholungsfaktor.

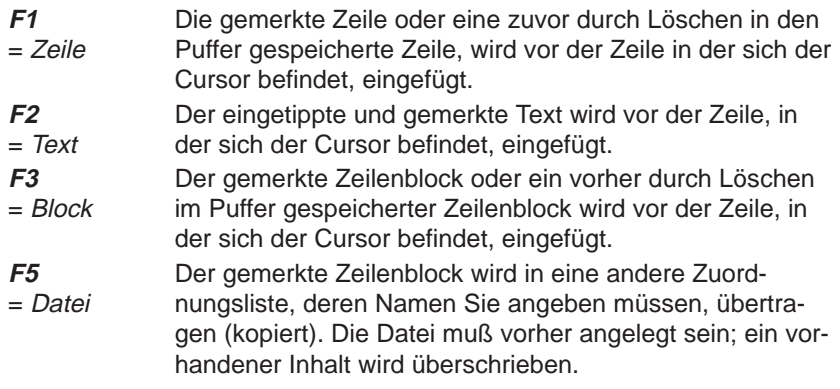

### **Hinweis**

Eine überschriebene Datei können Sie wieder herstellen, indem Sie aus der Symbolikdatei die Zuordnungsliste erzeugen → Verwaltung, Umsetzen INI > SEQ. Beim Umsetzen werden keine Kommentar- und Steuerzeichen übernommen.

### **F3** = Loesche

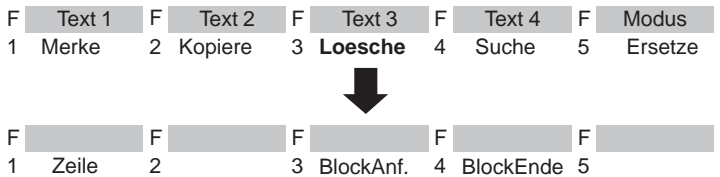

Mit dieser Funktion löschen Sie eine Zeile oder einen Block. Die gelöschte Zeile oder der Block wird in den Puffer eingetragen. Ein vorher gemerkter Block geht dabei verloren. Sie können den Pufferinhalt an anderer Stelle kopieren → **F2** = Kopiere.

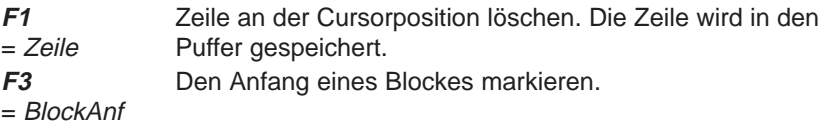

### **Hinweis**

Als Blockanfangszeichen wird ein @ gesetzt, bis der Block markiert ist.

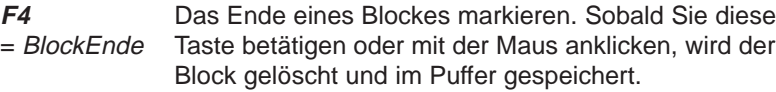

### $F4 = S$ uche

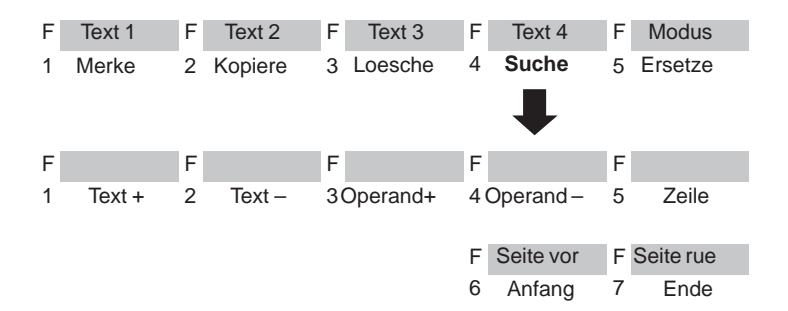

Der Cursor wird in eine spezifizierte Zeile oder an den Textanfang/-ende gesetzt. Das Suchen nach Operanden oder beliebigen Textstrings ist möglich.

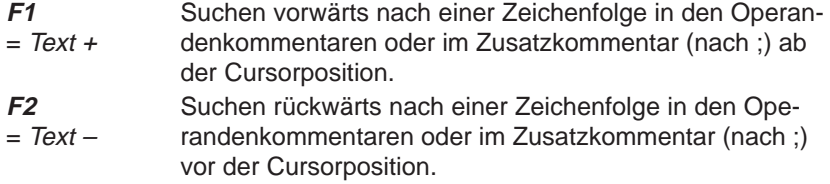

### **Hinweis**

Der Texteintrag muß mit dem Suchbegriff bezüglich Groß- und Kleinschreibung exakt übereinstimmen.

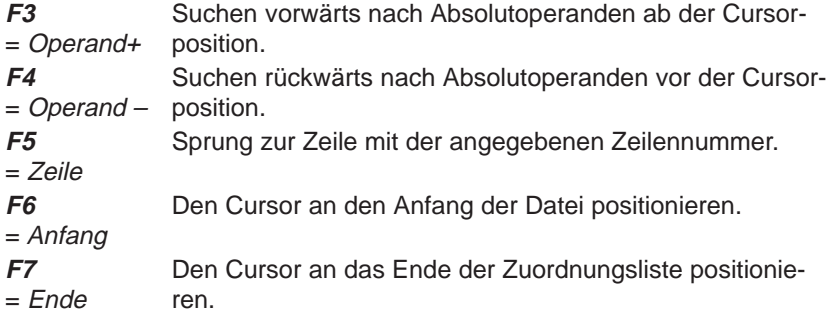

### **F5** = Ersetze

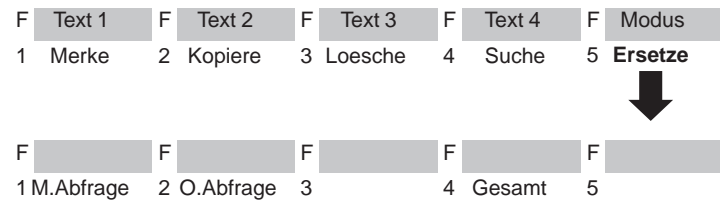

Eine Zeichenfolge (max. 20 Zeichen) wird mit oder ohne Abfrage durch eine andere Zeichenfolge ersetzt.

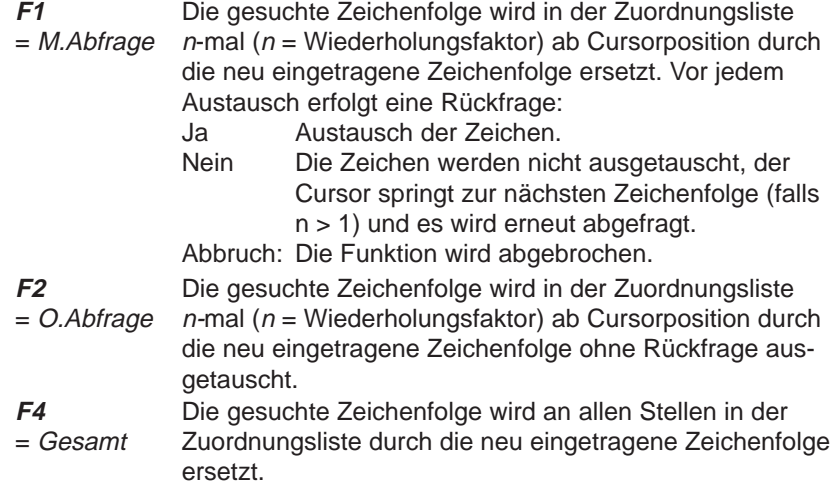

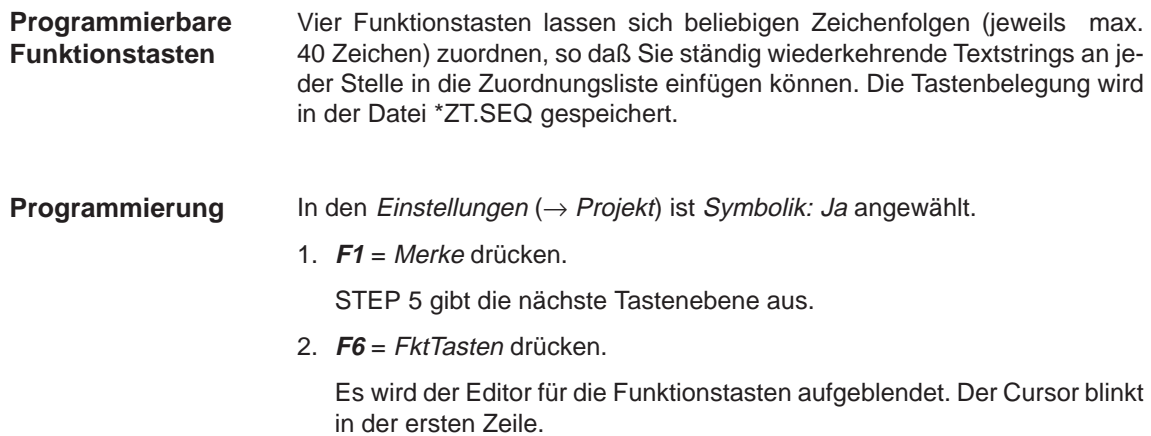

- 3. Zeichenfolge eintippen und mit der **Eingabetaste** verlassen.
- 4. Cursor von Zeile zu Zeile mit **Eingabetaste** oder **Cursor oben/unten** bewegen.

Die Maus kann nicht benutzt werden, außer zum Auslösen der Übernahme über **F7** = Uebern.

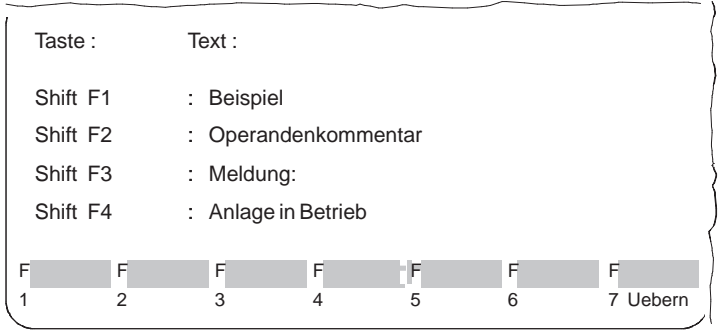

5. Zeichen löschen an der Cursorposition mit **DEL**, links vom Cursor mit **Backspace**.

Sie beenden den Editiervorgang durch

6. Betätigen von **Übernahme** oder Abbrechen mit **ESC**.

## <span id="page-215-0"></span>**11.4 Ändern der Zuordnungsliste**

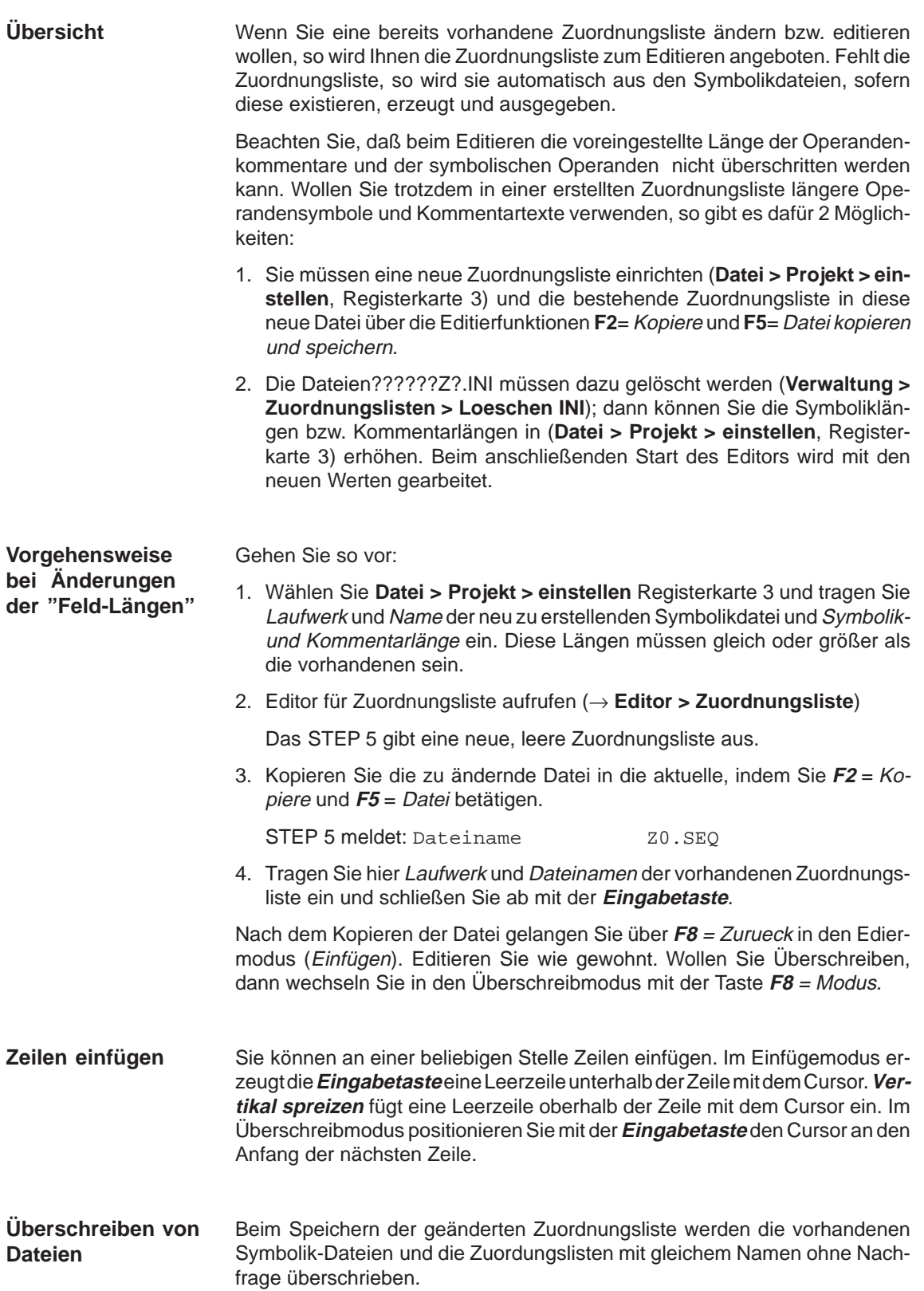
# **12**

## **AWL-Batch Editor**

#### **Übersicht**

Der AWL-Editor gibt eine Editiermaske auf dem Bildschirm aus, die für eine Anweisungsliste vorbereitet ist. Die AWL-Datei wird in der Maske AWL–Batch: Editor festgelegt. Näheres dazu finden Sie in Kapitel 22.2.

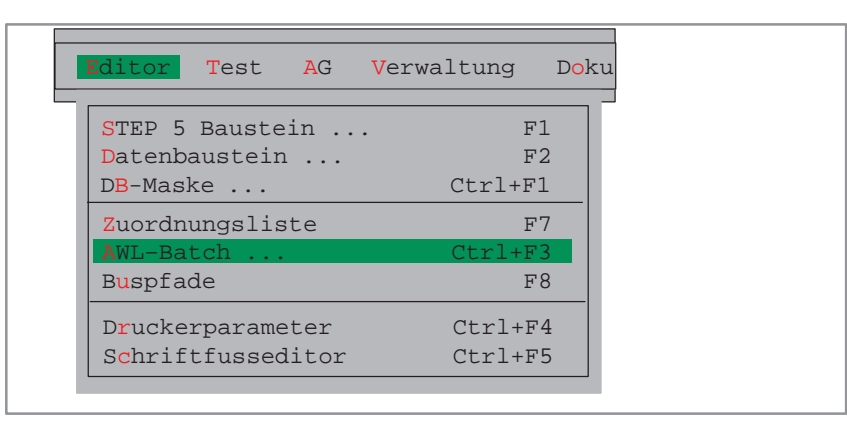

STEP 5/ST V7.1 C79000-G8500-C920-04

# **13**

## **Buspfade**

#### **Übersicht**

Online-Verbindungen zwischen den Programmiergeräten und den Baugruppen eines AG werden nicht nur durch direktes Stecken eines Verbindungskabels hergestellt (Punkt-zu-Punkt-Verbindung), sondern auch über die Bussysteme SINEC H1, SINEC L1 oder SINEC L2 sowie dem AG-Bus (bei S5-155U).

Diese Verbindungen erstellen, speichern und aktivieren Sie mit der "Buspfade" Funktion.

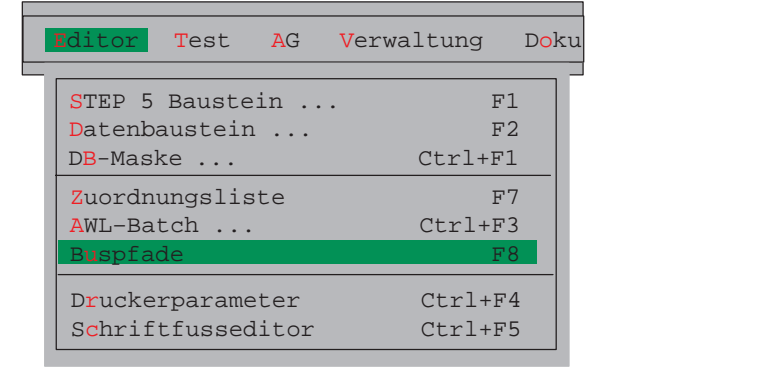

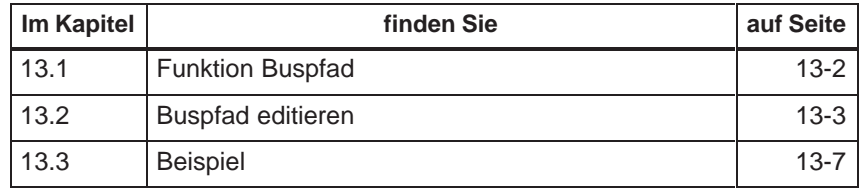

**Allgemeines**

**Zuordnung Pfad > Datei**

### <span id="page-219-0"></span>**13.1 Funktion Buspfad**

Pfade sind Standverbindung von einem PG zu einem gewünschten Teilnehmer. Über diesen Pfad führen Sie alle Programmierfunktionen, gemäß Protokoll, wie mit einer direkten Punkt-zu-Punkt-Verbindung aus. Ein Pfad besteht aus:

- . Start-Knoten (z.B. PG/AS511, PG/CP-H1, PG/CP-L2),
- $\bullet$ Bus (einer oder mehrere),
- $\bullet$ Knoten (z.B. CP),
- $\bullet$ Endknoten (z.B. CPU).

**Teilnehmeradressen** editieren und speichern Sie im Offline-Betrieb.

- Unter einem **Pfadnamen** (**Projek > einstellen**) wird ein editierter Pfad gespeichert und kann jederzeit aktiviert werden, wenn dieser physikalisch vorhanden ist.
- $\bullet$  In einer wählbaren **Pfaddatei** (**Projekt > einstellen**) können Sie mehrere Pfade unter ihrem Pfadnamen speichern und wieder unter ihrem Namen aktivieren.
- $\bullet$  Das **Aufbauen** (Aktivieren) eines Pfads wird unterstützt. Dies können Sie jedoch nur im Online-Betrieb vornehmen.
- $\bullet$  Das **Abbauen** (Deaktivieren) eines Pfads wird durch diese Funktion unterstüzt.

Sie können jedem Pfad 4 Dateien zuordnen:

- $\bullet$ Programmdateien....ST.S5D
- $\bullet$ Symbolikdateien....Z0.INI
- $\bullet$ Druckerdateien....DR.INI
- $\bullet$ Schriftfußdateien....F1.INI oder ....F2.INI

Diese Dateinamen werden zusammen mit dem Pfad in der Pfaddatei gespeichert. Die Zuordnung hat keinen Einfluß auf vorhandene Dateien. Es können auch Dateien zugeordnet werden, die noch nicht existieren und erst noch erstellt werden müssen. Durch Zuordnen von Dateien zu einem Pfad erfolgen noch keine Änderungen der Projekteinstellungen. Damit diese Dateien im aktuellen Projekt eingestellt werden, ist die Auswahl dieses Pfades in der Projekteinstellung erforderlich (mit Einstellung Pfadoption = Immer oder Rueckfrage).

Die AP.INI befindet sich als Vorlage im Systemkatalog S5\_SYS, nach einer Änderung im Katalog S5\_HOME.

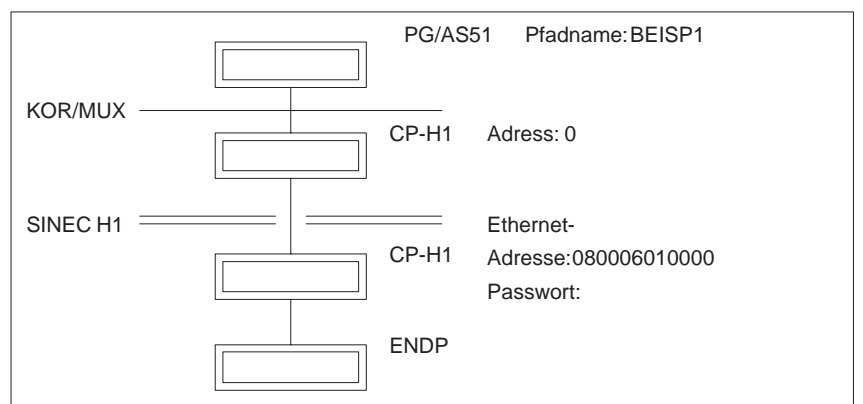

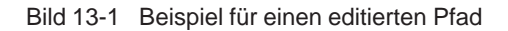

#### <span id="page-220-0"></span>**13.2 Buspfad editieren**

Die Schnittstelle für den Start-Knoten (AS511, H1 oder L2) muß eingestellt sein. Informationen darüber, wie Sie sie einstellen, finden Sie unter **Projekt > einstellen** (siehe Kapitel 4.1.1). **Einstellungen**

#### **Bedienung**

**Editor** Buspfade F8 Nach Anwahl der Funktion Buspfade wird die Auswahlbox Buspfadanwahl angezeigt. In dieser stellen Sie folgendes ein:

- $\bullet$ Pfaddatei
- $\bullet$ Pfadname

**Buspfade einstellen** Was und wie Sie in der Auswahlbox Buspfadanwahl eingeben können wird in nachfolgender Tabelle zusammenfassend erklärt:

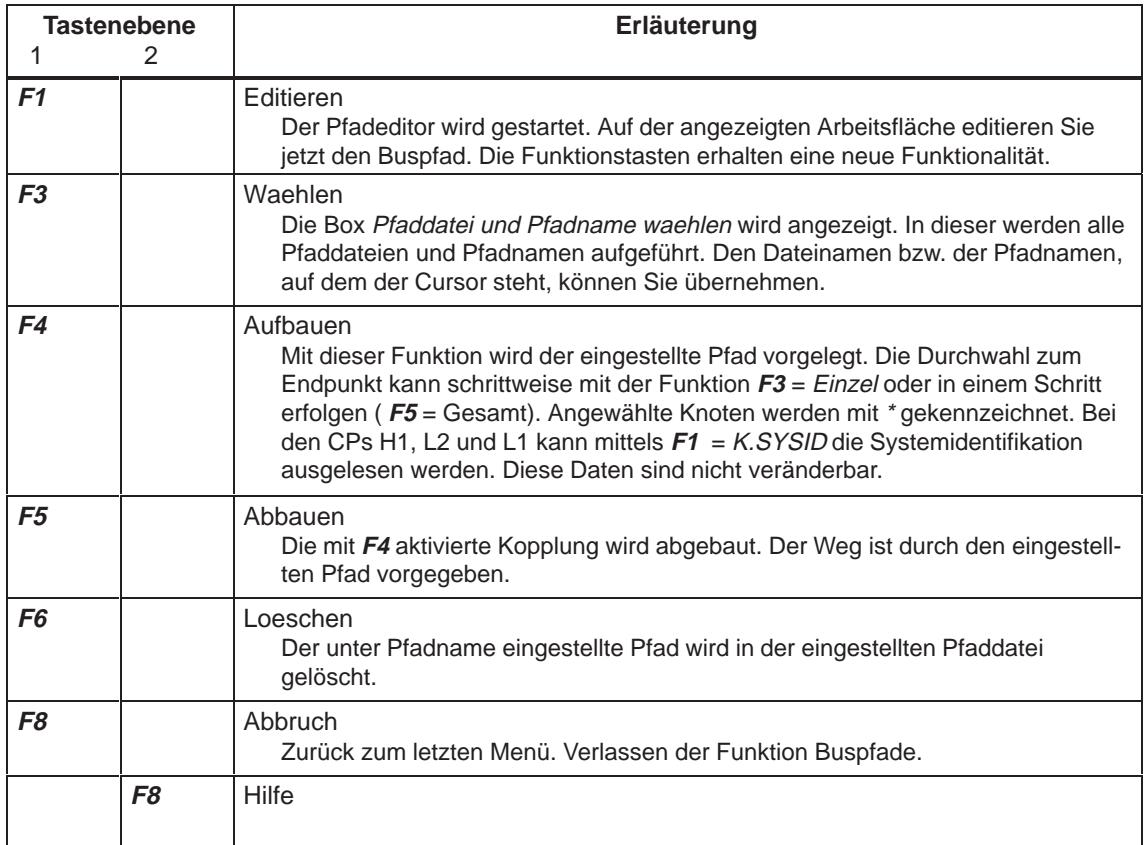

#### **Editieren (Buspfade)**

**F1** Sie beginnen mit dem Editieren eines Buspfades:

#### **1. Pfadname ist vorhanden.**

Der Pfad wird auf der Arbeitsfläche komplett dargestellt. Die einzelnen Knoten löschen Sie mit **F6**, beginnend mit dem letzten Knoten. Neue fügen Sie mit den jeweiligen Funktionstasten hinzu.

#### **2. Pfad wird neu angelegt.**

Dann erstellen Sie durch Aneinanderreihen von wählbaren Knoten einen Pfad nach Ihrer Wahl. Nicht empfohlene Pfadkonfiguration werden mit der Meldung quittiert:

Kein Vorzugspfad!

#### **Hinweis**

Pfade, die als Kein Vorzugspfad! gemeldet werden, werden trotzdem angelegt. Siemens übernimmt für diese Pfade keine Garantie.

Durch Drücken der angezeigten Funktionstasten, wird ein der Taste zugeordneter Knoten grafisch dargestellt. Anschließend wird in eine neue Funktionstasten-Ebene gewechselt. **Knoten anwählen**

> Wählen Sie einen weiteren Knoten oder Bus. Es sind nur die Knoten oder Busse anwählbar, die für eine von Ihnen gewählte Konfiguration möglich sind.

#### **Knoten-Adressen**

Jedem Knoten ist durch Brücken-, Schaltereinstellungen oder SW-Parametrierung eine Adresse zugewiesen. Der Buseditor kennt zwei Knoten-Adressen:

- Adresse (KOR/MUX, CP L1 und CP L2). Sie müssen die Adresse dezimal in das Feld Adresse eingeben.
	- KOR/MUX-Adresse von 1 bis 30.
	- CP L1-Adresse von 1 bis 30.
	- CP L2-Adresse von 0 bis 32.
- $\bullet$  **Ethernetadresse**. (nur Bussystem CP H1) Sie müssen als Hexadezimalzahl eingegeben werden.

In der obersten Ebene des Editiermodus können Sie folgende Startknoten wählen: **Startknoten**

- **F2** PG/AS511
- **F3** PG/CP-H1
- **F4** PG/CP-L2

Diese Startknoten sind beim Editieren unabhängig von der eingestellten Schnittstelle. In Abhängigkeit vom gewählten Startknoten werden die Funktionstasten teilweise mit verschiedenen Knoten belegt.

#### **Funktionstasten**

Die Funktionstasten im Editiermodus ( **F1** ) sind für die Funktionsebenen folgendermaßen belegt:

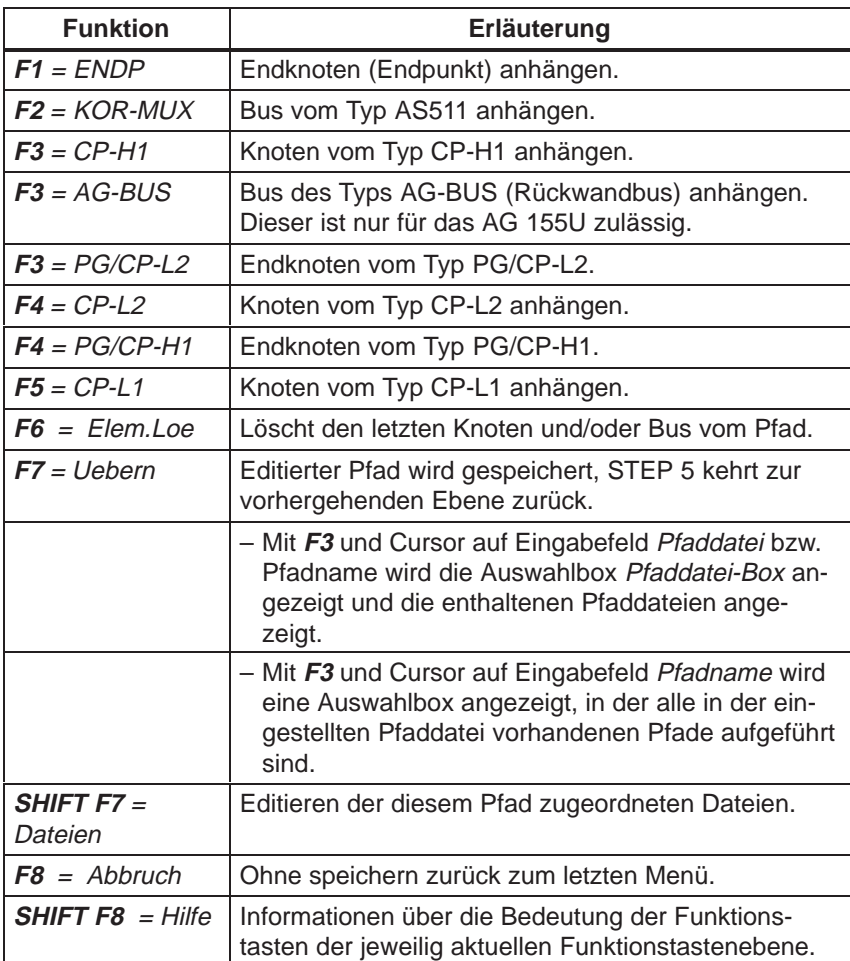

#### **Editieren (Dateien zum Pfad)**

Nach Anwahl der Funktion Dateien werden die vier Dateien für den aktuellen Pfad angezeigt. Diese können editiert und wieder abgespeichert werden.

Bei einem neuen Pfad oder nach dem Löschen der Dateieinträge werden nur die Dateinamensendungen angezeigt.

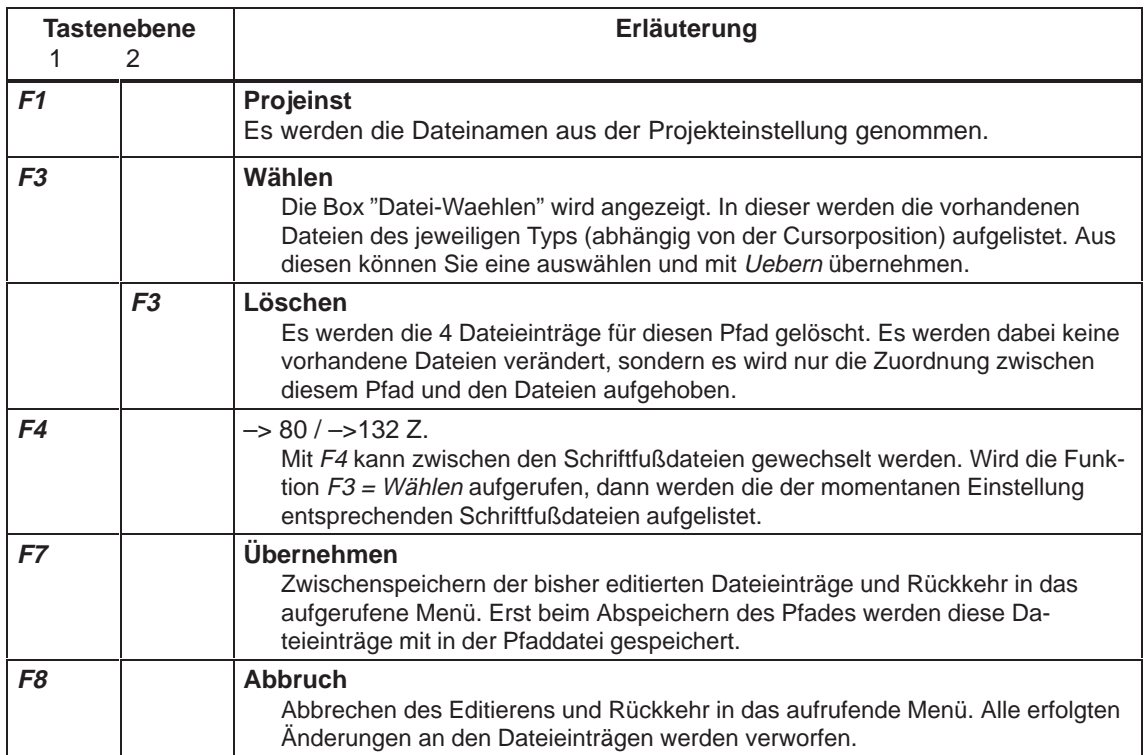

Wenn die Fehlermeldung Laufwerk passt nicht zur Projekteinstellung erscheint bzw. als Verzeichnisangabe Laufwerk aus Projekteinstellung angeben angezeigt wird, müssen die Laufwerksangaben der betreffenden Dateien mit denen der Projekteinstellung übereinstimmen, falls die ausgewählten Dateien in das aktuell eingestellte Projekt übernommen werden sollen (Pfadoption in Projekteinstellung auf Rueckfrage oder immer selektiert).

Mit der Funktionstaste **F1** Projekteinstellung können die Dateien aus dem aktuell eingestellten Projekt in die Pfaddatei übernommen werden und anschließend die Dateinamen editiert bzw. ausgewählt werden (F3).

#### <span id="page-224-0"></span>**13.3 Beispiel**

**Aufgabenstellung**

Folgender Pfad soll editiert werden:

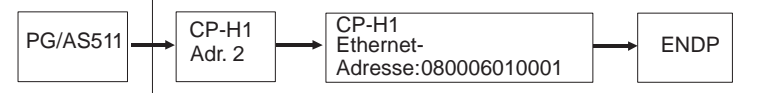

KOR/MUX mit Adr. 1

Die Schnittstelle AS511 ist eingestellt. Die Funktion **Editor > Buspfade F8** ist angewählt.

**Bedienung**

Angezeigt wird die Box Buspfadanwahl.

- 1. Pfaddatei eingeben
- 2. Einen neuen Pfadnamen eingeben
- 3. **F1** = Editieren drücken

Angezeigt werden der Startknoten und die Funktionstasten erhalten neue Funktionen.

- **F2** = PG/AS511
- **F3** = PG/CP-H1
- **F4** = P G/CP-L2
- 4. **F2** = PG/AS511 drücken.

Der Bus KOR/MUX erscheint.

5. **F2** = KOR/MUX aktivieren

Der BUS KOR/MUX wird angehängt.

6. **F3** = CP-H1 aktivieren

Der Knoten CP-H1 mit dem Bus SINEC H1 wird angehängt.

7. **F3** = CP-H1 aktivieren.

Der Knoten CP-H1 wird angehängt.

- 8. Anschließend können Sie die MUX-Adresse, die Ethernet-Adresse und ggf. das Paßwort, die für diese Knoten benötig werden, eingeben. Dazu bewegen Sie den Cursor mit der Cursortaste auf diese Felder.
- 9. **F1** = ENDP aktivieren.

Der Endpunkt, das Ziel der Busverbindung, wird angehängt. Als Endergebnis des Vorgangs erscheint folgendes Bild.

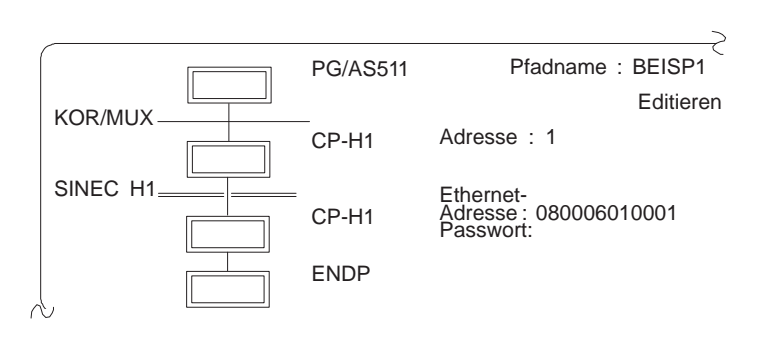

Der Buspfad ist vollständig editiert. Abschließend muß er noch gespeichert werden.

10.**F7** = Uebern aktivieren.

Damit ist der Pfad in der Pfaddatei gespeichert und Sie können ihn jederzeit aktivieren.

# **14**

### **Druckerparameter**

#### **Übersicht**

Bevor Sie die verschiedenen Dateien ausdrucken bzw. druckaufbereitet in eine Datei ausgeben, müssen Sie:

- $\bullet$ Druckerparameter einstellen
- $\bullet$ Schriftfußeditor wählen und Text eingeben (siehe Kapitel 15)

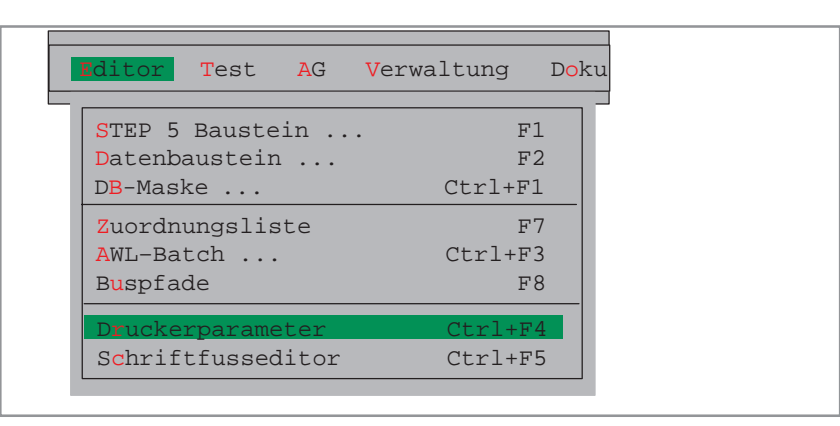

#### **Kapitelübersicht**

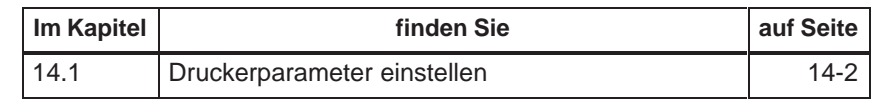

#### <span id="page-227-0"></span>**14.1 Druckerparameter einstellen**

An das Programmiergerät lassen sich beliebige Druckertypen anschließen. Diese müssen Sie druckerspezifisch parametrieren. Die Einstellungen werden in einer Druckerdatei (\*DR.INI im Systemkatalog) gespeichert. **Übersicht**

> Für viele Druckertypen sind vorgefertigte Druckerdateien vorhanden. In diesen sind die druckerspezifischen Einstellungen und die Art der Ausgabe (Hochformat, Querformat) enthalten. Über **Datei > Projekt > einstellen F4**, Register 4 erhalten Sie durch Anklicken von Druckerdatei die im Systemverzeichnis verfügbaren Druckerdateien (\*DR.INI) zur Auswahl. (Durch Betätigen der Taste **F3** erhalten Sie eine Druckerauswahlbox.)

In der Registerkarte **Datei > Projekt > einstellen** ( → Dokumentation) wählen Sie die Druckerdatei vom Typ \*DR.INI aus. Der Stern (\*) steht für den sechsstelligen Namen der Druckerdatei. Informationen darüber, wie Sie die Datei einstellen, finden Sie in Kapitel 4.1.1. **Einstellung**

> Die AP.INI befindet sich als Vorlage im Systemkatalog S5\_SYS, nach einer Änderung im Katalog S5\_HOME.

#### **Bedienung**

**Editor**

Druckerparameter

Sie legen einen druckerspezifischen Steuerzeichensatz an, der in einer Druckerdatei vom Typ \*DR.INI gespeichert wird. Diese steuert grundsätzlich einen Ausdruck direkt auf einen Drucker. Mit Hilfe der Maske Druckerparameter geben Sie Parameter in diese Datei ein.

Die Editiermaske Druckerparameter wird angezeigt (Beispiel siehe unten). Die Drucker-Datei C:HP3Q@@DR.INI für den Drucker HP III (C) wurde in der Registerkarte **Datei > Projekt > einstellen** (→ *Dokumentation*) gewählt.

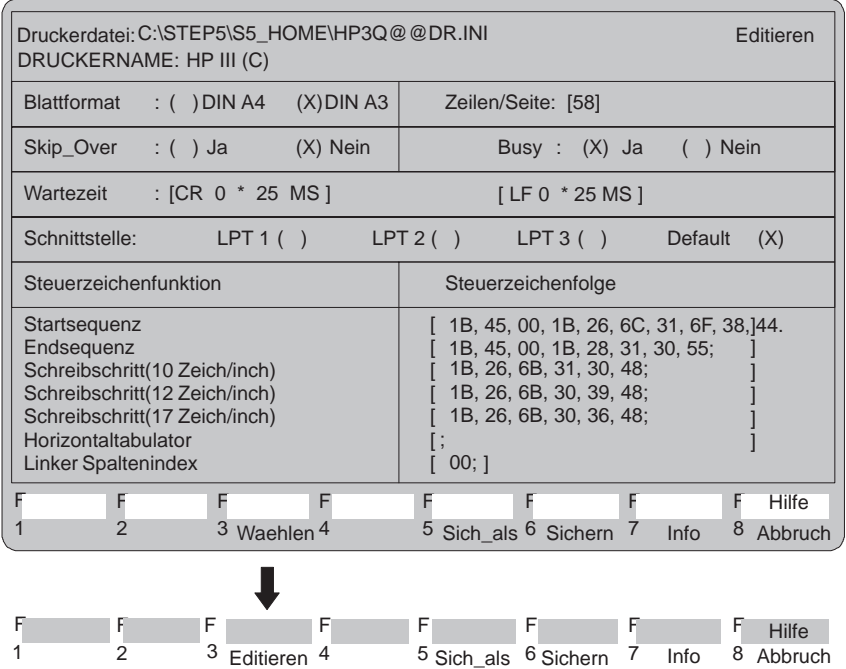

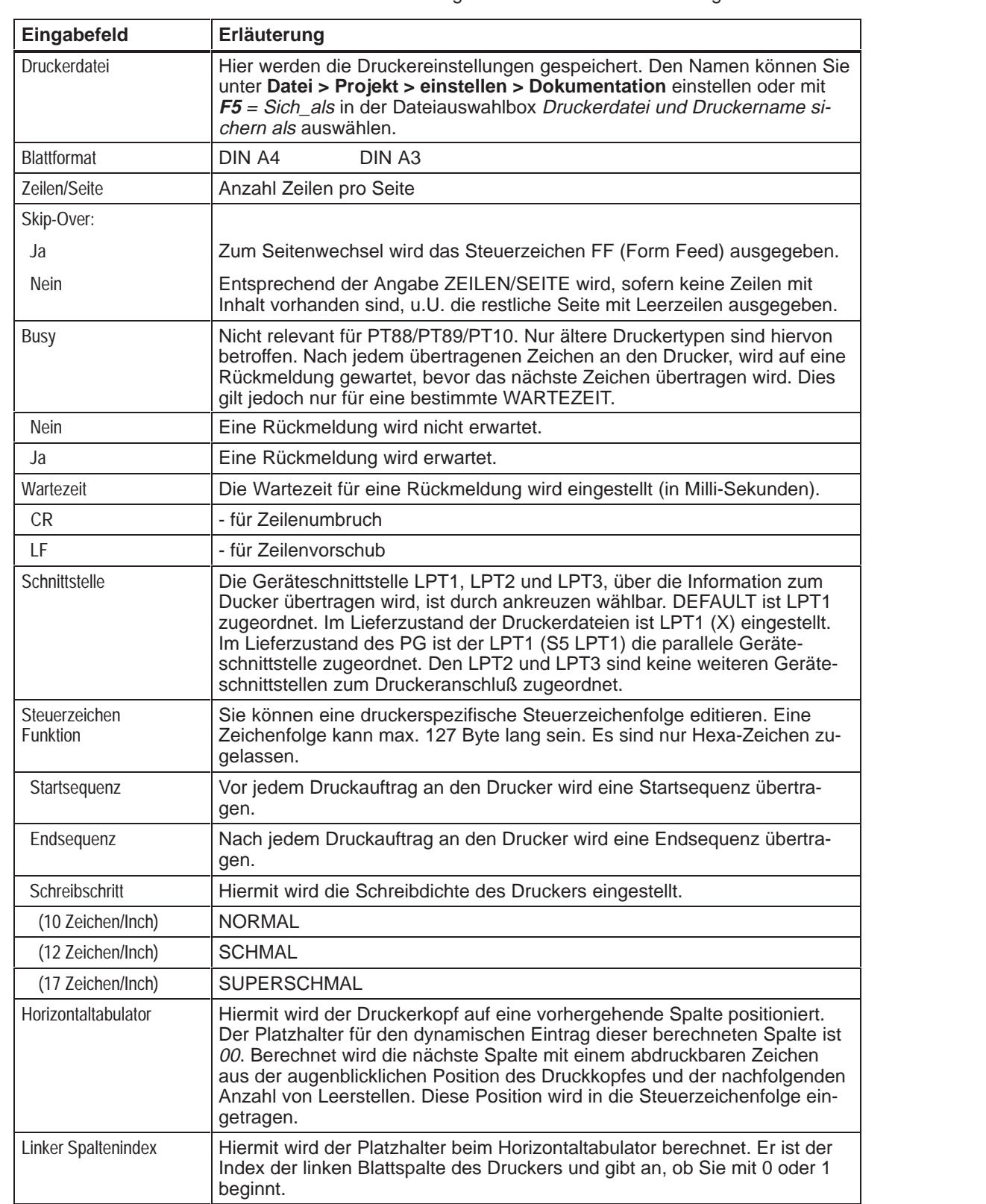

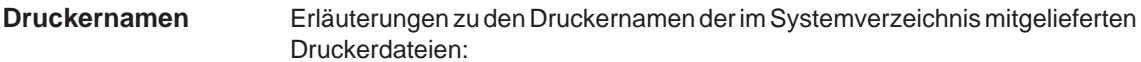

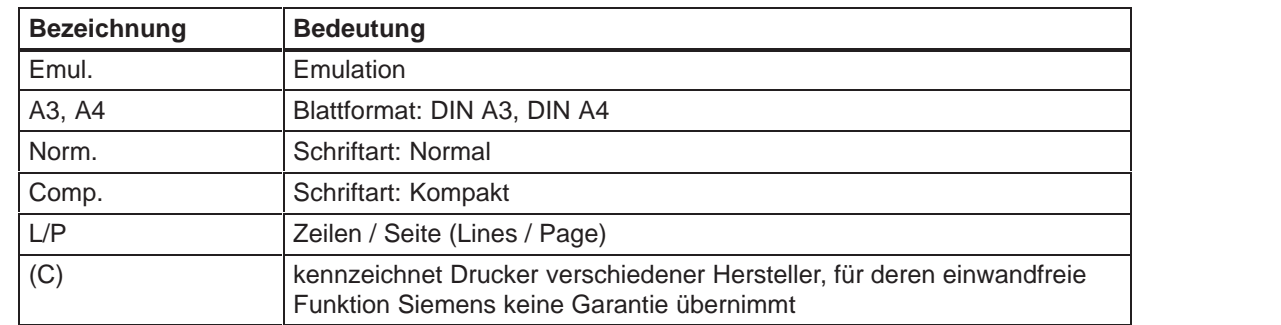

**Tastenbedienung**

In dieser Editiermaske aktivieren Sie über die Funktionstasten bestimmte Funktionen:

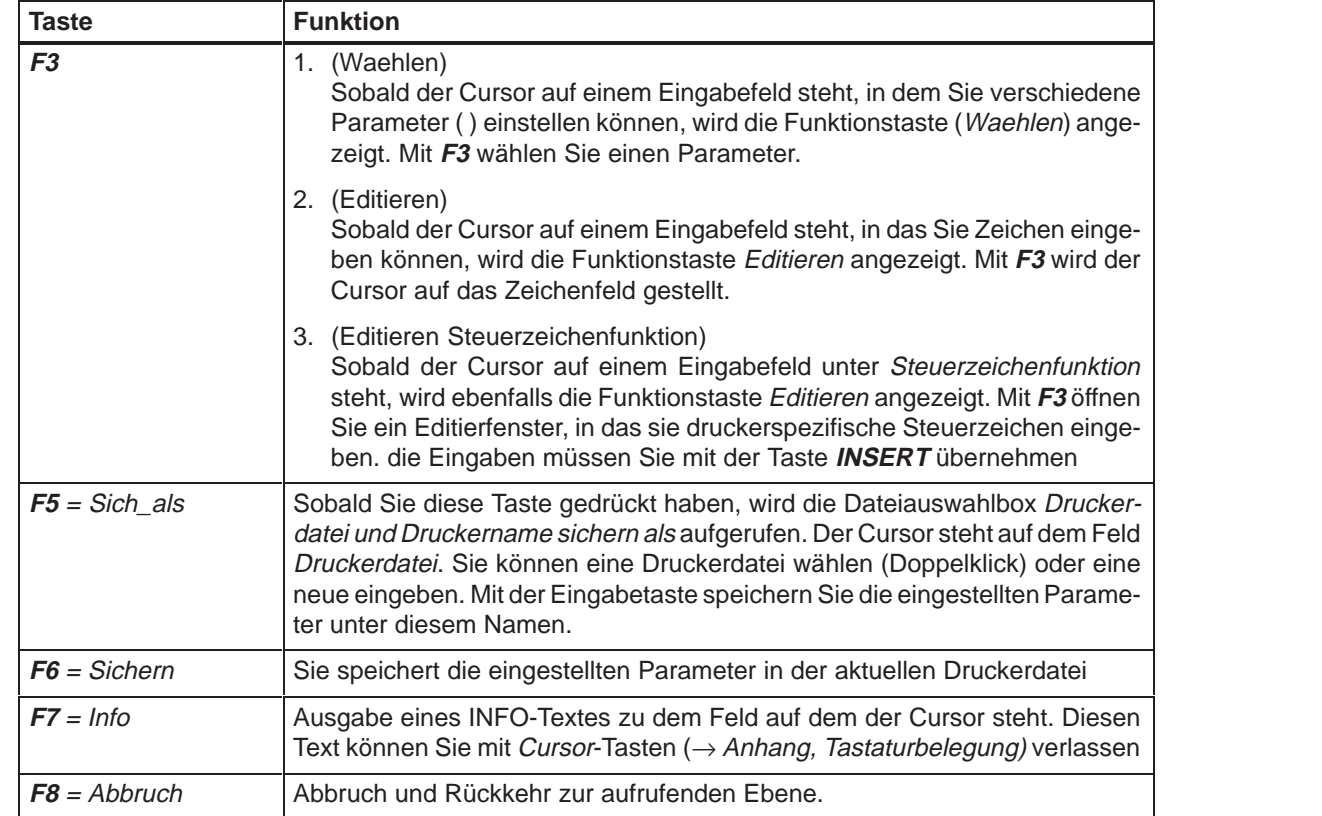

# **15**

## **Schriftfußeditor**

#### **Übersicht**

Sie legen mit dieser Funktion eine neue Schriftfußdatei an oder ändern eine vorhandene. Abhängig von der Breite des Schriftfußes werden unterschiedliche Editierfenster angezeigt, in die Sie jeweils einen wählbaren Schriftfußtext eingeben. Editierbare Felder sind farbig/grau unterlegt. Felder, die mit ## gekennzeichnet sind, können von Ihnen nicht überschrieben werden, da dort automatisch Text eingegeben wird, z.B.

- $\bullet$ SIMATIC S5
- $\bullet$ Programmdatei
- $\bullet$ Baustein
- $\bullet$ Netzwerk
- $\bullet$ Blattnummer (BLNR)

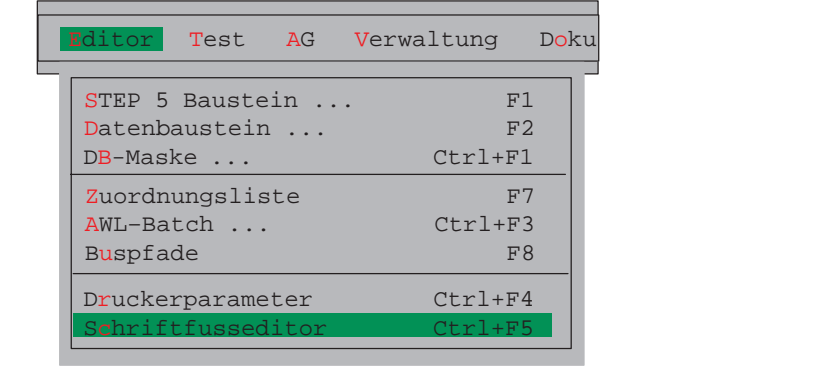

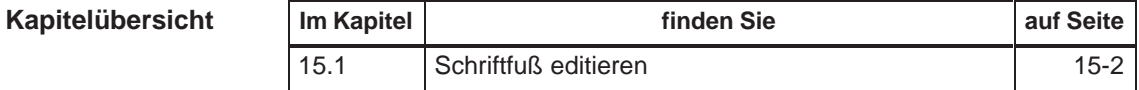

#### <span id="page-231-0"></span>**15.1 Schriftfuß editieren**

Wählen Sie unter **Datei > Projekt > einstellen** (→ *Dokumentation*) eine Schriftfußdatei vom Typ \*Fx.INI aus. Der Stern (\*) steht für den sechstelligen Namen der Schriftfußdatei, x=1 für 80 Zeichen breiten Schriftfuß und x=2 für 132 Zeichen breiten Schriftfuß. Informationen darüber, wie Sie die Datei einstellen, finden Sie in Kapitel 4.1.1. **Einstellungen**

#### **Bedienung**

**Editor** Schriftfusseditor Wenn Sie die Schriftfußfunktion gestartet haben, wird ein Editierfenster angezeigt. Der Schriftfuß wird durch die eingestellte Schriftfuß-Zeichenanzahl bestimmt. Das obere Feld ist das **Eingabefeld**. Nur in diesem kann editiert werden. Das untere Feld ist der **Schriftfuß** der den editierten Text aufnimmt. In das farbig/grau unterlegte Schriftfußfeld können Sie, wenn das Eingabefeld aktiv ist, Text übernehmen. Um das Eingabefeld zu aktivieren, müssen Sie **F1**  $=$  Text–Eing drücken. Im Abschnitt ( $\rightarrow$  Schriftfuß-Tastenbedienung) machen Sie sich mit den Tastenfunktionen vertraut, die für den Schriftfußeditor relevant sind.

#### **Hinweis**

Eingabefeld Datum:

Beim Drucken über die Komfortable Ausgabe (KOMDOK) wird das Datum immer mit dem aktuellen Systemdatum überschrieben.

Mit ### vorbelegte Felder können nicht überschrieben werden.

#### **Editierfenster**

Der Bildschirm zeigt das Editierfenster für den 132 Zeichen breiten Schriftfuß. Im Editierfenster für 80 Zeichen hat der Schriftfuß nur 4 Felder. Links oben wird der Name der Datei angezeigt.

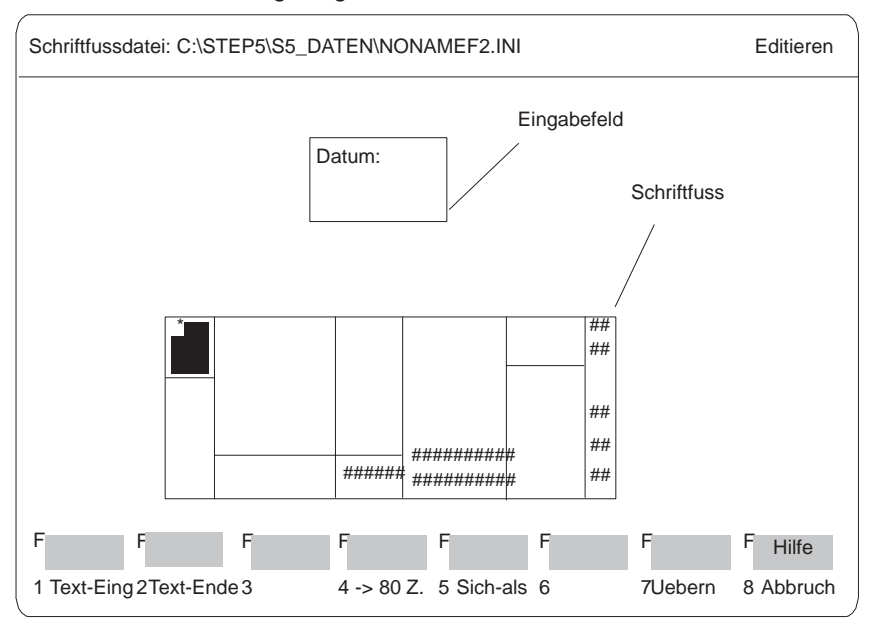

Bild 15-1 Editierfenster für 132 Zeichen breiten Schriftfuß

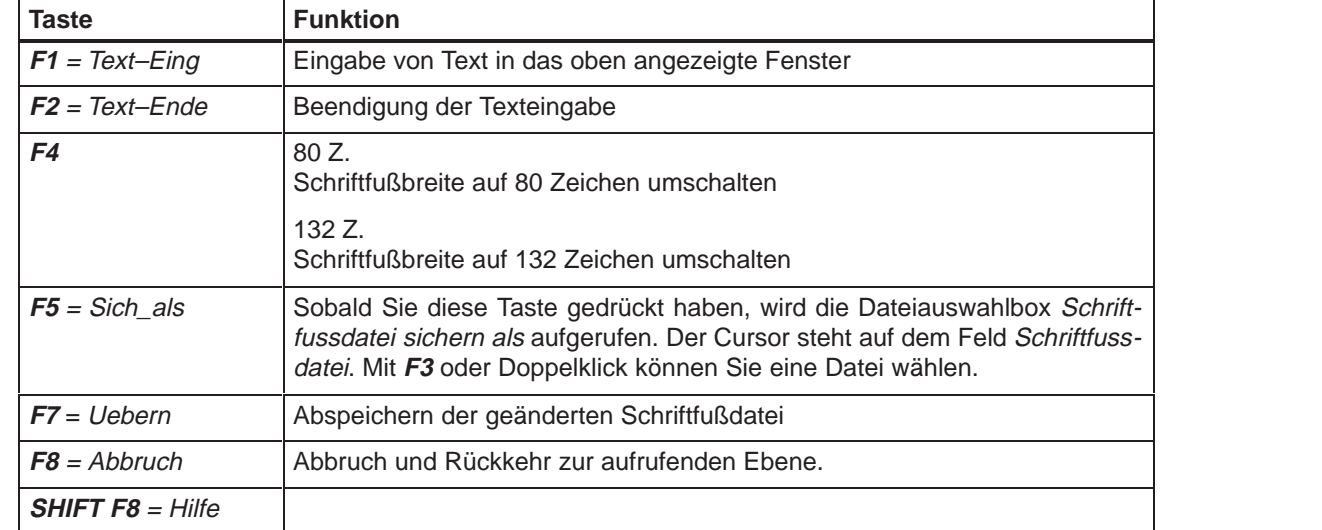

#### Mit den Tasten **F1** bis **F8** aktivieren Sie folgende Funktionen: **Tastenbedienung**

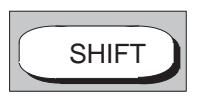

#### **Cursor im Schriftfuß:** (**SHIFT** + eine **Cursor**taste)

(4) Positioniert den Cursor auf das vorhergehende linke Schriftfußfeld.

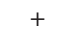

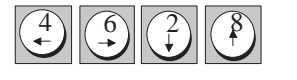

 $4||\odot||\odot||\odot$ 

- (6) Positioniert den Cursor auf das folgende rechte Schriftfußfeld.
- (2) Positioniert den Cursor auf das folgende untere Schriftfußfeld.
- (8) Positioniert den Cursor auf das vorhergehende obere Schriftfußfeld (auch ohne SHIFT).

#### **Cursor im Eingabefeld**

- (4) Positioniert den Cursor auf das vorhergehende Zeichen.
- (6) Positioniert den Cursor auf das folgende Zeichen.
- (2) Positioniert den Cursor auf die folgende Zeile. Verläßt der Cursor dabei das Eingabefeld, wird die Text-Eingabe beendet.
- (8) Positioniert den Cursor auf die vorhergehende Zeile. Verläßt der Cursor dabei das Eingabefeld, wird die Text-Eingabe beendet.

### DEL .

#### **Zeichen löschen**

Das Zeichen, auf dem der Cursor steht, wird gelöscht und die nachfolgenden Zeichen vorgeschoben.

STEP 5/ST V7.1 C79000-G8500-C920-04

## **Teil 3: Arbeiten mit STEP 5**

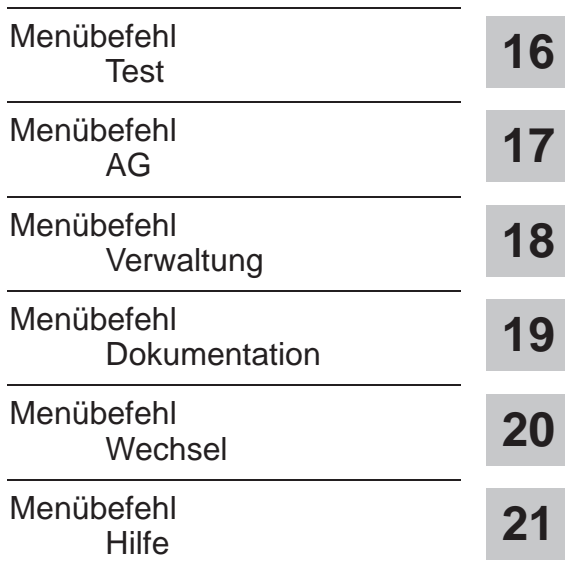

STEP 5/ST V7.1 C79000-G8500-C920-04

# **16**

<span id="page-236-0"></span>**Test**

#### **Übersicht**

Unter diesem Untermenü finden Sie Test-, Auskunfts- und Inbetriebnahmefunktionen, die Sie im Online-Betrieb des PG ausführen können.

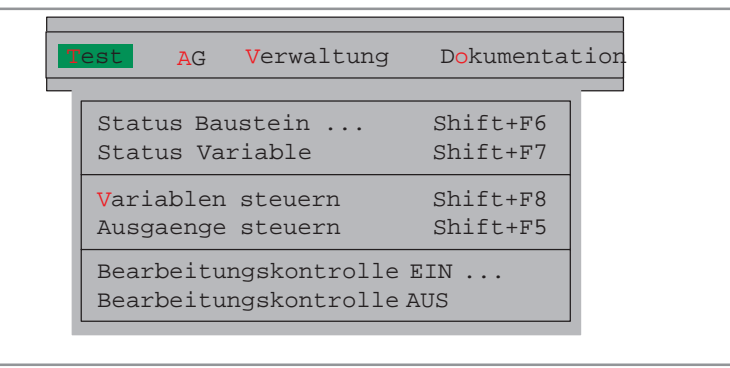

#### **Voraussetzung**

Voraussetzung für die Ausführung der Online-Funktionen ist eine physikalische und logische Verbindung zwischen PG und AG. Neben dem Herstellen einer Kabelverbindung müssen Sie bei Buskopplung zusätzlich den in Ihrem Falle korrekten Buspfad (SINEC H1, SINEC L2 oder auch AS 511) und am PG die Betriebsart einstellen.

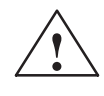

**! Warnung** Das Unterbrechen von Busverbindungen oder Steckverbindungen ist bei aktiven Online-Funktionen unzulässig.

> Es können schwere Funktionsfehler, wie STOP des AGs oder Programmabstürze im PG, auftreten.

#### **Kapitelübersicht**

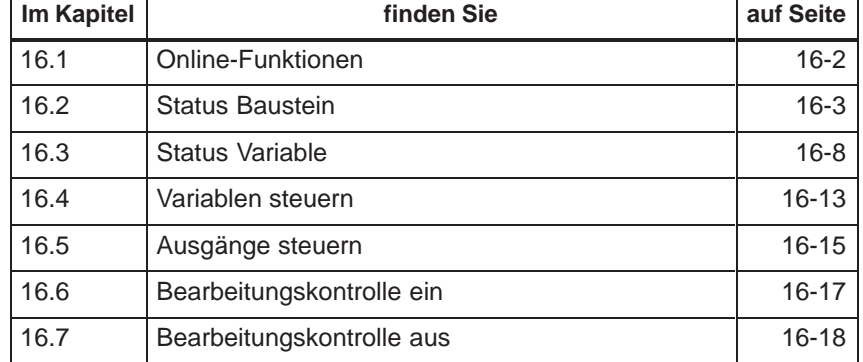

### <span id="page-237-0"></span>**16.1 Online-Funktionen**

**Übersicht**

Die folgende Tabelle gibt Ihnen eine Übersicht über die möglichen Online-Funktionen. Die folgenden Testfunktionen:

- $\bullet$ Signalzustandsanzeige von Operanden (Status Variable)
- $\bullet$ Steuern von Ausgangssignalformen (Ausgaenge steuern) und
- $\bullet$ Verändern von Prozeßvariablen (Variablen steuern)

erfordern die Auflistung von Prozeßvariablen, die Sie nach dem Editieren jeweils in einem Bildbaustein ( BBnn (1 <= nn <= 255) ) abspeichern können. Damit entfällt bei erneutem Aufruf einer Testfunktion die Eingabe der Operanden. Bildbausteine werden in der Programmdatei gespeichert.

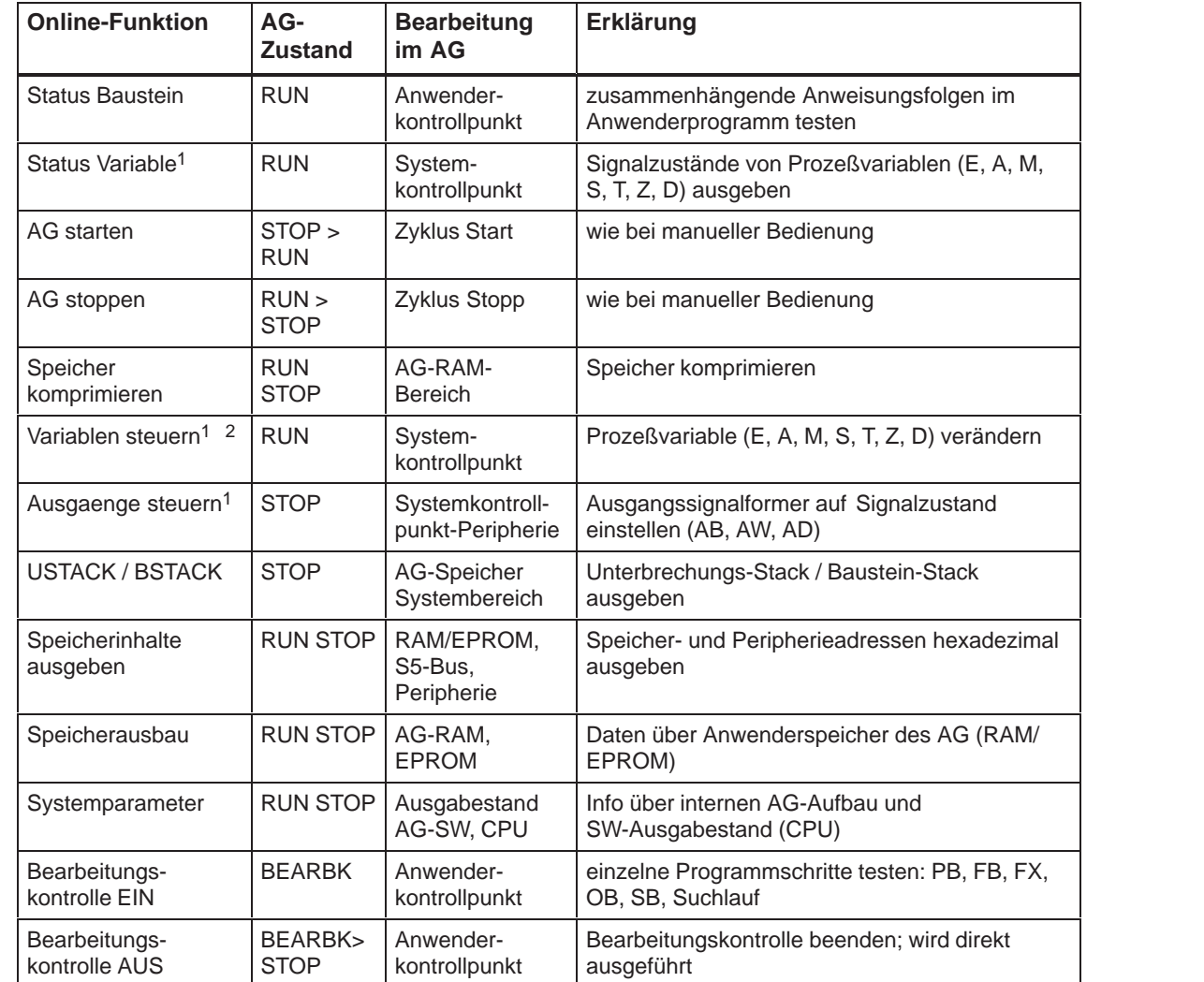

1 Auflistungen der Operanden lassen sich in Bildbausteinen ( BB ) ablegen.

2 Variablen steuern ist auch Offline möglich zum Editieren von Bildbausteinen.

#### <span id="page-238-0"></span>**16.2 Status Baustein**

Mit dieser Funktion testen und korrigieren Sie Bausteine, die im AG (Anwenderspeicher) geladen sind. Dabei gibt STEP 5 den aktuellen Signalzustand folgender Prozeßvariablen aus:  $\bullet$  Eingänge (E), Zeiten (T) und Zähler (Z),  $\bullet$  Ausgänge (A) (Parameterart A der Bezeichner eines FB (FX)),  $\bullet$  Merker (M, S),  $\bullet$  Datum (D) (Das Datum ist abhängig vom DB, der im Augenblick der Statusausgabe aufgeschlagen ist.). Für die Statusbearbeitung bestehen folgende Einschränkungen:  $\bullet$  Die Statusausgabe der Aktualbausteinparameter von Funktionsbausteinen ist nur beim AG S5-135U, S5-155U und S5-115U möglich.  $\bullet$  Bei Parameterdeklarationen (Formalparameter) und der Anweisung LIR in einem FB oder FX wird kein Signalzustand angezeigt.  $\bullet$  Der Befehl BDW/BMW wird zusammen mit dem nachfolgenden wie ein einziger Befehl abgearbeitet. Deshalb wird nur für den nachfolgenden Befehl ein Status ausgegeben.  $\bullet$  Einige Befehle beenden den Modus Statusbearbeitung, da nach ihrer Ausführung ins Betriebssystem oder in andere Bausteine verzweigt wird, wie z.B. LIR, BEB, sowie alle Sprünge und Bausteinaufrufe.  $\bullet$  Eine Hardcopy ist jeweils nach Abbruch der Statusbearbeitung möglich.  $\bullet$  Während die Statusbearbeitung läuft, ist die Mausbedienung nicht möglich. Nach der Funktionsanwahl im Test-Menü erscheint die Auswahlbox Status Baustein. Darin spezifizieren Sie den zu testenden Baustein ( $\rightarrow$  Graphische Bedienoberfläche, Auftragsbox Kapitel 3.6). **Eingabefeld Erläuterung** enthält max. 6 Elemente (Einzelbausteine, Bau- werden nacheinander im Status angezeigt. Suchbegriff Bausteinliste Hier können Sie den Begriff der zu testenden Anweisteintypen, Bausteinbereiche). Diese Bausteine auf dem Bildschirm aus. In der Help-Box sind alle mög- lichen Begriffe aufgelistet. Bst–Stack im enthält ma enthält max. 6 Einzelbausteine. Dieser beschreibt Hier können Sie den Begriff der zu testenden Anwei-<br>sung eingeben. STEP 5 sucht automatisch nach diesem und gibt den Bausteinabschnitt mit diesem Begriff steine, über die der Bausteinstatus im Testfall angezeigt werden soll. The state of the state of the state of the state of the state of the state of the state of the state of the state of the state of the state of the state of the state of the state of the state of the stat Überschrei- $\Delta G$  In dieses Fenster tragen Sie ein, ob STEP 5 nach die Kette der im Programm vorgeschalteten Bau-**Test** Status Baustein **Eingaben**

ben

liste

Zuordnungs-<br>
Hier kreuzen Sie an, ob STEP 5 die Z0.SEQ-Datei In dieses Fenster tragen die ein, ob STEP 5 nach<br>Änderungen den alten Baustein direkt oder erst nach<br>Rückfrage überschreiben darf. Rückfrage überschreiben darf. aktualisieren soll oder nicht. Zuordnungs-

the contract of the contract of the contract of the contract of the contract of the contract of the contract of

#### **Beispiel für eine Schachtelung**

Der Status vom FB 21 soll angezeigt werden, wenn dieser vom PB 2 aufgerufen wurde. In diesem Fall tragen Sie in der Auswahl bei Status-Baustein ein:

- $\bullet$ In der Bausteinliste: FB 21 (nur ein Baustein)
- Im BSTACK im AG: PB 2, OB 1

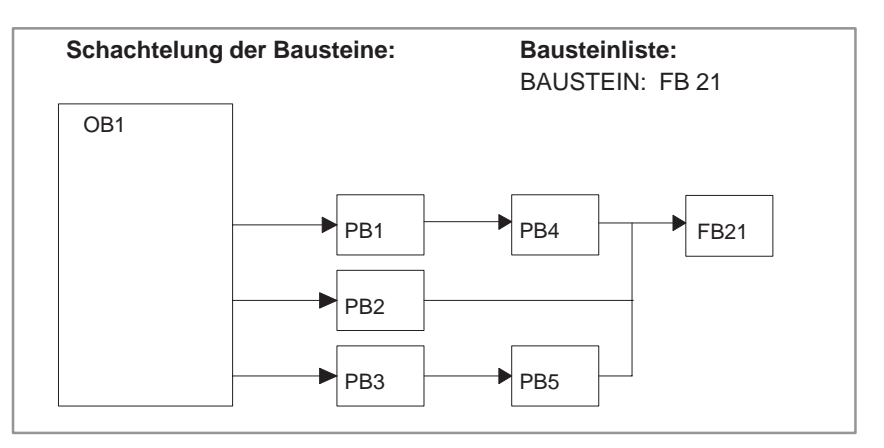

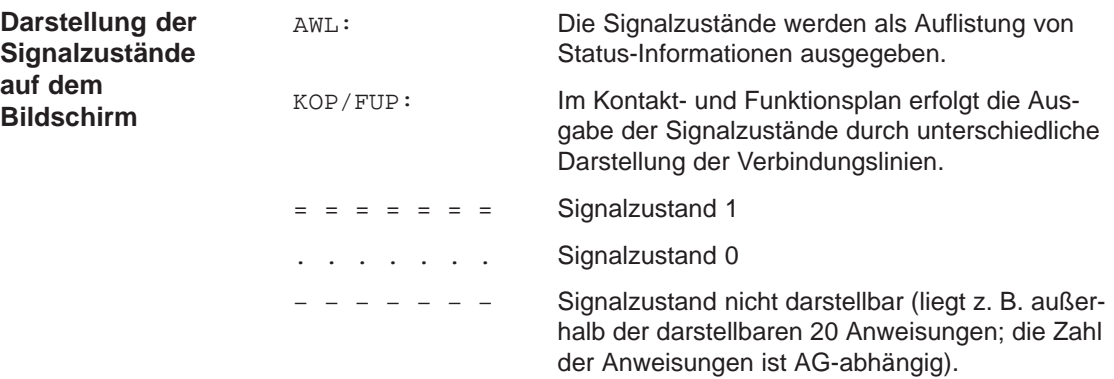

#### **Beispiel für FUP**

Nach OK beginnt das PG mit der Statusbearbeitung und gibt in FUP z. B. folgendes Bild aus: 2

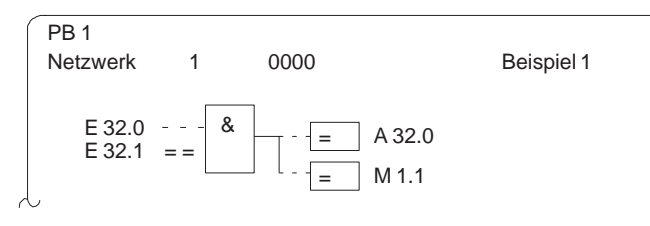

Bild 16-1 Statusbearbeitung

Das Bild wird **nicht** bei jedem Zyklusdurchlauf aktualisiert. Alle über die Funktionstasten aufrufbaren Funktionen ( $\rightarrow$  Editor, STEP 5-Bausteine Kapitel 5.1) sind während der Statusbearbeitung ausführbar.

#### **Hinweis**

Die Adressen kann man nicht anzeigen.

#### **Beispiel für AWL**

In AWL gibt STEP 5 folgende Maskendarstellung aus (Beispiel):

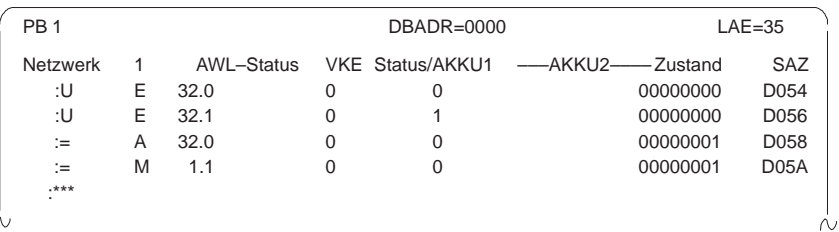

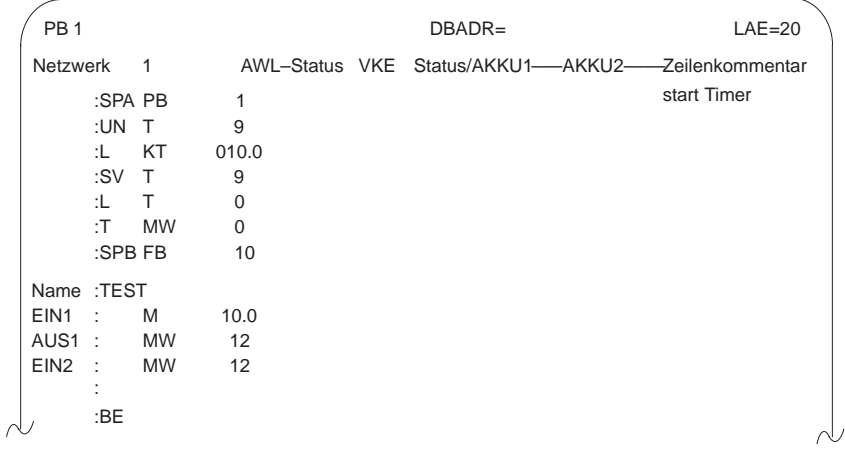

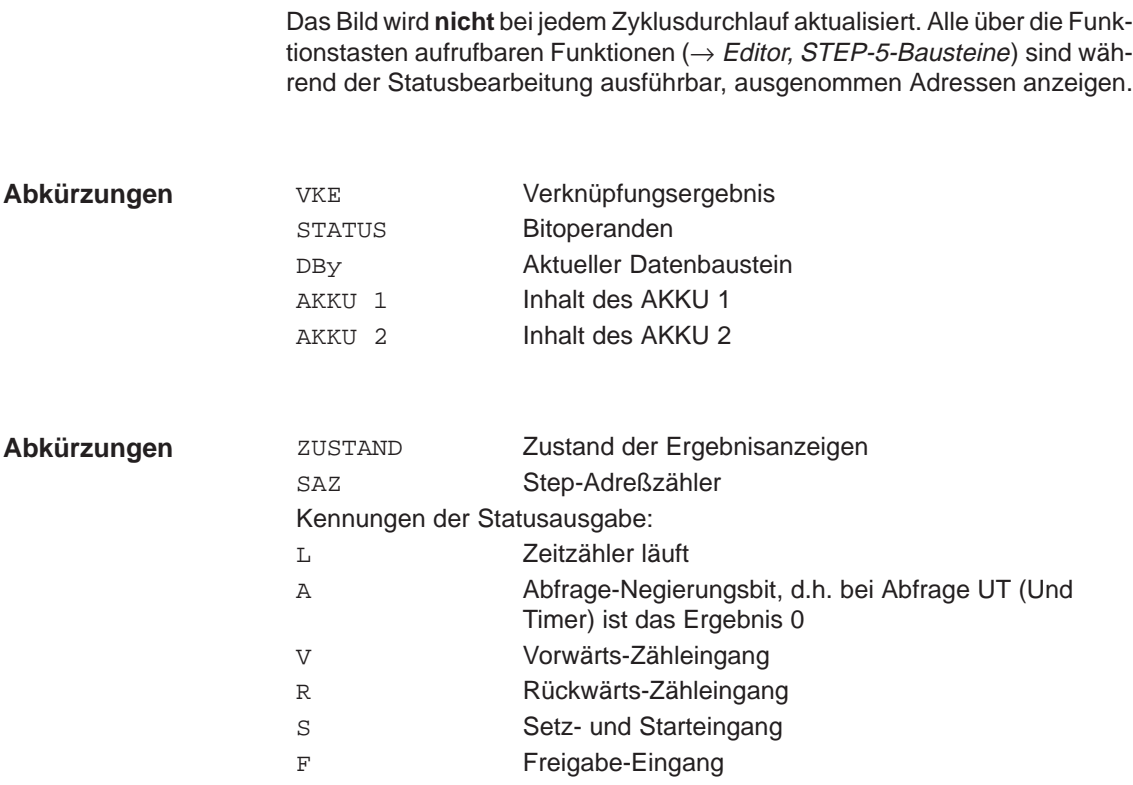

#### **Baustein-Status-Bearbeitung**

Sie besteht aus den folgenden Aktionen:

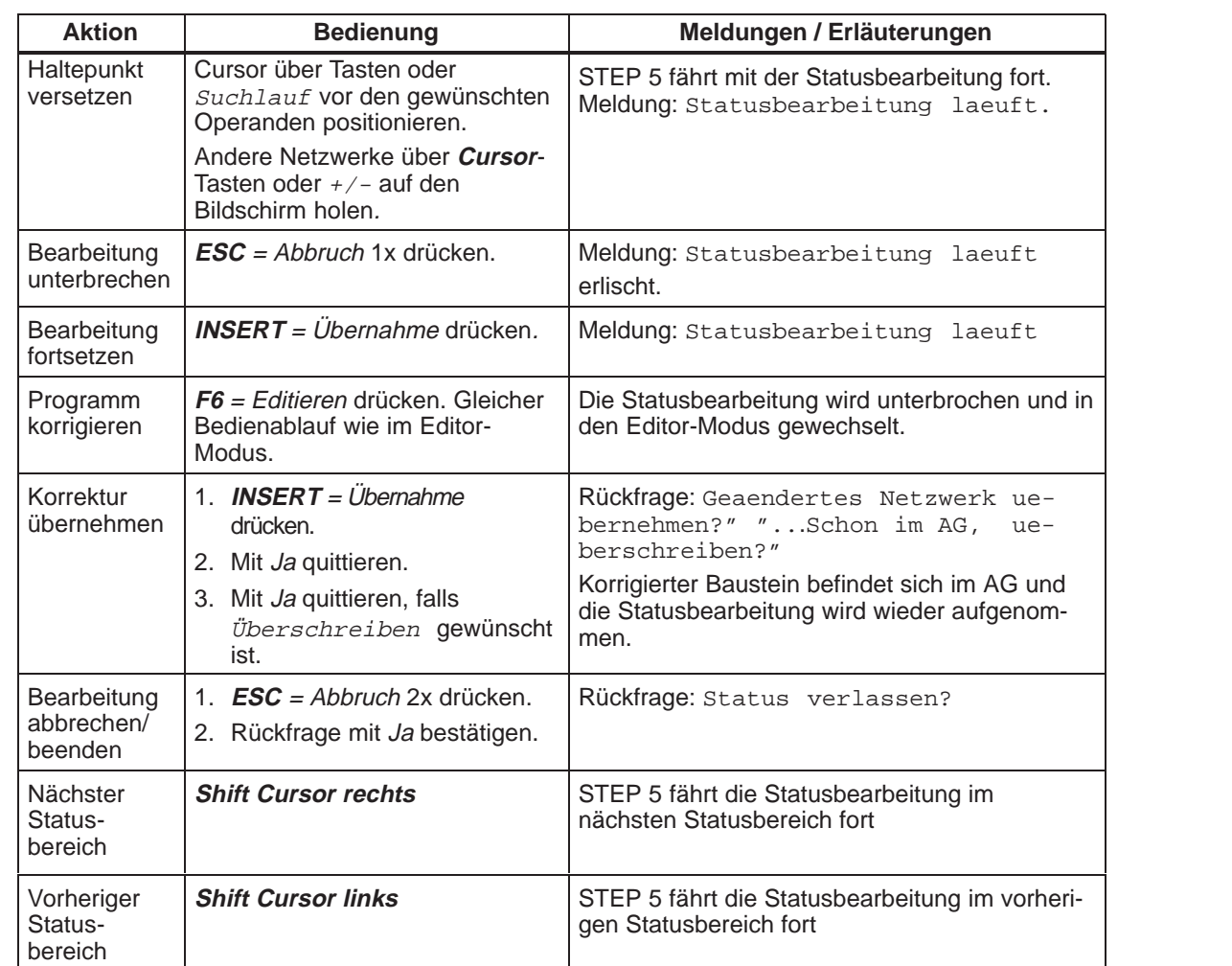

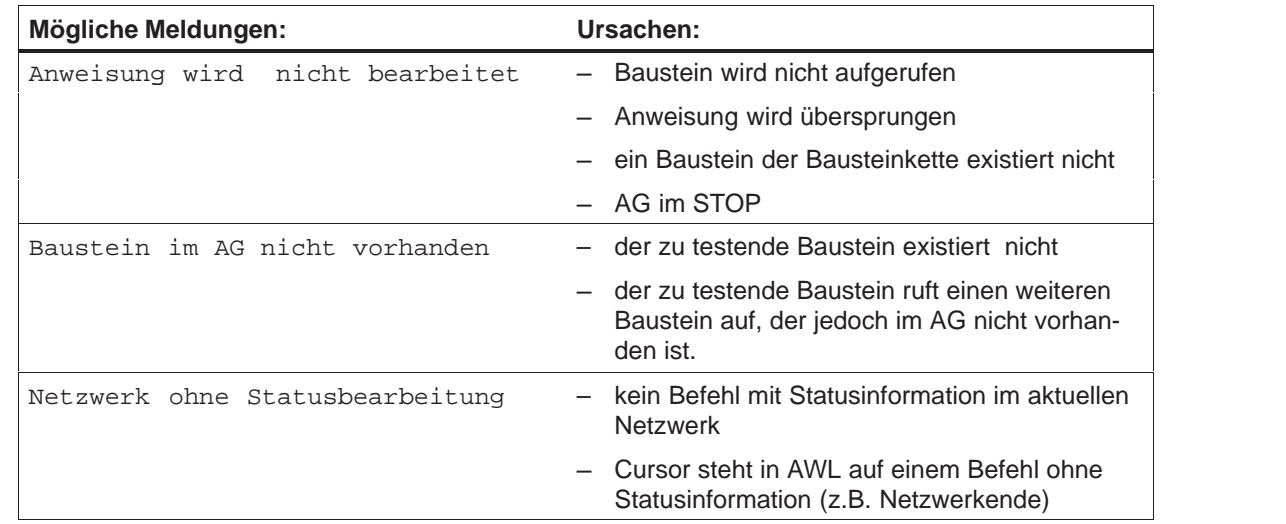

#### <span id="page-243-0"></span>**16.3 Status Variable**

#### **Test** Status Variable

Mit Hilfe dieser Funktion geben Sie aktuelle Signalzustände von ausgewählten Operanden, wie Sie während der Programmbearbeitung am Systemkontrollpunkt ( $\rightarrow$  Anhang, Glossar) vorliegen, in Listenform aus. STEP 5 gibt nach Aufruf der Testfunktion Status Variable eine Leertabelle aus, in die Sie die zu beobachtenden Operanden (Prozeßvariablen) eintragen können. Mit **F6** = Aktiv oder mit der Übernahmetaste wird der aktuelle Signalzustand der aufgelisteten Operanden angezeigt.

Die aufgelisteten Operanden werden bei der Statusbearbeitung aufgerufen und deren aktueller Signalzustand ausgegeben, noch bevor sie vom Anwenderprogramm verändert werden.

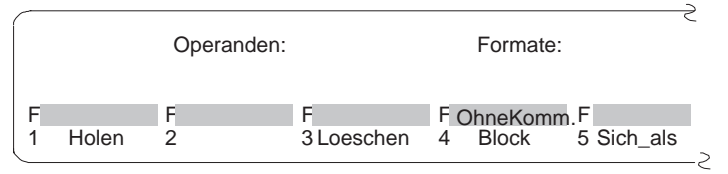

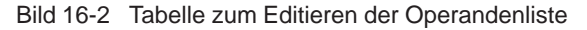

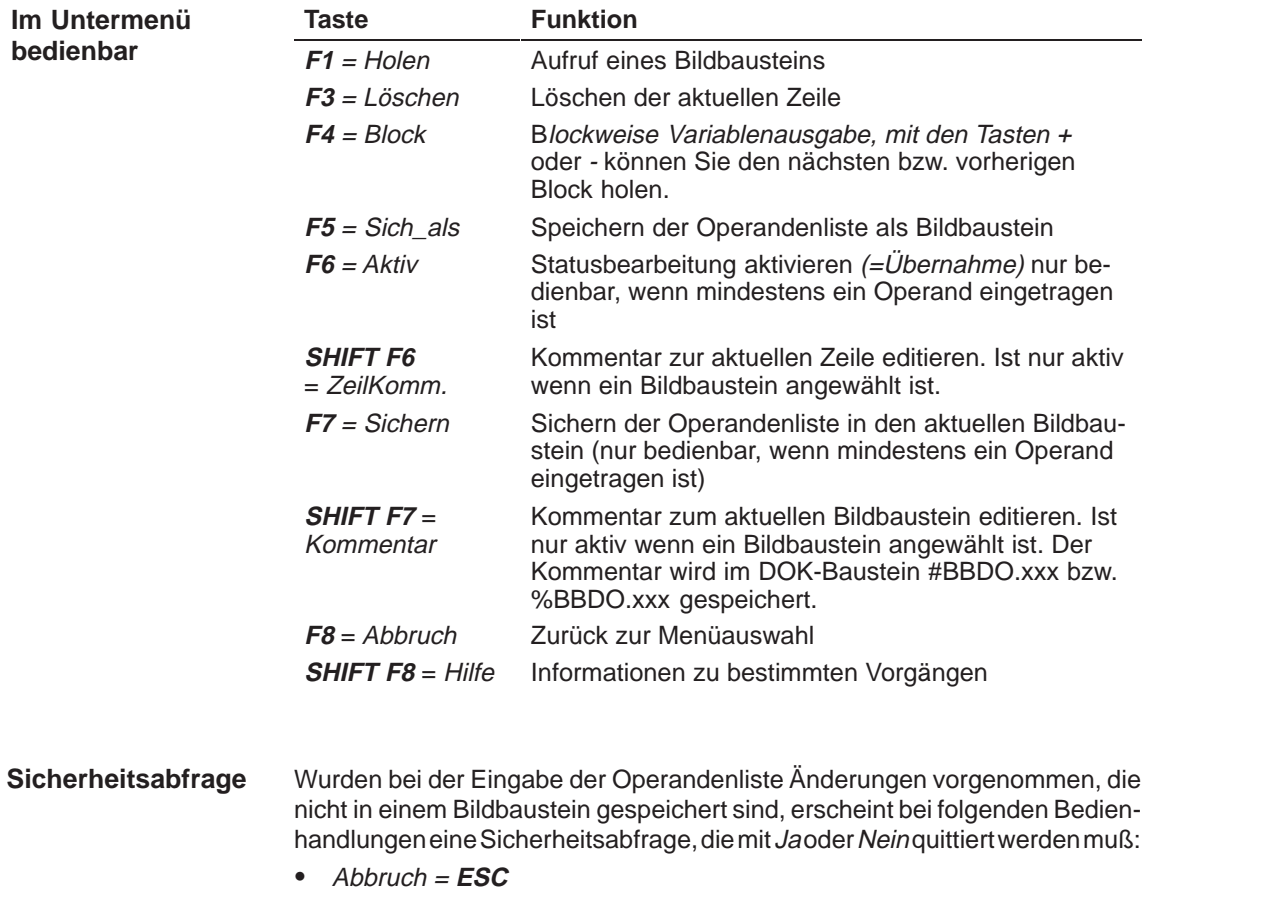

- $\bullet$ **F8** = Abbruch
- $\bullet$  $F1 = Holen$

Der Text der Sicherheitsabfrage hängt davon ab, ob ein Bildbaustein angewählt ist oder nicht.

Kein Bildbaustein angewählt: Aenderungen verwerfen? Bildbaustein angewählt: Geänderten Baustein verwerfen?

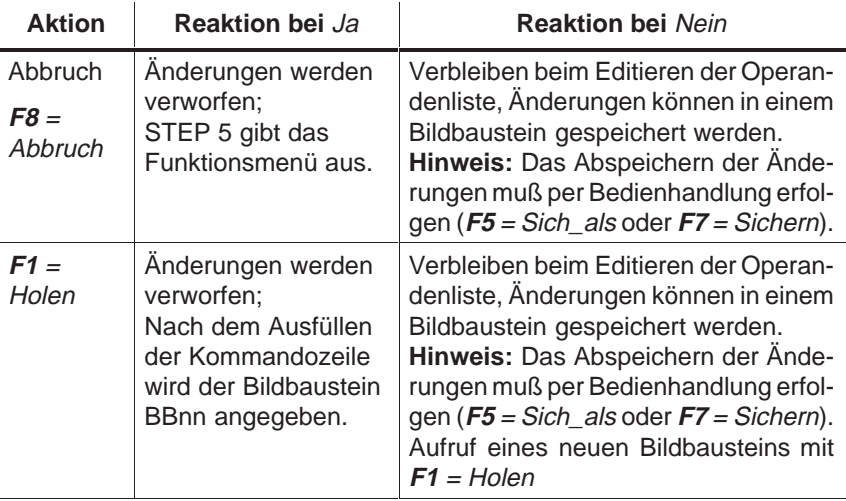

#### **Operandenliste editieren**

In die Operandenliste können Sie folgende Operanden eintragen:

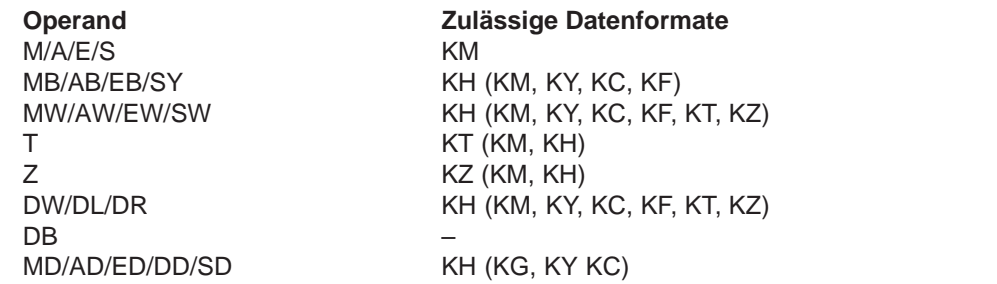

 Nach Eintippen eines Operanden gibt das PG dasjenige Format aus, welches in der obigen Tabelle nicht in Klammern steht. Dies können Sie bei der Eingabe überschreiben.

Bei den Operanden DD, DW, DB, DL, DR müssen Sie den zugehörigen Datenbaustein zuvor in der Operandenliste eingeben. Ansonsten meldet das PG Kein DB angewählt.

Die Reihenfolge der Zeicheneingabe (Syntax) eines Operanden ist einzuhalten, sonst verbleibt der Cursor im Eingabefeld.

Die Operandenliste können Sie in einem **Bildbaustein** (BB) speichern. Einen vorhandenen Bildbaustein rufen Sie mit der Funktion **F1** = Holen auf.

#### **Hinweis**

Der zuletzt gespeicherte Bildbaustein (BB) wird automatisch beim Aufruf von Status Variable geladen.

#### **Operationen**

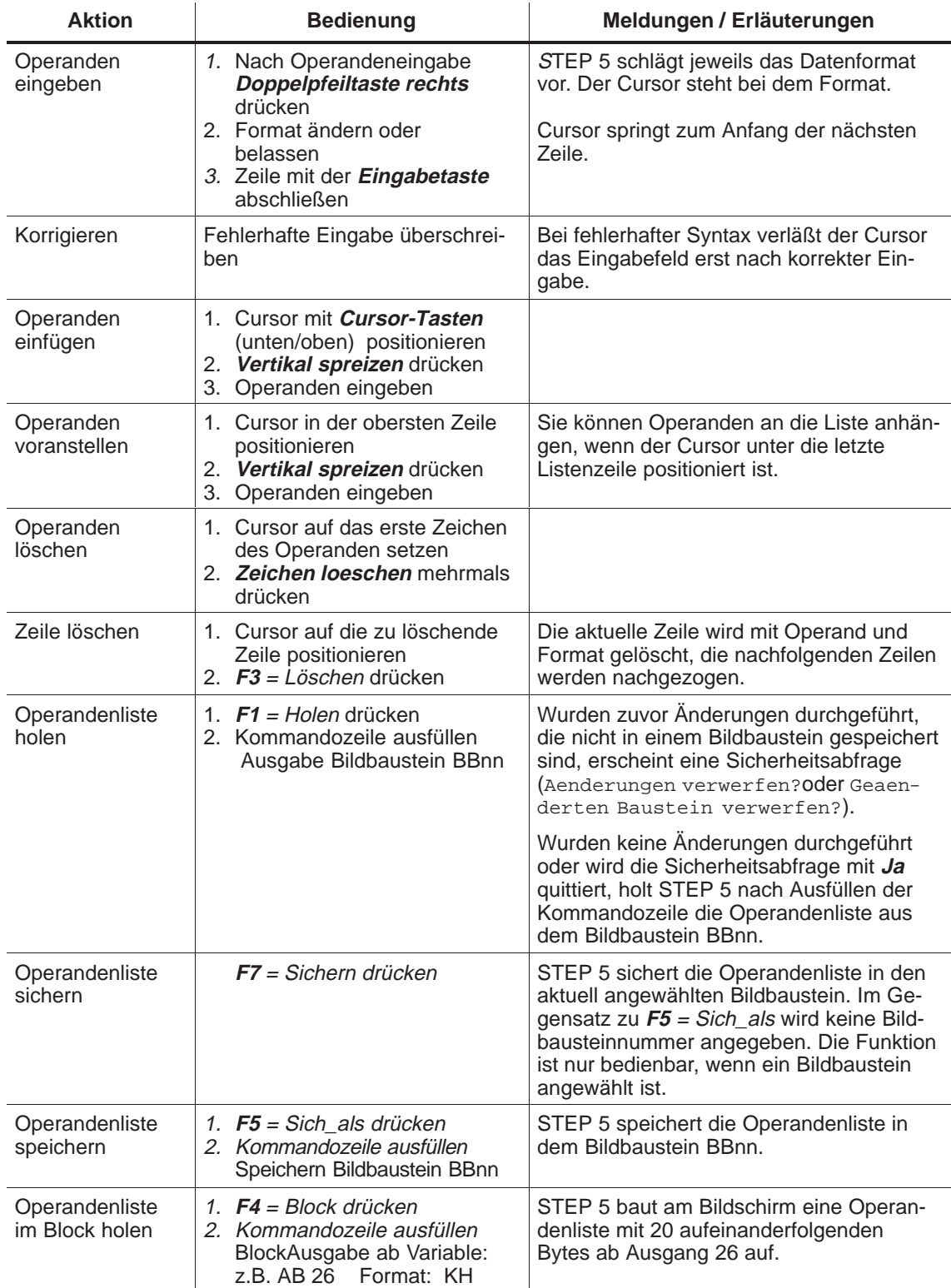

Die Operandenliste nimmt max. 20 Operanden (bei Worten 10, bei Doppelworten 5) auf.

Am unteren Bildschirmrand erscheint jeweils die prozentuale Belegung der Operandenliste.

**Status der Operanden (Prozeßvariablen) ausgeben**

Die aktuellen Signalzustände der Prozeßvariablen in der Operandenliste werden ausgegeben, noch bevor Sie das Anwenderprogramm verändern (d.h. am Systemkontrollpunkt).

Wenn Sie eine Operandenliste editiert bzw. auf den Bildschirm geholt haben.

drücken Sie **F6** = Aktiv oder die Taste **Übernahme.**

Das PG gibt die Signalzustände der aufgelisteten Variablen und die Meldung Statusbearbeitung laeuft aus.

 $\sim$ 

| BB.<br>- 5                                                                                                    |                                      | C:PROBSPST.S5D                                               | <b>AG im ZYKLUS</b>                                                          |                  |
|----------------------------------------------------------------------------------------------------|--------------------------------------|--------------------------------------------------------------|------------------------------------------------------------------------------|------------------|
| Operanden:<br>-HAUPTEIN<br>$-NOT-AUS$<br>$-E32.2$<br>$-N-POS$<br>$-R-VORNE.$<br>-R-HINTEN<br>$-TOR-AUF$<br>$-TOR-ZU$ | E<br>E<br>E<br>E<br>E<br>E<br>E<br>F | 32.0<br>32.1<br>32.2<br>32.3<br>32.4<br>32.5<br>32.6<br>32.7 | $KM=1$<br>$KM=0$<br>$KM=1$<br>$KM=0$<br>$KM=0$<br>$KM=0$<br>$KM=0$<br>$KM=1$ | Signalzustaende: |
| <b>START</b>                                                                                                    | Е                                    | 33.0                                                         | $KM=1$                                                                       |                  |
| <b>R-VORWST</b><br><b>R-RUECKW</b><br>T-OEFFNE                                                                       | A<br>A<br>Α                          | 32.0<br>32.1<br>32.2                                         | $KM=0$<br>$KM=0$<br>$KH=00$                                                  |                  |
| Statusbearbeitunglaeuft                                                                                              |                                      |                                                              |                                                                              |                  |

Bild 16-3 Operandenliste mit binärem Ein-/Ausgängen und einem Merker

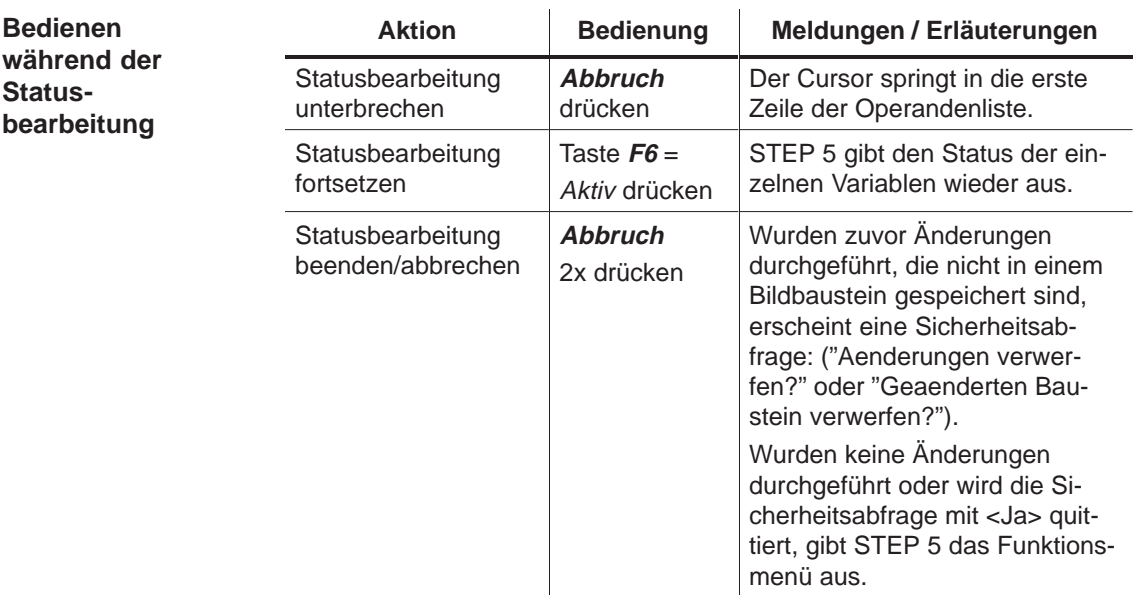

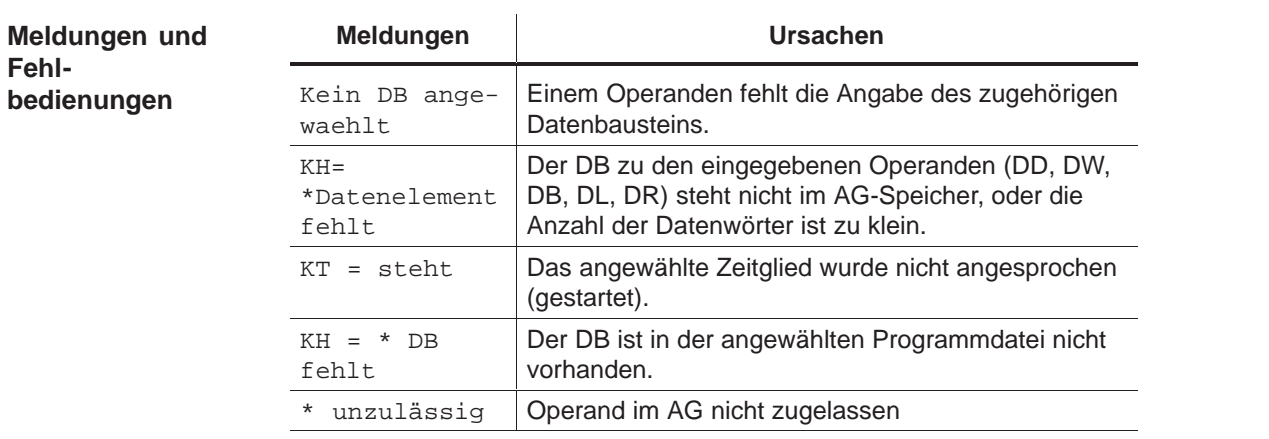

### <span id="page-248-0"></span>**16.4 Variablen steuern**

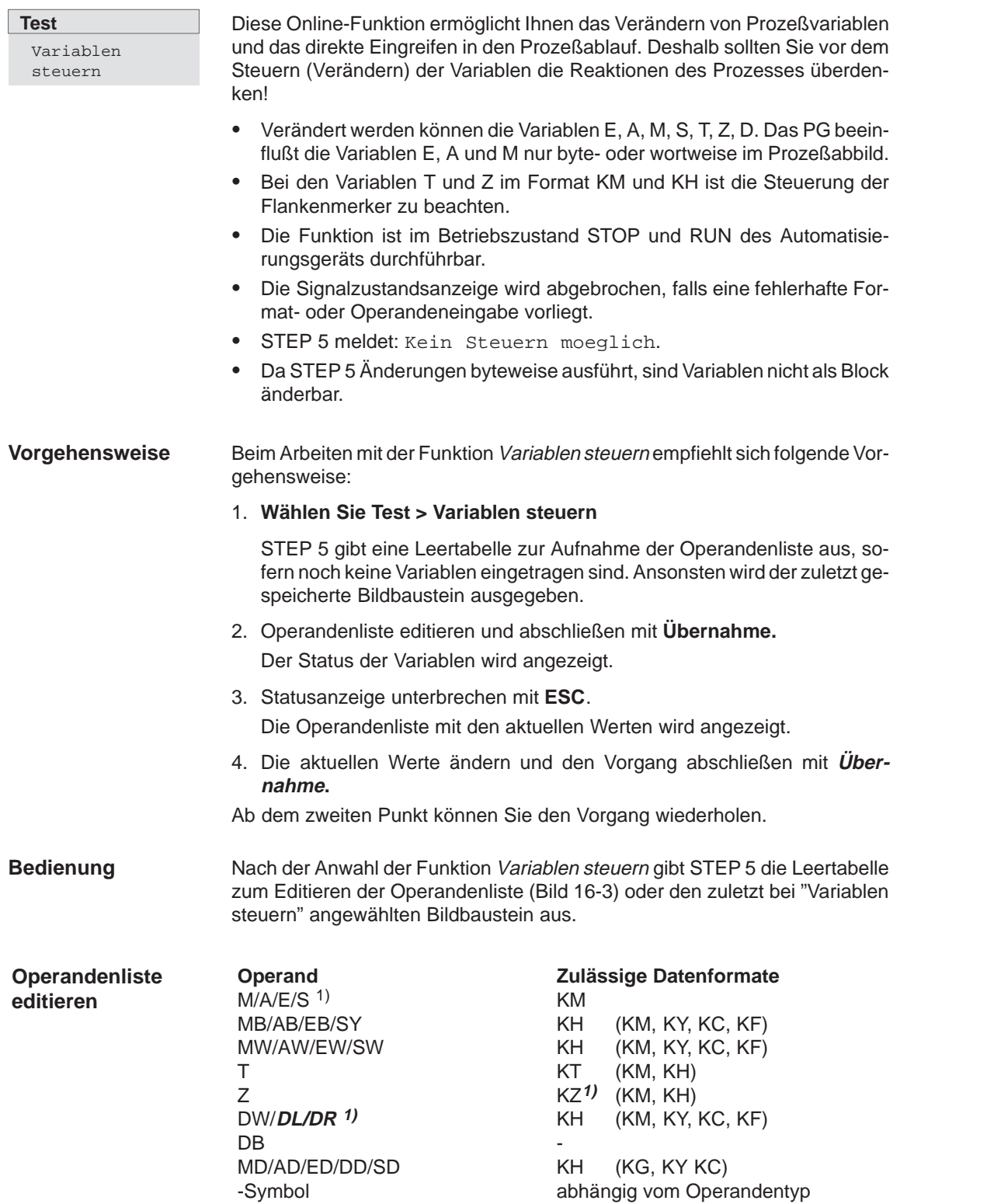

1) Diese Operanden und Formate können nur angesehen (nicht gesteuert) werden.

Nach Eingeben eines Byte- oder Wortoperanden gibt STEP 5 das Format aus, welches in der obigen Tabelle außerhalb der Klammern steht. Es kann direkt bei der Eingabe überschrieben werden.

Bei den Operanden DD, DW, DB, DL, DR müssen Sie den zugehörigen Datenbaustein zuvor in der Operandenliste eingeben. Ansonsten meldet STEP 5 Kein DB angewählt.

Halten Sie die Reihenfolge der Zeicheneingabe (Syntax) eines Operanden ein, sonst verläßt der Cursor das Eingabefeld nicht.

Die Operandenliste können Sie in einem Bildbaustein (BB) speichern. Einen vorhandenen Bildbaustein rufen Sie mit der Funktion **F1 =** Holen auf.

Die Operandenliste nimmt max. 20 Operanden (bei Worten 10, bei Doppelworten 5) auf. Am unteren Bildschirmrand erscheint jeweils die prozentuale Belegung der Operandenliste.

Die möglichen Editier-Operationen sind die gleichen wie bei der Funktion Status Variable.

#### **Hinweis**

Der zuletzt gespeicherte Bildbaustein (BB) wird automatisch beim Aufruf von Variable steuern geladen.

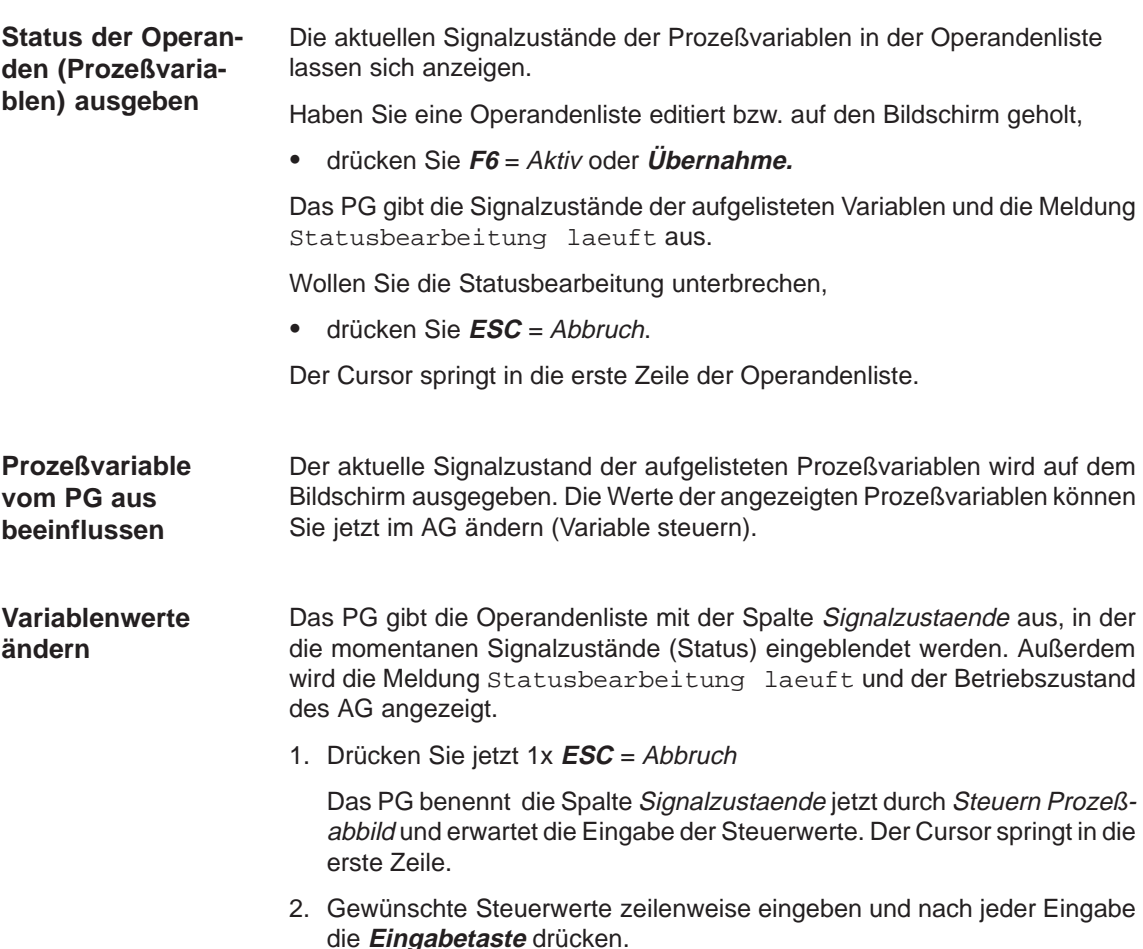

<span id="page-250-0"></span>Sie beenden die Eingabe von Variablenwerten durch

- 3. Drücken von **Übernahme** STEP 5 gibt die Meldung Steuern fertig aus und überträgt die geänderten Variablen zum AG.
- 4. Drücken von **Übernahme** Das PG benennt die Spalte Steuern in Signalzustände um. Die geänderten Signalzustände können angeschaut werden.

Wenn Sie die Variablensteuerung abbrechen wollen, dann

- 5. drücken Sie 2x **ESC** = Abbruch.
	- Wurden zuvor Änderungen durchgeführt, die nicht in einem Bildbaustein gespeichert sind, erscheint eine Sicherheitsabfrage (Aenderungen verwerfern? oder Geaenderten Baustein verwerfen?). Wurden keine Änderungen durchgeführt, oder wird die Sicherheitsabfrage mit **Ja** quittiert, geht STEP 5 zurück ins Basis-Menü der Funktionen. Lesen Sie dazu Kapitel 16.3.

#### **16.5 Ausgänge steuern**

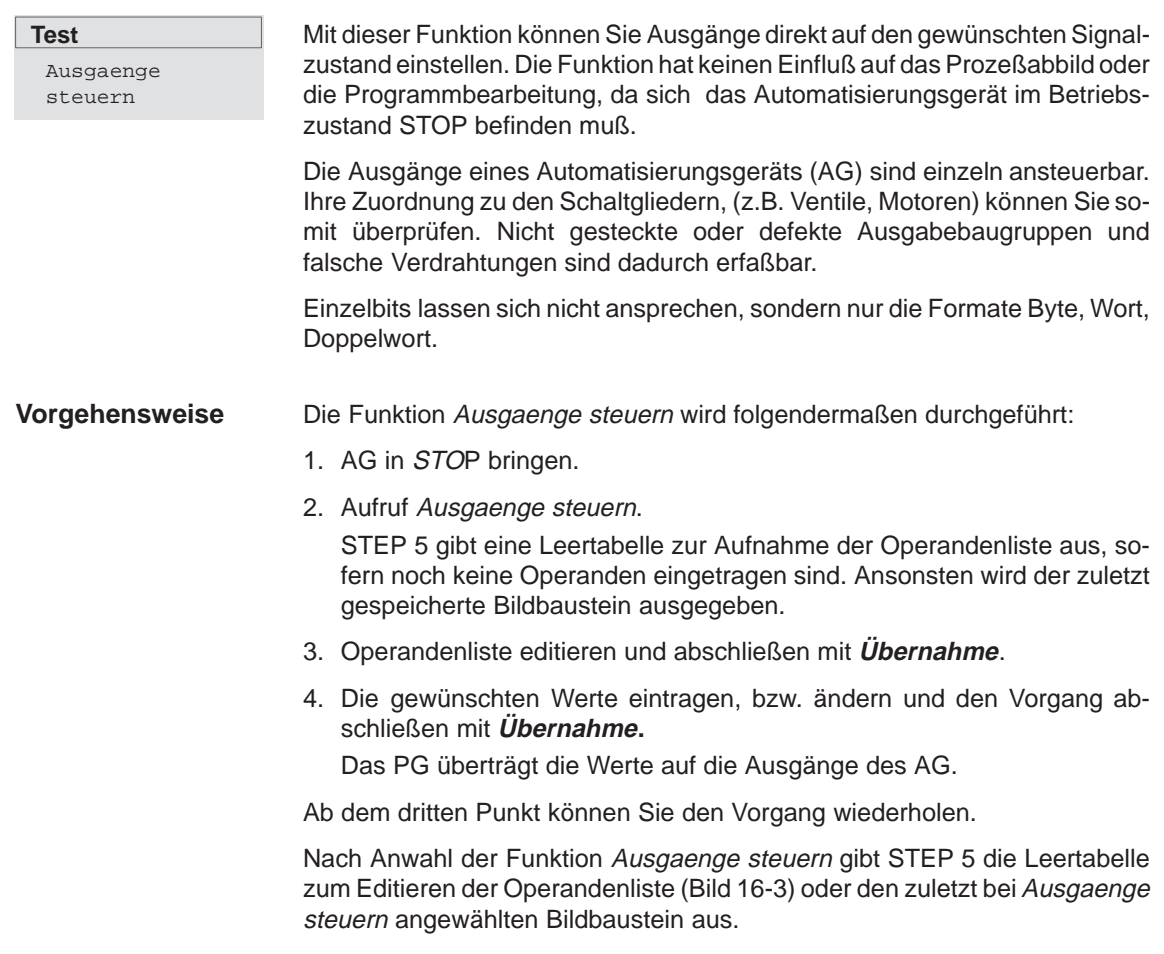

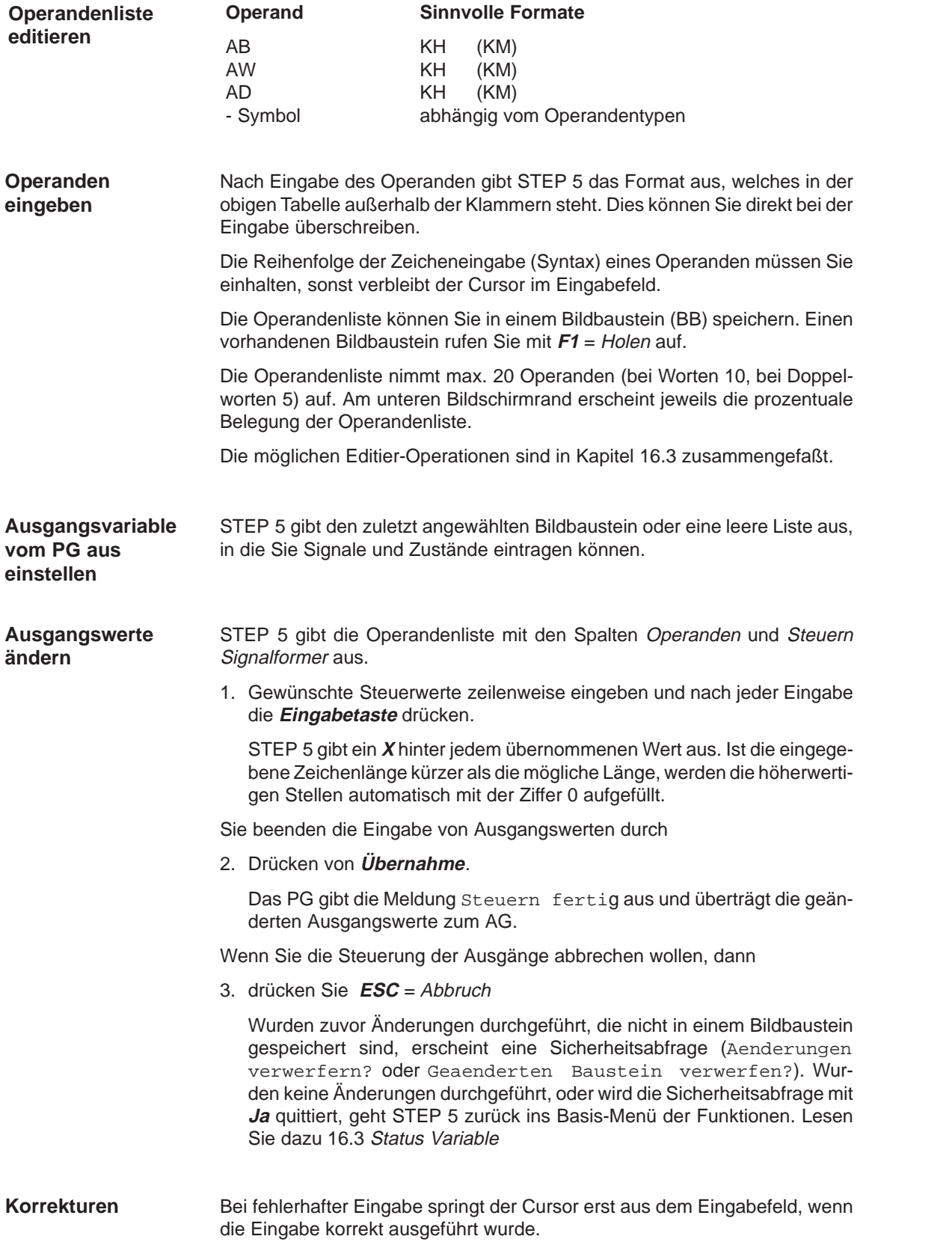
## **16.6 Bearbeitungskontrolle ein**

## **Test** Bearbeitungskon-

trolle EIN ...

Diese Funktion veranlaßt das AG, einen Baustein schrittweise abzuarbeiten. Bei Aufruf der Bearbeitungskontrolle wird das Programm an der, durch den Haltepunkt (Anweisung, in der sich der Cursor befindet) bezeichneten Stelle angehalten und die Befehlsausgabe gesperrt (alle Ausgänge abgeschaltet). Das bedeutet, daß das Programm bis zur angewählten Anweisung bearbeitet wird und die aktuellen Signalzustände sowie das VKE ausgegeben werden. Am AG leuchtet die Diode BASP (**B**efehls**A**usgabe**SP**erren) auf.

#### **Hinweis**

Nicht alle AGs unterstützen Bearbeitungskontrolle → **AG - Handbuch**

Im Modus Bearbeitungskontrolle

- $\bullet$ wird der Bearbeitungszyklus unterbrochen.
- $\bullet$  werden keine Eingänge oder Ausgänge mehr bearbeitet, nur das Prozeßabbild kann verändert werden.
- $\bullet$  kann das Programm Befehl um Befehl weiterbearbeitet werden, indem der Haltepunkt verschoben wird.

Im Modus Bearbeitungskontrolle steht das AG auf dem zuletzt gewählten Haltepunkt. Folgende Testfunktionen (ggf. mit Korrekturmöglichkeiten) können Sie parallel zur Bearbeitungskontrolle anwählen:

- $\bullet$ Status Variable
- $\bullet$ Variablen steuern
- $\bullet$ Ausgänge steuern
- $\bullet$ Auskunft über Unterbrechungs-STACK
- $\bullet$ Auskunft über Baustein-STACK

Besonderheiten der Bearbeitungskontrolle bei unterschiedlichen Automatisierungsgeräten sind in den Betriebsanleitungen der AG-Handbücher beschrieben. Nach dem Aufruf der Funktion Bearbeitungskontrolle EIN tragen Sie in der Auswahlbox unter Auswahl: ein:

- 1. einen Einzel-Baustein (symbolisch oder absolut) oder eine Liste (Schachtelung) von Bausteinen, deren Bearbeitung Sie kontrollieren wollen.
- 2. Als Suchbegriff: einen Operanden, den Sie in dem genannten Baustein betrachten wollen.
- 3. Nach **OK**

gibt STEP 5 den gewählten Baustein als AWL aus. Die Bildschirmdarstellung ist die gleiche wie bei der Funktion Status Baustein (Kapitel 16.2). Anstelle der Kennzeichnung Status erscheint hier Bearb.-Kontrolle.

4. **Cursor-Taste nach unten** drücken.

Der Haltepunkt wird angewählt. STEP 5 gibt die Informationen zum ausgeführten Befehl aus. Der Cursor steht in der nächsten Anweisungszeile. Der Prozessor des AG steht, d.h. daß kein Befehl des Anwenderprogramms ausgeführt wird, den Sie nicht explizit anstoßen.

5. **Cursor-Taste nach unten** drücken.

Der nächste Haltepunkt wird angewählt. Das AG führt den nächsten Befehl aus und der Prozessor unterbricht anschließend wieder die Bearbeitung.

Falls durch die Bearbeitungskontrolle Fehler aufgedeckt und Korrekturen erforderlich werden,

6. drücken Sie 2x **ESC** = Abbruch, zum Verlassen der Bearbeitungskontrolle Um eine Korrektur bei noch aktiver Bearbeitungskontrolle durchzuführen, können Sie einen Editor aufrufen.

Da die Bearbeitungskontrolle dabei immer noch aktiv ist, steht der Prozessor des AG.

Zurück in den Modus "Bearbeitungskontrolle" gelangen Sie, indem Sie:

7. die Funktion Bearbeitungskontrolle EIN erneut aufrufen.

Die editierten Programmkorrekturen können Sie jetzt testen.

#### **Hinweis**

Nicht alle Funktionstasten sind aktiv. Der Status, ob die Bearbeitungskontrolle eingeschaltet ist, wird im Grundmenü angezeigt.

## **16.7 Bearbeitungskontrolle aus**

#### **Test**

Bearbeitungskontrolle AUS ...

Mit dieser Funktion wird die Bearbeitungskontrolle wieder ausgeschaltet. Dazu wählen Sie **Test > Bearbeitungskontrolle AUS**. Das AG geht in den Betriebszustand STOP und muß neu gestartet werden (über AG steuern - AG starten oder CPU-Schalter STOP-RUN).

# **17**

# **AG**

## **Übersicht**

In diesem Menü finden Sie Möglichkeiten zum Starten und Stoppen eines online verbundenen AG sowie zum Komprimieren des Anwenderspeichers im AG.

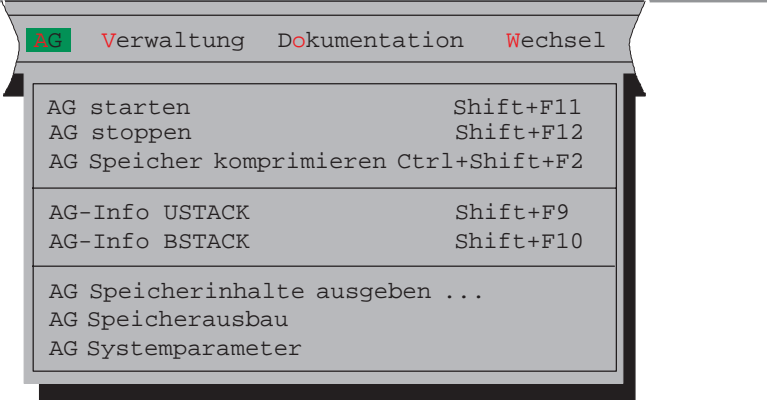

## **Kapitelübersicht**

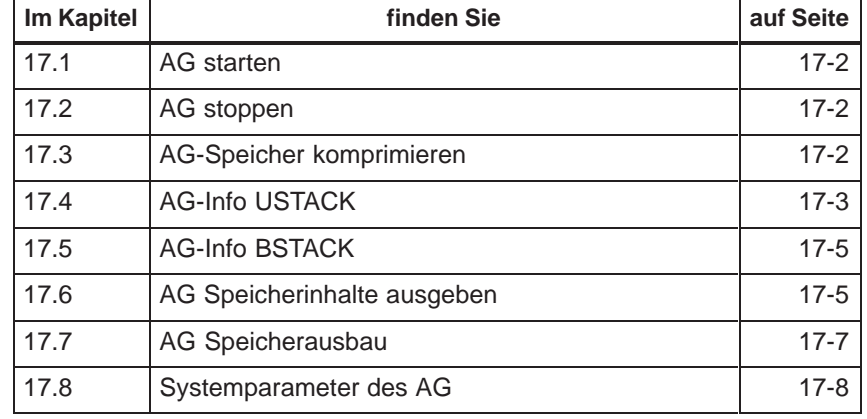

<span id="page-255-0"></span>**AG** AG starten Die Funktion AG starten löst einen Neustart bzw. einen Wiederanlauf des Automatisierungsgerätes aus. Bevor das AG nach Anwahl der Funktion gestartet wird, erfolgt eine AG-abhängige Rückfrage:

 $\bullet$ Die Meldung mit Ja quittieren.

Das AG wird in den gewählten Zustand versetzt, oder

**·** die Meldung mit Nein quittieren.

Der Startvorgang erfolgt nicht.

Treten Fehler auf, so werden diese über Meldungen angezeigt. Die angezeigten Meldungen sind abhängig von der CPU.

## **17.2 AG stoppen**

**AG**

AG stoppen

Die Funktion AG stoppen versetzt das Automatisierungsgerät in den Betriebszustand STOP. Der Prozessor unterbricht die Bearbeitung von Programmanweisungen.

Im Mehrprozessorbetrieb (AG S5-135 U) werden alle Prozessoren in den Stoppzustand versetzt.

Bevor das AG nach Anwahl der Funktion gestoppt wird, erfolgt eine AGabhängige Rückfrage:

 $\bullet$ Die Meldung mit **Ja** quittieren

Das AG wird in den Stoppzustand versetzt, oder

die Meldung mit **Nein** quittieren

Der Stoppvorgang erfolgt nicht.

Die angezeigten Meldungen sind abhängig von der CPU.

## **17.3 AG-Speicher komprimieren**

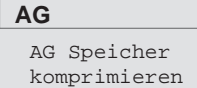

Beim Löschen von Bausteinen im AG werden diese im AG-RAM für "ungültig" erklärt, aber nicht gelöscht. Ebenso hinterläßt das Korrigieren eines Bausteins einen ungültigen (alten) Baustein, der korrigierte Baustein wird zusätzlich in das RAM geschrieben. Dadurch kann der AG-Speicher voll werden. Die Funktion Speicher komprimieren beseitigt ungültige Bausteine und schiebt die gültigen dicht aneinander, so daß wieder Speicherplatz für neue Bausteine verfügbar wird.

Die Funktion Speicher komprimieren erkennt folgende Fehler:

- $\bullet$ falsche Bausteinlänge,
- $\bullet$ verfälschtes Muster 7070 im Bausteinkopf,
- $\bullet$ ungültiger Bausteintyp (bei OB: ungültige Bausteinnummer).

Findet STEP 5 einen derartigen Fehler, wird die Funktion abgebrochen und eine Meldung ausgegeben.

## <span id="page-256-0"></span>**17.4 AG-Info USTACK**

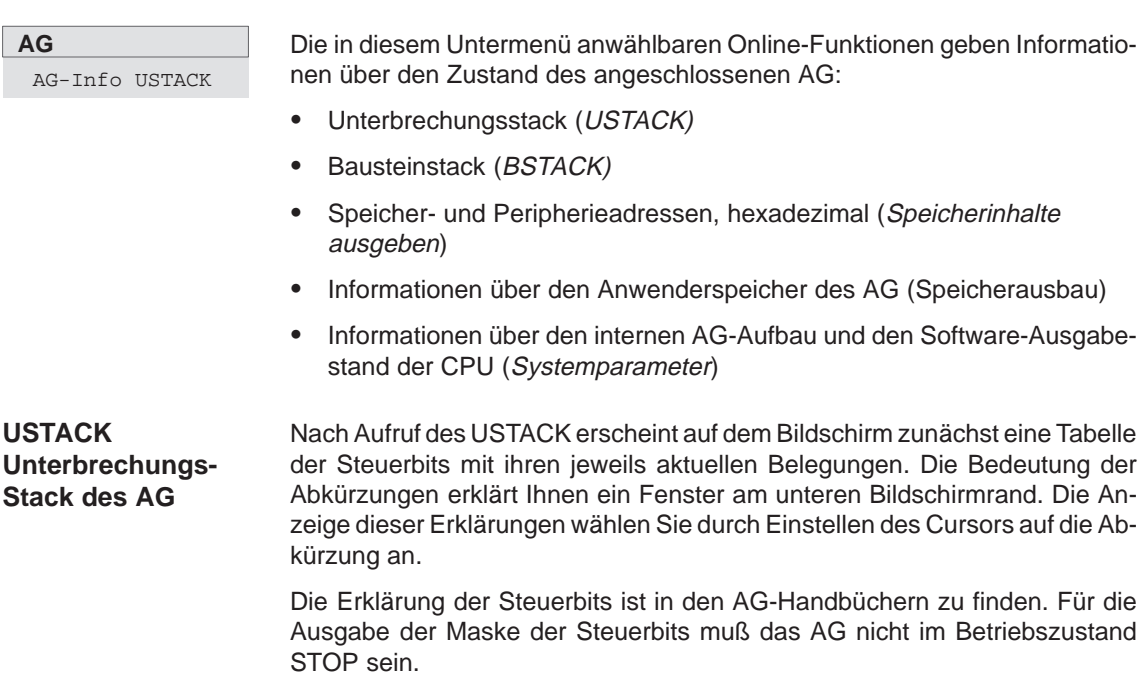

| <b>BO</b><br>STEP 5 Window Mode - S50XSOKZ<br>$ \times $<br>$-1$ $-$ |                               |                  |                  |                  |                            |               |                          |  |
|----------------------------------------------------------------------|-------------------------------|------------------|------------------|------------------|----------------------------|---------------|--------------------------|--|
| Steuerbits                                                           |                               |                  |                  |                  |                            |               |                          |  |
| NB                                                                   | <b>PBSSCH</b>                 | <b>BSTSCH</b>    | <b>SCHTAE</b>    | <b>ADRBAU</b>    | <b>SPABBR</b>              | <b>NAUAS</b>  | <b>QUITT</b>             |  |
| NB                                                                   | NB                            | $\mathbf{B}$     | <b>REMAN</b>     | NB               | NB                         | NB            | <b>NB</b>                |  |
| <b>STOZUS</b>                                                        | STOANZ                        | <b>NEUSTA</b>    | <b>NB</b>        | <b>BATPUF</b>    | <b>NB</b>                  | <b>BARB</b>   | <b>BARBEND</b>           |  |
| NB                                                                   | <b>UAFEHL</b>                 | <b>MAFEHL</b>    | <b>EOVH</b>      | Χ<br>NB          | AF<br>$\bar{X}$            | NB            | <b>NB</b>                |  |
| <b>ASPNEP</b>                                                        | <b>AAPSNRA</b>                | KOPFNI           | PROEND           | <b>ASPNEEP</b>   | <b>PADRFE</b>              | <b>ASPLUE</b> | <b>RAMADFE</b>           |  |
| <b>KEINAS</b>                                                        | <b>SYNFEH</b>                 | <b>NINEU</b>     | NB               | NB               | NB                         | <b>SUMF</b>   | <b>URLAD</b>             |  |
|                                                                      |                               |                  |                  |                  |                            |               |                          |  |
|                                                                      |                               |                  |                  |                  |                            |               |                          |  |
|                                                                      |                               |                  |                  |                  |                            |               |                          |  |
| STOANZ : Stoppanzeige (Interne Anforderung)                          |                               |                  |                  |                  |                            |               |                          |  |
|                                                                      |                               |                  |                  |                  |                            |               |                          |  |
| $\mathbf F$                                                          | $\mathbf F$<br>$\overline{2}$ | $\mathbf F$<br>3 | $\mathbf F$<br>4 | $\mathbf F$<br>5 | $\mathbf F$<br>Weiter<br>6 | F<br>-7       | $\mathbf F$<br>8<br>Ende |  |

Bild 17-1 Tabelle der Steuerbits (z. B. CPU 928 B)

Ist die Steuerbit-Tabelle angezeigt, rufen Sie den USTACK auf, indem Sie das AG in Betriebszustand STOP bringen und

1. **Übernahme** drücken

Die Steuerung der Klartextausgabe erklärt Ihnen ein Fenster am unteren Bildschirmrand, welches Sie durch

2. Drücken von **SHIFT + F8** = Hilfe aufrufen.

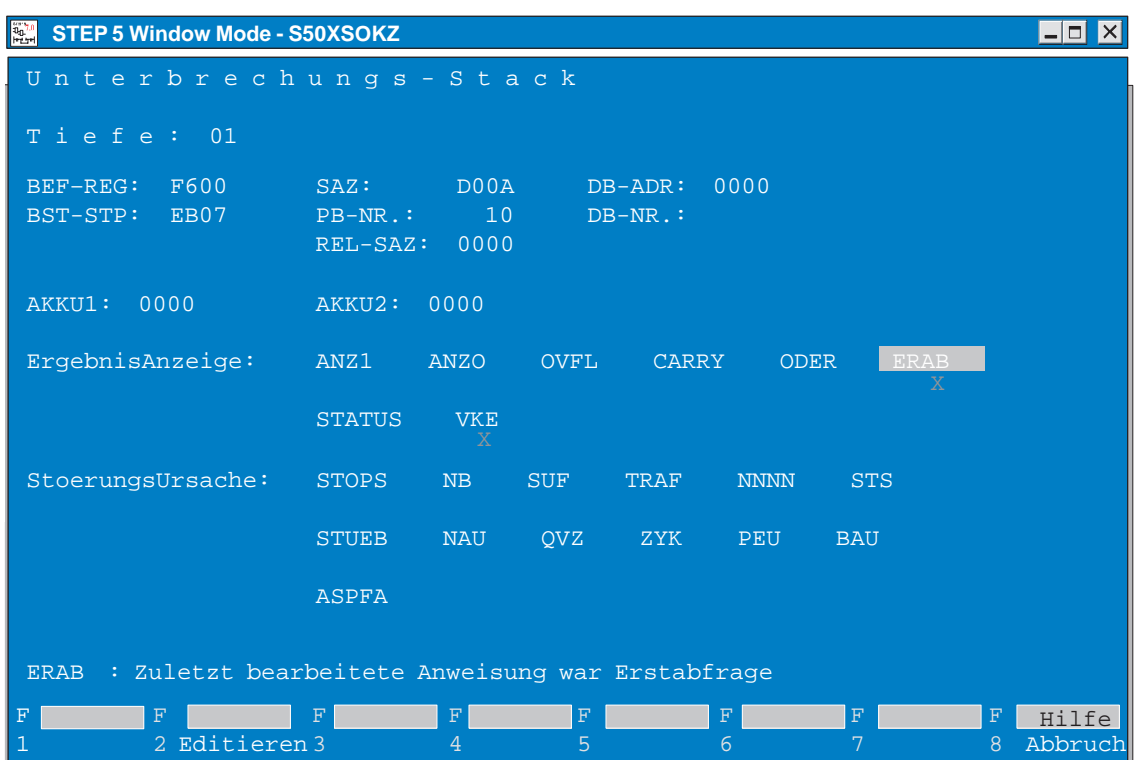

Bild 17-2 Darstellung des Unterbrechungs-Stacks

Mit F2 kann direkt zur gemeldeten Unterbrechungsstelle gesprungen werden um das Programm anschließend ggf. zu Editieren.

#### **Hinweis**

Es können weitere Bildschirmseiten vorhanden sein.

<span id="page-258-0"></span>**Funktion**

Das AG trägt bei jedem Bausteinaufruf die Anfangsadresse des jeweils gültigen Bausteins sowie die relative und absolute Rücksprungadresse in den Baustein-Stack ein. Die Rücksprungadresse ist diejenige Speicheradresse, bei der das Programm nach Bearbeitung des aufgerufenen Bausteins fortgesetzt werden muß.

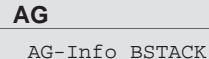

Diese Informationen sind mit der Funktion BSTACK in der AG-Betriebsart STOP abrufbar.

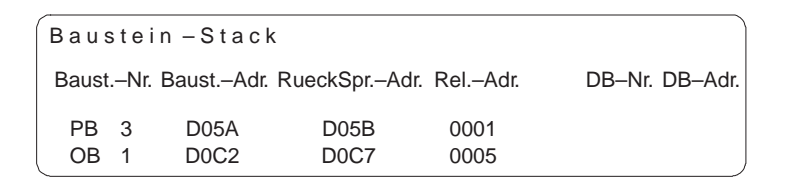

Bild 17-3 Baustein Stack

Mögliche Meldung:

- 1. Falsche Betriebsart am AG Das AG ist nicht im Betriebszustand STOP.
- 2. Leerer bzw. unvollstaendiger Stack.

## **17.6 AG Speicherinhalte ausgeben**

#### **Funktion**

Diese Funktion gibt die Absolutadressen und deren Inhalt auf den Bildschirm, den Drucker oder auf die Druckdatei aus.

Die Ausgabe der Adressen ist nur im Online-Betrieb möglich.

#### **Hinweis**

Das AG kann durch Manipulation in undefinierte Zustände kommen - Änderungen und Auswirkungen überdenken -.

**AG**

AG Speicherinhalte ausgeben Wählen Sie den Menübefehl **AG > AG Speicherinhalte ausgeben.** Die Auftragsbox AG Speicherinhalte ausgeben wird angezeigt. In dieser Box navigieren und wählen Sie aus

- 1. Unter Ausgabe ab Adresse: tragen Sie die erste auszugebende Byte-Adresse als hexadezimale Zahl ein ( z. B. ADAC, für AG S5-155 U (20-Bit-Adresse): z. B. FADAC).
- 2. Ausgabe drücken. STEP 5 gibt die Adressen und deren Inhalt in 4 Spalten fortlaufend rollend auf dem Bildschirm aus.

Die Adressenausgabe beginnt immer mit einer geraden Adresse.

Unbestückte Speicherbereiche werden mit **XX** gekennzeichnet. Es werden maximal 1024 Absolutadressen ausgegeben.

Zum Anhalten/Unterbrechen der Adressenausgabe

3. drücken Sie **ESC** = Abbruch. Fortsetzen durch Bestätigen der Meldung oder Drücken von **Übernahme.**

Falls eine Korrektur gewünscht ist:

- 4. klicken Sie **Korrektur** an und positionieren Sie den Cursor mit **SHIFT + Cursor rechts/links** auf den betr. Wert.
- 5. Tragen Sie den Wert ein und schließen den Vorgang mit **Übernahme** ab.

Die Meldung Geaenderte Adresse im AG uebernehmen?

6. beantworten Sie durch Anklicken von Ja oder Nein**.**

Abbrechen und verlassen der Ausgabe

7. durch  $2x$  **ESC** = Abbruch.

ohne Korrektur: durch 1x **ESC** = **Abbruch** und Quittieren der Meldung mit **Nein**

nach Korrektur geänderte Adressen werden ausgegeben; Meldung quittieren

## <span id="page-260-0"></span>**17.7 AG Speicherausbau**

## **AG** AG Speicheausbau

Diese Funktion gibt die Absolutadressen und deren Inhalt auf den Bildschirm, den Drucker oder auf die Druckdatei aus.

Diese Funktion gibt Ihnen die Bestückung und den Füllgrad des Anwenderspeichers aus. Die Adressen werden als Hexadezimalzahlen dargestellt. Die Speicherbelegungen und Bestückungsmöglichkeiten sind in den jeweiligen Programmieranleitungen zum AG enthalten.

Auf dem Bildschirm sehen Sie die Größe des Arbeitsspeichers des AG und dessen Belegung in graphischer oder textlicher Form. Die Darstellung ist AGspezifisch.

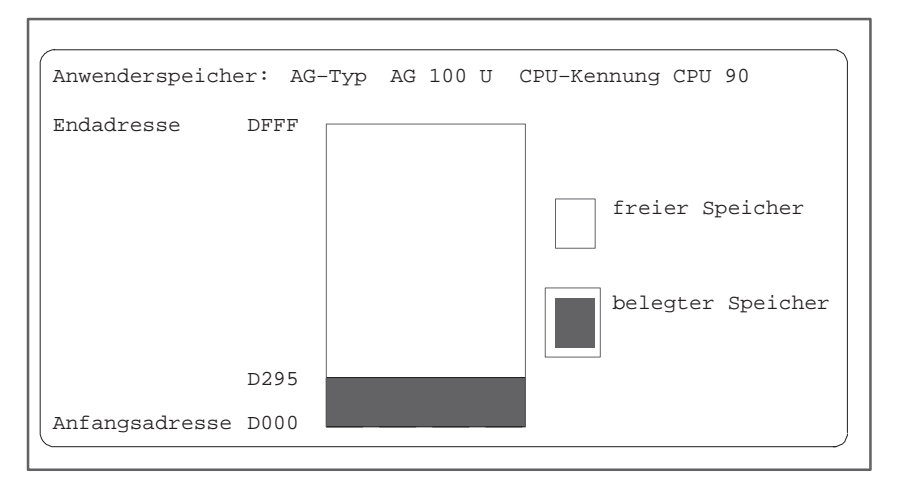

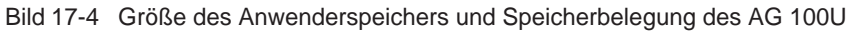

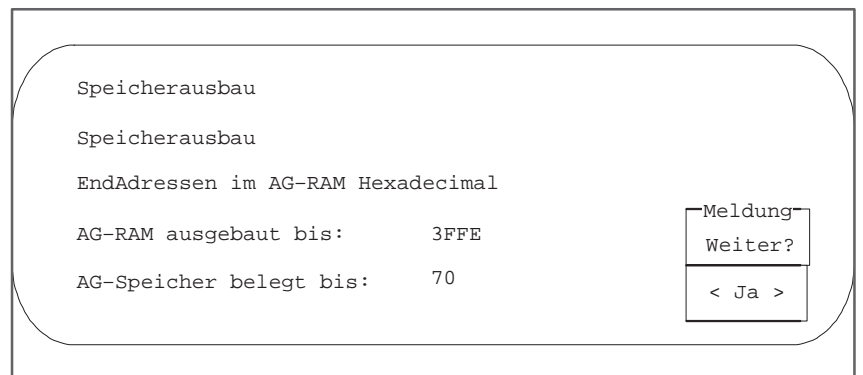

Bild 17-5 Größe des Anwenderspeichers und Speicherbelegung in Textform

## <span id="page-261-0"></span>**17.8 Systemparameter des AG**

**Funktion**

Diese Funktion gibt folgende Systemparameter des AG auf dem Bildschirm aus:

- CPU-Kennung,
- $\bullet$ CPU-Typ,
- $\bullet$ CPU-Nummer,
- $\bullet$ Speicheraufteilung,
- $\bullet$ Bausteinlistenlängen.

**AG**

AG Systemparameter

Wählen Sie den Menübefehl **AG > AG Systemparameter.** Die Auftragsbox AG-Systemparameter ausgeben wird angezeigt.

STEP 5 gibt die Systemparameter des AG auf dem Bildschirm aus.

Die Auflistung ist auf zwei Bildschirmseiten aufgeteilt. Das folgende Bild zeigt ein Beispiel für Seite 1. Weiterschalten und Beenden jeweils durch Weiter **Ja**.

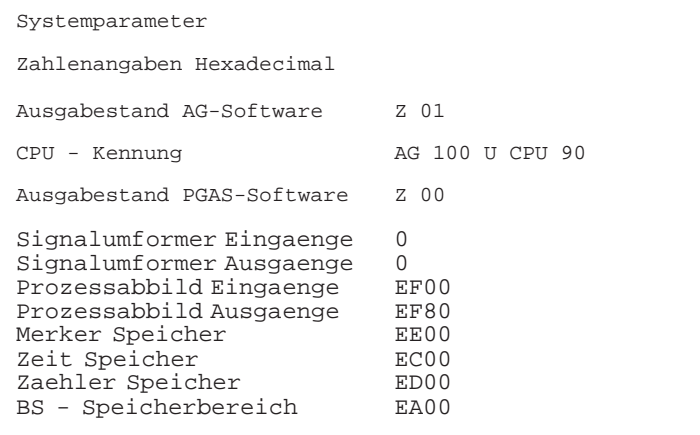

# **18**

## **Verwaltung**

## **Übersicht**

In diesem Haupt-Menü sind eine Reihe administrativer Dienstfunktionen zusammengefaßt.

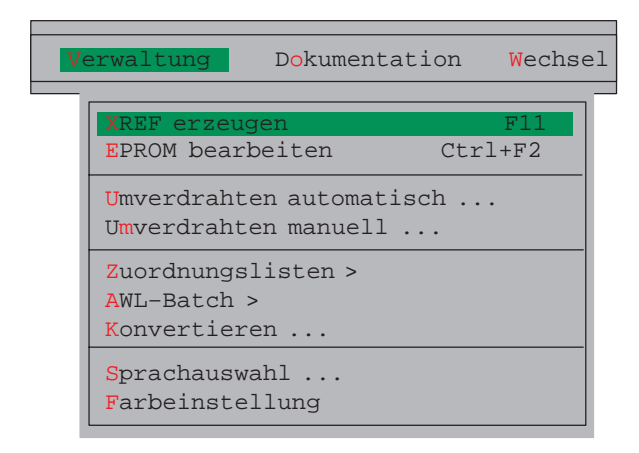

## **Kapitelübersicht**

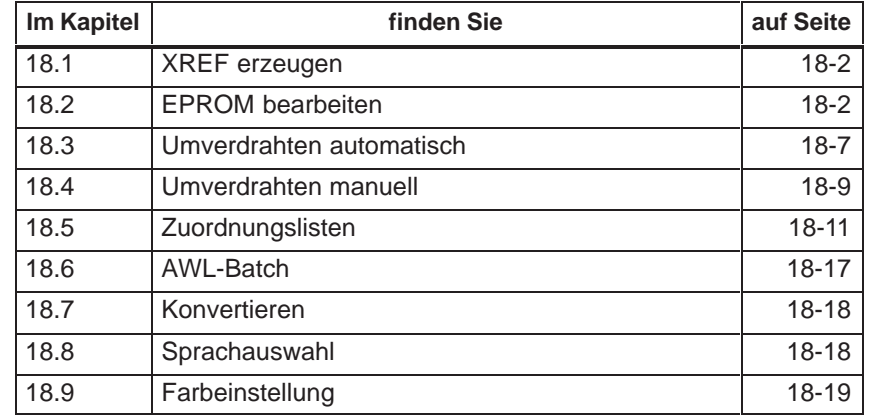

## <span id="page-263-0"></span>**18.1 XREF erzeugen**

XREF erzeugen

F11

Mit dieser Funktion erzeugen Sie die Referenzliste (Querverweisliste) zur voreingestellten Programmdatei mit dem Namen \*XR.INI: Sie ist die Quelle für Querverweise in KOP-, FUP- und AWL-Netzwerken, im Belegungsplan, in der Programmstruktur, in Kontrollisten und für die zu druckende Querverweisliste selbst. Nach einer Korrektur im STEP 5-Programm müssen Sie jeweils die Referenzliste neu erzeugen. **Funktion**

Wählen Sie den Menübefehl **Verwaltung > XREF erzeugen Verwaltung**

> Nach Auslösen der Funktion im Hauptmenü, läuft der Bearbeitungsvorgang automatisch ab.

> Die erzeugte Referenzliste wird im Baustein-Editor bei der Dokumentation im KOMDOK-Format und in GRAPH 5 für die Bearbeitung der Funktionen **F2** = Referenz benötigt.

> XREF-Dateien (Querverweislisten) lassen sich zusätzlich auch innerhalb des Baustein-Editors und vor der KOMDOK-Ausgabe erzeugen.

## **18.2 EPROM bearbeiten**

Mit dieser Funktion übertragen Sie STEP 5-Bausteine aus einer Programmdatei auf EPROM/EEPROM-Module und zurück. Umgangssprachlich wird dies auch Schiessen genannt. **Funktion**

> Diese Speicher-Module müssen Sie in eine am PG vorhandene EPROM-Schnittstelle stecken.

> Bei der Auswahl der richtigen Modulparameter für unterschiedliche Modultypen werden Sie unterstützt.

Folgende Funktionen stehen zur Verfügung:

- Bausteine in EPROM/EEPROM-Module laden (Schiessen)
- $\bullet$  Bausteine aus EPROM/EEPROM-Modulen lesen und in eine voreingestellte Programmdatei übertragen (Lesen).
- $\bullet$ EEPROM-Module löschen (Loeschen).
- $\bullet$ Informationen über EPROM/EEPROM anzeigen (E–Info).
- $\bullet$ SYSID-Parameter übertragen (SYSID–EIN, SYSID–AUS).

#### **Hinweis**

Kommentar-, Dokumentations- und Bildbausteine können nicht auf das Modul geschossen werden.

**Verwaltung**

EPROM bearbeiten

Wählen Sie den Menübefehl **Verwaltung > EPROM bearbeiten Ctrl+F2.** Sobald Sie diese Funktion gewählt haben, erscheint die Maske EPROM– Programmierung

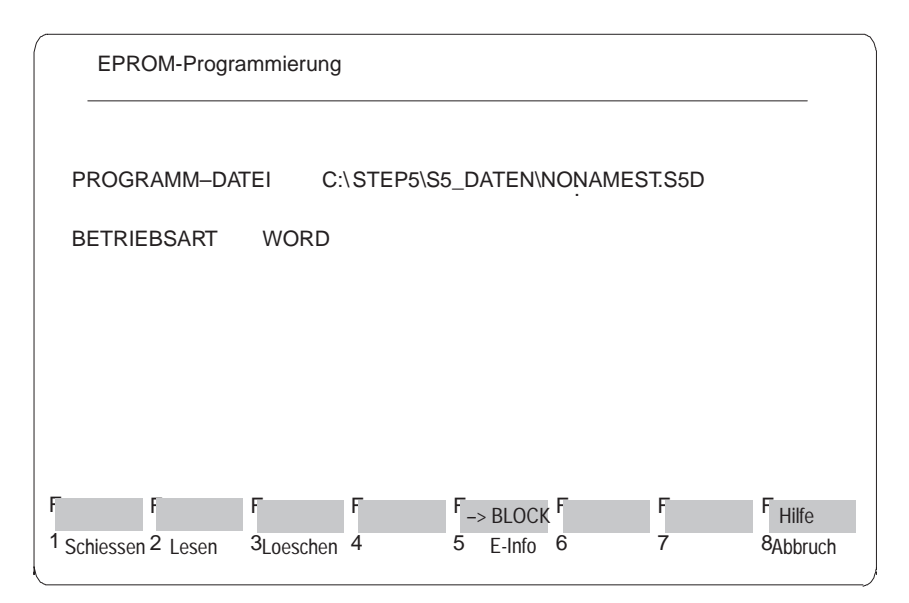

Bild 18-1 EPROM-Programmierung

Die in der Projekteinstellung, Registerkarte Bausteine, eingestellte Programmdatei wird angezeigt und ist hier nicht änderbar. Die in der Projekteinstellung, Registerkarte EPROM, wählbare Betriebsart ist auch hier über **SHIFT F5** wählbar. Über die Funktionstasten-Leiste aktivieren Sie die einzelnen Funktionen.

#### Stellvertretend auch für die übrigen Funktionen (hier: Lesen, Loeschen) wird die Bedienung und Parametrierung der EPROM-Funktionen anhand der Funktion Schiessen erklärt. **Funktion parametrieren**

- $\bullet$ **SHIFT F6** = Betriebsart wählen
- $\bullet$ **F1** = Schiessen betätigen.
- $\bullet$ **F12** = Hilfe zu den Bausteinangaben

Am unteren Bildschirmrand werden Sie zum Übertragungsvorgang mit folgender Eingabezeile aufgefordert. Im folgenden werden die möglichen Eingaben erläutert:

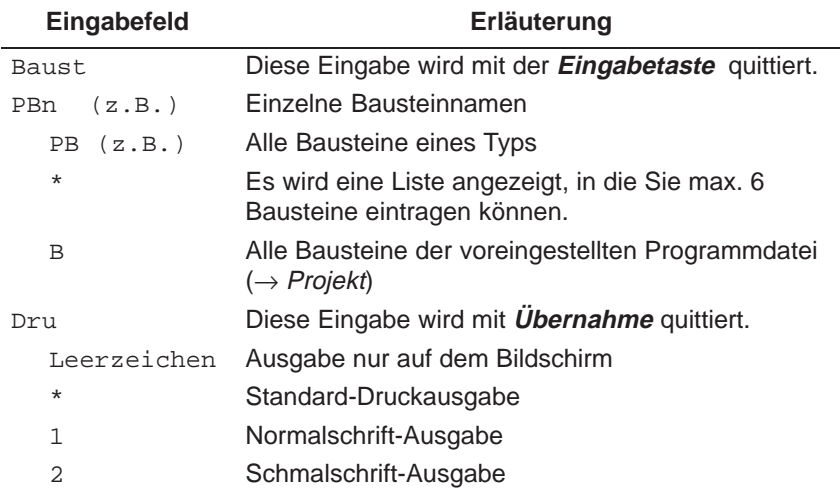

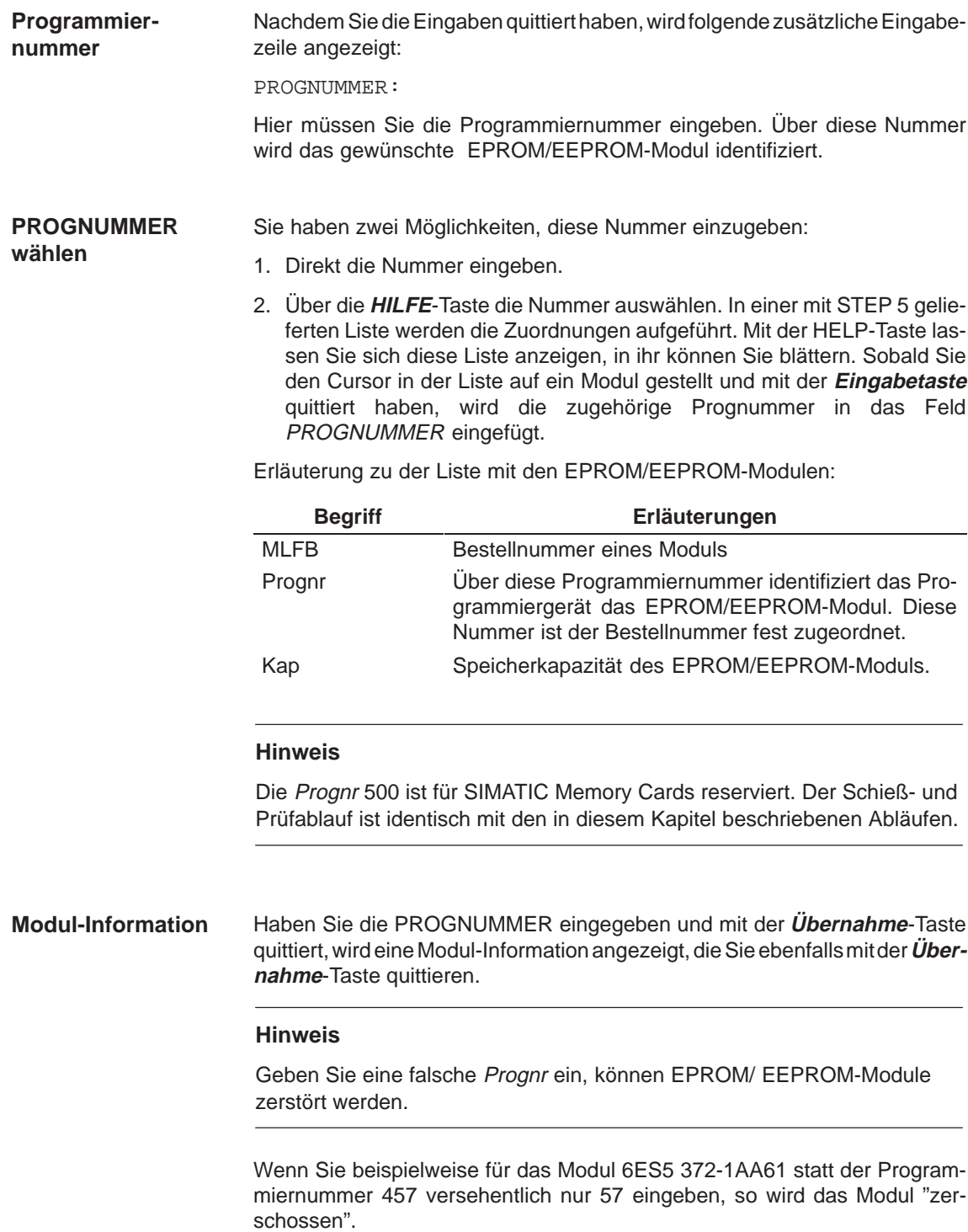

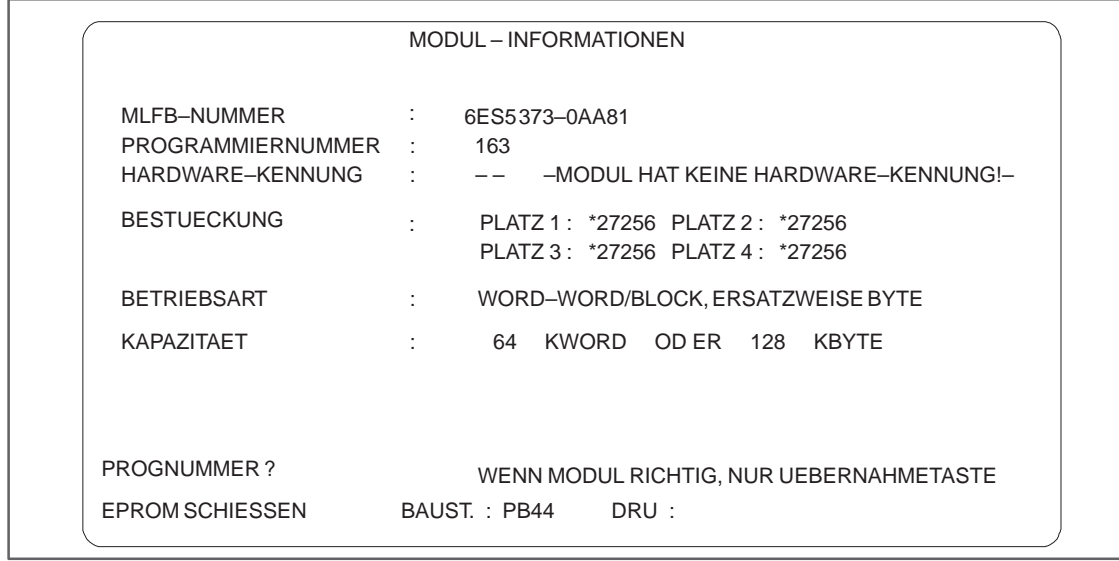

Bild 18-2 Beispiel für eine EPROM/EEPROM-Modul-Information

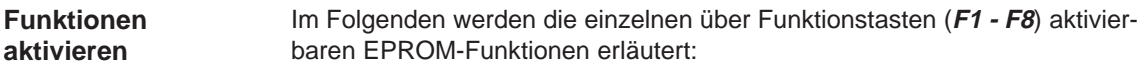

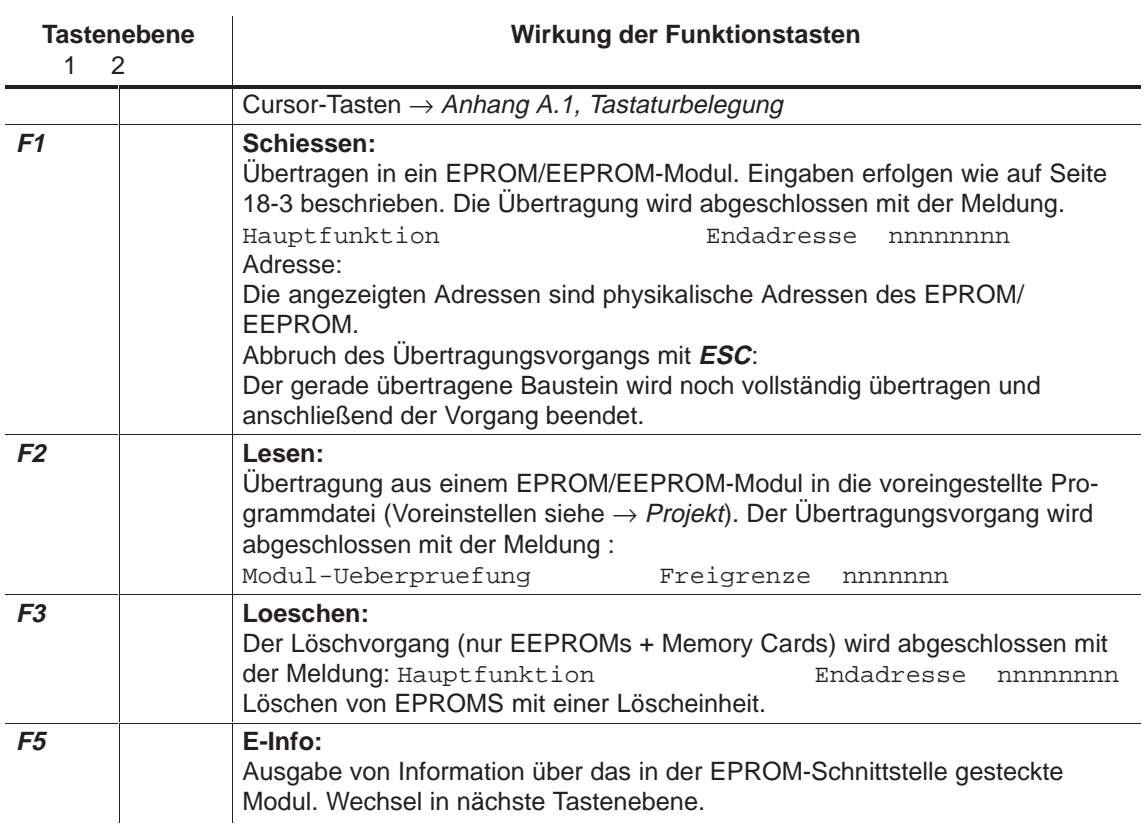

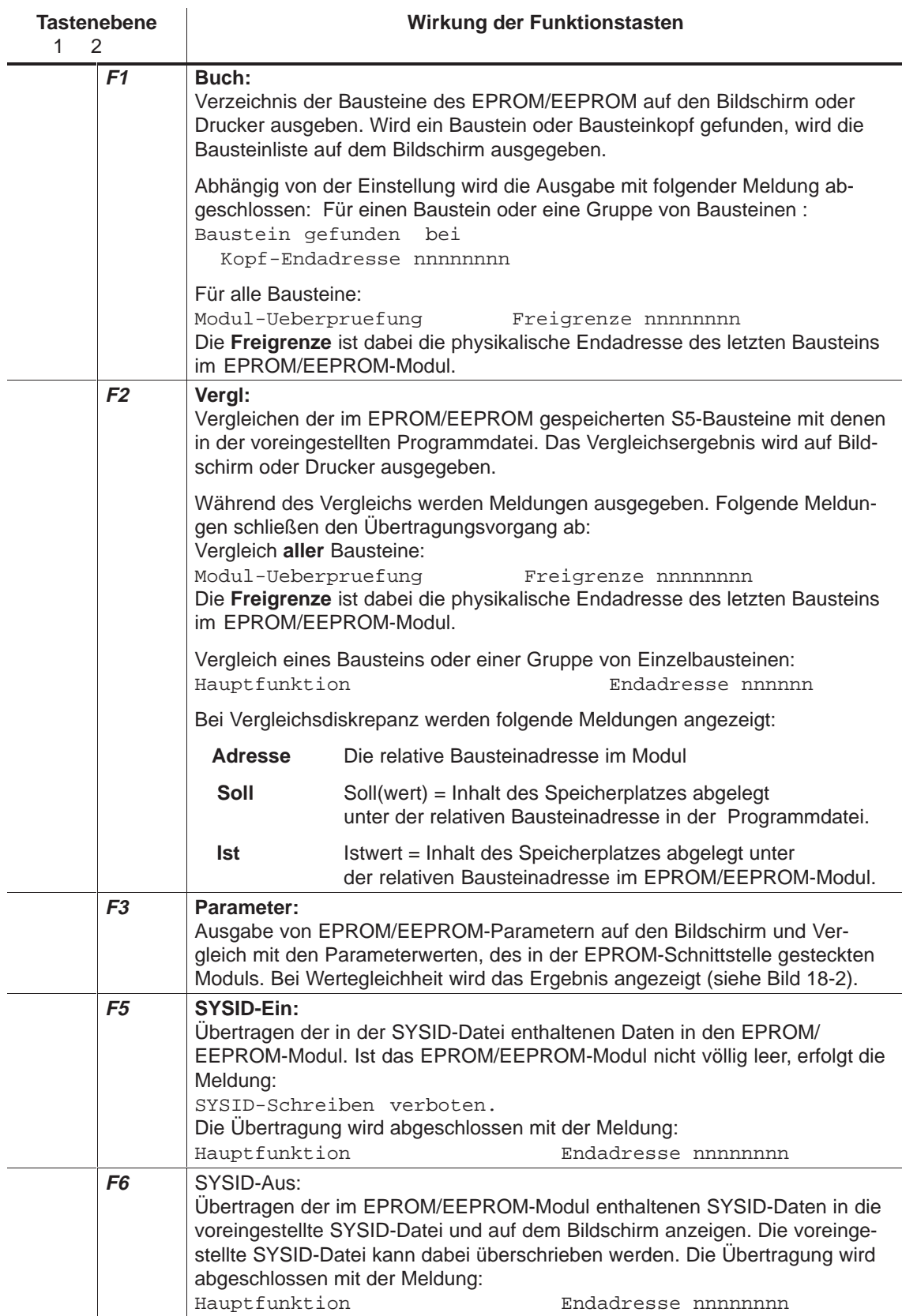

<span id="page-268-0"></span>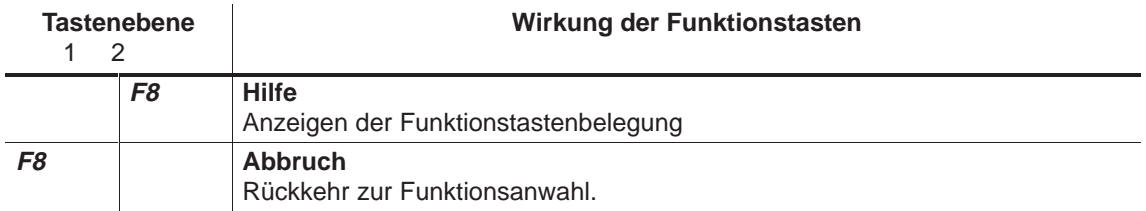

## **18.3 Umverdrahten automatisch**

**Funktion**

Mit der Funktion Umverdrahten benennen Sie Operanden um:

- automatisch, anhand zweier Symbolikdateien oder
- manuell, anhand einer erstellten Änderungsliste (siehe Kapitel 18.4 )

Sie kopieren sich die zum Anwenderprogramm gehörende Symbolikdatei und ändern hier die Adressen der gewünschten Operanden.

Diese "neue" Symbolikdatei benutzt das PG als Referenzliste, um **automatisch** im gesamten "alten" Anwenderprogramm (oder in einzelnen Bausteinen) die geänderten Operanden zu erkennen und die umbenannten Operanden in der zweiten Programmdatei als "neues Anwenderprogramm" zu speichern.

Das "alte" Anwenderprogramm bleibt erhalten, wenn die Quelldatei und die Zieldatei unterschiedlich sind. Die Anzahl der änderbaren Operanden ist beliebig.

Die Operanden aus den Bereichen E, A, M, T oder Z können symbolisch oder absolut benannt sein. **S-Merker werden nicht berücksichtigt. Regeln**

> Sie dürfen immer nur die Adresse, nicht jedoch das Symbol eines Operanden ändern.

> Bausteine, in denen keine Operanden verändert wurden, speichert STEP 5 unverändert auch in der "neuen" Programmdatei ab.

> Datenbausteine können nicht symbolisch umverdrahtet werden. Um die Struktur des Anwenderprogramms unverändert zu übertragen, müssen die Datenbausteine gesondert in die neue Datei übertragen werden.

Die Symbole **–Merker 0** und **–Eing 0** in der Symbolikdatei SYMALTZ0.SEQ sind den Operanden **M 0.0** und **E 0.0** in der Programmdatei UMVALTST.S5D zugeordnet. **Beispiel**

> In einer neuen Symbolikdatei SYMNEUZ0.SEQ werden die Symbole **– Merker 0** und **– Eing 0** den Operanden **M 1.2** und **E 2.0** zugeordnet.

Mit umverdrahten automatisch werden in der neuen Programmdatei UMVNEUST.S5D allen gleichen Symbolen (in SYMALTZ0.INI und SYMNEUZO.INI) die neuen Operanden zugewiesen.

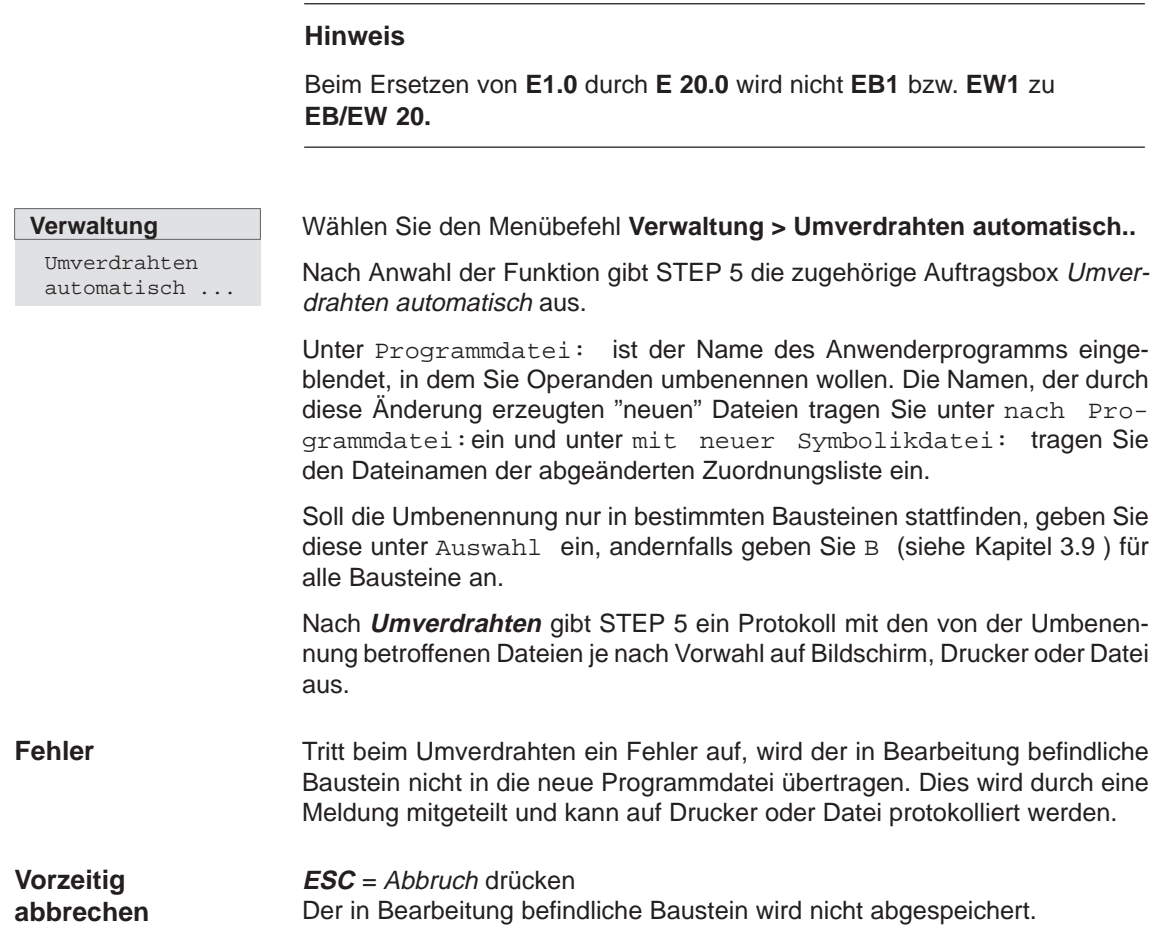

## <span id="page-270-0"></span>**18.4 Umverdrahten manuell**

#### **Funktion**

**Verwaltung** Umverdrahten manuell ...

Die Funktion ermöglicht das Umbenennen von Operanden in einer Operandenliste am Bildschirm. Neben den neuen Operandenadressen müssen Sie auch einen Namen für die neue Programmdatei festlegen.

Wählen Sie den Menübefehl **Verwaltung >Umverdrahten manuell..** Nach Anwahl der Funktion gibt das PG die zugehörige Auftragsbox aus

Unter Programmdatei: ist der Name des Anwenderprogramms eingeblendet, in dem Sie Operanden umbenennen wollen. Die Namen der durch diese Änderung erzeugten "neuen" Dateien tragen Sie unter nach Programmdatei: ein.

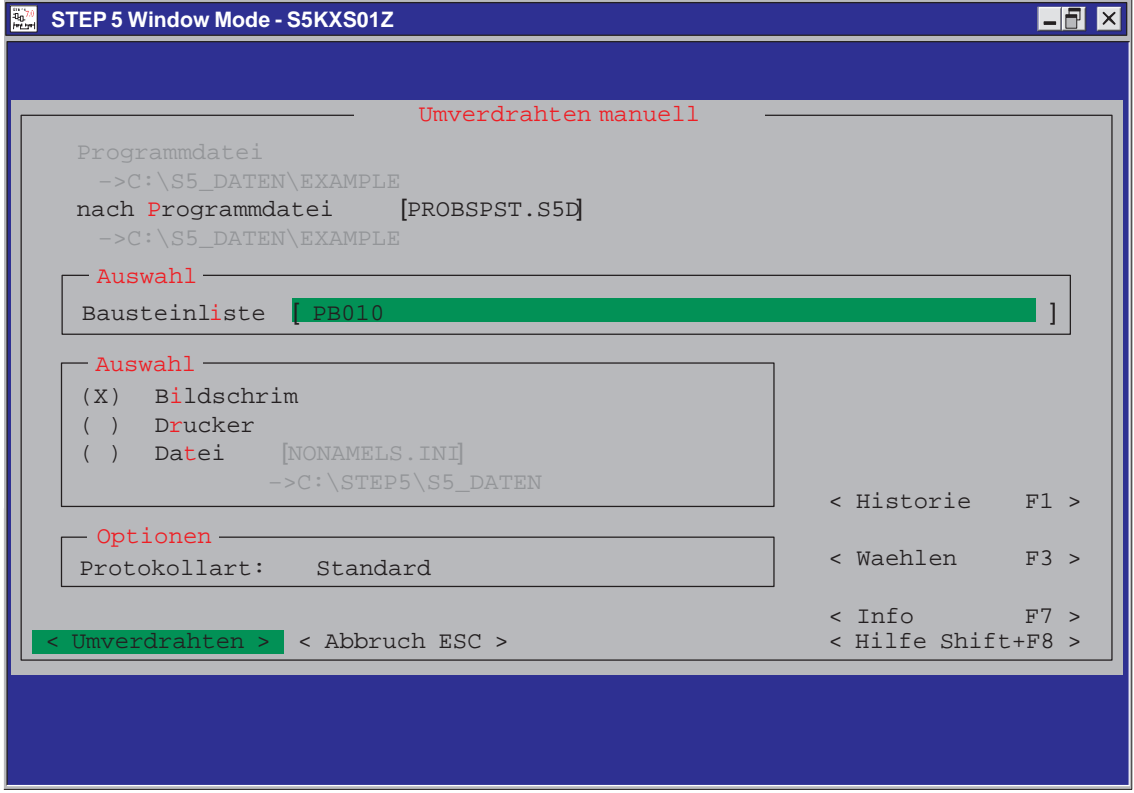

Bild 18-3 Umverdrahten manuell

Nach **Umverdrahten** gibt STEP 5 die Leertabelle **Umverdrahten manuell** für die Eingabe der Operanden in der alten und in der neuen Programmdatei auf den Bildschirm aus. Diese Liste nimmt jeweils bis zu 16 Operanden mit alter und neuer Adresse in absoluter Schreibweise auf. Schließen Sie jede Eingabe mit der **Eingabetaste** ab.

Nach dem Editieren der geänderten Operanden-Adressen schließen Sie die Eingabe durch Drücken von **Übernahme** ab.

STEP 5 führt jetzt die Umbenennungen durch und gibt den Namen des bearbeiteten Bausteins im Protokoll Umverdrahten manuell aus (Bild 18-4).

STEP 5 überprüft bei der Operandeneingabe jedes ausgefüllte Eingabefeld sofort auf Syntaxfehler und gibt die Meldung Syntax falsch aus.

#### Wenn Sie in der Auswahlbox Ausgabe auf Drucker angekreuzt haben, gibt Ihnen STEP 5 nach Übernahme ein Protokoll der Umbenennungen aus. Dieses gibt Ihnen neben den eingegebenen Adressen "alt/neu" die Anzahl der durchgeführten Umbenennungen in den betroffenen Bausteinen in Verbindung mit den Längenangaben aus dem Bausteinkopf aus. **Druckerprotokoll**

Fehlermeldungen enthalten die Angabe, bei welchem Operanden der bezeichnete Fehler erkannt wurde. Nach einem Fehler bricht STEP 5 das Umverdrahten ab.

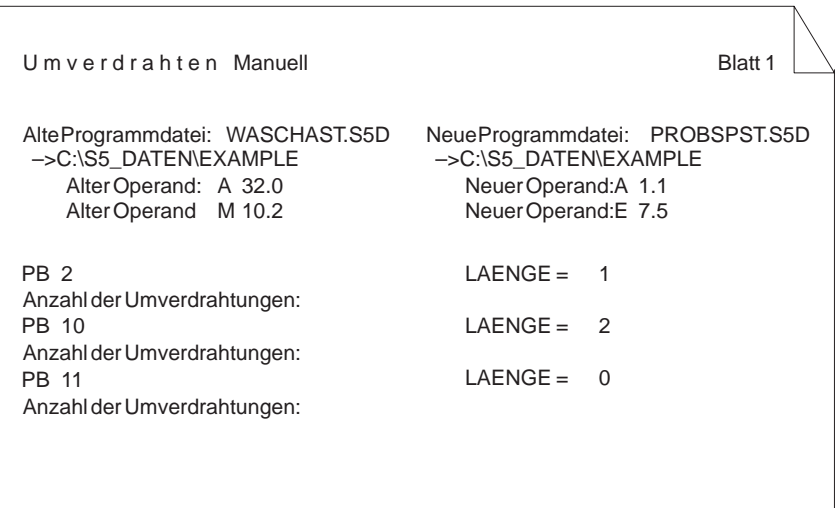

Bild 18-4 Drucker-Protokoll nach manuellem umverdrahten (Beispiel)

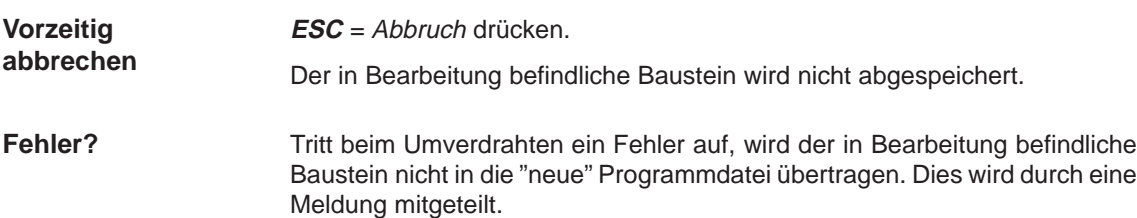

## <span id="page-272-0"></span>**18.5 Zuordnungslisten**

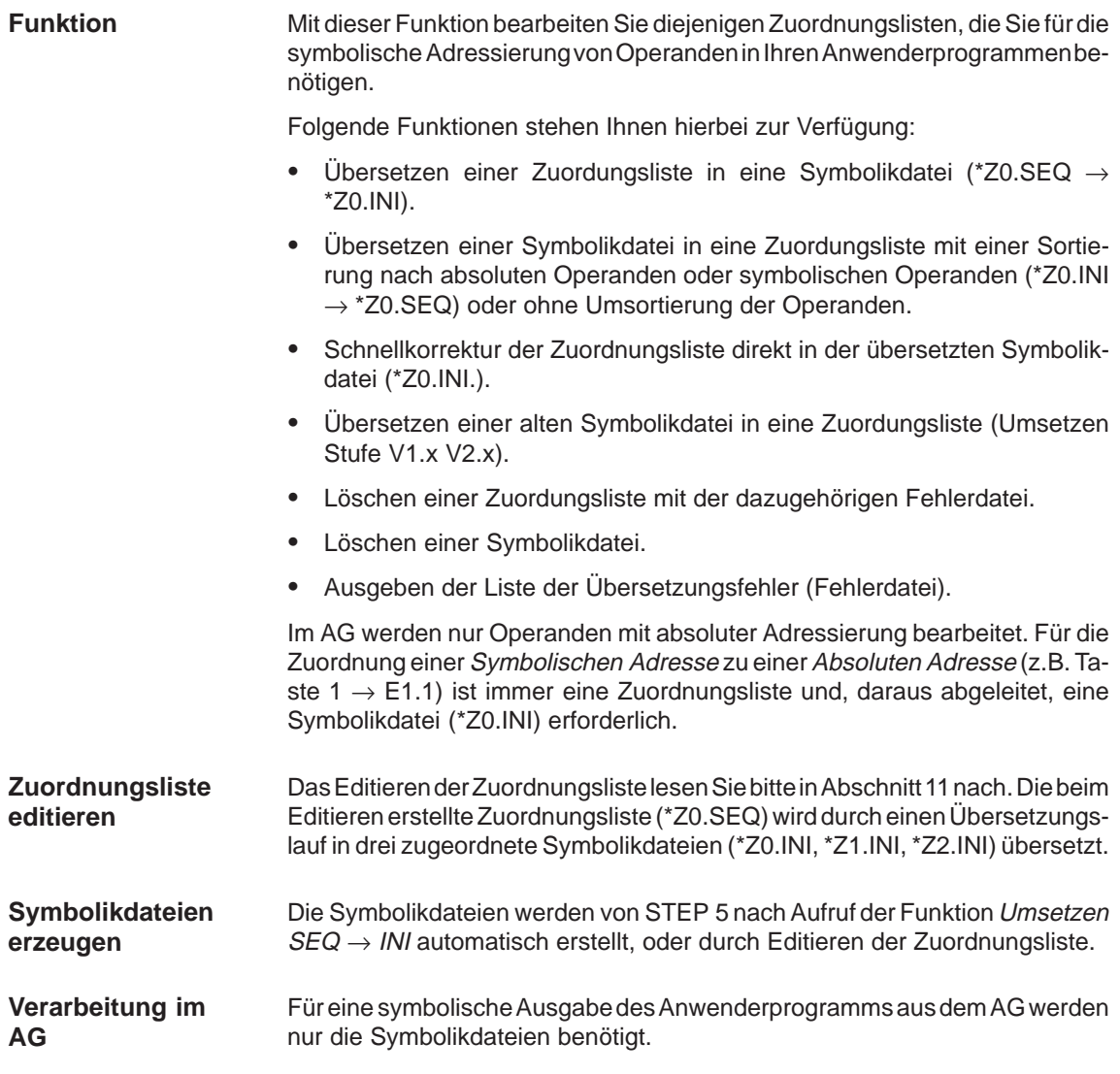

## **18.5.1 Umsetzen SEQ –> INI**

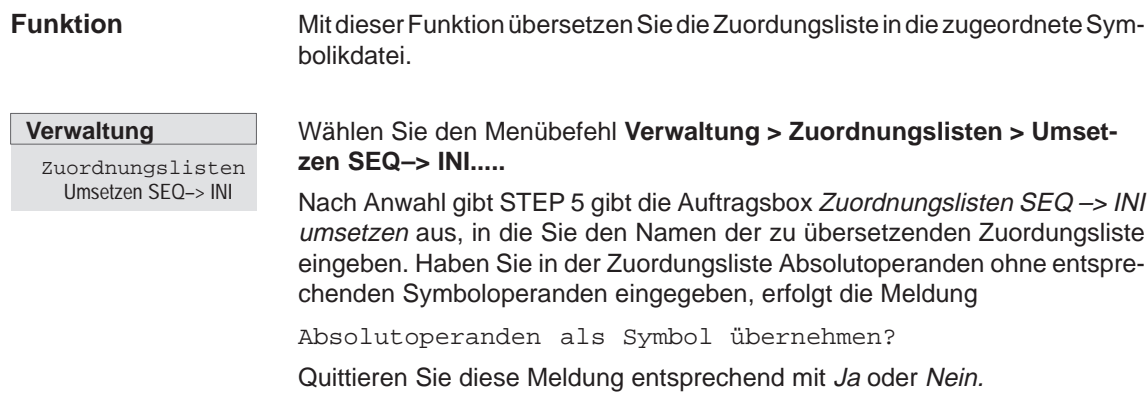

#### Bei fehlerfreier Bearbeitung erscheint die Meldung

n Zeilen bearbeitet, kein Fehler gefunden,

die Sie mit **OK** bestätigen.

Treten bei der Übersetzung Fehler auf, wird n Zeilen bearbeitet, x Fehler gefunden gemeldet. Bestätigen Sie mit **OK**.

#### **Hinweis**

Haben Sie eine Zuordnungsliste mit englischen Bezeichnungen des absoluten Operanden erstellt (Z0.SEQ), werden die Operanden bei der deutschen Ausgabe der Datei weiterhin in englisch ausgegeben. Damit Sie die Operanden in deutsch ausgeben können, müssen Sie die englische Zuordungsliste löschen und die Symbolikdatei in die Zuordungsliste  $(INI \rightarrow SEQ)$  rückübersetzen.

#### **18.5.2 Umsetzen INI –> SEQ**

#### **Funktion**

Mit dieser Funktion wird die Symbolikdatei in die zugeordnete Zuordnungsliste übersetzt, wobei Sie die Sortierung nach Absolutparametern, nach Symbolen oder wie in der Symbolikdatei wählen können.

**Verwaltung** Zuordnungslisten Umsetzen INI –> SEQ

Wählen Sie den Menübefehl **Verwaltung > Zuordnungslisten > Umsetzen INI–>SEQ....** Nach Anwahl der Funktion gibt STEP 5 die Auftragsbox Symbolikdatei INI –> SEQ umsetzen aus, in der Sie den Namen der zu übersetzenden Symbolikdatei eingeben und die Sortierung der Zuordungsliste festlegen. Nach Bedienung von **Umsetzen** wird die Datei übersetzt.

Die Übersetzung schließt mit der Meldung

n Zeilen bearbeitet, keine Fehler gefunden ab,

die Sie mit **OK** quittieren.

#### **Hinweis**

In einer vorhandenen Zuordnungsliste (SEQ-Datei) gehen bei der Sortierung "nach Absolutparametern" und "nach Symbolen" alle Zusatzkommentare (;), Leerzeilen und Seitenvorschub (.PA) verloren. Bei einer Sortierung "wie in der Symbolikdatei" bleiben nur die Zusatzkommentare erhalten.

#### **Hinweis**

Beim Sortieren gehen sämtliche Steuerbefehle (.PA) sowie Leerzeilen und Kommentarzeilen (;) verloren.

## **18.5.3 Korrektur INI**

#### **Funktion**

Diese Funktion ermöglicht die Korrektur einzelner Zuordnungen in umfangreichen Zuordnungslisten (Einsparung von langen Übersetzungszeiten für alle Zuordnungen).

#### **Verwaltung**

Zuordnungslisten Korrektur INI

Wählen Sie den Menübefehl **Verwaltung >Zuordnungslisten > Korrektur INI.....**

Nach Anwahl gibt STEP 5 Auftragsbox Symbolikdatei korrigieren aus, in die Sie, falls nicht korrekt vorbesetzt, den Namen der zu korrigierenden Symbolikdatei eingeben. Nach Bedienung von **Korrigieren** wird Ihnen folgende Box vorgelegt:

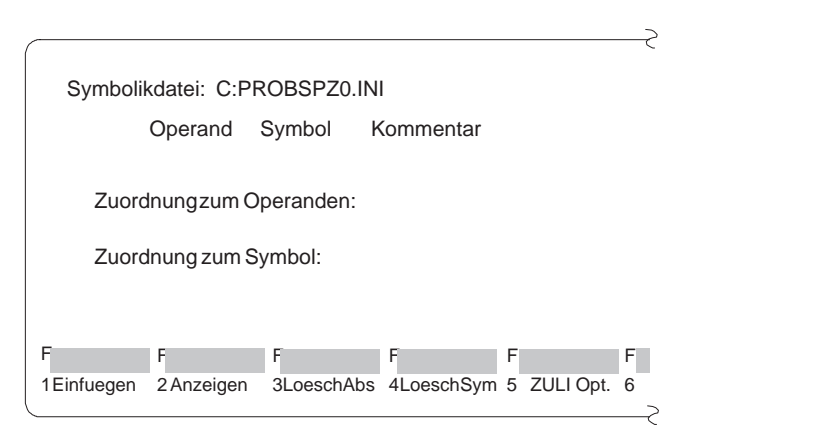

## **Eingabe der Zuordnungszeile beschreiben**

Unter der Kopfleiste Operand - Symbol - Kommentar befindet sich die Eingabezeile. In diese geben Sie jeweils eine neue Zuordnung in die Symbolikdatei ein.

Der Cursor ist an den Anfang der Eingabezeile positioniert.

Die Eingabezeile wird im Überschreibmodus editiert.

- $\bullet$ Die Taste **DEL** = Loeschen löscht das Zeichen unter dem Cursor.
- $\bullet$  Die Taste **Horizontal spreizen** fügt ein Leerzeichen an der Cursorposition ein.
- Mit den Tasten **Rollen** (nach oben) und **Rollen** (nach unten) können Sie den Inhalt von Eingabe- und Anzeigezeilen zyklisch vertauschen.
- $\bullet$  Die **Eingabetaste** bewegt wie die Taste **TAB** den Cursor um ein Eingabefeld nach rechts.

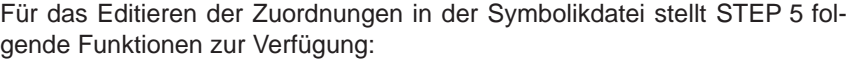

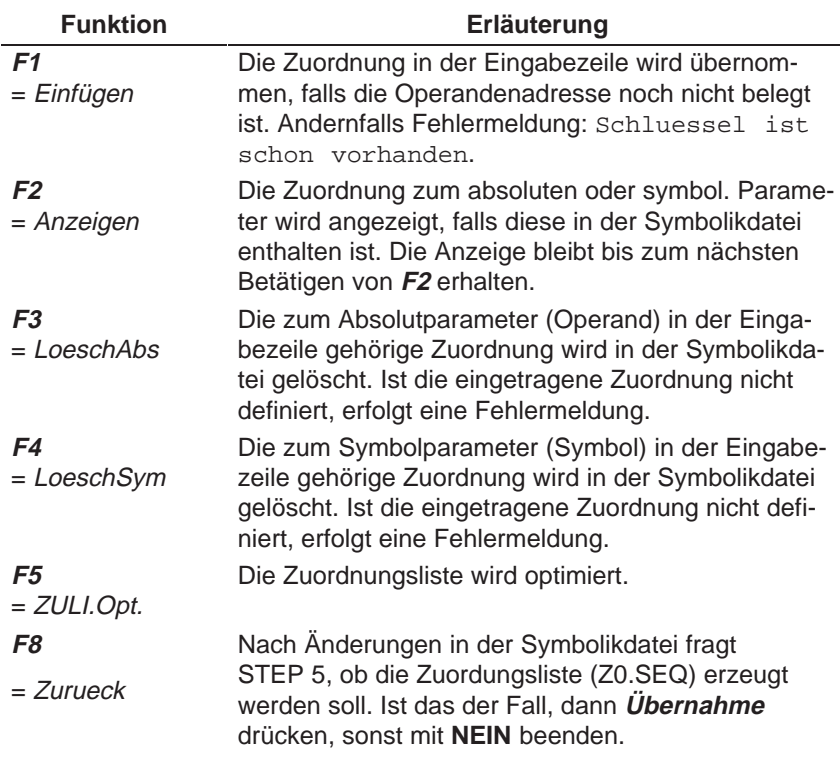

1. Neuen Operanden in die Symbolikdatei einfügen:

Tragen Sie eine noch nicht belegte absolute und symbolische Adresse sowie den Operandenkommentar ein, und drücken Sie **F1** = Einfügen.

2. Absolute Adresse eines vorhandenen Operanden umbenennen:

Tragen Sie den betreffenden Operanden ein und löschen dessen absolute Adresse durch **F3** = LoeschAbs. Überschreiben Sie den Operanden mit seiner neuen Adresse und drücken **F1**.

3. Symbolische Adresse eines vorhanden Operanden umbenennen:

gleiches Vorgehen wie unter 2), aber Löschen mit **F4** = LöschSym.

## **18.5.4 Umsetzen V1.x und V2.x**

Die Byteadresse eines Absolutparameters ist in der "alten" Zuordnungsliste der STEP 5-Software V1.x und V2.x unter PCP/M 3 byte lang. In STEP 5 ab V 3.x ist die Byteadresse 4 byte lang. Dies ist durch die Einführung neuer Merker (S) bedingt und erfordert eine Umsetzung der "alten" Symbolikdatei in eine "neue" Zuordungsliste, bevor Sie diese bearbeiten können. **Übersicht**

> Zuordnungslisten die mit höheren Versionen erstellt wurden, müssen nicht umgesetzt werden.

Wählen Sie den Menübefehl **Verwaltung > Zuordnungslisten > Umsetzen V1.x und V2.x** In der angezeigten Auftragsbox geben Sie den Namen der zu übersetzenden Zuordungsliste ein. Nach Bestätigung mit **Umsetzen** wird die Datei übersetzt. **Verwaltung** Zuordnungslisten Umsetzen V1.x und V2.x

> Haben Sie in der Zuordungsliste Absolutoperanden ohne entsprechenden Symboloperanden eingegeben, erfolgt die Meldung:

> Quittieren Sie diese Meldung Ihren Wünschen entsprechend.

## **18.5.5 Löschen SEQ**

**Verwaltung** Zuordnungsliste

Loeschen SEQ

Mit dieser Funktion löschen Sie eine Zuordungsliste. Dies gilt auch für die zugehörige Fehlerlistendatei und Tastenbelegungsdatei.

Nach dem Anstoß der Funktion gibt STEP 5 eine Auftragsbox aus, in die Sie, falls nicht korrekt vorbesetzt, den Namen der zu löschenden Zuordungsliste eintragen.

Nach Bedienung von **Löschen** werden die \*SEQ-Dateien gelöscht. Nach dem Ausführen der Funktion werden die gelöschten Dateien auf dem Bildschirm aufgelistet.

## **18.5.6 Löschen INI**

**Verwaltung** Zuordnungsliste

Loeschen INI

Mit dieser Funktion löschen Sie die Symbolikdateien (\*Z0.INI, \*Z1.INI, \*Z2.INI).

Nach Anwahl der Funktion Loeschen INI gibt STEP 5 eine Auftragsbox aus, in die Sie, falls nicht korrekt vorbesetzt, den Namen der zu löschenden Symbolikdatei eintragen.

Nach Betätigen von **Löschen** werden die Symbolikdateien gelöscht. Nach Ausführung der Funktion werden die gelöschten Dateien auf dem Bildschirm aufgelistet.

## **18.5.7 Fehlerliste ausgeben**

**Verwaltung** Zuordnungsliste Fehlerliste ausgeben

In der Fehlerliste sammelt STEP 5 die Fehlermeldungen, die bei einem der folgenden Übersetzungsläufe aufgetreten sind.

- $\bullet$  Übersetzen der Zuordnungsliste \*Z0.SEQ in die Symbolikdateien (\*Z0.INI, \*Z1.INI, \*Z2.INI).
- $\bullet$  Rückübersetzen der Symbolikdateien in die Zuordnungsliste  $(INI \rightarrow SEQ).$

Nach Aufruf der Funktion Fehlerliste ausgeben erscheint eine Auftragsbox, in die Sie den Namen der auszugebenden Fehlerdatei (\*ZF.SEQ) eintragen, sowie das Medium (Bildschirm, Drucker oder Datei) auf dem ausgegeben werden soll. Nach Bedienung von **Ausgeben** gibt STEP 5 die Fehlerdatei aus.

**Beispiel**

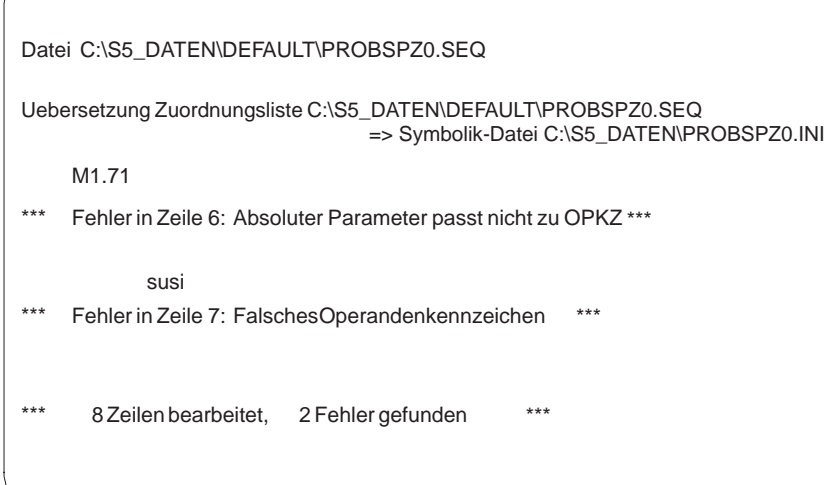

Bild 18-5 Fehlerliste nach dem Editieren der Zuordungsliste (Beispiel)

Eine Fehlermeldung nennt den falsch zugeordneten Operanden und gibt den Fehlerort und die Fehlerart an.

Bei jedem erneuten Übersetzungslauf derselben Zuordungsliste überschreibt das PG automatisch die zuvor abgelegte Fehlerliste.

Die Datei wird auch erzeugt, wenn kein Fehler aufgetreten ist.

## <span id="page-278-0"></span>**18.6 AWL-Batch**

Der AWL-BATCH-Compiler ist vollständig in die Bedienoberfläche von STEP 5 V7.1 integriert.

## **18.6.1 AWL-Batch-Compiler**

Diese Funktion bietet Ihnen einen eigenständigen Compiler für die Übersetzung von Anweisungslisten in ein ablauffähiges STEP 5-Programm. Mit dem Batch-Compiler werden auch Rückübersetzungen aus einem STEP 5-Programm durchgeführt, so daß z.B. die Änderungen des getesteten Programms in Ihre Quelle eingetragen werden können und Ihre Anweisungsliste aktualisiert ist. **Funktion**

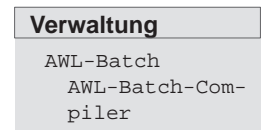

Wählen Sie den Menübefehl **Verwaltung > AWL-Batch... > AWL-BATCH-Compiler...** Die Auftragsbox AWL-Batch-Compiler erscheint am Bildschirm.

## **18.6.2 Operanden ersetzen**

**Funktion**

Diese Funktion ermöglicht das Ersetzen von Operanden anhand einer neuen Zuordnungsliste.

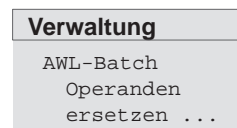

Wählen Sie den Menübefehl **Verwaltung > AWL-Batch... > Operanden ersetzen...** Die Auftragsbox AWL-Batch: Operand ersetzen erscheint am Bildschirm.

## **18.6.3 Protokolldatei ausgeben**

**Funktion**

Mit dieser Funktion können Sie die Protokolldatei ausgeben, die bei der Funktion Operanden ersetzen erzeugt wurde.

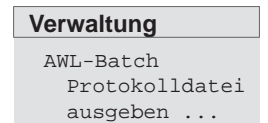

Wählen Sie den Menübefehl **Verwaltung > AWL-Batch... > Protokolldatei ausgeben...** Die Auftragsbox AWL-Batch: Protokolldatei ausgeben erscheint am Bildschirm.

## <span id="page-279-0"></span>**18.6.4 Fehlerliste ausgeben**

**Funktion**

Mit dieser Funktion können Sie die Fehlerliste ausgeben, die beim Compilieren erzeugt wurde.

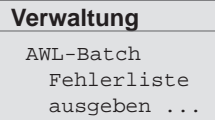

Wählen Sie den Menübefehl **Verwaltung > AWL-Batch... > Fehlerliste ausgeben...** Die Auftragsbox AWL-Batch: Fehlerliste ausgeben erscheint am Bildschirm.

## **18.7 Konvertieren**

#### Mit dieser Funktion werden Projektdateien vom Dateiformat der STEP 5/ST Version 6.x in das Format der Version 7.x konvertiert. Das neue Dateiformat enthält vollständige DOS-Pfade. Es gibt die folgenden neuen Konvertierarten: **Funktion**

- $\bullet$ PJ > PX Projektdatei von Version 6.x nach Version 7.x
- $\bullet$ PX > PJ Projektdatei von Version 7.x nach Version 6.x
- $\bullet$  PJ+AP **>** PX Projektdatei von Version 6.x mit Berücksichtigung der Dateien, die Buspfaden zugeordnet sind, nach Version 7.x
- $\bullet$  PJ+SU > SU Katalogzuordnungen einer Version 6.x Projektdatei werden als Katalogliste in eine Steueranweisungsdatei eingefügt.

Wählen Sie den Menübefehl **Verwaltung > Konvertieren.** Die Auftragsbox Dateiformate konvertieren erscheint am Bildschirm. Geben Sie dort Ihre Konvertierart , die Quelldatei und Zieldatei an. Konvertieren ...

## **18.8 Sprachauswahl**

**Verwaltung** Sprachauswahl...

**Verwaltung**

Wählen Sie den Menübefehl **Verwaltung > Sprachauswahl.** Die Auftragsbox Sprachauswahl STEP 5/ST erscheint am Bildschirm. Kreuzen Sie dort Ihre gewünschte Sprache an und übernehmen Sie.

Als Option können Sie wählen, ob die Sprachauswahl bei jedem Start von STEP 5/ST angezeigt werden soll.

## <span id="page-280-0"></span>**18.9 Farbeinstellung**

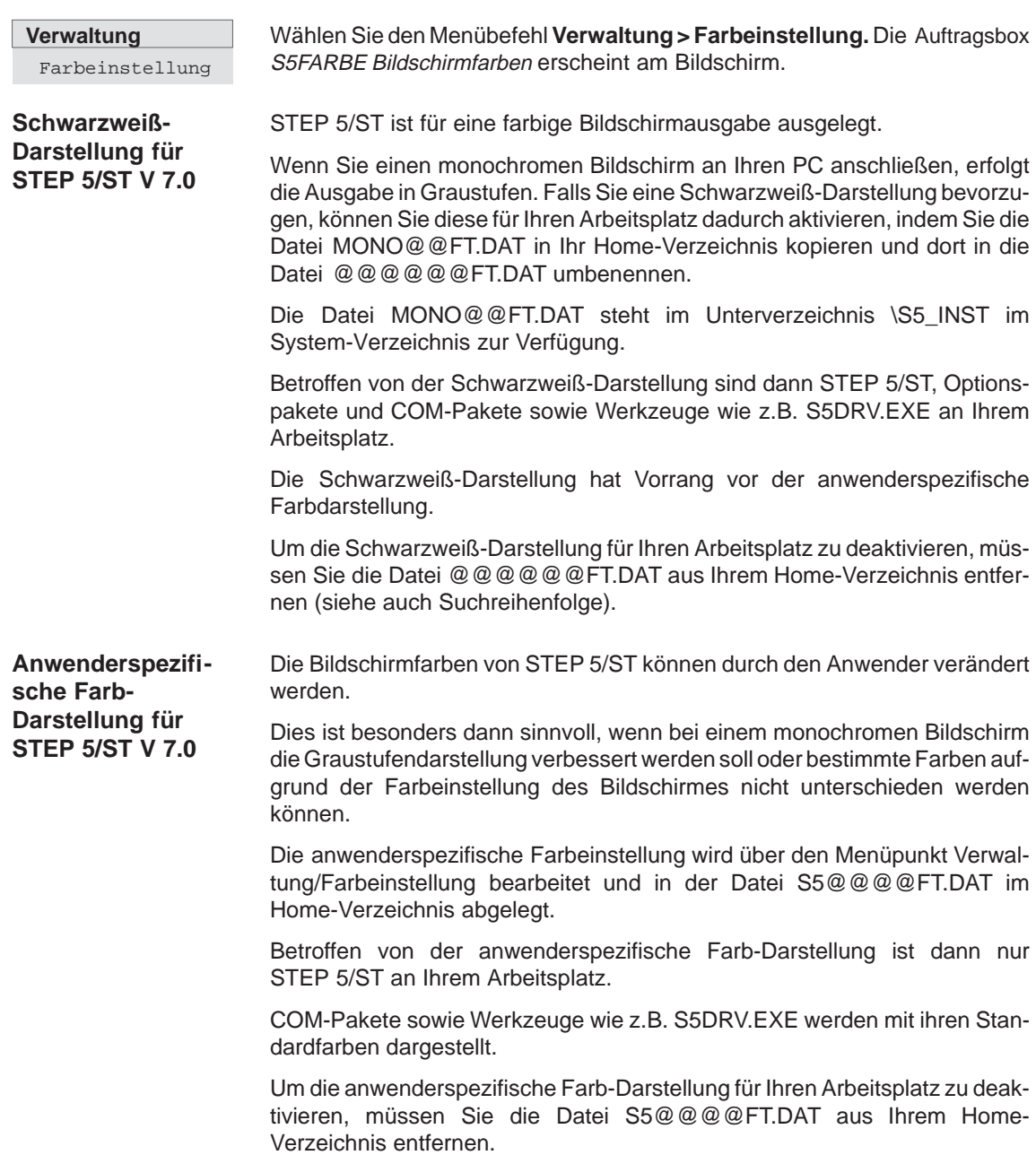

STEP 5/ST V7.1 C79000-G8500-C920-04

# **19**

## **Dokumentation**

## **Übersicht**

Das Menü Dokumentation stellt eine Auswahl an Funktionen zur Verfügung, mit deren Hilfe Sie Programmteile auf den Bildschirm, Drucker (DIN A3, DIN A4) oder in eine Datei, ausgeben können. Solche Programmteile sind:

- Programmbausteine, Datenbausteine, Listen, Strukturen
- $\bullet$ Textdateien (ASCII-Dateien)

Darüberhinaus haben Sie die Möglichkeit bestimmte Daten nach unterschiedlichen Kriterien auszuwerten, z. B.

- $\bullet$ Querverweisliste nach bestimmten Operanden ausgeben
- $\bullet$ Zuordnungsliste nach symbolischen Operanden sortieren

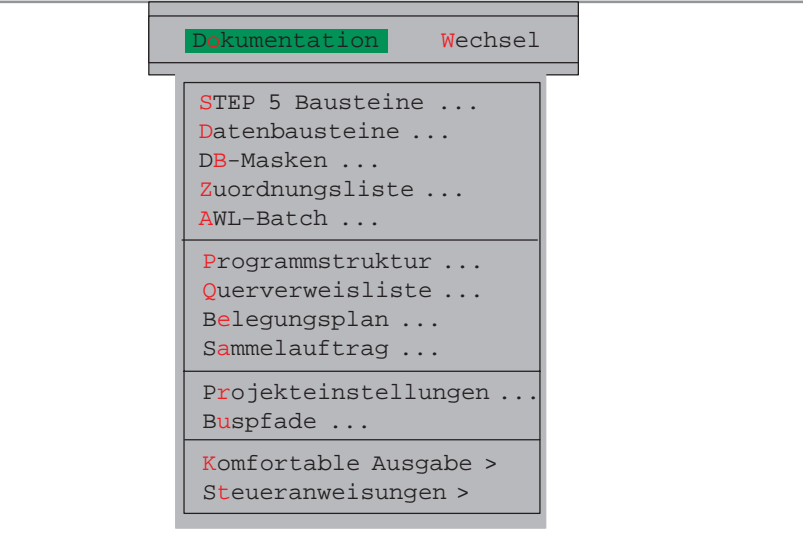

#### **Kapitelübersicht**

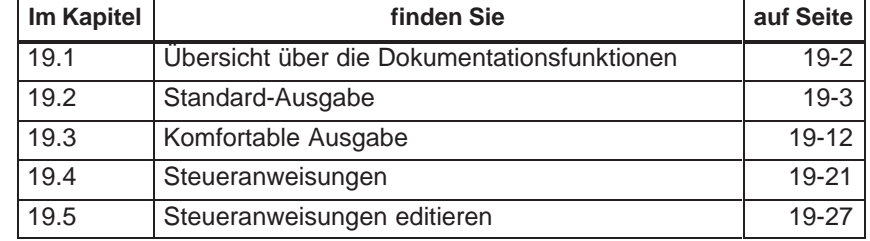

## <span id="page-283-0"></span>**19.1 Übersicht über die Dokumentationsfunktionen**

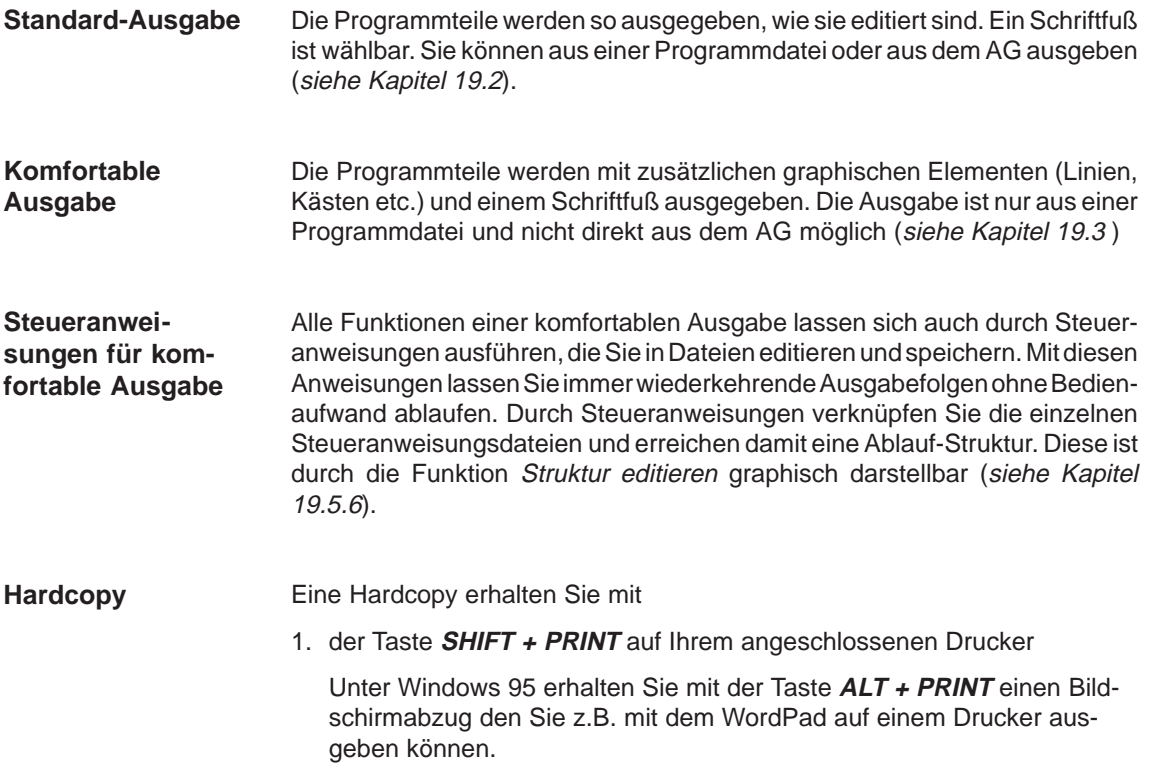

## <span id="page-284-0"></span>**19.2 Standard-Ausgabe**

#### **Menübefehle**

Bild 19-1 zeigt die möglichen Menübefehle bei der Standardausgabe. Dabei geben Sie Programmteile in ihrer Grundform (wie editiert) auf Papier (DIN A3, DIN A4), in Dateien oder auf dem Bildschirm aus. Sie können aus einer Programmdatei oder vom AG ausgeben.

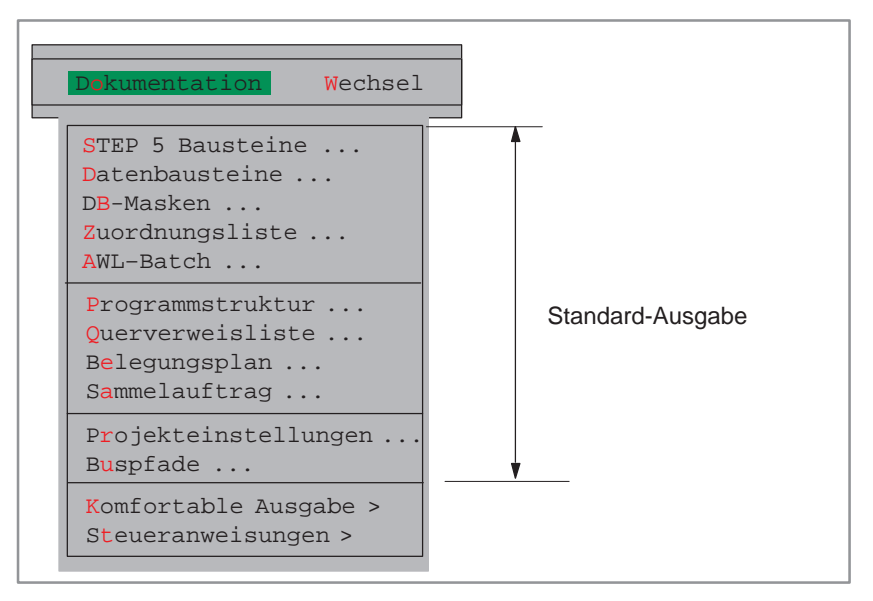

Bild 19-1 Menübefehle der Standardausgabe

#### **Hinweis**

Für die Standard-Ausgabe ist keine Querverweisliste (Datei \*XR.INI) erforderlich.

Das Beispiel einen STEP 5-Baustein in der Grundform in der KOP-Darstellung (PB1,NW1). Der vorhandene Schriftfuß ist nicht mit abgebildet. **Beispiel Druckbild**

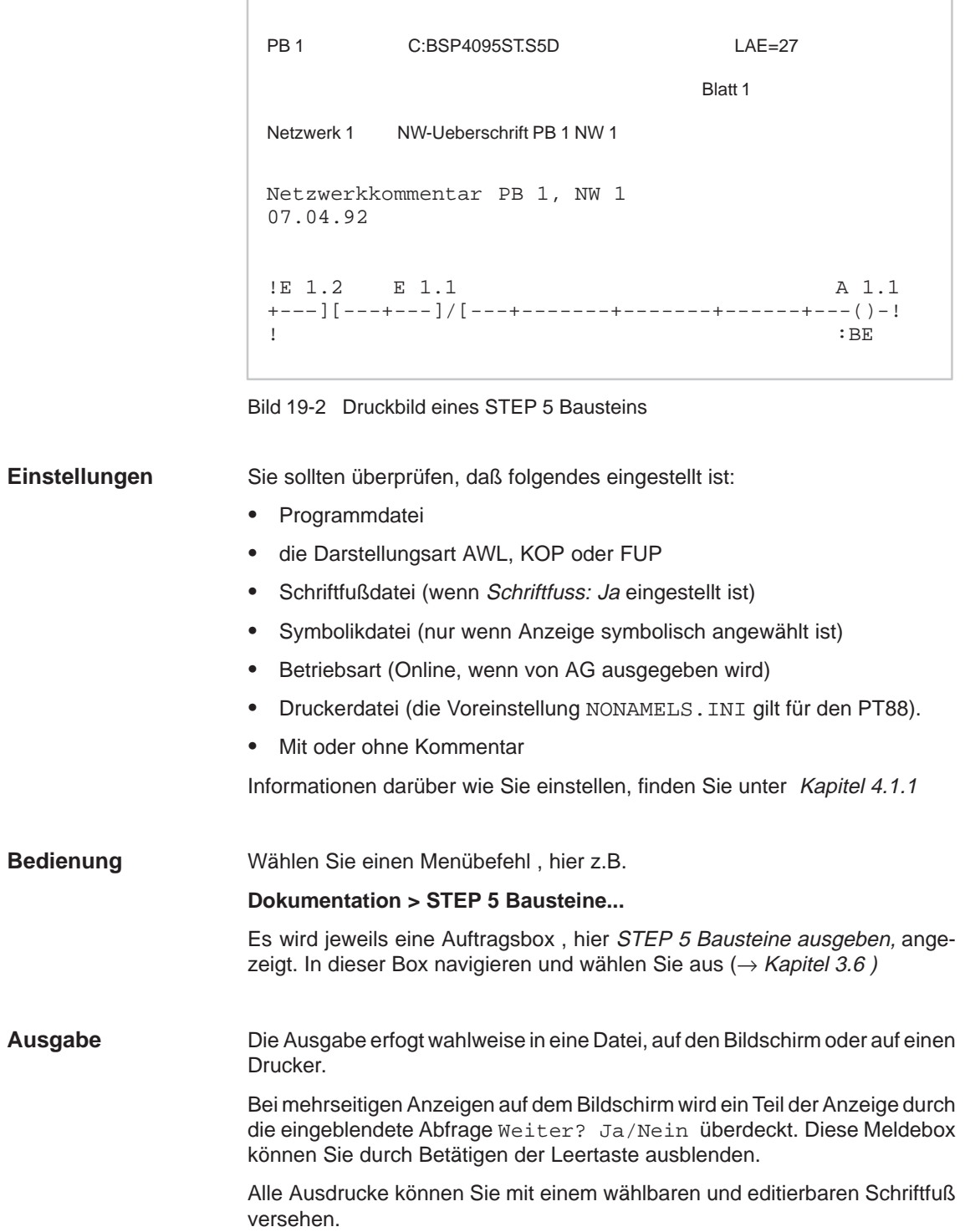

## **19.2.1 STEP 5 Bausteine ausgeben**

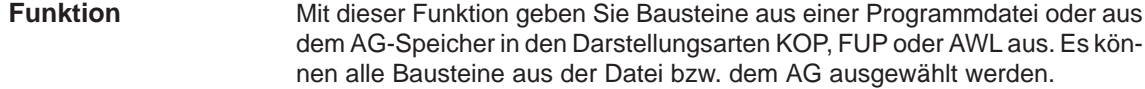

Wählen Sie den Menübefehl **Dokumentation > STEP 5 Bausteine.** Die Auftragsbox STEP 5 Bausteine ausgeben wird angezeigt. Füllen Sie jetzt die Eingabefelder aus. **Dokumentation** STEP 5 Bausteine

> Im folgenden werden nur die spezifischen Eingabefelder erklärt, wobei diese alternativ erscheinen:

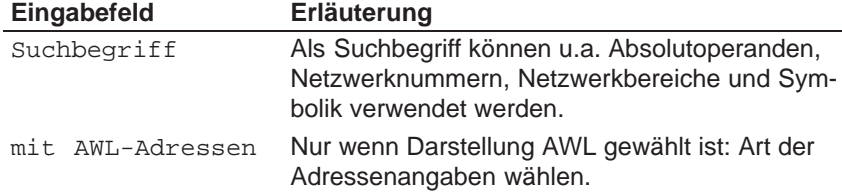

## **19.2.2 Datenbausteine**

**Beispiel einer Ausgabe**

Mit dieser Funktion geben Sie wahlweise einzelne oder alle Datenbausteine eines Programms aus. **Funktion**

Wählen Sie den Menübefehl **Dokumentation > Datenbausteine.** Die Auftragsbox Datenbausteine ausgeben wird angezeigt. In dieser Box navigieren und wählen Sie aus **Dokumentation** Datenbausteine

> In der Projekteinstellung (siehe Kapitel 4.1.1, Registerkarte Bausteine) ist mit Kommentar gewählt.

DB 10 C:BSPXXXST.S5D LAE=25 /16 0:  $KH = 0000$ ; Bild<br>1:  $KG = 'DB 10$  fuer AG 90'; Bausi 1: KC = 'DB 10 fuer AG 90'; Baustein fuer AG90<br>10: KT = 010.1; 10: KT = 010.1; 11: KT = 020.1; 12:  $KZ = 010;$ <br>13:  $KZ = 020;$  $13:$   $KZ = 020;$ <br> $14:$   $KM = 0000$ 14: KM = 00000000 00000000; Bitmuster 1 15: KM = 00000000 00000000; Bitmuster 2 16: KF = +00010; 17: KF = +00020; 18: KH = 000; 19: KH = 000; Blatt 1

Bild 19-3 Beispiel einer Ausgabe von Datenbausteinen

## **19.2.3 DB-Masken**

Mit dieser Funktion geben Sie Datenbausteine, die Masken enthalten, aus. **Funktion**

**Dokumentation** DB-Masken ... Wählen Sie den Menübefehl **Dokumentation > DB-Masken.** Die Auftragsbox DB-Masken ausgeben wird angezeigt.

## **19.2.4 Zuordnungsliste ausgeben**

**Funktion**

Mit dieser Funktion geben Sie eine Zuordnungsliste auf Drucker oder Datei aus.

**Dokumentation** Zuordnungsliste Wählen Sie den Menübefehl **Dokumentation > Zuordnungsliste.** Die Auftragsbox Zuordnungsliste ausgeben wird angezeigt.

**Beispiel**

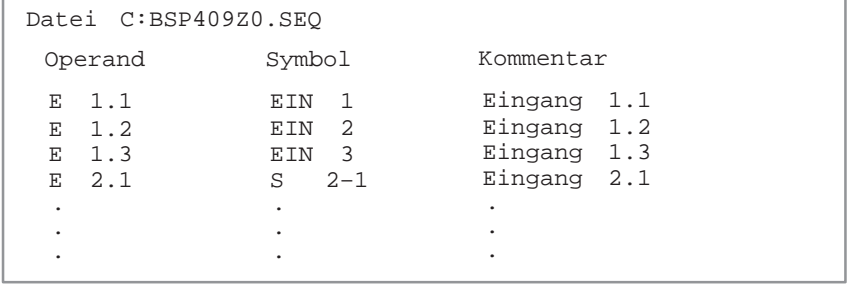

Bild 19-4 Beispiel einer Zuordnungsliste

## **19.2.5 AWL-Batch**

**Funktion**

Mit dieser Funktion drucken Sie die voreingestellte AWL-Quelldatei. Sie brauchen deshalb in der Kommandozeile nur das Layout Ihrer Druckausgabe bestimmen.

**Dokumentation** AWL-Batch ... Wählen Sie den Menübefehl **Dokumentation > AWL-Batch.** Die Auftragsbox AWL-Quelldatei ausgeben wird angezeigt.
# **19.2.6 Programmstruktur**

# **Funktion**

Mit dieser Funktion geben Sie die Aufrufbeziehungen (Programmübersicht) der einzelnen Bausteine eines Anwenderprogramms aus. Sie können sich die Programmübersicht aus der Programmdatei oder aus dem AG ausgeben lassen. Die Ausgabe gliedert sich in 3 Teile:

- 1. Auflistung aller Bausteine, ggf. mit symbolischen Namen inklusive der Länge (Anzahl der Wörter) der einzelnen Bausteine.
- 2. Auflistung aller Bausteinarten der Programmdatei, wobei die Länge einer Bausteinart mit angegeben ist.
- 3. Programmübersichtsbild, in der die Aufrufverschachtelung (Schachtelungstiefe max. 8 Bausteinaufrufe) der einzelnen Bausteine, ausgehend vom Bausteintyp OB, angegeben wird. Zusätzlich wird zu jedem Baustein die Länge und das Symbol, zu jedem Bausteintyp die Gesamtlänge aller Bausteine dieses Typs, und die Länge aller Bausteine ausgegeben.

Wählen Sie den Menübefehl **Dokumentation > Programmstruktur.** Die Auftragbox Programmstruktur ausgeben wird angezeigt.

**Beispiel**

**Dokumentation** Programmstruktur

Standard Ausgabe einer Programmstruktur mit Datenbausteinen.

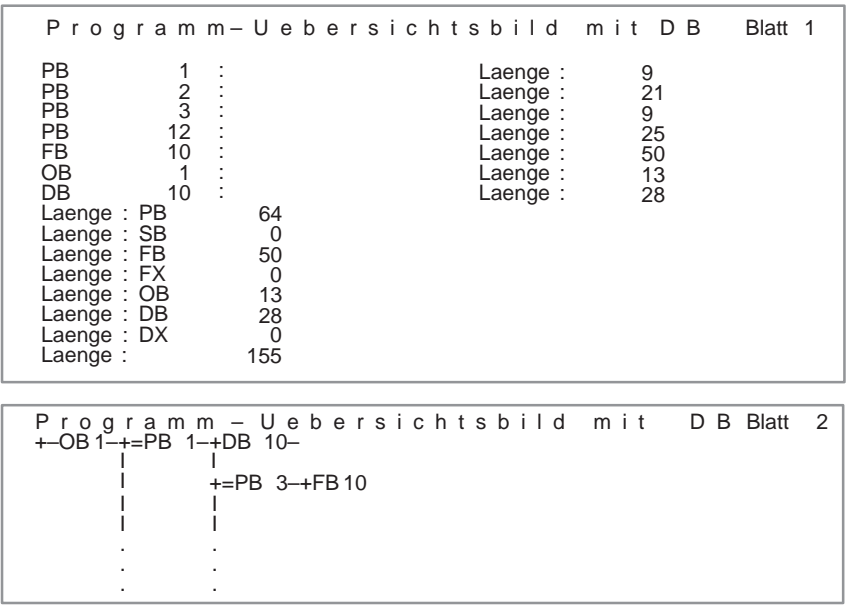

Bild 19-5 Programm-Übersichtsbild mit DB

**Baustein-**

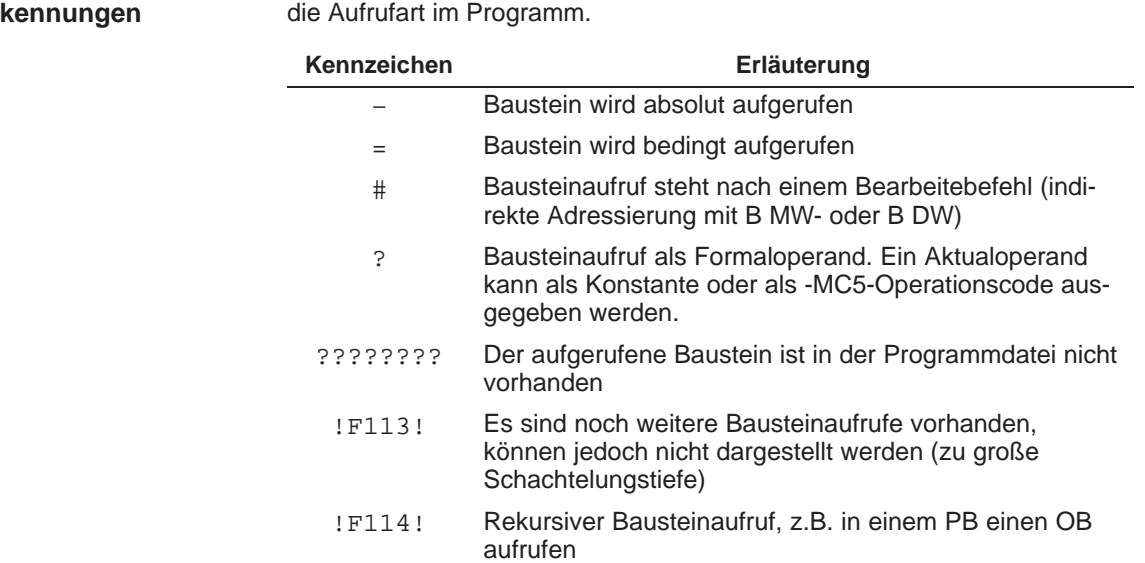

Im Protokoll sind die Bausteine mit Kennungen versehen. Sie erläutern Ihnen

### **19.2.7 Querverweisliste augeben**

Mit dieser Funktion geben Sie eine Querverweisliste aus einer vorhandenen Programmdatei oder dem AG-Speicher aus. **Funktion**

Im Einzelnen wird folgendes zusammengestellt:

 $\bullet$  Querverweise auf Operandenbereiche E, A, M, T, Z. Querverweise auf Daten Querverweise auf Peripherie Querverweise auf Bausteinaufrufe

(S-Merker werden in einer Querverweisliste nicht ausgegeben)

 Querverweise auf einzelne, symbolische oder absolute Operanden (z.B. -MOTOR, E 1.0).

Die Querverweise sind nach Absolutoperanden geordnet. Ein Eintrag besteht dabei aus:

- $\bullet$ dem Operanden,
- dem Symbol,
- $\bullet$ dem Baustein mit dem Netzwerk,
- zusätzlichen Kennzeichen für die Art der Verwendung. (siehe Bild 19-6).

## **Dokumentation**

Querverweisliste

Wählen Sie den Menübefehl **Dokumentation > Querverweisliste.** Nach Aufruf der Funktion erscheint die Auftragsbox Querverweisliste ausgeben. In der folgenden Auflistung sind nur die spezifischen Eingaben erläutert.

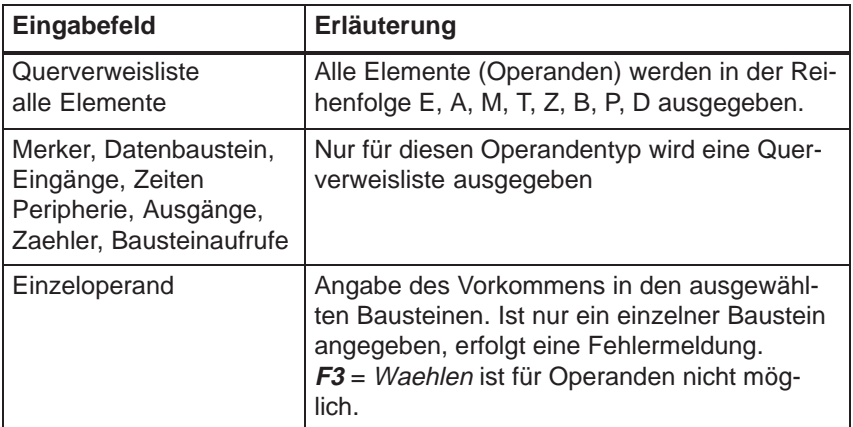

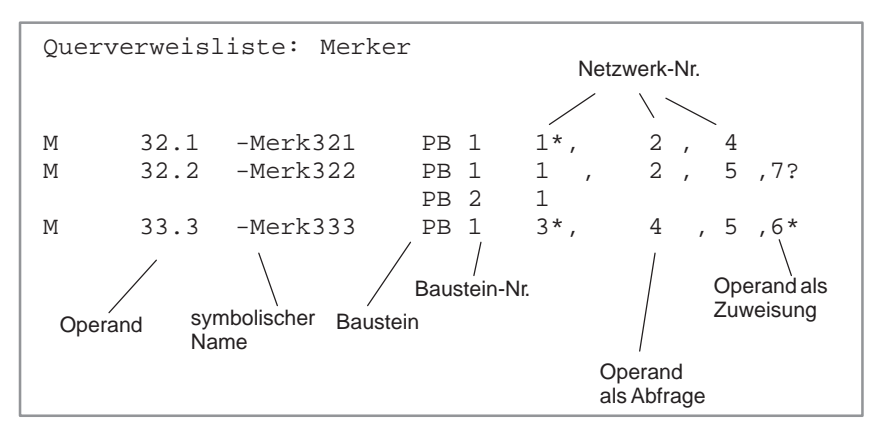

Bild 19-6 Beispiel für Querverweisliste

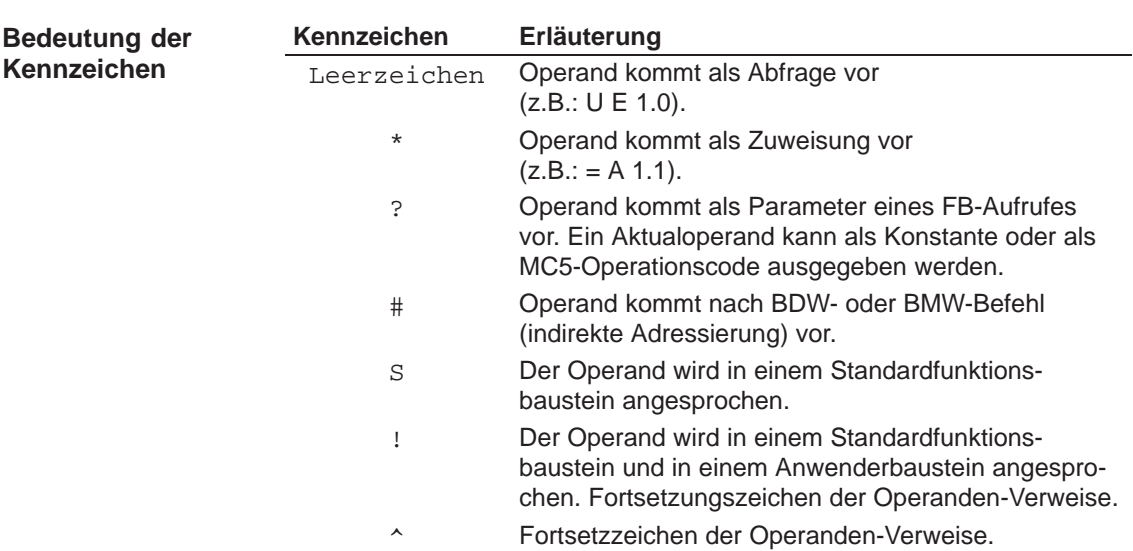

# **19.2.8 Belegungsplan ausgeben**

#### **Funktion**

Mit dieser Funktion geben Sie einen Belegungsplan aus. Der Belegungsplan gibt einen tabellarischen Überblick darüber, welches Bit in welchem Byte der Operandenbereiche E, A, M belegt ist. Für je 2 Bytes ist eine Zeile vorgesehen, in der die jeweils 8 möglichen Bits gekennzeichnet werden bearbeitet (siehe Bild 19-7).

- ein Byte (**B**)
- $\bullet$ ein Wort (**W**)
- $\bullet$ ein Doppelwort (**D**)

**Dokumentation** Belegungsplan Wählen Sie den Menübefehl **Dokumentation > Belegungsplan.** Die Auftragsbox Belegungsplan ausgeben erscheint.

#### **Beispiel**

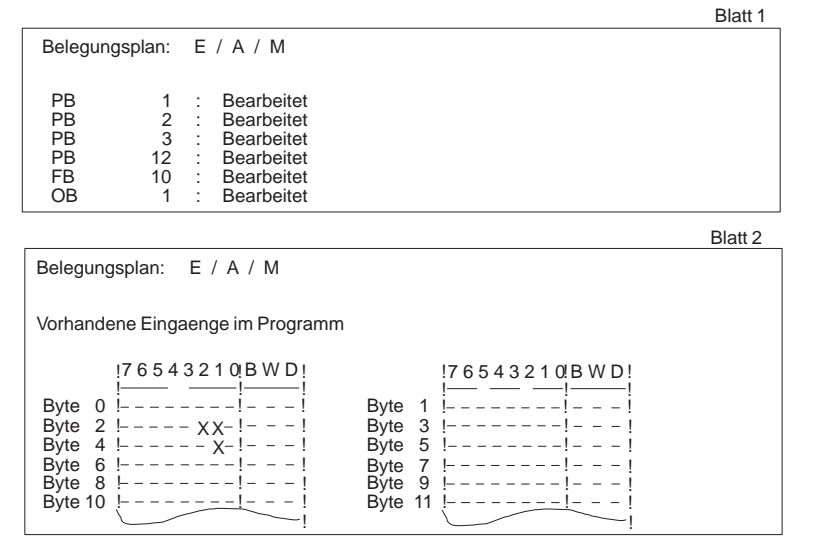

Bild 19-7 Beispiel: Standard-Belegungsplan

Bedeutung der Kennzeichen eines Belegungsplans:

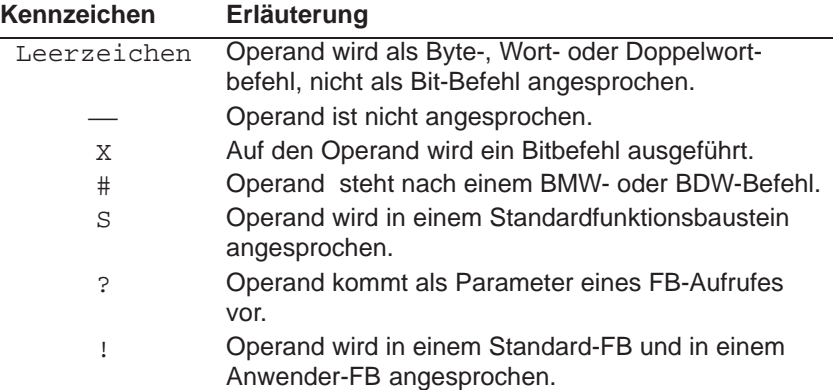

# **19.2.9 Sammelauftrag ausgeben**

**Funktion**

Mit dieser Funktion stoßen Sie einen Sammelauftrag an, mit dem ein(e):

- $\bullet$ Programmübersicht
- $\bullet$ Belegungsplan
- Querverweisliste

hintereinander ohne Unterbrechung auf den Bildschirm, Drucker oder in eine Datei ausgegeben werden. Für die Standard-Ausgabe ist keine Querverweisliste (Datei \*XR.INI) erforderlich.

**Dokumentation** Sammelauftrag Wählen Sie den Menübefehl **Dokumentation > Sammelauftrag.** Die Auftragsbox Sammelauftrag ausgeben wird angezeigt.

# **19.2.10 Projekteinstellungen ausgeben**

Mit dieser Funktion geben sie die Projekteinstellungen aus. **Funktion**

**Dokumentation** Projekteinstellungen Wählen Sie den Menübefehl **Dokumentation > Projekteinstellungen.** Die Auftragsbox Projekteinstellungen ausgeben wird angezeigt. Sie können zwischen den aktuellen Projekteinstellungen und einer Projektdatei (\*PX.INI) wählen. Es werden die Inhalte der Registerkarten auf dem angewählten Gerät (Bildschirm, Drucker oder Datei) ausgegeben.

# **19.2.11 Buspfade ausgeben**

Mit dieser Funktion geben sie die Buspfade aus einer Pfaddatei (\*AP.INI) aus.

**Dokumentation** Buspfade

**Funktion**

Wählen Sie den Menübefehl **Dokumentation > Buspfade.** Die Auftragsbox Pfade ausgeben wird angezeigt.

# **19.3 Komfortable Ausgabe**

Die Funktion Komfortable Ausgabe, bisher auch als KOMDOK bekannt, ermöglicht STEP 5- und GRAPH 5-Programme ausführlich und in hohem Maße automatisch (durch Steueranweisungen) zu dokumentieren. Im Gegensatz zur Standard-Ausgabe können hier z.B. Sortierungen oder Auswertungen von Programmdaten vorgenommen werden, die zusätzlich **graphisch** aufbereitet werden. **Übersicht**

> Gegenüber der Standard Ausgabe können Sie die Ausgaben mit durchgezogenen Linien darstellen (siehe hierzu Bild 19-8 und Bild 19-9). Sie ist auf DIN A4 oder DIN A3 möglich. Die auszugebenden Objekte müssen sich auf Diskette oder Festplatte befinden. Sind die Programme nur auf dem AG-Speicher, müssen diese vor einer Ausgabe vom AG auf Diskette oder Festplatte übertragen werden.

> Die Komfortable Ausgabe zeichnet sich dadurch aus, daß Sie sogenannte 〈→ Steueranweisungen Siehe Kapitel 19.4) erstellen können, mit denen eine ablaufgesteuerte Ausgabe ohne Bedienungsaufwand möglich ist. Für alle Funktionen der komfortablen Ausgabe gibt es entsprechende Anweisungen. Die Steueranweisungen werden in einer wählbaren Datei gespeichert.

> Die Druckereinstellung können Sie in  $\rightarrow$  Editor, Druckerparameter vor der Ausgabe eingeben.

#### **Anwahl Komfortable Funktionen**

Nach Anwahl der Funktion Komfortable Ausgabe wird ein Menü angezeigt, in dem Sie folgende Ausgabemöglichkeiten wählen:

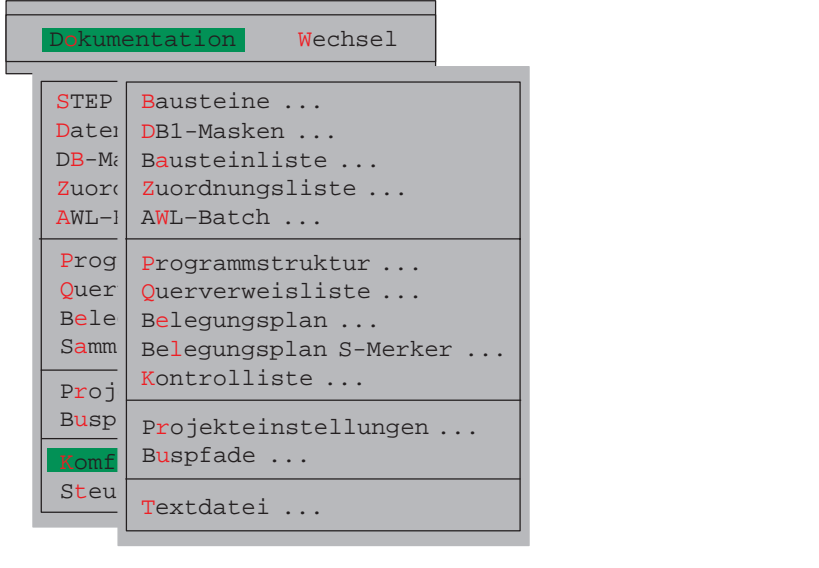

#### **Beispiel Druckbild**

Das erste Druckbild Bild 19-8 ist mit der Komfortablen Ausgabe erzeugt, das zweite Bild 19-9 mit der Standard-Ausgabe. Beachten Sie die Unterschiede.

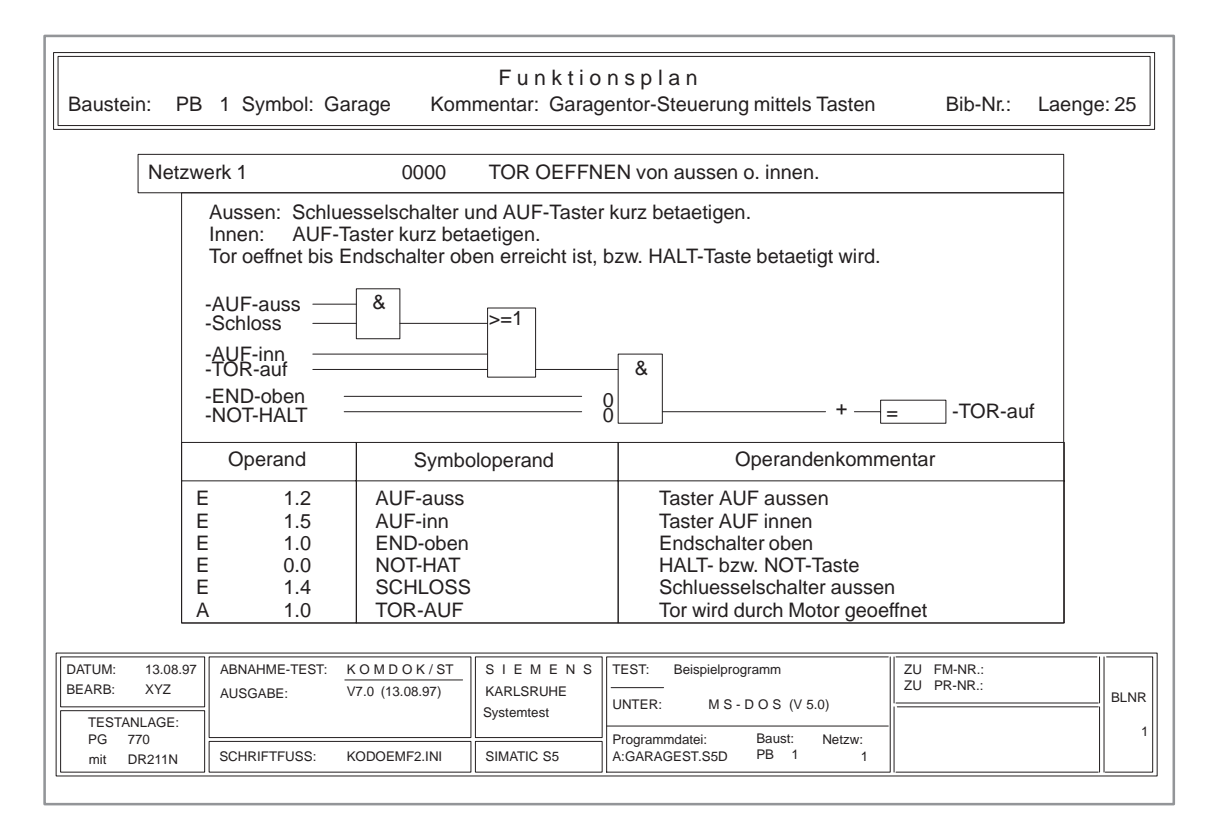

Bild 19-8 Komfortabler Ausdruck eines Funktionsplans

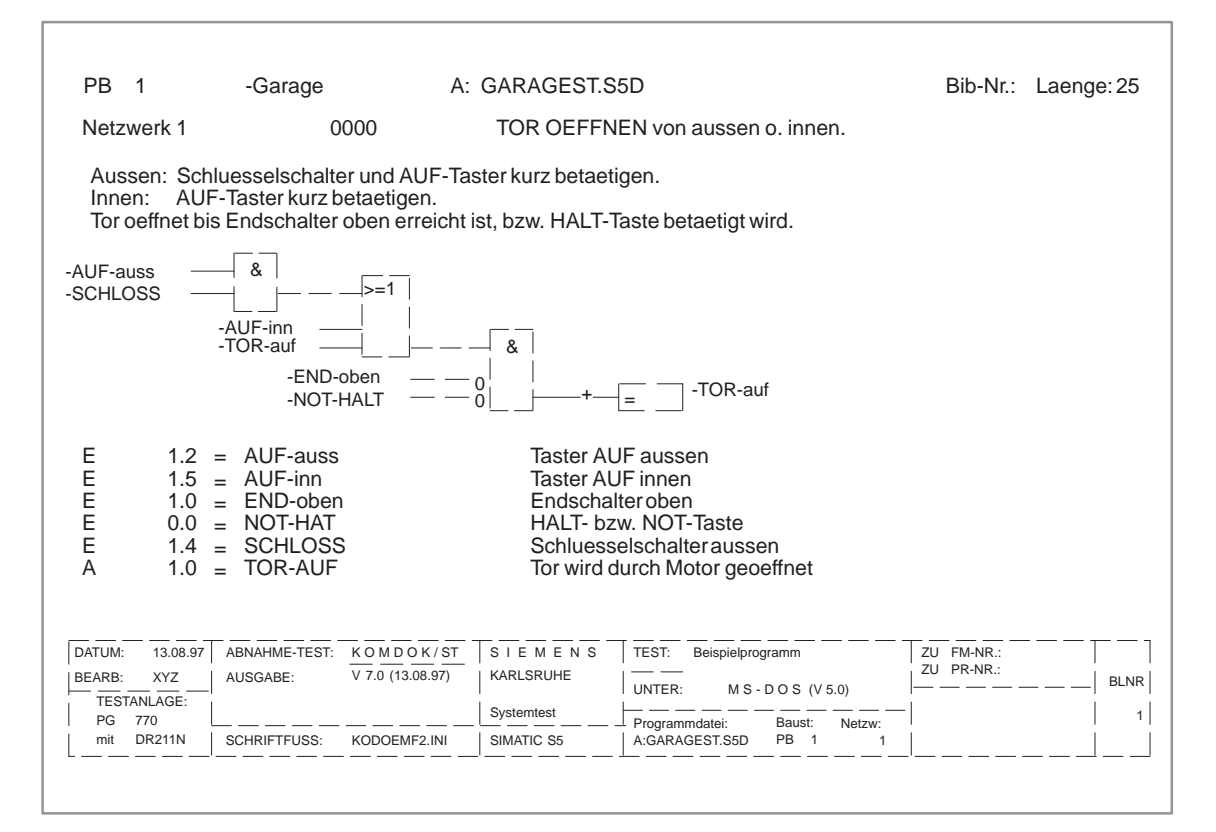

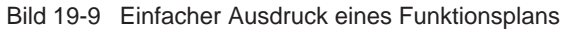

# **19.3.1 Bausteine ausgeben**

#### **Funktion**

Diese Funktion gibt Bausteine in den Darstellungsarten KOP, FUP oder AWL mit oder ohne Querverweise (Referenzen) im DIN A3- oder DIN A4-Format aus. Sie können auch in eine Datei (\*LS.INI) ausgeben.

**Dokumentation** Komf. Ausgabe > Bausteine

Wählen Sie den Menübefehl **Dokumentation > Komfortable Ausgabe > Bausteine.** Die Auftragsbox KOMDOK Bausteine ausgeben wird angezeigt. In dieser Box navigieren und wählen Sie aus. Im folgenden werden die hier spezifischen Eingaben erläutert.

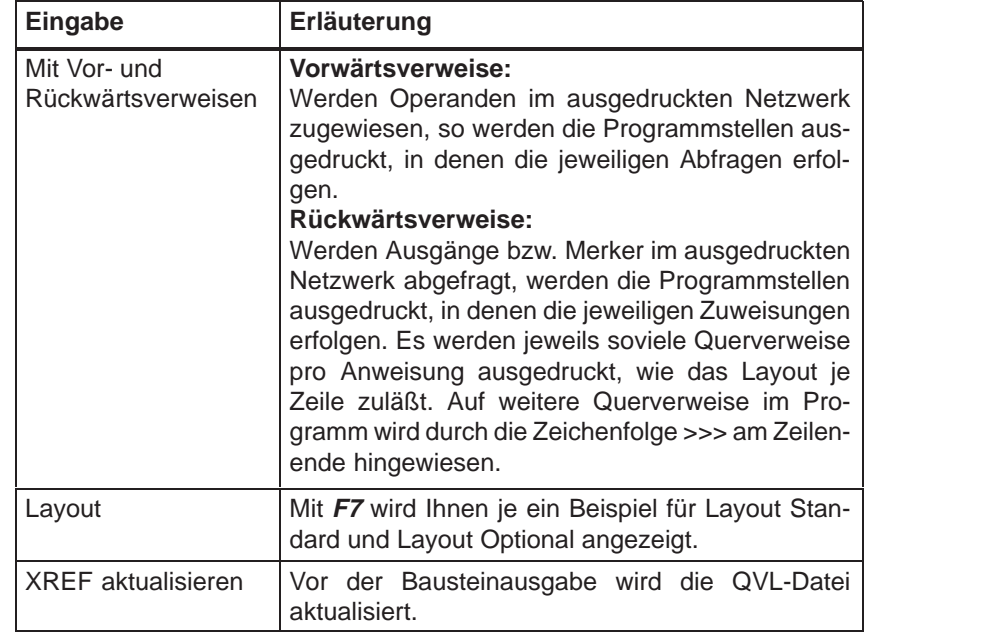

# **19.3.2 DB1-Masken ausgeben**

**Funktion**

Diese Funktion gibt den Datenbaustein mit der Peripheriezuteilung im DIN A3 oder DIN A4-Format aus. Sie können auch in eine Datei (\*LS.INI) ausgeben.

```
Dokumentation
Komf. Ausgabe
 DB1–Masken
```
Wählen Sie den Menübefehl **Dokumentation > Komfortable Ausgabe > DB1–Masken.** Die Auftragsbox KOMDOK DB1–Masken ausgeben wird angezeigt.

# **19.3.3 Bausteinliste ausgeben**

Mit dieser Funktion geben Sie eine Bausteinliste in DIN A3- oder DIN A4-Format auf Papier oder in eine Datei (\*LS.INI) aus. In der Liste sind alle Programmund Datenbausteine der eingestellten Programmdatei aufgeführt. **Funktion**

Für die aufgeführten Bausteine erhalten Sie in der Liste Aussagen über:

- $\bullet$ Bausteintyp
- $\bullet$ Bausteinnummer
- $\bullet$ Symbolische Bezeichnung (wenn Symbolik: Ja voreingestellt ist)
- $\bullet$ Operandenkommentare
- $\bullet$ Bausteinlänge
- $\bullet$ BIB-Nummer
- $\bullet$ Dokumentationsdateien mit Längenangaben
- $\bullet$ **Schriftfuß**

#### **Dokumentation**

Komf. Ausgabe Bausteinliste Wählen Sie den Menübefehl **Dokumentation > Komfortable Ausgabe > Bausteinliste.** Es wird je nach Einstellung, eine Bausteinliste auf Drucker bzw. in eine voreingestellte Datei ausgegeben. Während die Bausteinliste erzeugt wird, erfolgt die Meldung

Ausdruck Bausteinliste

#### **19.3.4 Zuordnungliste ausgeben**

#### **Funktion**

Eine Zuordnungsliste können Sie ausgeben:

- in sequentieller Form, wie editiert,
- $\bullet$ sortiert nach absoluten Operanden,
- $\bullet$ sortiert nach symbolischen Operanden.

#### **Dokumentation**

Komf. Ausgabe Zuordnungsliste Wählen Sie den Menübefehl **Dokumentation > Komfortable Ausgabe > Zuordnungsliste.** Angezeigt wird die Auftragsbox KOMDOK Zuordnungsliste ausgeben.

In folgenden Modi geben Sie eine Zuordnungsliste aus:

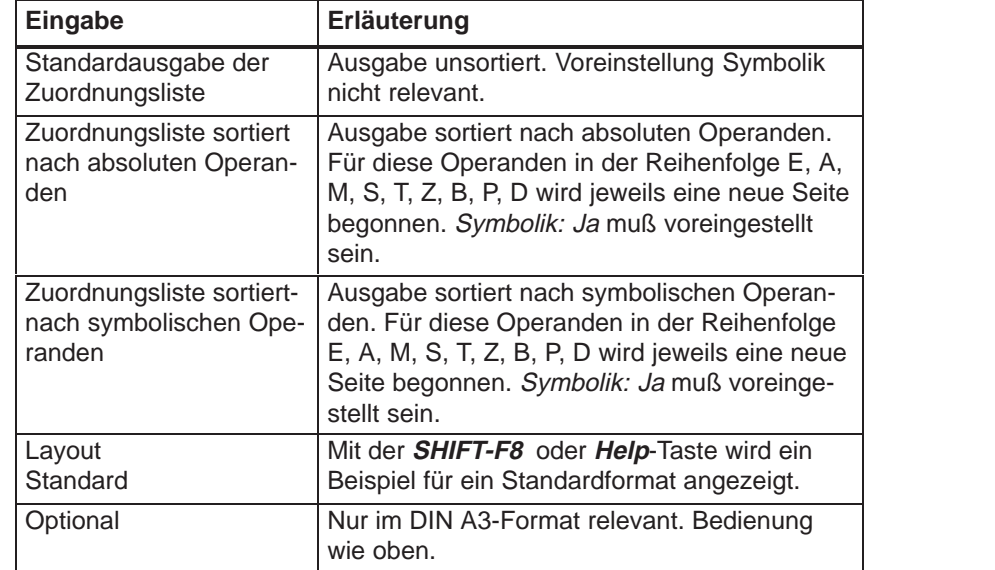

 Sobald Sie die Auftragsbox mit **Ausgabe** verlassen haben, erfolgt die Meldung

Ausdruck Zuordnungliste

# **19.3.5 AWL-Batch**

**Funktion**

Mit dieser Funktion geben Sie die KOMDOK AWL-Quelldatei auf Drucker oder Datei aus.

**Dokumentation** Komf. Ausgabe AWL-Batch ...

Wählen Sie den Menübefehl **Dokumentation > AWL-Batch.** Die Auftragsbox KOMDOK AWL-Quelldatei ausgeben wird angezeigt.

#### **19.3.6 Programmstruktur ausgeben**

**Funktion**

Diese Funktion gibt Aufrufbeziehungen der Bausteine einer Programmdatei in DIN A3- oder DIN A4-Format auf Papier oder in eine Datei (\*LS.INI) aus. Für die Ausgabe gelten folgende Vereinbarungen:

- $\bullet$ Die Art des Bausteinaufrufs ist vor jedem Baustein angegeben.
- $\bullet$  Der Bausteinname wird **absolut** und **symbolisch** eingetragen, wenn Sie SYMBOLIK JA eingestellt haben  $(\rightarrow$  Projekteinstellung, Kapitel 4.1.1).
- $\bullet$ Die protokollierte Schachtelungstiefe beträgt max. 9.
- Es kann mit und ohne Datenbausteine protokolliert werden.

Folgende Aufrufarten werden protokolliert:

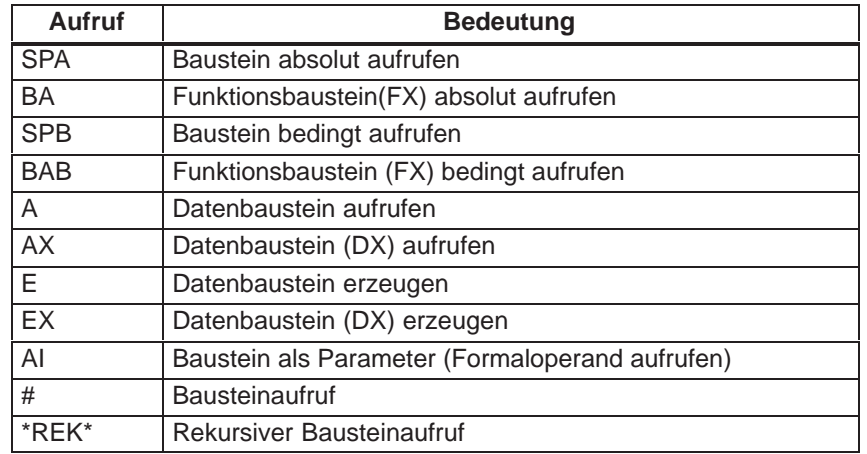

#### **Dokumentation**

Komf. Ausgabe Programmstruktur

Wählen Sie den Menübefehl **Dokumentation > Komfortable Ausgabe > Programmstruktur.** Die Auftragsbox KOMDOK Programmstruktur ausgeben wird angezeigt. Im folgenden werden die hier spezifischen Eingaben erläutert.

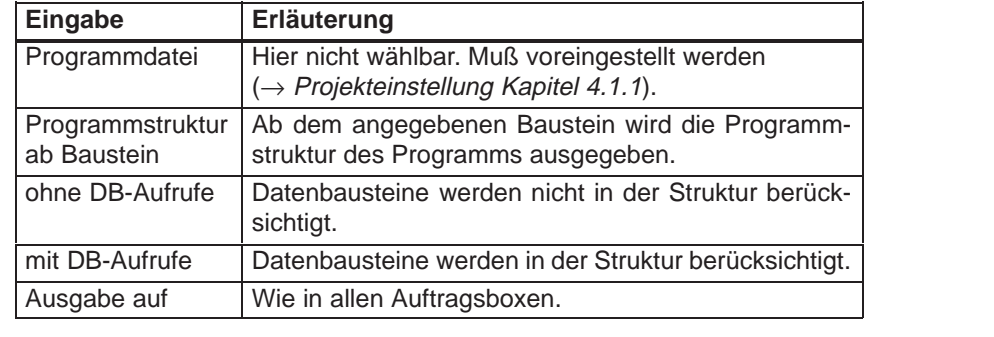

Sobald Sie die Auftragsbox mit **Ausgabe** verlassen, erfolgt die Meldung

Ausdruck Programmstruktur

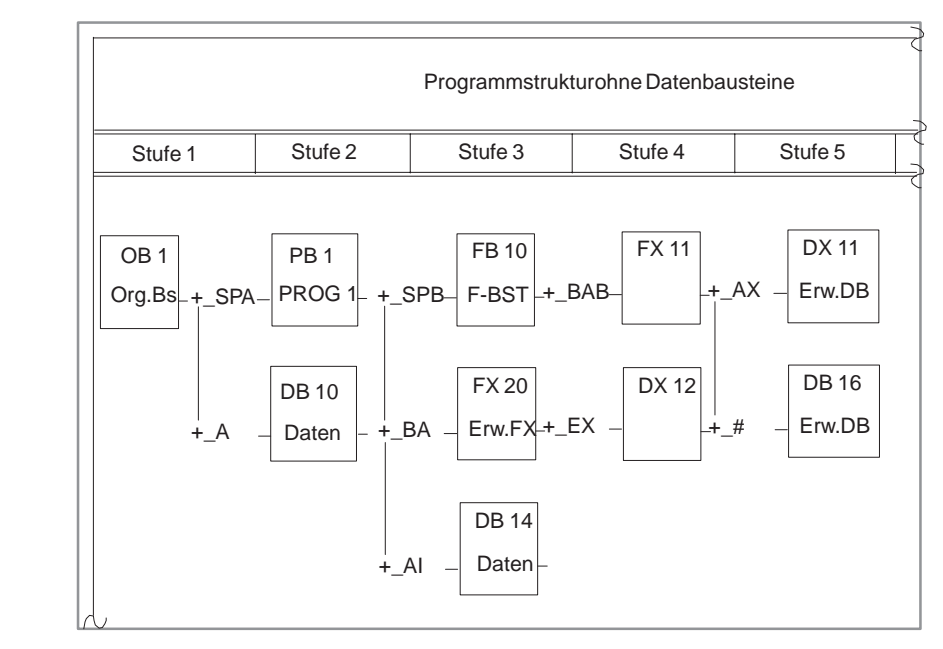

Bild 19-10 Ausgabe einer Programmstruktur ohne DB

#### **19.3.7 Querverweisliste ausgeben**

**Funktion**

**Beispiel einer Ausgabe**

> Hiermit geben Sie aus einer vorhandenen Querverweisliste (\*XR.INI), Querverweise innerhalb der Programmdatei nach bestimmten Kriterien aus.

Im einzelnen wird folgendes zusammengestellt:

- $\bullet$ Querverweisliste nach Operandenkennzeichen, z.B. E, A, M...
- $\bullet$  Querverweisliste nach einzelnen symbolischen oder absoluten Operanden (z.B. E 1.0, MOTOR) der voreingestellten Datei.

#### **Hinweis**

Achten Sie darauf, daß immer eine aktuelle Querverweisliste (QVL-Datei) der gültigen Programmdatei für die Ausgabe von Querverweisen vorhanden ist ( $\rightarrow$  Verwaltung, XREF erzeugen).

Ändern Sie das Programm, muß die Querverweisliste neu erzeugt werden.

**Dokumentation** Komf. Ausgabe

Querverweisliste

Wählen Sie den Menübefehl **Dokumentation > Komfortable Ausgabe > Querverweisliste.** Es wird die Auftragsbox KOMDOK Querverweisliste ausgeben angezeigt. Im folgenden werden die hier spezifischen Eingaben erläutert.

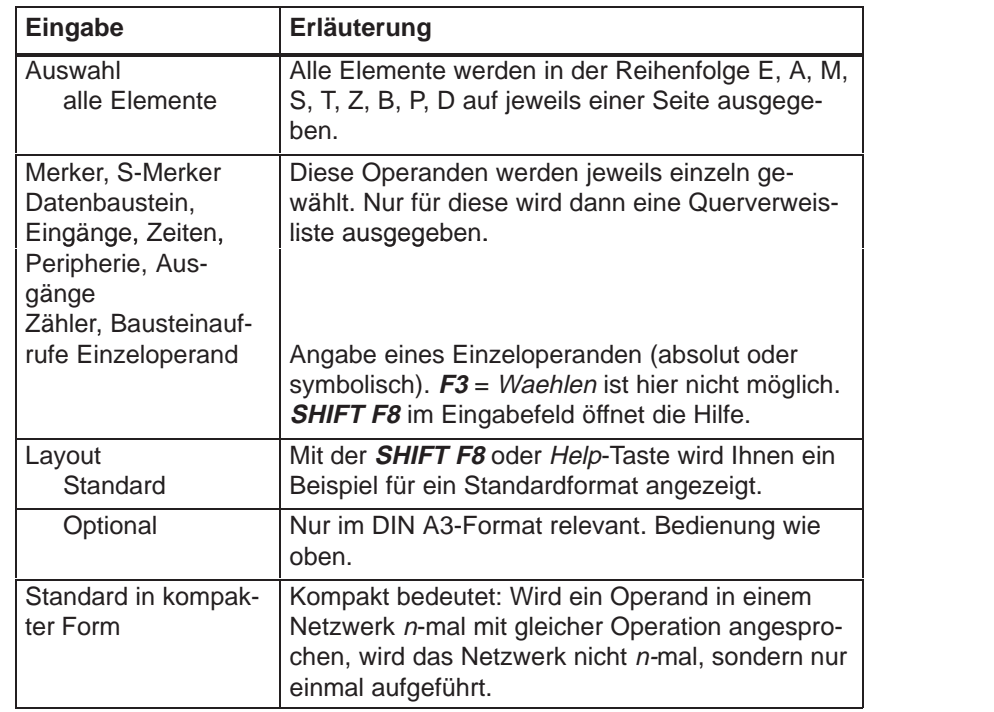

Sobald Sie die Auftragsbox mit **Ausgabe** verlassen haben, erfolgt die Meldung

Ausdruck Querverweisliste

#### **19.3.8 Belegungsplan ausgeben**

#### **Funktion**

Diese Funktion gibt einen Belegungsplan aus. Der Belegungsplan gibt einen tabellarischen Überblick darüber, welches Bit in welchem Byte der Operandenbereiche M, E, A belegt ist. Für jedes Byte eines Operandenbereichs ist eine Zeile vorgesehen, in der die 8 möglichen Bits gekennzeichnet werden. Zusätzlich wird noch angegeben, ob der Befehl

- ein Byte (**B**)
- $\bullet$ ein Wort (**W**)
- $\bullet$ ein Doppelwort (**D**)

bearbeitet wird.

**Dokumentation**

Komf. Ausgabe Belegungsplan Wählen Sie den Menübefehl **Dokumentation > Komfortable Ausgabe > Belegungsplan.** Ein Belegungsplan wird auf Drucker bzw. in eine Datei ausgegeben. Während der Belegungsplan ausgegeben wird, erfolgt die Meldung

Ausdruck Belegungsplan

#### **Hinweis**

Achten Sie darauf, daß immer eine aktuelle Querverweisliste (QVL-Datei) der gültigen Programmdatei für die Ausgabe von Querverweisen vorhanden ist ( $\rightarrow$  Verwaltung, XREF erzeugen).

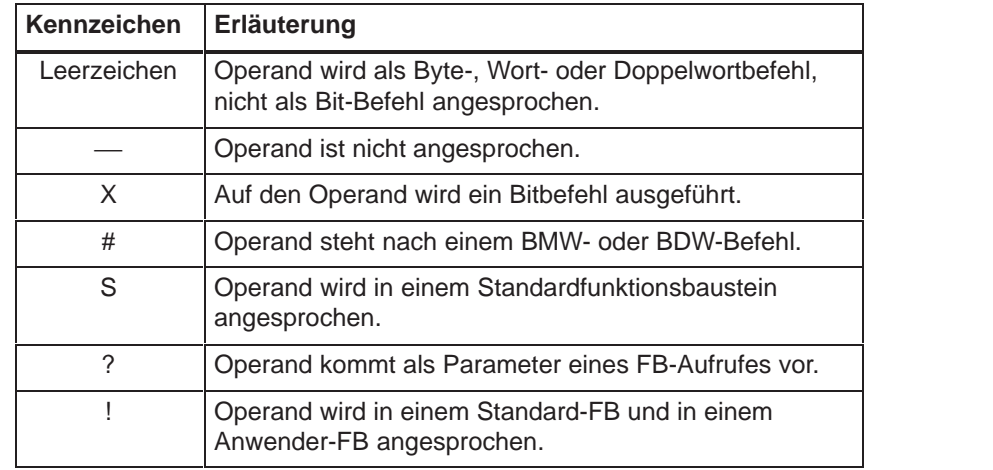

**Beispiel Belegungsplan Eingänge**

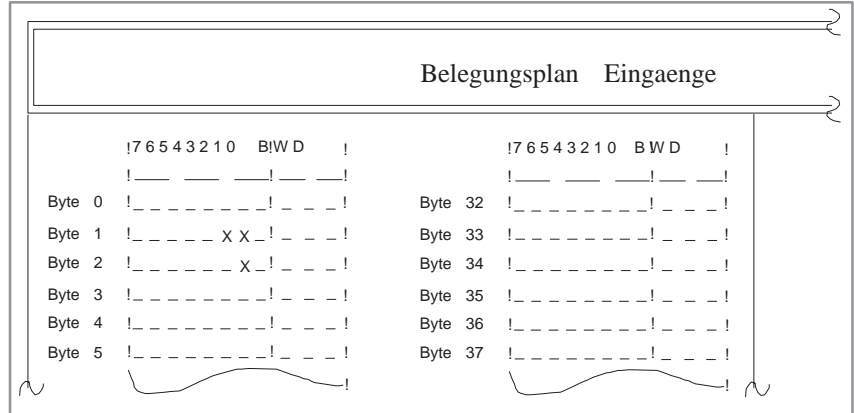

Bild 19-11 Belegungsplan

# **19.3.9 Belegungsplan S-Merker ausgeben**

**Dokumentation** Komf. Ausgabe Belegungsplan S-Merker

Diese Funktion gibt den Belegungsplan für die S-Merker aus (siehe Bild 19-11 Belegungsplan).

#### **19.3.10 Kontrolliste ausgeben**

Diese Funktion durchsucht die Programmdatei. Je nach Option werden ausgegeben: **Funktion**

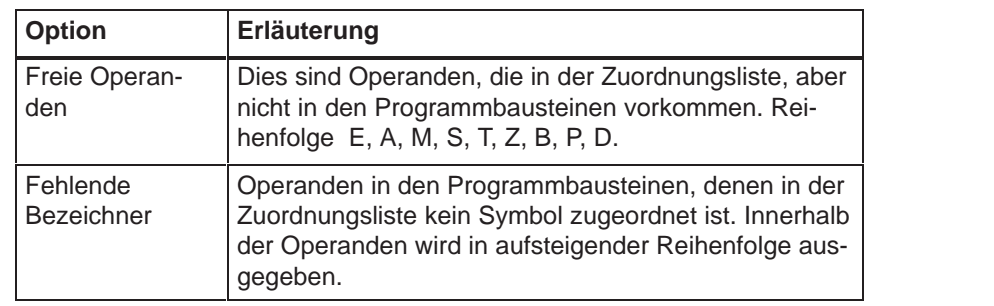

```
Dokumentation
Komf. Ausgabe
 Kontrolliste
```
Wählen Sie den Menübefehl **Dokumentation > Komfortable Ausgabe > Kontrolliste.** Die Auftragsbox KOMDOK Kontrolliste ausgeben wird angezeigt.

# **19.3.11 Projekteinstellungen ausgeben**

#### **Funktion**

Mit dieser Funktion geben sie die Projekteinstellungen aus.

**Dokumentation** Komf. Ausgabe Projekteinstellungen Wählen Sie den Menübefehl **Dokumentation > Komfortable Ausgabe > Projekteinstellungen.** Die Auftragsbox KOMDOK Projekteinstellungen ausgeben wird angezeigt. Sie können zwischen den aktuellen Projekteinstellungen und einer Projektdatei (\*PX.INI) wählen. Es werden die Inhalte der Registerkarten auf dem angewählten Gerät (Bildschirm, Drucker oder Datei) ausgegeben.

# **19.3.12 Buspfade ausgeben**

**Funktion**

**Dokumentation** Komf. Ausgabe Buspfade

Wählen Sie den Menübefehl **Dokumentation > Komfortable Ausgabe > Buspfade.** Die Auftragsbox KOMDOK Pfade ausgeben wird angezeigt.

Mit dieser Funktion geben sie die Buspfade aus einer Pfaddatei (\*AP.INI) aus.

# **19.3.13 Textdatei ausgeben**

Mit dieser Funktion geben Sie **LS.INI-Dateien** oder aber beliebige ASCII-Dateien auf einen Drucker oder in eine LS.INI-Datei aus. Es besteht die Möglichkeit Textdateien mit einem Schriftfuß auszugeben, obwohl dieser nicht Bestandteil der Textdatei ist. Folglich können Sie einen Schriftfuß nachträglich hinzufügen. **Funktion**

```
Dokumentation
Komf. Ausgabe
  Textdatei
```
Wählen Sie den Menübefehl **Dokumentation > Komfortable Ausgabe > Textdatei.** Die Auftragsbox KOMDOK Textdatei ausgeben wird angezeigt.

# **19.4 Steueranweisungen**

Alle Funktionen einer komfortablen Ausgabe können Sie auch durch Steueranweisungen ausführen. Diese Anweisungen werden wie ein Programm zusammengestellt, in einer Datei (Submit-Datei) gespeichert und durch Aufruf dieser Datei zum Ablauf gebracht. So wie Sie die Anweisungen editiert haben, wird eine komfortable Ausgabe abgewickelt. Eine Steueranweisungsfolge besteht aus Steueranweisungen für  $\bullet$  Voreinstellungen ( **\$** )  $\bullet$  Kommandos ( **–** )  $\bullet$  Kommentaren ( **;** ) (bei Bedarf). Die einzelnen Steueranweisungsdateien können Sie durch eine entsprechende Anweisung aus einer Steueranweisungsfolge heraus aufrufen (Bild 19-12). Anschließend werden die in der aufgerufenen Datei vorhandenen Steueranweisungen durchlaufen. Ist die Anweisungsfolge abgearbeitet, wird die aufrufende Steueranweisungsfolge fortgesetzt. Mit diesen Befehlen lassen sich wählbare Anweisungsfolgen (Strukturen) erstellen. Damit die Übersicht über eine mögliche komplexe Anweisungsfolge erleichtert wird, stehen folgende zwei Funktionen zur Verfügung:  $\rightarrow$  Struktur editieren. Die Verknüpfung der einzelnen Steueranweisungsdateien werden graphisch dargestellt. **Funktionsübersicht Struktur der Steueranweisungen**

 $\rightarrow$  Struktur ausgeben. Graphisch darstellen.

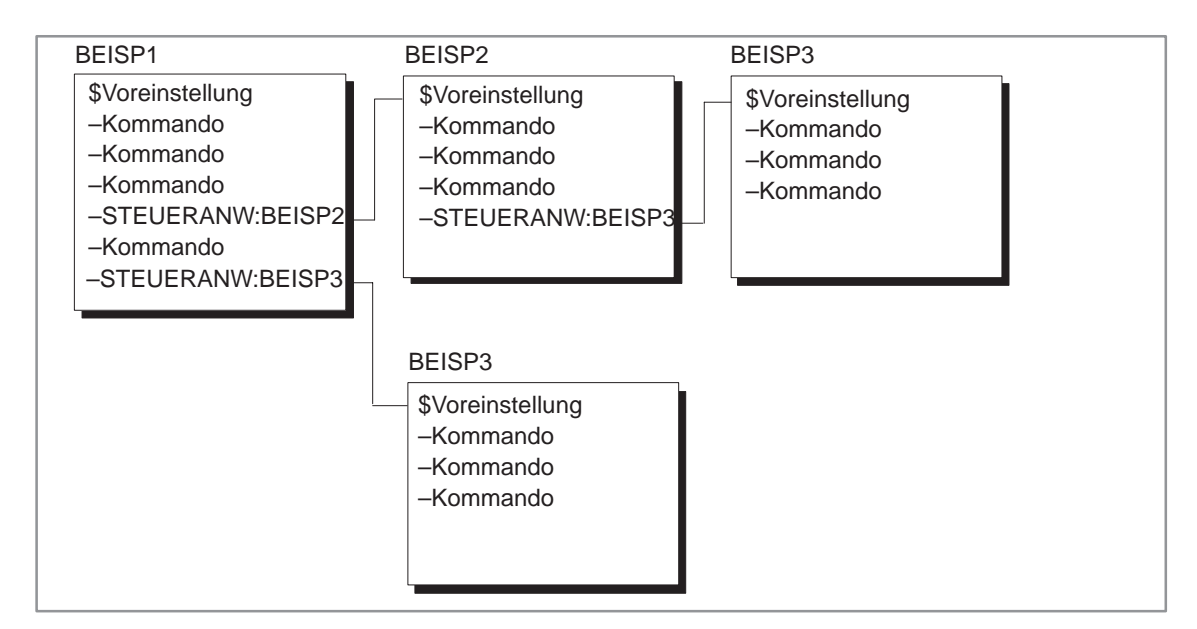

Bild 19-12 Strukturen der Steueranweisungen (Beispiel)

# **19.4.1 Voreinstellungen**

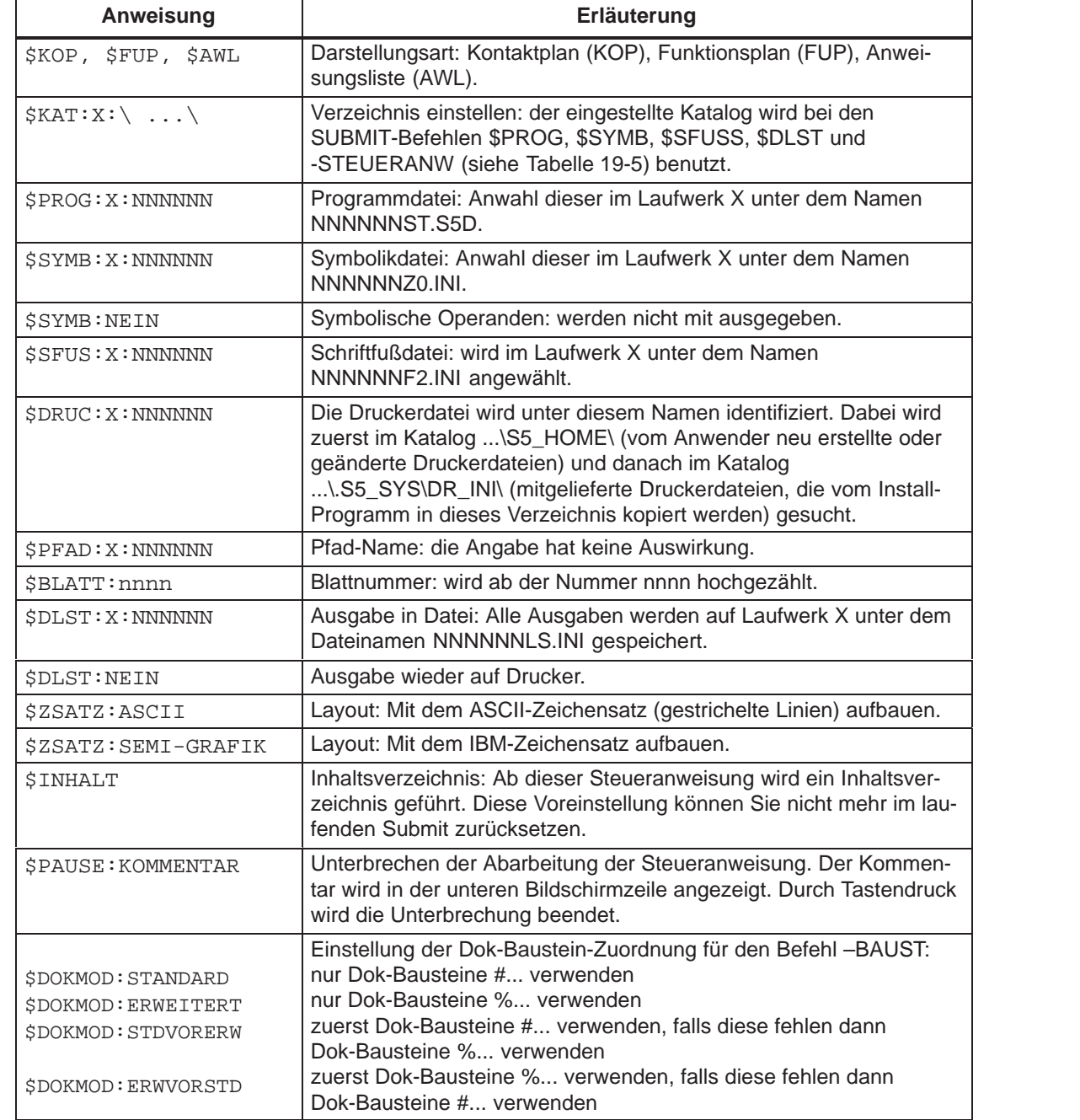

Tabelle 19-1 Steueranweisung für Voreinstellung

Die Befehle \$PROG, \$SYMB, \$SFUSS. \$DLST und –STEUERANW. müssen den vollständigen Katalog identifizieren. Dafür gibt es drei Möglichkeiten:

- 1. Es wird ein \$KAT-Befehl zur Katalogeinstellung und nur das Laufwerk und der Dateiname im SUBMIT-Befehl angegeben, z.B. \$KAT:C:\DATEN\TEST \$PROG:C:NONAME Als Programmdatei wird im SUBMIT C:\DATEN\TEST\NONAMEST.S5D benutzt.
- 2. Es wird kein \$KAT-Befehl benutzt und nur das Laufwerk und der Dateiname angegeben, z.B. \$PROG:C:NONAME Es wird als Katalog der für den jeweiligen Dateityp (in diesem Fall für die Programmdatei) in der Projekteinstellung verwendete Katalog benutzt.
- 3. Es wird der vollständige Katalog im SUBMIT-Befehl geschrieben, z.B. \$PROG:C:\DATEN\TEST\NONAME

# **19.4.2 Kommandos**

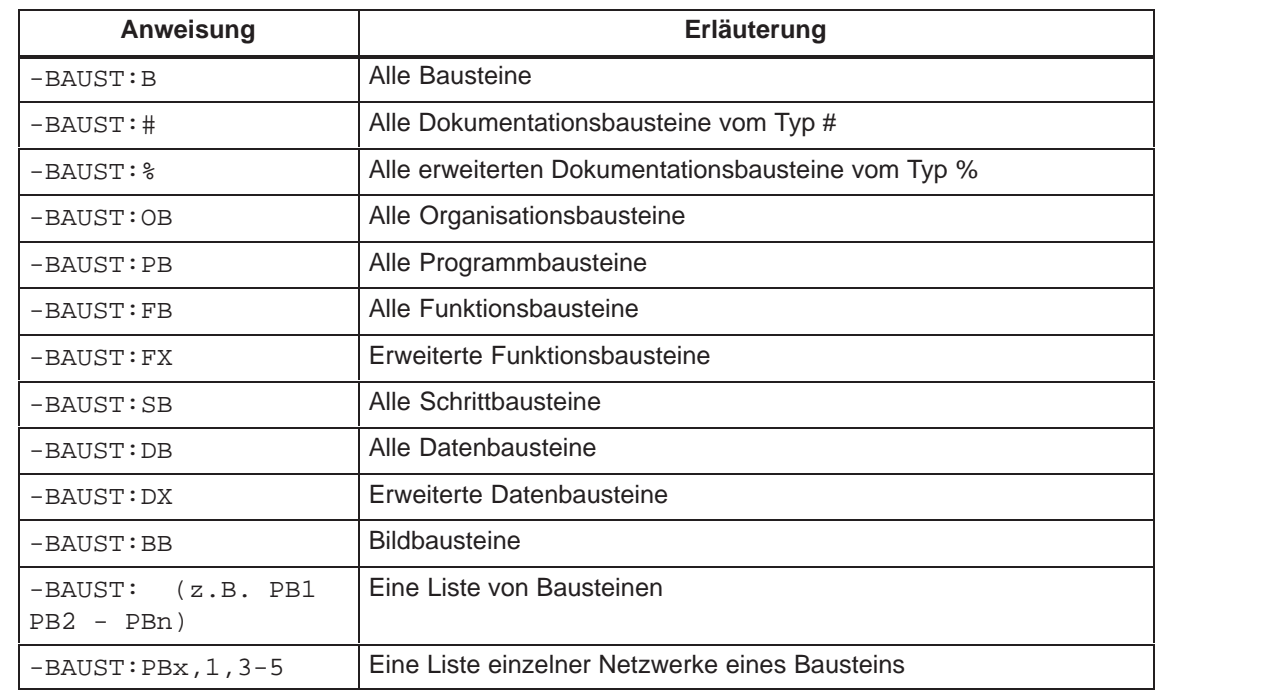

Tabelle 19-2 Steueranweisung für Bausteine

Sollen Bausteine mit Querverweisen ausgegeben werden, müssen Sie dies durch eine Option kennzeichnen.

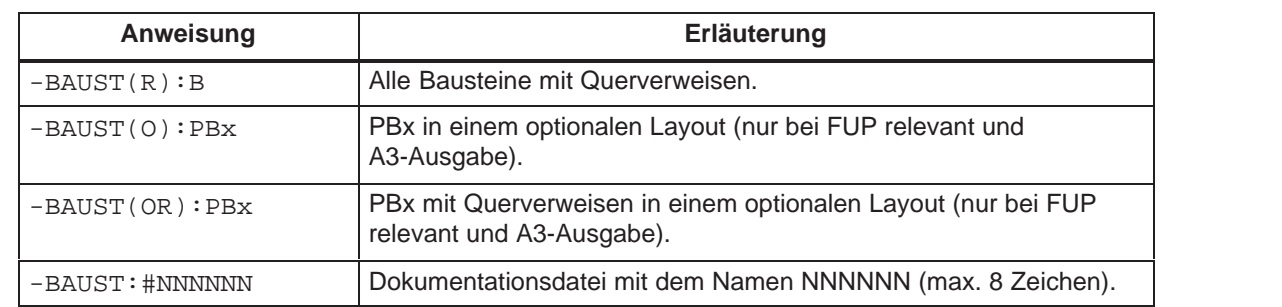

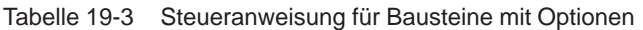

Tabelle 19-4 Steueranweisung für Bausteinliste

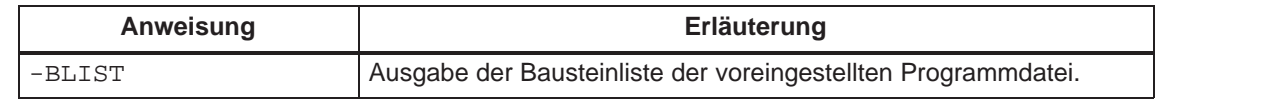

#### Tabelle 19-5 Geschachtelte Steueranweisungen

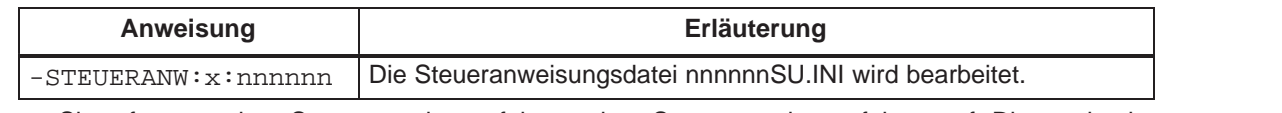

Sie rufen aus einer Steueranweisungsfolge andere Steueranweisungsfolgen auf. Die maximale Schachtelungstiefe ist 6. Rekursivität ist nicht erlaubt und wird bei einem Testlauf bzw. Start einer Steueranweisungsdatei abgewiesen  $(\rightarrow$  Struktur editieren).

Tabelle 19-6 Inhaltsverzeichnis

| Anweisung   | Erläuterung                                                                                                    |  |  |  |
|-------------|----------------------------------------------------------------------------------------------------|--|--|--|
| $-INHALT$   | Das Inhaltsverzeichnis wird mit dem aktuellen Schriftfuß ausgege-<br>ben. Die Blattnummer beginnt automatisch bei I und wird nach<br>Beendigung des Inhaltsverzeichnisses restauriert. |  |  |  |
| $-IMHALT:n$ | Die Blattnumerierung des angegebenen Inhaltsverzeichnisses<br>beginnt ab $n (n = 1, 2).$                                                                                               |  |  |  |

 Ein Inhaltsverzeichnis aller vorangegangener Ausdrucke wird ausgegeben, wenn zuvor die Voreinstellung \$INHALT durchlaufen wurde.

Tabelle 19-7 Kontrollliste

| Anweisung        | Erläuterung                                                                                                    |  |  |
|------------------|----------------------------------------------------------------------------------------------------|--|--|
| -KONTROLLISTE/FO | Diejenigen Operanden werden aufgelistet, die in der Zuordnungs-<br>liste, aber nicht in den Bausteinen vorkommen.                  |  |  |
| -KONTROLLISTE/FB | Diejenigen Operanden werden aufgelistet, die in den Bausteinen<br>verwendet werden, aber kein Symbol in der Zuordnungsliste haben. |  |  |

Tabelle 19-8 Programmstruktur

| Anweisung                    | Erläuterung                                                               |
|------------------------------|---------------------------------------------------------------------------|
| XREF:Programm(OBn)           | Ausgeben der Programmstruktur ab OBn (n=0-255), ohne Daten-<br>bausteine. |
| $XREF(D):Pro-$<br>qramm(PBn) | Ausgeben der Programmstruktur ab PBn (n=0-255), mit Daten-<br>bausteinen. |

Tabelle 19-9 Querverweisliste

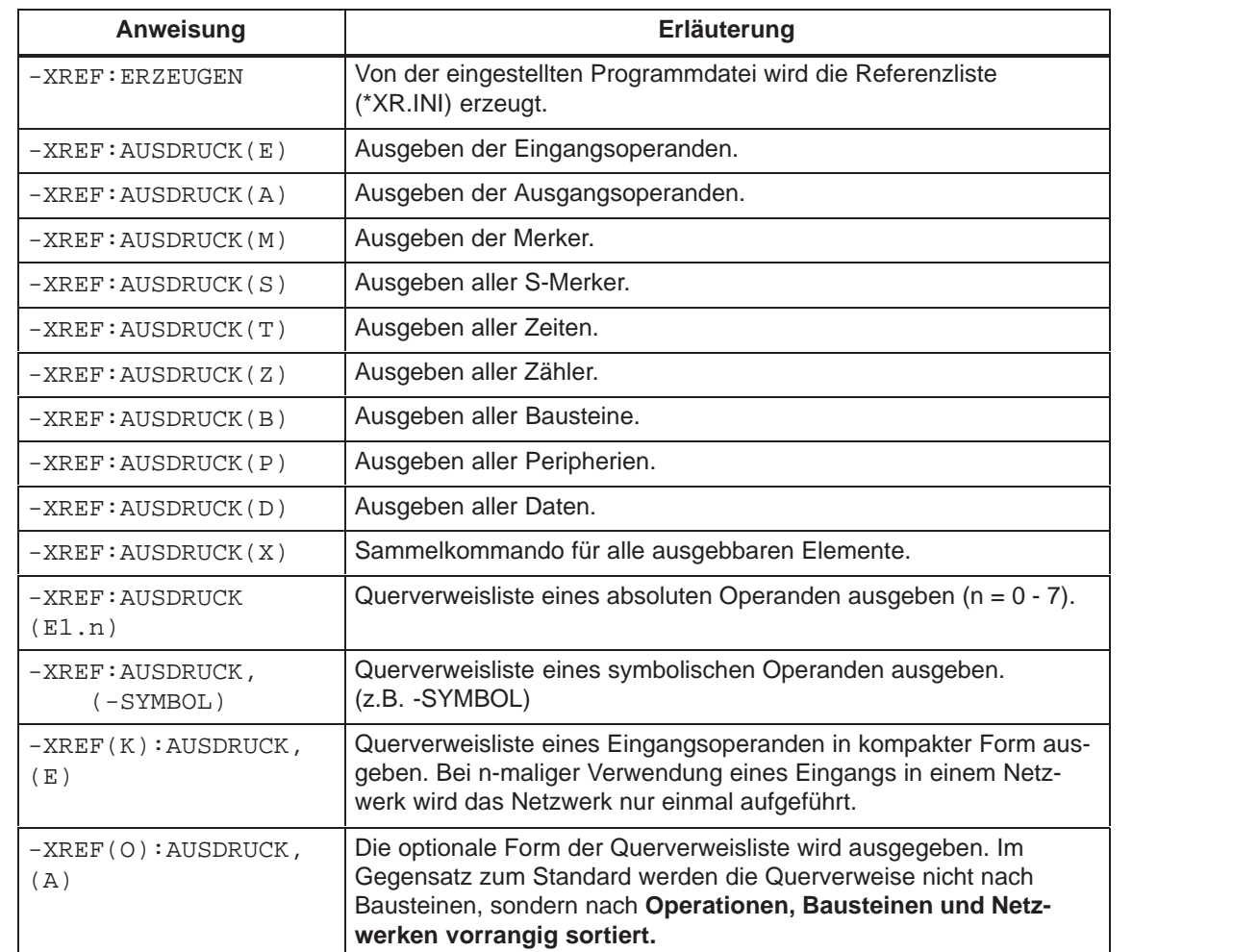

#### Tabelle 19-10 Belegungsplan

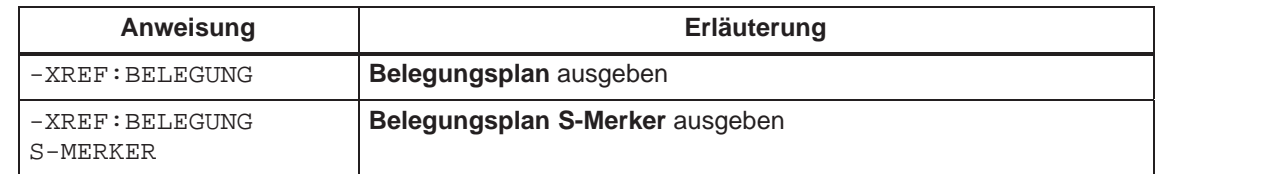

#### Tabelle 19-11 Zuordnungsliste

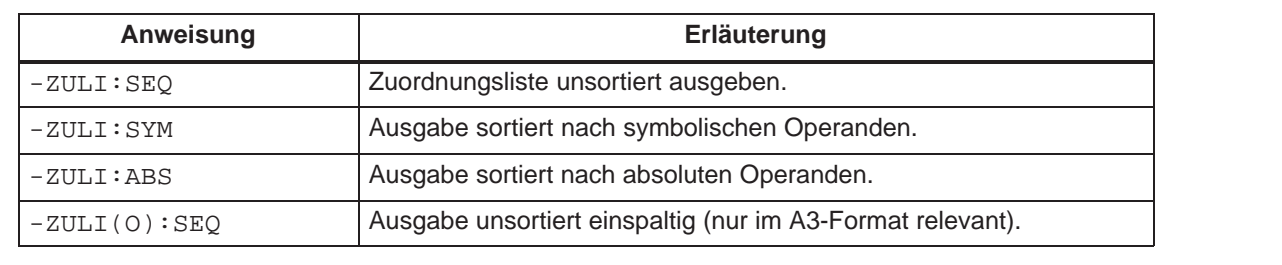

#### Tabelle 19-12 Projekteinstellungen

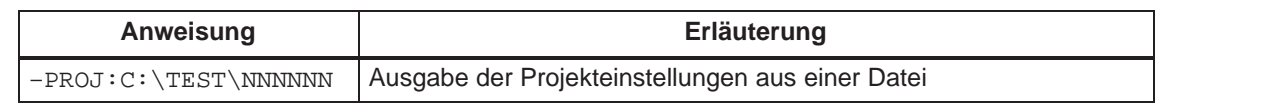

#### Tabelle 19-13 Buspfade

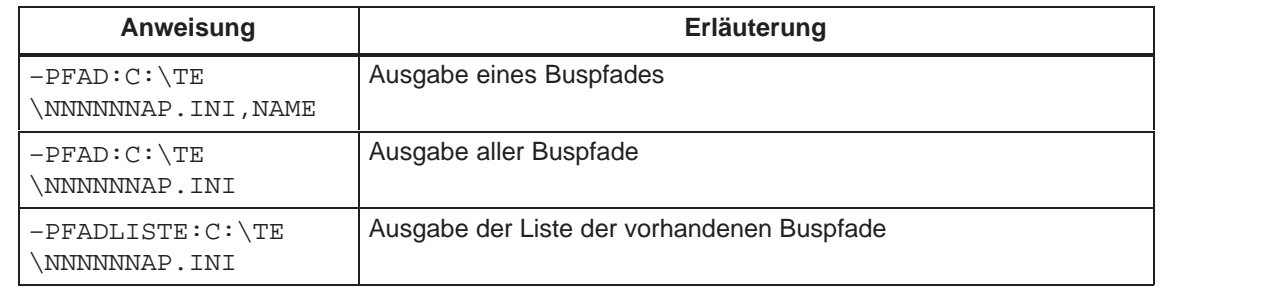

# Tabelle 19-14 AWL-Datei

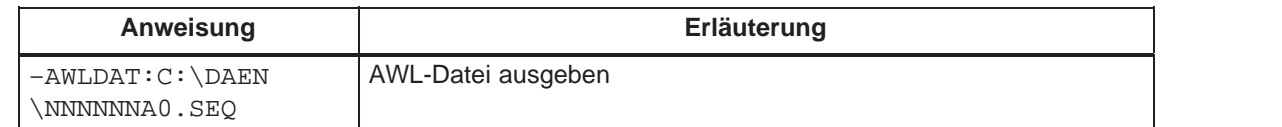

# **19.5 Steueranweisungen editieren**

Zum Editieren von Steueranweisungen werden Hilfsfunktionen angeboten, die Sie mittels Funktionstasten aktivieren. Die editierten Anweisungen werden in einer Submit-Datei (\*SU.INI) gespeichert. **Übersicht**

> Neben dieser festen Belegung der Funktionstasten, können Sie zusätzlich Funktionstasten mit Texten bzw. Kommandos belegen, die Sie dann über **SHIFT F1 ... SHIFT F7** abrufen können.

# **Dokumentation**

Steueranweisungen Editieren

Wählen Sie den Menübefehl **Dokumentation > Steueranweisungen > Editieren.** Angezeigt wird eine Auftragsbox, in der Sie eine Submitdatei wählen. Der neue Dateiname wird in die Einstellungsbox übernommen  $\leftrightarrow$  Projekt, Einstellung, Kapitel 4.1.1). Sobald die Bildschirmdarstellung (siehe unten) angezeigt wird, steht der Cursor in der ersten Editierzeile. Nun können Sie editieren.

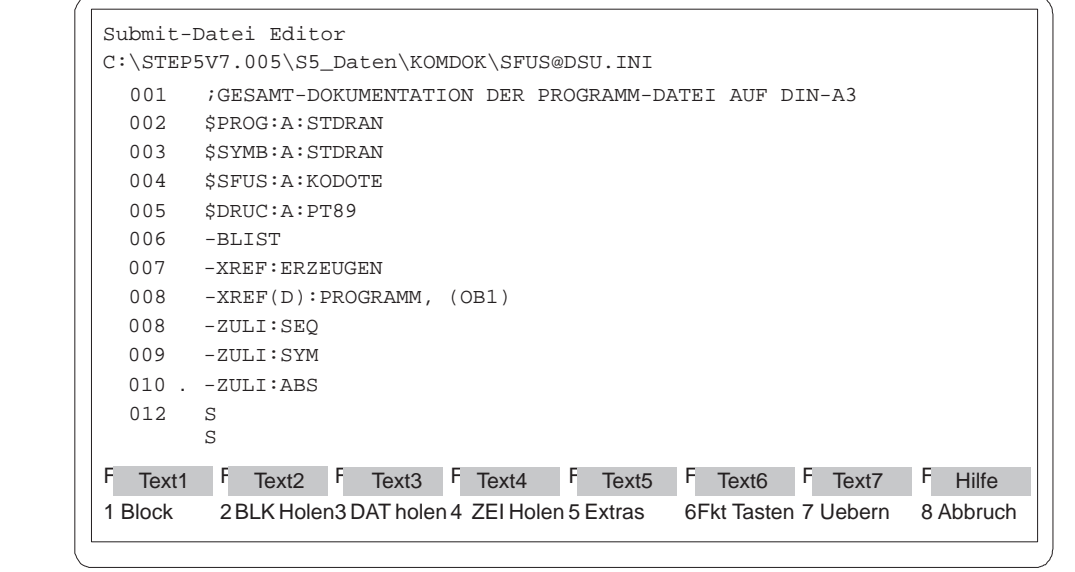

Bild 19-13 Submit-Datei Editor

#### **19.5.1 Funktionstasten**

In der folgenden Funktionstastenfolge wird erklärt, wie Sie mit Hilfe der nachfolgenden Tabellen eine Funktionstasten-Bedienung ermitteln. **Belegung**

> **F1** (Tastenebene 1) Eintrag des 1. Blockbegrenzers. Wechsel in die 2. Tastenebene. **F3** (Tastenebene 2) Der Dateiname zum Speichern des Blocks wird gewählt. Wechsel in die 3. Tastenebene. **F6** (Tastenebene 3) Der Block wird unter dem gewählten Dateinamen gespeichert.

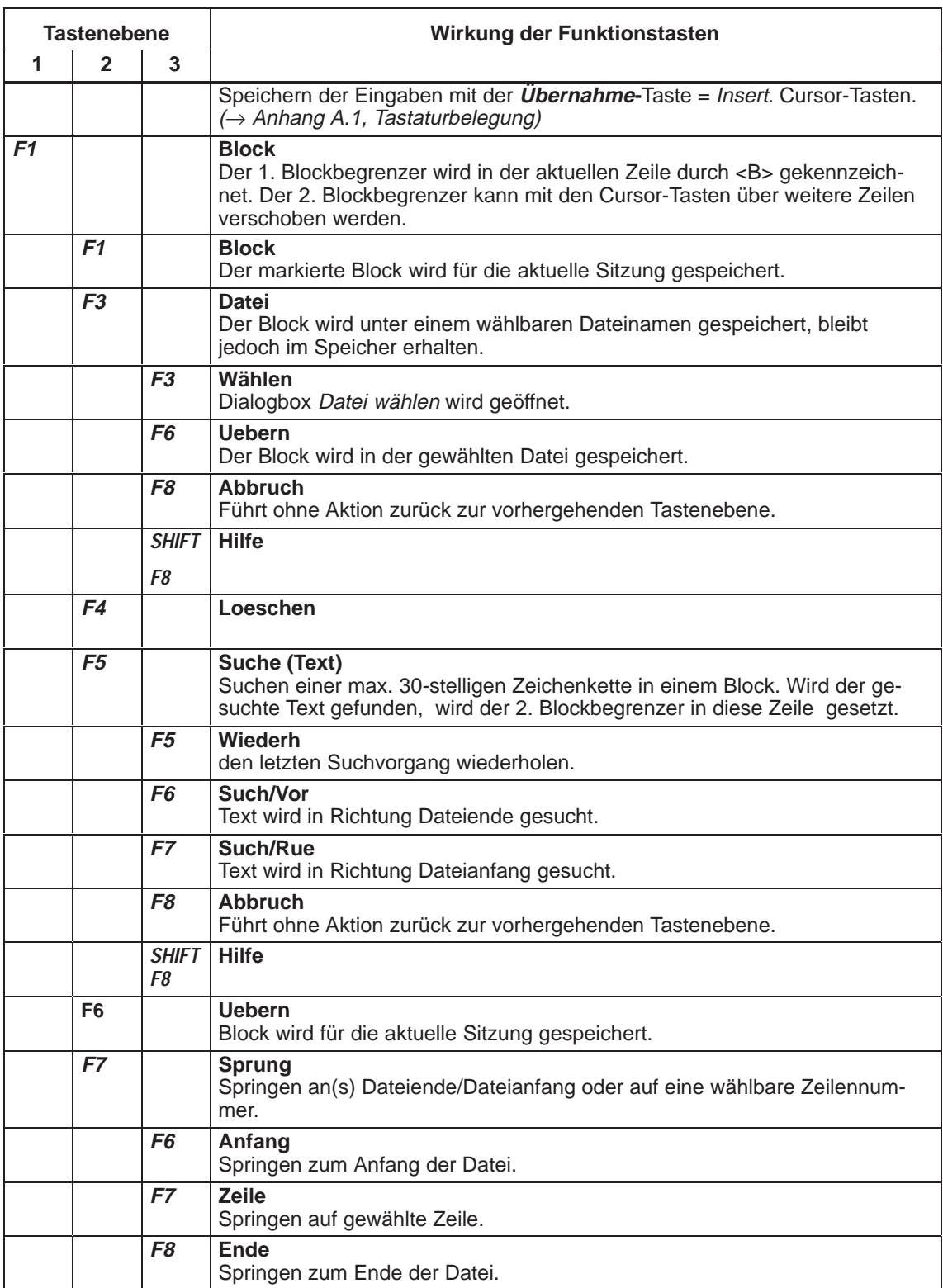

Tabelle 19-15 Belegung der Funktionstasten

Tabelle 19-15 Belegung der Funktionstasten

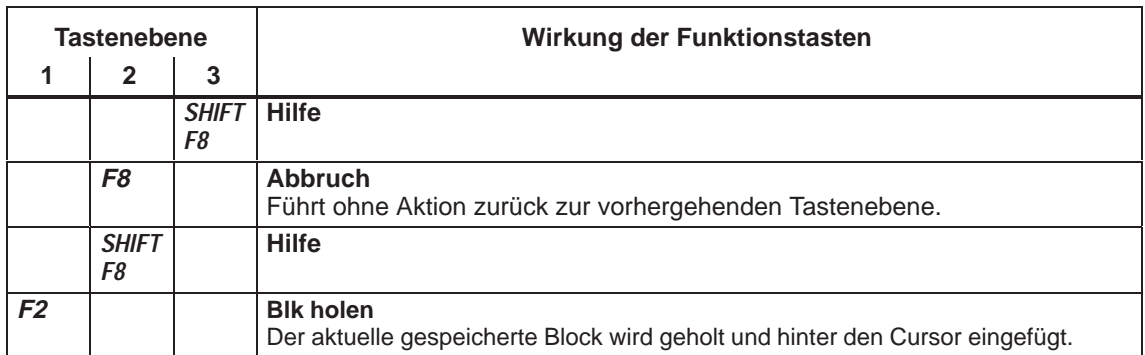

Tabelle 19-16 Vorhandene Submitdatei

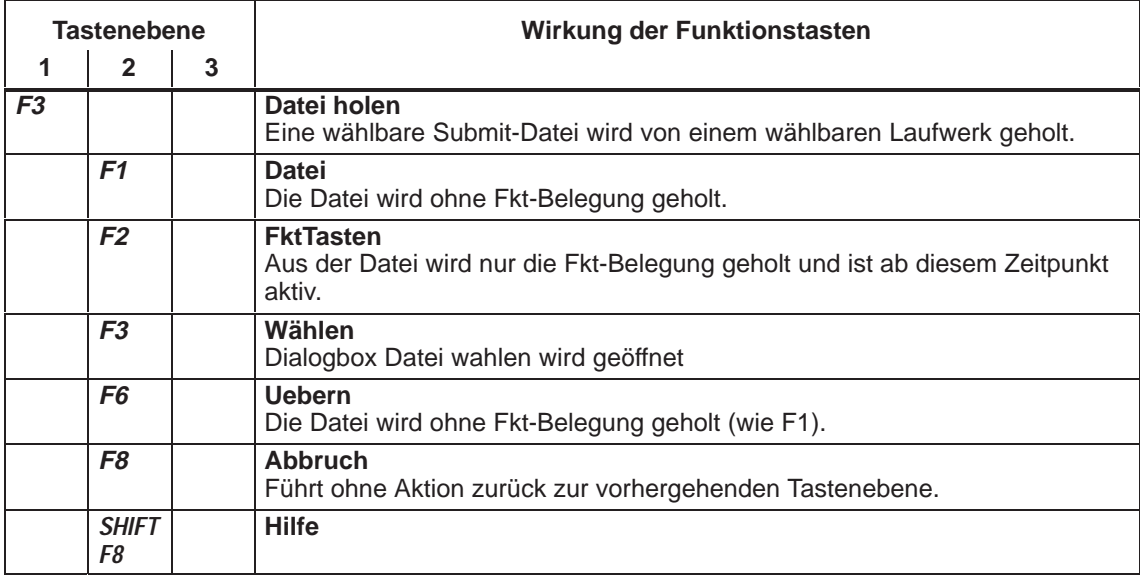

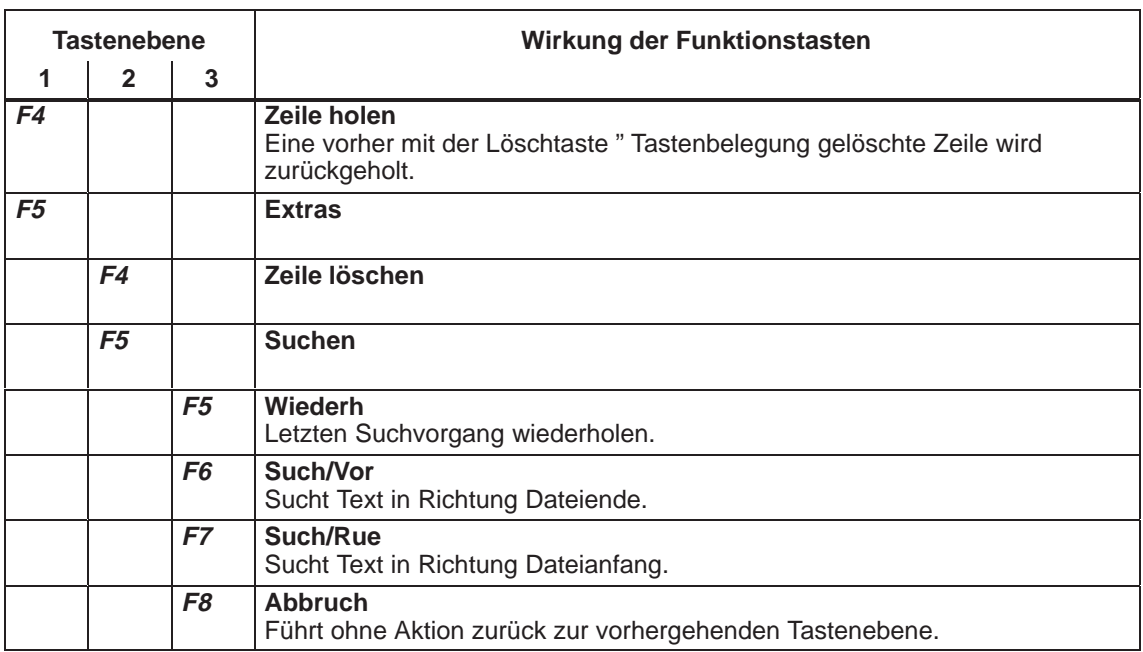

Tabelle 19-17 Zeile holen / Text suchen

Tabelle 19-18 Ersetzen Zeichenkette

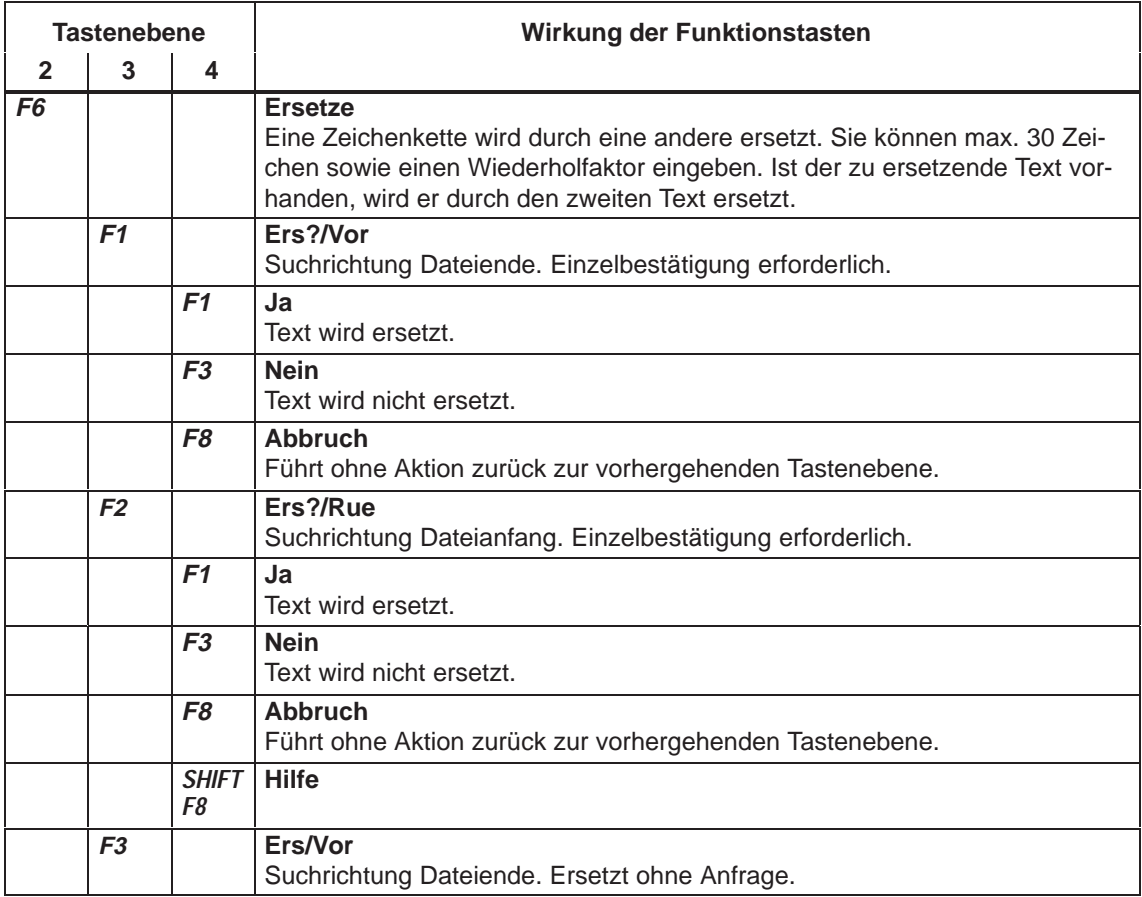

#### Tabelle 19-18 Ersetzen Zeichenkette

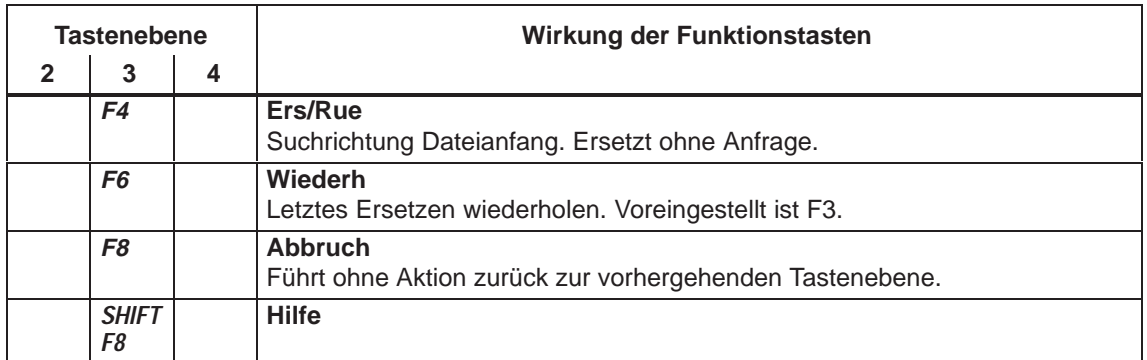

Tabelle 19-19 Springen

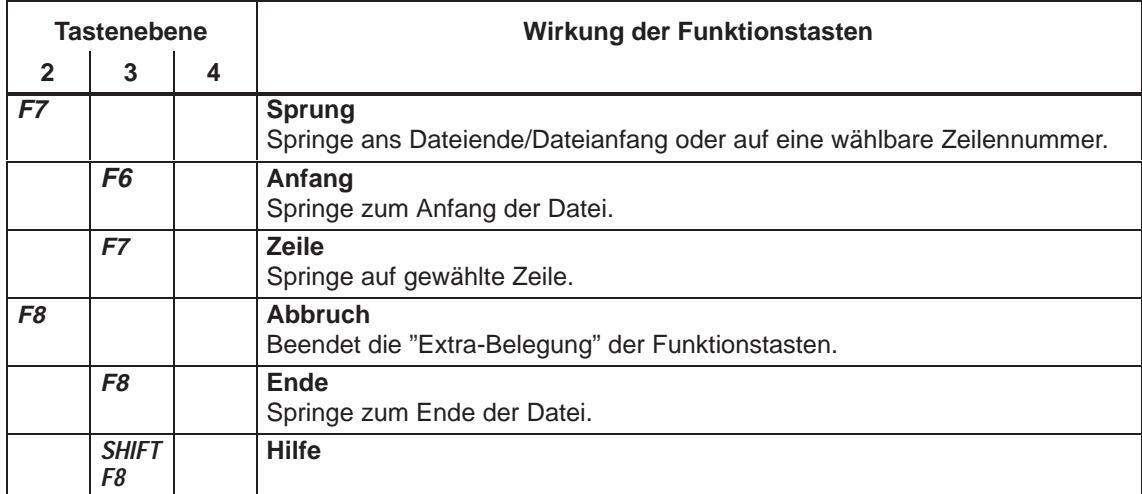

Tabelle 19-20 Funktionstatsen editieren

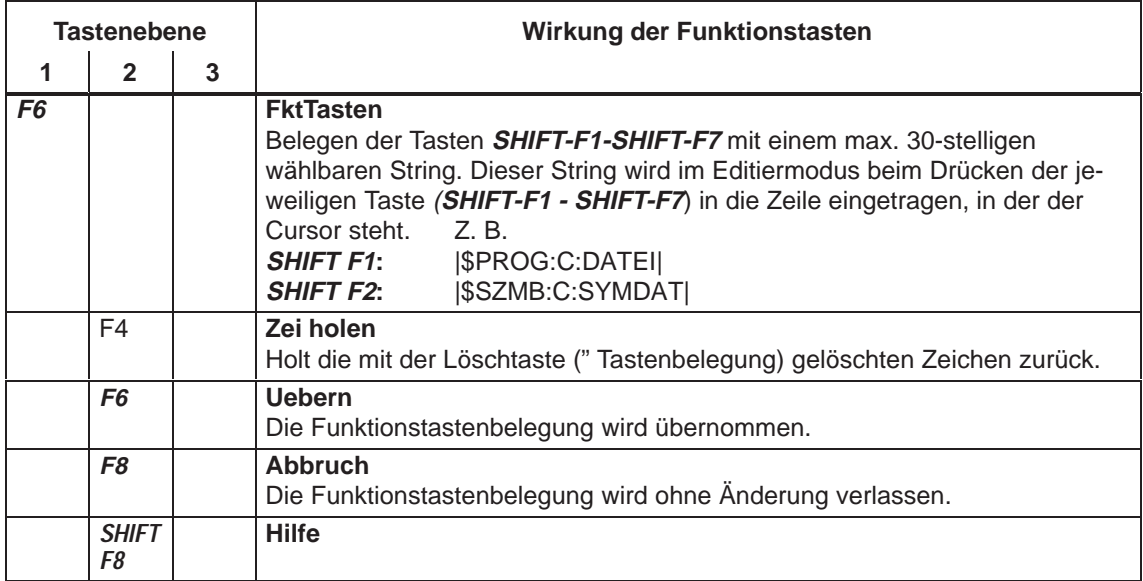

# **19.5.2 Steueranweisung testen**

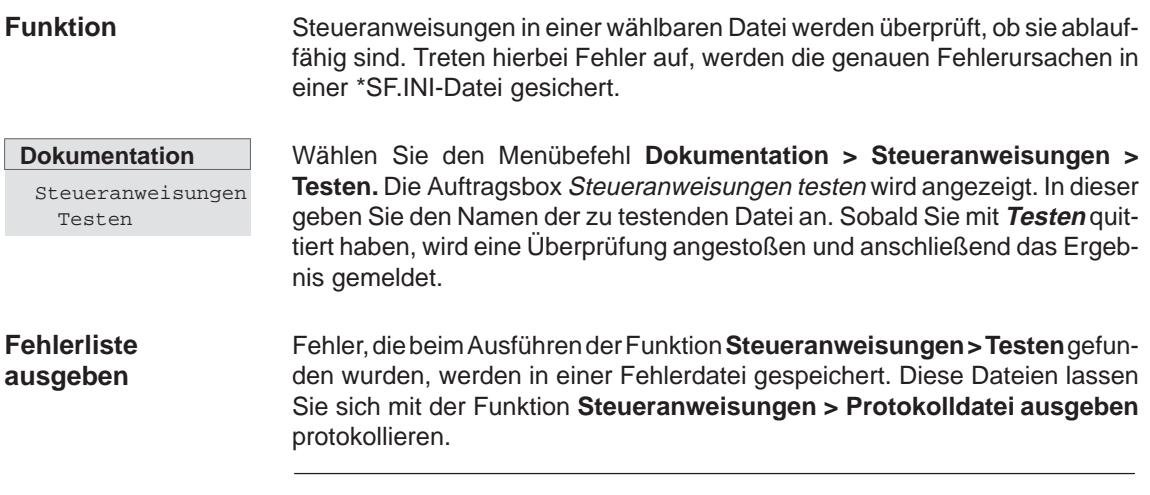

# **Hinweis**

Sind keine Fehlermeldungen vorhanden, wird keine Fehlerdatei angelegt.

### **Fehlermeldung**

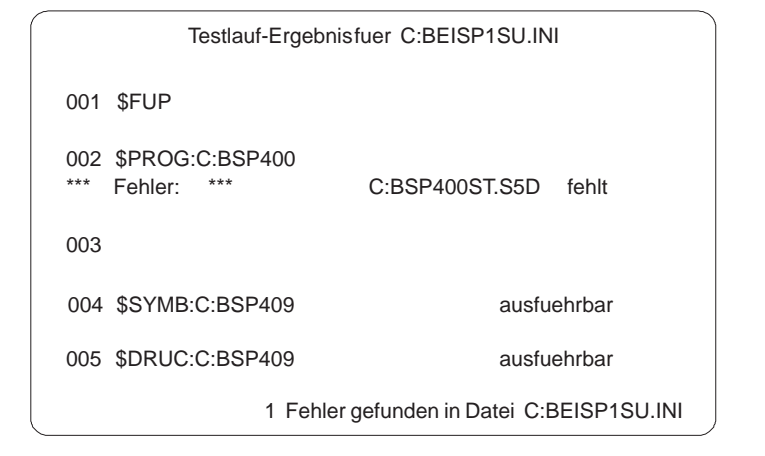

Bild 19-14 Fehlermeldung

# **19.5.3 Protokolldatei ausgeben**

#### **Funktion**

Mit dieser Funktion können Sie die Protokolldatei ausgeben, die beim Testen angelegt wurde.

## **Dokumentation** Steueranweisungen

Protokolldatei

Wählen Sie den Menübefehl **Dokumentation > Steueranweisungen > Protokolldatei ausgeben.** Die Auftragsbox Protokolldatei ausgeben wird angezeigt. In dieser Box navigieren und wählen Sie aus . Der Name der erzeugten Fehlerdatei ist hier voreingestellt.

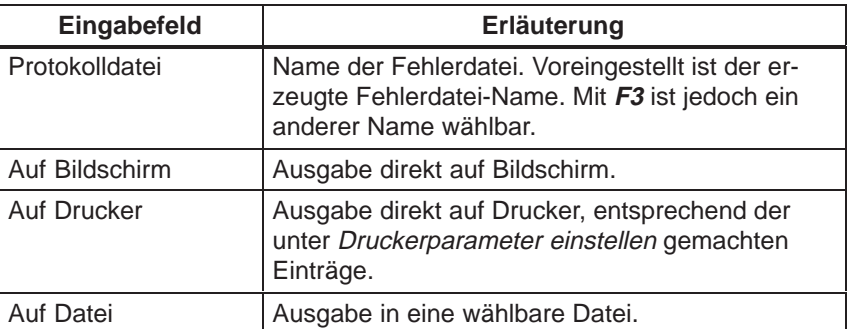

### **19.5.4 Steueranweisungen ausführen**

#### **Funktion**

Mit dieser Funktion bringen Sie die in einer wählbaren Datei enthaltenen Steueranweisungen zum Ablauf. Die vorhandenen Einstellungen sind solange gültig, bis sie durch evtl. vorhandene "Voreinstellungsanweisungen" (\$PROG:..., \$FUP, usw.) abgelöst werden. Diese "Voreinstellungsanweisungen" gelten jedoch nur für die Dauer dieser Steueranweisungs-Ausführung.

**Dokumentation** Steueranweisungen

Ausfuehren

Wählen Sie den Menübefehl **Dokumentation > Steueranweisungen > Ausfuehren.** Die Auftragsbox Steueranweisungen ausfuehren wird angezeigt. In ihr geben Sie im Feld Steueranweisungsdatei den Namen der Datei an, deren Steueranweisungen ausgeführt werden sollen. Eine Dateiauswahl erreichen Sie durch Drücken der Taste **F3.** Sobald Sie die Auftragsbox mit **Ausfuehren** quittiert haben, werden die Steueranweisungen abgearbeitet.

#### **Hinweis**

Bei auftretenden Fehlern kann in eine Fehlerliste verzweigt werden.

#### **19.5.5 Steueranweisungen ausgeben**

#### **Funktion**

Den Inhalt einer Steueranweisungsdatei können Sie auf Drucker ausgeben.

Steueranweisungen Ausgeben

**Dokumentation**

Wählen Sie den Menübefehl **Dokumentation > Steueranweisungen > Ausgeben.** Die Auftragsbox Steueranweisungsdatei ausgeben wird angezeigt. In ihr geben Sie im Feld Steueranweisungsdatei den Namen der Datei an, die ausgegeben werden soll. Eine Dateiauswahl erreichen Sie durch Drücken der Taste **F3.** Sobald Sie die Auftragsbox mit **Ausgabe** quittiert haben, werden die Steueranweisungen auf Drucker ausgedruckt.

### **19.5.6 Struktur editieren**

In die Steueranweisungen können Anweisungen (→ Struktur editieren) eingefügt werden, die andere Steueranweisungsdateien aufrufen und zum Ablauf bringen. Wie die verschiedenen Steueranweisungsdateien durch diese Strukturanweisungen gekoppelt sind, zeigt Ihnen diese Funktion. **Funktion**

> Dabei besteht die Möglichkeit, ausgehend von dieser Funktion, den Steueranweisungseditor zu starten und die Anweisungen der angewählten Steueranweisungsdatei zu verändern.

Die Graphik zeigt, wie der Struktureditor die Verknüpfung der einzelnen Steueranweisungsdateien darstellt. Die Verknüpfung wird durch Strukturanweisungen erzeugt. **Beispiel**

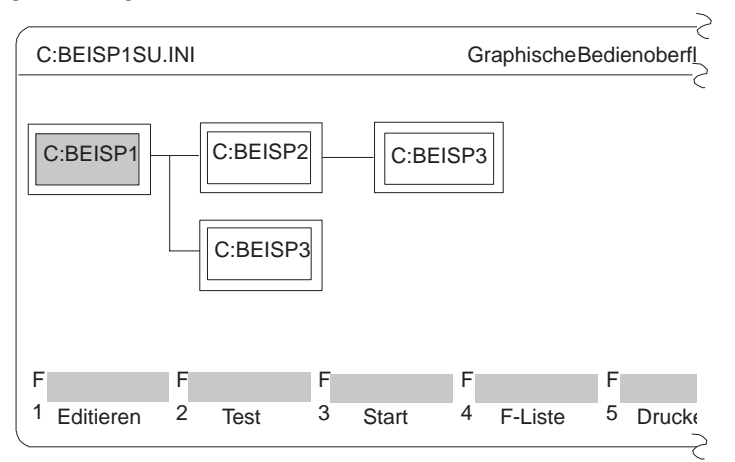

Bild 19-15 Verknüpfungen der einzelnen Steueranweisungsdateien

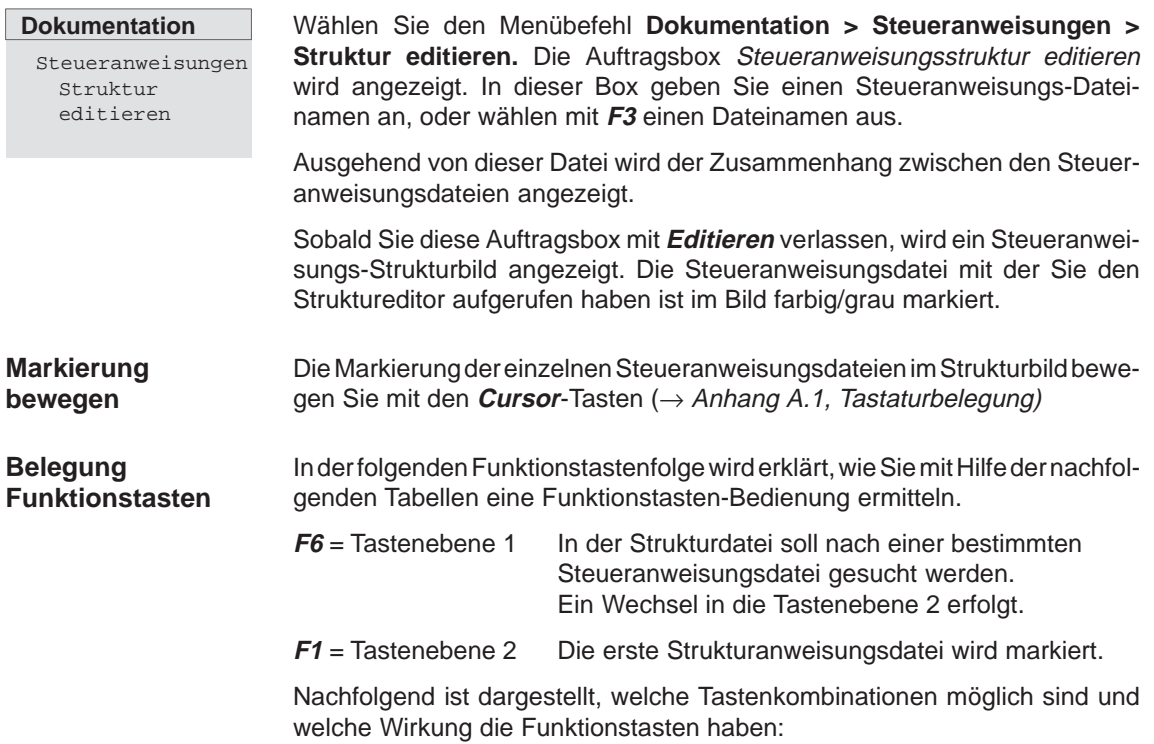

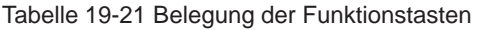

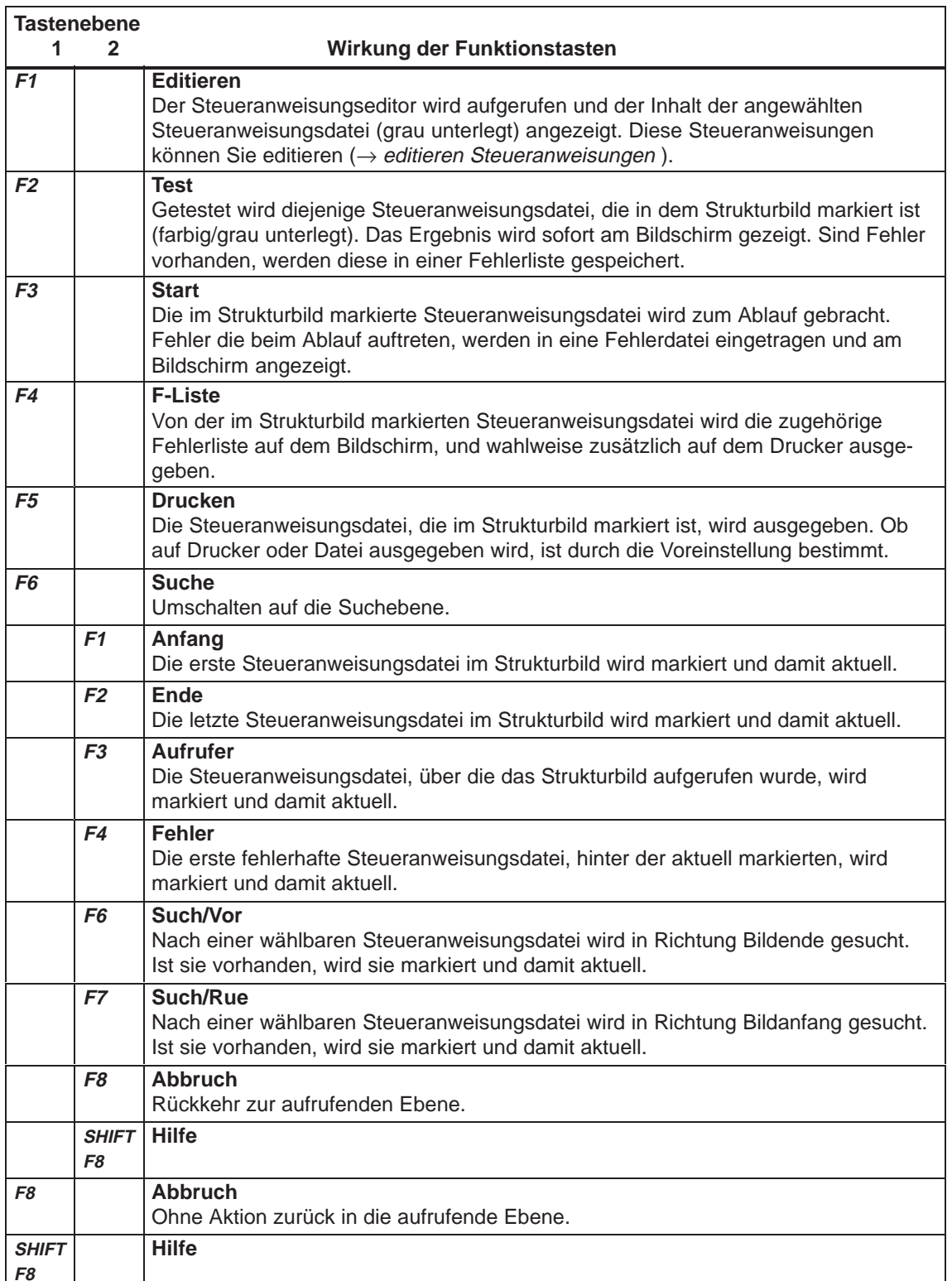

### **19.5.7 Struktur ausgeben**

Die Struktur von untereinander gekoppelten Steueranweisungsdateien wird in DIN A3- oder DIN A4-Format auf einen Drucker oder in eine Datei (\*LS.INI) ausgegeben. **Funktion**

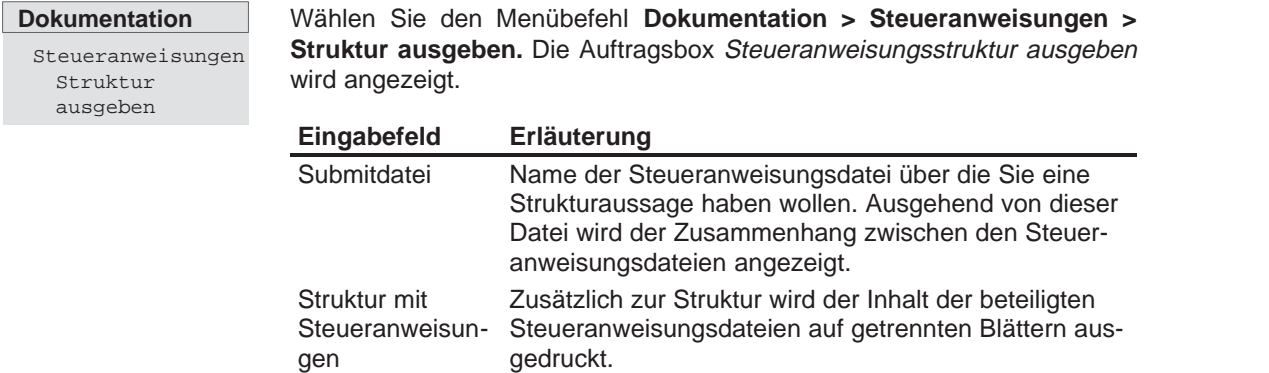

#### **19.5.8 Steueranweisungsdatei exportieren**

Dieser Funktion ermöglicht das Exportieren einer Steueranweisungsdatei **in** eine ASCII-Datei. **Funktion**

**Dokumentation** Steueranweisungen Exportieren

Wählen Sie den Menübefehl **Dokumentation > Steueranweisungen >** Exportieren. Die Auftragsbox Steueranweisungsdatei exportieren wird angezeigt.

### **19.5.9 Steueranweisungsdatei importieren**

#### **Funktion**

Dieser Funktion ermöglicht das Importieren einer Steueranweisungsdatei **aus** einer ASCII-Datei.

**Dokumentation** Steueranweisungen Importieren

Wählen Sie den Menübefehl **Dokumentation > Steueranweisungen > Importieren.** Die Auftragsbox Steueranweisungsdatei importieren wird angezeigt.

# **20**

# **Wechsel**

# **Übersicht**

Mit dieser Funktion wechseln Sie in andere S5-Pakete. Diese Pakete müssen Sie, sofern sie nicht schon geladen sind, in einem beliebigen Laufwerk und Katalog installieren. Mit der Funktion Wechsel verlassen Sie das STEP 5-Paket.

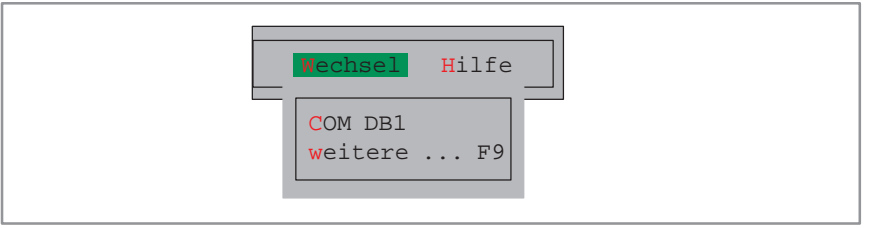

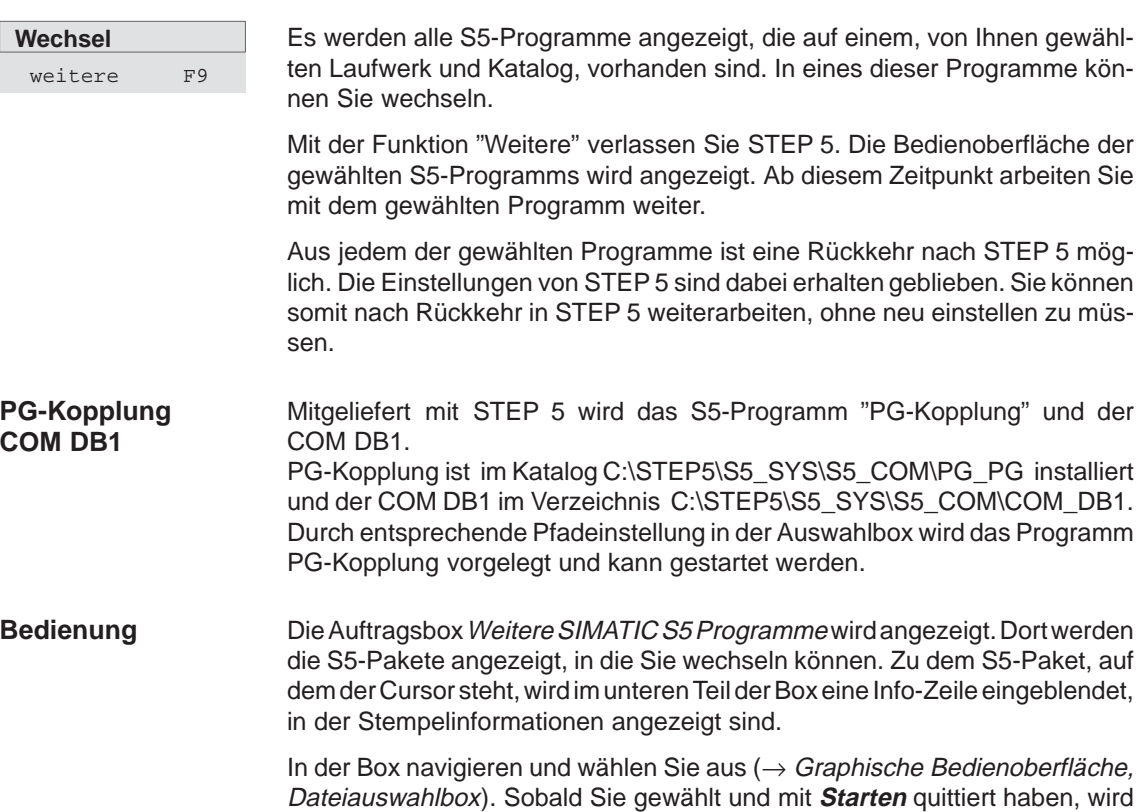

die Bedienoberfläche des jeweiligen S5-Pakets angezeigt.

STEP 5/ST V7.1 C79000-G8500-C920-04

# **Hilfe**

# **21**

#### Mit den unter diesem Menü vorhandenen Funktionen können Sie folgende Informationen über das aktuelle gestartete STEP 5-Paket erhalten: **Übersicht**

- Eine Liste über alle Funktionstasten (**F1 ... F12, SHIFT+F1** ... **SHIFT+F12**, **CTRL+F1 ... CTRL+F12, CTRL+SHIFT+F1 ... CTRL+SHIFT+F12**). Mit diesen Tasten wählen Sie direkt STEP 5-Funktionen aus dem Hauptmenü heraus an.
- $\bullet$ Eine Information über die Version von STEP 5, mit der Sie aktuell arbeiten.
- Eine Liste über alle Programmteile des aktuell gestarteten STEP 5.

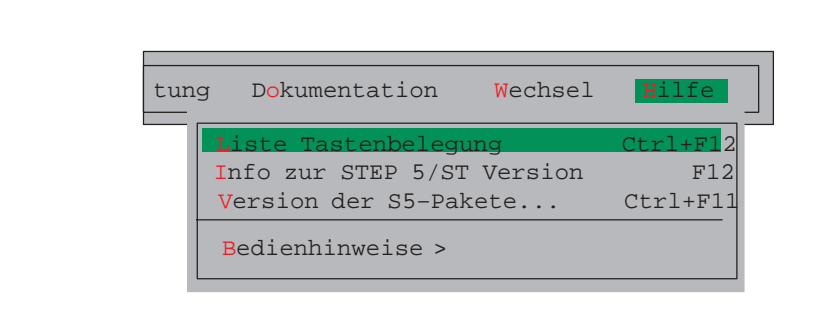

#### **Kapitelübersicht**

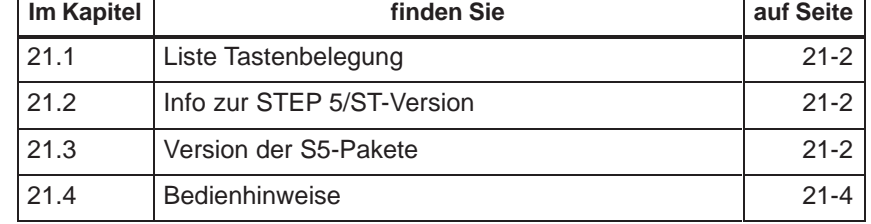

# <span id="page-321-0"></span>**21.1 Liste Tastenbelegung**

**Hilfe**

Liste Tastenbelegung ...

Die angezeigte Liste gibt Auskunft über die Funktionstasten die Sie direkt in der Bedienoberfläche aktivieren können. Diese Tasten bieten eine direkte Anwahl für bestimmte Funktionen, ohne über einzelne Menüs bedienen zu müssen.

Sobald Sie die Funktion gewählt haben, wird eine Liste angezeigt, in der die Funktion der einzelnen Tasten erläutert wird. In dieser Liste können Sie blättern.

# **21.2 Info zur STEP 5/ST-Version**

**Hilfe** Info zur STEP 5/ST Version ...

Eine Box wird angezeigt, in der Angaben zur Version des aktuell gestarteten STEP 5 enthalten sind.

# **21.3 Version der S5-Pakete**

**Hilfe** Version der S5-Pakete ... Mit dieser Funktion geben Sie eine Liste mit den einzelnen Programmteilen der S5-Software aus. Das Laufwerk und der Katalog, auf dem die Programmteile gesucht werden, sind einstellbar.

Die Ausgabe erfolgt wahlweise auf Bildschirm, Drucker oder Datei. Die Ausgabe auf Drucker und Datei erfolgt im Layout der Standard-Ausgabe.

| <b>STEP 5 Window Mode - S50XSOLZ</b><br>$\left  \sum_{i=1}^{n} \frac{1}{i} \right $                                                                                                    |                                                                                                    |                                                                                                    |                                                                                                    |                                                                           | $\vert x \vert$                                                                                                    |  |  |  |  |
|----------------------------------------------------------------------------------------------------|----------------------------------------------------------------------------------------------------|----------------------------------------------------------------------------------------------------|----------------------------------------------------------------------------------------------------|---------------------------------------------------------------------------|----------------------------------------------------------------------------------------------------|--|--|--|--|
| Version des Daten-Traegers:                                                                                                    |                                                                                                    |                                                                                                    |                                                                                                    |                                                                           |                                                                                                    |  |  |  |  |
| <b>Name</b><br><b>STATE OF STATE OF STATE OF STATE OF STATE OF STATE OF STATE OF STATE OF STATE OF STATE OF STATE OF STATE OF S</b><br>C: S5DXBP0X. VER V 7.10                                                                                                    | Kennung<br>0.04                                                                                                    | 061098                                                                                                   | and the Dat. Serial-No Service PG and Data Serial-No and PG and Data Serial Data Serial Data Serial D<br>7994-0102-654321 7xx                                                                                            |                                                                           | Bezeichnung<br>STEP5-SW V 7.10                                                                                                    |  |  |  |  |
| Version der S5-Kommandointerpreter:                                                                                                    |                                                                                                    |                                                                                                    |                                                                                                    |                                                                           |                                                                                                    |  |  |  |  |
| <b>Name</b><br>$\mathcal{L}(\mathcal{L})$ and $\mathcal{L}(\mathcal{L})$ and $\mathcal{L}(\mathcal{L})$ and $\mathcal{L}(\mathcal{L})$ and $\mathcal{L}(\mathcal{L})$<br>C: STEP5. EXE<br>$V$ 7.10<br>$C:$ STEP5 S.EXE V 7.10<br>C:SSKXS01Z, EXE V 7.10<br>$C:$ S5KDS $01Z$ . DAT V 7.10<br>C: S5KXS08Z. EXE V 7.10<br>$C:$ S5KDS08Z.DAT V 7.10<br>C:SSKXS09Z, EXE V 7.10<br>$C:$ S5KDS04X.DAT V 7.10<br>C:S5KXS0BZ.EXE V 7.10<br>C:S5KDS0BZ.DAT V 7.10 | Kennung<br>45<br>45<br>45<br>45<br>45<br>45<br>45<br>45<br>45<br>45                                                                      | Dat.<br>221097<br>221097<br>120299<br>120299<br>120299<br>120299<br>120299<br>120299<br>120299<br>120299 | Serial-No PG<br>7994-0102-654321<br>7994-0102-654321<br>7994-0102-654321<br>7994-0102-654321<br>7994-0102-654321<br>7994-0102-654321<br>7994-0102-654321<br>7994-0102-654321<br>7994-0102-654321<br>7994-0102-654321 7XX | 7XX<br>7XX<br>7XX<br>7XX<br>7XX<br>7XX<br><b>7XX</b><br>7XX<br><b>7XX</b> | Bezeichnung<br>S5DOS-TSR<br>S5DOS-TSR<br>MENUE/DIALOG<br>MENUE / DIALOG<br>DATEIBOX-MANAG.<br>DATEIBOX-MANAG.<br>HILFS-KOMI<br>HILFS-KOMI<br>Batchbetrieb<br>Batchbetrieb |  |  |  |  |
| Version der Pakete:                                                                                                    |                                                                                                    |                                                                                                    |                                                                                                    |                                                                           |                                                                                                    |  |  |  |  |
| <b>Name</b><br>$C:$ S5PXS $01Z$ . EXE V 7.10<br>$C:$ S $5PDS01Z.DATV7.10$                                                                                                    | Kennung<br>$-45$<br>45<br>and the state of the state of the state of the state of the state of the state of the state of the state of th | Dat.<br>120299<br>120299                                                                                 | Serial-No<br>7994-0102-654321<br>7994-0102-654321 7XX                                                                                                    | PG.<br>7XX                                                                | Bezeichnung<br>KOP-FUP-AWL<br>KOP-FUP-AWL                                                                                                    |  |  |  |  |

Bild 21-1 Beispiel einer Versionsausgabe der S5-Pakete

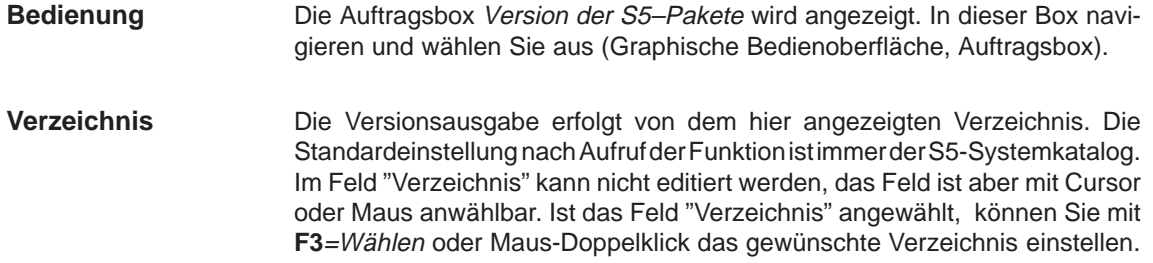

# <span id="page-323-0"></span>**21.4 Bedienhinweise**

**Hilfe** Bedienhinweise > Der Menübefehl **Hilfe > Bedienhinweise** bietet eine Beschreibung der Möglichkeiten, die Ihnen zur Verfügung stehen, um bestimmte Informationen in der Hilfe zu finden.

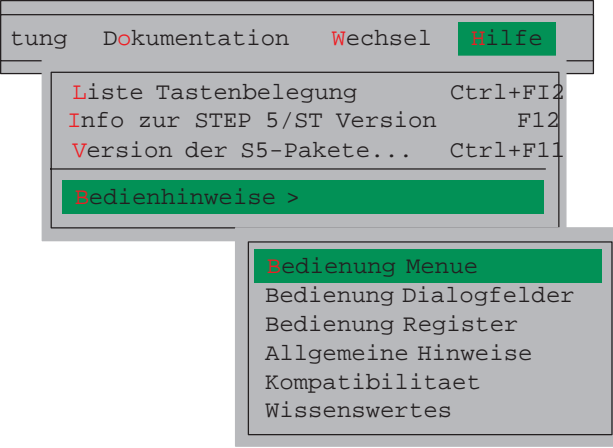
# **Teil 4: Weitere Simatic S5-Programme**

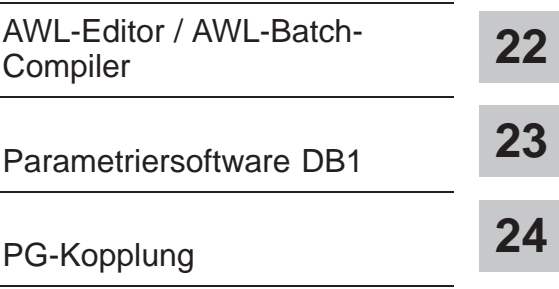

STEP 5/ST V7.1 C79000-G8500-C920-04

# **22**

# <span id="page-326-0"></span>**AWL-Editor/Batch-Compiler**

#### Der AWL-Editor/Batch-Compiler bietet Ihnen einen eigenständigen Editor für Programme in der Darstellungsart AWL und einen eigenständigen Compiler für die Übersetzung solcher Anweisungslisten in ein ablauffähiges STEP 5-Programm. **Übersicht**

Mit dem Batch-Compiler werden auch Rückübersetzungen aus einem STEP 5-Programm durchgeführt, so daß z.B. die Änderungen des getesteten Programms in Ihre Quelle eingetragen werden können und Ihre Anweisungsliste aktualisiert ist.

Als weitere Funktionen bietet der Compiler einen AG-spezifischen Prüflauf und eine Möglichkeit zur automatischen Ersetzung von Operanden mit Hilfe der Symbolik für das übersetzte STEP 5-Programm sowie eine Fehlerliste.

Der AWL-BATCH-Compiler ist vollständig in die Bedienoberfläche von STEP 5 V7.1 integriert.

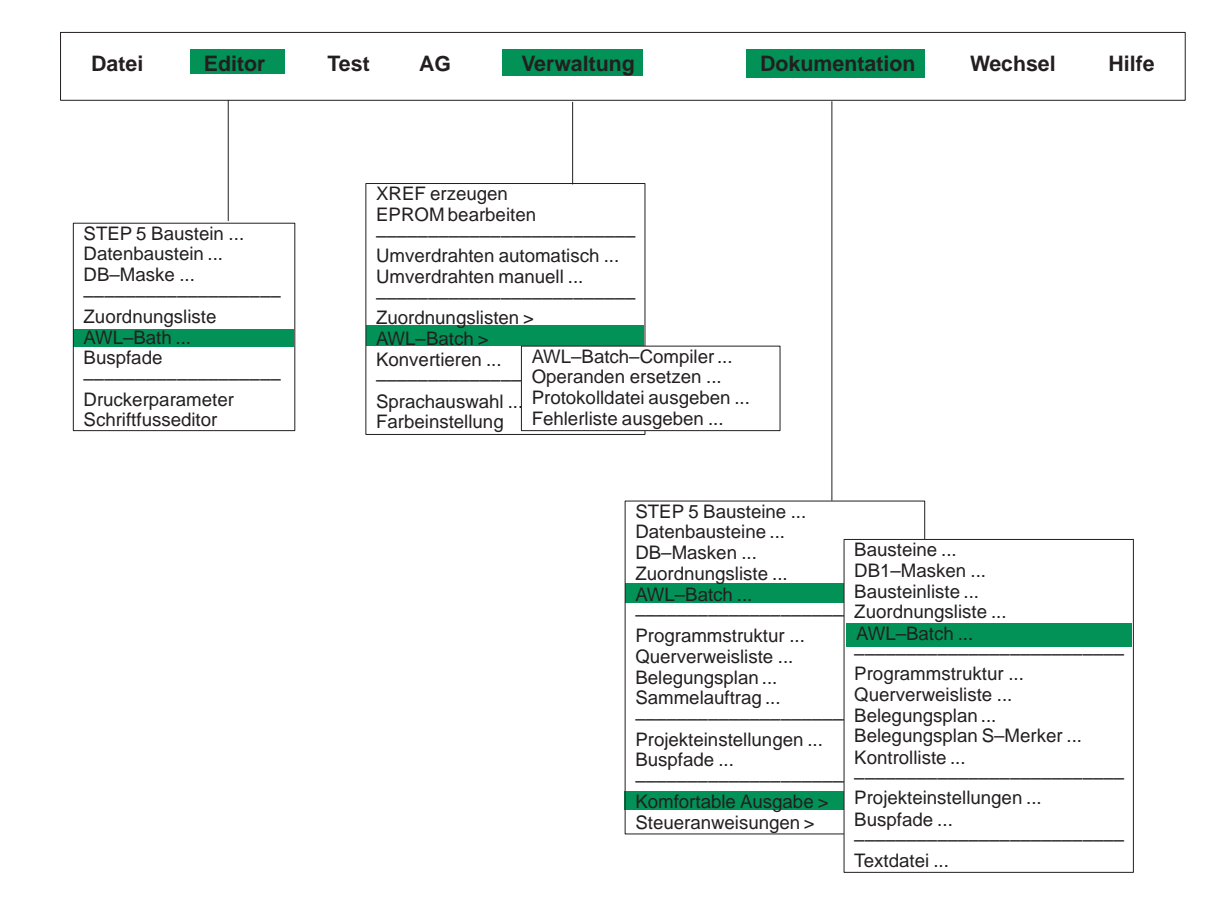

#### **Kapitelübersicht**

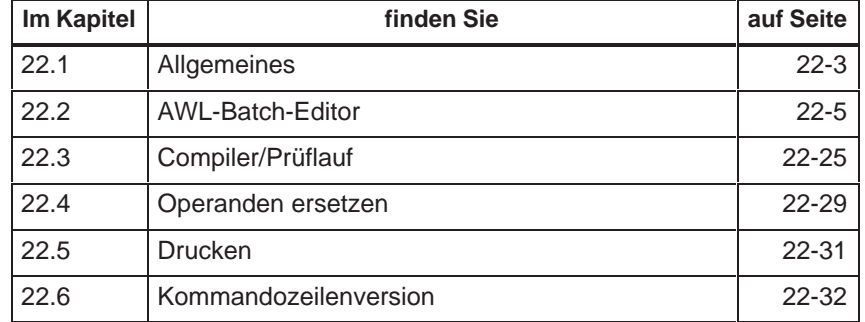

# <span id="page-328-0"></span>**22.1 Allgemeines**

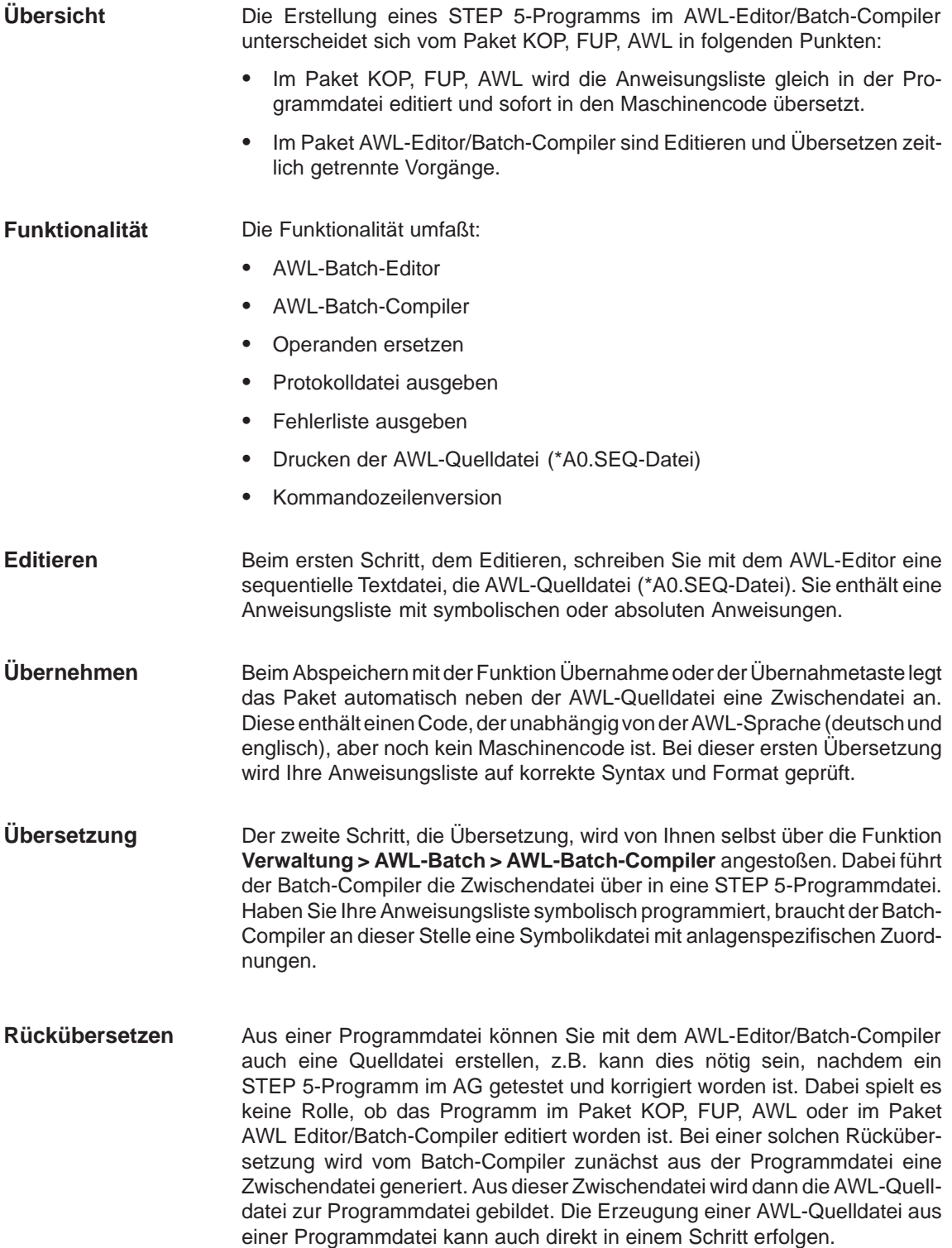

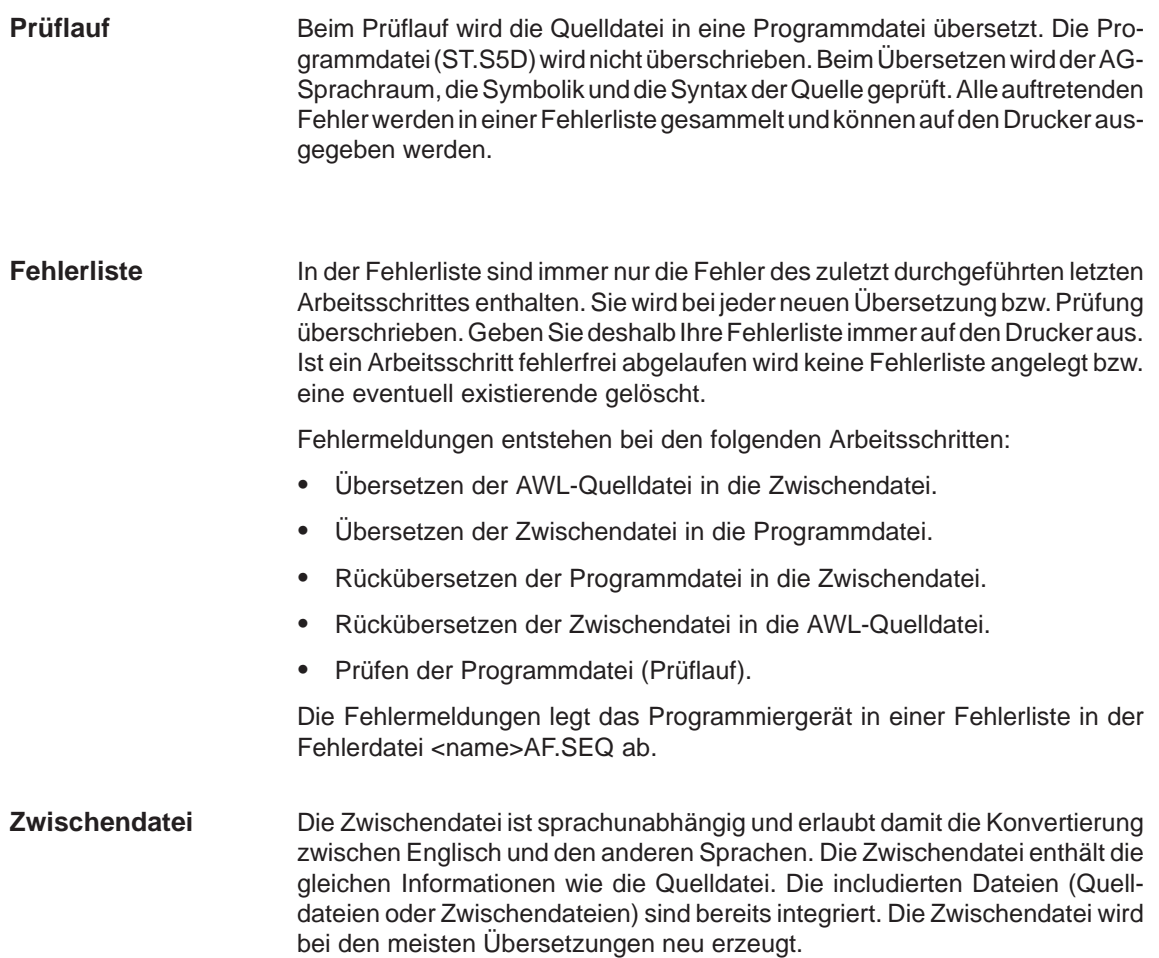

# <span id="page-330-0"></span>**22.2 AWL-Batch-Editor**

Editor, Fehlerliste, Drucken und der Compiler werden direkt aus dem STEP 5 Grundmenü aufgerufen. Die Voreinstellungen werden jeweils beim Aufruf getroffen.

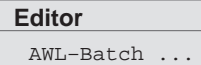

Die AWL-Datei wird in der Maske AWL–Batch: Editor oder in den Einstellungen **Datei > Projekt > Einstellen** Register 7 festgelegt.

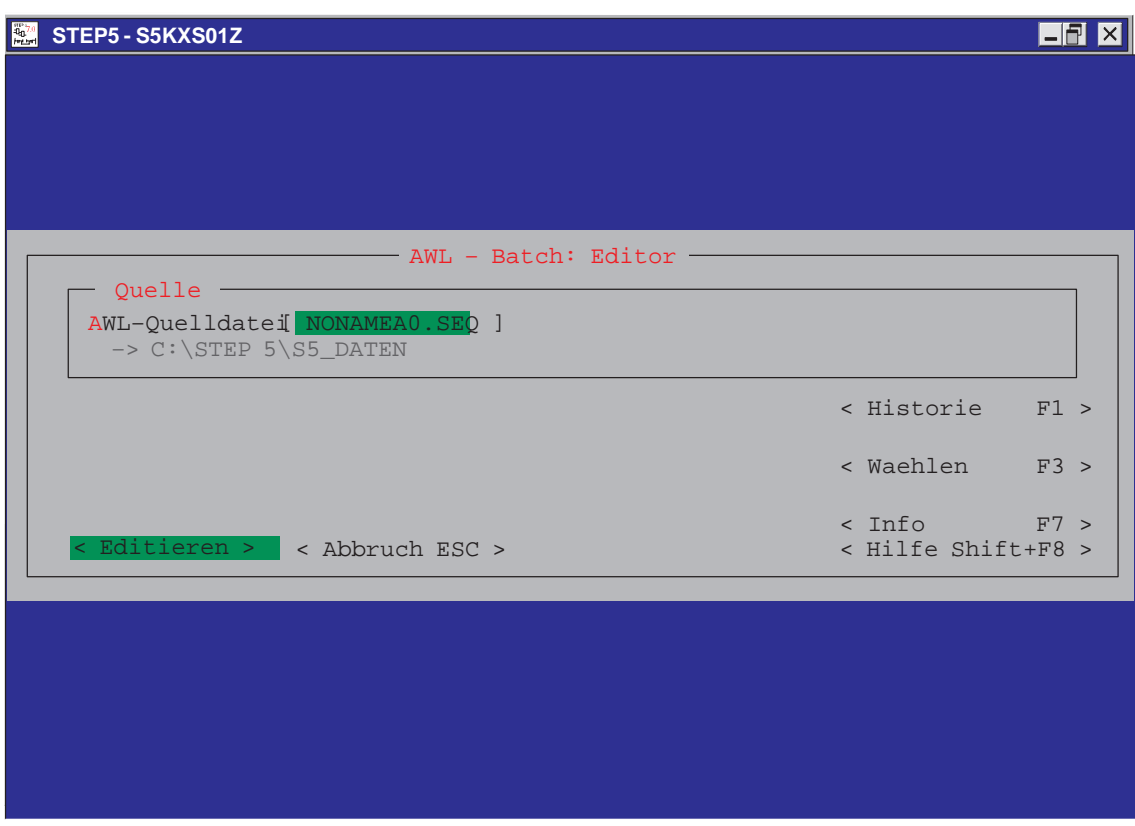

Bild 22-1 Dialogfeld AWL-Batch: Editor

Mit Editieren wird die Editiermaske aufgerufen. Dieser Bildschirm ist vorbereitet, eine Anweisungsliste zu editieren, d.h. neu einzugeben oder eine bereits vorhandene zur Bearbeitung (Korrekturen, Änderungen) auszugeben.

| $\frac{1}{100}$ | STEP <sub>5</sub>   |                |           |  |                                                                                                    |  |        |                          | 130<br>IXI |
|-----------------|---------------------|----------------|-----------|--|----------------------------------------------------------------------------------------------------|--|--------|--------------------------|------------|
|                 | ADR.                |                | Anweisung |  | AWL-Quelle: C:\STEP5\S5_DATEN\NONANEA0.SEQ<br>Operandensymbol                                                                       |  | Zeile: | 1<br>Anweisungskommentar | einfuegen  |
|                 |                     |                |           |  |                                                                                                    |  |        |                          |            |
|                 |                     |                |           |  |                                                                                                    |  |        |                          |            |
|                 |                     |                |           |  |                                                                                                    |  |        |                          |            |
|                 |                     |                |           |  |                                                                                                    |  |        |                          |            |
|                 |                     |                |           |  |                                                                                                    |  |        |                          |            |
|                 |                     |                |           |  |                                                                                                    |  |        |                          |            |
|                 |                     |                |           |  |                                                                                                    |  |        |                          |            |
|                 |                     |                |           |  |                                                                                                    |  |        |                          |            |
|                 |                     |                |           |  |                                                                                                    |  |        |                          |            |
| F               | Text 1 F<br>1 Merke | $\overline{a}$ |           |  | Text 2 F Text 3 F Text 4 F Modus F Seite vol F Seite rue F Hilfe<br>Kopiere 3 Loesche 4 Suche 5 Ersetze6 Uebern 7 Sichern 8 Zurueck |  |        |                          |            |

Bild 22-2 Maske Editieren AWL-Batch

**Kopfzeile**

Hier finden Sie:

- den Namen Ihrer voreingestellten AWL-Quelldatei und das zugehörige Laufwerk,
- $\bullet$ die Zeilenangabe für die Cursor-Position,
- $\bullet$ der Editiermodus Einfügen oder Überschreiben.
- Das Editierfeld ist in vier Spalten eingeteilt, deren Breite nicht verändert werden kann. Werte und vorgesehener Inhalt der Spalten sind hier kurz zusammengestellt: **Editierfeld**

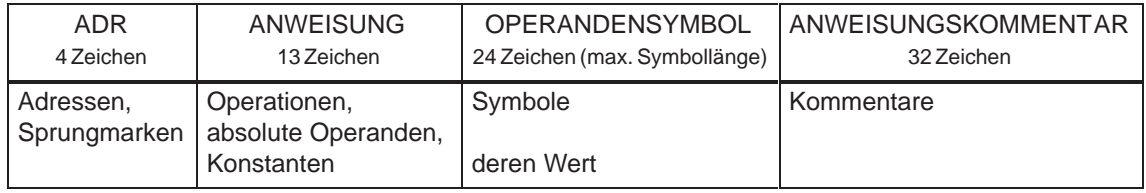

#### In dieser Zeile stehen alle Meldungen des Editors, z.B. "Neue Datei", wenn Sie eine neue Anweisungsliste anlegen. **Fußzeile**

## **22.2.1 Editierhilfen des AWL-Editors**

Der Editor unterstützt Sie beim Erstellen der AWL-Batch-Datei durch Editierfunktionen, die Sie über die Softkeyleiste aufrufen und bedienen. **Übersicht**

#### $F1 =$ Merke

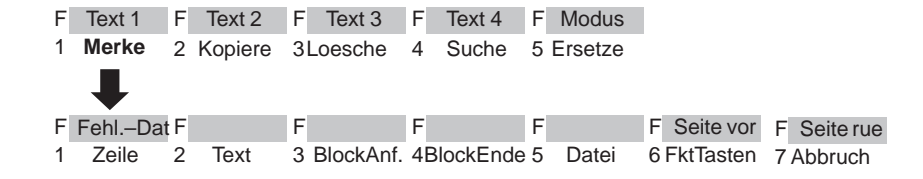

Sie legen selektierte Zeilen, beliebige (eingetippte) Zeichenfolgen und ganze Zeilenblöcke in einen Pufferspeicher ab (merken). Von hier können sie übertragen (kopiert) werden. Textblöcke sind auch in eine andere Datei übertragbar.

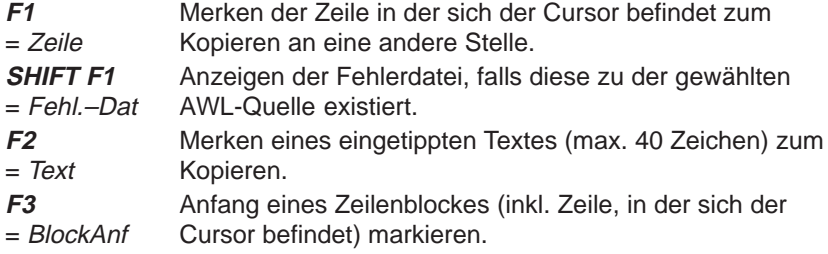

#### **Hinweis zu Wiederholungsfaktor**

Als Blockanfangszeichen wird ein @ gesetzt, bis der Block markiert ist.

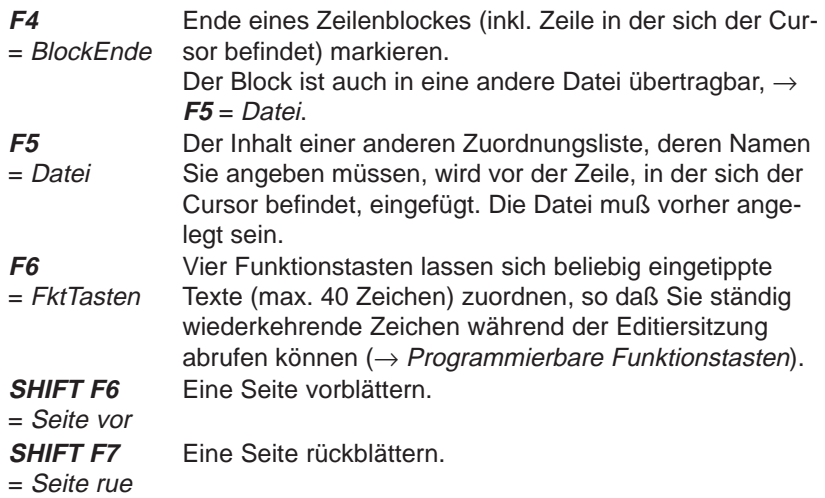

#### **F2** = Kopiere

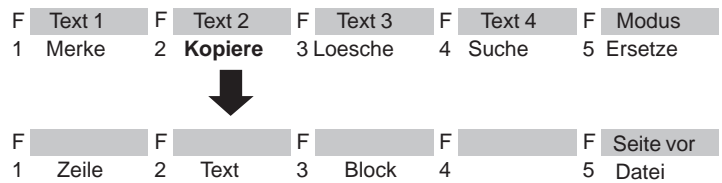

Eine Zeile, ein beliebiger (eingetippter) Text oder ein Zeilenblock wird vor die Zeile in der sich der Cursor befindet eingefügt d.h. aus dem Pufferspeicher kopiert. Die Anzahl wie oft nacheinander kopiert werden soll geben Sie als Wiederholungsfaktor in Ziffern ein. Auch eine andere Datei läßt sich in die momentan bearbeitete Datei einfügen.

#### **Hinweis zu Wiederholungsfaktor**

Der Cursor kann nicht auf das Eingabefeld des Wiederholungsfaktors plaziert werden, er springt erst nach Eingabe einer Ziffer in die Zeile Wiederholungsfaktor.

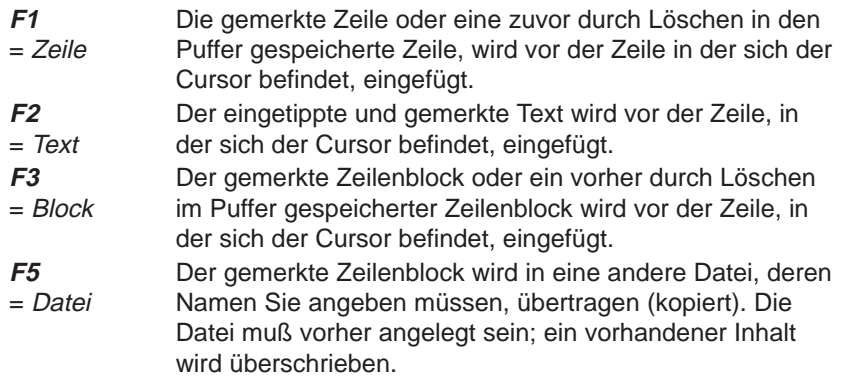

### **F3** = Loesche

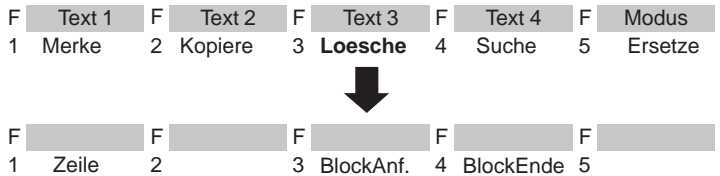

Mit dieser Funktion löschen Sie eine Zeile oder einen Block. Die gelöschte Zeile oder der Block wird in den Puffer eingetragen. Ein vorher gemerkter Block geht dabei verloren. Sie können den Pufferinhalt an anderer Stelle kopieren  $\rightarrow$  **F2** = Kopiere.

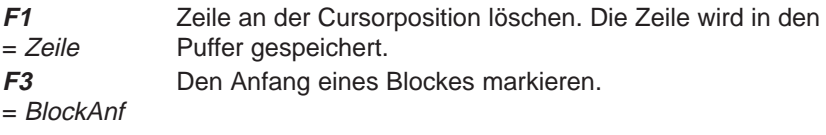

#### **Hinweis**

Als Blockanfangszeichen wird ein @ gesetzt, bis der Block markiert ist.

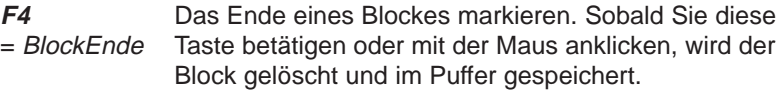

### $F4 = S$ uche

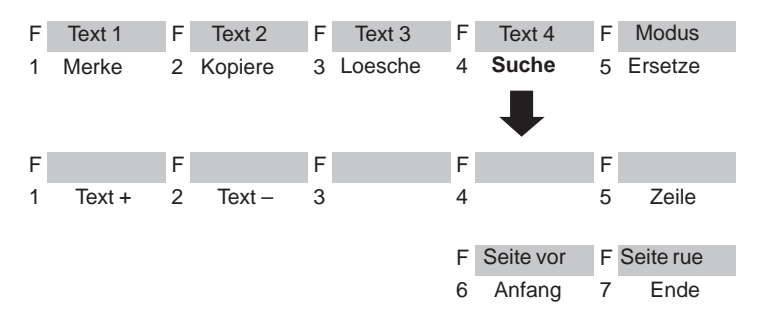

Der Cursor wird in eine spezifizierte Zeile oder an den Textanfang/-ende gesetzt. Das Suchen nach Operanden oder beliebigen Textstrings ist möglich.

**F1**  $=$  Text + Suchen vorwärts nach einem Text ab der Cursorposition.

**F2**  $=$  Text  $-$ Suchen rückwärts nach einem Text vor der Cursorposition.

#### **Hinweis**

Der Texteintrag muß mit dem Suchbegriff bezüglich Groß- und Kleinschreibung exakt übereinstimmen.

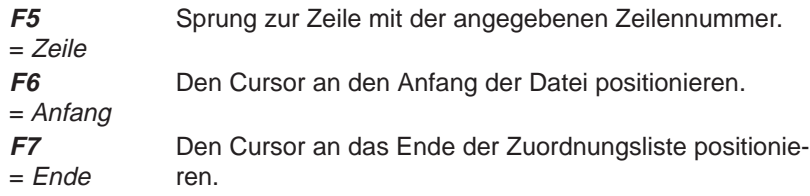

#### **F5** = Ersetze

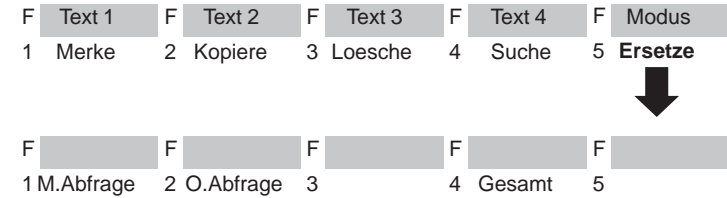

Eine Zeichenfolge (max. 20 Zeichen) wird mit oder ohne Abfrage durch eine andere Zeichenfolge ersetzt.

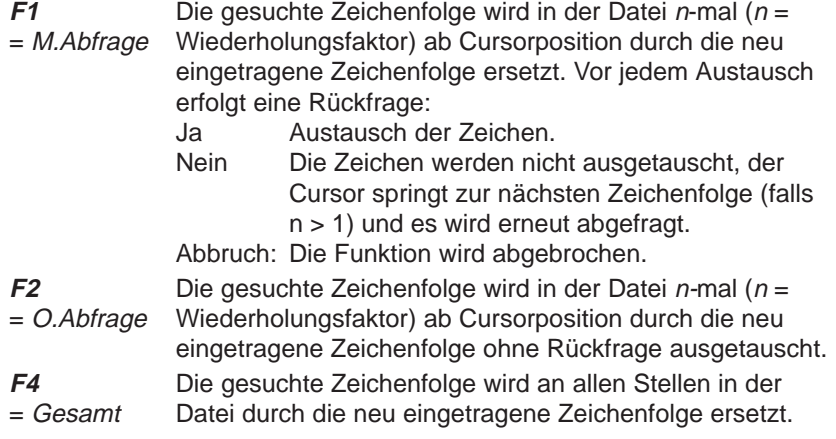

#### **Programmierbare Funktionstasten**

Vier Funktionstasten (Text 1 bis Text 4) lassen sich beliebigen Zeichenfolgen (jeweils max. 40 Zeichen) zuordnen, so daß Sie ständig wiederkehrende Textstrings an jeder Stelle in die Zuordnungsliste einfügen können. Die Tastenbelegung wird in der Datei \*ZT.SEQ gespeichert.

In den Einstellungen (→ Projekt) ist Symbolik: Ja angewählt.

1. **F1** = Merke drücken.

STEP 5 gibt die nächste Tastenebene aus.

2. **F6** = FktTasten drücken.

Es wird der Editor für die Funktionstasten aufgeblendet. Der Cursor blinkt in der ersten Zeile.

- 3. Zeichenfolge eintippen und mit der **Eingabetaste** verlassen.
- 4. Cursor von Zeile zu Zeile mit **Eingabetaste** oder **Cursor oben/unten** bewegen.

Die Maus kann nicht benutzt werden, außer zum Auslösen der Übernahme über **F7** = Uebern.

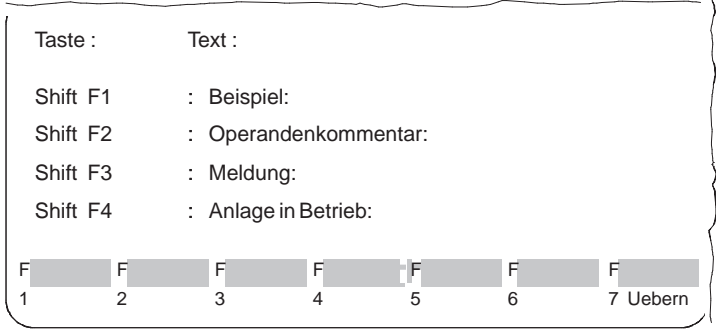

5. Zeichen löschen an der Cursorposition mit **DEL**, links vom Cursor mit **Backspace**.

Sie beenden den Editiervorgang durch

6. Betätigen von **Übernahme** oder Abbrechen mit **ESC**.

# **22.2.2 Die Steuerzeichen des AWL-Editors/Batch-Compilers**

Der AWL-EDITOR verlangt für bestimmte Eingaben eine Reihe von Steuerzeichen, damit die Übersetzung der Anweisungsliste in eine STEP 5-Programmdatei möglich ist. Zum Beispiel müssen Netzwerküberschriften und -kommentare, Aktualoperanden und Bausteinkennungen als solche gekennzeichnet werden. **Übersicht**

> Die Übersichtstabelle listet diese Steuerzeichen auf. Sie zeigt die Reihenfolge, die für eine problemlose Übersetzung in die Zwischen- und Programmdatei festgelegt ist. Weiterhin informiert sie über die Schreibkonventionen (\_ repräsentiert ein Leerzeichen) und die Position der Steuerzeichen innerhalb der Anweisungsliste und sie gibt weitere Erläuterungen.

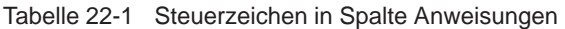

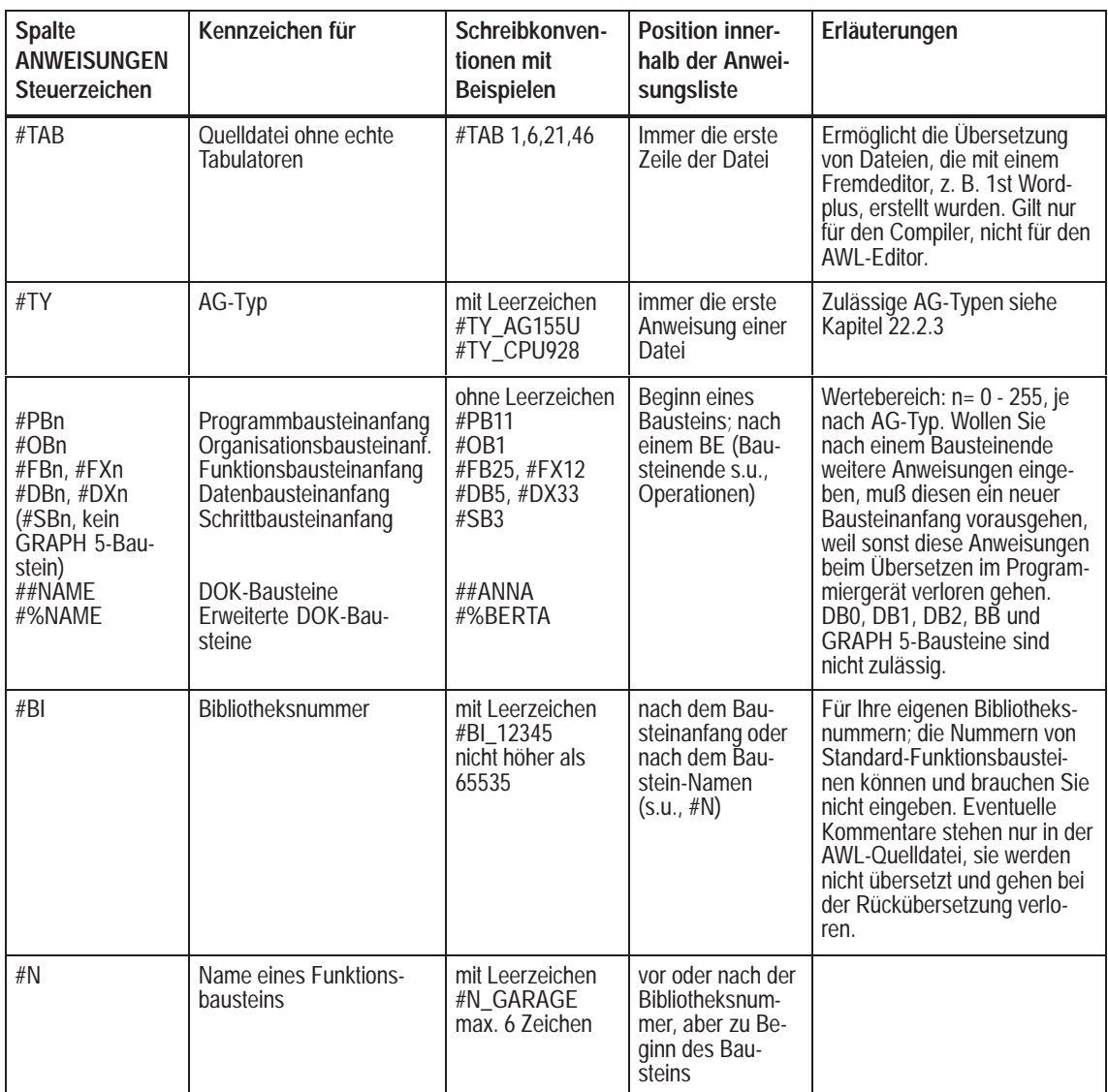

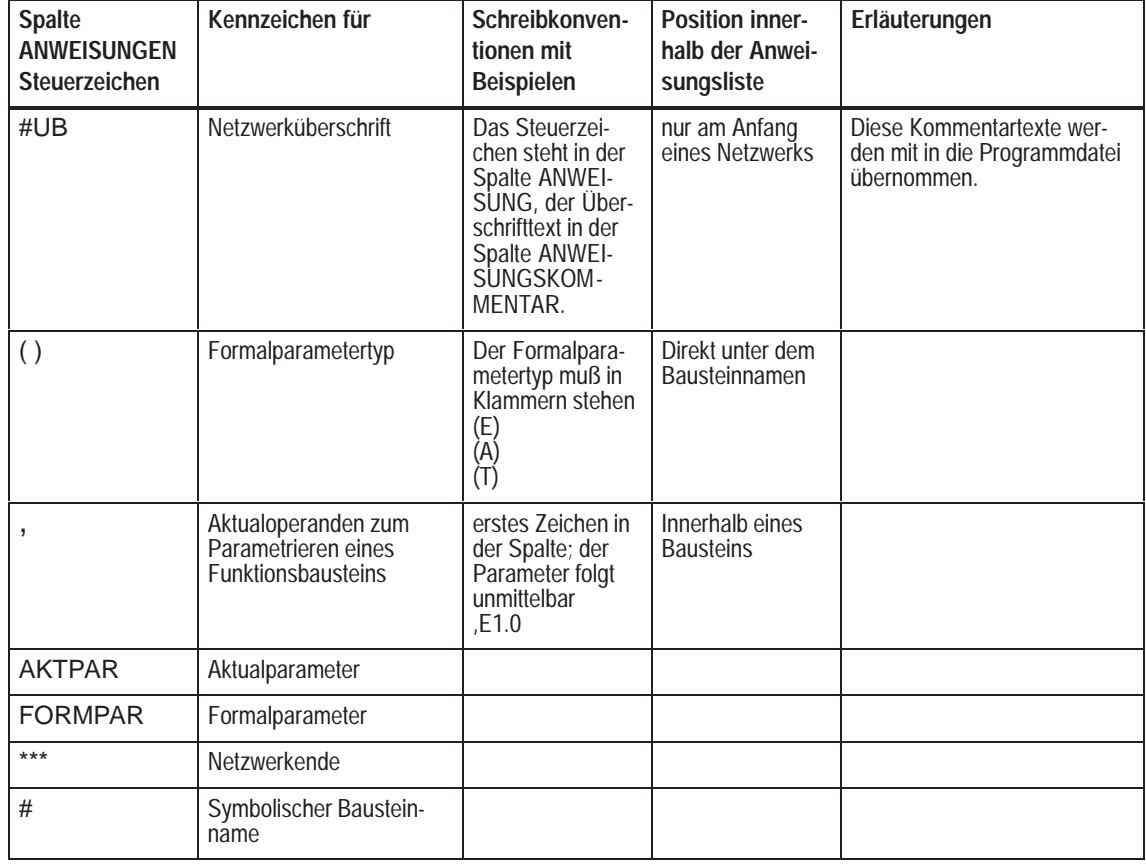

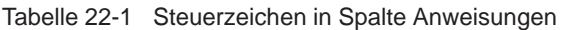

Tabelle 22-2 Steuerzeichen in Spalte ADR

| <b>Spalte</b><br><b>ADR</b><br><b>Steuerzeichen</b> | Kennzeichen für                       | Schreibkonventio-<br>nen mit<br><b>Beispielen</b>                                                                                                    | <b>Position inner-</b><br>halb der Anwei-<br>sungsliste | Erläuterungen                                                                                                    |
|-----------------------------------------------------|---------------------------------------|----------------------------------------------------------------------------------------------------|---------------------------------------------------------|----------------------------------------------------------------------------------------------------|
| $\ast$                                              | Netzwerkkommentar<br>Anlagenkommentar | Das Steuerzeichen<br>steht nur am Anfang<br>eines Netzwerks:<br>besteht eine<br>Netzwerküberschrift.<br>muß sie unmittelbar<br>vorausgehen.               |                                                         |                                                                                                    |
|                                                     | Zusatzkommentar                       | Das Steuerzeichen<br>steht in der Spalte<br>ADR., für den Text<br>steht die gesamte<br>Bildschirmbreite, un-<br>abhängig von Spal-<br>ten, zur Verfügung. | an beliebiger<br>Stelle innerhalb<br>des Bausteins      | Diese Zusatzkommentare<br>stehen nur in der AWL-<br>Quelldatei.Beim Überstet-<br>zen bleiben sei unberück-<br>sichtigt. Rückübersetzen<br>Sie in die gleiche AWL-<br>Quelldatei, sind diese Kom-<br>mentare dort verloren. |

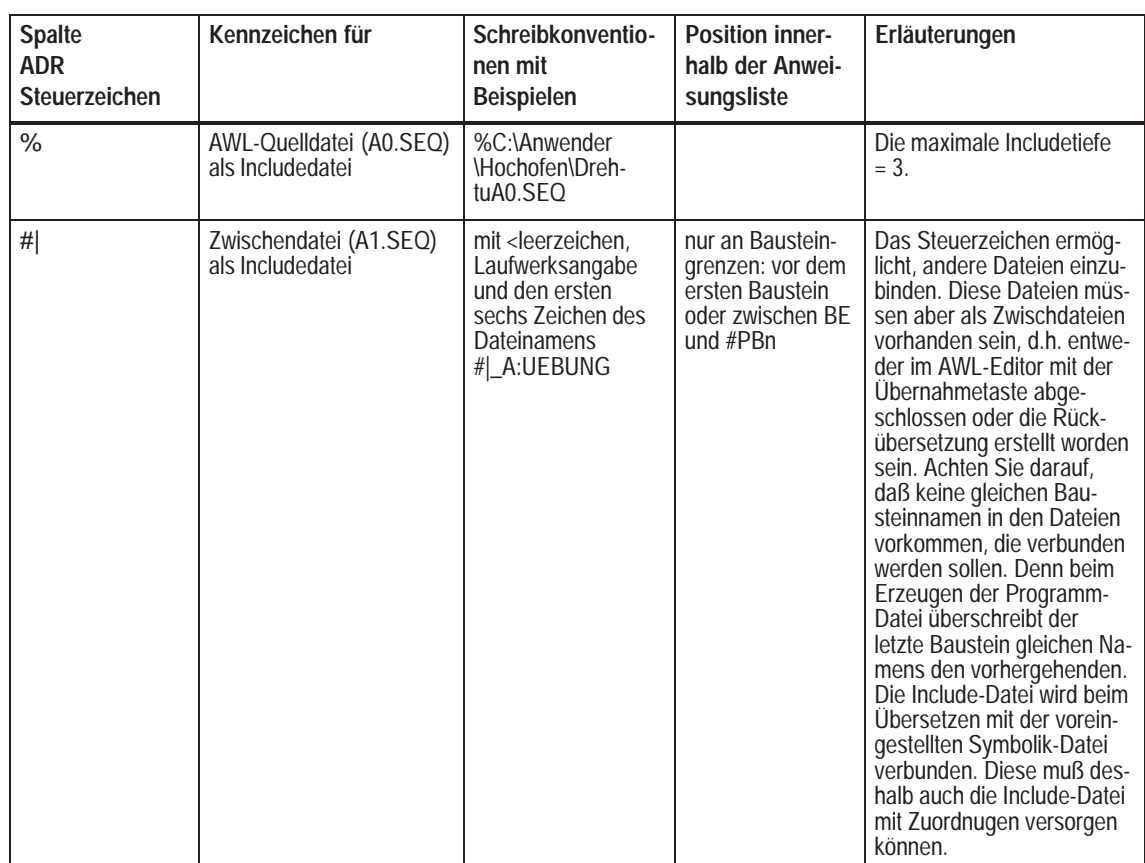

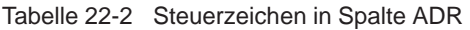

# **22.2.3 Zulässige AG-Typen**

Nachfolgend aufgelistete Bezeichnungen für den AG-Sprachraum sind zulässig:

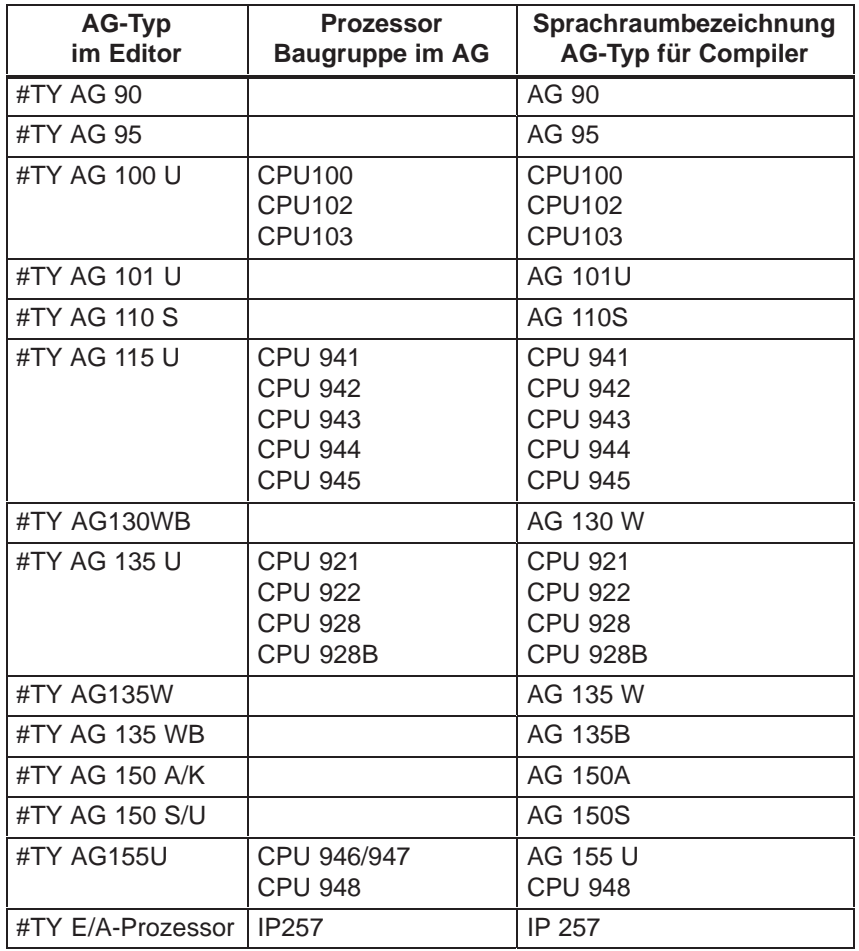

#### **22.2.4 Die STEP 5-Operationen im AWL-Editor/Batch-Compiler und ihre Schreibkonventionen**

Im AWL-Editor/Batch-Compiler ist der volle Umfang der STEP 5-Operationen möglich. Nur der Sprachraum des Automatisierungsgeräts bzw. der CPU bilden die Grenzen. Ziehen Sie deshalb beim Programmieren die Operationsliste Ihres Geräts zu Rate.

Die folgende Tabelle, die sich an den Spalten des Bildschirms orientiert, stellt die Schreibkonventionen für die absolute und symbolische Programmierung zusammen.

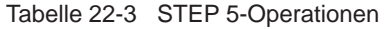

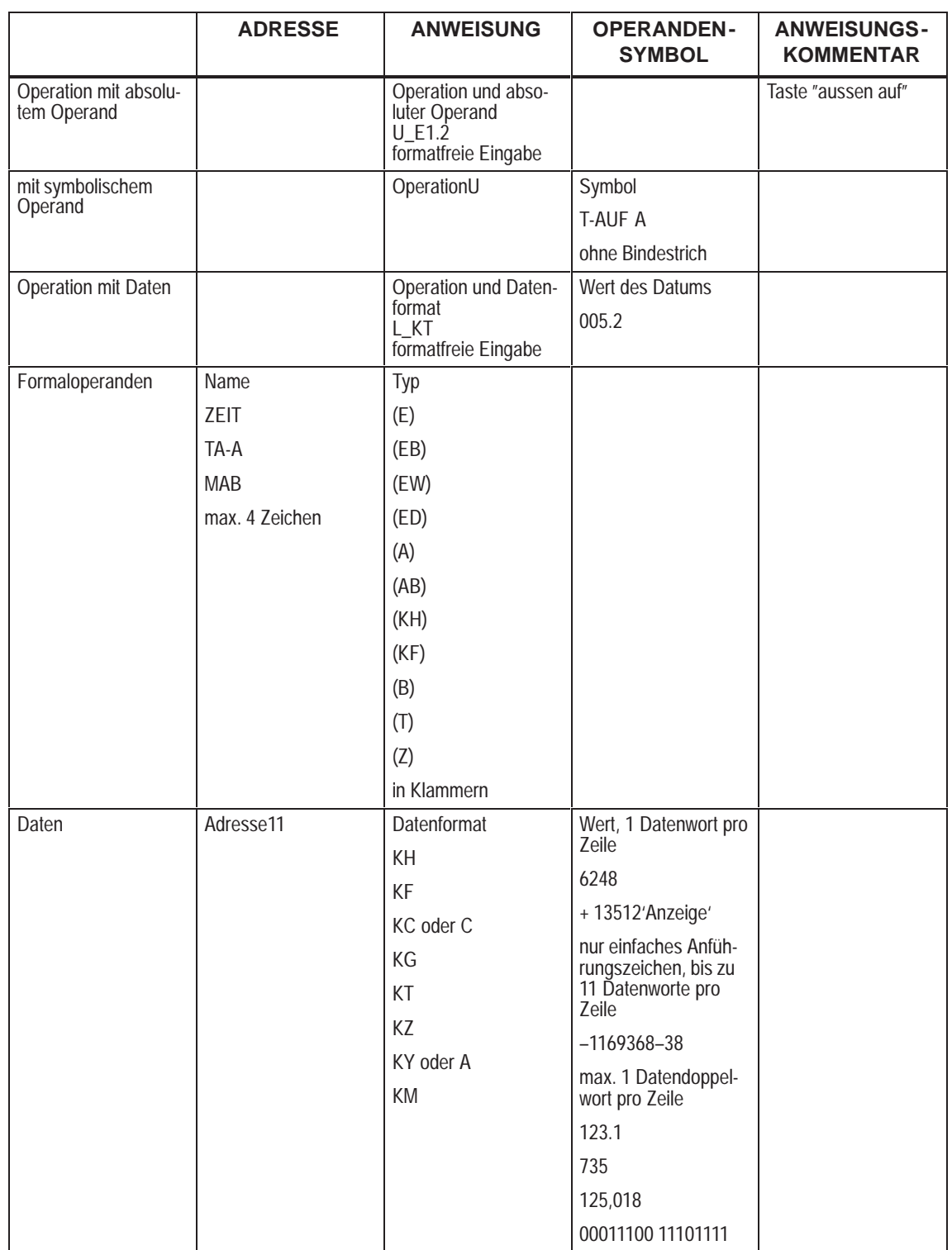

Tabelle 22-3 STEP 5-Operationen

|                                         | <b>ADRESSE</b>                                                                                               | <b>ANWEISUNG</b>             | <b>OPERANDEN-</b><br><b>SYMBOL</b> | <b>ANWEISUNGS-</b><br><b>KOMMENTAR</b> |
|-----------------------------------------|----------------------------------------------------------------------------------------------------|------------------------------|------------------------------------|----------------------------------------|
| Operation mit Formal-<br>operanden      | Operation und For-<br>maloperand                                                                             |                              |                                    |                                        |
|                                         | $U$ = TA-A                                                                                                   |                              |                                    |                                        |
|                                         | $=-MAB$                                                                                                    |                              |                                    |                                        |
|                                         | formatfreie Eingabe,<br>dem Formaloperan-<br>den muß unmittelbar<br>ein Gleichheitszei-<br>chen vorausgehen. |                              |                                    |                                        |
| symbolisch                              |                                                                                                    | Steuerzeichen mit<br>Operand | Symbol<br><b>MAB</b>               |                                        |
|                                         |                                                                                                    | E1.2                         |                                    |                                        |
|                                         |                                                                                                    | .DW1                         |                                    |                                        |
|                                         |                                                                                                    | ohne Leerzeichen             |                                    |                                        |
| Daten                                   |                                                                                                    | Steuerzeichen                |                                    |                                        |
| Daten                                   |                                                                                                    | Steuerzeichen mit            | Wert                               |                                        |
|                                         |                                                                                                    | Datentyp                     | 005.2                              |                                        |
|                                         |                                                                                                    | ,KT                          |                                    |                                        |
| Sprungmarken                            | Marke                                                                                                    |                              |                                    |                                        |
|                                         | <b>EIN</b>                                                                                                   |                              |                                    |                                        |
|                                         | M003                                                                                                    |                              |                                    |                                        |
| relative Adressen,<br>Datenwortadressen | 17                                                                                                    |                              |                                    |                                        |
| <b>Bausteinende</b>                     |                                                                                                    | BE                           |                                    |                                        |

Zwischen den Spalten des Bildschirms bewegen Sie sich mit **Shift + Pfeiltasten** und **Return**. Die Return-Taste setzt den Cursor immer auf das 1. Zeichen der Spalte ANWEISUNG.

Programmieren Sie symbolisch, beachten Sie bitte, daß Sie im Gegensatz zum Paket KOP, FUP, AWL keinen Bindestrich vor das Symbol setzen dürfen. Den Bausteinanfang können Sie nur dann als Symbol eingeben, wenn dafür eine Zuordnung von Bausteintyp und Nummer zu einem Symbol existiert. Ist dies nicht der Fall, programmieren Sie den Bausteinanfang absolut, z.B. #PB3, denn der Batch-Compiler braucht zum Erstellen der Zwischendatei den genauen Bausteintyp und seine Nummer. **Symbole**

> Die Symbole, die Sie im AWL-Editor verwenden, müssen mit denen der Symbolikdatei absolut übereinstimmen. Dies gilt auch für Leerzeichen:

#### $NOTAUS \neq NOTAUS$

Weitere Unterschiede zum Paket KOP, FUP, AWL sind

- $\bullet$ Steuerzeichen,
- $\bullet$ selbst einzugebende Leerzeichen bei Operationen,
- $\bullet$ Datenkonstanten und Wert stehen in verschiedenen Spalten.

## **22.2.5 Eingabe von Programmbausteinen**

Anhand dieses Beispiels erklären wir Ihnen die Bedienung des AWL-Editors/ Batch-Compilers und der Funktionen dieses Pakets. Das Programm steuert ein Garagentor. Von außen wird es mit einem Schlüssel und jeweils einer Taste geöffnet bzw. geschlossen, von innen genügt das Drücken der Tasten "auf" und "zu". Das Tor wird mit einer Verzögerung von 5 Sekunden geschlossen. **Programmierbeispiel**

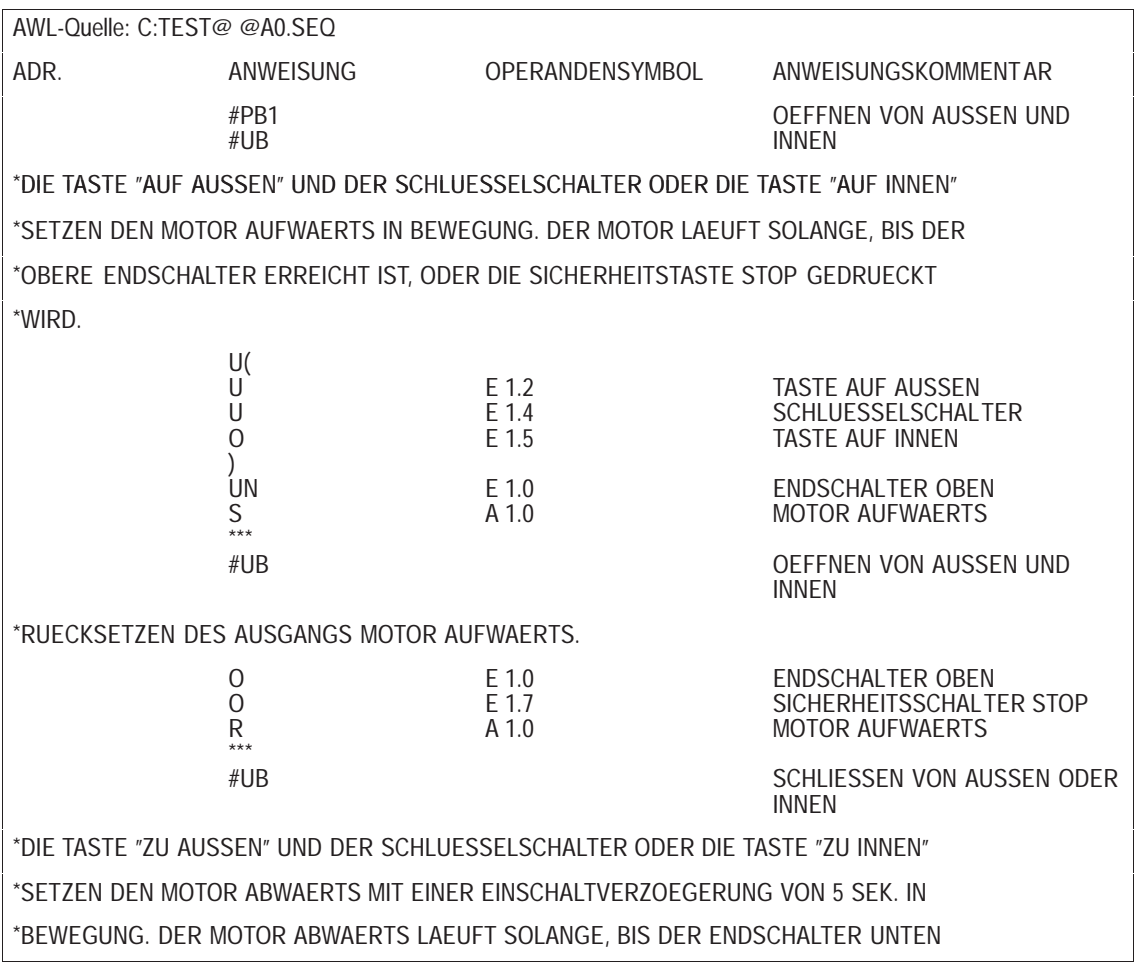

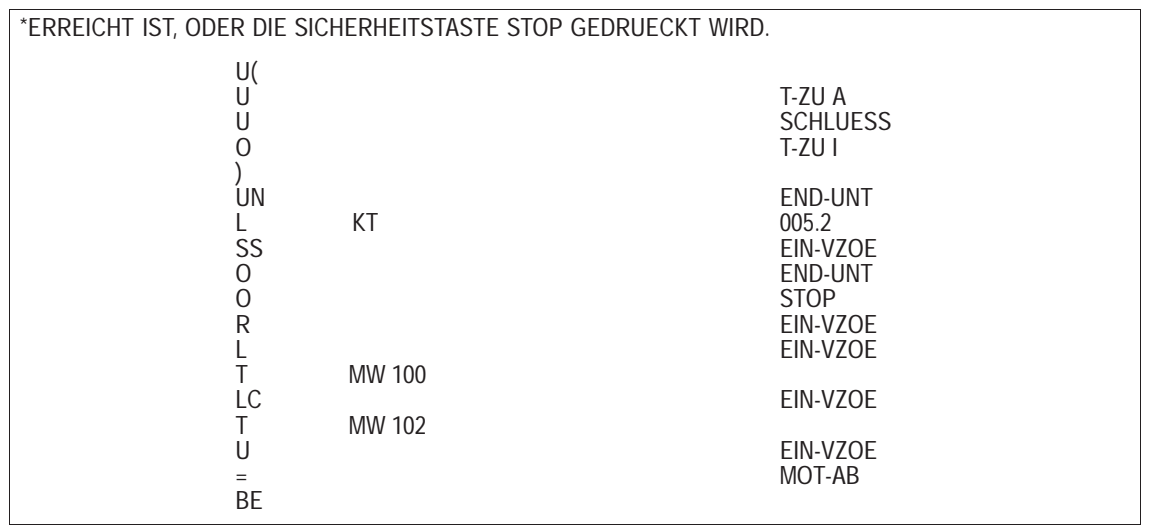

Das Paket AWL-Editor/Batch-Compiler ist geladen, die Voreinstellung ausgefüllt, und die Editierfunktion aufgerufen. **Voraussetzungen**

**MODUS** festlegen (F8)

Sie können mit dieser Funktion zwischen zwei Editiermodi wählen: Einfügen oder Überschreiben. Welchen Sie gewählt haben, zeigt Ihnen das PG in der Kopfzeile des Bildschirms.

**MODUS** (F8) drücken, bis der gewünschte Modus aktiviert ist.

Gehen Sie folgendermaßen vor (Die Zeichenfolgen, die Sie eingeben, sind kursiv, die zu benutzenden Funktionen **fett** gedruckt.): **Bausteinanfang**

- $\bullet$ #PB1 als Bausteinanfang eingeben,
- $\bullet$  **Return**-Taste zweimal drücken, die Leerzeile dient der optischen Gliederung bei der Eingabe,
- $\bullet$ #UB für die Überschrift des ersten Netzwerks,
- **Shift + Pfeiltaste rechts** zweimal drücken, um in die Spalte ANWEISUNGSKOMMENTAR zu kommen,
- $\bullet$ Oeffnen von aussen oder innen
- $\bullet$ **Return**-Taste drücken,
- $\bullet$  **Shift + Pfeiltaste links** einmal drücken, um in die ADRessenspalte zu kommen,
- **\*** als Steuerzeichen für den Netzwerkkommentar eingeben.

Jetzt können Sie den ersten Text des Beispiels einfügen. Dafür haben Sie die ganze Breite des Bildschirms zur Verfügung. Schließen Sie jede Zeile mit **Return** ab. Eine neue Textzeile beginnen Sie wie beschrieben mit der **Shift + Pfeiltaste links** und **\***, denn der Cursor springt automatisch nur in die Spalte ANWEISUNG.

Schreiben Sie im Einfügemodus, so achten Sie auf das Zeilenende. Weil Sie nur innerhalb einer Zeile einfügen können, kann Text über das Zeilenende hinausrutschen und geht damit verloren.

Zur Bearbeitung Ihres Textes stehen Ihnen die Cursor- und Sondertasten zur Verfügung, die oben beschrieben worden sind. Das Steuerzeichen **\*** läßt sich allerdings nicht über "Zeichen löschen" entfernen, sondern nur über die Funktionen **LOESCHE** und **ZEILE.**

#### Mit dieser Funktion sichern Sie Ihre AWL-Quelldatei, ohne den Editor zu verlassen. Sie können also problemlos zwischenspeichern oder Ihre Editierung kurzzeitig unterbrechen. **SICHERN (F7)**

Im Unterschied zum Paket KOP, FUP, AWL, wo Sie beim Speichern die Eingabe immer verlassen und zum Weiterarbeiten in die Ausgabe gehen müssen.

#### **22.2.6 Eingabe von Funktionsbausteinen**

Die Datei C:\STEP5\S5\_DATEN\FBTESTA0.SEQ, abgedruckt auf der folgenden Seite, dient als Arbeitsbeispiel. Wieder ist es die Steuerung des Garagentors, aber diesmal als Funktionsbaustein programmiert, um Ihnen das unterschiedliche Editieren dieser Bausteintypen vorzuführen. **Beispiel**

> Hier soll der Bausteinaufruf symbolisch programmiert werden. Erstellen Sie deshalb die folgende Zuordnungsliste in der Symbolikdatei TEST@@Z0.SEQ mit dem Symbolik-Editor im STEP 5-Programm.

Zuord.liste:C:\STEP5\S5\_DATEN\TEST@@Z0.SEQ

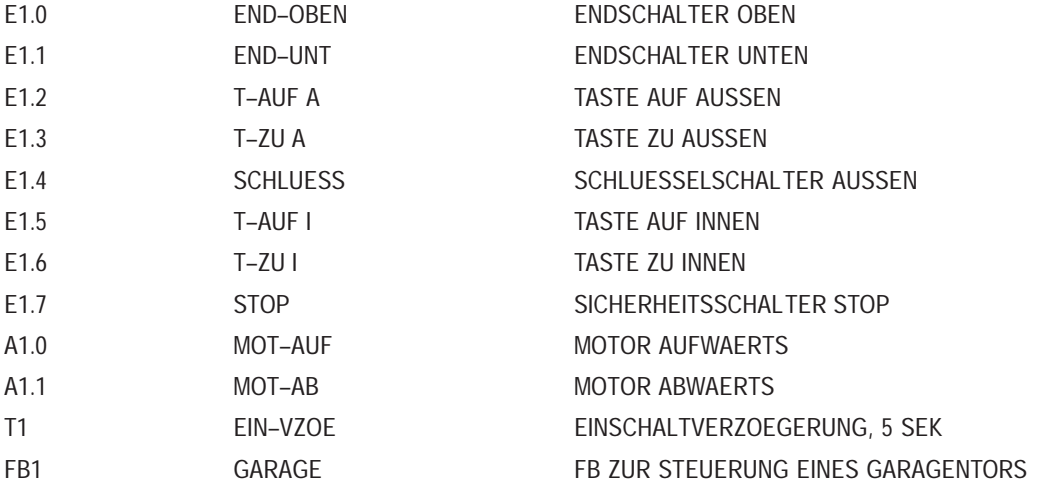

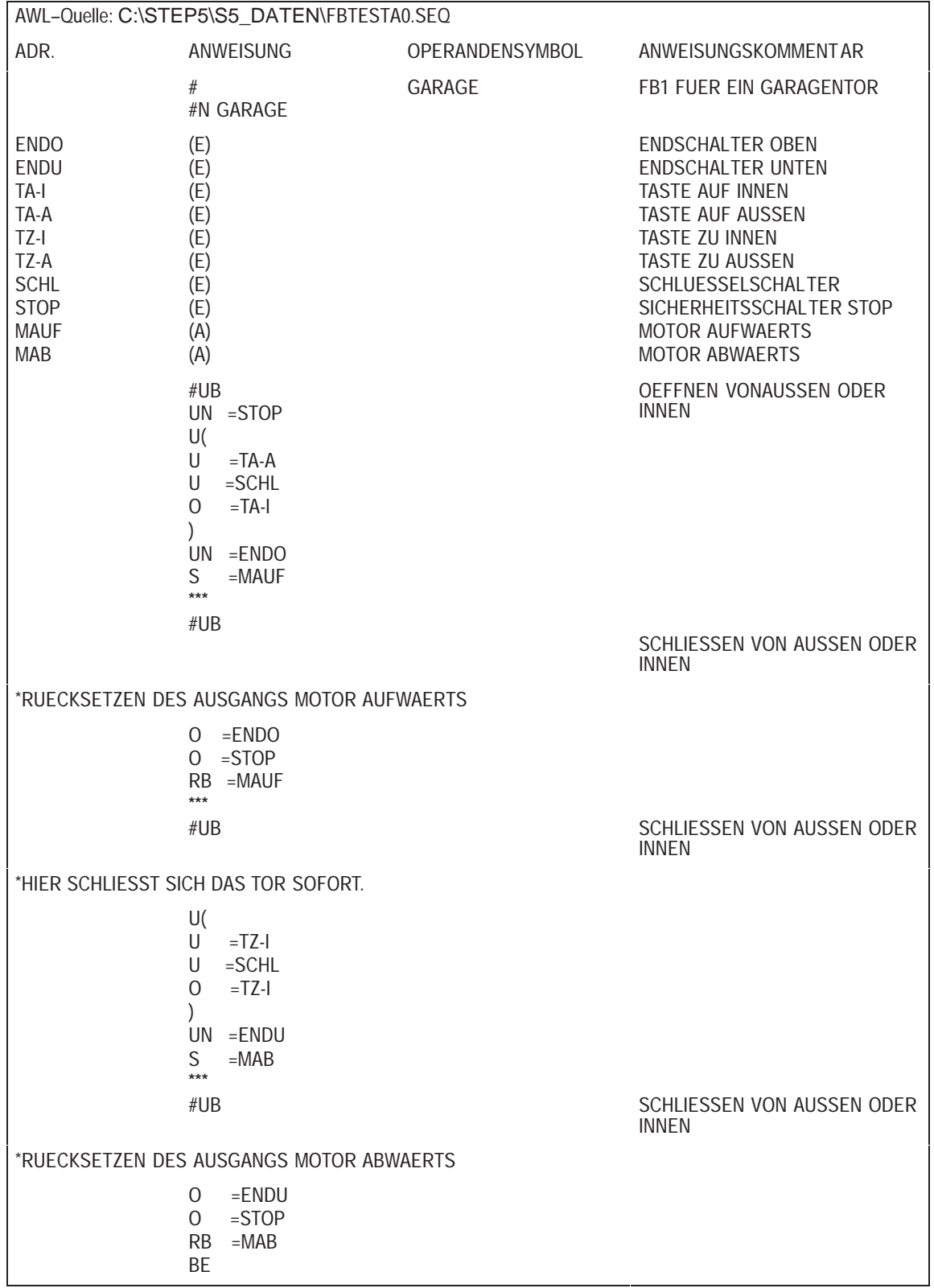

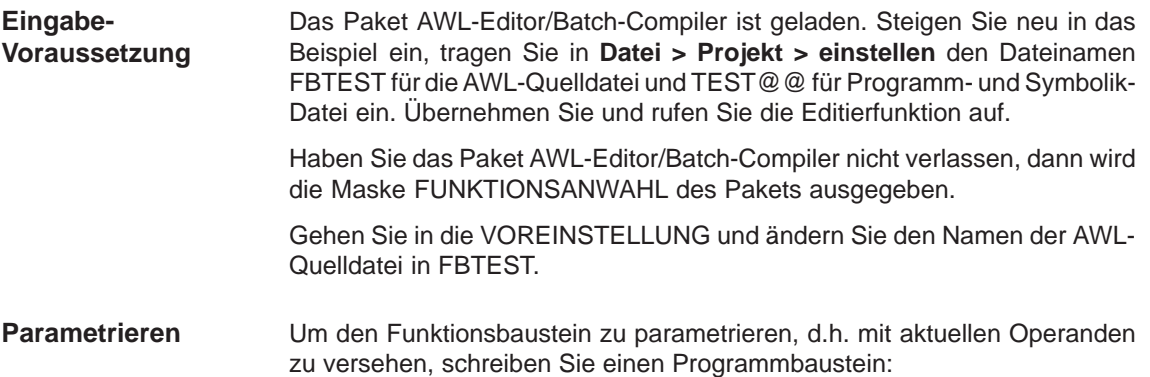

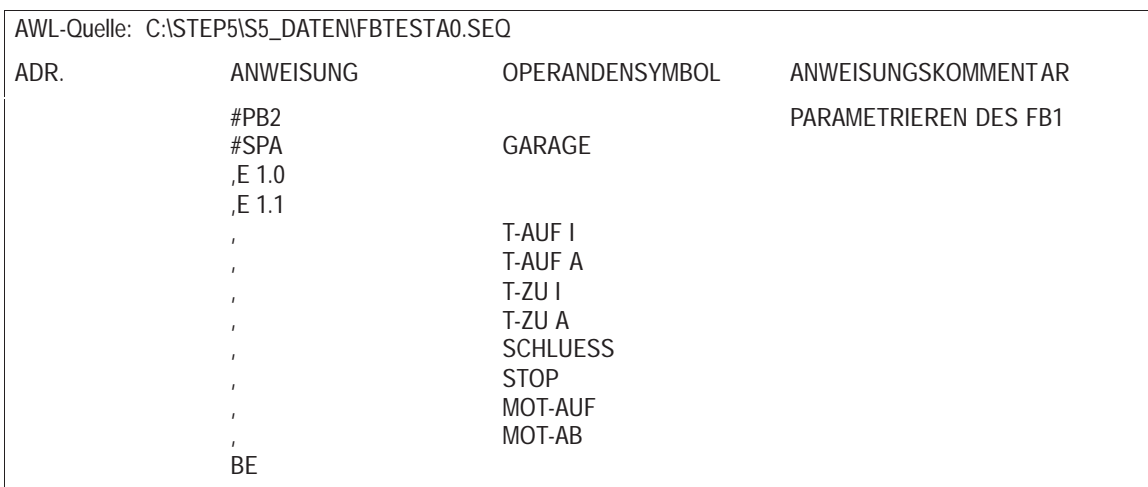

Die Aktualoperanden können Sie absolut oder symbolisch eingeben. Beachten Sie dabei bitte,

- $\bullet$  daß jedem Aktualoperanden ein Komma als Steuerzeichen vorausgehen muß, und
- daß die Parameter in ihrer Reihenfolge mit der Bezeichnerliste der Formaloperanden im Funktionsbaustein übereinstimmen.

# **22.2.7 Eingabe von Datenbausteinen (Beispiel)**

#### Der folgende Datenbaustein soll die Arbeitsgrundlage dieses Kapitels sein. Weitere Informationen über Datenbausteine finden Sie in Kapitel 9. **Übersicht**

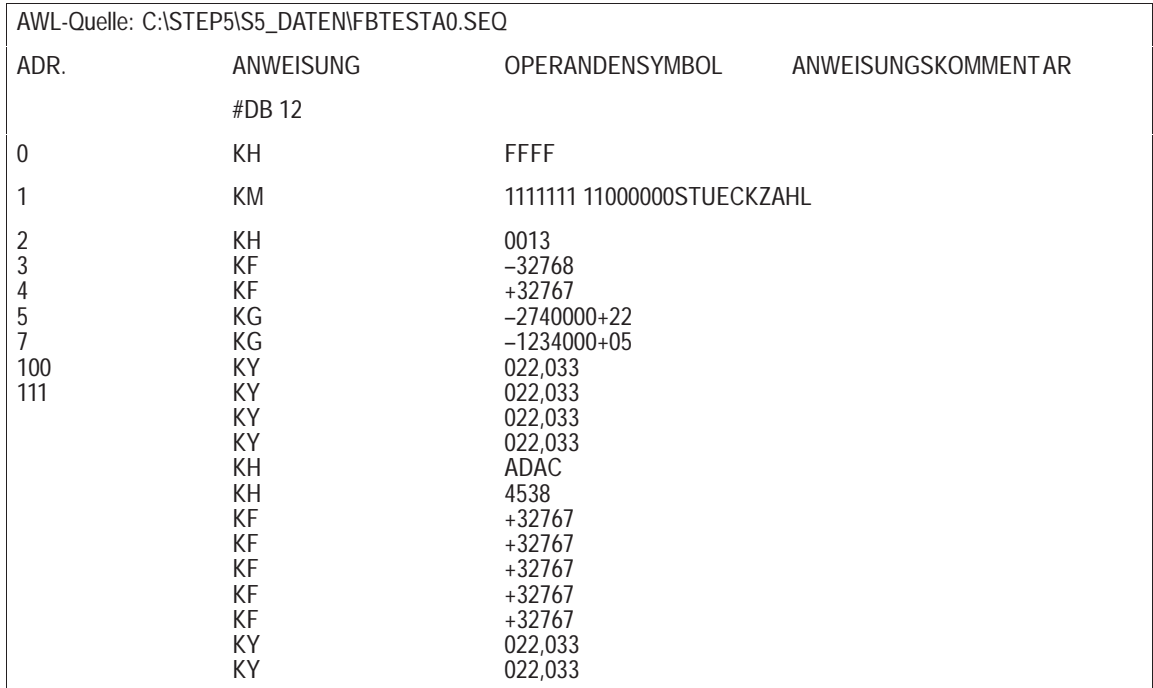

**Eingabe-Voraussetzung** Haben Sie gerade das Beispiel für Funktionsbausteine durchgeführt, befinden Sie sich in der Editierfunktion und die Datei FBTEST ist ausgegeben.

Steigen Sie neu in dieses Beispiel ein, tragen Sie in **Datei > Projekt > Einstellen** den Dateinamen FBTEST für die AWL-Quelldatei und TEST@@für die Programm- und Symbolik-Datei ein. Übernehmen Sie und rufen Sie die Editierfunktion auf.

#### **Hinweis**

Geben Sie eine Adresse ein, die nicht mit der tatsächlichen Adresse in DB übereinstimmt, dann wird beim Übersetzen die Lücke mit KH 0000 aufgefüllt (im Beispiel die Adressen 9 bis 99). Dadurch schaffen Sie Platz für Daten aus dem Prozeß.

Im Unterschied zum Paket KOP, FUP, AWL kann der Wiederholungsfaktor nicht direkt benutzt werden, sondern nur über die Kombination mit der Funktion **KOPIERE**.

### **22.2.8 Ändern einer AWL-Quelldatei**

Wollen Sie eine AWL-Quelldatei innerhalb des AWL-Editors/Batch-Compilers ändern, geben Sie sie mit Editieren auf den Bildschirm aus und bearbeiten sie mit den Editierfunktionen. **Übersicht**

> In unserem Beispiel soll die Datei FBTEST über den Include-Befehl in die AWL-Quelldatei TEST@@ eingebunden werden. Dazu muß FBTESTA0.SEQ als Zwischendatei vorhanden sein.

In den Einstellungen **Datei > Projekt > Einstellen** Register 7 AWL-Batch ist die Datei TEST@@ als AWL-Quelldatei eingetragen. **Voraussetzung**

**EDITIEREN** der Datei TEST@@.

Springen Sie ans Ende der Datei mit

- **SUCHE** (F4),
- $\bullet$  **ENDE** (F7), und gehen Sie dann wieder **ZURUECK** (F8) in den Editiermodus.

Der Einfügemodus ist voreingestellt.

- $\bullet$ Stellen Sie den Cursor vor den ersten Baustein, zwischen BE und #PBn oder an das Dateiende nach dem letzten Bausteinende BE;
- spreizen Sie vertikal; jetzt haben Sie Platz für den Include-Befehl. #I Leerzeichen B:FBTEST
- **UEBERN** (F6) drücken, um zu speichern und zu übersetzen. Damit ist Ihre Zwischendatei aktualisiert.

Wenn Sie jetzt die AWL-Quelldatei TEST@@A0.SEQ in die STEP 5- Programmdatei TEST@@ST.S5D übersetzen, wird auch FBTESTA1.SEQ übersetzt und in die Programmdatei übertragen. Dort sind dann alle während dieser Übungssitzung editierten Bausteine vorhanden.

# <span id="page-350-0"></span>**22.3 Compiler/Prüflauf**

**Verwaltung**

AWL–Batch > AWL–Batch– Compiler ...

Wählen Sie den Menübefehl **Verwaltung > AWL–Batch > AWL–Batch– Compiler...** Die Auftragsbox AWL – Batch – Compiler wird angezeigt.

Es werden die Einstellungen für den AWL-Compiler gewählt, die im COM-Paket "AWL-Editor/Batch-Compiler" V2.2 über eine Zeileneingabe gewählt wurden.

Die direkte Ausgabe einer fortlaufenden Liste auf dem Bildschirm ist entfallen, es wird nur die aktuelle Übersetzungsart und der aktuelle Baustein (von und nach mc5) angezeigt.

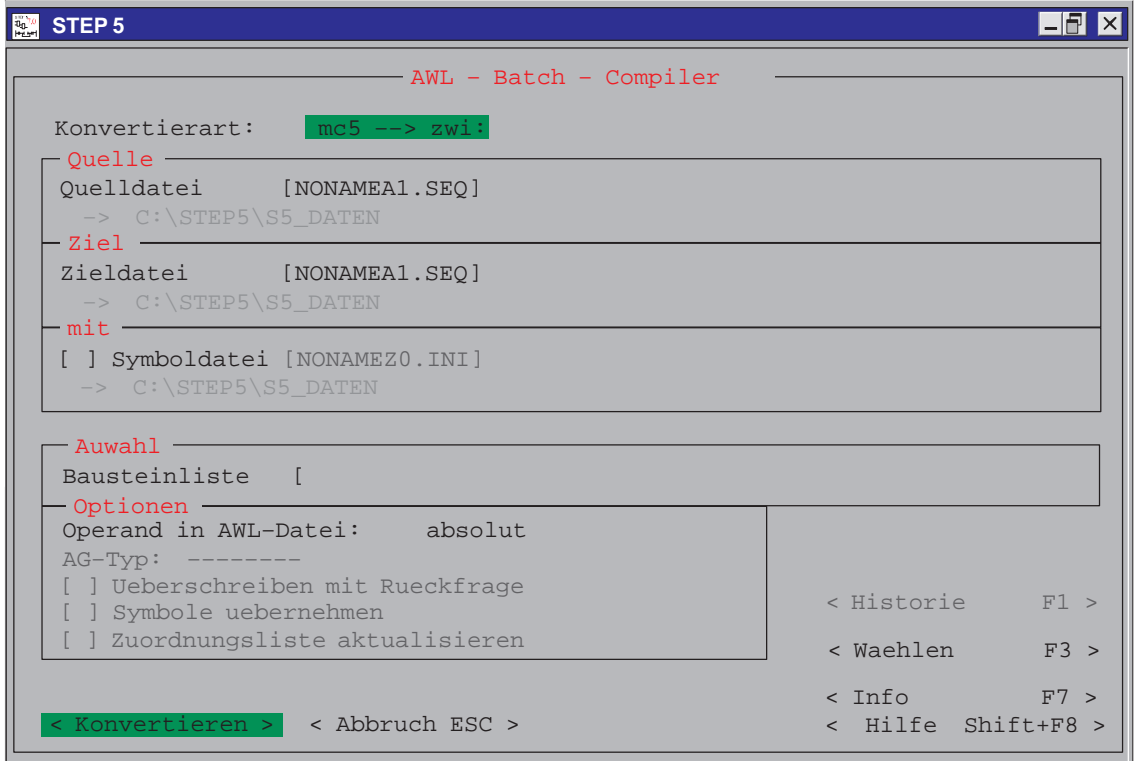

Bild 22-3 AWL-Batch-Compiler

| Eingabe            | Erläuterung<br>seq->zwi, seq->mc5, zwi->seq, zwi->mc5, mc5->zwi, mc5->seq und<br>entsprechende Prüfläufe. |  |  |  |  |
|--------------------|----------------------------------------------------------------------------------------------------|--|--|--|--|
| Konvertierart:     |                                                                                                    |  |  |  |  |
| <b>Ouelle</b>      |                                                                                                    |  |  |  |  |
| Ouelldatei<br>Ziel | Eingabe der Quelldatei. Sie wird durch die Konvertierart festgelegt.                                      |  |  |  |  |
| Zieldatei<br>mit   | Die Zieldatei wird durch die Konvertierart festgelegt.                                                    |  |  |  |  |
| Symboldatei        | Die Symbolik-Datei wird verwendet, wenn der Button gewählt ist.                                           |  |  |  |  |

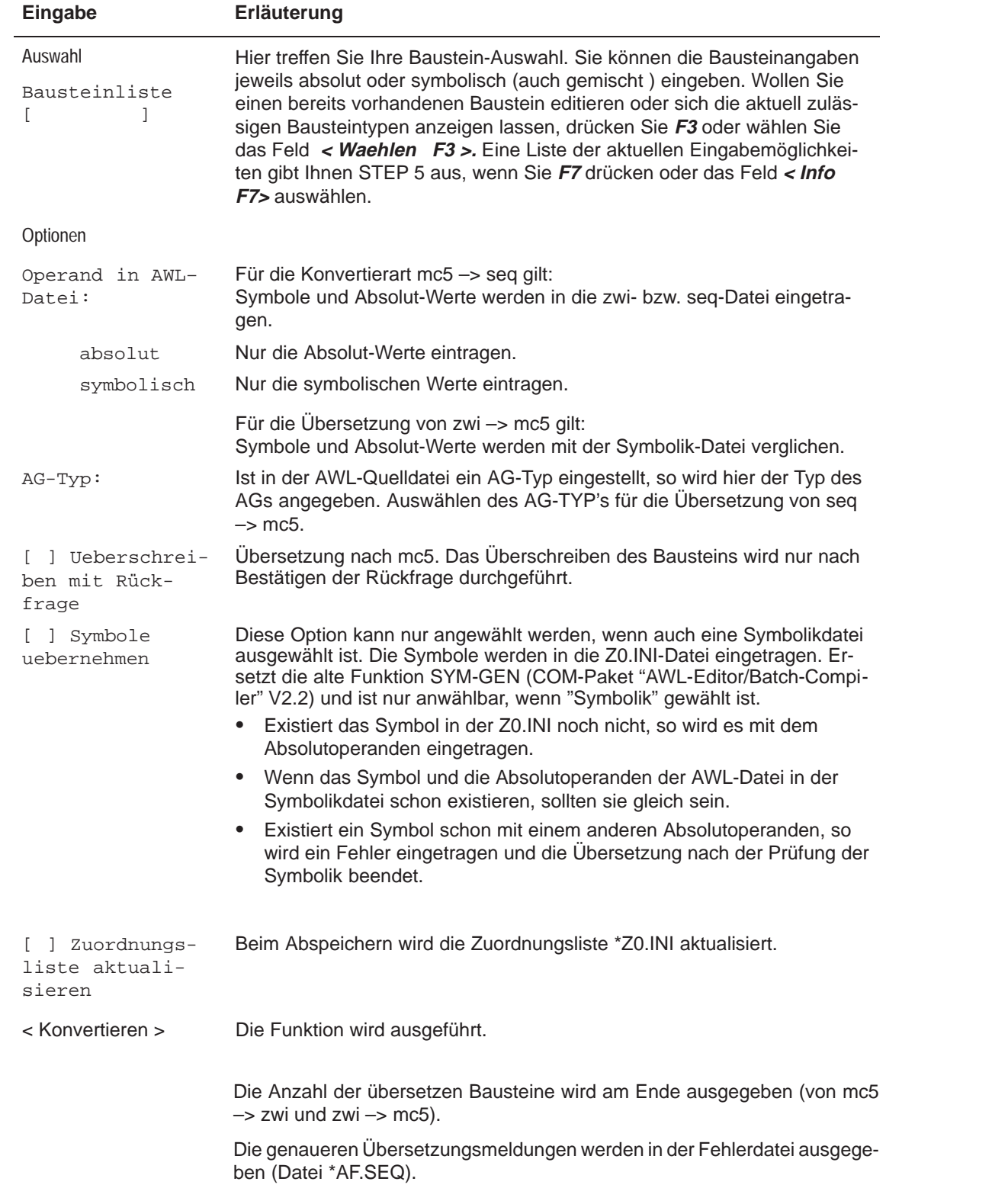

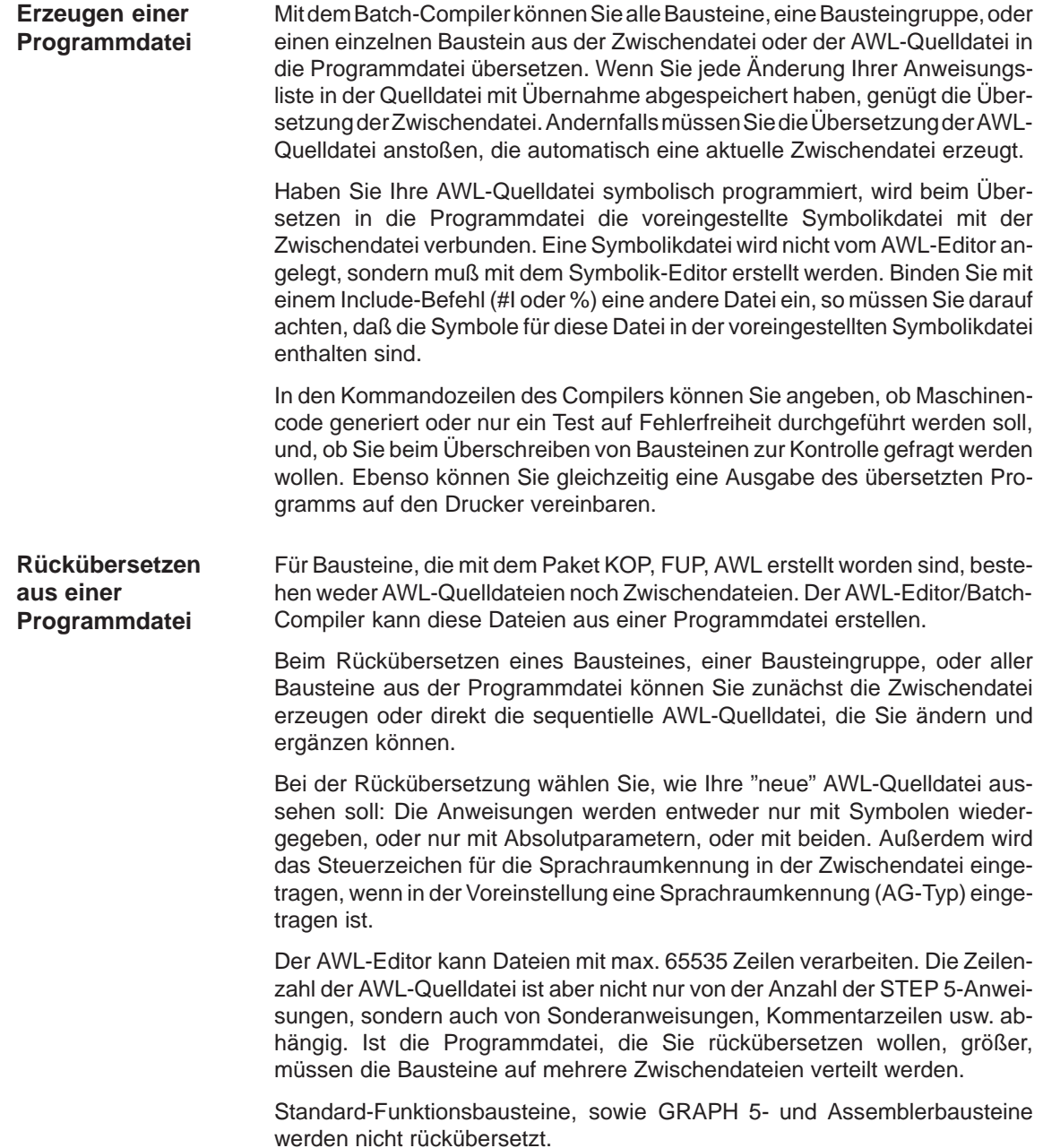

Der Zwischencode wird während der Übersetzung/Rückübersetzung auf Zulässigkeit der entstehenden Anweisung überprüft. Ebenso geprüft wird die Zulässigkeit einer Anweisung in Bezug auf den Bausteintyp. Der Sprachraum wird geprüft, falls Sie in der Voreinstellung einen AG-Typ angegeben haben. Bei symbolischer Programmierung werden die Zuordnungen in Verbindung mit den Operanden geprüft. **Prüfungen beim Übersetzen**

> Haben Sie in der AWL-Quelldatei sowohl einen absoluten als auch einen symbolischen Operanden angegeben, dann wird die Übereinstimmung mit der Symbolikdatei überprüft. Stimmen die Parameter nicht überein, wird der dem Symbol zugeordnete Absolutparameter aus der Symbolikdatei verwendet und in der Fehlerliste eine Warnmeldung abgelegt. Bei absoluter Programmierung erfolgt kein Zugriff auf die Symbolikdatei. Fehler, die bei diesen Prüfungen festgestellt werden, werden in der Fehlerliste (Datei \*AF.SEQ) ausgewiesen.

# **22.3.1 Übersetzen mit der Funktion COMPILER**

Ihre mit Übernahme abgespeicherte AWL-Quelldatei liegt als Zwischendatei (ZWI) vor. Um diese nun in eine STEP 5-Programmdatei zu übersetzen, rufen Sie die **COMPILER**-Funktion auf. Dort können Sie Ihre Anweisungsliste in die Programmdatei übersetzen, die in der Einstellung genannt ist. Mit **zwi–>mc5** wird die Zwischendatei in den Maschinencode MC5 gewandelt, mit **seq–>mc5** die AWL-Quelldatei unter automatischer Erzeugung der Zwischendatei.

Ebenso können Sie rückübersetzen: Aus einer Programmdatei in MC5 wird mit **mc5–>zwi** eine Zwischendatei oder mit **mc5–>seq** direkt eine AWL-Quelldatei mit der entsprechenden Zwischendatei.

Die Funktion **seq–>mc5** führt zunächst die Übersetzung **seq–>zwi** aus. Treten dabei Fehler auf, wird die Übersetzung **zwi–>mc5** nicht gestartet, sondern die Funktion beendet. Damit stehen in der Fehlerliste die beim Erzeugen der Zwischendatei aufgetretenen Fehlermeldungen. Analog startet die Funktion **mc5–>seq** zuerst die Übersetzung **mc5–>zwi** und nur bei fehlerfreier Erzeugung der Zwischendatei die Übersezung **zwi–>seq**.

#### **22.3.2 Prüflauf**

Der Prüflauf ist der Übersetzung nachgeschaltet und prüft die Bausteine der Programmdatei. Er übernimmt z.B. die Prüfung der Parameterübergabe bei Funktionsbausteinen und das Vorhandensein der aufgerufenen Bausteine. Sie können einen Prüflauf über einen Baustein, eine Bausteingruppe oder alle Bausteine einer Programmdatei vereinbaren. Wenn in der Voreinstellung eine Sprachraumkennung eingetragen ist, wird zusätzlich die Zulässigkeit der Anweisungen zum AG-Typ geprüft. Nicht zulässige Anweisung werden in der Fehlerliste protokolliert. **Prüfen einer Programmdatei**

Standard-Funktionsbausteine, GRAPH 5- und Assembler-Bausteine können mit dem AWL-Editor/Batch-Compiler zwar nicht erstellt und rückübersetzt, aber sie können mit dem nachgeschalteten Prüflauf geprüft werden. Für sie gilt, daß sowohl Existenz und Übergabe der Parameter als auch die Zulässigkeit der AWL-Anweisungen zum voreingestellten AG-Typ geprüft werden. **Prüfen von Sonderbausteinen**

# <span id="page-354-0"></span>**22.4 Operanden ersetzen**

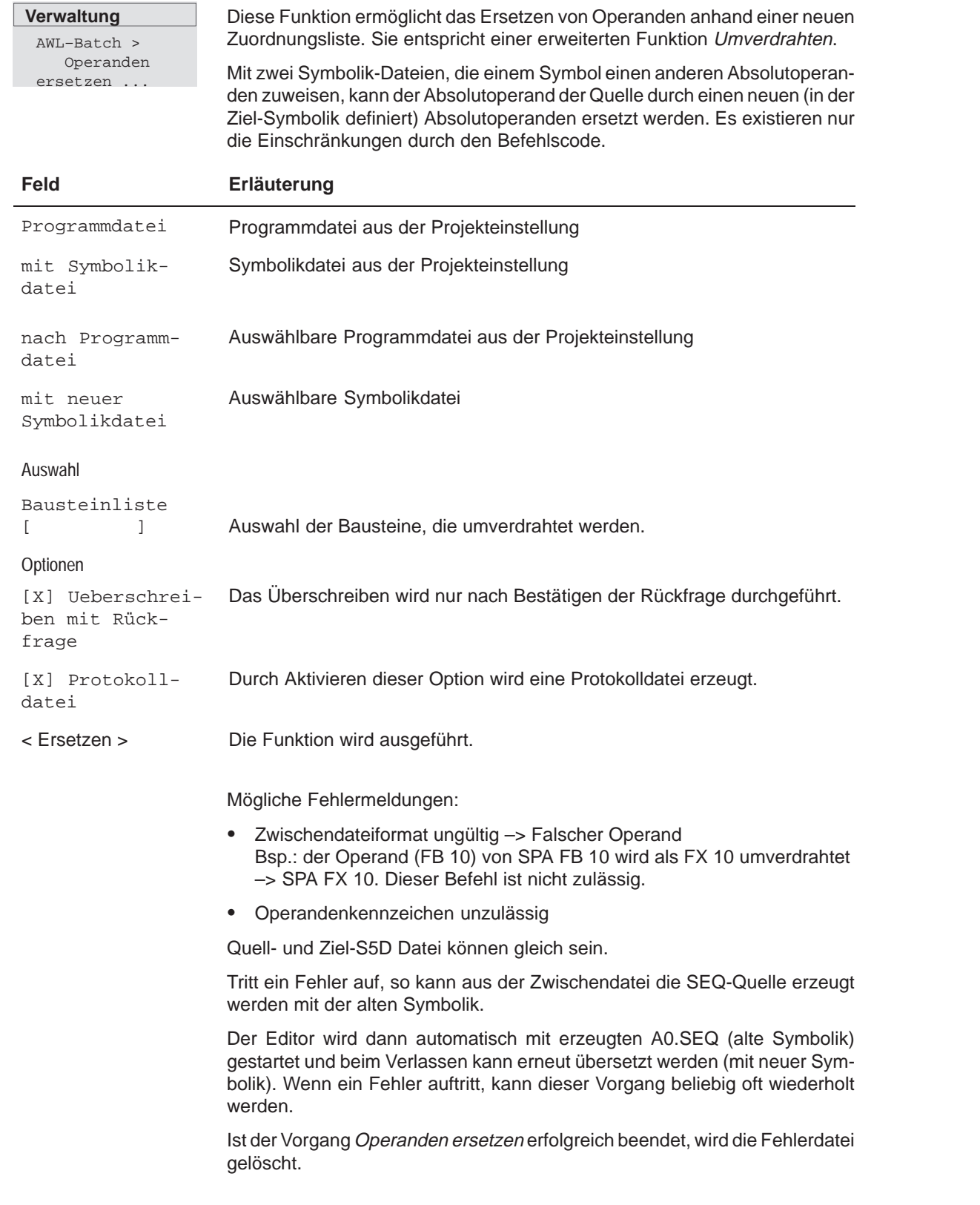

# **22.4.1 Protokolldatei ausgeben**

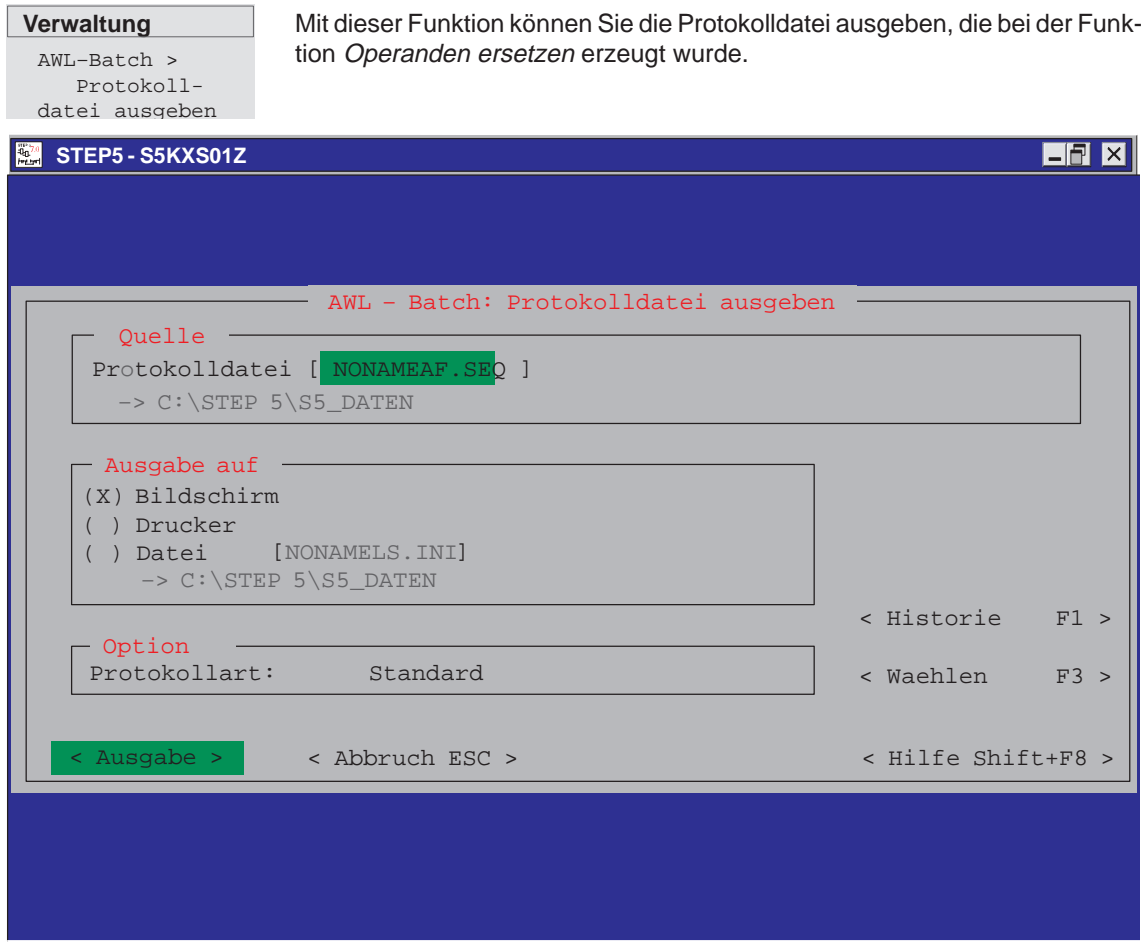

Bild 22-4 Auftragsbox Protokolldatei ausgeben

# <span id="page-356-0"></span>**22.5 Drucken**

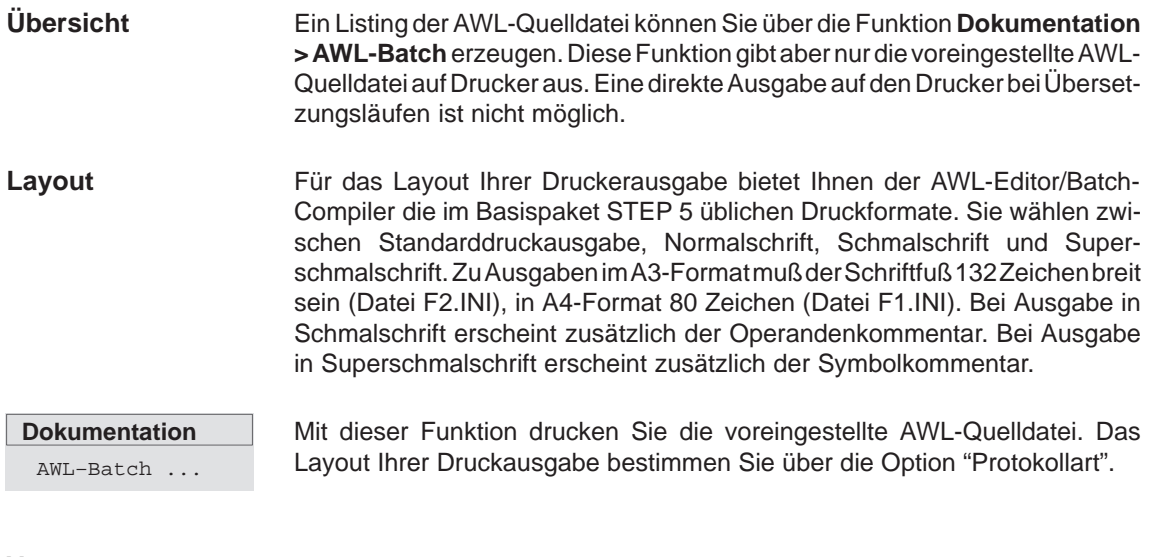

In den Einstellungen Registerkarte 4 Dokumentation ist die Druckerdatei, die Druckerschnittstelle und der Zeichensatz angegeben. **Voraussetzung**

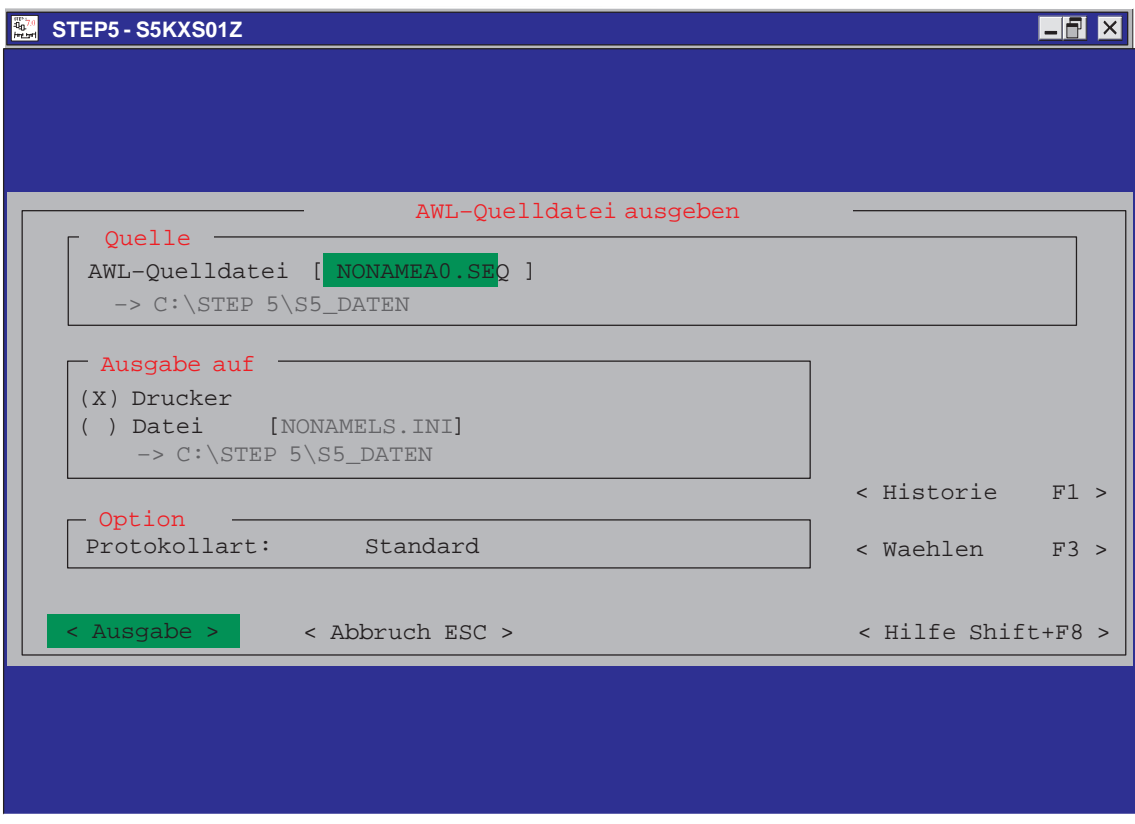

Bild 22-5 Auftragsbox AWL-Quelldatei ausgeben

# <span id="page-357-0"></span>**22.6 Kommandozeilenversion**

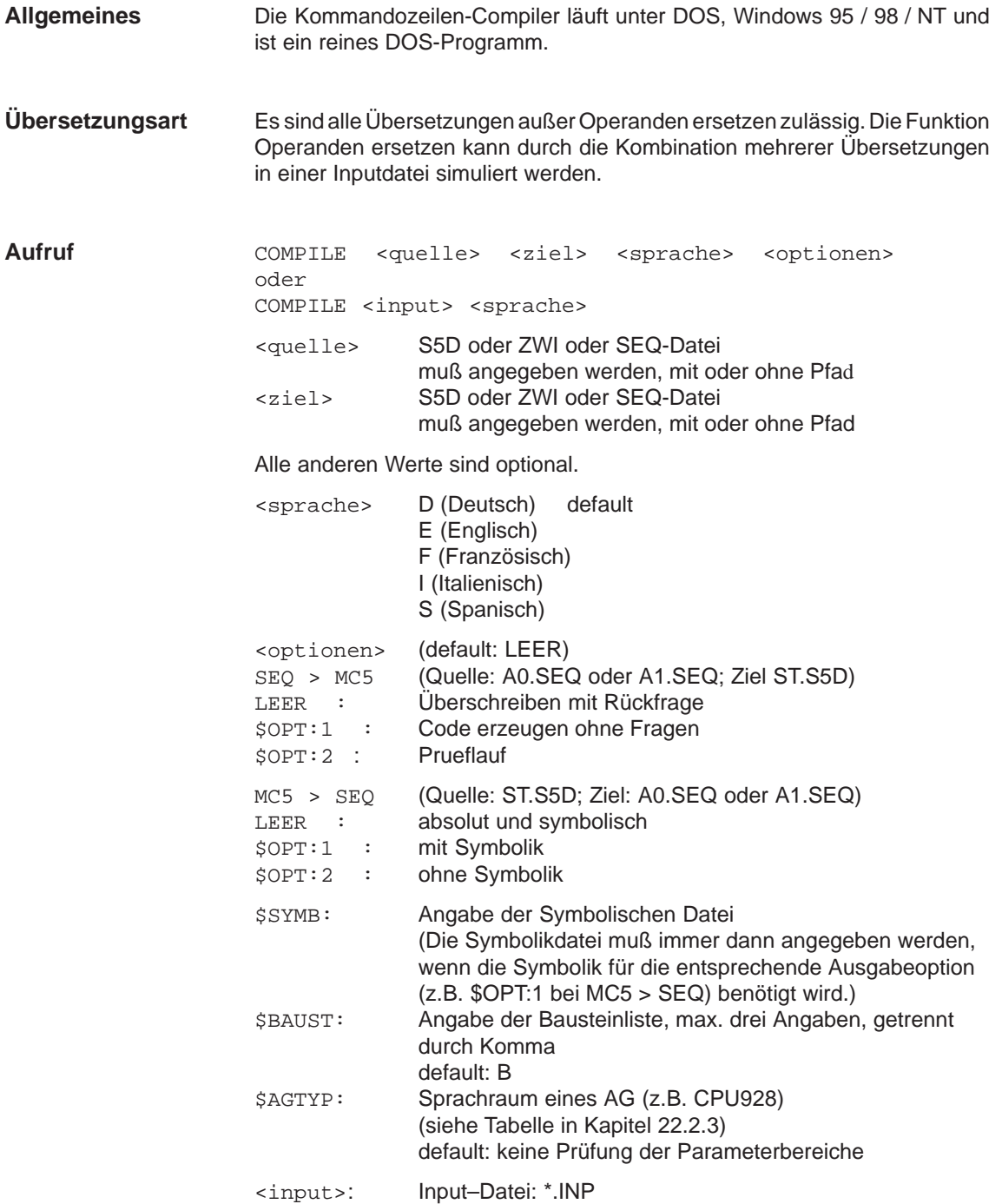

BATCH–QUELLE für Commandozeilenversion (\*.INP):

#### **Aufbau eines Eintrags in der Input-Datei:**

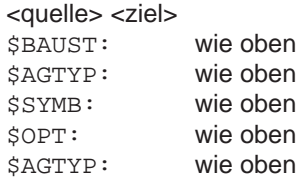

; alle Zeilen, die mit einem ;' beginnen sind Kommentare.

Es können mehrere Einträge in einer \*.INP-Datei stehen. Außer <quelle><ziel> sind alle Optionen zu einem Eintrag optional. Jeder Eintrag beginnt mit <quelle><ziel> und endet am Dateiende oder vor der nächsten Zeile mit <quelle><ziel>.

#### **Aufrufstruktur der Kommandozeilenversion des AWL-Batch-Compilers**

Compile.BAT benötigt folgende Files für den korrekten Ablauf (diese Files müssen alle in einem Verzeichnis liegen):

S5PXS0YZ.EXE  $S5PxS09Z.DAT$   $x =$  <sprache: d, e, f, i, s>  $S5KxS0FZ.DAT x =$  < sprache: d, e, f, i, s

AG-Sprachräume: S5XX9xxZ.DAT xx = AG–Kennung

**Return-Code an DOS**

0: Alles OK

1: Anzahl der Übergabewerte falsch

- 2: Fehler bei den Texten (z.B. S5PDS0YZ.DAT nicht gefunden)
- 3: übergebene Parameter fehlerhaft
- 4: zu wenig Speicher
- 5: fehlerhafter Dateiname (z.B. Zugriffsverletzung auf einem Laufwerk)
- 7: fehlerhafte Bausteinliste

# **22.6.1 Eingabe von STEP 5-Anweisungen mit anderen Editoren**

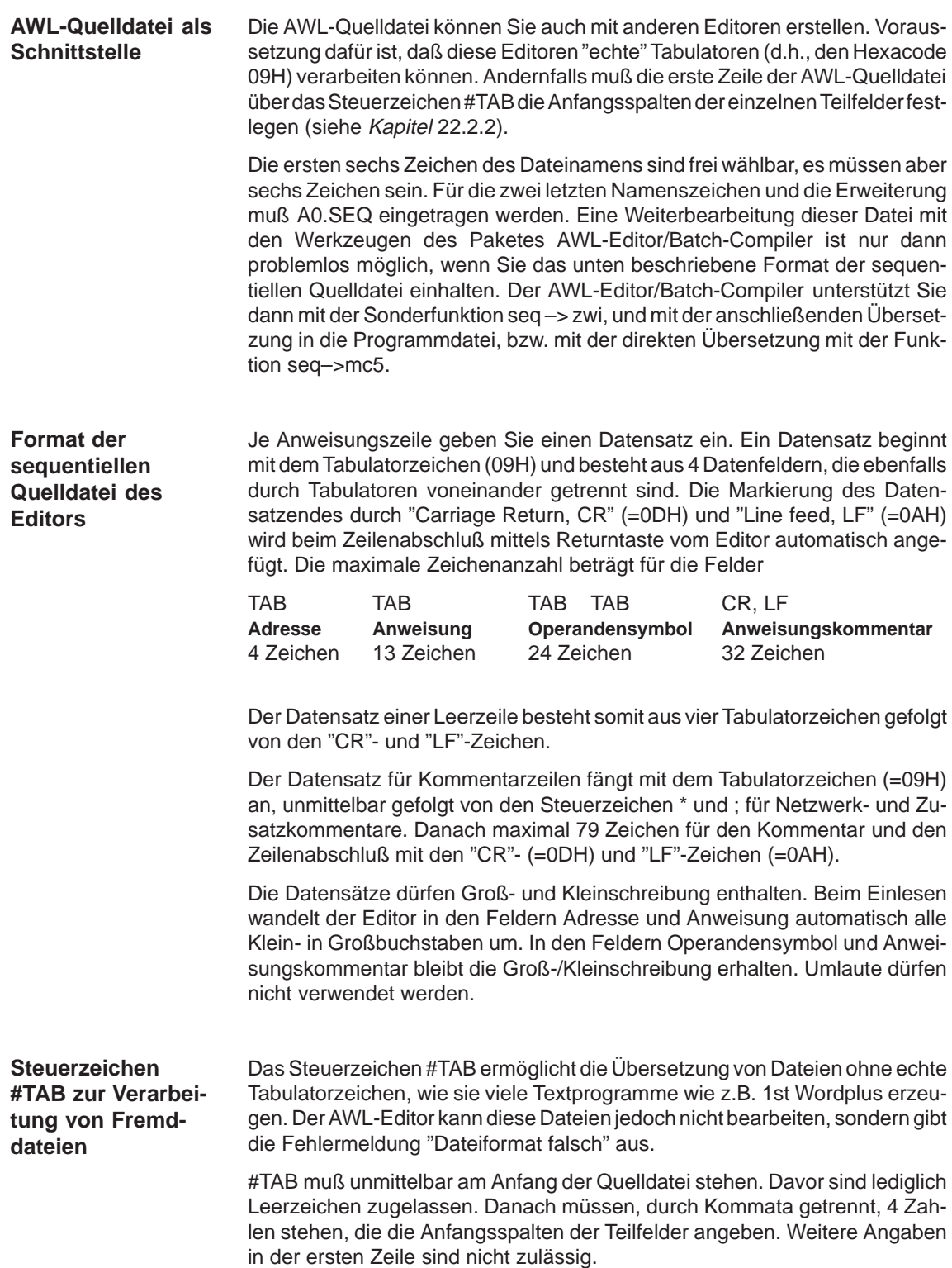
Falls zwischen den Teilfeldern jeweils 1 Leerzeichen als Trennung stehen soll, lautet die erste Zeile der AWL-Quelldatei: **Beispiel:**

#TAB 1,6,21,46 RETURN (CR LF)

Die Spaltenangaben sind immer vom Zeilenanfang aus gerechnet. Die Differenz der aufeinanderfolgenden Angaben muß mindestens so groß wie die entsprechende Teilfeldlänge (siehe Kapitel 22.2.2) sein.

STEP 5/ST V7.1 C79000-G8500-C920-04

# **Parametriersoftware COM DB1**

# **Übersicht**

Die Parametriersoftware COM DB1 ermöglicht Ihnen eine komfortable und fehlerfreie Parametrierung von CPUs des unteren und mittleren Leistungsbereichs. Der Zeitaufwand für eine erfolgreiche Parametrierung der CPU ist minimal.

Bisher war es nur möglich, die CPUs über den DB1 im Klartext zu parametrieren. Das Editieren des DB1 im Klartext erfolgte mit dem DB-Editor des STEP 5-Paketes.

#### **Kapitelübersicht**

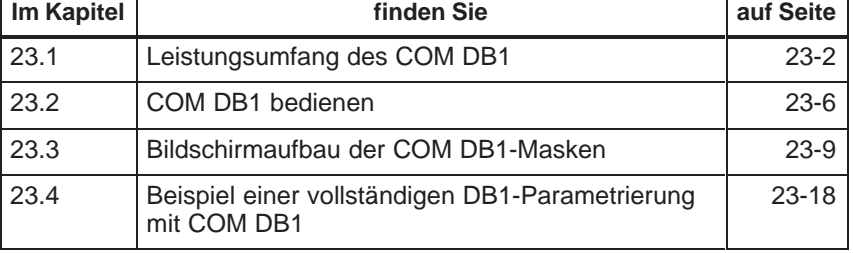

# <span id="page-363-0"></span>**23.1 Leistungsumfang des COM DB1**

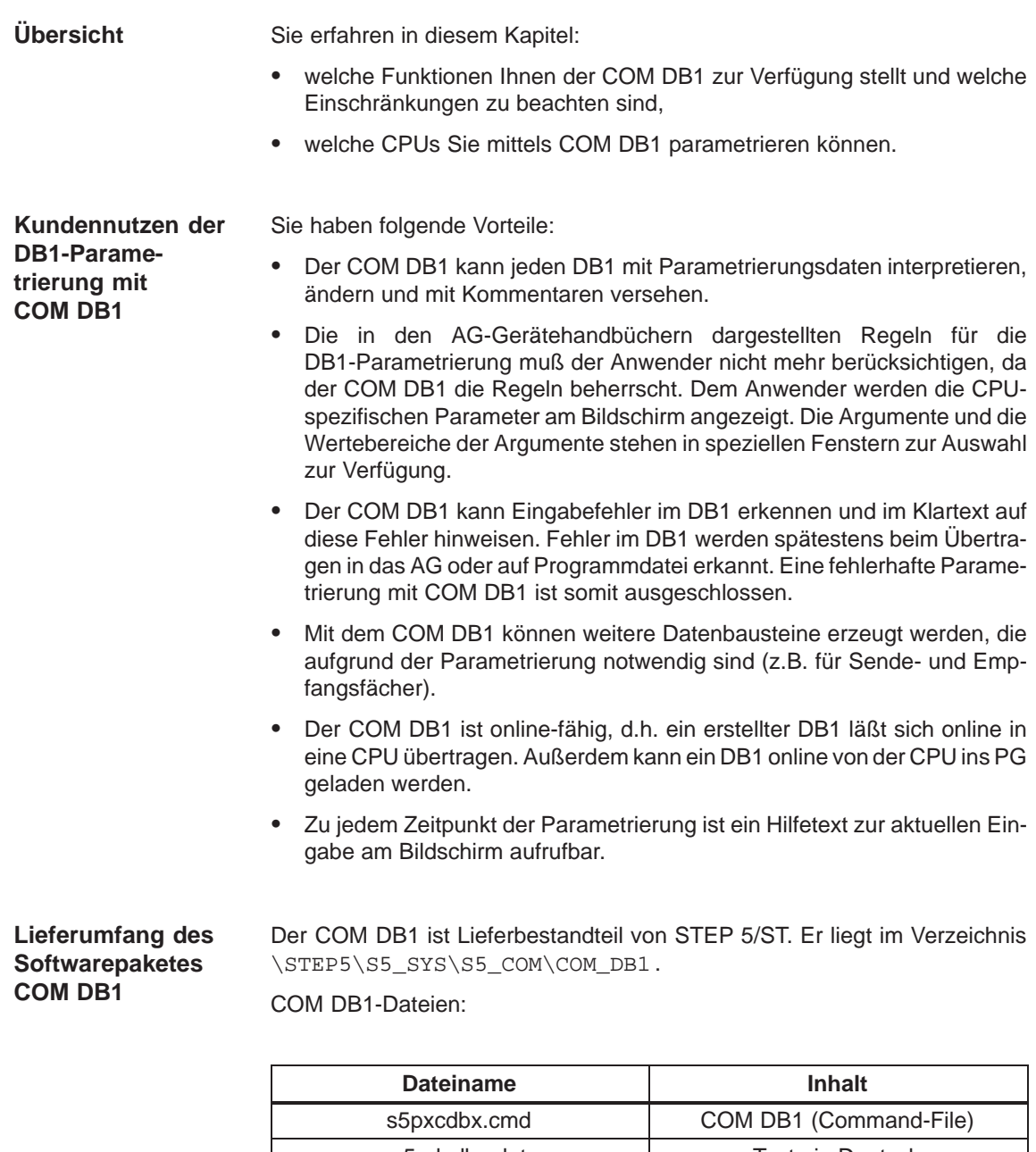

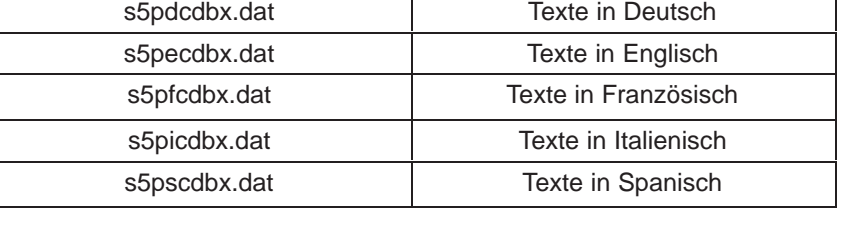

# **23.1.1 Welche Funktionen stellt Ihnen der COM DB1 zur Verfügung?**

Die Parametriersoftware COM DB1 ist ein komfortables Hilfsmittel zur Parametrierung von CPUs des unteren und mittleren Leistungsbereiches.

Der COM DB1 bietet Ihnen Funktionen an, die im folgenden beschrieben sind. Einige Funktionen sind nur im "Online-Betrieb" der CPU ausführbar, Sie werden speziell im Text darauf hingewiesen. Alle anderen Funktionen können sowohl im "Online-", als auch im "Offline-Betrieb" genutzt werden. "Online-" bzw. "Offline-Betrieb" wählen Sie in der Voreinstellungsmaske des COM DB1 an.

Sie haben gerade einen DB1 mit dem COM DB1 bearbeitet und möchten diesen verwerfen. Drücken Sie in der Maske Uebersichtstabelle die Taste **F1** "neuer DB1". Der gerade erstellte DB1 wird gelöscht und in der Übersichtstabelle erscheinen die Parametrierungen des Default-DB1. **Neuen DB1 erstellen**

> Sie können Parameter in einem DB1 ändern, der schon im AG existiert, indem Sie "Online-Betrieb" anwählen, den DB1 aus dem AG laden und die entsprechenden Parameter überschreiben.

Sie können Parameter in einem DB1 ändern, der bereits auf einer STEP 5-Programmdatei existiert. Sie wählen die STEP 5-Programmdatei entweder in der Voreinstellungsmaske oder in der Maske "Laden des DB1" an. Danach laden Sie den DB1 von der STEP 5-Programmdatei und überschreiben die entsprechenden Parameter.

- Haben Sie in einem Parameterblock einen DB angegeben, prüft der COM DB1, ob dieser DB im AG (nur im "Online-Betrieb" möglich) oder auf einer STEP 5-Programmdatei bereits vorhanden ist. Ist der DB nicht vorhanden, wird der DB erzeugt. Ist der DB vorhanden, aber die Länge des DB reicht für die Parametrierung nicht aus, wird die Länge korrigiert. (z.B. Sendefach-DB bei der SINEC L1-Parametrierung). **Leere Datenbausteine erzeugen**
- Sie können einen Kommentar zum gesamten DB1 und zu den einzelnen Parameterblöcken eingeben. Ein Kommentar darf aus maximal 80 Zeichen (inklusive Leerzeichen) bestehen. **Kommentar eingeben**
- Sie können einen DB1 ins AG übertragen, wenn Sie zuvor "Online-Betrieb" angewählt haben. Ist bereits ein DB1 im AG vorhanden, werden Sie gefragt, ob er überschrieben werden soll. **DB1 übertragen**

Sie können einen DB1 auf eine STEP 5-Programmmdatei übertragen. Sie geben die STEP 5-Programmdatei entweder in der Maske "Voreinstellung" oder in der Maske "Uebertragen des DB1" an.

Sie können die DB1-Parametrierung auf einen Drucker ausgeben. Es können alle Parametriermasken und die Maske "Übersichtstabelle" ausgedruckt werden. Wollen Sie eine Druckerdatei und/oder eine Schriftfußdatei für Ihren Druck nutzen, so wird vorausgesetzt, daß die Drucker- bzw. Schriftfußdatei schon existiert, d.h. mit dem STEP 5-Paket erzeugt wurde. Sie geben die Druckerbzw. Schriftfußdatei in der Maske "Voreinstellung" an. **DB1 auf Drucker**

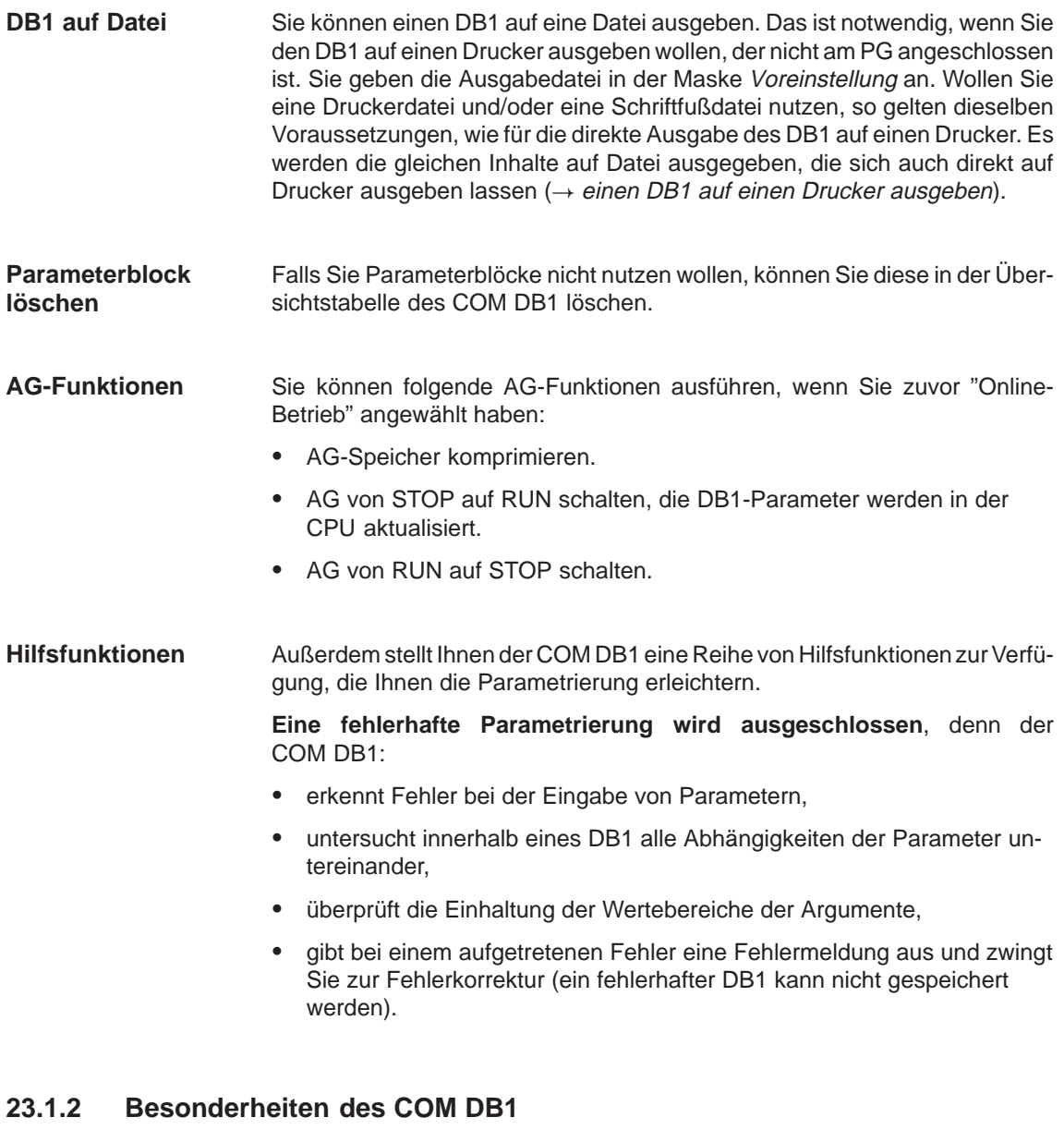

Beachten Sie die folgenden Besonderheiten:

- Der COM DB1 kann immer nur einen DB1 bearbeiten.
- Der COM DB1 kann die Abhängigkeiten von Parametern zwischen verschiedenen AGs nicht untersuchen (z.B. Prüfung, ob in einem SINEC L2-Netzwerk bei allen Teilnehmern die gleiche Baudrate eingestellt ist).
- Die direkte Parametrierung in den Systemdaten ist nicht möglich.
- Es können nur solche CPU-Funktionen mit dem COM DB1 parametriert werden, die auch bisher im DB1 parametrierbar waren.
- Enthält ein Parameterblock in der Übersichtstabelle des COM DB1 keine Parametrierungen, werden automatisch vom Betriebssystem Ihres AGs die vorhandenen Defaultparameter in die Systemdaten geschrieben.
- $\bullet$  Defaultparameter, die in Kommentarzeichen (#) eingeschlossen sind ( Abbildung des Default- DB1 im entsprechenden AG-Handbuch), werden vom COM DB1 nicht erkannt und gehen verloren. (Stehen Defaultparameter, die in Kommentarzeichen (#) eingeschlossen sind, direkt vor der Endekennung "END" des DB1, werden diese Parameter als Kommentar zum gesamten DB1 interpretiert.)
- Es können die Geräte mit dem COM DB1 parametriert werden, die im Kapitel 23.1.3 aufgeführt sind. Für weiterentwickelte Geräte, d.h. gleiche CPU/gleiches AG mit neuem Ausgabestand, gilt folgende Regel:

Der COM DB1 setzt auf dem letzten, ihm bekannten Ausgabestand des Gerätes auf. D.h. es können bei einem weiterentwickelten Gerät nur die Funktionen mit dem COM DB1 parametriert werden, die beim letzten Ausgabestand parametrierbar waren. Neu hinzugekommene Parameter/ Parameterblöcke und/oder geänderte Wertebereiche kennt der COM DB1 nicht.

Die Handhabung der einzelnen Funktionen des COM DB1 ist im Beispiel einer vollständigen DB1-Parametrierung am Ende dieses Kapitels genau beschrieben.

# **23.1.3 Welche AGs können Sie mit dem COM DB1 parametrieren?**

Mit dem COM DB1 können Sie alle Automatisierungsgeräte/CPUs parametrieren, die in der folgenden Tabelle aufgeführt sind:

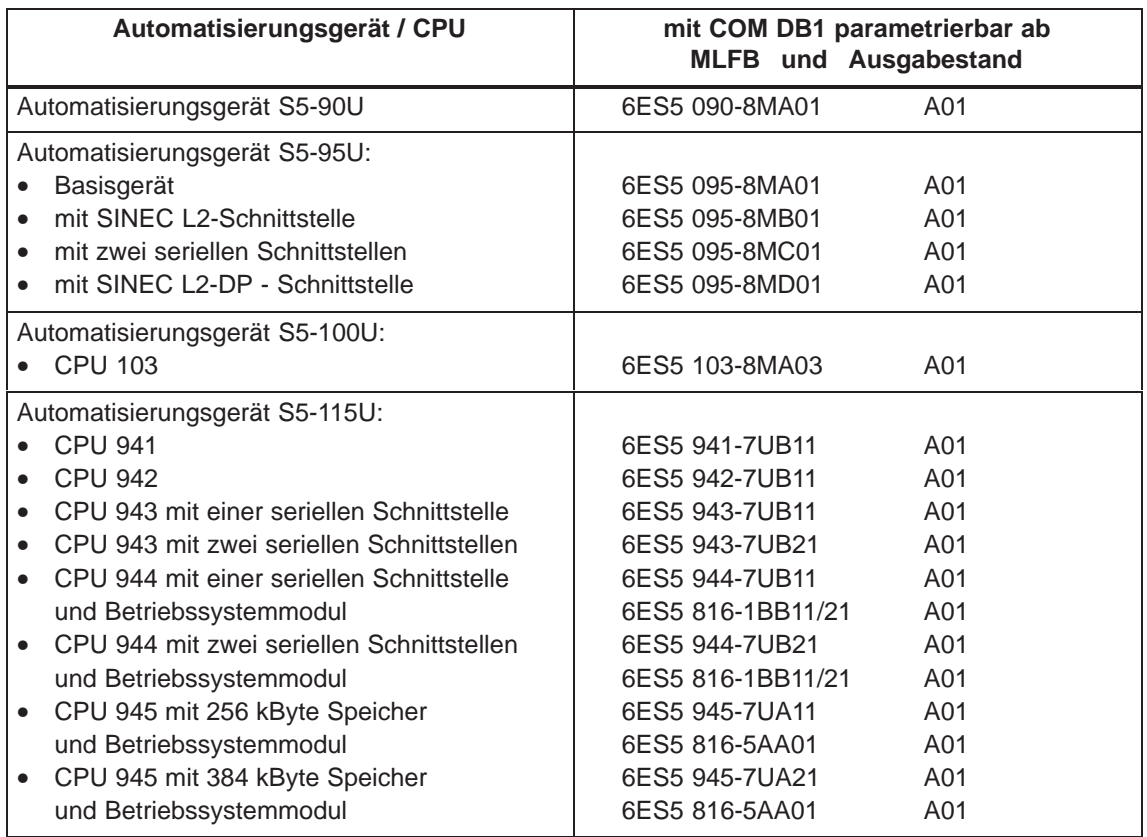

# <span id="page-367-0"></span>**23.2 COM DB1 bedienen**

- Der COM DB1 läßt sich wie nachfolgend beschrieben starten: **COM DB1 starten**
	- 1. Starten Sie STEP 5.
	- 2. Mit der Funktion **Wechsel > COM DB1** laden Sie den COM DB1.

Es erscheint die Startmaske des COM DB1, die Maske Sprachanwahl, auf dem PG-Bildschirm.

### **23.2.1 Bedienhierarchie des COM DB1**

Sie erfahren in diesem Kapitel wie Sie bei der Parametrierung mit dem COM DB1 vorgehen (allgemeines Bedienkonzept), wie die COM DB1-Masken am Bildschirm aufgebaut sind, wie Sie Eintragungen in die COM DB1-Masken vornehmen und welche Regeln Sie dabei beachten müssen undwelche Hilfestellungen und Fehleranzeigen Ihnen der COM DB1 zur Verfügung stellt. **Übersicht**

> Die Bedienung des COM DB1 erfolgt über Masken, die in mehreren Bedienungsebenen angeordnet sind. Für alle Bedienungsebenen des COM DB1 gilt:

- Durch Betätigen einer der Funktionstasten **F1** bis **F7** führen Sie eine COM DB1-Funktion aus oder gelangen in eine untergeordnete COM DB1-Maske.
- $\bullet$  Jede COM DB1-Maske können Sie mit der Funktionstaste **F8** "Zurueck" zur übergeordneten Maske verlassen.

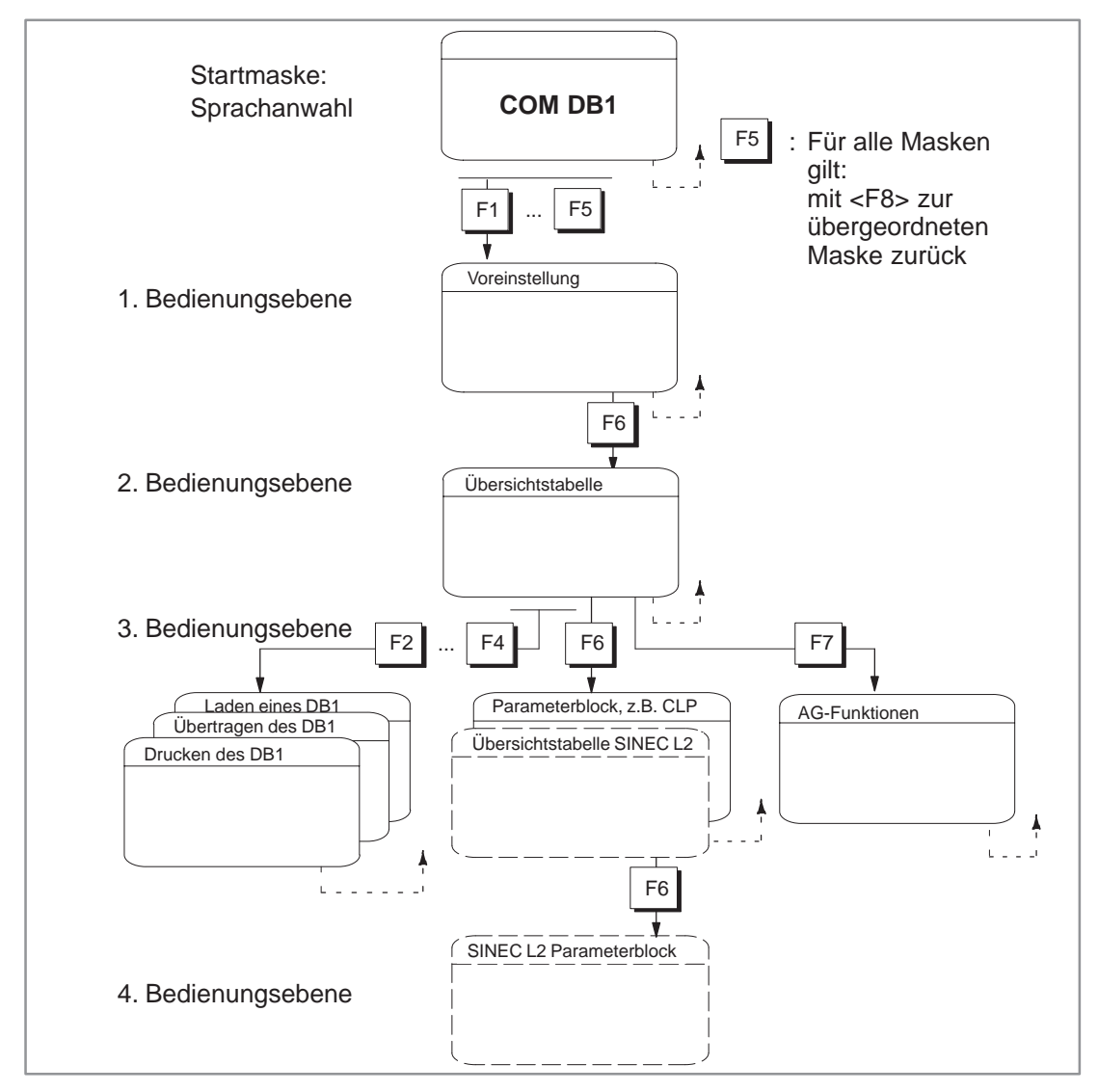

Am nachfolgenden Maskenbaum wird das allgemeine Bedienkonzept bei der Parametrierung mit COM DB1 erläutert.

Bild 23-1 Hierarchischer Aufbau des COM DB1

Nach dem Start des COM DB1 erscheint die erste Maske des COM DB1, die Maske Sprachanwahl. Durch Funktionstastenbetätigung wählen Sie den COM DB1 in der gewünschten Landessprache an. Nach Anwahl der Landessprache gelangen Sie in eine Voreinstellungsmaske. In der Voreinstellungsmaske legen Sie die Voreinstellungen fest, die der COM DB1 für die Ausführung seiner Funktionen benötigt. In der Voreinstellungsmaske müssen Sie festlegen:  $\bullet$  den Funktionsbetrieb des COM DB1 mit der CPU (Online-/Offline-Betrieb),  $\bullet$  die Bestellnummer der CPU (MLFB) und **1. Bedienungsebene: Voreinstellung**

 $\bullet$ den AG-Ausgabestand.

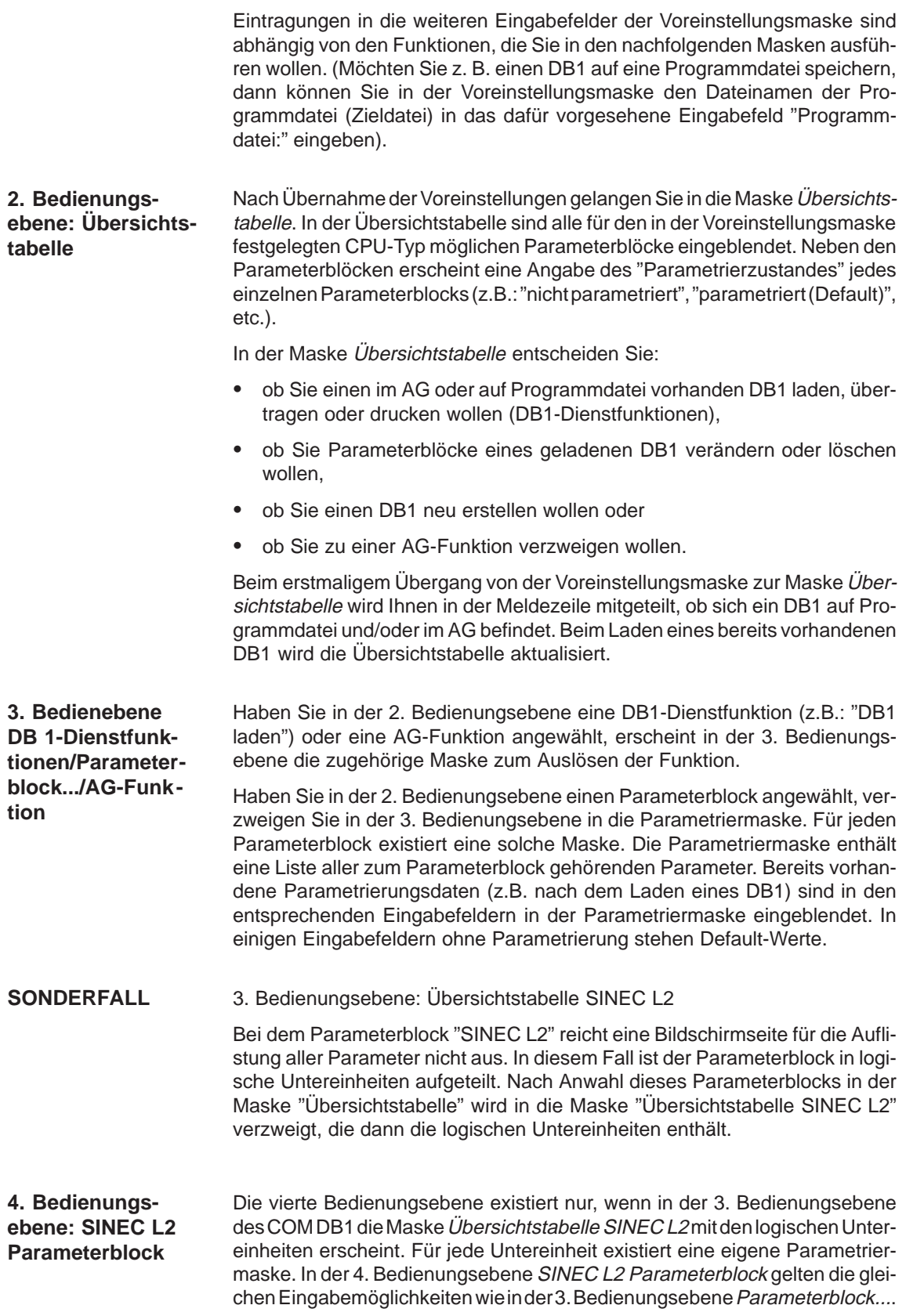

# <span id="page-370-0"></span>**23.3 Bildschirmaufbau der COM DB1-Masken**

#### **Übersicht**

Alle Funktionen des COM DB1 lassen sich durch Eingaben in Masken durchführen. Die Masken des COM DB1 haben prinzipiell den gleichen Aufbau. Sie sind in fünf Bereiche eingeteilt. Am Beispiel der Parametriermaske "Uhrparametrierung (CLP)" ist die Aufteilung der COM DB1-Masken gezeigt.

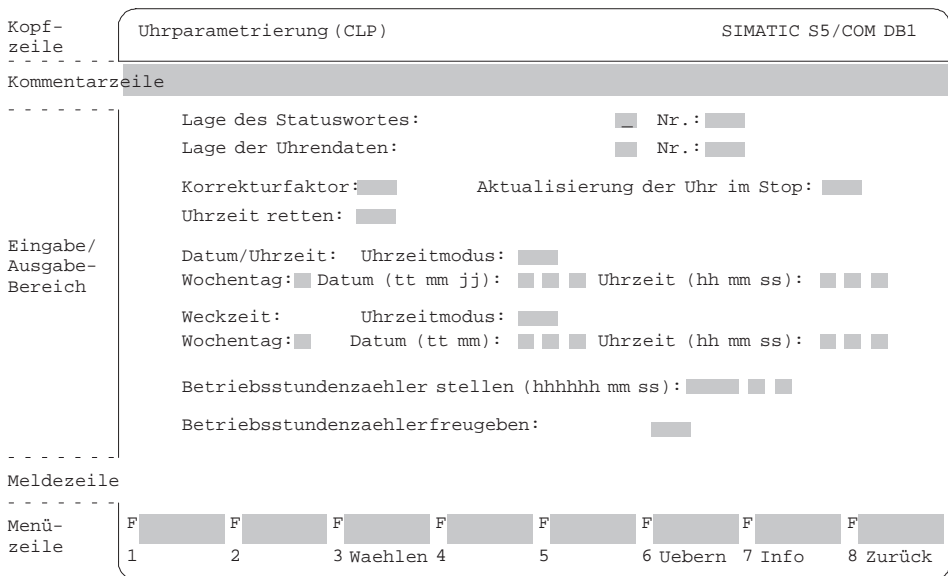

Bild 23-2 Parametriermaske "Uhrparametrierung (CLP)". Aufteilung der COM DB1-Bildschirmmasken in **Teilbereiche** 

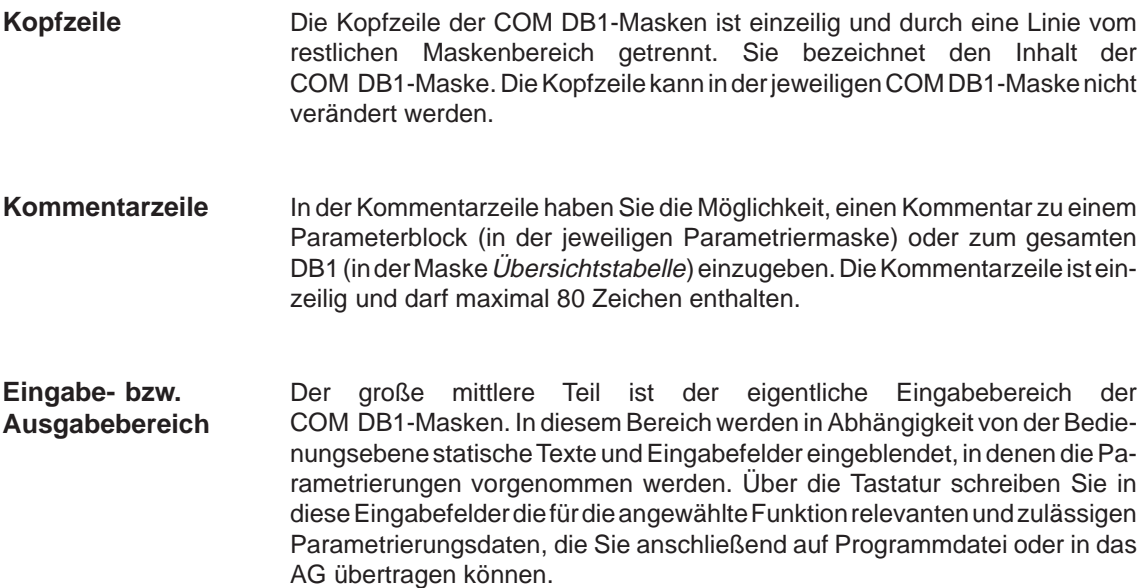

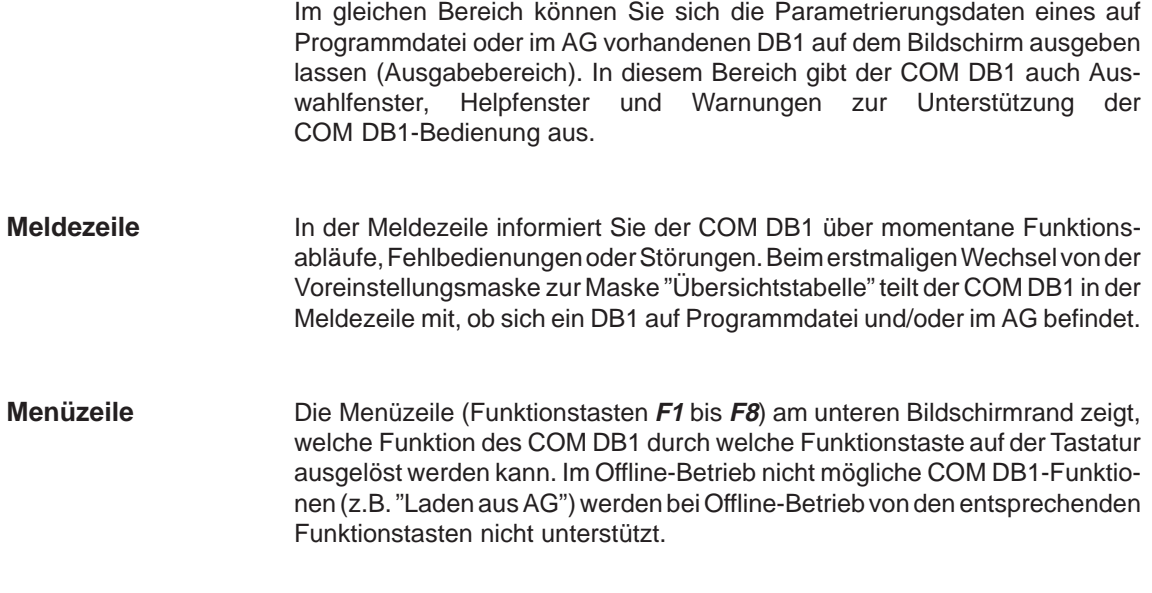

# **23.3.1 Möglichkeiten und Regeln bei Eintragungen in COM DB1-Masken**

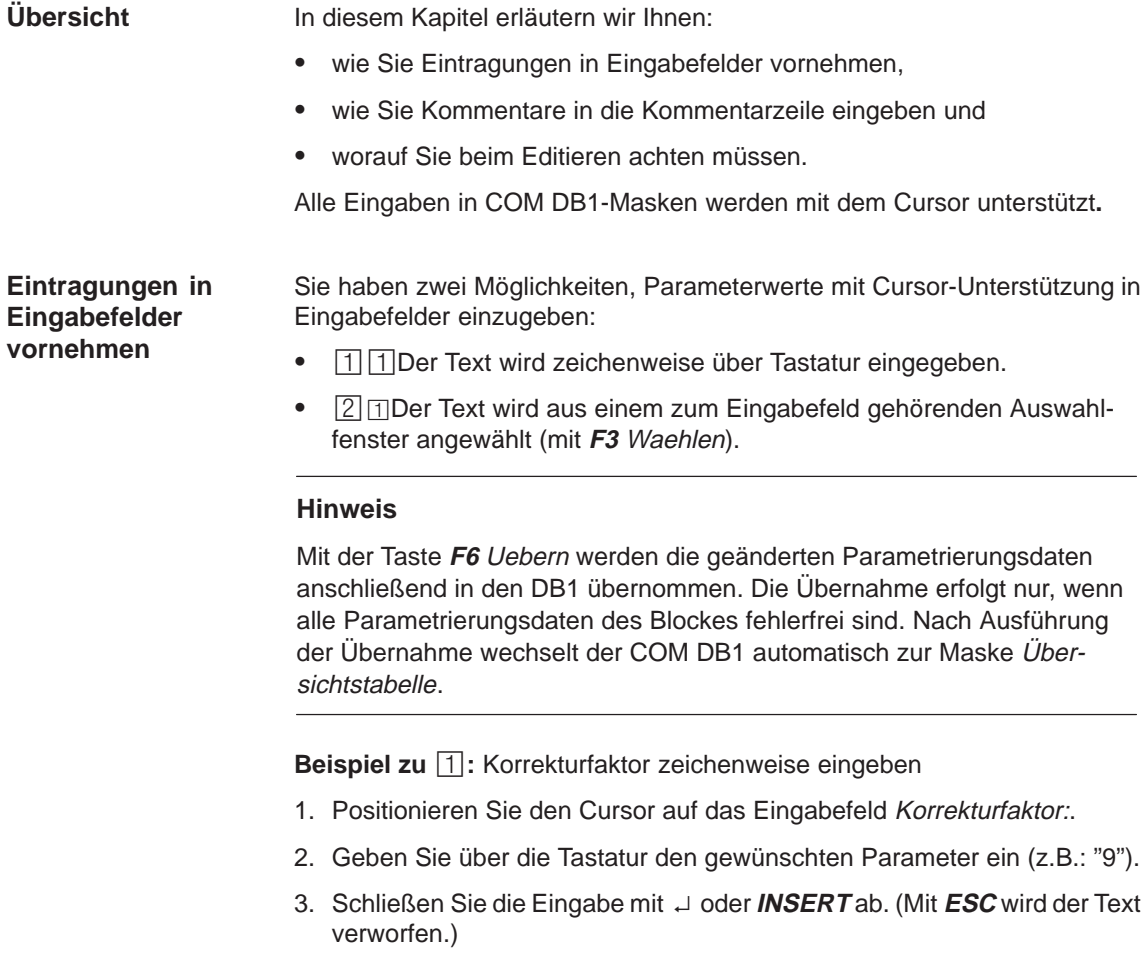

**Beispiel zu**  $\boxed{2}$ **: Wochentag über Auswahlfenster eingeben** 

- 1. Positionieren Sie den Cursor auf das Eingabefeld "Wochentag:".
- 2. Öffnen Sie das zum Eingabefeld gehörende Auswahlfenster. Drücken Sie dazu **F3** Waehlen.
- 3. Positionieren Sie den Cursor auf die relevante Textzeile im Auswahlfenster.
- 4. Übernehmen Sie den angewählten Wochentag in das Eingabefeld. Drücken Sie dazu ↵ oder **INSERT**. Im Eingabefeld erscheint der angewählte Text. (Mit **ESC** wird die Übernahme abgebrochen.

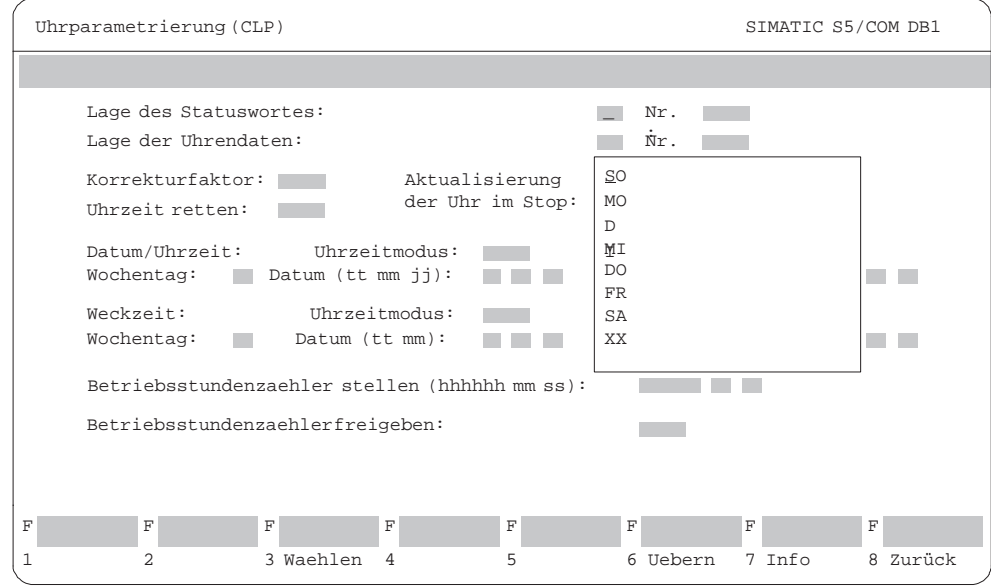

Bild 23-3 COM DB1-Maske "Uhrparametrierung (CLP)"; Wochentag auswählen

| Kommentare |  |
|------------|--|
| eingeben   |  |

Sie haben im COM DB1 die Möglichkeit einzugeben,

- $|1|$ einen Kommentar zum gesamten DB1 in der Maske Übersichtstabelle und
- $\sqrt{2}$  einen Kommentar zu jedem Parameterblock in der jeweiligen Parametriermaske.

Den Kommentar geben Sie in die dafür vorgesehene Kommentarzeile am oberen Bildschirmrand der COM DB1-Maske ein. Der Kommentar kann maximal 80 Zeichen (inklusive Leerzeichen) sein.

**Beispiel zu**  $\boxed{2}$ : Kommentar zum Parameterblock Uhrparametrierung (CLP) eingeben

- 1. Betätigen Sie in der Parametriermaske Uhrparametrierung (CLP) die Kommentartaste **COM**). Der Cursor springt daraufhin in die Kommentarzeile.
- 2. Geben Sie den Kommentar über die Tastatur ein (z.B.: "Weckzeit des Wartungskomplexes 1 stellen").
- 3. Schließen Sie die Eingabe mit ↵ oder **INSERT** ab. (Mit **ESC** verlassen Sie die Kommentarzeile ohne Veränderung des ursprünglichen Inhaltes.)

#### **Hinweis**

Ein Kommentar zum Parameterblock wird zusammen mit dem Parameterblock (mit <F6> "Uebern") in den DB1 übernommen.

**Besonderheiten und Regeln bei Eintragungen in COM DB1-Masken**

Im nachfolgenden Hinweiskasten haben wir für Sie noch einige wenige Besonderheiten und Regeln bei der DB1-Parametrierung mit dem COM DB1 zusammengefaßt:

#### **Hinweis**

- $\bullet$  Geben Sie in der Voreinstellungsmaske den Ausgabestand der CPU **nicht** an, dann greift der COM DB1 auf den Parametersatz (Parameterblöcke, Wertebereiche) des höchsten, ihm bekannten Ausgabestandes zu. Vom COM DB1 wird der gültige Ausgabestand im entsprechenden Eingabefeld der Voreinstellungsmaske eingeblendet.
- $\bullet$  Bei der CPU 944 mit zwei seriellen Schnittstellen müssen Sie in der Voreinstellungsmaske zusätzlich noch die Bestellnummer und den Ausgabestand des Betriebssystemmoduls angeben.
- Beim Laden eines mit STEP 5 erstellten DB1 können Kommentare verloren gehen, wenn:
	- der Kommentar länger als 80 Zeichen ist,
	- der Kommentar zum gesamtem DB1 nicht direkt vor der Endekennung "END" steht oder
	- der Kommentar zu einem Parameterblock nicht direkt nach der jeweiligen Blockkennung steht.Parameterblöcke, die im Default-DB1 in Kommentarzeichen (#) eingeschlossen sind, gehen ebenfalls verloren.
- $\bullet$  Löschen Sie einen Parameter, dem ein Default-Wert zugeordnet ist, vor der Übernahme des Parameterblockes, dann ist im AG der Default-Wert gültig. Nach erneuter Anwahl der Parametriermaske ist im Eingabefeld des Parameters der Default-Wert eingeblendet.

# **23.3.2 Hilfs- und Fehlerkonzept des COM DB1**

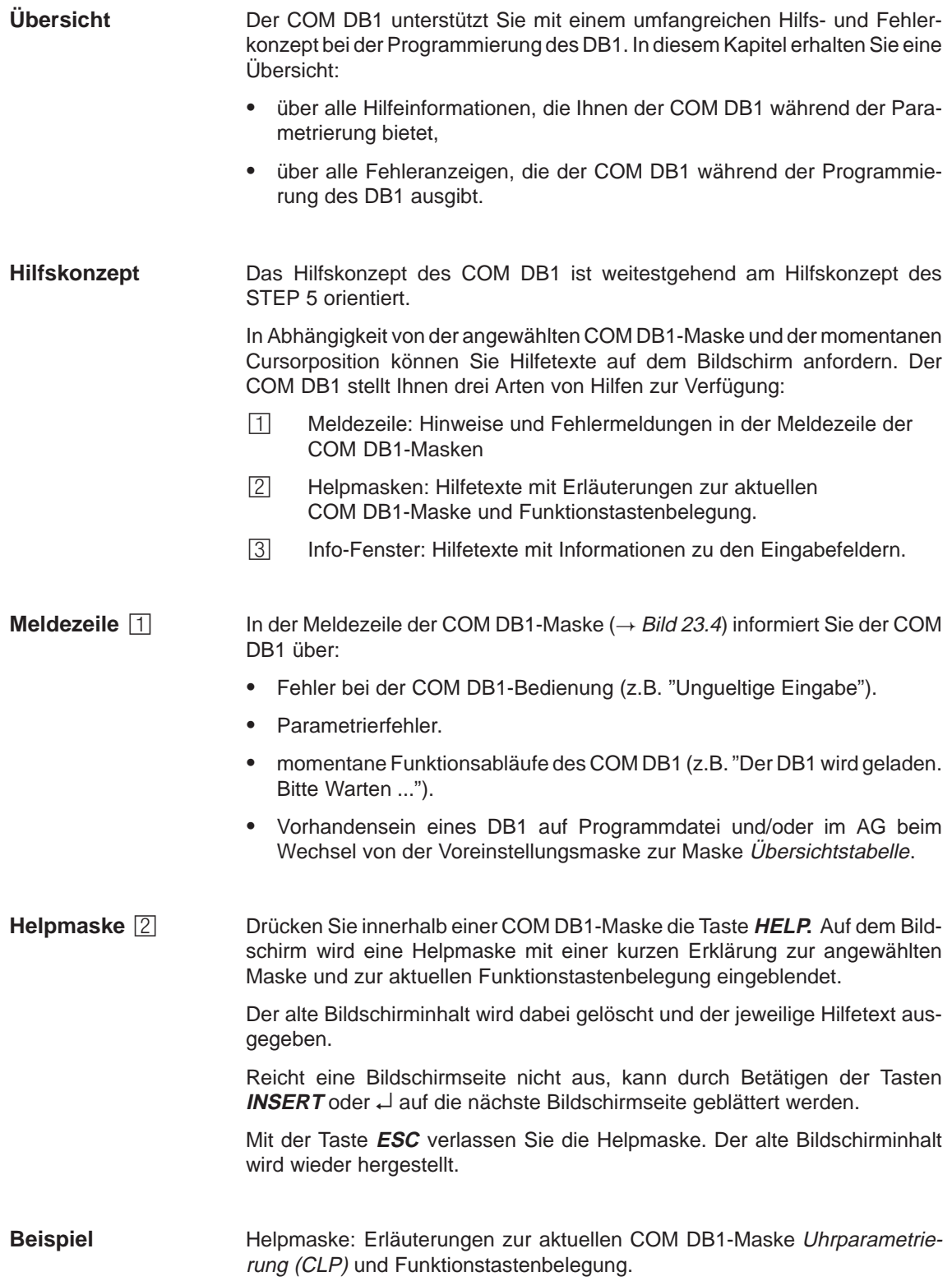

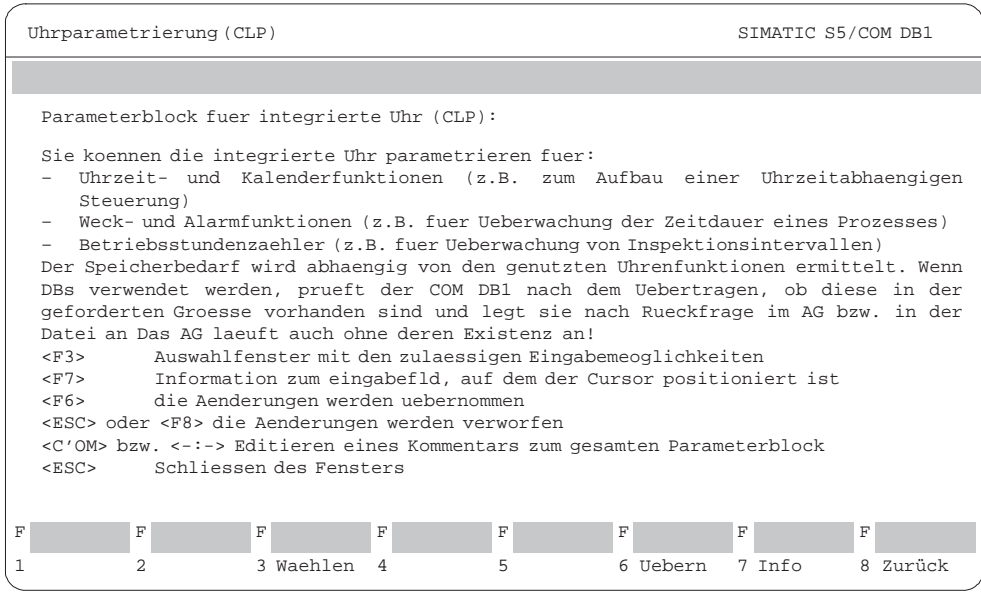

- Bild 23-4 Helpmaske: Erläuterungen zur aktuellen COM DB1-Maske "Uhrparametrierung" und Funktionstastenbelegung
- Mit der Funktionstaste **F7** "Info" (falls anwählbar) können Sie Hilfe zu Eingabefeldern des COM DB1 anfordern. Abhängig von der Cursorposition im Eingabefeld, werden alle möglichen und zulässigen Eingaben in einem Info-Fenster kurz beschrieben. **Info-Fenster**

Im Gegensatz zu den oben beschriebenen Helpmasken zur Erläuterung der Funktionstastenbelegung wird durch das jeweilige Info-Fenster nur ein Teil des momentanen Bildschirminhalts überlagert. Das Eingabefeld bleibt sichtbar.

Es kann immer nur ein Info-Fenster geöffnet sein.

Vor dem Ausfüllen des Eingabefeldes bzw. vor dem Positionieren des Cursors im nächsten Eingabefeld muß das Info-Fenster geschlossen werden. Mit der Taste **ESC** schließen Sie das Info-Fenster.

#### **Beispiel:**

Info-Fenster: Informationen zum Eingabefeld "Wochentag" der COM DB1-Maske Uhrparametrierung (CLP).

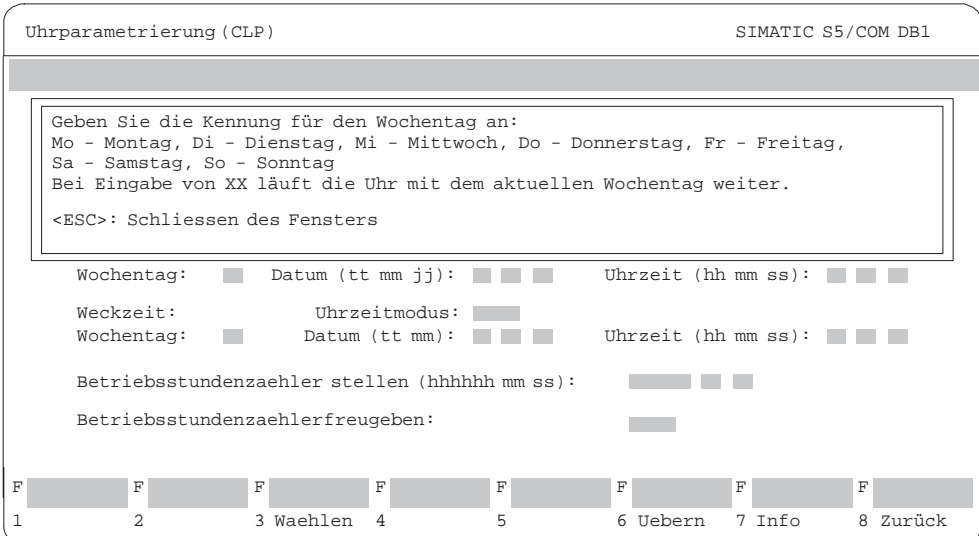

Bild 23-5 Info-Fenster: Informationen zum Eingabefeld "Wochentag" der COM DB1-Maske Uhrparametrierung (CLP)

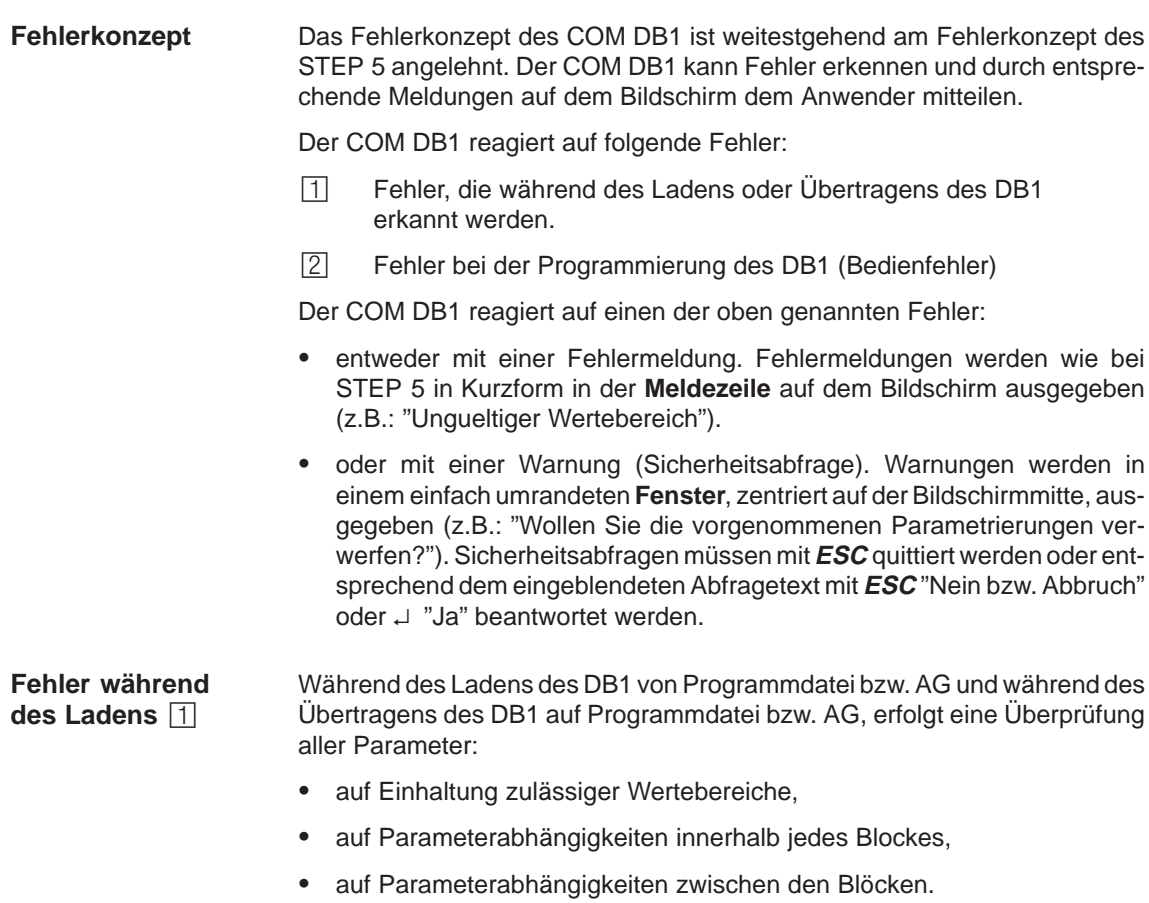

Erkennt der COM DB1 einen **Fehler** (z.B.: "Ein- oder Ausgangsbereich lueckenhaft oder mehrfach belegt"), dann wird vom COM DB1 automatisch die Maske Übersichtstabelle aufgerufen, in der die betroffenen Parameterblöcke als "fehlerhaft" gekennzeichnet sind:

- $\bullet$  Im "fehlerhaften" Block sind die "echten" Parametrierfehler durch ein "**!**" vor dem Eingabefeld markiert.
- Bei völlig "nichtinterpretierbaren" Daten für Parameter im "fehlerhaften" Block (die nur in einem DB1 auftreten können, der mit dem DB-Editor des STEP 5-Paketes programmiert wurde) sind die Eingabefelder mit "**\***" aufgefüllt.

#### **Hinweis**

Positionieren Sie den Cursor auf einen fehlerhaften ("!") Parameter in der Parametriermaske, dann erscheint in der Meldezeile die zutreffende Fehlermeldung.

**Beispiel:** Markierung von fehlerhaften Parametern im Block Uhrparametrierung (CLP) nach dem Laden des DB1. Der DB1 ist mit dem DB-Editor des STEP 5-Paketes erstellt wurden.

- 1. Fehler: Für die Lage des Statuswortes wurde "NB" statt "MB" eingegeben. (Tippfehler, vom COM DB1 nicht interpretierbar).
- 2. Fehler: Für den Uhrzeitmodus wurde "AM" statt "PM" eingegeben. (falscher Wertebereich)

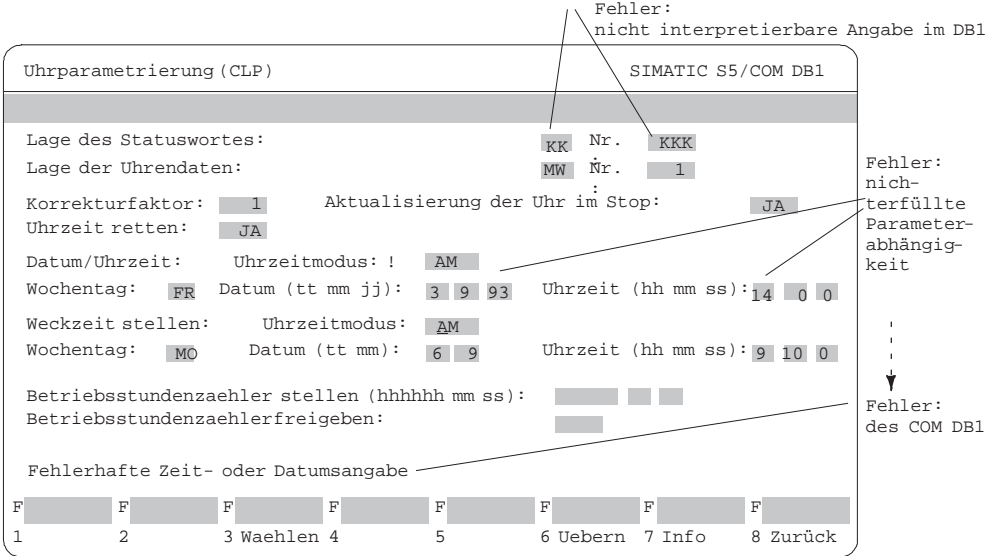

Bild 23-6 Anzeige von fehlerhaften Parametern in der Parametriermaske

**Fehler bei der Programmierung**

Unzulässige Eingaben des Anwenders werden vom COM DB1 während der Programmierung abgeblockt:

- $\bullet$  Die Eingabetexte werden nach Abschluß der Eingabe mit ↵ vom COM DB1 überprüft: Falsche Syntax oder Überschreitung des zulässigen Wertebereiches werden durch eine **Fehlermeldung** angemahnt (z.B. "Ungueltiger Wertebereich"). Fehlerhafte Parametrierungen sind durch ein **"!"** vor dem Eingabefeld markiert.
- $\bullet$  Bei Übernahme der Parametrierungsdaten in den DB1 mit **F6** Uebern werden zusätzlich bestehende Parameterabhängigkeiten innerhalb des Blockes überprüft:

"Nichterfüllte" Parameterabhängigkeiten werden durch die **Warnung** "Die Parametrierungen können nicht abgespeichert werden, da noch Fehler vorhanden sind" angemahnt . Nach dem Quittieren mit **ESC** sind die so gefundenen fehlerhaften Parametrierungen durch ein **"!"** vor dem Eingabefeld markiert.

#### **Hinweis**

Positionieren Sie den Cursor auf einen fehlerhaften (**"!"**) Parameter in der Parametriermaske, dann erscheint in der Meldezeile die zutreffende Fehlermeldung.

Erst nach einer fehlerfreien Eingabe aller Parameter kann der Parameterblock mit **F6** Uebern gespeichert werden.

# <span id="page-379-0"></span>23.4 Beispiel einer vollständigen DB1-Parametrierung mit COM DB1

#### **Übersicht**

Sie erfahren in diesem Kapitel die Vorgehensweise zur Parametrierung mit dem COM DB1 an einem konkreten Beispiel. Gegenstand dieses Kapitel ist die Handhabung des COM DB1 und nicht die im DB1 zu parametrierende Funktion.

Die Funktionen und ihre Parameter finden Sie im entsprechenden Gerätehandbuch zum AG erklärt. Anhand des Beispiels können Sie sehr schnell die Handhabung des COM DB1 kennenlernen.

In der folgenden Tabelle finden Sie:

- alle Handlungen, die Sie ausführen müssen, um ein AG zu parametrieren;
- $\bullet$  alle Masken, in welchen diese Handlungen erfolgen (speziell für unser Beispiel: S5-95U mit integrierter SINEC L2-Schnittstelle).

Die Handlungen finden Sie als Teilüberschriften in diesem Kapitel wieder.

Tabelle 23-1 Vorgehensweise bei der Parametrierung eines AGs mit COM DB1 im Überblick

| Handlungen, die Sie nacheinander<br>ausführen und                                      | <b>Benötigte Masken</b>                         |
|----------------------------------------------------------------------------------------|-------------------------------------------------|
| COM DB1 installieren<br>1.                                                             |                                                 |
| 2. COM DB1 starten                                                                     |                                                 |
| 3.<br>Sprache anwählen                                                                 | Maske Sprachanwahl                              |
| 4. Voreinstellungen festlegen                                                          | Maske Voreinstellung                            |
| 5. AG von RUN auf STOP schalten                                                        | Maske AG-Funktionen                             |
| 6. Default-DB1 vom AG laden;<br>Kommentar zum DB1 eingeben;<br>Parameterblock anwählen | Maske Laden des DB1                             |
| 7. Kommentar zum Parameterblock<br>eingeben                                            | Maske Uebersichtstabelle<br>SINEC <sub>L2</sub> |
| 8. Parameter editieren                                                                 | Maske Grundparameter                            |
|                                                                                        | Maske Standardverbindung                        |
| 9. DB1 auf Drucker ausgeben                                                            | Maske Drucken des DB1                           |
| 10. DB1 ins AG übertragen                                                              | Maske Uebertragen des DB1                       |
| 11. DB1 auf STEP 5-Programmdatei<br>sichern                                            | Maske Uebertragen des DB1                       |
| 12. AG von STOP auf RUN schalten                                                       | Maske AG-Funktionen                             |

Ein S5-95U mit integrierter SINEC L2-Schnittstelle soll parametriert werden. Das S5-95U soll über die Datenübertragungsart Standardverbindung mit einem weiteren AG kommunizieren. **Aufgabenstellung**

> Die Standardverbindung wird mit dem COM DB1 parametriert, wie nachfolgend beschrieben.

> (Die Parameter und ihre Argumente sind dem DB1-Parametrierbeispiel für Standardverbindung im Gerätehandbuch "SINEC L2 - Schnittstelle des Automatisierungsgerätes S5-95U" entnommen.)

Beachten Sie folgende Voraussetzungen: **Voraussetzung**

- Ein S5-95U mit SINEC L2-Schnittstelle (Bestell-Nr. 6ES5 095-8MB12, Ausgabestand 01) ist vorhanden.
- $\bullet$ Ein PG 7XX steckt auf der PG-Schnittstelle des S5-95U.
- $\bullet$ Der Busanschlußstecker steckt nicht auf der SINEC L2-Schnittstelle.
- $\bullet$ Das S5-95U befindet sich im "RUN".
- $\bullet$  Sie haben eine Programmdatei "AG95L2ST.S5D" mit dem STEP 5-Paket erzeugt.
- $\bullet$  Sie haben keine Drucker- oder Schriftfußdatei mit dem STEP 5-Paket erzeugt.

#### **23.4.1 Vorbereitende Bedienungen**

#### **Sprache anwählen**

Nach dem Start des COM DB1 meldet sich der COM DB1 mit der Maske Sprachanwahl. Mit den Tasten **F1** bis **F5** können Sie die Sprache anwählen, in der der COM DB1 am Bildschirm erscheinen soll.

 $\bullet$  Drücken Sie **F1** deutsch. (Mit Taste **F8** Zurueck oder Taste **ESC** verlassen Sie den COM DB1.)

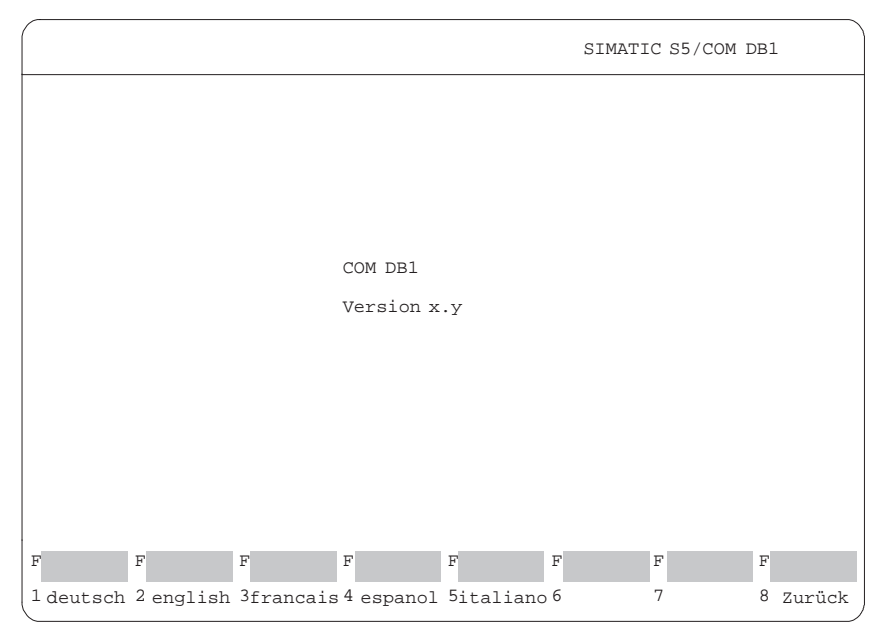

Bild 23-7 COM DB1-Maske Sprachauswahl; Sprache wählen

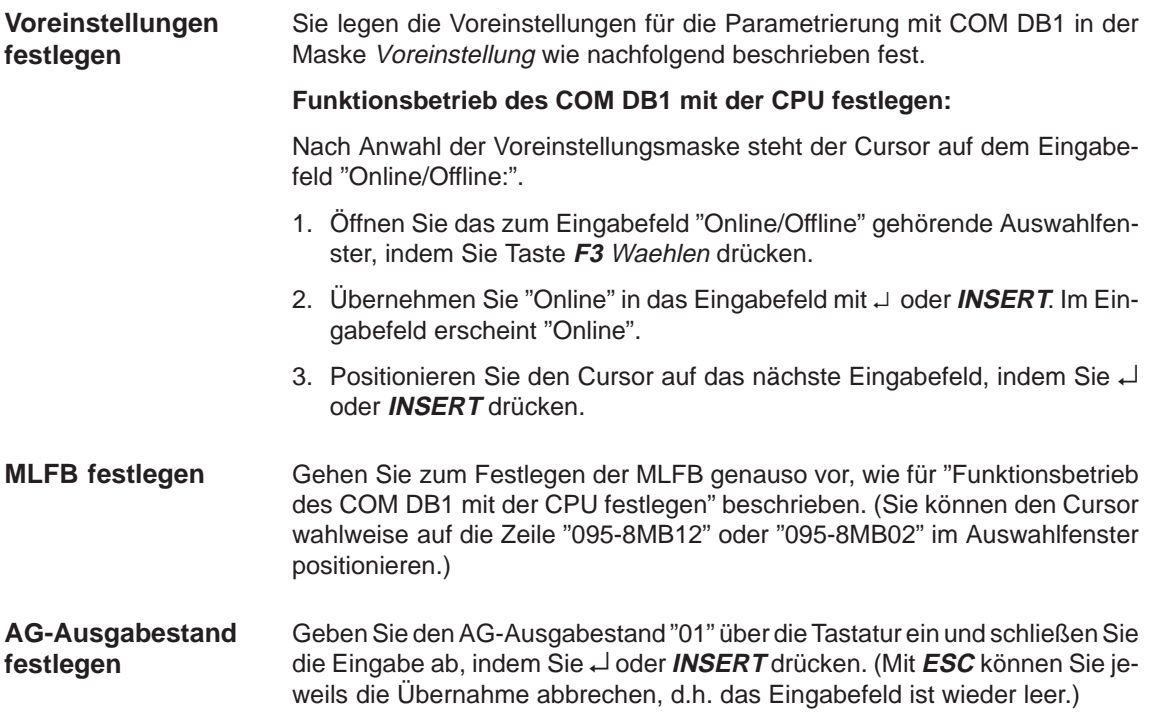

Haben Sie alle Voreinstellungen eingegeben, erscheint die Maske wie folgt:

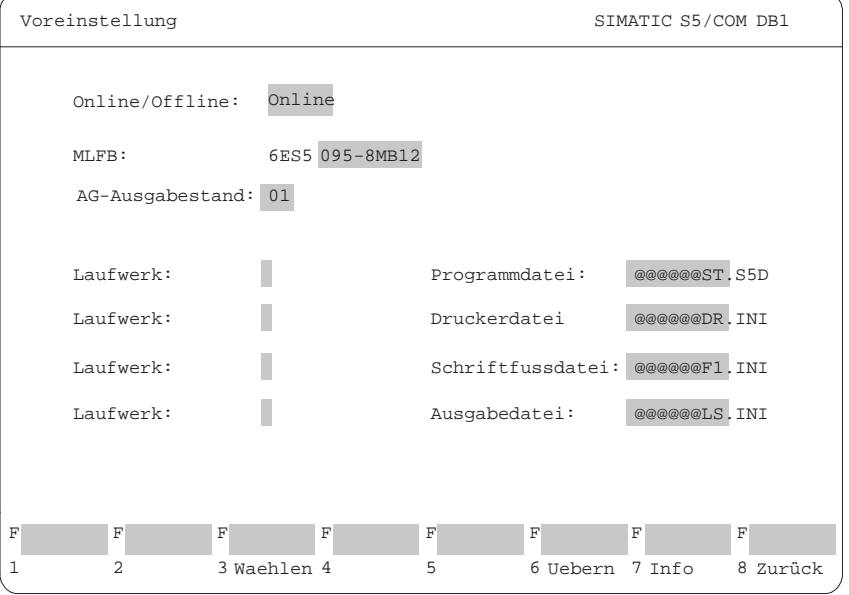

Bild 23-8 COM DB1-Maske "Voreinstellung"; Voreinstellung eintragen

Übernehmen Sie die Eingaben mit **F6** Uebern. Die Maske Uebersichtstabelle erscheint am Bildschirm.

#### **AG von RUN auf STOP schalten**

Für das in der Maske Voreinstellung eingetragene AG kennt der COM DB1 die möglichen Parameterblöcke und die Parametrierungen im Default-DB1. Der COM DB1 erstellt für das S5-95U die folgende Maske:

|   | Übersichtstabelle                                                         |                                       | SIMATIC S5/COM DB1                                         |
|---|---------------------------------------------------------------------------|---------------------------------------|------------------------------------------------------------|
|   |                                                                           |                                       |                                                            |
|   |                                                                           |                                       |                                                            |
|   | Zulässige Parametrierung                                                  |                                       | Parametrierung                                             |
|   | Onboard - Interrupt                                                       | (OBI)                                 | parametriert (Default)                                     |
|   | Onboard - Zaehler                                                         | (OBC)                                 | parametriert (Default)                                     |
|   | Onboard - Analogeingaenge                                                 | (OBA)                                 | parametriert (Default)                                     |
|   | SINEC <sub>L1</sub>                                                       | (SL1)                                 | nicht parametriert                                         |
|   | Zeitgesteuerte Bearbeitung                                                | (TFB)                                 | parametriert (Default)                                     |
|   | Uhrparametrierung                                                         | (CLP)                                 | nicht parametriert                                         |
|   | Systemeigenschaften                                                       | (SDP)                                 | parametriert (Default)                                     |
|   | SINEC <sub>L2</sub>                                                       | (SL2                                  | nicht parametriert                                         |
|   | Fehlerblock                                                               | ERT)                                  | nicht parametriert                                         |
|   |                                                                           |                                       |                                                            |
| F | $\mathbf F$<br>$\mathbf F$<br>$\mathbf F$                                 | F                                     | F<br>F<br>F                                                |
| 1 | ς<br>$\mathcal{L}$<br>DB1<br>DB1<br>4<br>neuer<br>Laden<br>Uebertr<br>DB1 | 5<br>Block<br>DB1<br>Drucken Loeschen | 6<br>8 Zurück<br>Block<br>7<br>$AG-$<br>Anwahl<br>Funktion |

Bild 23-9 COM DB1-Maske Übersichtstabelle AG-Funktionen anwählen

#### **Betriebsart ändern**

- Die Betriebsart des AGs können Sie in der Maske AG-Funktionen ändern:
	- 1. Drücken Sie dazu Taste **F7** AG-Funktion.
	- 2. Wechseln Sie die Betriebsart, indem Sie Taste  $F2$  Run  $\rightarrow$  Stop drücken. Das AG ist jetzt im STOP.

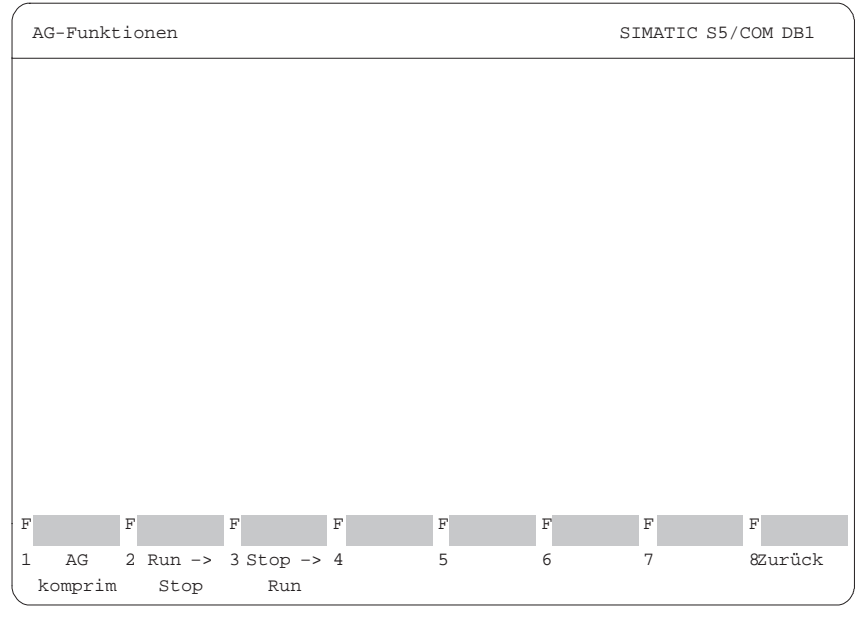

Bild 23-10 COM DB1-Maske AG-Funktionen AG von RUN auf STOP schalten

3. Wechseln Sie mit **F8** Zurueck in die Maske Uebersichtstabelle.

# **23.4.2 Default-DB1 vom AG laden; Kommentar zum DB1 eingeben; Parameterblock anwählen**

Der im AG vorhandene DB1 soll in den COM DB1 geladen und geändert werden. **Laden und ändern**

#### **DB1 vom AG laden:**

1. Drücken Sie in der Maske Uebersichtstabelle  $($   $\rightarrow$  Bild 23-11) Taste  $F2$ "DB1 Laden". Es erscheint die Maske Laden des DB1 wie folgt:

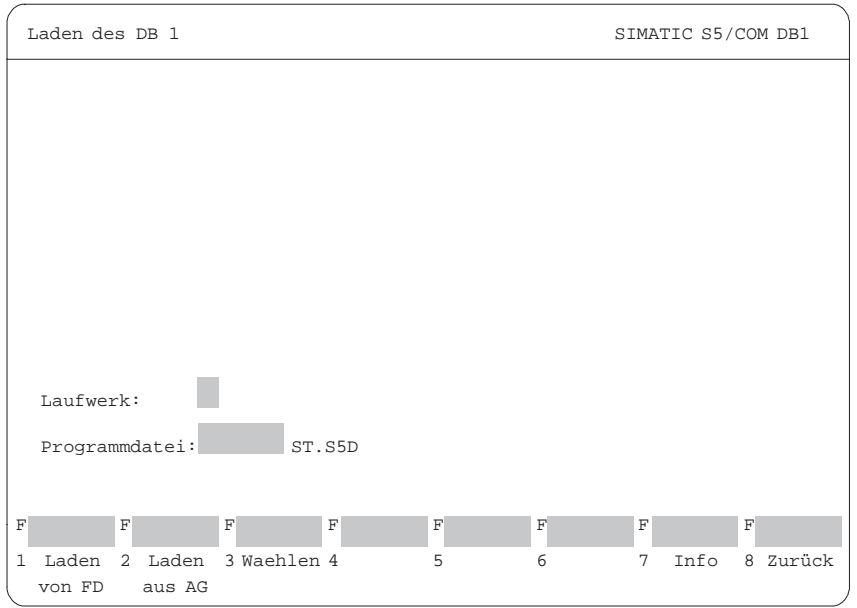

Bild 23-11 COM DB1-Maske Uebersichtstabelle; "Laden aus AG" anwählen

2. Drücken Sie Taste **F2** Laden aus AG.

Wenn das Laden beendet ist, werden die Parametrierungen des DB1, der im AG vorhanden ist, in der Übersichtstabelle angezeigt. Da Sie bis jetzt keine Parametrierungen im DB1 des AGs vorgenommen haben, wird der Default-DB1 angezeigt ( $\rightarrow$  Bild 23-11).

#### **Kommentar zum DB1 eingeben:**

- 1. Wenn Sie einen Kommentar eingeben wollen, drücken Sie die Taste COM. Der Cursor steht jetzt in der Kommentarzeile der Maske Uebersichtstabelle.
- 2. Geben Sie den Kommentar, bestehend aus maximal 80 Zeichen, ein; für unser Beispiel: "Parametrierung der SINEC L2-Schnittstelle (nur Standardverbindung)" ( $\rightarrow$  Bild 23-12).
- 3. Drücken Sie entweder J oder INSERT. Der Cursor erscheint in der ersten Zeile der "Zulaessigen Parametrierungen".

#### **Parameterblock anwählen:**

1. Zur Anwahl des Parameterblocks positionieren Sie den Cursor auf den Parameterblock "SINEC L2".

|                                                                    | Uebersichtstabelle                                                                     |       | SIMATIC S5/COM DB1                                                           |
|--------------------------------------------------------------------|----------------------------------------------------------------------------------------|-------|------------------------------------------------------------------------------|
| Parametrierung der SINEC L2-Schnittstelle (nur Standardverbindung) |                                                                                        |       |                                                                              |
|                                                                    | Zulässige Parametrierung                                                               |       | Parametrierung                                                               |
|                                                                    | Onboard - Interrupt                                                                    | (OBI) | parametriert (Default)                                                       |
|                                                                    | Onboard - Zaehler                                                                      | (OBC) | parametriert (Default)                                                       |
|                                                                    | Onboard - Analogeingaenge                                                              | (OBA) | parametriert (Default)                                                       |
|                                                                    | SINEC L1                                                                               | (SL1) | nicht parametriert                                                           |
|                                                                    | Zeitgesteuerte Bearbeitung                                                             | (TFB) | parametriert (Default)                                                       |
|                                                                    | Uhrparametrierung                                                                      | (CLP) | nicht parametriert                                                           |
|                                                                    | Systemeigenschaften                                                                    | (SDP) | parametriert (Default)                                                       |
|                                                                    | SINEC <sub>L2</sub>                                                                    | (SL2) | nicht parametriert                                                           |
|                                                                    | Fehlerblock                                                                            | ERT)  | nicht parametriert                                                           |
|                                                                    |                                                                                        |       |                                                                              |
| F                                                                  | F<br>F<br>$_{\rm F}$                                                                   | F     | $_{\rm F}$<br>$_{\rm F}$<br>F                                                |
| 1                                                                  | $\mathcal{L}$<br>$\mathfrak{D}$<br>DB1<br>DB1<br>4<br>neuer<br>Laden<br>Uebertr<br>DB1 | DB1   | 5 Block 6 Block<br>87urück<br>7<br>$AG-$<br>Drucken Loeschen Anwahl Funktion |

Bild 23-12 COM DB1-Maske Uebersichtstabelle; Parameterblock anwählen

2. Drücken Sie entweder ↵ oder **INSERT**. Die Maske Uebersichtstabelle SINEC L2 erscheint am Bildschirm.

In der Maske Uebersichtstabelle SINEC L2 können Sie einen Kommentar zum Parameterblock SINEC L2 eingeben.

- 1. Drücken Sie Taste **COM**. Der Cursor steht jetzt in der Kommentarzeile.
- 2. Geben Sie den Kommentar, bestehend aus maximal 80 Zeichen, ein; für unser Beispiel: "Parametrierung der Standardverbindung vom Teilnehmer 2 zum Teilnehmer 1".
- 3. Drücken Sie entweder ↵ oder **INSERT**. Der Cursor erscheint in der Zeile "Grundparameter".

**Kommentar zum Parameterblock eingeben**

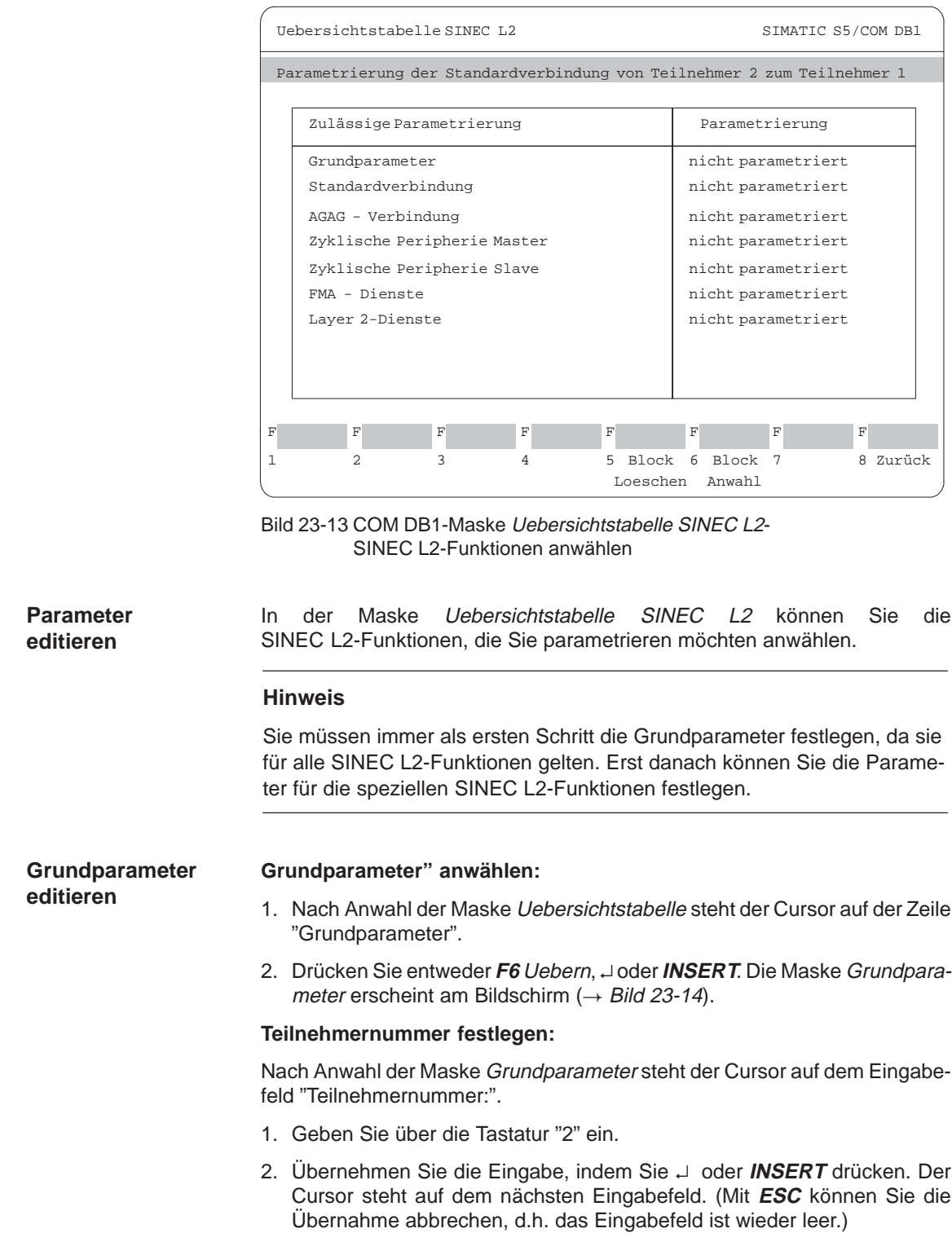

#### **Stations-Status festlegen:**

- 1. Öffnen Sie das zum Eingabefeld "Stations-Status:" gehörende Auswahlfenster, indem Sie **F3** Waehlen drücken.
- 2. Der Cursor steht auf der Zeile "AKTIV" im Auswahlfenster.
- 3. Übernehmen Sie "AKTIV" in das Eingabefeld, indem Sie ↵ oder **INSERT** drücken.
- 4. Positionieren Sie den Cursor auf das nächsten Eingabefeld, indem Sie ↵ oder **INSERT** drücken.
- 5. Geben Sie alle weiteren Argumente der Grundparameter ein, wie oben beschrieben:
	- entweder direkt über die Tastatur (über **F7** Info bekommen Sie den Wertebereich der Argumente angezeigt) oder
	- mittels Auswahlfenster.

Die Argumente der Parameter entnehmen Sie bitte der Maske im Bild 23-14.

Haben Sie alle Argumente der Grundparameter eingegeben, erscheint die Maske wie folgt:

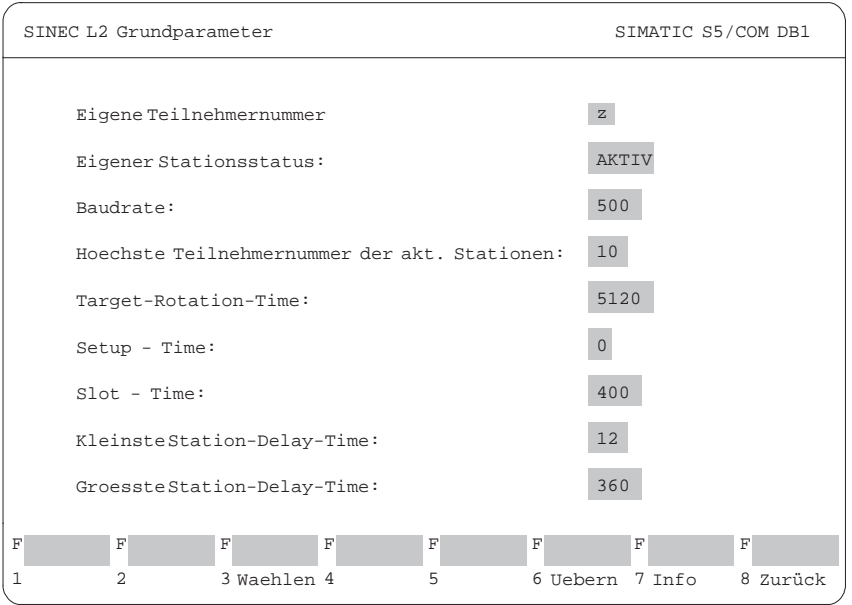

Bild 23-14 COM DB1-Maske SINEC L2 Grundparameter - Grundparameter editieren

6. Drücken Sie **F6** Uebern. Die Grundparameter werden in den DB1 übernommen, und die Maske Uebersichtstabelle SINEC L2 erscheint am Bildschirm ( $\rightarrow$  Bild 23-14). In der Zeile "Grundparameter" erscheint "parametriert" am Bildschirm.

(Mit **ESC** oder **F8** Zurück können Sie die Übernahme abbrechen. Die Maske Uebersichtstabelle SINEC L2 erscheint in ihrer ursprünglichen Form am Bildschirm)

**Parameter für Standardverbindung editieren**

#### **"Standardverbindung" anwählen:**

Der Cursor steht in der Maske Uebersichtstabelle SINEC L2 ( $\rightarrow$  Bild 23-15) auf der Zeile "Standardverbindung".

- 1. Drücken Sie entweder **F6** Uebern, ↵ oder INSERT. Die Maske SINEC L2 Standardverbindung erscheint am Bildschirm.
- 2. Geben Sie alle Argumente der Parameter genauso ein, wie für die Grundparameter beschrieben: entweder direkt über die Tastatur oder mittels Auswahlfenster.

Die Argumente der Parameter entnehmen Sie bitte der Maske im Bild 23-15. Haben Sie alle Argumente eingegeben, erscheint die Maske wie folgt:

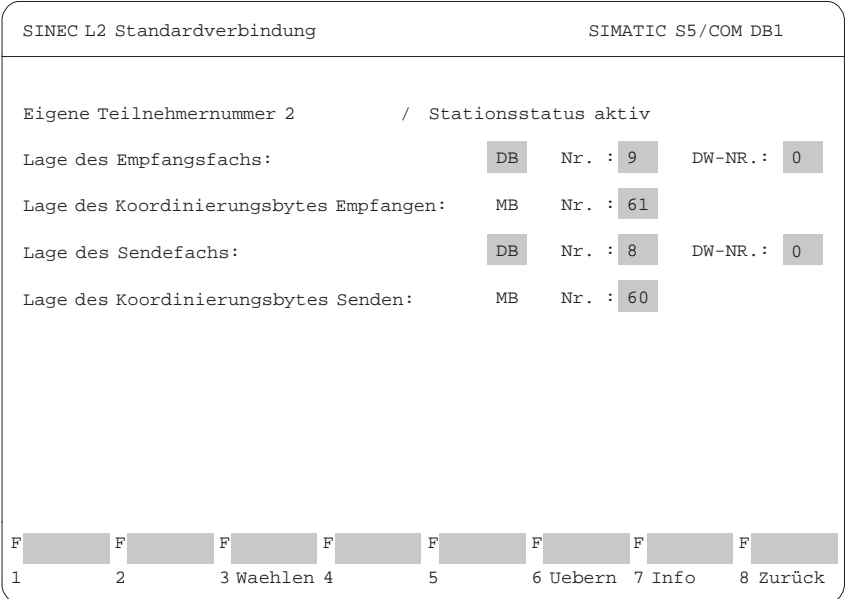

Bild 23-15 COM DB1-Maske "Standardverbindung"; Parameter für Standardverbindung editieren

3. Drücken Sie **F6** Uebern. Die Parameter werden in den DB1 übernommen und die Maske Uebersichtstabelle SINEC L2 erscheint am Bildschirm ( $\rightarrow$ Bild 23-15). In der Zeile "Standardverbindung" erscheint "parametriert" am Bildschirm.

(Mit **ESC** oder **F8** Zurück können Sie die Übernahme abbrechen. Die Maske Uebersichtstabelle SINEC L2 erscheint in ihrer ursprünglichen Form am Bildschirm)

Der Beispiel-DB1 ist jetzt vollständig parametriert.

#### **DB1 auf Drucker ausgeben**

Der soeben erstellte DB1 soll ausgedruckt werden.

1. Wechseln Sie mit 2 mal **F8** Zurueck in die Maske Uebersichtstabelle. Die Maske Uebersichtstabelle hat sich geändert; der SINEC L2-Parameterblock ist als parametriert dargestellt:

|   | Uebersichtstabelle                                                                                             |                                                                    | SIMATIC S5/COM DB1                                                           |  |  |  |
|---|----------------------------------------------------------------------------------------------------|--------------------------------------------------------------------|------------------------------------------------------------------------------|--|--|--|
|   | Parametrierung der SINEC L2-Schnittstelle (nur Standardverbindung)                                             |                                                                    |                                                                              |  |  |  |
|   |                                                                                                    |                                                                    |                                                                              |  |  |  |
|   | Zulässige Parametrierung                                                                                       |                                                                    | Parametrierung                                                               |  |  |  |
|   | Onboard - Interrupt                                                                                            | (OBI)                                                              | parametriert (Default)                                                       |  |  |  |
|   | Onboard - Zaehler                                                                                              | (OBC)                                                              | parametriert (Default)                                                       |  |  |  |
|   | Onboard - Analogeingaenge                                                                                      | (OBA)                                                              | parametriert (Default)                                                       |  |  |  |
|   | SINFC <sub>11</sub>                                                                                            | (SL1)                                                              | nicht parametriert                                                           |  |  |  |
|   | Zeitgesteuerte Bearbeitung                                                                                     | (TFB)                                                              | parametriert (Default)                                                       |  |  |  |
|   | Uhrparametrierung                                                                                              | (CLP)                                                              | nicht parametriert                                                           |  |  |  |
|   | Systemeigenschaften                                                                                            | (SDP)                                                              | parametriert (Default)                                                       |  |  |  |
|   | SINFC <sub>12</sub>                                                                                            | (SL2)                                                              | parametriert                                                                 |  |  |  |
|   | Fehlerblock                                                                                                    | (ERT)                                                              | nicht parametriert                                                           |  |  |  |
|   |                                                                                                    |                                                                    |                                                                              |  |  |  |
| F | F<br>F<br>F                                                                                                    | F                                                                  | F<br>F<br>F                                                                  |  |  |  |
| 1 | 3<br>$\mathfrak{p}$<br>D <sub>R1</sub><br>D <sub>R1</sub><br>4<br>neuer<br>DB <sub>1</sub><br>Uebertr<br>Laden | D <sub>R1</sub><br>5<br><b>Block</b><br><b>Drucken</b><br>Loeschen | <b>Block</b><br>AG-<br>8 Zurück<br>6<br>$\overline{7}$<br>Anwahl<br>Funktion |  |  |  |

Bild 23-16 COM DB1-Maske "Uebersichtstabelle": "DB1 Drucken" anwählen

2. Drücken Sie Taste **F4** DB1 Drucken. Die Maske Drucken des DB1 erscheint wie folgt:

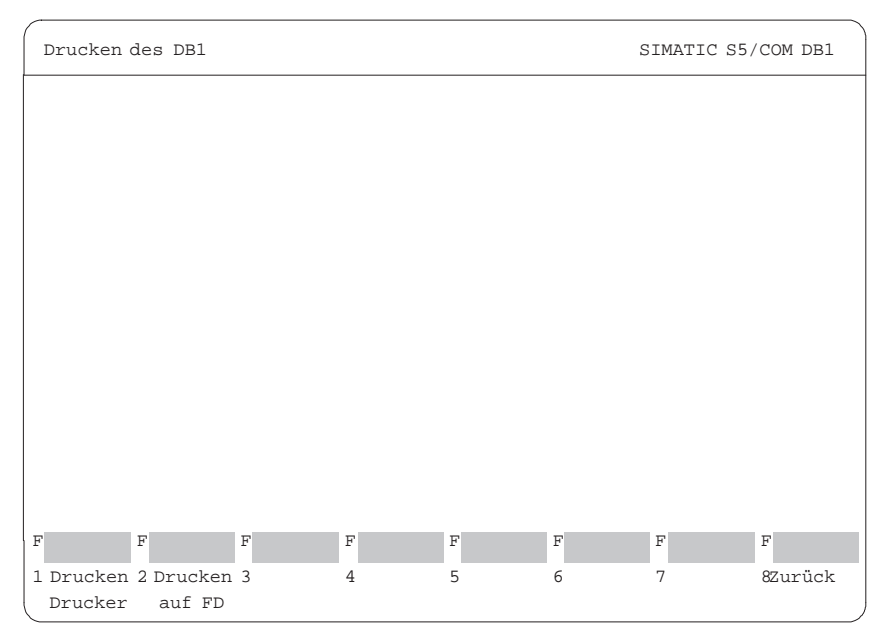

Bild 23-17 COM DB1-Maske "Drucken des DB1"; Drucken auf Drucker anwählen

3. Drücken Sie Taste **F1** Drucken Drucker.

Es werden daraufhin die Maske Uebersichtstabelle, die Maske Uebersichtstabelle SINEC L2 und alle Parametriermasken des SINEC L2-Blockes ausgedruckt. In der Meldezeile wird angezeigt, die wievielte Seite gerade gedruckt wird.

Wenn der Druck beendet ist, erscheint die Maske Uebersichtstabelle automatisch am Bildschirm.

(Sollte der DB1 nicht gedruckt worden sein, bekommen Sie eine entsprechende Meldung.)

#### **DB1 ins AG übertragen**

Der soeben erstellte DB1 soll ins AG übertragen werden.

1. Drücken Sie in der Maske Uebersichtstabelle ( $\rightarrow$  Bild 23-18) Taste **F3** DB1 Uebertr.

Es erscheint die Maske Uebertragen des DB1 wie folgt:

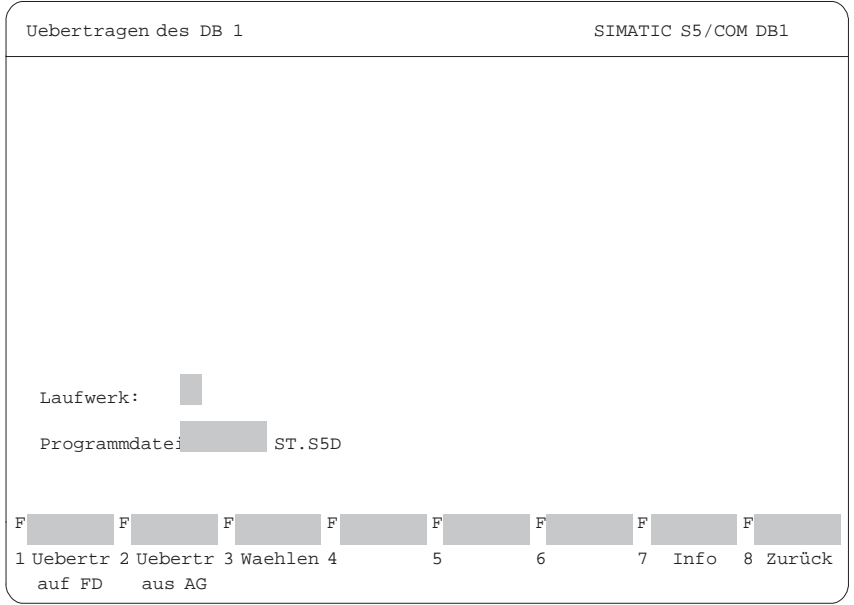

Bild 23-18 COM DB1-Maske Übertragen des DB1; Uebertr ins AG anwählen

2. Drücken Sie Taste **F2** Uebertr ins AG. In der Meldezeile erhalten Sie jetzt eine Information, daß der DB1 übertragen wird. Der im AG vorhandene DB1 wird gleichzeitig überschrieben.

Wenn die Übertragung des DB1 beendet ist, erscheint die Maske Uebersichtstabelle automatisch am Bildschirm. (Sollte der DB1 fehlerhaft sein, bekommen Sie eine entsprechende Meldung und der DB1 wird nicht übertragen. Der fehlerhafte Parameterblock ist in der Übersichtsmaske entsprechend gekennzeichnet).

#### **DB1 auf STEP 5- Programmdatei sichern**

Sie sollten den soeben ins AG übertragenen DB1 auf einer STEP 5-Programmdatei (oder Diskette) sichern/archivieren. Sie müssen dazu in der Maske Uebertragen des DB1 die STEP 5-Programmdatei angeben, auf der der DB1 abgespeichert werden soll. Für unser Beispiel wurde vorausgesetzt, daß Sie die STEP 5-Programmdatei "AG95L2ST.S5D" mit dem STEP 5-Paket bereits erzeugt haben.

- 1. Drücken Sie in der Maske Uebersichtstabelle (→ Bild 23-19) Taste **F3** DB1 Uebertr. Es erscheint die Maske "Uebertragen des DB1".
- 2. Tragen Sie die STEP 5-Programmdatei und das Laufwerk ein  $(\rightarrow$  Bild 23-19).

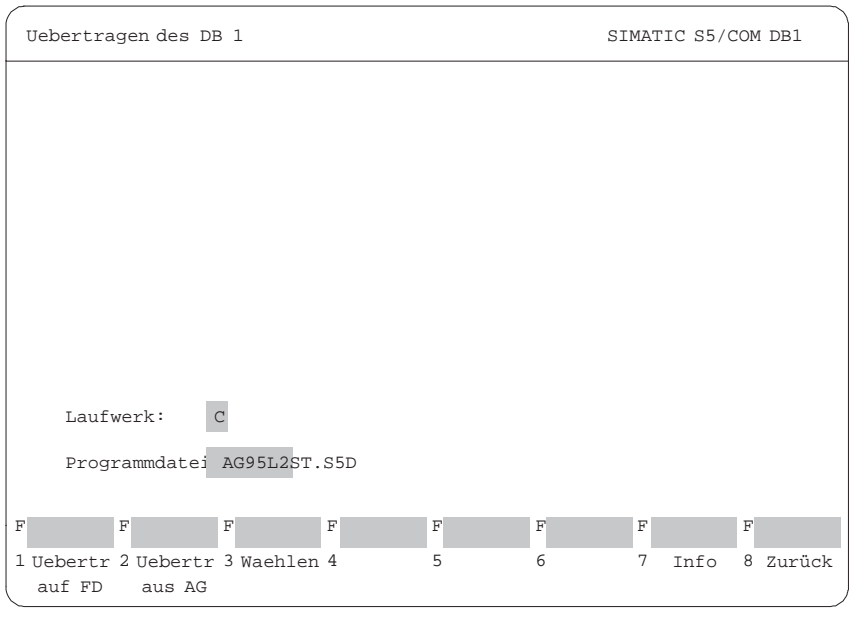

Bild 23-19 COM DB1-Maske Übertragen des DB1; "Uebertr auf FD" anwählen

3. Drücken Sie Taste **F1** Uebertr auf FD. In der Meldezeile erhalten Sie jetzt eine Information, daß der DB1 übertragen wird.

Wenn die Übertragung des DB1 beendet ist, erscheint die Maske Uebersichtstabelle automatisch am Bildschirm.

(Sollte der DB1 fehlerhaft sein, bekommen Sie eine entsprechende Meldung und der DB1 wird nicht übertragen. Der fehlerhafte Parameterblock ist in der Übersichtsmaske entsprechend gekennzeichnet.)

#### **AG von STOP auf RUN schalten**

Die Betriebsart des AGs können Sie in der Maske AG-Funktionen ändern.

- 1. Drücken Sie in der Maske Uebersichtstabelle Taste **F7** AG-Funktion  $(\rightarrow$  Bild 23-20). Die Maske AG-Funktionen erscheint am Bildschirm.
- 2. Wechseln Sie die Betriebsart, indem Sie Taste  $F3$  Stop  $\rightarrow$  Run drücken. Sie werden gefragt, ob die Parametrierungen im AG aktualisiert werden sollen.
- 3. Zur Bestätigung drücken Sie ↵ oder **INSERT**. Die Parametrierungen werden in das Betriebssystem des AGs übernommen.

(Mit **ESC** oder **F8 Zurück** können Sie die Übernahme abbrechen).

Die Parametrierungen im AG sind aktualisiert und das AG ist im RUN.

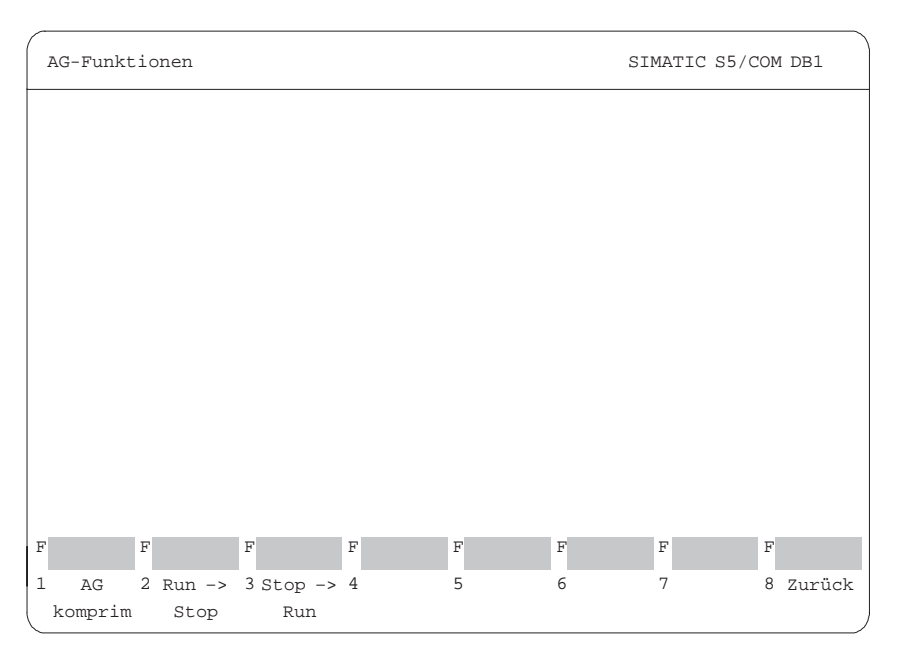

Bild 23-20 COM DB1-Maske AG-Funktionen; AG von STOP auf RUN schalten

4. Verlassen Sie den COM DB1, indem Sie 4 mal **F8** Zurueck drücken.

# **24**

# **PG-Kopplung**

**Übersicht**

Die Aufgabe des Paketes PG-Kopplung ist der Austausch von STEP 5-Bausteinen oder -Dateien der verschiedenen Programmiergeräte untereinander.

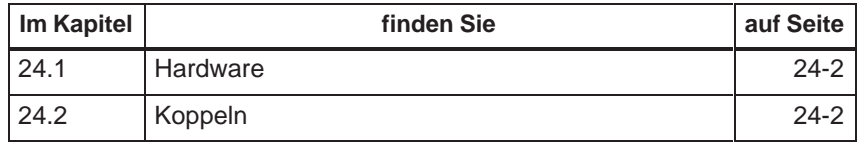

## <span id="page-393-0"></span>**24.1 Hardware**

Der Datenverkehr mit dem Partner-PG setzt eine aktive TTY-Schnittstelle (20 mA) voraus. Ist die vorhandene COM 1-Schnittstelle nur mit einer V.24 oder passiven TTY-Schnittstelle belegt, muß die S5-Schnittstelle nachgebildet werden. Hierzu wird ein Konverter (Köster-Box) zwischen dem PG und der Steckleitung zum Partner-PG geschaltet. Dieser Konverter wandelt die V.24-Schnittstelle des PG in eine aktive TTY-Schnittstelle um und bildet somit die AG-Schnittstelle eines S5-Programmiergeräts nach. **Hardwarevoraussetzungen**

Dazu verbinden Sie Ihr PG mit dem Partner-PG:

 $\bullet$ Über die **aktive TTY-Schnittstelle COM 1**.

Das PG und das Partner-PG werden über zwei Steckleitungen miteinander verbunden

oder

über die **passive TTY** oder **V.24-Schnittstelle COM 1**.

Bei einem PG mit passiver TTY-Schnittstelle oder mit nur einer V.24-Schnittstelle COM 1 muß die passive Schnittstelle über einen Konverter (Köster-Box) in eine AG-Schnittstelle umgewandelt werden.

Das PG ist über die Steckleitung mit der Köster-Box verbunden. Die Köster-Box ist mit dem Partner-PG über eine Steckleitung verbunden.

Die Steckleitungen sind in den Handbüchern PG 7xx beschrieben.

# **24.2 Koppeln**

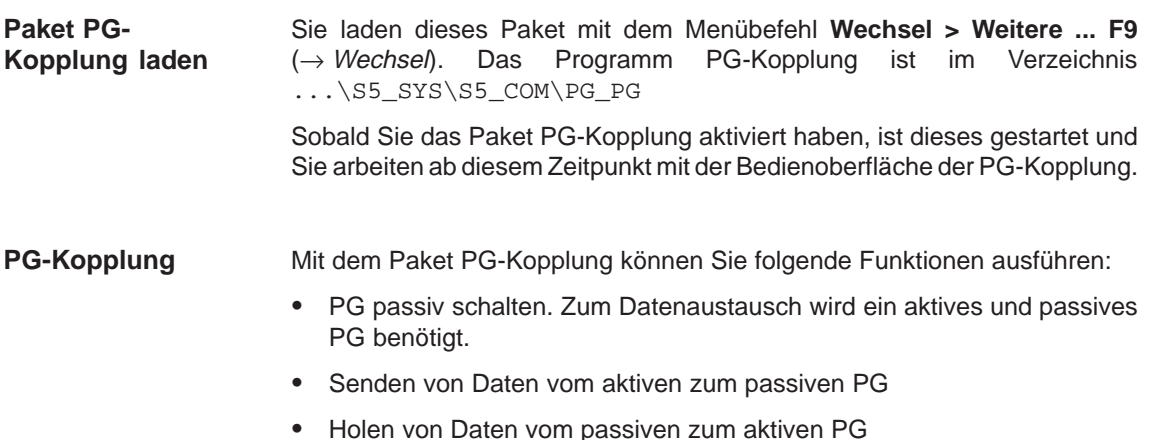

#### **Voreinstellungen eingeben**

Nachdem Sie die PG-Kopplung aktiviert haben, wird die Box VOREINSTEL-LUNG angezeigt. Sie geben dort die "Programmdatei" (auf diese beziehen sich die Bausteinangaben) ein. In dieses Feld gelangen Sie mit der **SHIFT Cursor**-Taste.

Die Felder "Pfaddatei" und "Pfadname" sind nicht relevant.

In der Box haben Sie folgende Eingabemöglichkeiten:

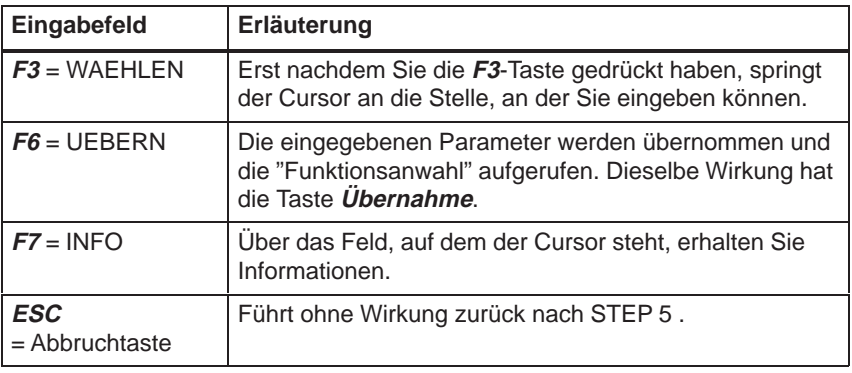

#### Sobald Sie die Voreinstellungen akzeptiert (**F6**) haben, wird die Box FUNKTIONSANWAHL angezeigt. Folgende Bedienungsmöglichkeiten stehen zur Verfügung: **Funktionsanwahl**

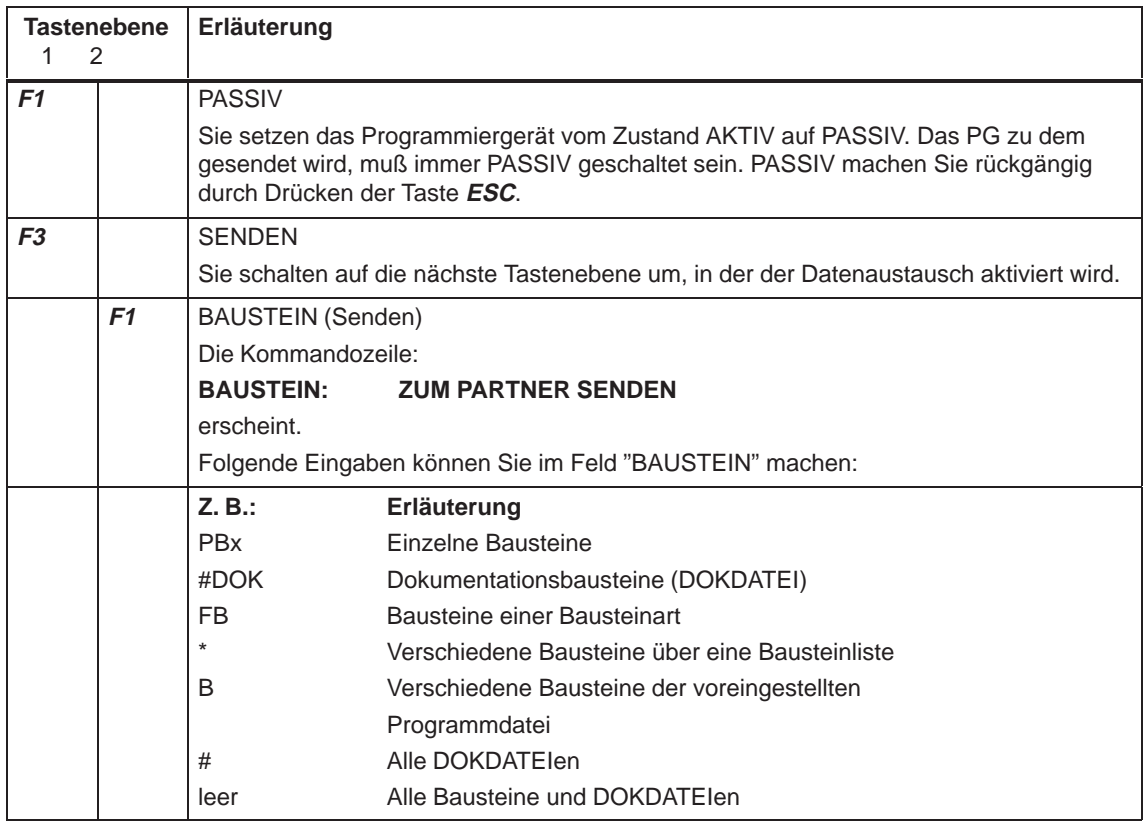

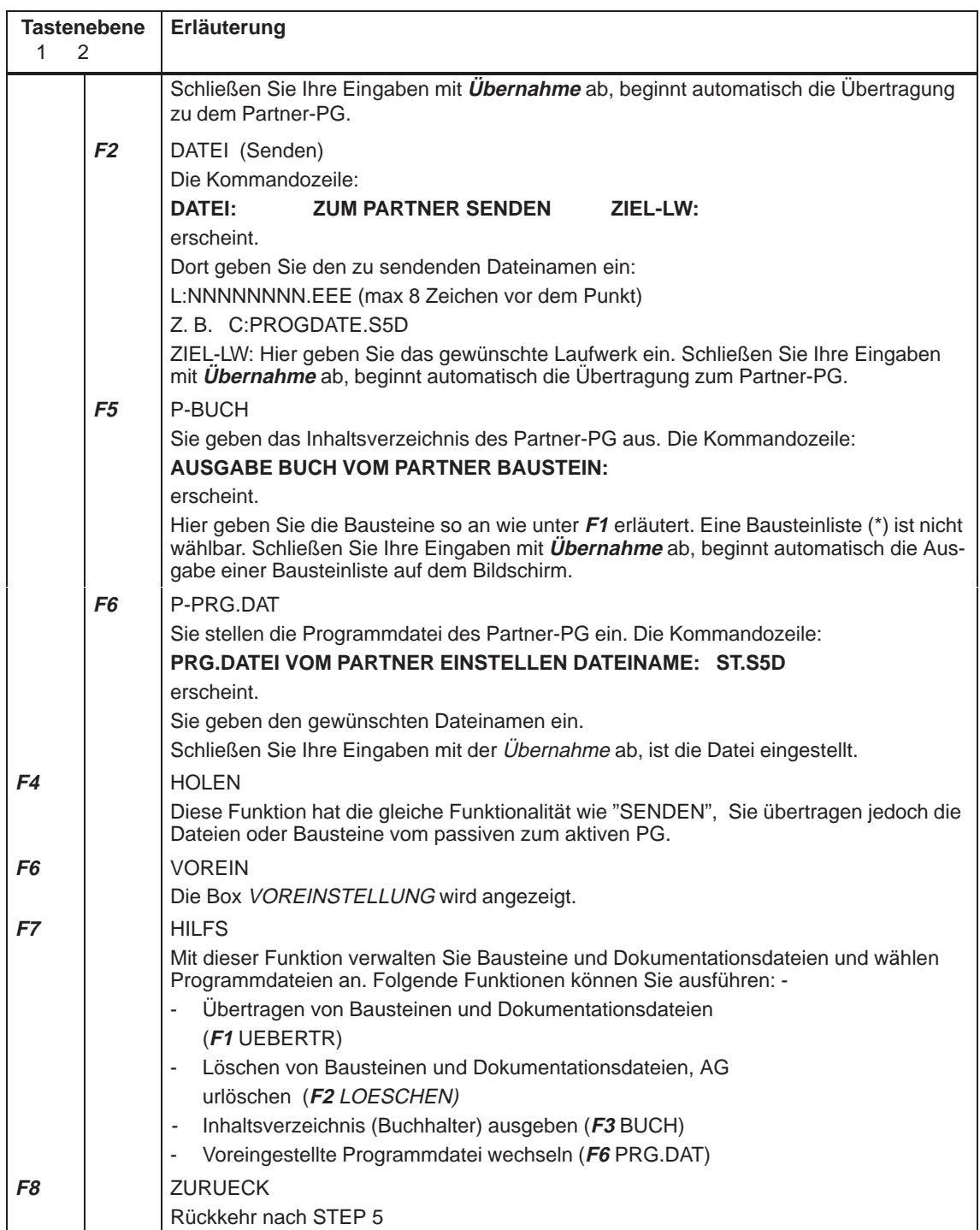
# **Teil 5: Applikationsbeispiel**

[Beispiel](#page-398-0) **25**

STEP 5/ST V7.1 C79000-G8500-C920-04

# <span id="page-398-0"></span>**STEP 5 im praktischen Einsatz – Applikationsbeispiel**

## **Übersicht**

Um Ihnen das Kennenlernen von STEP 5 und das Arbeiten mit diesem Software-Paket zu erleichtern, finden Sie hier eine beispielhafte Anwendung. Anhand der Aufgabenstellung "Steuerung einer Autowaschanlage" wird Ihnen gezeigt, wie Sie Schritt für Schritt das zugehörige Anwenderprogramm editieren, testen, dokumentieren und archivieren.

## **Kapitelübersicht**

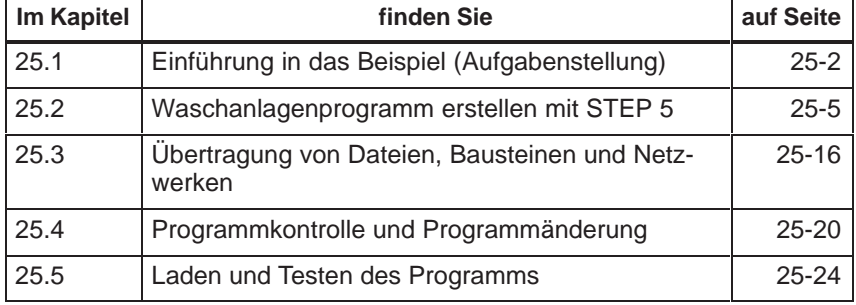

# <span id="page-399-0"></span>**25.1 Einführung in das Beispiel (Aufgabenstellung)**

Mit dieser Einführung in die Nutzung von STEP 5 mit Hilfe eines Beispiels wollen wir:  $\bullet$  Praktikern einen schnellen Zugang zu den wichtigen System- und Editierfunktionen am Programmiergerät eröffnen und  $\bullet$  Einsteigern einen Leitfaden für die Projektbearbeitung und die Handhabung der dabei benötigten STEP 5-Werkzeuge anbieten. Das Entwickeln des zugehörigen STEP 5-Programms, welches den Prozeß in der geforderten Weise steuert, ist nicht Teil des Beispiels. Sie finden die Herleitung im Kapitel 25.5.4 Programmentwurf für das Applikationsbeispiel. Das fertige Programm besteht aus folgenden Teilen:  $\bullet$  einer Zuordnungsliste (absolute Operanden, symbolische Operanden),  $\bullet$  einem Funktionsbaustein mit 15 Netzwerken in Darstellung Anweisungsliste (AWL),  $\bullet$  einem Datenbaustein,  $\bullet$  den Organisationsbausteinen für den Anlauf und den zyklischen Betrieb der Anlage. Wir empfehlen Ihnen, die im folgenden (Kapitel 25.2) beschriebenen Erstellungsschritte an Ihrem PG selbst auszuführen. Dabei ist es ausreichend, nur einige Netzwerke zu editieren. Den kompletten Funktionsbaustein und alle übrigen Teile des Beispielprogramms finden Sie im Verzeichnis: C:\STEP5\S5\_SYS\EXAMPLE Das folgende Bild zeigt Ihnen eine Autowaschanlage, wie Sie an viele Tankstellen zu finden ist. Sie soll durch das STEP 5-Programm automatisiert werden. **Übersicht Kurzbeschreibung der Steuerungsaufgabe**

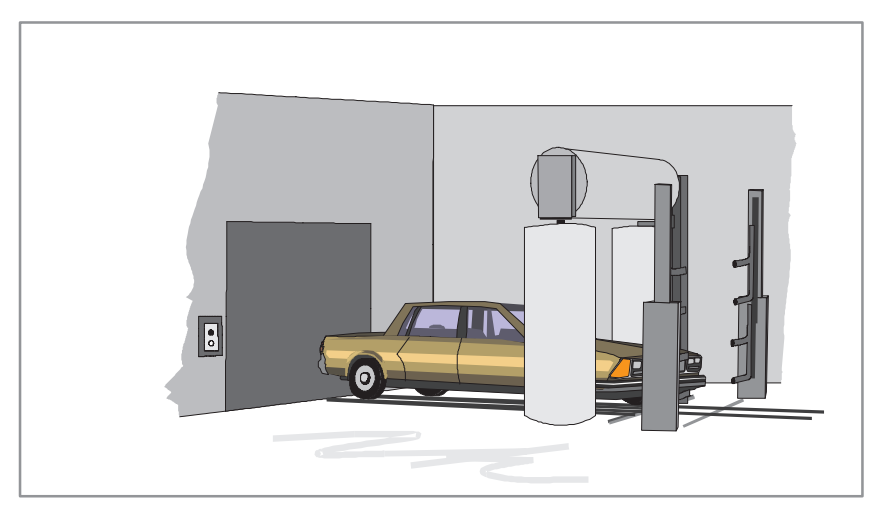

Bild 25-1 Autowaschanlage

Aus dem Aufbau der Waschanlage und den Anforderungen des Waschvorgangs ergibt sich folgender Prozeßablauf.

- $\bullet$ Die Anlage muß ihre Grundstellung einnehmen.
- $\bullet$ Das Auto wird in die Waschposition gefahren.
- $\bullet$ Das Tor der Anlage wird geschlossen und der Waschvorgang gestartet.
- $\bullet$  Es folgt der Waschprozeß mit dem Auftragen von Schaum, dem Waschen/ Spülen, dem Auftragen von Wachs und dem Trocknen des Wagens.
- $\bullet$  Schließlich wird das Tor automatisch geöffnet und das Auto kann herausgefahren werden.

Einzelne Einflußgrößen wie Trockenzeit oder Verteilzeit des Wachses können vom Bedienpersonal verändert werden. Die Steuerung erfaßt die Zahl der ausgeführten Waschzyklen.

**Voraussetzungen für die Durchführung des Beispiels**

Aus dem detaillierten Anlagenschema für den oben skizzierten Waschprozeß können die Prozeßschnittstellen, d.h. die Ein-/ Ausgänge für die zu entwerfende Steuerung entnommen werden (Bild 25-2). Mit den Bezeichnungen der E-/A-Signale auf Basis der verbalen Beschreibung des Prozeßablaufes wird dann das den Waschprozeß realisierende Steuerungsprogramm entwickelt.

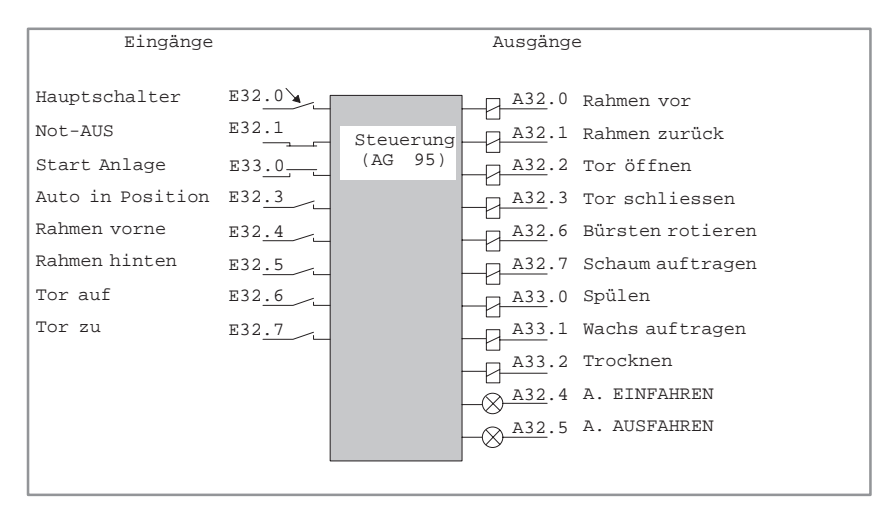

Bild 25-2 Steuergerät mit Prozeßschnittstelle

Nachstehendes Bild zeigt die für die Durchführung des Beispiels benötigten Hardware- und Software-Komponenten. Das AG 95 sowie den Simulator benötigen Sie nur für das Testen des Steuerungsprogramms.

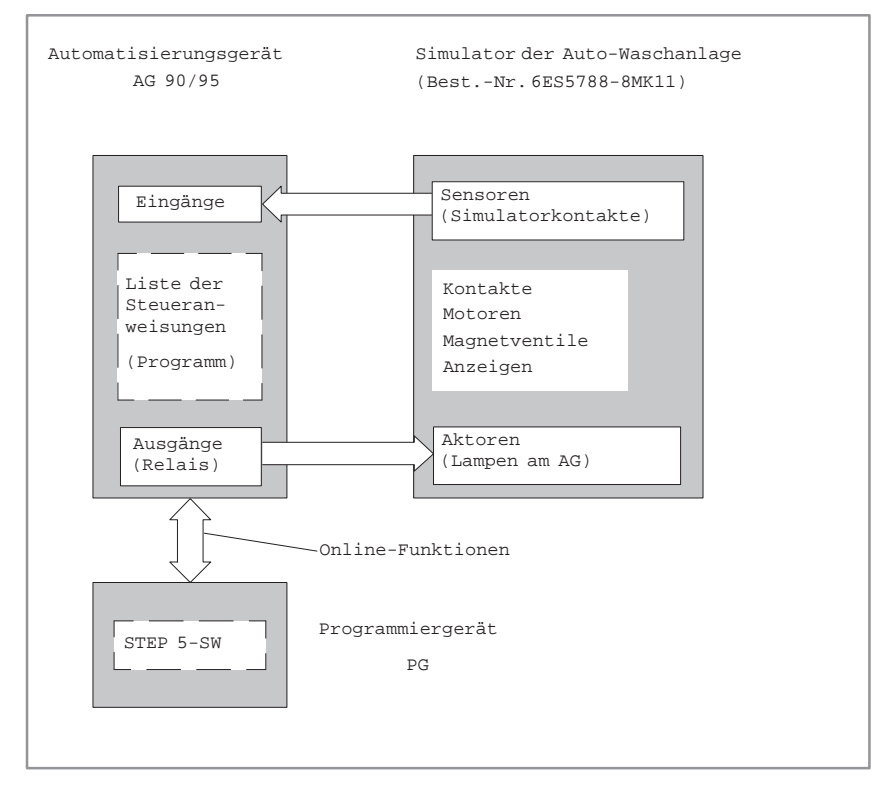

Bild 25-3 Konfiguration des Beispiels "Autowaschanlage"

## <span id="page-402-0"></span>**25.2 Waschanlagenprogramm erstellen mit STEP 5**

In Übereinstimmung mit den STEP 5-Bezeichnungsweisen wollen wir unsere Waschanlagen-Steuerung Projekt nennen. Die Erstellung des Anwenderprogramms am PG gliedert sich dabei in die Phasen:

- $\bullet$ Projekt einrichten und eröffnen,
- $\bullet$ Projektinhalte erstellen (Programm editieren und strukturieren),
- $\bullet$ Projekt verwalten bzw. pflegen.

## **25.2.1 Projekt einrichten**

 $F4$ 

Da die Betriebssystembasis und das Hochlaufen des Programmiergerätes vom Typ des jeweils eingesetzten PGs abhängig ist, beschreibt das Beispiel die Einstell- und Bedienvorgänge ausgehend von der STEP 5-Menüleiste.

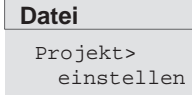

Beginnen Sie mit dem Menübefehl **Datei > Projekt > einstellen F4** und nehmen Sie alle zur Vorbereitung der Programmieraufgabe erforderlichen Einstellungen und Parametrierungen vor.

1. Wählen Sie bei einem neuen Projekt zunächst **Projekt > einstellen**. Die spätere Anwahl des eingerichteten Projekts erfolgt durch **Projekt > laden**. Es erscheint das Register für die Projekteinstellung mit 7 Eingabefeldern (Registerkarten) für diverse Dateinamen. Diese Felder sind vorbesetzt bzw. mit NONAME benannt.

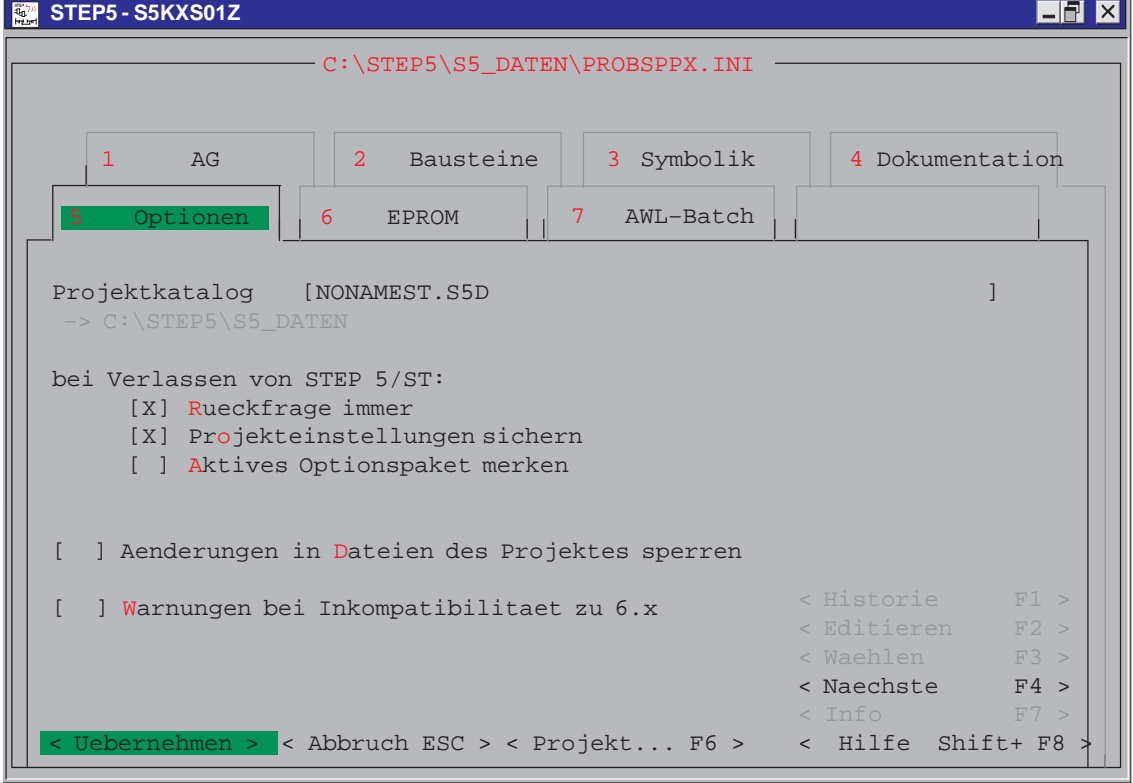

Bild 25-4 Projekt einstellen

### **Ablauf der Einstellungen in den Registerkarten**

Nehmen Sie die Einstellungen für das Projekt Kfz-Waschanlage in folgender Reihenfolge vor:

1. Spezifizieren Sie das zu erstellende Programm für die Kfz-Waschanlage, indem Sie in der Registerkarte 5 den Projektkatalog mit folgende Benennungen überschreiben:

C:\STEP5\S5\_Daten

- 2. Wählen Sie in der Registerkarte 1 AG die Betriebsart aus. Solange Sie kein AG angeschlossen haben, ist als Betriebsart nur "Offline" möglich und deshalb von STEP 5 voreingestellt.
- 3. Wählen Sie in der Registerkarte 2 Bausteine die Programmdatei:

C:\STEP5\S5\_Daten\WASCHAST.S5D

Da wir in Anweisungsliste programmieren wollen, stellen Sie mit F3 den Parameter "Darstellung" auf AWL.

4. Wählen Sie in der Registerkarte 3 Symbolik die Symbolikdatei:

C:\STEP5\S5\_Daten\WASCHAZ0.ini

Den Parameter Anzeige symbolisch besetzen Sie durch Drücken auf [X] oder **F3**.

Wegen der besseren Handhabung belassen wir die maximale Symboliklänge bei 8 Zeichen. Damit ein ausführlicher Erklärungstext formuliert werden kann, ändern Sie die Kommentarlänge auf 40 Zeichen. Diese Eingabe müssen Sie mit der Eingabetaste abschließen.

5. Wählen Sie in der Registerkarte 4 Dokumentation eine Druckerdatei ...DR.INI oder Überschreiben Sie die Voreinstellung mit "NONAME".

Mit **Uebernehmen** gelangen Sie zurück ins Hauptmenü.

#### **Einstellungen sichern**

#### **Datei**

Projekt> sichern als... Nach Anwählen von **Projekt > sichern als**... erscheint die Datei-Auswahlbox, in der Sie unter Dateiname WASCHA eingeben.

Bestätigen Sie die Eingabe mit Sichern. Nach Quittieren der Meldung Ziel-Datei schon auf FD, ueberschreiben?, richtet STEP 5 die Projektdatei WASCHA**PX.INI** ein, in der die Programmdateien und -Einstellungen geführt und zusammengefaßt sind.

## **25.2.2 Programm erstellen**

Nachdem Sie das Projekt durch Benennung und Parameterfestlegung spezifiziert haben, wollen wir in diesem Abschnitt den Funktionsbaustein mit den Anweisungen bzw. Operationen und den Datenbaustein mit den Zeit- und Zählwerten editieren.

Wenn der Einführungszweck des Beispiels erreicht ist, und sich die Eingabeoperationen wiederholen, werden wir die Editierarbeit abbrechen. Das komplette Programm können Sie unter der Projektbezeichnung PROBSPPX.INI aus dem Verzeichnis C:\STEP5\S5\_SYS\EXAMPLE in Ihr Arbeitsverzeichnis kopieren.

Zur besseren Lesbarkeit des Programms arbeiten wir beim Notieren der Steueranweisungen mit Symbolischen Operanden. Dabei muß vor Beginn des AWL-Editierens eine Zuordnungsliste angefertigt werden.

Die Erstellung des Waschanlagen-Programms erfordert deshalb folgende Editierarbeiten:

- $\bullet$  Erstellen einer Liste mit den Zuordnungen von absoluten zu symbolischen Bezeichnungen der Prozeßsignale.
- $\bullet$  Erstellen des Datenbausteins zur Aufnahme von Prozeß-Sollwerten und der Summierwerte der Waschvorgänge.
- $\bullet$  Erstellen einer Anweisungsliste in einem Funktionsbaustein für die Steuerung des Prozeßablaufes.

Die Ausführung dieser Erstellungsaufgaben gibt Ihnen Gelegenheit, die drei wichtigsten Editoren von STEP 5 kennenzulernen.

Symbolische Operanden sind Bezeichnungen (z.B. TOR AUF) der von der Steuerung bearbeiteten Absoluten Operanden, (z.B. "E 32.6, A 32.2, M 10.0). Damit das Programmiergerät die von Ihnen gewählten Symbolischen Operanden "verstehen" kann, ist eine Zuordnungsliste (ZULI) erforderlich, in unserem Fall editiert in der Symbolikdatei mit dem Namen: C:\STEP5\S5\_Daten\WASCHAZ0.SEQ. **Zuordnungsliste editieren**

> Als Vorlage für die Erstellung dieser Liste nehmen Sie bitte die Liste der Anlagensignale (Tabelle 25-1). Dort sind in der Operandenspalte bereits die Zuordnungen gegenübergestellt. Vor Übernahme in die ZULI müssen die Operanden noch auf die 8 Zeichen des eingestellten Editierformates abgekürzt werden. Sie erhalten dadurch und durch Verwendung von Großbuchstaben eine übersichtlichere Darstellung im Programm.

### **Editor**

Zuordnungsliste F7

1. Rufen Sie den STEP 5-Editor Zuordnungsliste im Editor-Menü auf,

#### (oder **Funktionstaste F7**).

Unter einer Kopfzeile mit der Dateiangabe WASCHAZ0.SEQ wird Ihnen ein Leerformular mit den Spalten Operand, Symbol und Kommentar angeboten. Die Feldlängen für den Symbolischen Operanden und den Kommentar haben Sie bei den Projekt-Einstellungen festgelegt.

2. Geben Sie die erste Zeile der Zuordnungsliste ein:

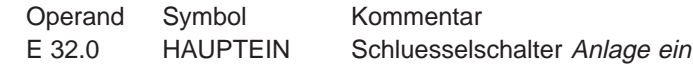

- 3. Geben Sie dazu (im Einfügemodus) die Zeichenfolge **E 32.0** ein und drücken **SHIFT Cursor rechts** oder **TAB.**
- 4. Tippen Sie HAUPTEIN (Das Feld ist gefüllt, der Cursor springt automatisch weiter),
- 5. Tippen Sie Schluesselschalter, Anlage ein und drücken Sie die **Eingabetaste** oder **TAB.**

Einen Ausschnitt aus der Zuordnungsliste sehen Sie in dem nachstehenden Bild 25-5. Übernehmen Sie diese Liste unverändert in Ihre Symbolikdatei. Schließen Sie die Editiersitzung ab durch die:

6. Anwahl von **Übernahme** bzw. **F7** = Uebern

wodurch Sie das Abspeichern der Datei und den Übersetzungslauf anstoßen. Das PG generiert dabei die von STEP 5 benötigten Symbolikdateien vom Typ . . . Z\*.INI.

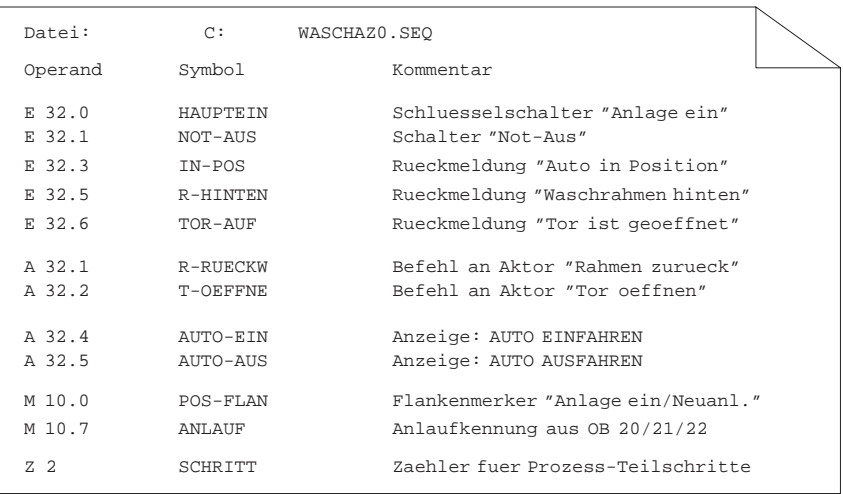

Bild 25-5 Zuordnungsliste (zu editierender Ausschnitt)

#### STEP 5 meldet sich nach dem Übersetzungslauf mit:

n Zeilen bearbeitet, keine Fehler gefunden oder Fehler in Zeile n und z.B. Schluessel schon vorhanden oder

n Zeilen bearbeitet, x Fehler gefunden.

Falls keine Fehler gefunden wurden, haben Sie das Editieren der Zuordnungsliste erfolgreich abgeschlossen. Falls **ein** Fehler gefunden wurde, wird die fehlerhafte Zeile als erste angezeigt.

Bei Angabe von x Fehlern müssen Sie sich die Fehlerliste ansehen bzw. ausdrucken lassen. Gehen Sie hierbei folgendermaßen vor:

1. **OK** und **Weiter** drücken. Sie gelangen ins Menü.

#### **Verwaltung**

Zuordnungslisten >

- 2. Wählen Sie jetzt unter Verwaltung das Untermenü Zuordnungslisten und Fehlerliste ausgeben an.
- 3. Fehlerliste direkt am Bildschirm auswerten oder auf Drucker ausgeben.
- 4. Korrekturen für die Zuordnungsliste im Editor vornehmen und erneut Übersetzungslauf anstoßen.

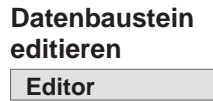

Datenbaustein...

- 1. Den Editor für das Erstellen von Datenbausteinen rufen Sie im Menü unter Editor und Datenbaustein auf (oder Funktionstaste **F2**). Nehmen Sie das Bild 25-14 als Vorlage für den Inhalt des Datenbausteins.
- 2. In der Auftrags-Box tragen Sie den Typ und die Nummer des zu erstellenden Datenbausteins ein, hier: DB 5. Betätigen Sie mit **Editieren.**

In der Kopfzeile des leeren Eingabefeldes erscheint jetzt die Bezeichnung des Bausteins DB 5 und der Programmdatei C:WASCHAST.S5D. Der Editor gibt die Adressen der Datenwörter beginnend mit 0 vor.

3. Geben Sie zunächst das Format für das betreffende Datenwort ein (KH).

Ist ein Format gültig, dann springt der Cursor zum nächsten Feld. Nicht zulässige Eingaben werden durch Bedienung unzulässig abgewiesen.

4. Geben Sie den Zahlenwert in dem vorgegebenen Format unter Einhaltung des zugehörigen Wertebereiches ein.

Unzulässige Werte werden nicht angenommen. Der Cursor springt dann auch beim Drücken der Eingabetaste nicht weiter.

5. Die nächste DW-Eingabe (Folgezeile) wird mit dem gleichen Format angeboten. Wollen Sie ein anderes Format, dann mit **Cursor links** zurückgehen und gewünschtes Format eintragen.

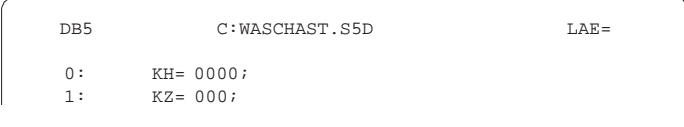

6. Geben Sie die weiteren Datenworte bitte ein, wie in Bild 25-14 vorgegeben.

# **Korrigieren im**

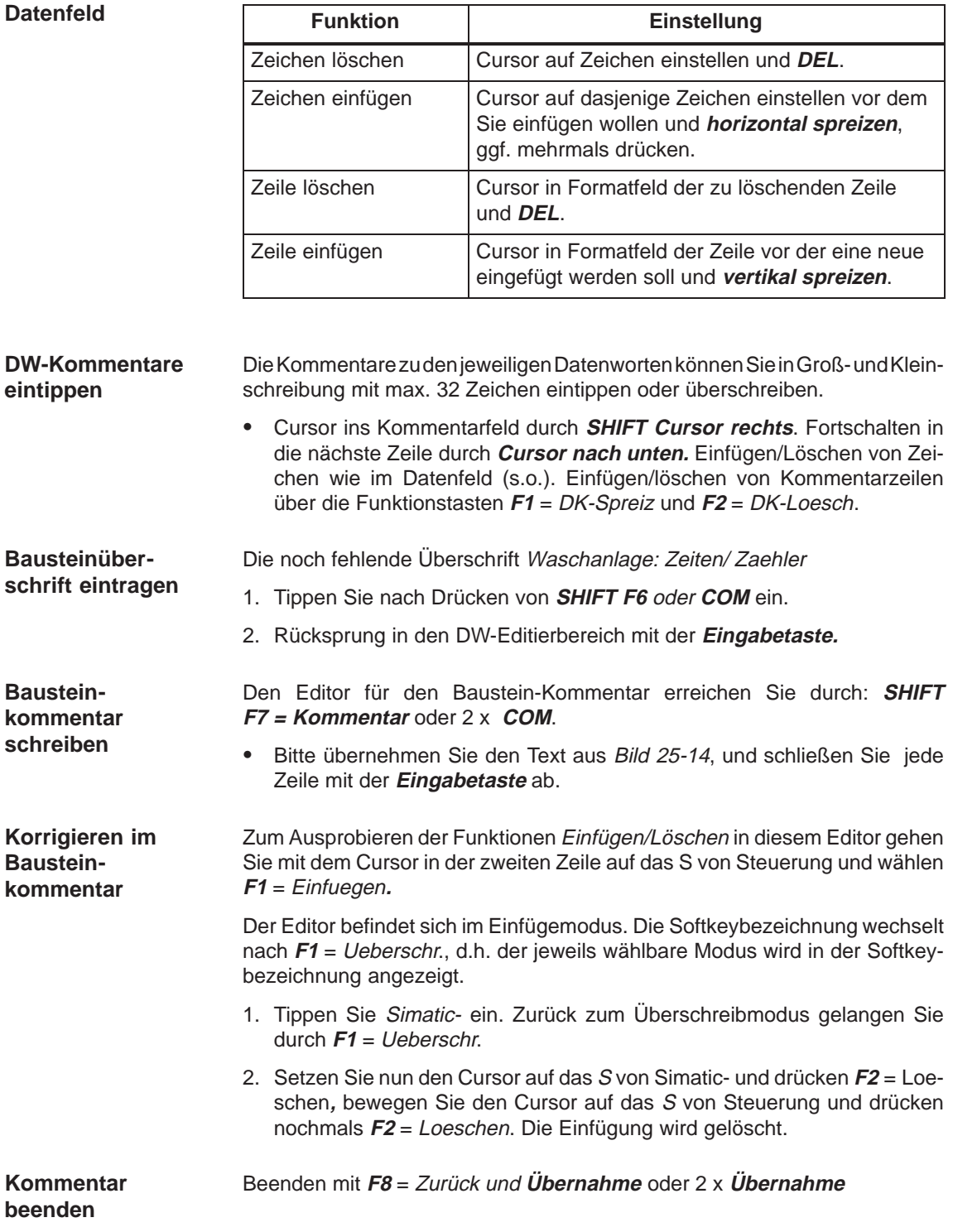

- Als letzten Schritt der Editiersitzung tragen Sie noch eine Bibliotheks-Nr. zur Kennung des Bausteins (z.B. DB-Version) ein. **BIB-Nr. eingeben**
	- $\bullet$  Mit **SHIFT F2** = Bib.Nr. springt der Cursor in das BIB-Feld, BIB-Nummer eingeben, hier 2. Verlassen des Feldes durch **Übernahme** oder **Eingabetaste.**

Wenn Ihr Bildschirm den gezeigten Inhalt hat, 1. Schließen Sie die Editierarbeit am DB durch **Übernahme ab. Editierarbeit beenden**

> 2. Bestätigen Sie ggf. die Meldung: DBn schon auf Datei, ueberschreiben? mit Ja**.**

> Jetzt werden Ihre Eingaben bzw. Änderungen übernommen und gesichert (Meldung ggf. 2 x bestätigen).

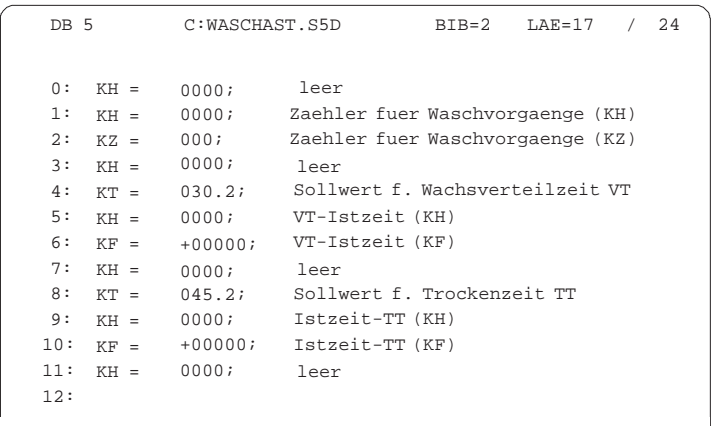

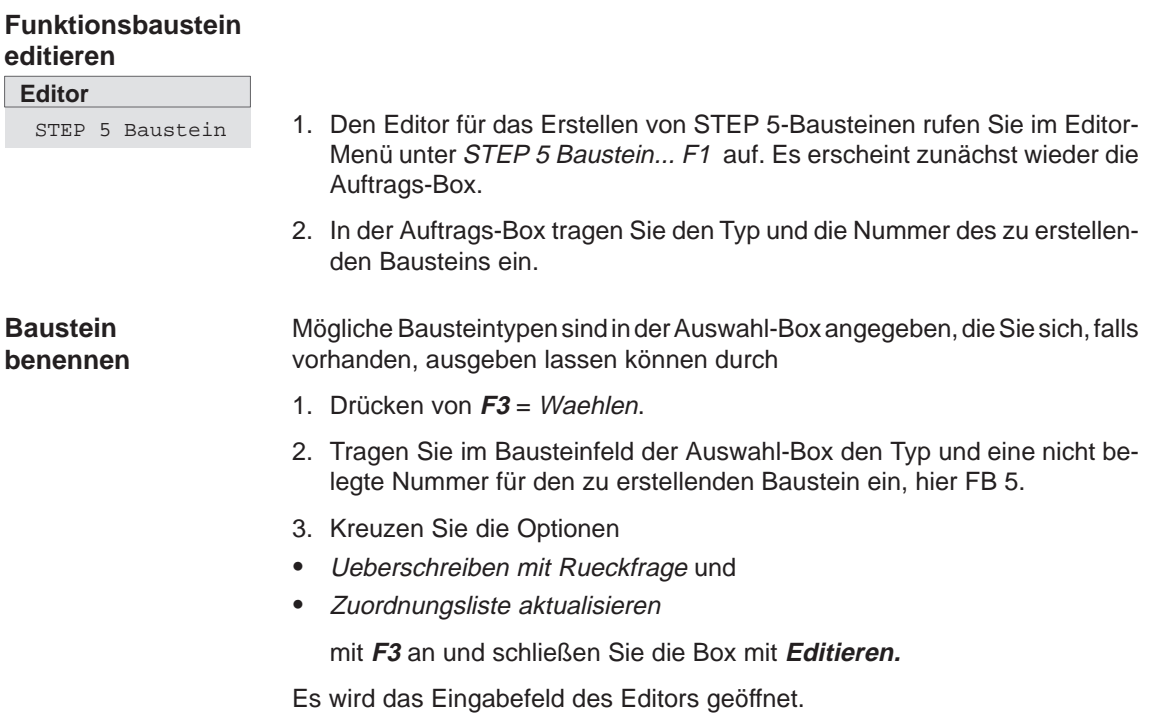

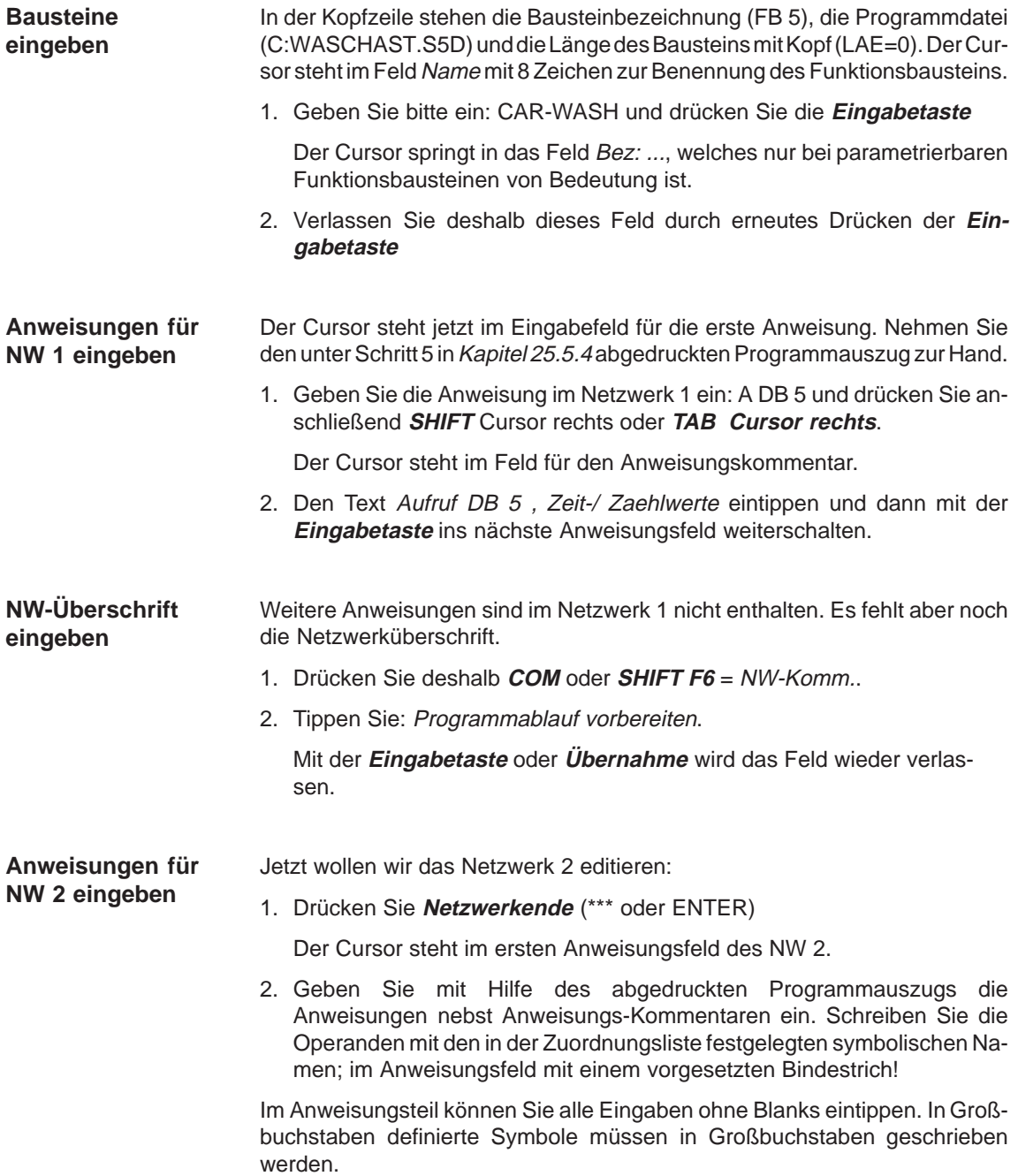

#### In der 4 und 6 Anweisungszeile werden Sie feststellen, daß nach Eintippen von POS-IMPL der Cursor auf den Bindestrich zurückspringt und sich aus dem Feld nicht heraus bewegen läßt. Hier fehlt eine Symbolikzuordnung (Meldung: Zuordnung fehlt, Symbol nicht definiert), die wir nacheditieren werden. **Symbolikdatei korrigieren**

1. Um weitereditieren zu können, geben Sie an diesen Stellen den Formaloperanden **M 10.1** ein. Abschließen durch **Übernahme.**

Meldung:

Geändertes Netzwerk übernehmen?

- mit Ja quittieren. Dadurch erfolgt ein Wechsel in den Modus Ausgabe.
- 2. Im Modus Ausgabe bringen Sie den Cursor wieder auf die 4. Anweisung und rufen durch **F1** = Symb.Anz. den Symbolikeditor auf.

Aus der Symbolikdatei \*Z0.INI werden jetzt in Reihenfolge der Anweisungen die Symbolzuordnungen mit dem Cursor auf dem Formaloperanden **M 10.1** angezeigt. Ergänzen Sie diese Zeile durch das Symbol POS-IMPL und den zugehörigen Kommentar Impulsmerker (nur 1 Zyklus!), dazu

3. **F2** = Symb.Edit., und nach Eingeben von Symbol und Kommentar **F2** = Einfuegen drücken. Korrektur abschließen durch **F8** = Abbruch.

Nach Rückkehr in den Bausteineditor muß das Netzwerk 2 jetzt nachstehenden Inhalt haben:

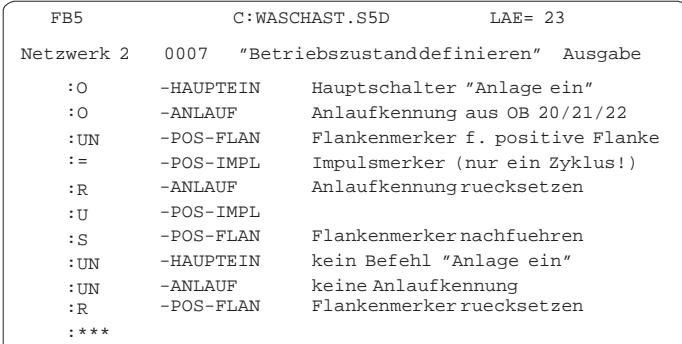

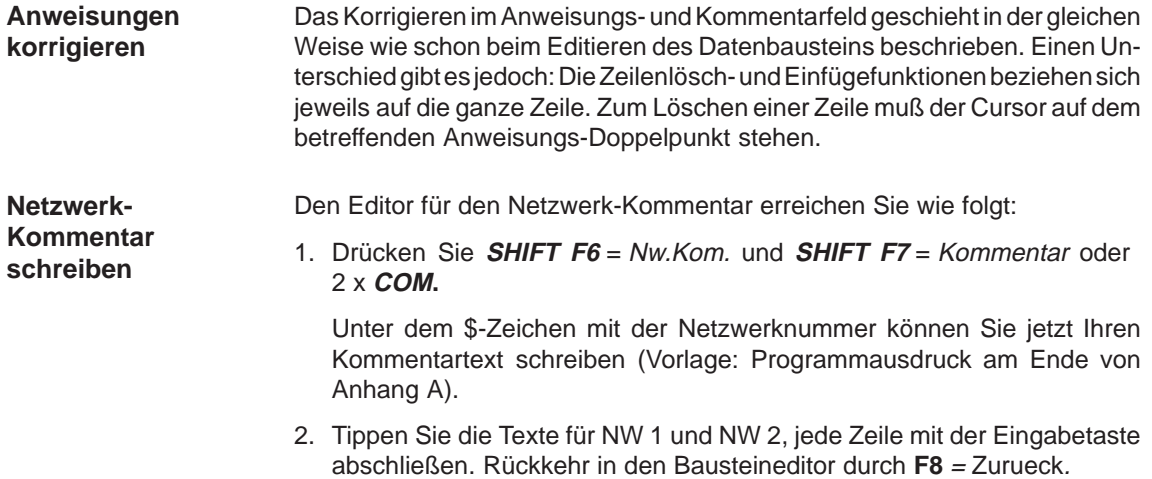

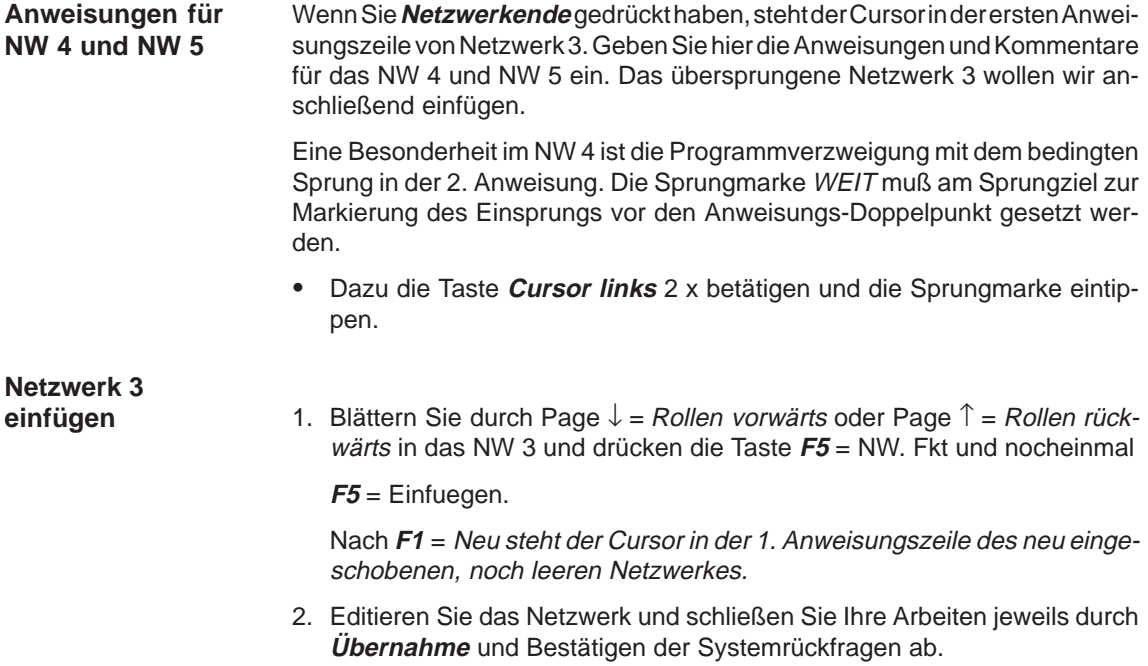

## **25.2.3 Programm dokumentieren**

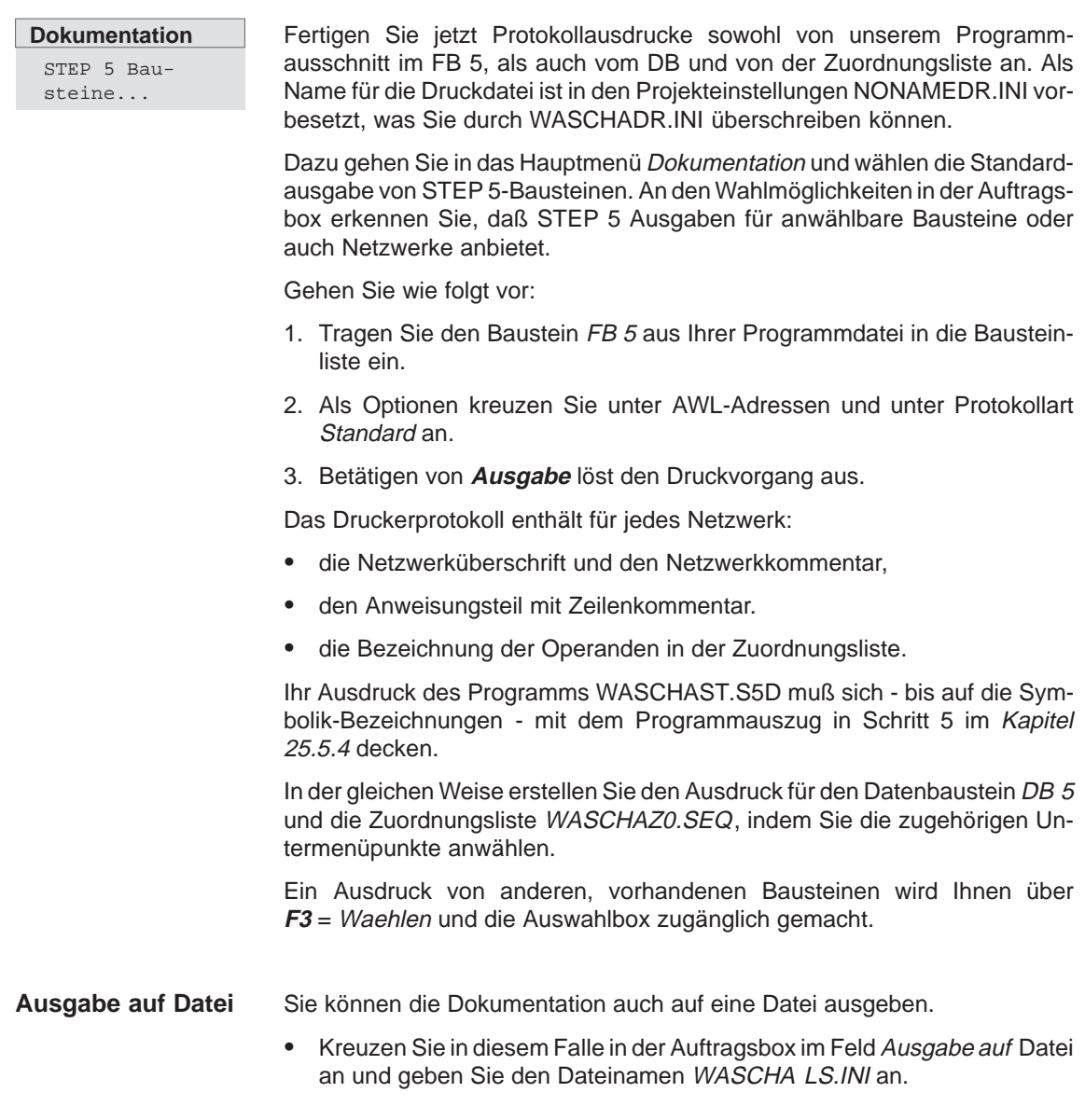

## <span id="page-413-0"></span>**25.3 Übertragung von Dateien, Bausteinen und Netzwerken**

Wir haben die Editierarbeiten für das Waschanlagenprogramm mit dem 5. Netzwerk abgebrochen und wollen die fehlenden Teile nun aus dem mitgelieferten Programm ergänzen. Sie lernen dabei die Buchhalter-, Übertragungs-, Kopier- und Löschfunktionen von STEP 5 kennen.

### **Datei**

**Datei**

DOS-Datei >

Verzeichnis ...

DOS-Datei > Kopieren ... Das komplette Programm befindet sich unter dem Namen PROBSP... im Verzeichnis C:\STEP5\S5\_SYS\EXAMPLE. Zum Übertragen wählen Sie die DOS-Dateifunktionen indem Sie:

## 1. **Datei > DOS-Datei > Kopieren... wählen**.

Es erscheint die Auftragsbox DOS-Datei(en) kopieren, in der Sie die Quell- und die Zieldatei für den Transfervorgang einstellen.

2. Prüfen Sie zuvor, ob die Verzeichnisse richtig eingestellt sind.

Quellaufwerk: C:\STEP5\S5\_SYS\EXAMPLE

Ziellaufwerk: C:\STEP5\S5\_DATEN

Es sollen alle Dateien (PROBSP\*.\*) übertragen werden:

- 1. im Fenster Ueberschreiben mit Rueckfrage **Ja** ankreuzen
- 2. Transfervorgänge durch Betätigen von **Kopieren** oder mit der **Eingabetaste** anstoßen.

Wenn Sie Ueberschreiben mit Rueckfrage angekreuzt haben, meldet sich STEP 5 bei Wiederholung eines Kopiervorganges mit Datei schon vorhanden, ueberschreiben?

 $\bullet$  Antworten Sie mit Ja und verlassen Sie nach dem Übertragen die Auftragsbox mit **ESC** = Abbruch.

Prüfen Sie im Menü **DOS-Datei > Verzeichnis** ob alle PROBSP..-Dateien kopiert wurden.

 $\bullet$ Stellen Sie unter LW/Verzeichnis das Verzeichnis C: \STEP5\S5\_DATEN ein.

Neben den Dateien des Programms WASCHA... müssen hier auch die PROBSP...-Dateien eingetragen sein.

Nachdem sich beide Programme im Arbeitsverzeichnis befinden, können wir unser noch unvollständiges Programm ergänzen, indem wir:

- $\bullet$ die noch fehlenden Netzwerke übertragen,
- $\bullet$  den unvollständigen Baustein FB 5 ersetzen durch den FB 10 mit dem kompletten Waschprogramm und diesen in FB 5 umbenennen,
- $\bullet$  die noch fehlenden Organisationsbausteine übertragen, (die Datenbausteine sind identisch).

## **Übertragen von Netzwerken**

Netzwerke lassen sich nur zwischen Bausteinen im gleichen Programm übertragen. Wir müssen also dafür sorgen, daß der Funktionsbaustein FB 10 aus dem Programm PROBSPST.S5D in unser Programm WASCHA .. transferiert wird.

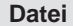

Bausteine > Uebertragen ... Zum Übertragen eines Bausteins öffnet STEP 5 nach Anwahl von **Bausteine > Uebertragen...** eine Dateiauswahl-Box, in der Sie:

1. in Uebertragen von die Programmdatei PROBSPST.S5D und in nach die Programmdatei WASCHAST.S5D angeben.

Mit **F3** zeigt Ihnen STEP 5, welche Dateien sich im Arbeitsverzeichnis befinden.

2. In der Auftragsbox Bausteine uebertragen kreuzen Sie im Feld Auswahl Bausteinliste an und tragen FB 10 ein.

Nach **Uebertragen** bzw. drücken der **Eingabetaste** antwortet STEP 5 mit der Zwischenfrage Kommentare mituebertragen?

3. Bestätigen Sie die Meldung mit **Ja**,

#### **Hinweis**

Die Meldungen FK 10 schon auf der Datei, ueberschreiben? und #FBDO.010 schon auf Datei, ueberschreiben? erscheint nicht beim 1. Übertragen.

4. Nach dem Kopiervorgang verlassen Sie die Auftragsbox mit **ESC** = Abbruch.

**Datei** Bausteine > Verzeichnis..F3 Kontrollieren Sie diese Übertragung im Baustein-Verzeichnis in der Programmdatei.

- 1. Wählen Sie in **Datei > Bausteine > Verzeichnis...** oder schneller mit **F3** die Auswahlbox Bausteine-Verzeichnis: Einstellungen.
- 2. Tragen Sie in der Auswahlbox Bausteinliste B ein
- 3. nach Betätigen von **Ausgabe**  oder **Übernahme** (bzw. der **Eingabetaste**) wird die Auflistung der Bausteine in der Programmdatei WASCHA .. auf dem Bildschirm angezeigt.

Diese Liste können Sie sich auch durch entsprechendes Ankreuzen im Feld Ausgabe auf Drucker oder Datei ausgeben lassen.

**Editor** STEP 5 Baustein...F1

Zum Übertragen von Netzwerken

- 1. Wählen Sie in der Auftrags-Box Bausteinliste des Bausteineditors den Funktionsbaustein FB 10 an.
- 2. Bewegen Sie den Cursor durch Page ↓ =Rollen vorwärts oder der Taste **<sup>+</sup>** in das Netzwerk 6.
- 3. Drücken Sie **F5** = Nw. Fkt. **und F4** = Merken**.**
- 4. Über **F8** = Zurueck und **ESC** = Abbruch verlassen Sie jetzt den FB 10.

Eine Kopie des Netzwerkes 6 befindet sich im Pufferspeicher des Systems. Zum Übertragen in den FB 5

- 1. Wählen Sie im Bausteineditor den FB 5 an und bewegen den Cursor in das NW 5 am Ende des Programms.
- 2. Drücken Sie anschließend **F5** = Nw. Fkt. **und F6** = Anfuegen**. Nach F2** = Puffer wird das NW 6 an unser Programm WASCHA... angefügt.
- 3. Sie schließen die Operation ab durch **F8** = Zurueck und **F7** = Uebern.. Beantworten Sie die STEP 5-Meldungen jeweils mit Ja**.**

Der Editor wird verlassen. Wiederholen Sie den Transfervorgang für das NW 7.

Sie sehen, daß in den hinzugekommenen Netzwerken nicht alle Operanden in symbolischer Schreibweise dargestellt werden. Das liegt an der unvollkommenen Zuordnungsliste im bisher editierten Programmausschnitt.

Um auch hier eine korrekte Darstellung zu erreichen:

- 1. Wählen Sie Projekt-einstellen
- 2. Tragen als Symbolikdatei: PROBSPZ**0.INI** ein.
- 3. Sichern Sie mit **F6**

Da der Bausteineditor jetzt auf die vollständige Zuordnungsliste des mitgelieferten Programms zugreift, werden auch in den Netzwerken 6 und 7 die Operanden in symbolischer Schreibweise dargestellt.

Kontrollieren Sie das durch erneutes Aufrufen des FB 5 im Bausteineditor.

Dieses Verfahren ermöglicht das An- oder Einfügen von Netzwerken aus anderen Bausteinen der Programmdatei. Für das Übertragen und Ergänzen von größeren Programmteilen ist es jedoch zu umständlich.

## **Übertragen und Umbenennen von Bausteinen**

Um im Programm WASCHA... den FB 5 vollständig durch den FB 10 zu ersetzen, wollen wir den FB 5 inkl. Kommentare löschen und danach den FB 10 in FB 5 umbenennen.

**Datei**

Bausteine > Loeschen ...

- 1. Löschen Sie den Funktionsbausten FB 5 in **Datei > Bausteine > Loeschen**...
- 2. Tragen Sie in der Auswahlbox Bausteinliste "FB 5" ein.
- 3. Nach Auslösen von **Loeschen** fragt STEP 5 Kommentare mitloeschen?
- 4. Bestätigen Sie mit **Ja** und die Meldung Baustein geloescht! mit Ja.

Eine Überprüfung des Bausteinverzeichnisses bestätigt die Löschung von FB 5, FK 5 und # FBDO.005.

#### **Datei**

Bausteine > Uebertragen...F5

- 1. Zum Umbenennen des FB 10 in **Datei > Bausteine > Uebertragen...** anwählen und in der Auftrags-Box eintragen bzw. ankreuzen:
- $\bullet$ Uebertragen von C:\STEP5\S5\_Daten\WASCHAST.S5D ,
- $\bullet$ nach C:\STEP5\S5\_Daten\WASCHAST.S5D
- $\bullet$ Auswahl (X) Baustein [FB10] nach [FB5].
- 2. Nach Auslösen von **Uebertragen** bestätigen Sie die STEP 5-Rückfragen mit Ja.

Eine Kontrolle des Bausteinverzeichnisses zeigt nun neben dem FB 10/FK 10 das Vorhandensein eines neuen FB 5/FK 5.

 $\bullet$  Prüfen Sie im Editor die Vollständigkeit des neuen FB 5 mit 15 Netzwerken, symbolischen Operanden und allen Kommentaren.

Zur Komplettierung unseres Programms mit dem FB 5 und DB 5 müssen die fehlenden Organisationsbausteine übertragen werden.

**Übertragen der Organisationsbausteine**

#### **Datei**

Bausteine> Uebertragen...F5

- 1. Wählen Sie zum Übertragen der OBs in **Datei > Bausteine > Uebertragen...** an.
- 2. Tragen Sie in der Auftrags-Box ein.
- $\bullet$ Uebertragen von PROBSP...
- $\bullet$ nach WASCHA..
- $\bullet$  Auswahl (X) Bausteinliste ankreuzen und OB1, OB20, OB21, OB22 eintragen.
- 3. Nach Auslösen von **Uebertragen** gibt das System die Meldungen Kommentare mitübertragen und die Fertigmeldung Bausteine uebertragen! aus. Bestätigen Sie mit **Ja.**

Nachdem Sie im OB 1 den absoluten Sprungbefehl in SPA FB 5 und auch im FB 5 den Datenbausteinaufruf A DB 10 in A DB 5 geändert haben, enthält das Programm WASCHA... alle für die Anlagensteuerung benötigten Bausteine.

## <span id="page-417-0"></span>**25.4 Programmkontrolle und Programmänderung**

Neben den Editierfunktionen bietet STEP 5 eine Reihe von Hilfen zum Überprüfen und Dokumentieren des Anwenderprogramms und zum Umbenennen von Operanden. An unserem Waschanlagen-Programm wollen wir die Nutzung einiger dieser Funktionen zeigen. Querverweise auf Anweisungen, in denen der gleiche Operand verwendet wird, auch in anderen Bausteinen, hinterlegt STEP 5 in der QVL-Datei \*XR.INI. Sie erzeugen diese Datei durch Auslösen von XREF-Erzeugen im Verwaltungs-Menü. In **Datei > Projekt > einstellen**, Registerkarte Bausteine wird die Querverweisliste CXR.INI-Datei eingetragen. Im Bausteineditor können Sie sich jetzt zu jedem Operanden die Querverweise anzeigen lassen. 1. Rufen Sie im Bausteineditor den FB 5 auf und stellen den Cursor im NW 2 auf die Anweisung : O - ANLAUF. 2. Nach Drücken von **F2** = Referenz und nochmal **F2** = XREF-Anz. blinkt der **Querverweise Verwaltung** XREF erzeugen

- Cursor unter **M 10.7**, dem Operanden, für den die Querverweise angezeigt werden sollen.
- 3. Bestätigen Sie mit der **Eingabetaste.**

Es wird eine Tabelle mit den Querverweisen für den angewählten Operanden ausgegeben (Bild 25-6). Diese Tabelle enthält alle "Stellen", an denen der betreffende Operand "angesprochen" wird. Der Cursor steht auf dem ersten Bausteinverweis OB 20 :1/UN.

4. Drücken Sie **F2** = Sprung.

Der Organisationsbaustein OB20 wird aufgeblendet. Wenn erforderlich, können Sie in den Editiermodus übergehen und ändern. Sie gelangen in die Tabelle indem Sie:

5. 2 x **F2** und die **Eingabetaste** drücken.

Direkt zurück in den FB 5 gelangen Sie aus dem OB 20 über

6. **F2** = Referenz und anschließend **F5** = Ur-Baust..

Wiederholen Sie den Sprung in einen referenzierten Baustein, indem Sie in Bild 25-6 den Cursor auf FB 10:2/UN stellen und **F2** = Sprung drücken. Es wird das NW 2 im FB 10 aufgeblendet.

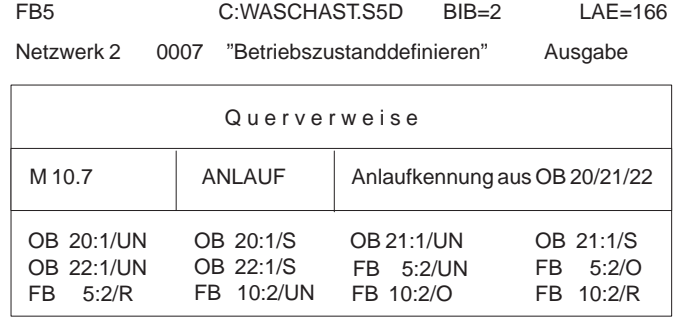

Bild 25-6 Verweise in WASCHA auf den Operand-ANLAUF

#### **Dokumentation**

Querverweisliste...

Im Menü **Dokumentation** stellt Ihnen STEP 5 eine Reihe von Auflistungen zur Verfügung, bei denen die Querverweise entweder für einen Einzeloperanden (hier **M 10.7**) oder für eine Operandengruppe (z.B. E, A, M, Zähler) zusammengestellt werden. Die Referenzierung kann auf einen bestimmten Baustein beschränkt oder auf alle Bausteine des Programms ausgedehnt werden.

Bild 25-7 zeigt einen Ausdruck der Querverweise auf die Ausgaenge im FB 5 und auf die Zaehler sowie auf den Anlaufmerker (**M 10.7**) in allen Bausteinen. Die Sterne bei den Netzwerknummern weisen daraufhin, daß der Operand in einer Zuweisung vorkommt. Die Auswahl der jeweiligen Auflistung bestimmen Sie durch entsprechendes Ankreuzen in der Auftrags-Box Querverweisliste ausgeben.

| FB <sub>5</sub>                 |                                                                                                    |                                                                  | C: WASCHST.S5D                                                                          |                      |                                                                  | $BIB=2$                                                                                |                                |                                                   | $LAF = 166$        |                   |
|---------------------------------|----------------------------------------------------------------------------------------------------|------------------------------------------------------------------|-----------------------------------------------------------------------------------------|----------------------|------------------------------------------------------------------|----------------------------------------------------------------------------------------|--------------------------------|---------------------------------------------------|--------------------|-------------------|
| A<br>Α<br>Α<br>Α<br>Α<br>Α<br>Α | Ouerverweisliste: Ausgaenge<br>$32.0 - R-VORWTS$<br>32.1-R-RUECKW<br>$32.2 - T - OEFFNE$<br>$32.3 - T - SCHI$ SS<br>$32.4 - \text{AUTO-EIN}$<br>$32.5 - \text{AUTO}-\text{AUS}$<br>$32.6 - B - ROTATE$ |                                                                  | NETZW.<br>NETZW.<br>NETZW.<br>NETZW.<br>NETZW.<br>NETZW.<br>NETZW.                      | $\mathbf{L}$         | $4^*$ ,<br>$4^*$ ,<br>6*,<br>$5^*$ ,<br>$7^*$ ,                  | $7*, 8*, 9*, 10*, 15*$<br>$12*$ ,<br>$7^*$ ,<br>6*<br>$4^*$ , $5^*$ , $13^*$ ,<br>$9*$ | $15*$<br>$1.5*$                | $8^*$ , $9^*$ , $10^*$ , $11^*$ , $15^*$<br>$14*$ |                    |                   |
| Α<br>$\mathbb{A}$<br>Α<br>Α     | 32.7-SCHAEUME<br>33.0-SPUELEN<br>33.1-WACHSEN<br>33.2-TROCKNEN                                                                                                    |                                                                  | NETZW.<br>NETZW.<br>NETZW.<br>NETZW.                                                    |                      | $7^*$ .<br>$8*$ ,<br>$9*.$<br>$12*$                              | $8*$<br>g *<br>$10*$                                                                   |                                |                                                   |                    |                   |
| AB<br>AB                        | 32<br>32                                                                                                    |                                                                  | NETZW.<br>NETZW.                                                                        | $\ddot{\phantom{a}}$ | $3^*$ , $4^*$<br>$3^*$ ,                                         | $4*$                                                                                   |                                |                                                   |                    |                   |
|                                 | Ouerverweisliste: ZAEHLER<br>FB<br><b>FB</b><br><b>OB</b><br><b>OB</b><br><b>OB</b><br>OB                                                                                                    | 5<br>$\mathbf{r}$<br>10 :<br>1:<br>20 :<br>21:<br>22<br>$\sim$ 1 | Bearbeitet<br>Bearbeitet<br>Bearbeitet<br>Bearbeitet<br><b>Bearbeitet</b><br>Bearbeitet |                      |                                                                  |                                                                                        |                                |                                                   |                    |                   |
| Z                               | $\mathfrak{D}$                                                                                                    | -SCHRITT FB                                                      | 5<br>FB 10<br>OB 20<br>OB 21<br>OB 22                                                   |                      | $3*$ .<br>$12^*$ ,<br>$3^*$ ,<br>$12*$ ,<br>$1*$<br>$1*$<br>$1*$ | $4^*$ ,<br>$4^*$ , $5^*$ ,                                                             | $13*$ , $14*$<br>$13*$ , $14*$ | $5^*$ , $6^*$ ,<br>$6*$ ,                         | $7^*$ .<br>$7^*$ . | $8*$ .<br>$8*,$ . |
| $\mathbf{Z}$                    | 20                                                                                                    |                                                                  | -ANZAHL FB 5<br>FB 10                                                                   |                      | $6*$<br>$6*$                                                     |                                                                                        |                                |                                                   |                    |                   |
|                                 | Suchlauf eines Operanden in allen Bausteinen                                                                                                    |                                                                  |                                                                                         |                      |                                                                  |                                                                                        |                                |                                                   |                    |                   |
| M                               | 10.7                                                                                                    |                                                                  | -ANLAUF FB 5<br>FB 10                                                                   |                      | $2*$<br>$2*$                                                     |                                                                                        |                                |                                                   |                    |                   |
| M                               | 10.7                                                                                                    | $ \Delta$ NI, $\Delta$ UF                                        | OB 20<br>OB 21<br>OB 22                                                                 |                      | $1*$<br>$1*$<br>$1*$                                             |                                                                                        |                                |                                                   |                    |                   |

Bild 25-7 Querverweis-Auflistungen aus dem Waschanlagenprogramm

Während der Editierarbeit können Sie sich Querverweise auch im Suchlauf angeben lassen.

**Suchlauf**

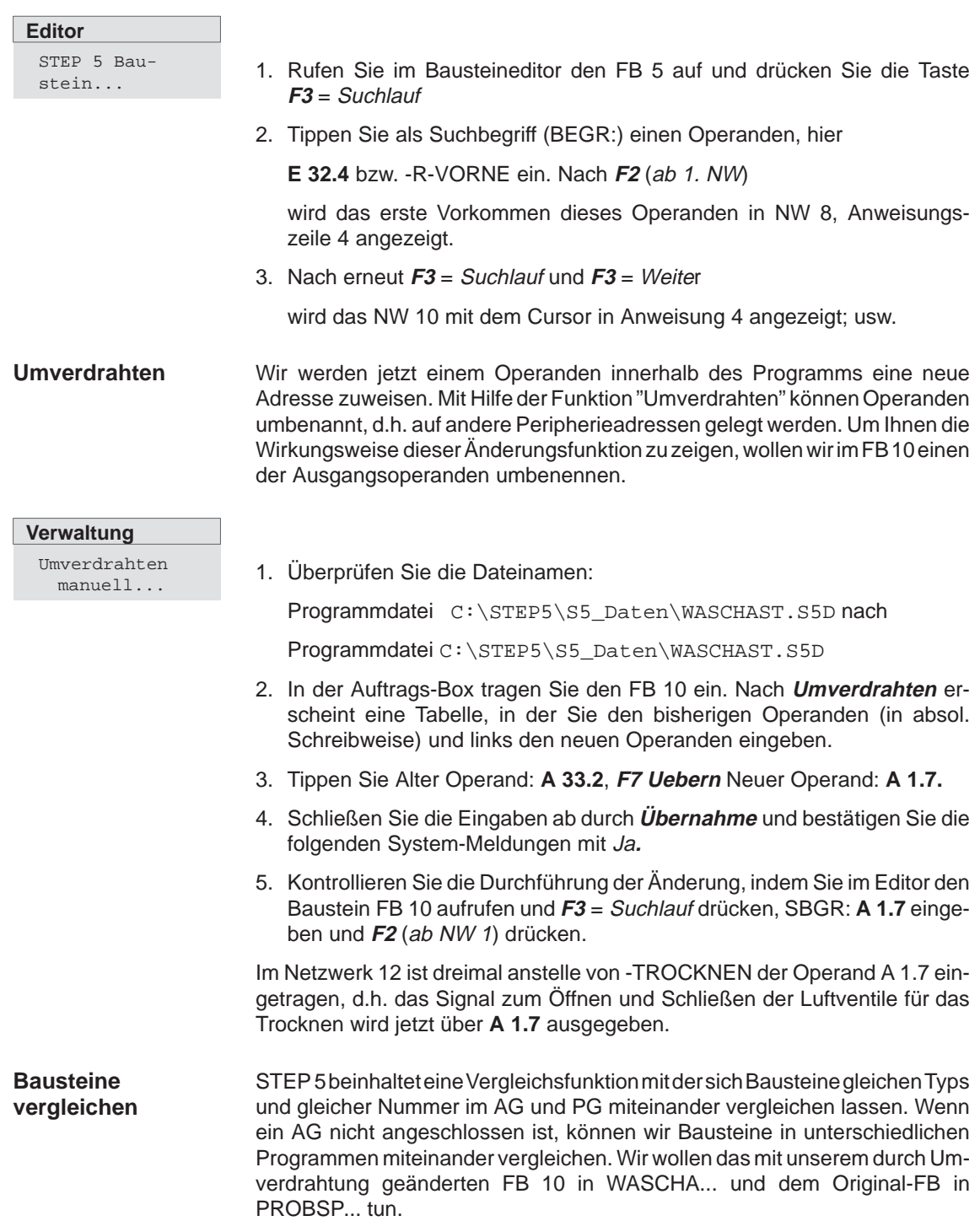

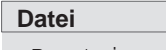

Bausteine > Vergleichen...

#### 1. Rufen Sie in **Datei > Bausteine > Vergleichen...** auf.

- 2. In der Auftragsbox geben Sie unter Vergleich mit Programmdatei C:\STEP5\S5\_SYS\Example\PROBSPST.S5D und unter Bausteinliste FB 10 ein.
- 3. Drücken Sie **Vergleichen.**

Sie erhalten für den FB 10 jetzt eine Übersicht mit den Differenzen im NW 12. Die in den beiden Programmen unterschiedlichen STEP 5-Operationen sind im MC5-Code ausgewiesen.

4. Wiederholen Sie den Bausteinvergleich, indem Sie in der Auftragsbox diesmal alle Bausteine (B) ankreuzen.

STEP 5 gibt Ihnen die Vergleichsfunktionen aus wie in Bild 25-8 dargestellt. Nicht vorhandene Bausteine werden über die Meldung Baustein nicht vorhanden angezeigt, ferner erkennen Sie, daß im OB 1 unterschiedliche FBs aufgerufen werden.

| <b>STEP 5 Window Mode - S5PXS03Z</b>                        |             |                                             | i – i of<br>$\mathsf{I}\mathsf{X}$ |
|-------------------------------------------------------------|-------------|---------------------------------------------|------------------------------------|
| Vergleichsfunktion                                          |             |                                             |                                    |
| Programmdatei: WASCHAST.S5D Programmdatei2: PROBSPST.S5D    |             |                                             |                                    |
| Baustein Netzwerk Adresse WASCHA Adresse PROBSP<br>$DB$ 5   |             |                                             |                                    |
| DB 5 in Programmdatei2 - Baustein nicht vorhanden           |             |                                             |                                    |
| DB 10<br>DB 10 in Programmdatei - Baustein nicht vorhanden  |             |                                             |                                    |
| $FB$ 5<br>FB 5 in Programmdatei2 - Baustein nicht vorhanden |             |                                             |                                    |
| FB 10<br>FB 10                                              |             | in Programmdatei - Baustein nicht vorhanden |                                    |
| $OB$ 1<br>$\mathbf{1}$                                      | $0000$ 3D05 |                                             | 3D0A                               |
| 20<br>OB                                                    |             |                                             |                                    |

Bild 25-8 Bausteinvergleich zwischen WASCHA und PROBSP

## <span id="page-421-0"></span>**25.5 Laden und Testen des Programms**

Zum Testen des Waschanlagenprogramms müssen Sie ein AG 90/95 an Ihr Programmiergerät anschließen. Eine ständige Verbindung zwischen PG und AG stellen Sie dadurch her, daß Sie in Projekt, einstellen Register 1 AG die Betriebsart auf Online Aenderbarkeit = zyklisch ändern (dazu die Tasten **F3** = Waehlen und Uebernehmen drücken).

## **25.5.1 Programm laden**

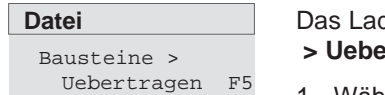

den des Programms vollziehen Sie mit Hilfe der Funktion **Bausteine rtragen** im Datei-Menü.

- 1. Wählen Sie in **Datei > Bausteine > Uebertragen**.
- 2. Tragen Sie in der Auftrags-Box in "Uebertragen von" (falls nicht voreingestellt) C:WASCHAST.S5D ein.
- 3. Tragen Sie in der Auftrags-Box "nach" **AG** ein.
- 4. Tragen Sie unter Auswahl, Bausteinliste FB 5, danach DB 5 und alle OB ein.
- 5. Jeweils nach Betätigen von **Uebertragen** werden die Bausteine ins AG kopiert, was Sie durch Ja bestätigen.

### **Datei**

Bausteine > Verzeichnis F3

- 1. Kontrollieren Sie diesen Ladevorgang, indem Sie sich ein Verzeichnis der Bausteine im AG ausgeben lassen.
- 2. Tragen Sie dazu in der Auftrags-Box wieder alle Bausteine (B) ein.
- 3. Kreuzen Sie in der Auftragsbox in Verzeichnis von: **AG** an.

Es wird ein Verzeichnis der im AG geladenen Bausteine ausgegeben, das nur noch die vom Automatisierungsgerät benötigten Programmteile enthält. Die Kommentare und Bausteinvorköpfe wurden beim Laden nicht mitübertragen.

## **Hinweis**

Systembausteine des AGs werden ebenfalls ausgegeben.

## **25.5.2 Programm testen**

Sie können Ihr Anwenderprogramm (den Funktionsbaustein FB 5), im Online-Betrieb Netzwerk für Netzwerk und Anweisung für Anweisung auf korrekten Ablauf testen. Die Entscheidungstabelle (Seite 25-35) zeigt Ihnen zu bestimmten Kombinationen von Eingangssignalen die zugehörigen Reaktionen des AGs auf der Ausgangsseite.

Für die Einstellung bzw. Änderung der Eingangssignale stehen Ihnen am Simulator SIMATIC INPUT (Best-Nr. 6ES5788-8MK11) acht Ein-/Aus-Schalter (**E 32.0 .. E 32.7**) und zwei Taster (**E 33.0/E 33.1**) zur Verfügung. Je nach gewünschter Darstellungsart der Signalzustandsanzeigen am PG wählen Sie zum Testen die Funktion Status Baustein oder Status Variable.

## **25.5.3 Status Baustein**

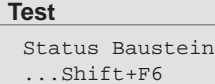

- 1. Schalten Sie am Simulator alle Kippschalter nach unten (=Aus) und am AG den Betriebsartenschalter auf STOP.
- 2. Wählen Sie im Test-Menü Status Baustein an.
- 3. In der Auftrags-Box tragen Sie den FB 5 ein, kreuzen bei den Optionen jeweils Ja an und drücken **Ausgabe**.

Es erscheint das NW 1 in Darstellung AWL. Unter der Kopfleiste werden neben der Anweisung das Verknüpfungsergebnis VKE sowie der Status des AKKU 1 und AKKU 2 angezeigt.

4. Schalten Sie das AG nun auf RUN.

Das jeweilige VKE wird angezeigt und rechts unten erscheint die Meldung Statusbearbeitung laeuft.

- 5. Nehmen Sie die Waschanlage durch Hochkippen von **E 32.0** und **E 32.1** (=Ein) in Betrieb.
- 6. Verschieben Sie den Haltepunkt für die Statusbearbeitung durch 2 x Page  $\downarrow$  = Rollen vorwärts in das NW 3.
- 7. Bringen Sie den Cursor durch 3 x **Cursor nach unten** in die Zeile nach dem Sprungbefehl.

Die Anzeigen verschwinden und Sie erkennen, daß diese Anweisung (nach der Verzweigung) nicht bearbeitet wird (Meldung rechts unten). Im Netzwerk 4 ist es ähnlich. Auch hier endet die Bearbeitung an der Verzweigungsstelle.

8. Verschieben Sie jetzt den Haltepunkt ins NW 5, in dem der eigentliche Waschprozeß beginnt.

VKE=1 in Zeile 1 zeigt an, daß alle Voraussetzungen wie Anlagengrundzustand und Schrittzähler-Einstellung gegeben sind und der Waschvorgang beginnen kann.

9. Kippen Sie also die Schalter **E 32.5** und **E 32.6** nach oben.

Schrittzähler und AKKU 1 erhalten den Wert 1, die gesetzten Eingänge den Status 1. Am AG leuchtet der Ausgang **A 32.4**, d.h. es wird AUTO EINFAHREN angezeigt.

10.Verschieben Sie den Haltepunkt ins NW 6 und kippen **E 32.3** für Auto in Position nach oben. Nach Drücken des Tasters **E 33.0** (Start) beginnt der Waschvorgang.

Die Anzeige erlischt (**A 32.4**=0) und das Tor wird geschlossen (A 32.3 leuchtet). Der Schrittzähler geht auf 2.

11. Verschieben Sie den Haltepunkt ins NW 7 und simulieren Sie das geschlossene Tor durch **E 32.6**=Aus und **E 32.7**=Ein.

Die Vorgänge Schaum auftragen, Bürsten rotieren und Rahmen vorfahren werden gestartet (Variable=1). Der Schrittzähler schaltet auf 3.

12.Simulieren Sie die weiteren Waschvorgänge, indem Sie je nach Lage des Haltepunktes die Eingänge gemäß Tabelle 25-2 ändern.

Im NW 11 sehen Sie nach **E 32.5**=1, wie die im DB 5 als Sollwert vorgegebene Wachsverteilzeit VT in Sekundenschritten auf 0 heruntergezählt und anschließend über den Schrittzähler (=7) die Startbedingung für den Trocknungsvorgang automatisch erzeugt wird.

13.Verschieben Sie den Haltepunkt ins NW 12.

Sie erkennen das Ablaufen der Trocknungszeit (TT=45 s). Die weiteren Abläufe im Schritt 8 und 9 simulieren Sie in der beschriebenen Weise.

- Im NW 14 springt der Schrittzähler zurück auf 1, was den Ausgangszustand der Waschanlage markiert. Das Beispielprogramm ist demnach ablauffähig im Sinne der Aufgabenstellung. Bei Fehlern müssen Sie mit Hilfe der Informationen über das VKE und die AKKU-Inhalte sowie den Status der Signale Korrekturen vornehmen. **Korrekturen**
	- 1. Schalten Sie dazu mit **F6** in den Editiermodus um. Durch Verschieben des Cursors erreichen Sie die Anweisungen, welche Sie durch Ändern, Löschen oder Einfügen korrigieren wollen.
	- 2. Nach Drücken von **Übernahme** beantworten Sie bitte die Rückfrage "Geaendertes Netzwerk uebernehmen?" sowie die Folgemeldung mit **Ja**.

#### **Datei**

Bausteine > Uebertragen..F5 Damit haben Sie das Programm im AG geändert. Wenn Sie den geänderten Baustein, z.B. zur Archivierung, ins PG übernehmen wollen:

- 1. Wählen Sie **Datei > Bausteine > Uebertragen**
- 2. Uebertragen von (X) AG
- 3. Tragen Sie nach Programmdatei (X)
- 4. Tragen in der Auftrags-Box den FB 5 ein.

**Test** Status Variable Shift+ F7

- 1. Schalten Sie am Simulator alle Kippschalter nach unten (=Aus) und am AG den Betriebsartenschalter auf STOP.
- 2. Wählen Sie im Test-Menü Status Variable an.

Es erscheint eine Leertabelle mit den Spalten Operanden: und Formate:.

3. Tragen Sie hier aus der Signalliste alle Ausgangsoperanden in absoluter oder symbolischer Schreibweise ein und schließen die Zeilen jeweils mit der **Eingabetaste** ab.

STEP 5 ergänzt die Eintragungen um das Format. Wenn die Operandenliste den in Bild 25-9 abgedruckten Inhalt hat,

4. Drücken Sie **F5** <sup>=</sup> Sich\_als und geben die Bezeichnung für den Bildbaustein (hier BB 5) ein.

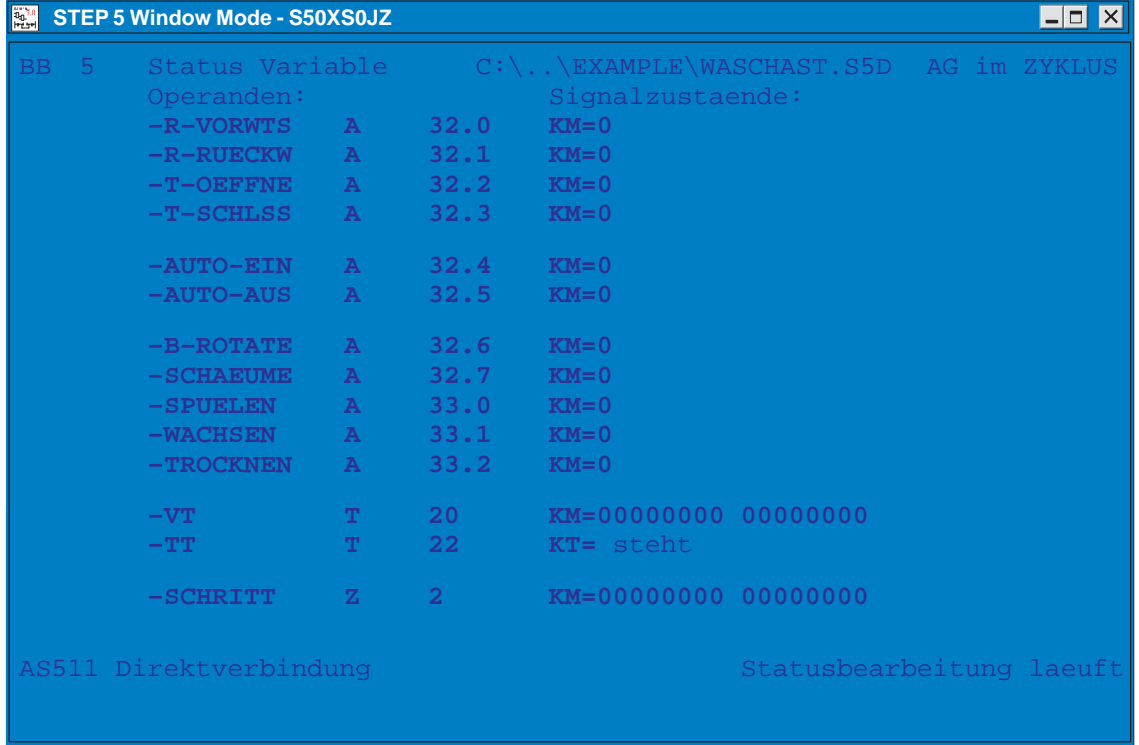

Bild 25-9 Darstellung der Ausgangsoperanden im Bildbaustein BB 5

5. Schließen Sie diese Vorbereitungen ab durch **Übernahme** oder **F6** <sup>=</sup> Aktiv.

Zum Testen des Funktionsbausteins mit Hilfe der Funktion Status Variable.

1. Schalten Sie das AG auf RUN und die Kippschalter **E 32.0** und **E 32.1** auf Ein.

Die Spalte Signalzustaende wird um die aktuellen Werte der Operanden (zunächst alle 0) sowie die Meldungen AG im ZYKLUS und Statusbearbeitung laeuft ergänzt. Mit Hilfe der Entscheidungstabelle können Sie die Reaktion der Steuerung auf bestimmte Konstellationen der Eingänge kontrollieren.

2. Schalten Sie **E 32.5** und **E 32.6** auf Ein.

Die Anlage geht in den Bereitschaftszustand mit **A 32.4** =1 und **Z 2**= 1.

3. Simulieren Sie das Einfahren eines Autos durch **E 32.3** =Ein und das Starten der Anlage durch Drücken von **E 33.0**.

Das Tor wird geschlossen (**A 32.3**=1), der Schrittzähler geht auf 2 und der Vorgang selbst wird in **Z 20**=1 gespeichert.

4. Den Zustand Tor zu simulieren Sie durch **E 32.6**=Aus und **E 32.7**=Ein.

Das PG zeigt jetzt die in Bild LEERER MERKER ausgegebenen Signalzustände. Der Waschrahmen bewegt sich mit rotierenden Bürsten und geöffnetem Schaumventil nach vorne.

5. Den Zustand Rahmen vorne bzw. Rahmen hinten bilden Sie durch entsprechendes Einstellen der Schalter **E 32.4** und **E 32.5** nach.

Jeweils rückt die Steuerung um einen Verfahrensschritt weiter, auch der Ablauf der beiden Zeiten VT und TT wird ausgegeben und mit Schrittzählerstand =8 beendet.

Im Schritt 9 (**E 32.7**=Aus, **E 32.6**=Ein) wird AUTO AUSFAHREN angezeigt und im letzten Schritt (**E 32.3**= Aus) der Bereitschaftzustand mit Anzeige AUTO EINFAHREN und Schrittzähler =1 wieder hergestellt.

6. Nach Abbruch der Status-Funktion mittels **ESC** <sup>=</sup> Abbruch gelangen Sie über **F8** zurück ins Menü.

STEP 5 gibt Ihnen die Signalzustände am eingestellten Haltepunkt aus. Durch 1x **ESC** = Abbruch können Sie die Statusbearbeitung unterbrechen und zusätzliche Operanden in die Liste einfügen. Nach **Übernahme** wird die Statusbearbeitung fortgesetzt.

Mit dieser Funktion können Sie die Variablen (z.B. E/A/M) im Prozeßabbild byteweise verändern. Sie können sich aber auch bei AG im Zustand RUN die aktuellen Signalzustände anzeigen lassen. Bereiten Sie diese Funktion wiederum durch den Aufbau einer Operandenliste vor. **Variablen steuern**

Im Test-Menü wählen Sie Variablen steuern und tragen in die Leertabelle Operanden - Formate die Ein- und Ausgänge als Byte-Operanden (EB und AB) ein. Jede Zeile schließen Sie mit der **Eingabetaste** ab und überschreiben

1. Ergänzen Sie die Liste durch Z 2/Z 20 sowie T 20/T 22 und drücken Sie

Unten sehen Sie den Bildschirm, wie er nach Ihren Eingaben etwa aussehen sollte. Durch sukzessives Betätigen der Schalter am Simulator können Sie sich - in gleicher Weise wie bei den Status-Funktionen - die zugehörigen Werte an den Ausgängen und Zählern ausgeben lassen. 2. Drücken Sie die Taste **ESC** = Abbruch und Schalten Sie **E 32.0**/ **E 32.1** auf

Jetzt gibt das PG die Spalte Steuern Prozessabbild aus. Sie können nun von der Tastatur aus in **AB 32**/**AB 33** die Ausgänge direkt beeinflussen und damit die Funktionsweise der Stellglieder prüfen. Um das auszupro-

das vorgegebene Format durch KM.

Ein und das AG von STOP auf RUN.

anschließend **F6** = Aktiv.

bieren,

**Test**

Variablen steuern Shift+F8

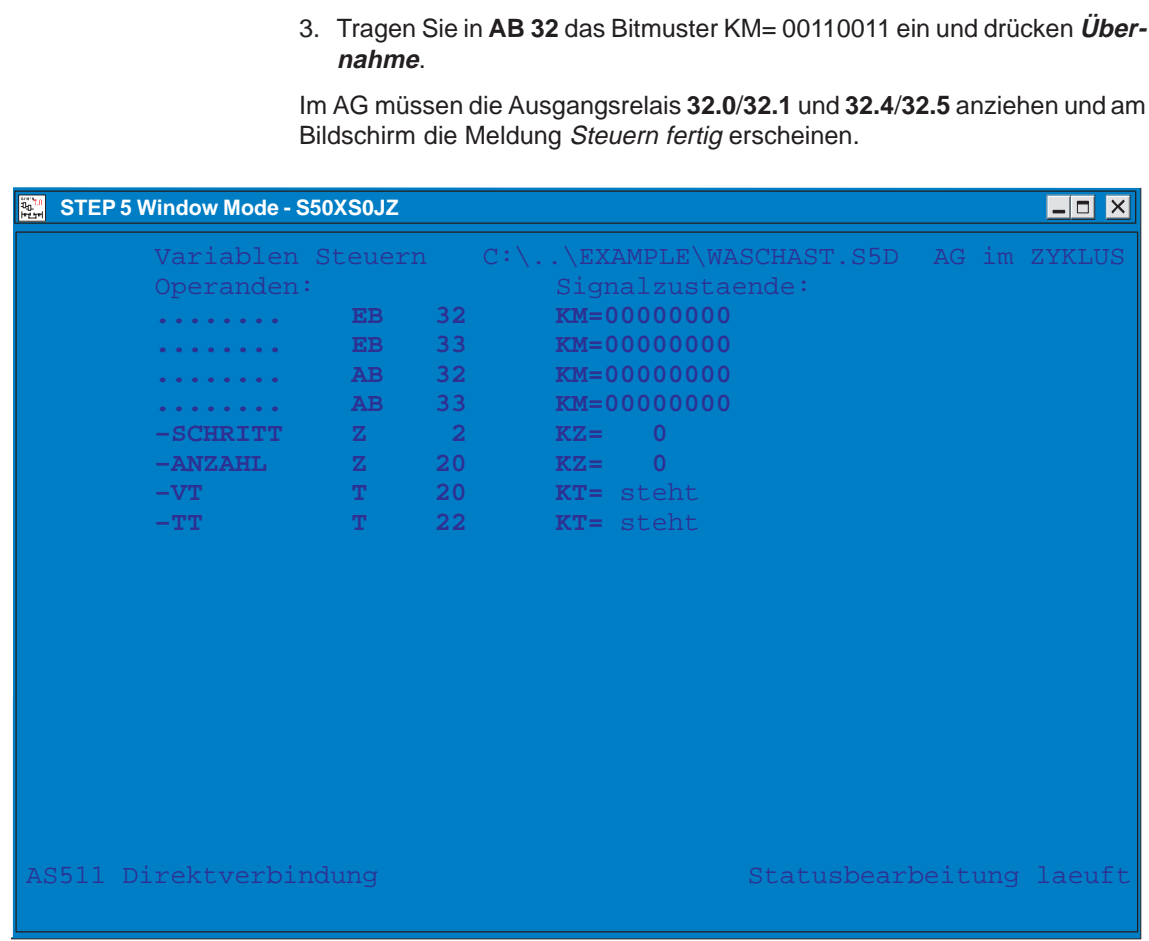

Bild 25-10 Bildschirm-Meldung

## **25.5.4 Programmentwurf für das Applikationsbeispiel**

Die Erstellung der Elemente eines STEP 5-Programms (Programbausteine, Netzwerke, Datenbausteine, Zuordnungsliste) aus einer gegebenen Aufgabenstellung heraus erfordert einen Entwicklungsprozeß. Sie benötigen dazu im allgemeinen Fall die Programmieranleitung Ihres AGs sowie Grundkenntnisse über das System SIMATIC S5.

Für den einfachen Fall der Autowaschanlage beschränkt sich dieser Entwicklungsprozeß auf die Ausführung der folgenden Bearbeitungsschritte:

- S1: Die zu steuernde Anlage mit den für die Automatisierung wichtigen Prozeßelementen wird schematisiert dargestellt.
- S2: Die Ein-/Ausgangssignale werden aufgelistet und mit symbolischen Namen versehen.
- S3: Der Steuerungsablauf mit seinen Bedingungen und Aktionen wird gemäß der verbalen Prozeßbeschreibung in einer Entscheidungstabelle dargestellt.
- S4: Der Datenbaustein wird eingerichtet.
- S5: Die Bausteine des Programms werden in AWL programmiert (für jede Regel der Entscheidungstabelle ein Netzwerk).

#### **Schematisieren der zu steuernden Anlage Schritt 1:**

Für die Vorbereitung des Programmentwurfs wird die Waschanlage so schematisiert, daß die Prozeßperipherie der Steuerung (Sensoren/Aktoren) sowie deren Wirkung im Steuerungsablauf erkennbar wird.

Für die logische Verknüpfung im AG ist es noch wichtig, die Arbeitsweise der Eingangselemente zu kennen. Bei der Programmierung muß man wissen, ob es sich um einen Arbeitskontakt (Schließer) oder um einen Ruhekontakt (Öffner) handelt.

Das Anlagenschema liefert die Informationen für die Auflistung der Prozeßein-/ausgänge, die von der Steuerung als Operanden bearbeitet werden sollen. Diese Aufstellung ist noch um die Prozeßsignale der in Bild 25-11 dargestellten Bedien- und Anzeigeelemente zu ergänzen.

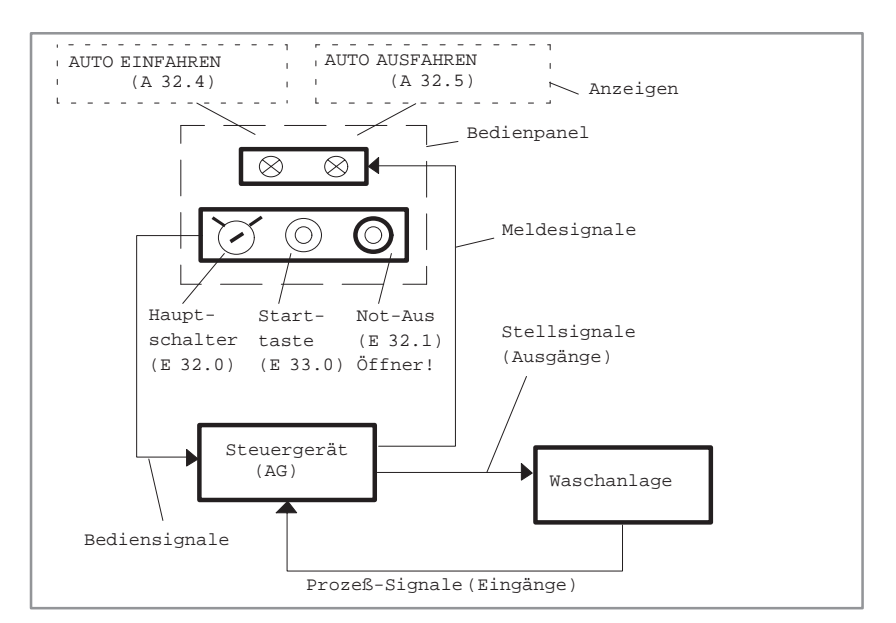

Bild 25-11 Steuerungsstruktur mit Bedienein-/Ausgängen

Als Voraussetzung für die Erstellung der Operandenliste und für die Beschreibung der Anlagenabläufe sind jetzt alle Daten bekannt, die an der Prozeßschnittstelle vom und zum Steuerungsprogramm übergeben werden.

#### **Zusammenfassung der Ein-/Ausgangsgrößen Schritt 2:**

Für die Beschreibung und Programmierung ist es vorteilhaft, die Ein-/Ausgangsgrößen in symbolischer Schreibweise zu verwenden. Dazu werden die Anlagen- und Bedien-E/A wie folgt in einer Tabelle zusammengefaßt.

|                           |                              | <b>Operand</b> |                         |  |  |
|---------------------------|------------------------------|----------------|-------------------------|--|--|
| Prozeß-<br><b>Element</b> | <b>Bauform, Arbeitsweise</b> | absolut        | symbolisch              |  |  |
| Sensor                    | Schlüsselschalter,           | E 32.0         | Hauptsch.ein            |  |  |
| Sensor                    | Schließer Taster, Offner     | E 32.1         | Not-Aus                 |  |  |
| Sensor                    | Taster, Schließer            | E 33.0         | <b>StartAnlage</b>      |  |  |
| Sensor                    | Uberfahrkontakt, Schließer   | E 32.3         | <b>Auto in Position</b> |  |  |
| Sensor                    | Endkontakt, Schließer        | E 32.4         | Rahmen vorne            |  |  |
| Sensor                    | Endkontakt, Schließer        | E 32.5         | Rahmen hinten           |  |  |
| Sensor                    | Endkontakt, Schließer        | E 32.6         | Tor geöffnet            |  |  |
| Sensor                    | Endkontakt, Schließer        | E 32.7         | Tor geschlossen         |  |  |
| Aktor                     | Koppelrelais                 | A 32.0         | Rahmen vor              |  |  |
| Aktor                     | Koppelrelais                 | A 32.1         | Rahmen zurück           |  |  |
| Aktor                     | Koppelrelais                 | A 32.2         | Tor öffnen              |  |  |
| Aktor                     | Koppelrelais                 | A 32.3         | Tor schliessen          |  |  |
| Aktor                     | Koppelrelais                 | A 32.6         | Bürsten rotieren        |  |  |
| Aktor                     | Koppelrelais                 | A 32.7         | Schaum auftragen        |  |  |
| Aktor                     | Koppelrelais                 | A 33.0         | Spülen                  |  |  |
| Aktor                     | Koppelrelais                 | A 33.1         | Wachs auftragen         |  |  |
| Aktor                     | Koppelrelais                 | A 33.2         | <b>Trocknen</b>         |  |  |
| Anzeige                   | Lampe bzw. Display           | A 32.4         | <b>AUTO EINFAHREN</b>   |  |  |
| Anzeige                   | Lampe bzw. Display           | A32.5          | <b>AUTO AUSFAHREN</b>   |  |  |

Tabelle 25-1 Liste der Anlagensignale

#### **Beschreibung des Prozeßablaufs, Darstellung der Steuerungsfunktionen in einer Entscheidungstabelle Schritt 3:**

Ein wichtiger Schritt bei der Programmentwicklung ist es, anhand der nun vorliegenden Schemabilder und der Liste aller Prozeßgrössen den Steuerungsablauf festzulegen. Dies kann z.B. in Form von Flußplänen erfolgen.

Hier wird eine verbale Beschreibung des Prozeßablaufes gewählt, und die Lösung der Steuerungsaufgabe in Form einer Entscheidungstabelle dargestellt.

Die Entscheidungstabelle (Tabelle 25-2) ist wie folgt zu verstehen:

- Oberhalb des Doppelstrichs sind die Bedingungen aufgeführt, die in einem logischen Regelschritt ausgewertet werden, unterhalb die Aktionen, die bei Erfüllung dieser Regel ausgeführt werden.
- Eine Spalte entspricht jeweils einer Regel, welche in der Folge verbal beschrieben und im Schritt 5 der Programmentwikklung dann als AWL-Netzwerk programmiert wird.

## **Prozeßablauf**

- 1. Programmablauf vorbereiten.
- 2. Betriebszustand definieren.

Die Steuerung definiert den Einschaltzustand der Anlage, wenn der Hauptschalter eingeschaltet (**E 32.0** = 1) und das AG angelaufen ist (Anlaufkennung aus **OB 20/21/22** = 1).

3. Abschalten der Anlage/Stoppen des Waschvorgangs.

Für den Abbruch des Prozesses zu einem beliebigen Zeitpunkt z.B. bei Notzuständen ist eine sichere Abschaltprozedur erforderlich:

Abhängig von der Betätigung der Not-Aus-Taste (**E 32.1** = Imp.) oder vom Ausschaltvorgang am Hauptschalter (**E 32.0** = 0) setzt die Steuerung den internen AG-Status zurück und schaltet alle Ausgänge ab.

4. Grundstellung anfahren.

Bei Anlauf der Steuerung wird die Waschanlage veranlaßt, ihre Grundstellung einzunehmen, falls dieser Zustand nicht bereits gegeben ist. Die Grundstellung ist erreicht, wenn das Tor geöffnet (**E 32.6** = 1), der Rahmen mit den Waschbürsten hinten (**E 32.5** = 1) und kein Auto in Waschposition ist (**E 32.3** = 0). Die Steuerung muß prüfen, ob diese Anlagenzustände vorliegen. Wenn nicht, sind die entsprechenden Bewegungen:

Rahmen zurück (**A 32.1** = 1) und/oder Tor öffnen (**A 32.2** = 1)

auszulösen, und falls sich noch ein Auto in der Anlage befindet, ist die Anzeige AUTO AUSFAHREN (**A 32.5** = 1) auszugeben.

5. Anfangssituation für den Waschprozeß herstellen.

Der Anlagenzustand Grundstellung ist zu kontrollieren, d.h. es muß sein: Tor geöffnet (**E 32.6** = 1), Waschrahmen hinten (**E 32.5** = 1) und kein Auto in Position (**E 32.3** = 0). Dieser Anfangszustand wird durch die Anzeige AUTO EINFAHREN (**A 32.4** = 1) gemeldet. Die Anzeige AUTO AUSFAHREN (**A 32.5**) wird gelöscht.

6. Auto einfahren und Waschvorgang starten.

Das zu reinigende Auto wird in Waschposition gefahren (**E 32.3** = 1) und - nach dem Verlassen - am Bedienfeld aussen an der Waschbox wird der Startknopf für den Waschvorgang (**E 33.0** = Imp.) gedrückt. Nach Prüfen Auto in Position (**E 32.3** = 1) und Startknopf betätigt schließt die Steuerung das Tor (**A 32.3** = 1) und löscht die Anzeige AUTO EINFAHREN  $(A 32.4 = 0).$ 

Die Teilprozesse des eigentlichen Waschvorgangs laufen nun, einschließlich Öffnen des Tors nach erfolgter Fahrzeugreinigung, ohne weitere Eingriffe automatisch ab.

1. Schaum auftragen.

Nach Prüfen des Eingangssignals Tor geschlossen (**E 32.7** = 1) fährt der Rahmen mit rotierenden Bürsten (**A 32.6** = 1) und geöffneten Schaumdüsen (**A 32.7** =1) nach vorne (**A32.0** = 1). Das Auto wird eingeschäumt und der Schmutz gelöst.

2. Waschen, Abspülen.

Nach Prüfen der vorderen Endstellung Rahmen vorne (**E 32.4** = 1), schaltet die Steuerung den Rahmen-Antrieb ab (**A 32.0** = 0), schließt die Schaumdüsen (**A 32.7** = 0), öffnet das Wasserventil (**A 33.0** = 1) und veranlaßt den Rahmen zur Rückfahrt (**A 32.1**=1) mit weiterhin rotierenden Bürsten (**A 32.6** = 1). Dabei wird das Auto vom Schmutz befreit und abgespült.

3. Wachs auftragen.

Nach Prüfen Rahmen hinten (**E 32.5** = 1): Antrieb abschalten

(**A 32.1** = 0), Wasserventil schließen (**A 33.0** = 0) und Bürstenantrieb abschalten (**A 32.6** = 0). Jetzt den Rahmen mit geöffneter Einsprühdüse für den Wachsauftrag (**A 33.1** = 1) wieder nach vorne fahren (**A 32.0** = 1).

4. Wachsfilm-Bildung:

In der vorderen Endstellung (**E 32.4** = 1) Einsprühdüse schließen

(**A 33.1** =0) und den Rahmen zurückfahren (**A 32.1** =1 ).

- 5. In der hinteren Endstellung (**E 32.5** = 1), den Antrieb abschalten (**A 32.1** = 0). Das aufgesprühte Wachs benötigt jetzt die Verteilzeit VT, um einen geschlossenen Film auf der Fahrzeugoberfläche zu bilden. Die Steuerung muß den Ablauf von VT überwachen. Erst nach Ablauf von VT wird der nächste Verfahrensschritt freigegeben.
- 6. Auto trocknen.

Der Trocknungsprozeß wird eingeleitet durch Starten der Trockenzeit TT und gleichzeitiges Öffnen des Luftventils (**A 33.2** = 1). Nach Ablauf von TT: Luftventil schließen (**A 33.2** = 0) und Tor öffnen (**A 32.2** = 1).

7. Auto herausfahren.

Nach Öffnen des Tors (**E 32.6** = 1): Torantrieb ausschalten (**A 32.2** = 0) und die Anzeige AUTO AUSFAHREN ausgeben (**A 32.5** = 1).

8. Anlage ist leer.

Falls kein Auto in Position (**E 32.3** = 0) löscht die Steuerung die Anzeige AUTO AUSFAHREN (**A 32.5** = 0) und setzt den internen Schrittzähler auf 0 zurück.

Damit ist der Waschzyklus abgeschlossen. Wenn das Auto herausgefahren ist, geht die Anlage in den Anfangszustand (hier Punkt 5.) zurück und gibt die Anzeige AUTO EINFAHREN aus. Das nächste Fahrzeug kann eingefahren und der Waschprozeß erneut gestartet werden.

**Anmerkung:** Die Höhen- und Seitenführung der Waschbürsten zur Anpassung des Bürstenverfahrweges an die Form des Fahrzeugs ist nicht Gegenstand des Beispiels. Diese Aufgabe übernimmt ein Unterprogramm.

Eine grafische Darstellung des Prozeßablaufs zeigt Bild 25-12. Mit Ziffern (in Klammern) wird darin die Zuordnung zu den beschriebenen Prozeßschritten und gleichzeitig zur Regel- bzw. Netzwerknummer in der Entscheidungstabelle hergestellt.

Zur programmtechnischen Abgrenzung der einzelnen Prozeßschritte wird ein interner Schrittzähler verwendet. Nach Abschluß einer Teiloperation erhöht die Steuerung diesen Zähler jeweils um 1 und bezieht den aktuellen Zählerstand in die Bedingungen für die Ausführung des nächsten Prozeßschrittes ein. Zuordnung und Durchlauf der Zählerstände sind links im Bild 25-12 dargestellt.

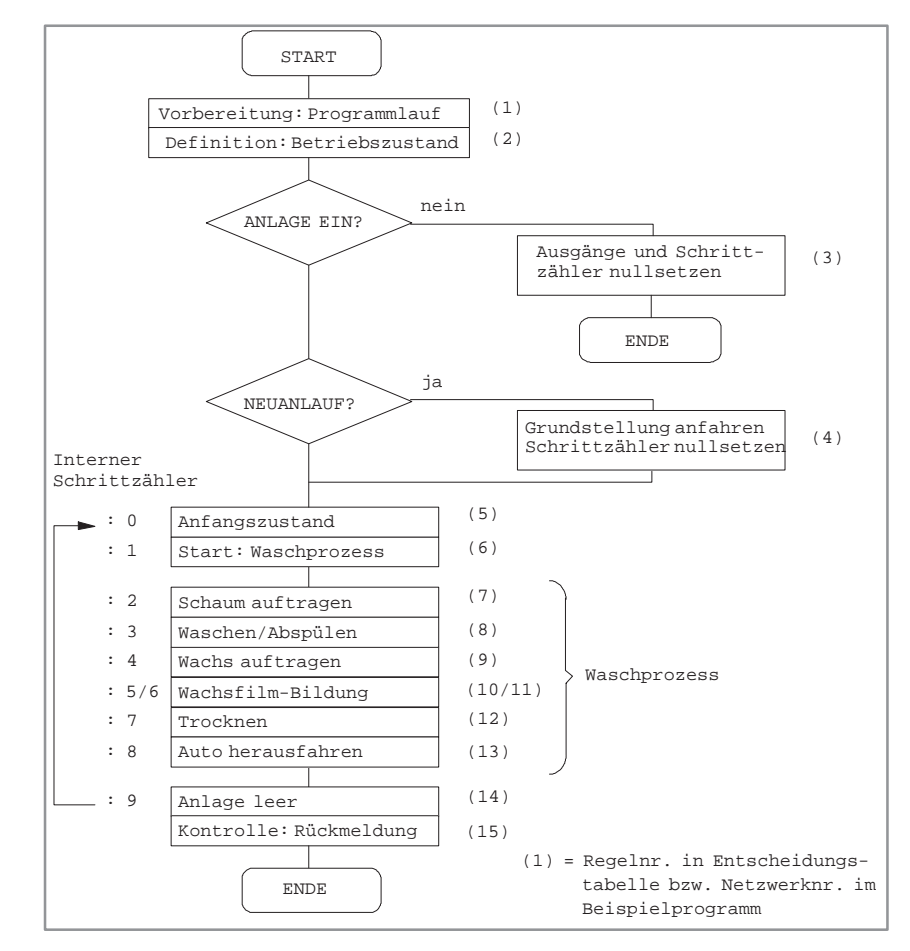

Bild 25-12 Ablaufschema des Kfz-Waschprozesses
| Bedienungen/Aktionen                                                                                                |                          |                |                                                |                                              |                                       | Regel (Netzwerk) |               |                             |                                           |                        |                                                                                           |                                              |                             |
|----------------------------------------------------------------------------------------------------|--------------------------|----------------|------------------------------------------------|----------------------------------------------|---------------------------------------|------------------|---------------|-----------------------------|-------------------------------------------|------------------------|-------------------------------------------------------------------------------------------|----------------------------------------------|-----------------------------|
|                                                                                                    | $\overline{\mathcal{C}}$ | 3              | 4                                              | 5                                            | $\circ$                               | $\overline{ }$   | ${}^{\infty}$ | $\sigma$                    | $\ensuremath{\mathop{\mathbf{1}}}\xspace$ | $\equiv$               | $\overline{\omega}$                                                                       | $\overline{13}$                              | $\overline{4}$              |
| Hauptschalter/AG-Anlauf (OB2022)                                                                                    | E32.0 E32.0              |                |                                                |                                              |                                       |                  |               |                             |                                           |                        |                                                                                           |                                              |                             |
| Taster: "Not-Aus"                                                                                                   |                          | 32.1<br>$\Box$ |                                                |                                              |                                       |                  |               |                             |                                           |                        |                                                                                           |                                              |                             |
| Taster: "Start" (des Waschprozesses)                                                                                |                          |                |                                                |                                              | 33.0<br>щ                             |                  |               |                             |                                           |                        |                                                                                           |                                              |                             |
| Auto in Position                                                                                                    |                          |                | E 32.3                                         | E 32.3                                       | E32.3                                 |                  |               |                             |                                           |                        |                                                                                           |                                              | E32.3                       |
| Rahmen vorn (E 32.4), R. hinten (E 32.5)                                                                            |                          |                | E 32.5                                         | 32.5<br>$\overline{\mathbf{u}}$              |                                       |                  |               | E 32.4 E 32.5               | E 32.4                                    | 32.5<br>$\overline{u}$ |                                                                                           |                                              |                             |
| Tor geöffn. (E 32.6), Tor geschl. (E32.7)                                                                           |                          |                | E 32.6                                         | E 32.6                                       |                                       | E 32.7           |               |                             |                                           |                        |                                                                                           | E 32.6                                       |                             |
| Schrittzähler für Waschprozess                                                                                      |                          |                |                                                | $\mathbf{I}$<br>$\circ$<br>$\mathbf{I}$      | $\mathbf{I}$                          | $\overline{C}$   | 3             | 4                           | $\mathbf I$<br>$\sqrt{ }$                 | 6                      | $\overline{\phantom{a}}$<br>$\overline{ }$                                                | $\blacksquare$<br>$\infty$                   | $\mathbf{I}$<br>$\circ$     |
| Impulszähler f. Einschaltvorg.                                                                                      | $*M$ 10.1<br>$\bar{1}$   |                | M <sub>10.1</sub><br>$\bar{1}$<br>$\mathbf{I}$ |                                              |                                       |                  |               |                             |                                           |                        |                                                                                           |                                              |                             |
| $\mathbf{I}$<br>Wachsverteilzeit VT, Trockenzeit TT<br>$\begin{array}{c} 1 \\ 1 \\ 1 \end{array}$<br>Zählerstand KF | $\,$                     |                | $\bar{1}$<br>$\bar{1}$                         | $\mathbf{I}$<br>$\mathbf{I}$<br>$\mathbf{I}$ | $KF + 1$<br>$\mathbf{I}$<br>$\bar{1}$ |                  |               | $\mathbf{I}$                | $\mathbf{I}$                              | LA.                    | $\sqrt{T} = 0$ $\overline{LT} = 0$<br>$\mathbf{I}$<br>$\Gamma_{\text{t}}$<br>$\mathbf{I}$ | $\mathbf{I}$<br>$\mathbf{I}$<br>$\mathbf{I}$ | $\mathbf I$<br>$\mathbf{I}$ |
| Anzeige: AUTO EINFAHREN                                                                                             |                          |                |                                                | A 32.4                                       |                                       |                  |               |                             |                                           |                        |                                                                                           | $\mathbf{I}$<br>$\bar{\rm I}$                |                             |
| AUTO AUSFAHREN                                                                                                    |                          |                | A 32.5                                         |                                              |                                       |                  |               |                             |                                           |                        |                                                                                           | A32.5                                        |                             |
| Rahmen vorf. (A 32.0), zurückf. (A 32.1)                                                                            |                          |                | A 32.1                                         |                                              |                                       |                  |               | A 32.0 A 32.1 A 32.0 A 32.1 |                                           |                        |                                                                                           |                                              |                             |
| Tor öffnen (A 32.2) T. schliessen (A 32.3)                                                                          |                          |                | A 32.2                                         |                                              | A32.3                                 |                  |               |                             |                                           |                        | A 32.2                                                                                    |                                              |                             |
| Bürsten rotieren                                                                                                    |                          |                |                                                |                                              |                                       | A 32.6 A 32.6    |               |                             |                                           |                        |                                                                                           |                                              |                             |
| Schaum auftragen                                                                                                    |                          |                |                                                |                                              |                                       | A 32.7           |               |                             |                                           |                        |                                                                                           |                                              |                             |
| Waschen/Spülen                                                                                                    |                          |                |                                                |                                              |                                       |                  | A33.0         |                             |                                           |                        |                                                                                           |                                              |                             |
| Wachs auftragen                                                                                                    |                          |                |                                                |                                              |                                       |                  |               | $\Delta$ 33.1               |                                           |                        |                                                                                           |                                              |                             |
| Trocknen                                                                                                    |                          |                |                                                |                                              |                                       |                  |               |                             |                                           |                        | A 33.2                                                                                    |                                              |                             |
| Anlagenstop (Ausgänge rücksetzen)                                                                                   |                          |                |                                                |                                              |                                       |                  |               |                             |                                           |                        |                                                                                           |                                              |                             |

Tabelle 25-2 Entscheidungstabelle zum Programm "Kfz-Waschanlage"

Bevor wir in den nächsten Schritten an die Erstellung des STEP 5-Programmes gehen können, müssen wir noch die Programmstruktur festlegen. Nur ein strukturiertes Programm ist nämlich auf einem AG ablauffähig.

So einfach auch unser Beispielprogramm ist, für einen geordneten Betrieb ist neben dem Programm- bzw. Funktionsbaustein mit den Steueranweisungen für den Waschprozeß und dem zugeordneten Datenbaustein noch mindestens ein Organisationsbaustein (**OB 1**) erforderlich. Der **OB 1** sorgt für die zyklische Abarbeitung des Programms im Prozessor. Daneben werden noch die Anlaufbausteine (**OB 20/21/22**) benötigt, die den Anlauf bzw. Wiederanlauf der Anlage bei unterschiedlichen Bedingungen sicherstellen.

Ohne auf die Funktionen dieser organisatorischen Programmbausteine näher einzugehen, zeigen wir Ihnen in Bild 25-13 die Programmstruktur mit den Bausteinbezeichnungen, wie sie im Beispiel verwendet werden.

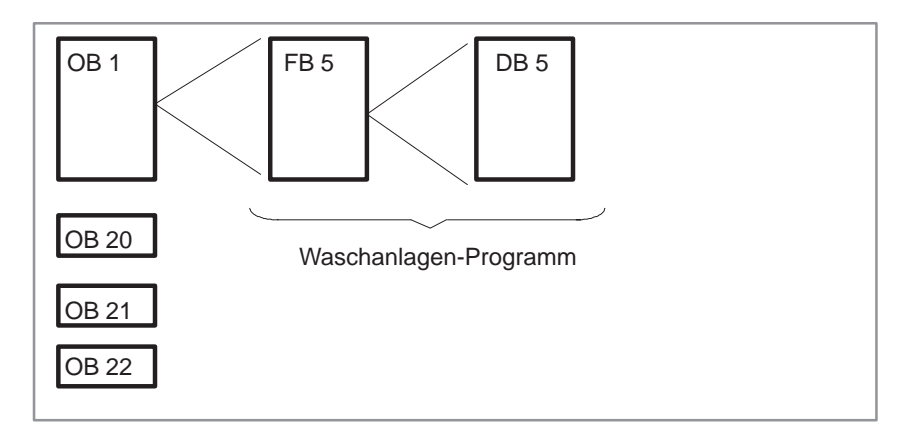

Bild 25-13 Struktur des Waschanlagen-Programms

#### **Spezifizieren des Datenbausteins Schritt 4:**

Es bestehen noch folgende, bisher nicht erwähnte, Zusatzanforderungen an die Steuerung:

- $\bullet$  Die Zeiten für die Wachsfilmbildung VT und die Dauer der Fahrzeugtrocknung TT sollen vom Servicepersonal verändert werden können.
- $\bullet$  Jeder Waschvorgang soll registriert und auf Anforderung die Anzahl der jeweils ausgeführten Waschzyklen ausgegeben werden.

Diese Funktionen lassen sich am besten durch Einrichten eines Datenbausteins verwirklichen (Bild 25-14). In den DB werden die Sollwerte für VT u. TT und außerdem die Istwerte dieser Zeiten in den Formaten KH und KF eingetragen.

| DB <sub>5</sub><br>"Waschanlage: Zaehler/Zeiten"                         |                      |          |                                                                         |  |  |  |  |  |
|--------------------------------------------------------------------------|----------------------|----------|-------------------------------------------------------------------------|--|--|--|--|--|
| In den DB werden vom Servicepersonal die Sollzeiten fuer die Bildung des |                      |          |                                                                         |  |  |  |  |  |
|                                                                          |                      |          | Wachsfilms VT und die Wagentrocknung TT eingetragen. Die Steuerung legt |  |  |  |  |  |
| hier die entsprechenden Istzeiten in den Formaten KH und KF ab.          |                      |          |                                                                         |  |  |  |  |  |
|                                                                          |                      |          |                                                                         |  |  |  |  |  |
| DW                                                                       | Vorbelegung          |          | Kommentar                                                               |  |  |  |  |  |
| 0:                                                                       | $KH = 0000;$         |          | leer                                                                    |  |  |  |  |  |
| 1:                                                                       | $KH = 0000;$         |          | Zaehler fuer Waschvorgaenge (KH)                                        |  |  |  |  |  |
| 2:                                                                       | $KZ =$               | 000;     | Zaehler fuer Waschvorgaenge (KZ)                                        |  |  |  |  |  |
| 3:                                                                       | ΚH<br>$\overline{a}$ | 0000;    | leer                                                                    |  |  |  |  |  |
| 4:                                                                       | <b>KT</b>            | 0.30.2   | Sollwert f. Wachsverteilzeit VT                                         |  |  |  |  |  |
| 5:                                                                       | KH                   | 0000     | VT-Istzeit (KH)                                                         |  |  |  |  |  |
| 6:                                                                       | KF                   | $+00000$ | VT-Istzeit (KF)                                                         |  |  |  |  |  |
| 7:                                                                       | $KH$ =               | 0000;    | leer                                                                    |  |  |  |  |  |
| 8:                                                                       | $KT =$               | 045.2    | Sollwert f. Trockenzeit TT                                              |  |  |  |  |  |
| 9:                                                                       | $KH =$               | 000;     | Istzeit-TT (KH)                                                         |  |  |  |  |  |
| 10:                                                                      | $KF =$               | 0000i    | Istzeit-TT (KF)                                                         |  |  |  |  |  |
| 11:                                                                      | $KH =$               | 030.2    | leer                                                                    |  |  |  |  |  |
| 12:                                                                      |                      |          |                                                                         |  |  |  |  |  |

Bild 25-14 Belegung des Datenbausteins für Waschanlage (Ausdruck)

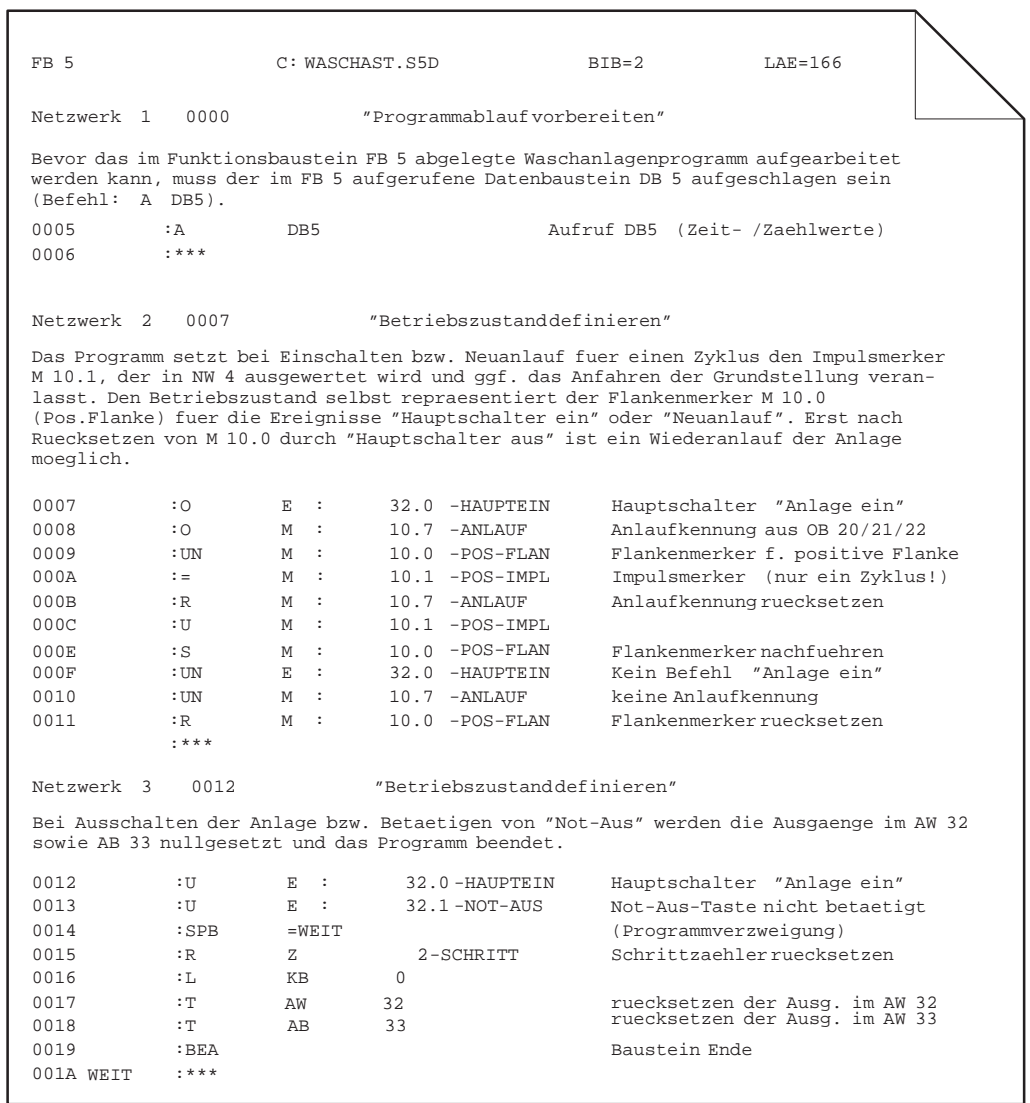

#### **Programmierung (hier nur die ersten 5 Netzwerke) Schritt 5**

I

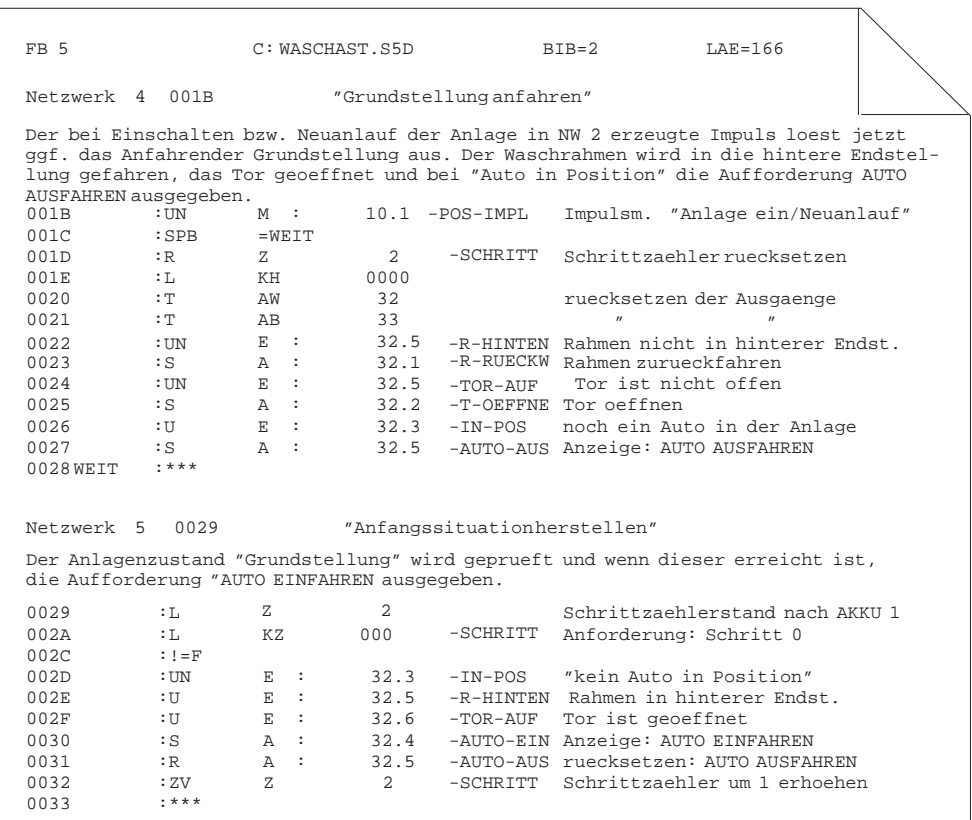

Das vollständige Programm einschließlich aller Kommentare und der Zuordnungsliste finden Sie im Verzeichnis C:\STEP5\S5\_SYS\EXAMPLE unter dem Namen PROBSPST.S5D.

# **Teil 6: Datenhaltung**

[Datenhaltung](#page-438-0) **26** 

STEP 5/ST V7.1 C79000-G8500-C920-04

# **26**

# <span id="page-438-0"></span>**STEP 5-Datenhaltung**

## **Übersicht**

Dieses Kapitel gibt Ihnen einen Überblick über den Speicherplatz und die Speicheraufteilung von STEP 5. Außerdem erhalten Sie einen tabellarischen Überblick , welche Verzeichnisse Dateien enthalten, die unmittelbar STEP 5 betreffen. Ausführliche Informationen über die Verzeichnisse und Dateien, die auf Ihrem Gerät vorhanden sind, finden Sie in der Produktinformation.

#### **Kapitelübersicht**

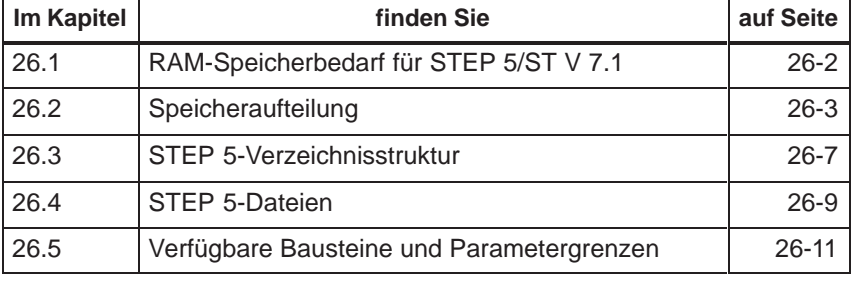

# <span id="page-439-0"></span>**26.1 RAM-Speicherbedarf für STEP 5/ST V 7.1**

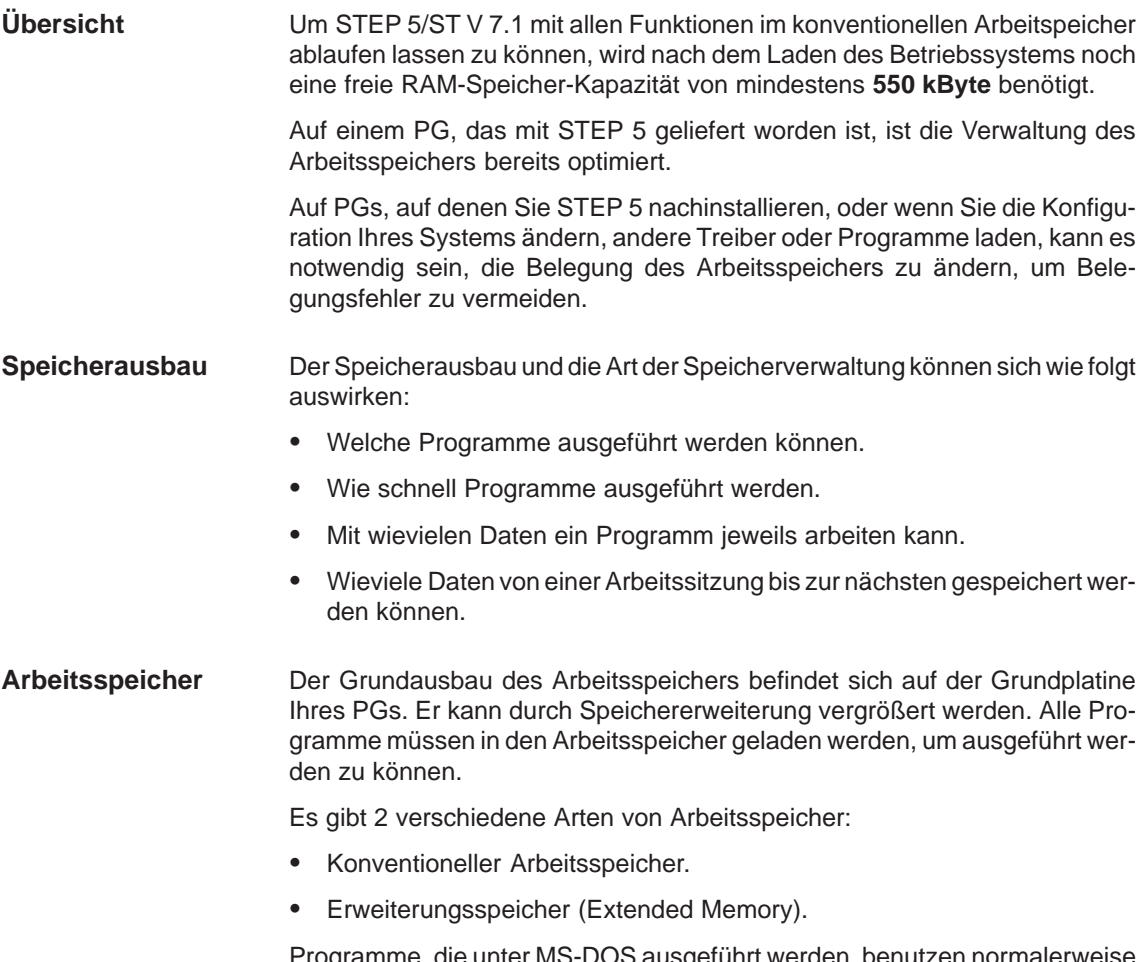

amme, die unter MS-DOS ausgeführt werden, benutzen normalerweise den konventionellen Arbeitsspeicher. Damit Programme Erweiterungsspeicher benutzen können, müssen Sie einen Speichermanager installieren, der den Zugriff auf diesen Speicher ermöglicht.

# <span id="page-440-0"></span>**26.2 Speicheraufteilung**

**Beispiel**

Die Grafik zeigt beispielhaft eine mögliche Speicheraufteilung

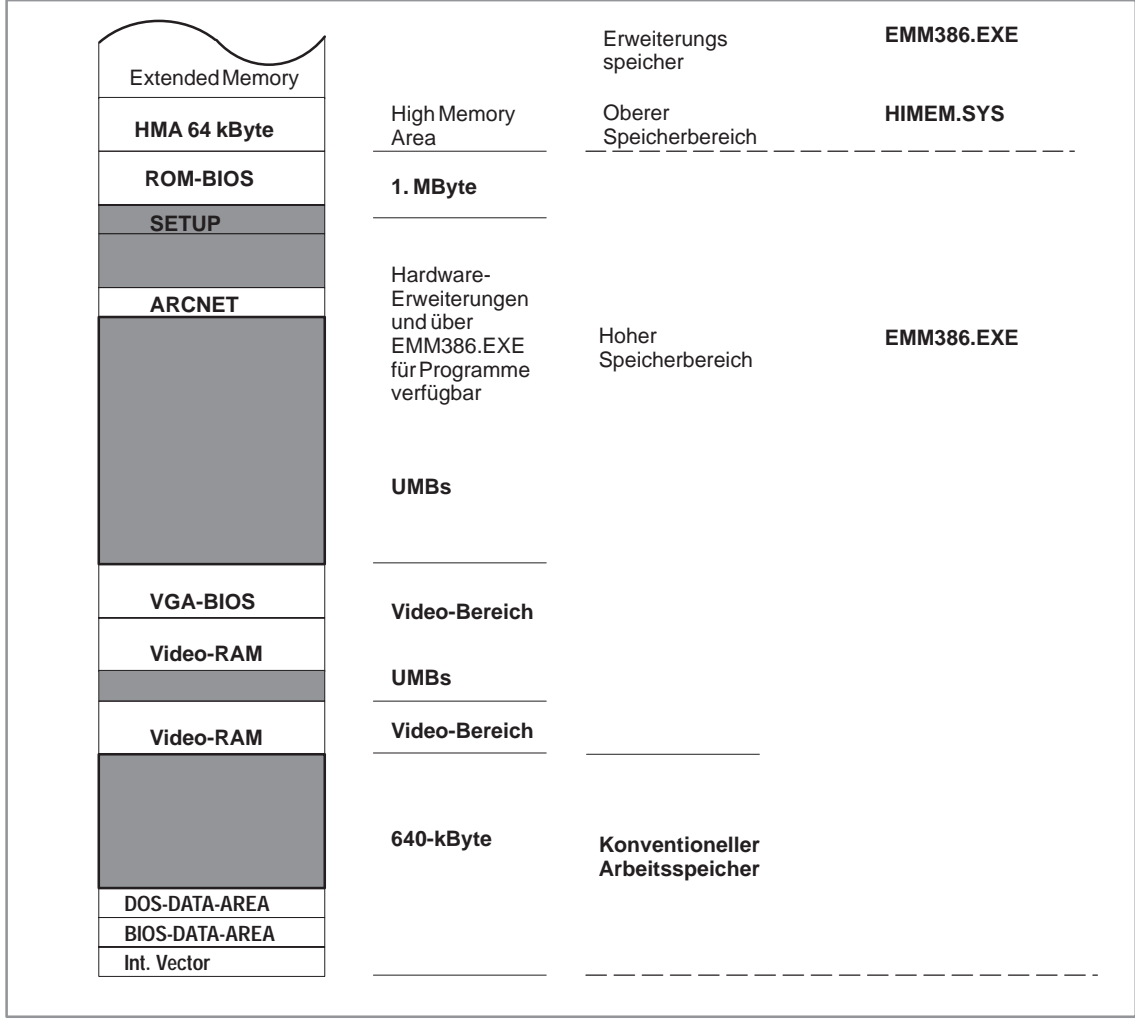

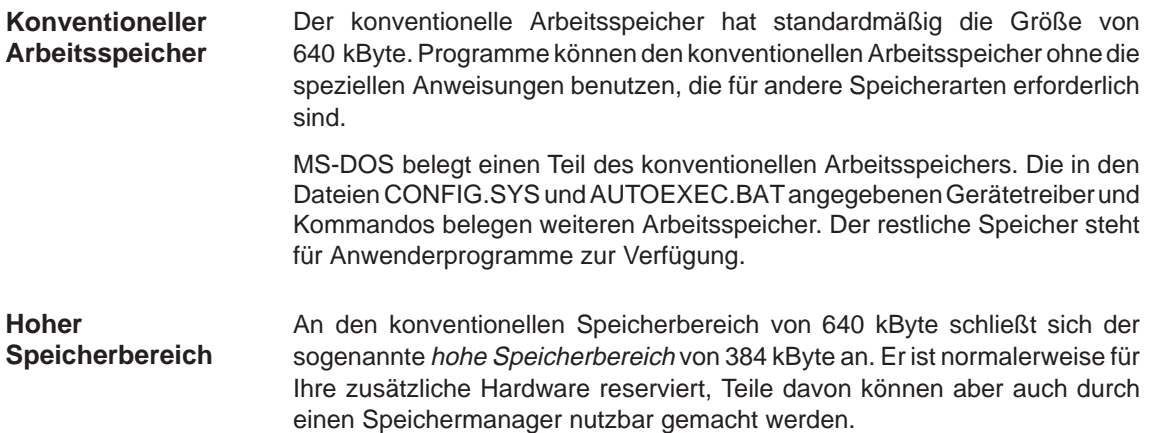

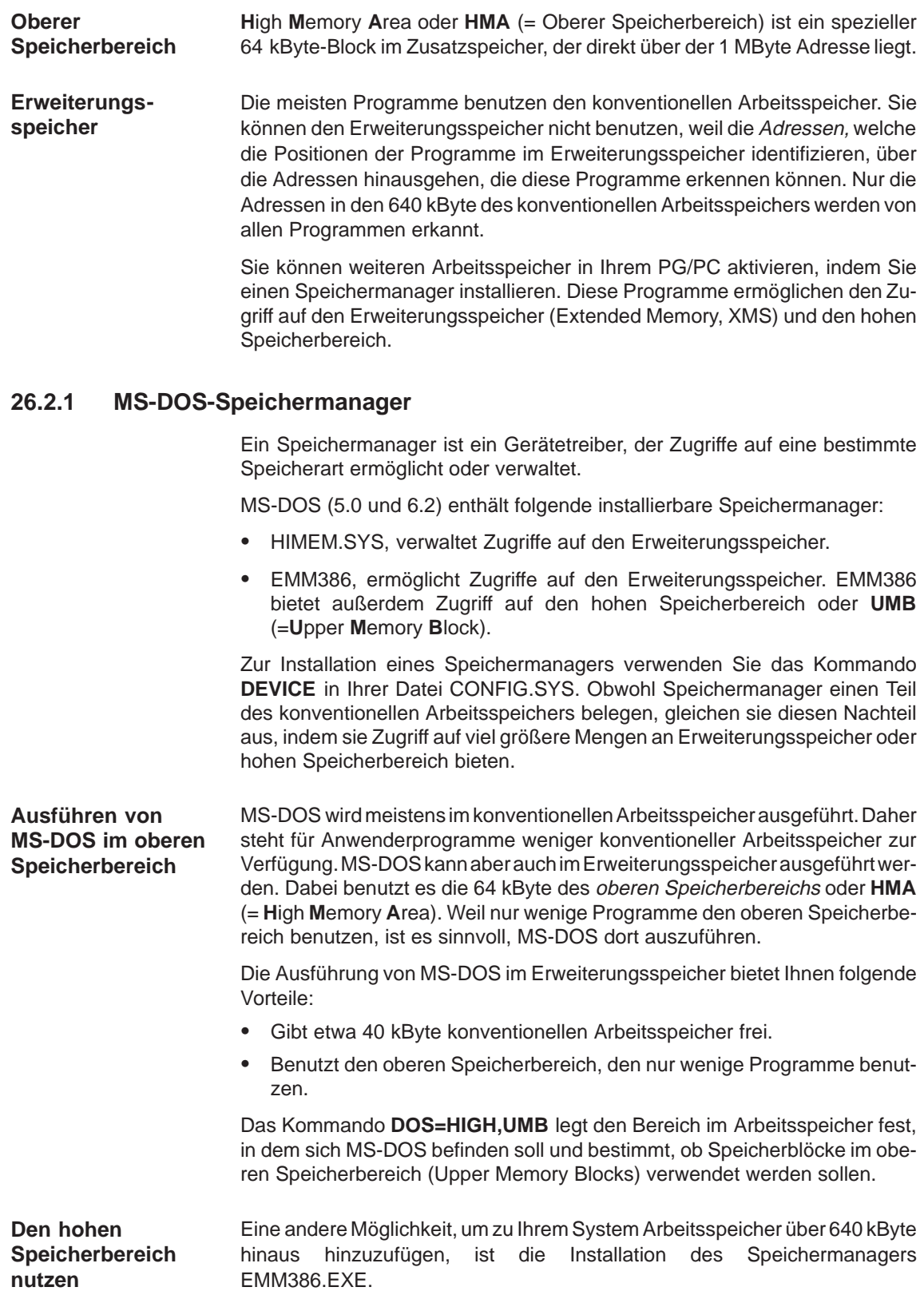

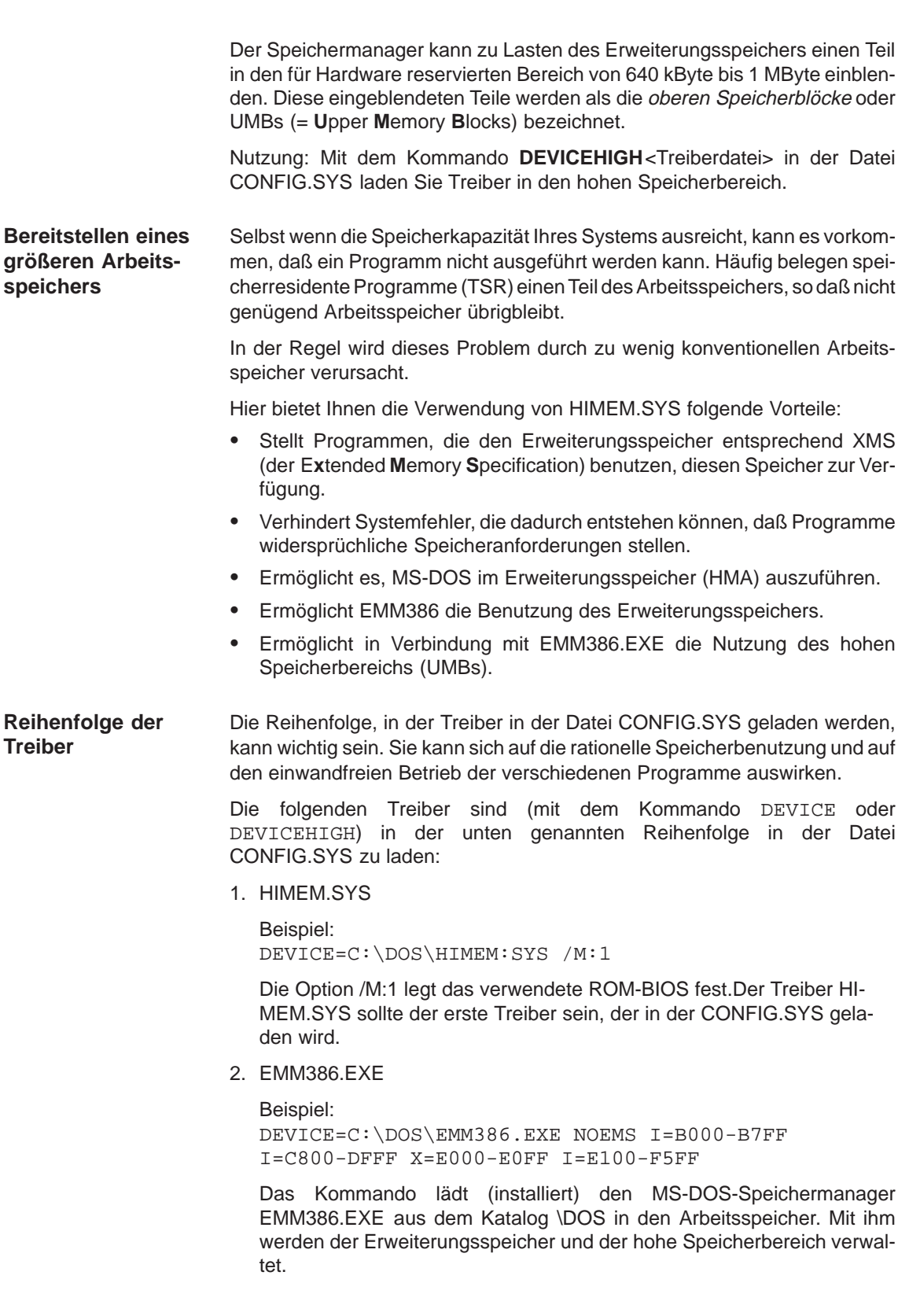

3. Alle Gerätetreiber, die den Erweiterungsspeicher benutzen.

Um STEP 5/ST möglichst viel freien konventionellen Arbeitspeicher zur Erhöhung der Funktionalität anbieten zu können, sollten Treiber, die nicht benutzt werden, nicht geladen werden.

#### **Parameter**

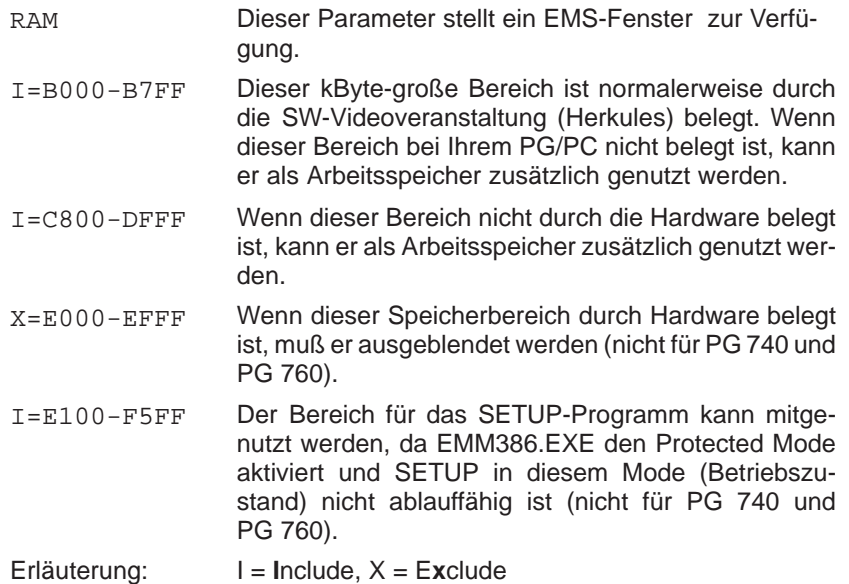

## **26.2.2 Festplattenzugriffe optimieren (bei MS-DOS und Windows 3.x)**

Das Optimierungsprogramm **SMARTDRIVE** kann unter MS–DOS und Windows 3.x einen Teil des Erweiterungsspeichers zur Beschleunigung der Festplattenzugriffe nutzen.

DEVICEHIGH=C:\DOS\SMARTDRV.SYS 2048/X

Das Kommando lädt SMARTDRV.SYS in den hohen Speicherbereich des Arbeitsspeichers oberhalb 640 kByte. Mit der Zahl 2048 ist die maximale Größe des Cache-Speichers auf 2048 kByte festgelegt. Es lassen sich Werte zwischen 128 kByte (8 MByte) eintragen.

# <span id="page-444-0"></span>**26.3 STEP 5-Verzeichnisstruktur**

STEP 5/ST nutzt eine festgelegte Verzeichnisstruktur. Die Struktur besteht aus 4 getrennten Verzeichnissen.

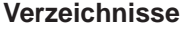

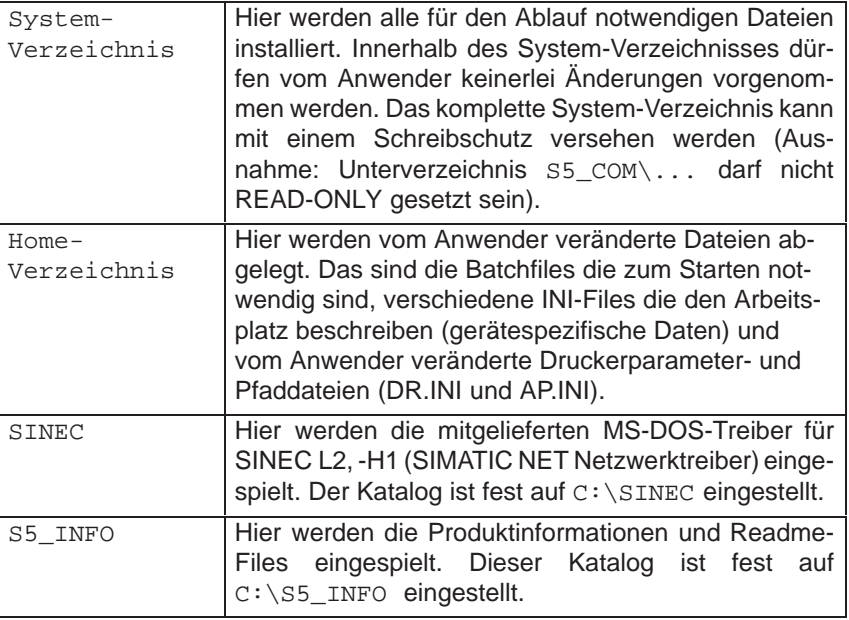

System- und Home-Verzeichnis können auf verschiedenen Laufwerken in unterschiedlichen Katalogen liegen. Der jeweilige Katalog kann bei der Installation ausgewählt werden.

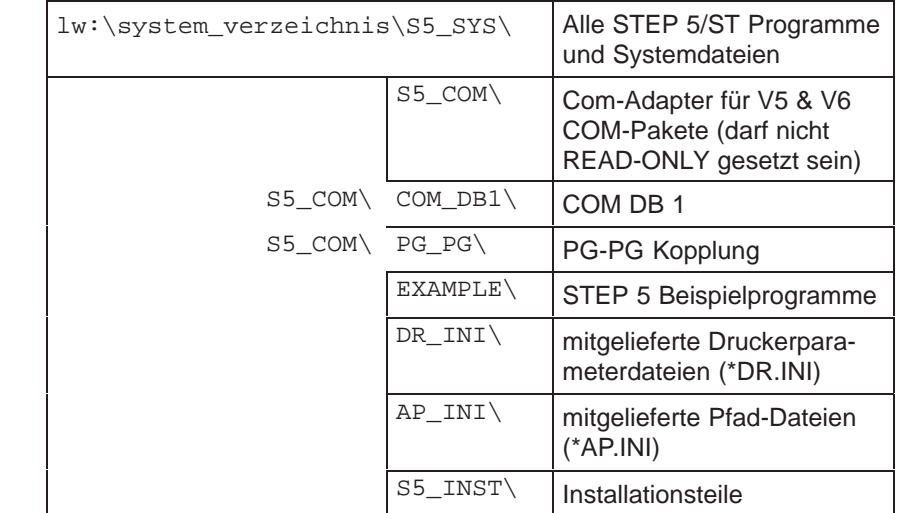

Alle großgeschriebenen Verzeichnisnamen werden automatisch mit festen Namen angelegt. Der klein geschriebene Anteil :

lw:\system\_verzeichnis

kann vom Anwender frei gewählt werden.

**Home-Verzeichnis**

**System-Verzeichnis**

lw:\home\_verzeichnis\S5\_HOME\ Gerätespezifsiche Daten

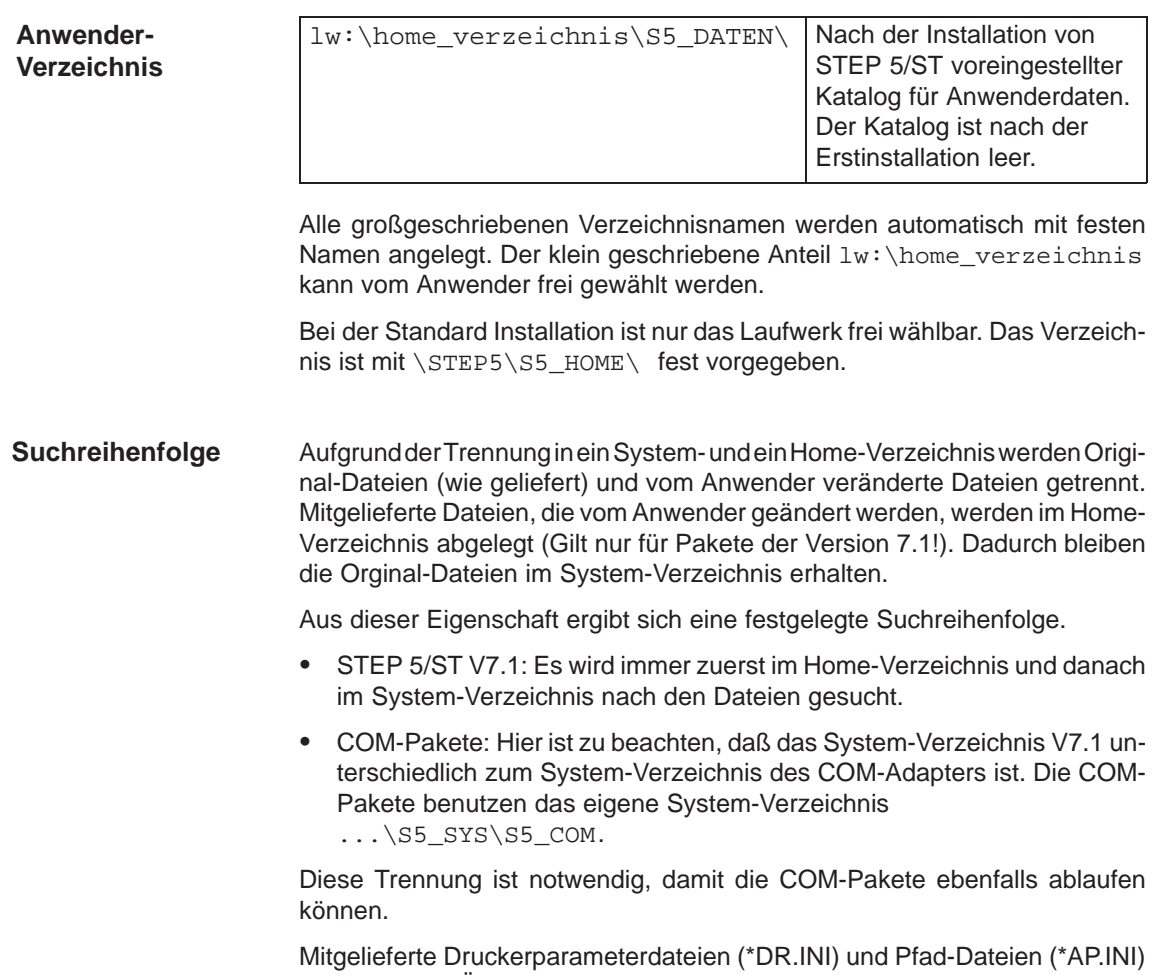

werden aus Übersichtsgründen, in eigenen Katalogen, unterhalb des System-Verzeichnis gehalten.

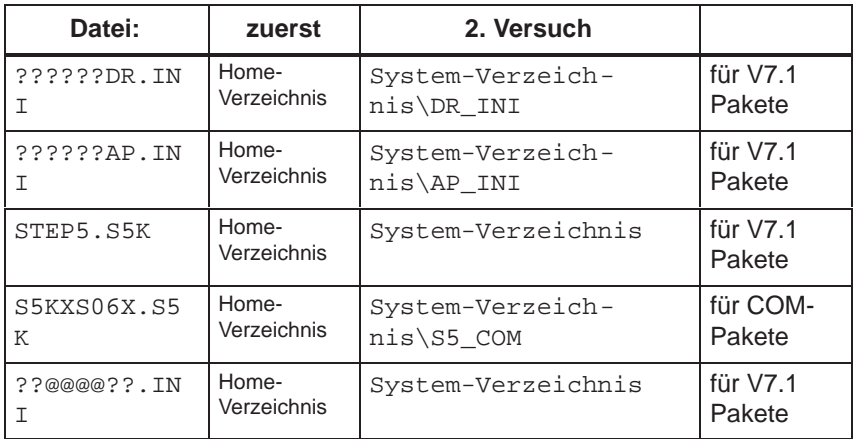

# <span id="page-446-0"></span>**26.4 STEP 5-Dateien**

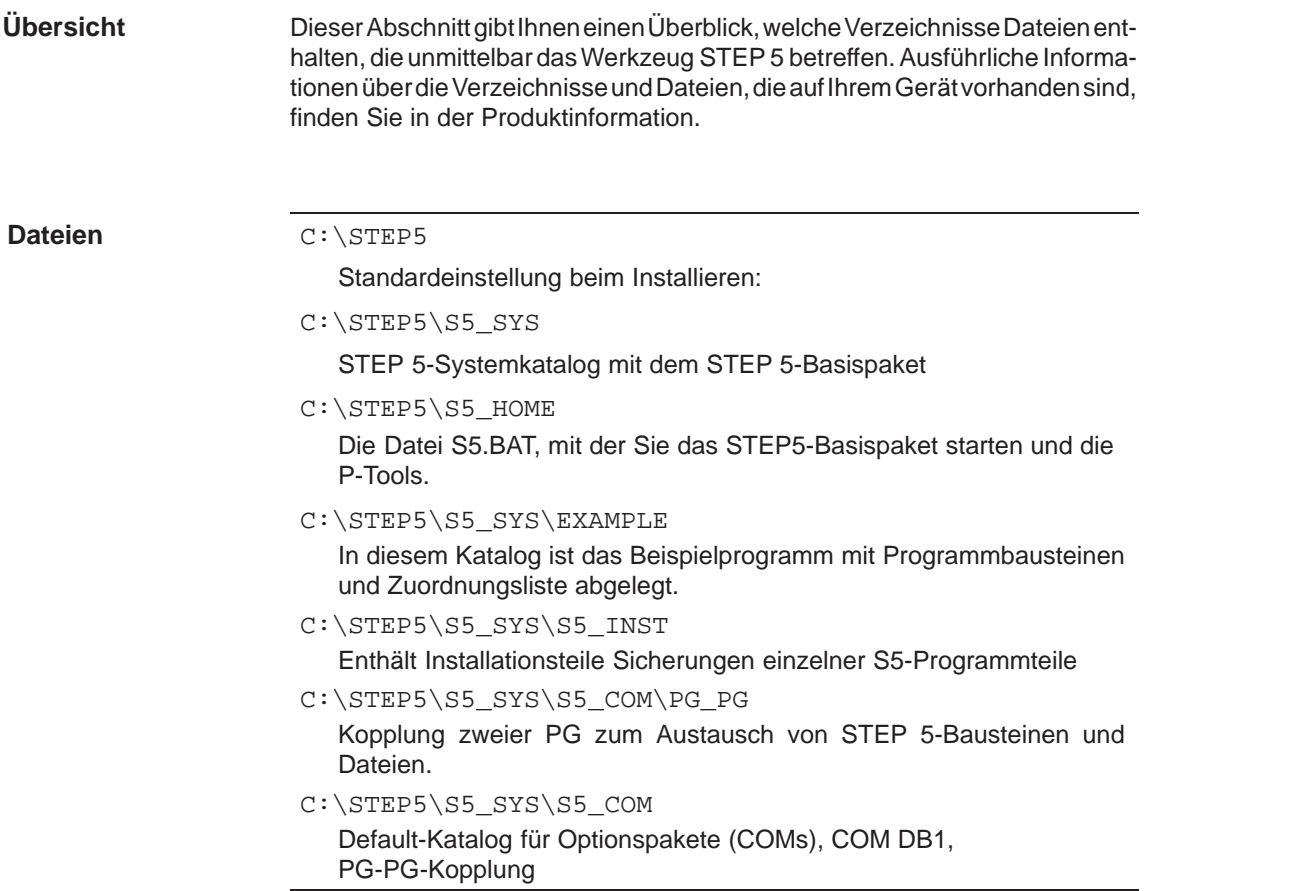

# **26.4.1 Funktion bestimmter STEP 5-Dateien**

Nachfolgend sind diejenigen Dateien aufgeführt, in denen STEP 5 seine Einstellungen und Daten speichert. Die meisten der Dateien werden im STEP 5-Arbeitskatalog abgelegt. Die Fragezeichen im Dateinamen stehen für die vom Anwender frei wählbaren Zeichen. **Übersicht**

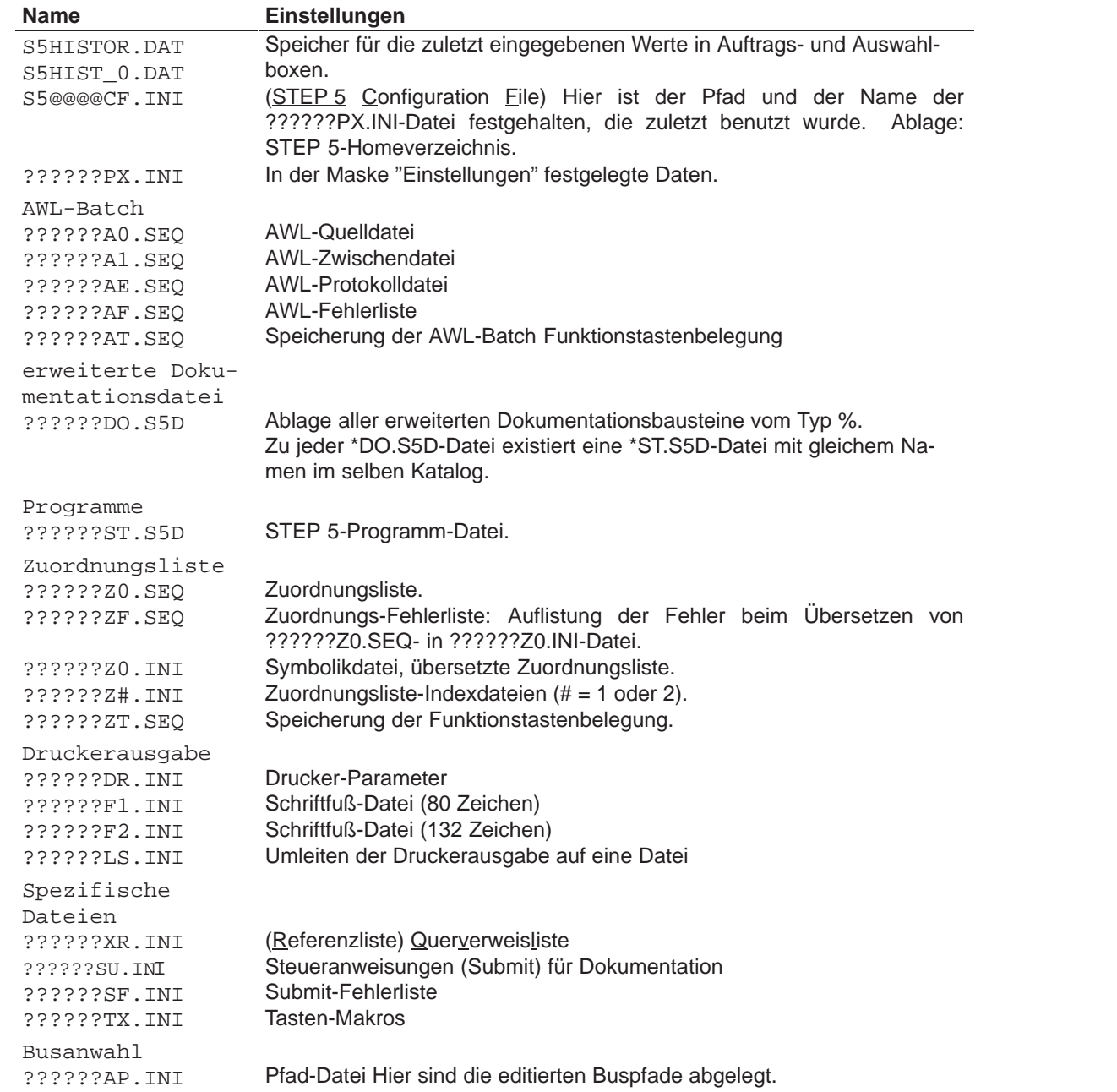

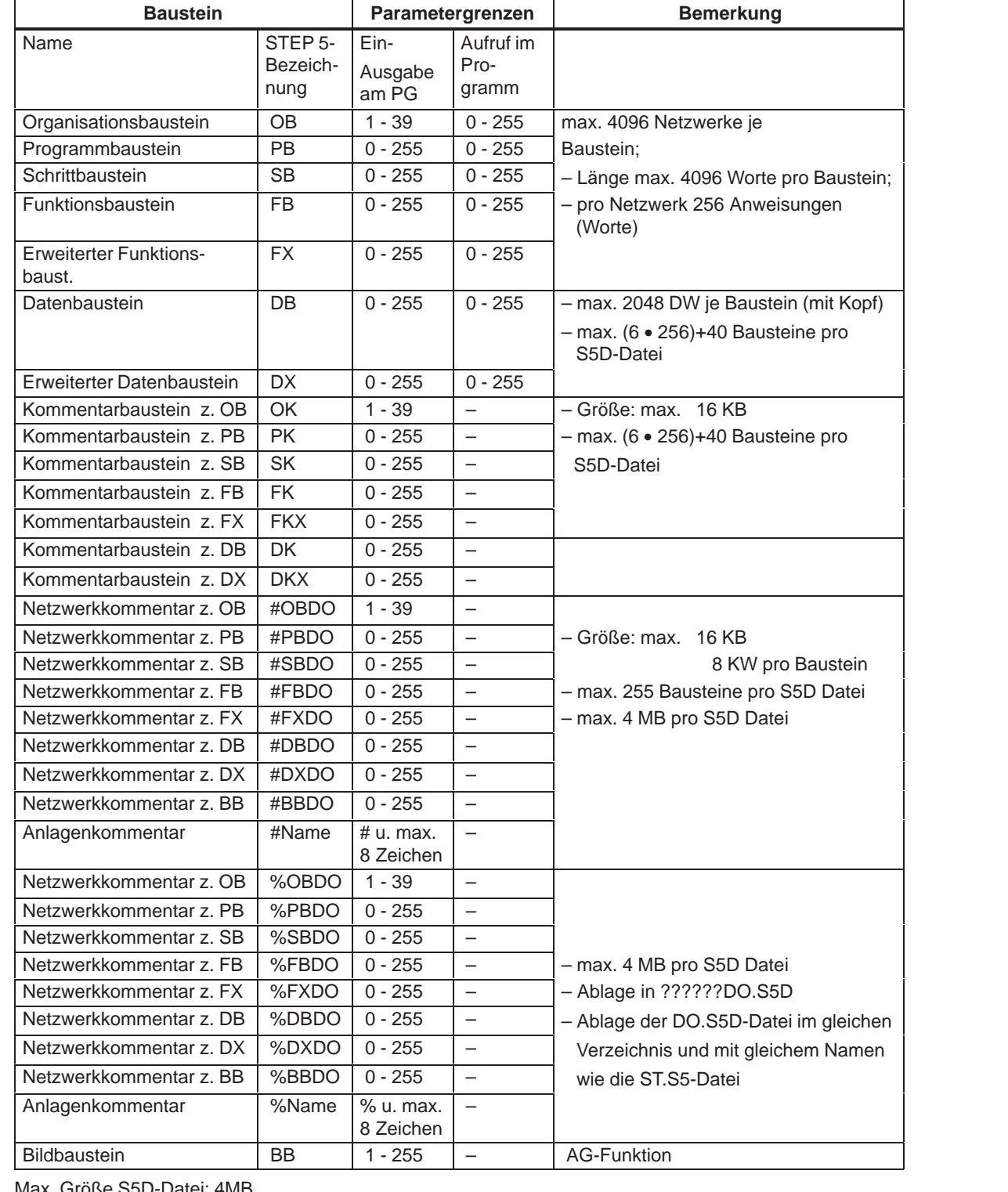

# <span id="page-448-0"></span>**26.5 Verfügbare Bausteine und Parametergrenzen**

Max. Größe S5D-Datei: 4MB

KOP + FUP: max. 400 Bildelemente pro Baustein, max. 50 Zeilen / 8 Spalten

STEP 5/ST V7.1 C79000-G8500-C920-04

# **A**

# **Anhänge**

## **Kapitelübersicht**

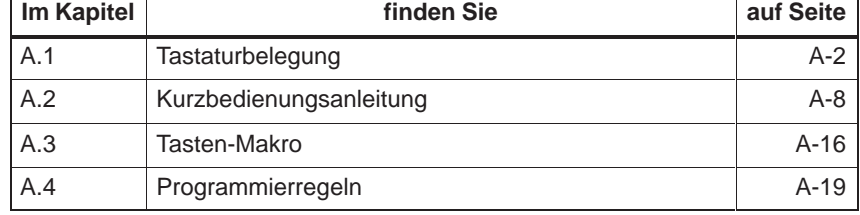

# <span id="page-451-0"></span>**A.1 Tastaturbelegung**

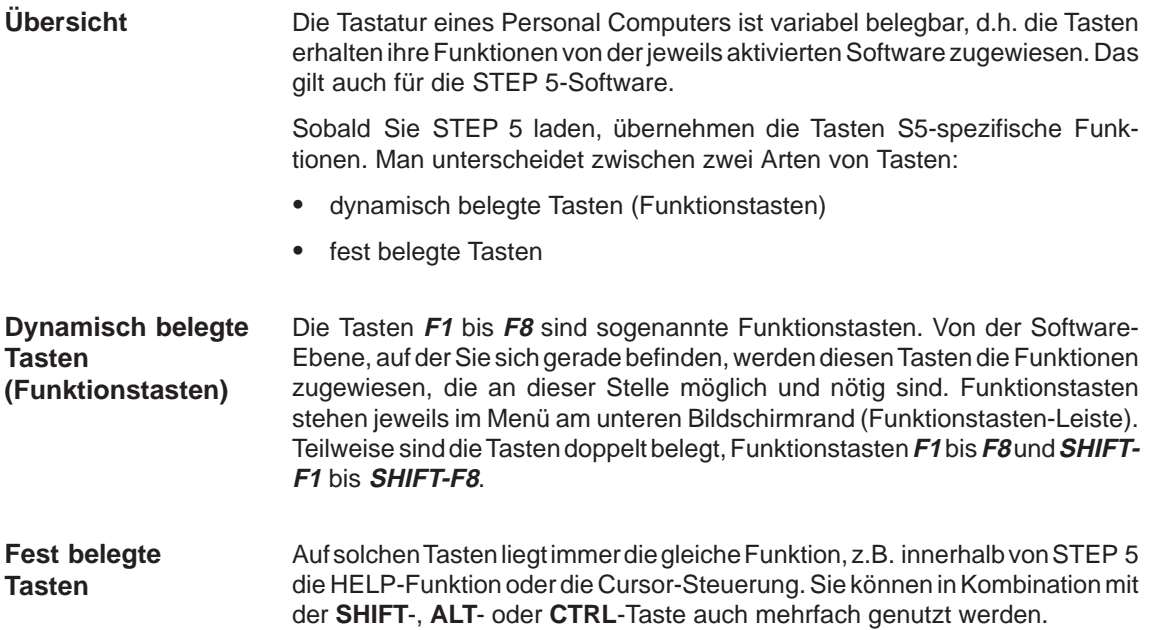

# **A.1.1 Tastenbelegung KOP/FUP**

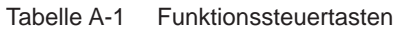

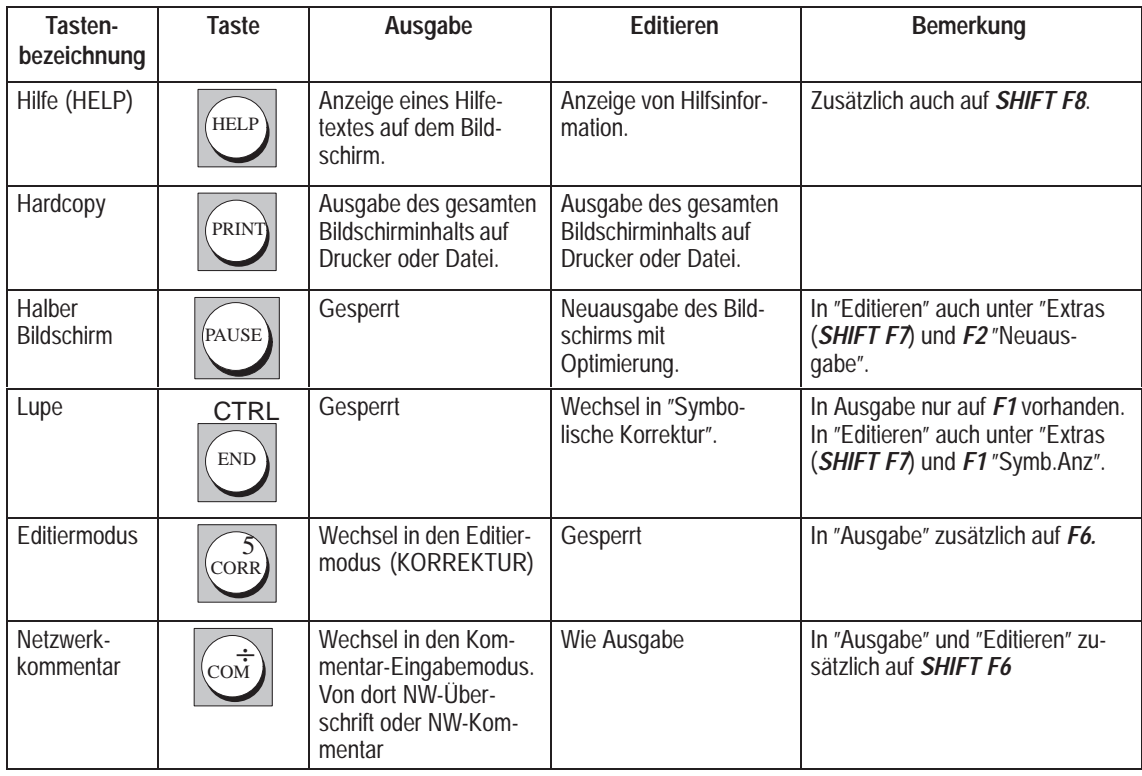

| Tasten-<br>bezeichnung      | <b>Taste</b>                        | Ausgabe                                                                                                    | Editieren | Bemerkung                                                                                                    |
|-----------------------------|-------------------------------------|----------------------------------------------------------------------------------------------------|-----------|----------------------------------------------------------------------------------------------------|
| <b>Netzwerk</b><br>einfügen | ∍                                   | Vor dem aktuellen<br>Netzwerk wird ein<br>Netzwerk eingefügt.<br>Dazu wird ein leerer<br>Bildschirm angezeigt<br>und in den Editiermo-<br>dus gewechselt. | Gesperrt  | In "Ausgabe" auch in "Netzwerk-<br>funktionen" auf SHIFT F4. In<br>Netzwerkfunktionen wird das<br>Netzwerk in der Pufferdatei "ge-<br>merkt".        |
| <b>Netzwerk</b><br>löschen  | <b>SHIFT</b><br>XI<br>$\Rightarrow$ | Löschen des angezeig-<br>ten Netzwerks, Dabei<br>wird das Netzwerk nicht<br>"gemerkt"                                                                     | Gesperrt  | In "Ausgabe" auch in "Netzwerk-<br>funktionen" auf <b>SHIFT F4.</b> In<br>"Netzwerkfunktionen" wird das<br>Netzwerk in der Pufferdatei<br>"gemerkt". |

Tabelle A-1 Funktionssteuertasten

Tabelle A-2 Abschlußtasten

| Tasten-<br>bezeichnung           | <b>Taste</b>       | Ausgabe                                                                                                    | <b>Editieren</b>                                                                                                    | <b>Bemerkung</b>                                                                                                    |
|----------------------------------|--------------------|----------------------------------------------------------------------------------------------------|----------------------------------------------------------------------------------------------------|----------------------------------------------------------------------------------------------------|
| Abbruch<br><b>ESC</b>            | <b>ESC</b>         | Wechsel zurück zum<br>Aufrufer                                                                                                    | Änderungen innerhalb<br>eines Teilfeldes können<br>abgebrochen werden.<br>Sonst wird nach "Aus-<br>gabe" gewechselt. Neu<br>eingegebene Netzwerke<br>werden gelöscht.  | Verlassen Sie "Editieren", wird das<br>Netzwerk im alten Zustand ange-<br>zeigt. Falls das Netzwerk neu ein-<br>gegeben wurde, wird der<br>Vorgänger angezeigt. Zusätzlich<br>auch als $F8$ . |
| Über-<br>nahme                   | $\Omega$<br>Insert | Speichern des aktuell<br>angezeigten Bausteins,<br>wenn dieser verändert<br>wurde.<br>Wechsel zurück zum<br>Aufrufer.                                            | Speichern des aktuell<br>editierten Netzwerks.<br>Anzeige des bearbeite-<br>ten. Netzwerks.                                                                            | Taste auch als F7.                                                                                                    |
| Eingabe-<br>taste                |                    | Gesperrt                                                                                                    | Abschluß eines Einga-<br>bevorgangs bei versorg-<br>ten Teilfeldern. Auf lee-<br>ren oder unversorgten<br>Feldern wird der Cursor<br>ein Feld nach rechts be-<br>wegt. |                                                                                                    |
| Netzwerk-<br>abschluß<br>(ENTER) | ENTER<br>***       | Nach dem angezeigten<br>Netzwerk wird ein Netz-<br>werk eingefügt. Dazu<br>wird ein leerer Bild-<br>schirm angezeigt und in<br>den Editiermodus ge-<br>wechselt. | Übernahme des aktuell<br>bearbeiteten Netzwerks<br>und Öffnen eines neuen<br>darauffolgenden Netz-<br>werks.                                                           | In Editieren auch auf F6.                                                                                                    |

| Tasten-<br>bezeichnung                   | <b>Taste</b>                                     | Ausgabe                                                                   | Editieren                                                               | <b>Bemerkung</b>                                                                                                    |
|------------------------------------------|--------------------------------------------------|---------------------------------------------------------------------------|-------------------------------------------------------------------------|----------------------------------------------------------------------------------------------------|
| Rollen<br>rückwärts<br>(Page up)         | ት ተ                                              | Rollen des angezeigten<br>Netzwerks um eine<br>Zeile nach oben            | Wie "Ausgabe".                                                          | In Auswahlboxen immer um eine<br>Seite Rollen.                                                                               |
| Rollen<br>vorwärts<br>(Page down)        | 3<br>邳                                           | Rollen des angezeigten<br>Netzwerks um eine<br>Zeile nach unten.          | Wie "Ausgabe".                                                          | In Auswahlboxen immer um eine<br>Seite Rollen.                                                                               |
| Rollen<br>rückwärts<br>(Seitenweise)     | <b>SHIFT</b><br>ጥተ                               |                                                                           | Wie "Ausgabe".                                                          |                                                                                                    |
| Rollen vor-<br>wärts<br>(Seitenweise)    | <b>SHIFT</b><br>邳                                | Rollen des angezeigten<br>Netzwerks um eine<br>Fensterseite nach<br>unten | Wie "Ausgabe".                                                          |                                                                                                    |
| <b>Netzwerk</b><br>blättern<br>vorwärts  |                                                  | Angezeigt wird das<br>nachfolgende Netzwerk                               | Sprung an das Ende der<br>aktuell bearbeiteten<br>Zeile.                | In "Ausgabe" zusätzlich bei den<br>Netzwerkfunktionen" auf F2.                                                               |
| <b>Netzwerk</b><br>blättern<br>rückwärts |                                                  | Angezeigt wird das vor-<br>hergehende Netzwerk.                           | Sprung an den Anfang<br>der aktuell bearbeiteten<br>Zeile.              |                                                                                                    |
| <b>Netzwerk</b><br>Ende                  | <b>SHIFT</b><br>$\pm$                            | Gesperrt                                                                  | Sprung an das Ende<br>des angezeigten Netz-<br>werks.                   | In "Ausgabe" zusätzlich bei den<br>Netzwerkfunktionen" auf F2.                                                               |
| <b>Netzwerk</b><br>Anfang                | <b>SHIFT</b>                                     | Gesperrt                                                                  | Sprung an den Anfang<br>des angezeigten Netz-<br>werks.                 |                                                                                                    |
| Eingabefeld-<br>Ende                     | $\overrightarrow{E}$<br>$\overline{TAB}$<br>$^+$ | Gesperrt                                                                  | Sprung ans Ende des<br>Eingabefeldes, auf dem<br>der Cursor steht.      |                                                                                                    |
| Eingabefeld-<br>Anfang                   | <b>SHIFT</b><br>TAB<br><u>같</u>                  | Gesperrt                                                                  | Sprung an den Anfang<br>des Eingabefeldes, auf<br>dem der Cursor steht. |                                                                                                    |
| Spreizen<br>horizontal                   |                                                  | Gesperrt                                                                  | Spreizen des Netz-<br>werkes um eine Spalte<br>an der Cursorposition.   | Unzulässig am linken Rand eines<br>KOP-Netzwerkes. In "Editieren"<br>unter <b>SHIFT F7</b> = Extras, als<br>$F6 = Hor. Spr.$ |
| Spreizen<br>horizontal                   |                                                  | Gesperrt                                                                  | Spreizen des Netz-<br>werkes um eine Zeile an<br>der Cursorposition.    | Unzulässig in den beiden oberen<br>Zeilen von KOP-Netzwerken.                                                                |

Tabelle A-3 Steuertasten

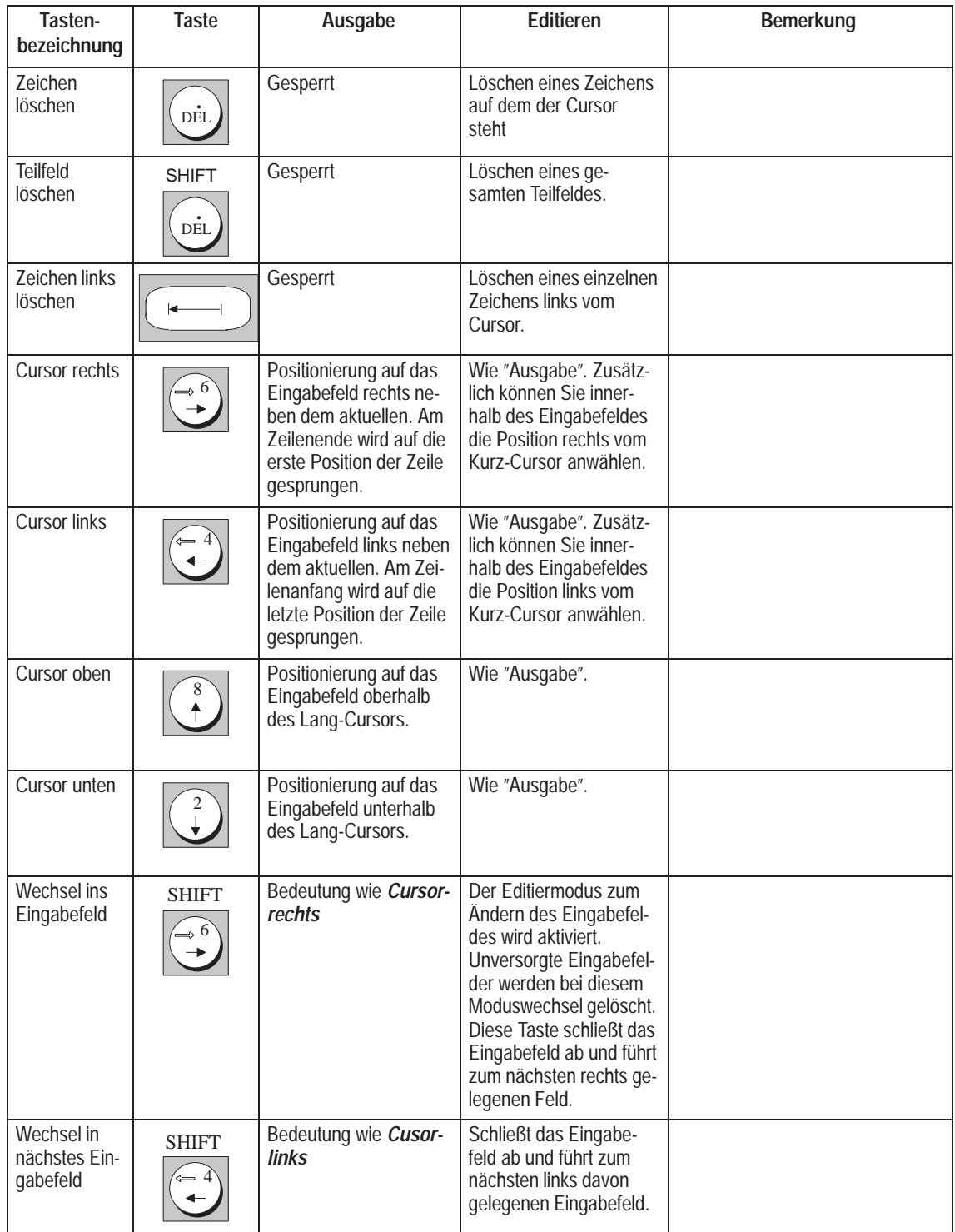

Tabelle A-3 Steuertasten

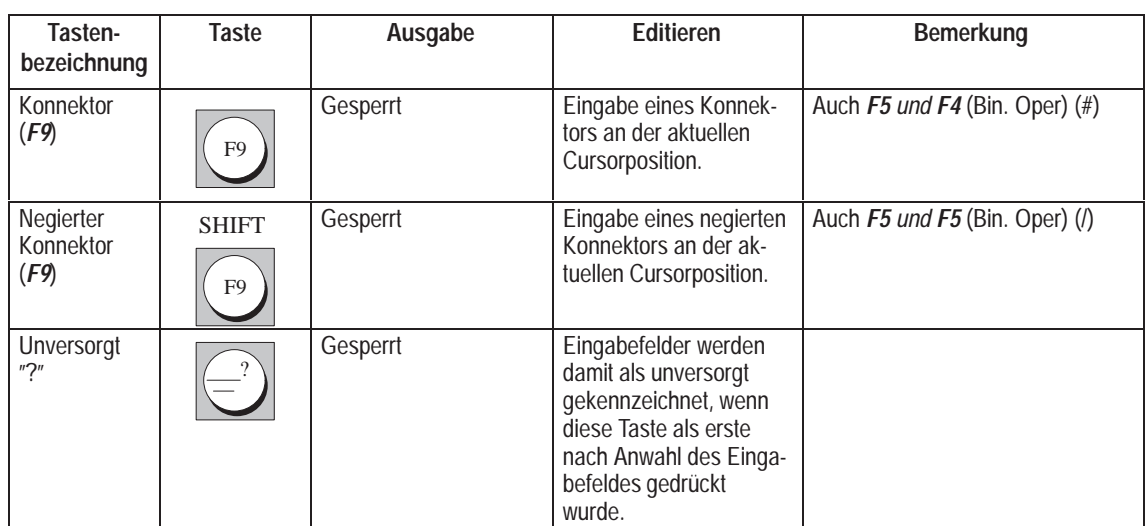

#### Tabelle A-4 Sondertasten

# **A.1.2 Tastenbelegung AWL**

## **Übersicht**

Im folgenden werden nur die Tastenbelegungen erläutert, die wesentlich andere Funktionen haben, als die Belegung für KOP oder FUP. Alle anderen Tastenbelegungen finden Sie unter  $\rightarrow$  *Tastenbelegung KOP/FUP* 

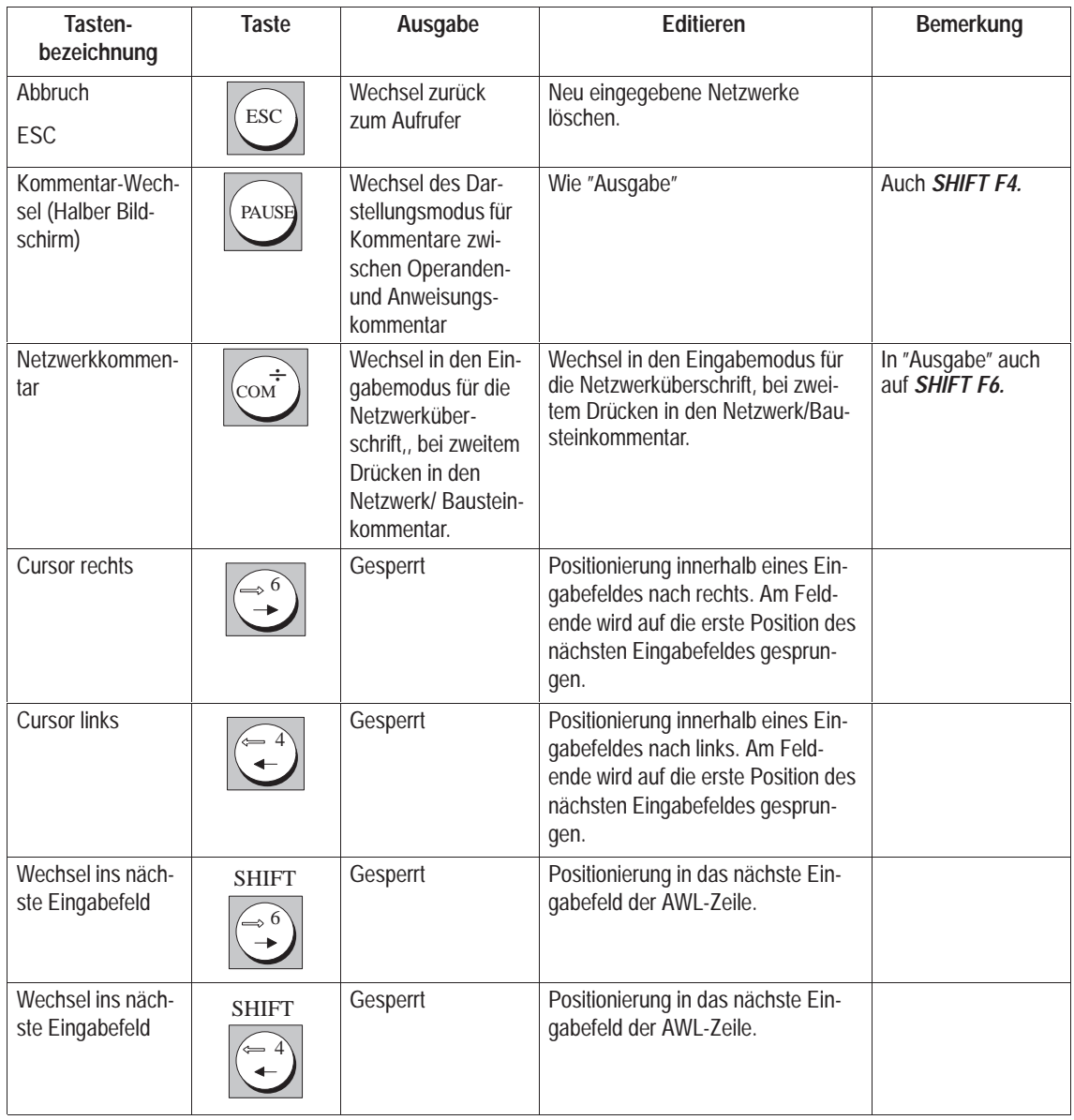

Tabelle A-5 Tastenbelegung AWL

# <span id="page-457-0"></span>**A.2 Kurzbedienungsanleitung**

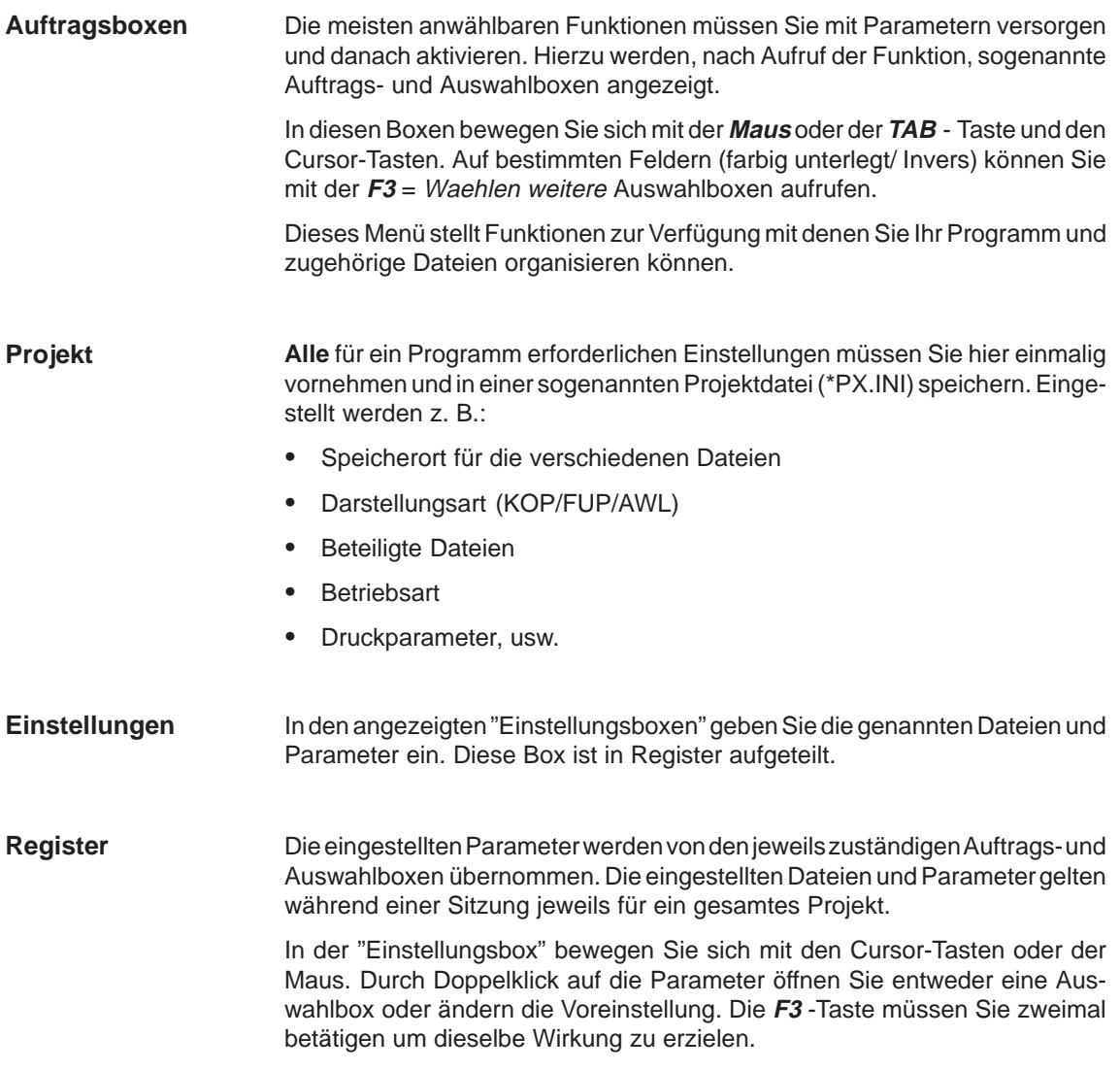

## **Menübefehle**

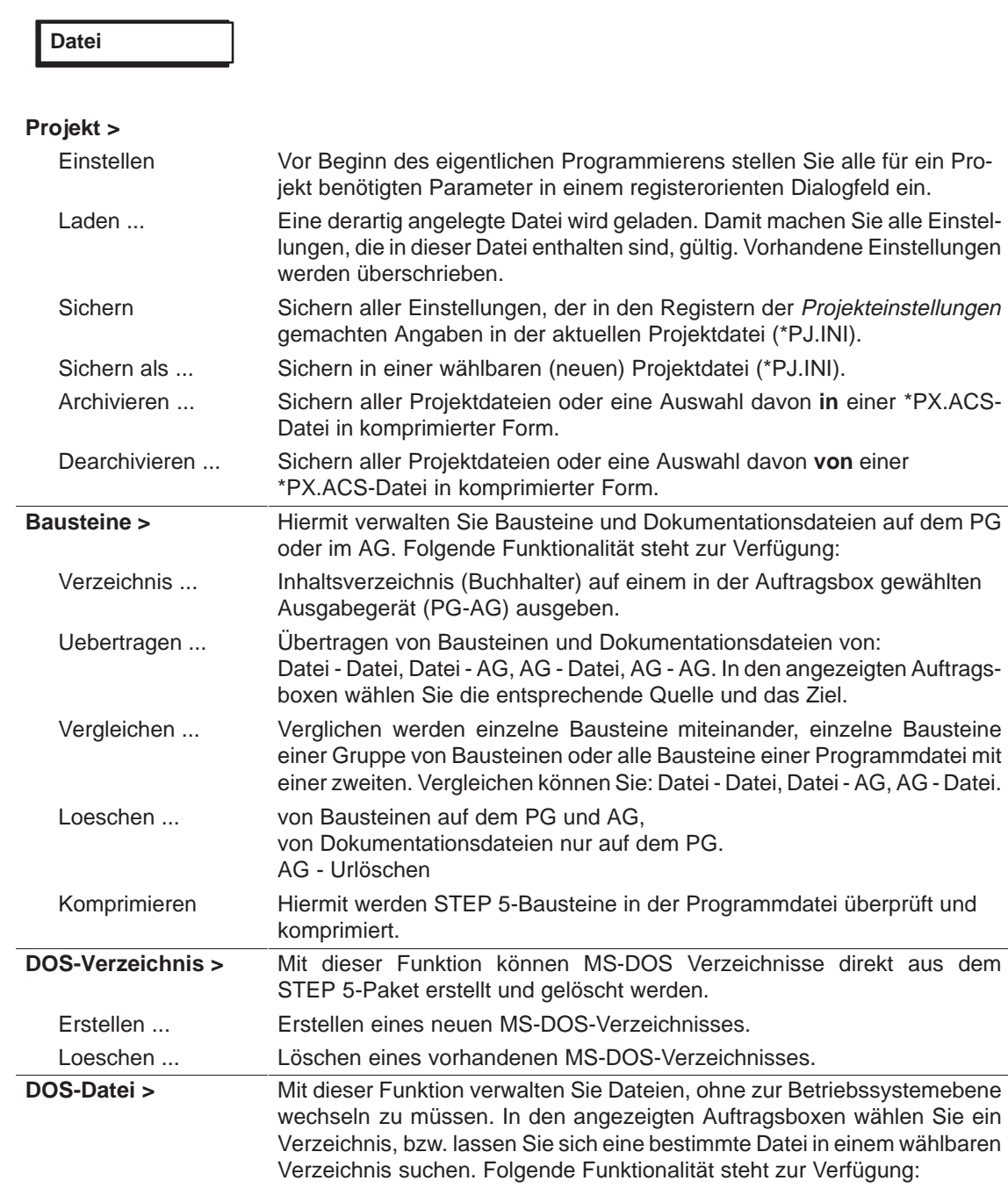

Verzeichnis ... Sie geben das Inhaltsverzeichnis (Buchführung) eines Verzeichnisses aus. Kopieren ... Sie kopieren einzelne Dateien oder Dateigruppen.

Loeschen ... Sie löschen einzelne Dateien oder Dateigruppen.

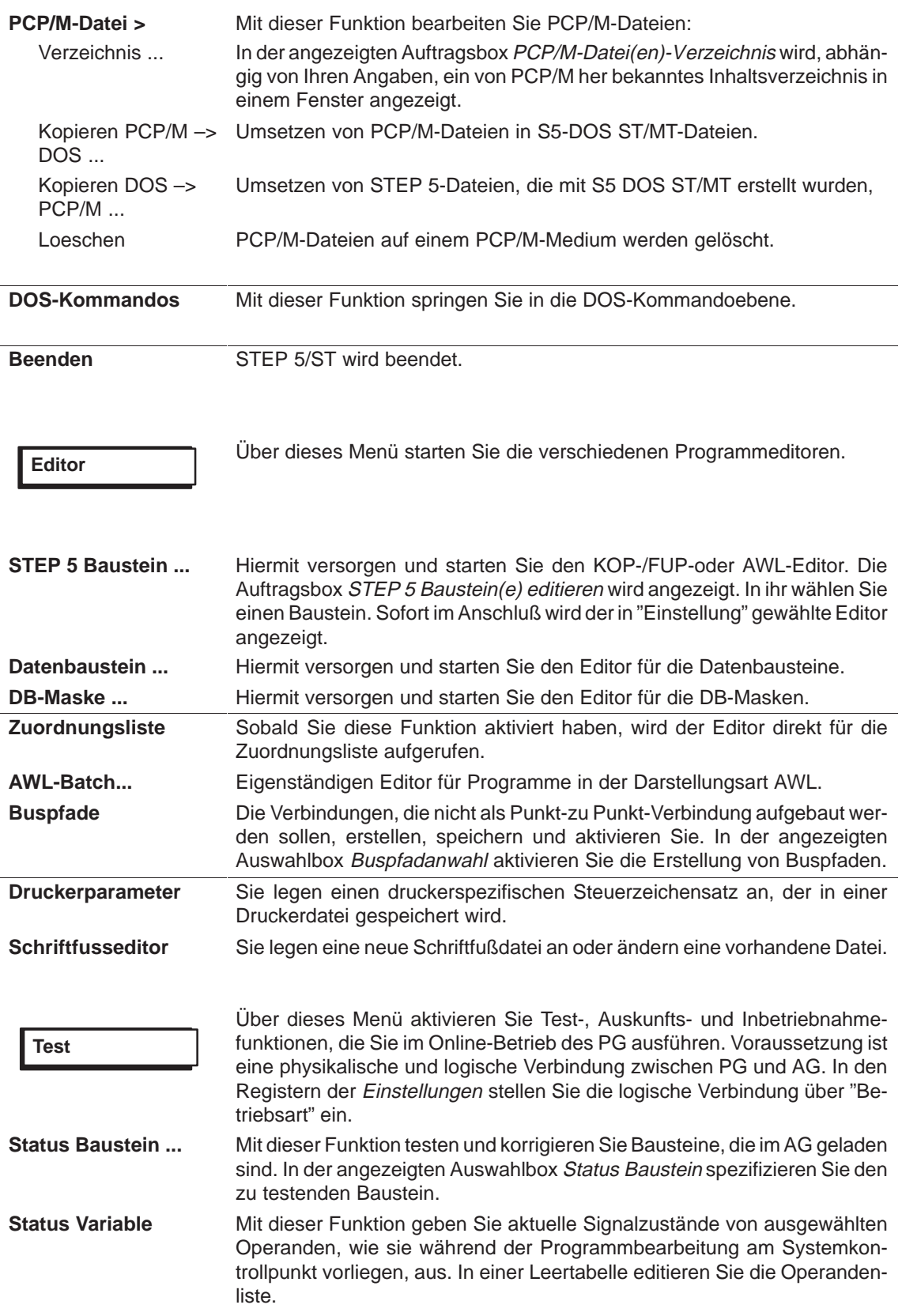

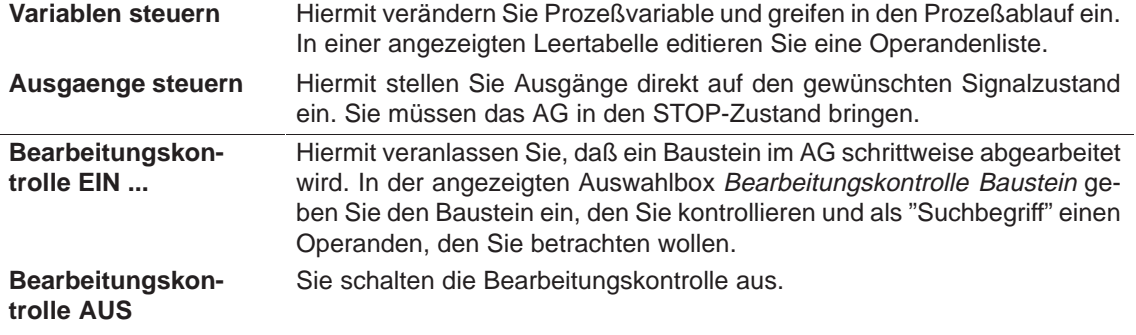

**AG**

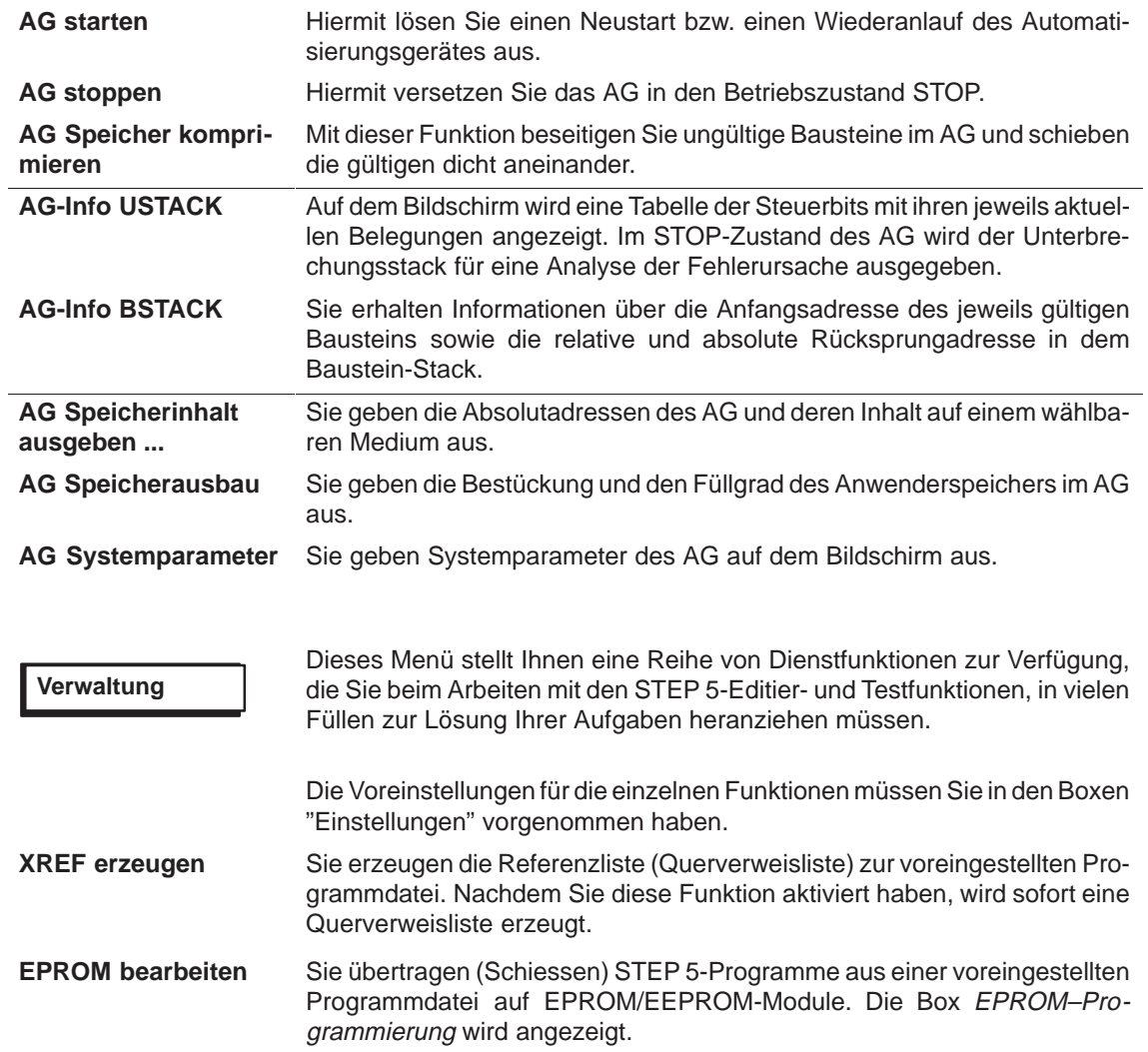

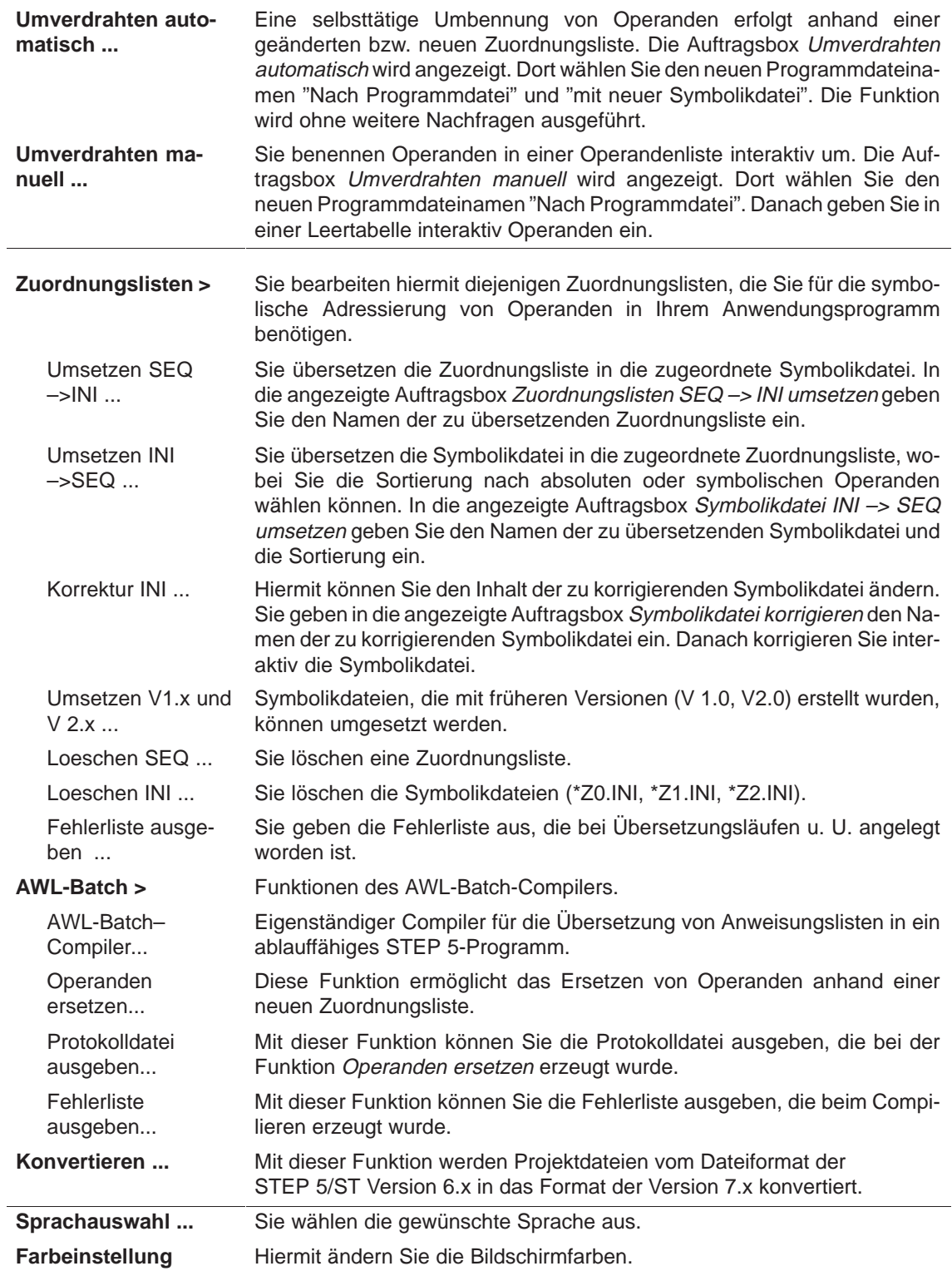

#### **Dokumentation**

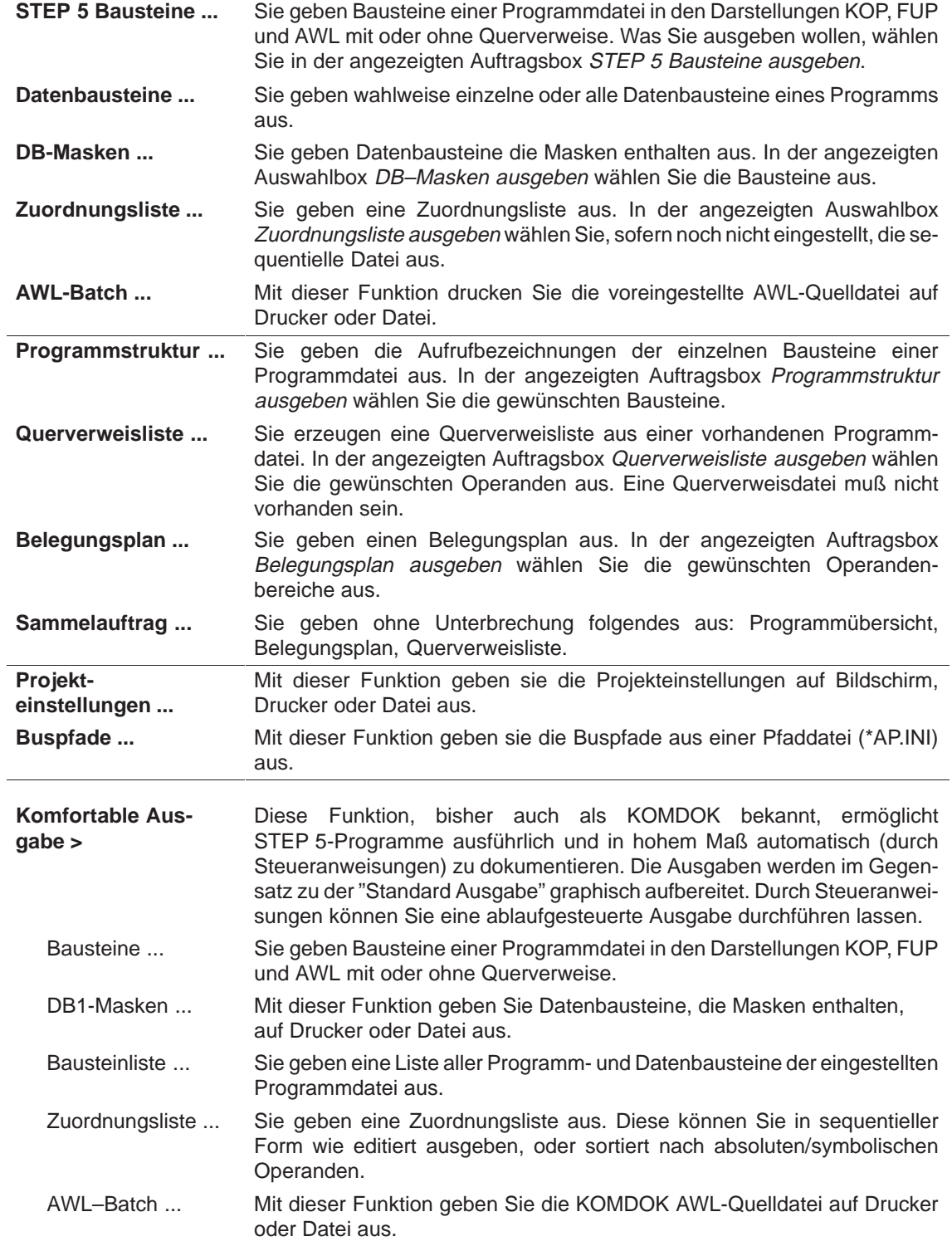

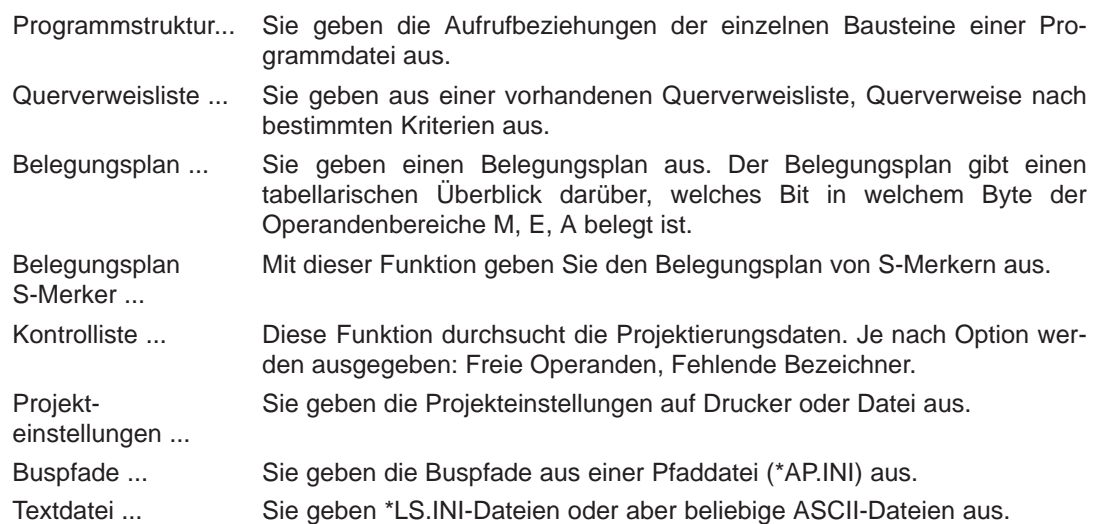

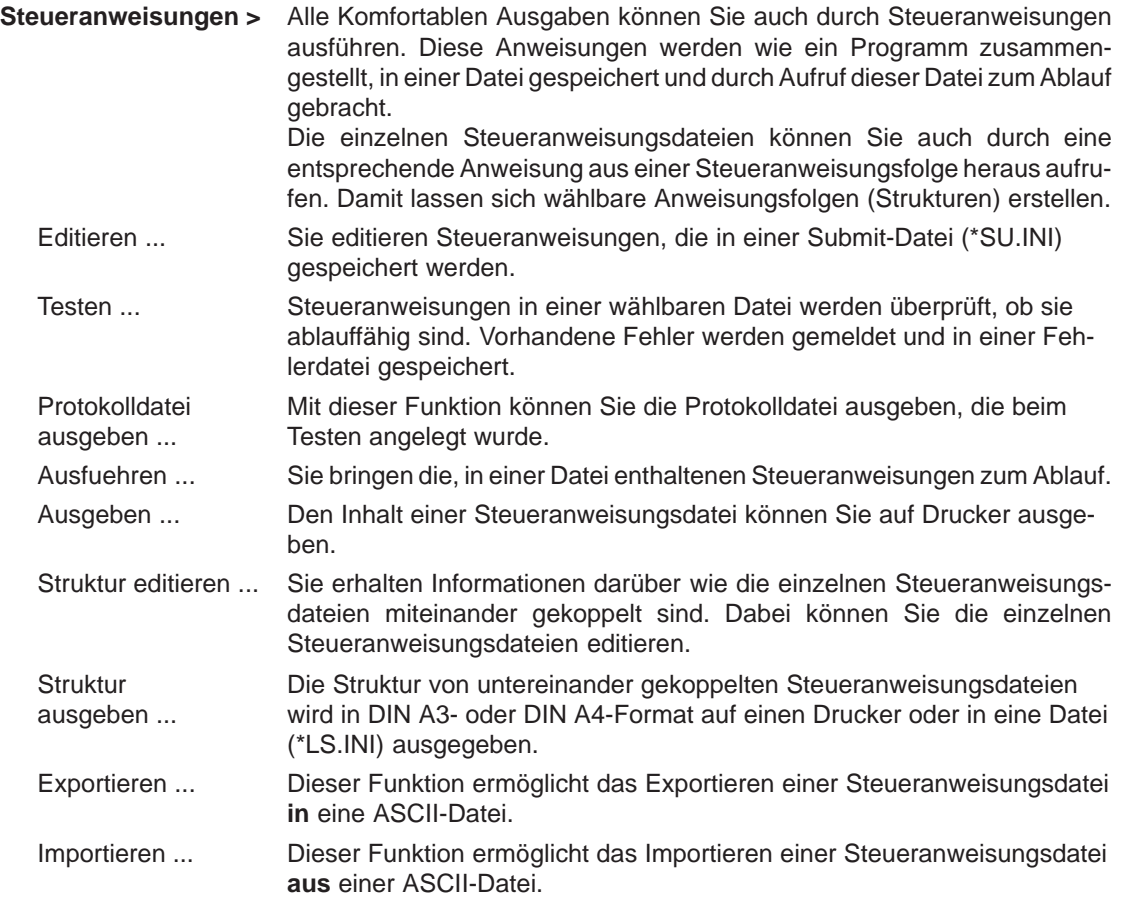

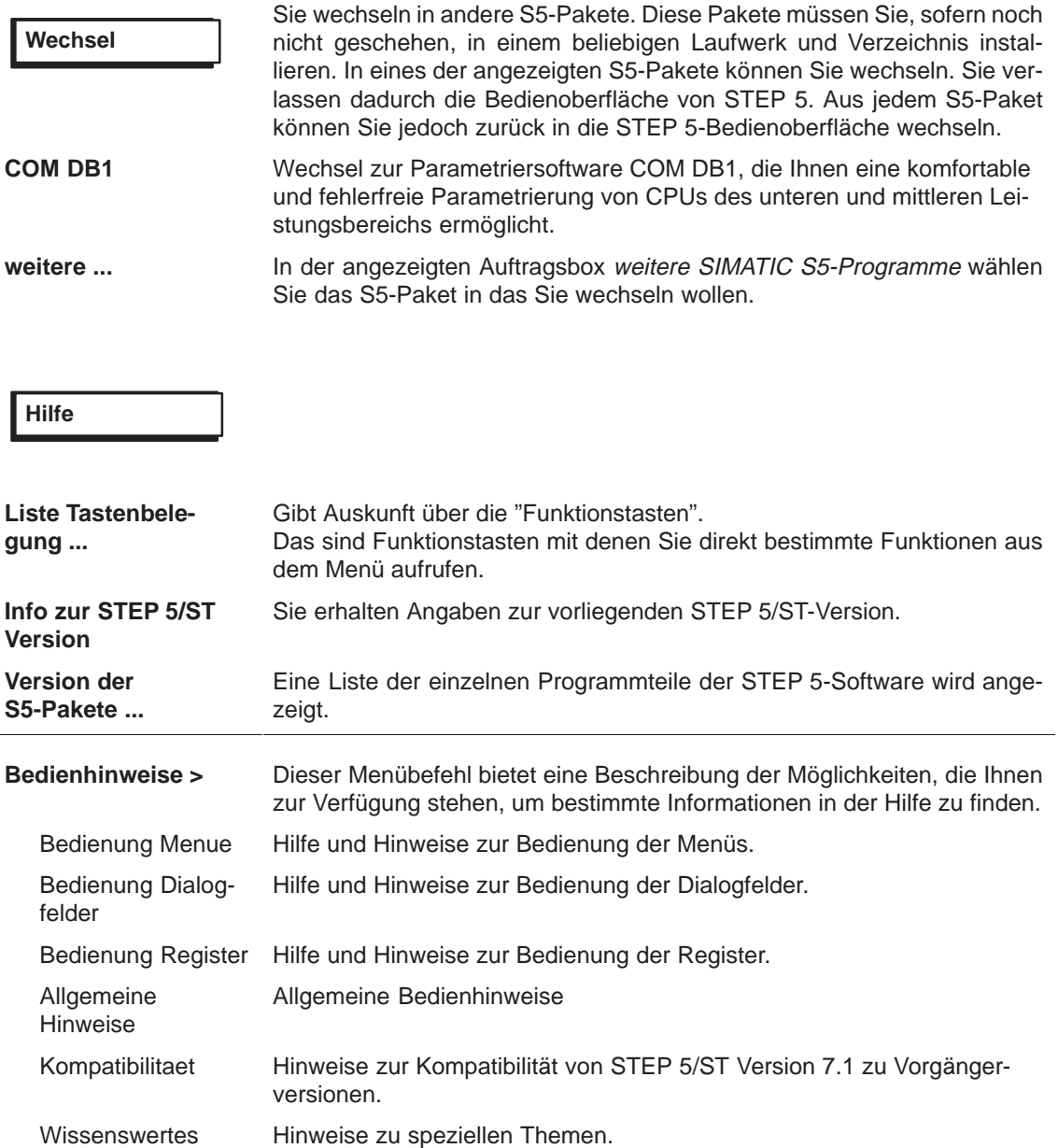

# <span id="page-465-0"></span>**A.3 Tasten-Makro**

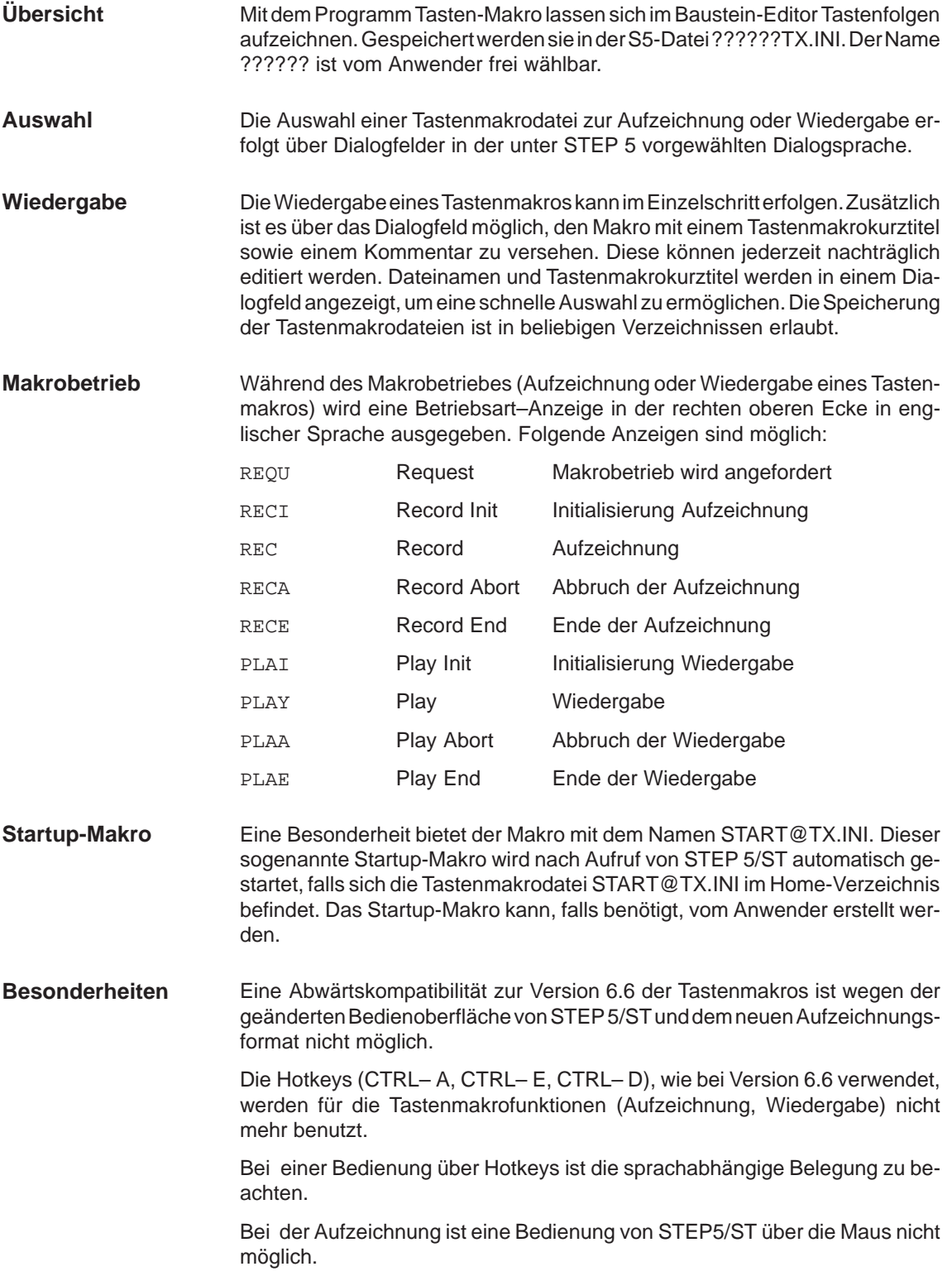

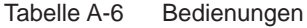

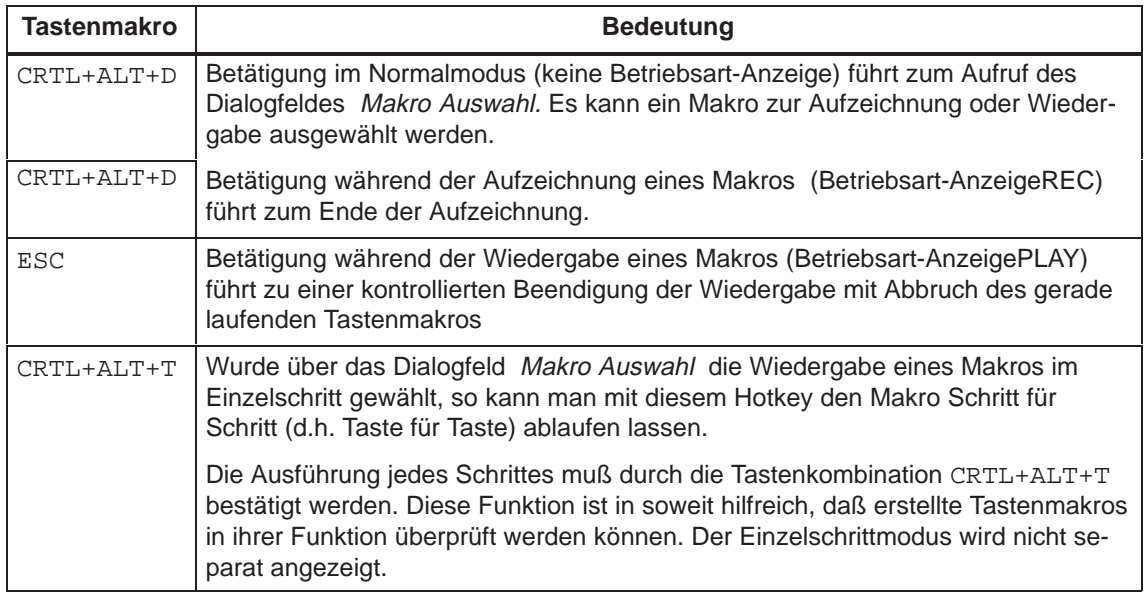

#### Der Einsatz der Tastenmakros ist hauptsächlich für immer wiederkehrende Tastatursequenzen innerhalb der Editoren gedacht. Automatisierte Abläufe innerhalb von Menüs und Dialogfelder mit Wechsel zu Paketen können nur dann korrekt ablaufen, wenn bei der Wiedergabe die gleichen Voraussetzungen gegeben sind, die zur Zeit der Aufzeichnung vorhanden waren. Aufgrund dessen empfehlen wir den Einsatz auf kleine Aufgaben mit übersichtlichen Voraussetzungen zu begrenzen. **Empfehlungen für den Einsatz von Tastenmakros**

Folgende Punkte sollten Sie beim Einsatz von Tastenmakros berücksichtigen:

Zentraler Einstiegspunkt:

Legen Sie wenige Einstiegspunkte innerhalb der Pakete fest, wo sie die Aufzeichnung bzw. Wiedergabe Ihrer Tastenmakros beginnen und dokumentieren Sie diese im Tastenmakrokommentar.

Beispiele für typische Einstiegspunkte: Innerhalb der Menüoberfläche Nicht aufgeschlagener Menüpunkt DATEI

Innerhalb von Editoren Korrekturmodus

 $\bullet$ Schnelle Auswahl:

> Dokumentieren Sie mit dem Tastenmakrokurztitel den Zweck des Tastenmakros. Damit erreichen Sie eine schnelle Auswahl über das Dialogfeld Makro–Auswahl.

Richtiger Einstiegspunkt bzw. notwendige Voraussetzungen:

Dokumentieren Sie den jeweiligen Einstiegspunkt bzw. notwendige Voraussetzungen (z.B. AWL) für die Wiedergabe des Tastenmakros im Tastenmakrokommentar.

**Aufzeichnung von Tastaturbedienungen innerhalb der Bedienoberfläche**

#### **Menüs**

Beschränken Sie sich auf folgende Bedienungen innerhalb der Bedienoberfläche:

ALT+< Buchstabe> für Wechsel ins entsprechende Menü

<Buchstabe> für Auswahl eines Menüpunktes im angewählten Menü

Accelerationskeys (Funktionstasten in Kombination UNSHIFT, SHIFT, CTRL und ALT) für den direkten Sprung zu den wichtigsten Menüpunkten.

Benutzen Sie für Bedienungen innerhalb der Bedienoberfläche auf keinen Fall Bildschirmsteuertasten (Cursorsteuerung , Tabstop usw.) und die Maus.

#### **Dialogfelder**

Benutzen Sie für Bedienungen innerhalb der Dialogfelder auf keinen Fall Bildschirmsteuertasten (Cursorsteuerung , Tabstop usw.) und die Maus. Benutzen Sie während der Aufzeichnung keine Ankreuzfelder. Setzen Sie vor der Aufzeichnung alle notwendigen Ankreuzfelder in den Dialogfeldern als notwendige Voraussetzung wie oben angeführt.

#### **Überprüfen von Tastenmakros:**

Nach Erstellung eines Tastenmakros können Sie dessen Funktion bei der Wiedergabe im EinzelschrittmodusTaste für Taste überprüfen.

#### **Hinweis**

Die Aufzeichnung bzw. Wiedergabe wird nach Anwahl weiterer Pakete über die Menüpunkte

Wechsel weitere ..., COM DB1 und DOS-Kommandos unterbrochen und nach Rückkehr aus den Paketen fortgesetzt.

#### **Tastatureditor**

Bei STEP 5/ST ist es möglich mit Hilfe eines Tastatureditors Funktionstasten umzubelegen. Bei der Ablage der erzeugten S5K-Dateien ist die Suchreihenfolge zu beachten.

Als Beispiele werden die Tastaturdateien STEP5.S5K und S5KXS06X.S5K im System-Verzeichnis\S5\_INST mitgeliefert. Diese beiden Dateien können, nachdem sie ins Home-Verzeichnis kopiert wurden, mit dem Tastatureditor durch den Anwender angepaßt werden.

Beim Aufruf von STEP 5/ST wird die Tastaturdatei STEP5.S5K für die STEP 5/ST Anteile, die Tastaturdatei S5KXS06X.S5K für die STEP 5/ST V6.x Anteile (COM-Adapter) benutzt.

Es können die meisten Funktionstasten mit Hilfe des Tastatureditors umbelegt werden.

#### **Hinweis**

Beachten Sie bitte, daß die Tastenkombinationen ALT–<Ziffer> und ALT–<Buchstabe> nicht belegt werden dürfen, da diese Tasten vom STEP 5–Paket bereits benötigt werden. Weiter ist die Taste für die Makro– Funktion nicht belegbar.
### <span id="page-468-0"></span>**A.4 Programmierregeln**

### **Übersicht**

In diesem Kapitel beschreiben wir einige Programmierregeln für das Wechseln zwischen den Darstellungsarten KOP, FUP und AWL. Beispielsweise läßt sich ein in AWL geschriebener Programmbaustein nicht immer als Kontaktplan oder Funktionsplan darstellen. Dies gilt auch für den Wechsel zwischen den beiden graphischen Darstellungsarten KOP und FUP.

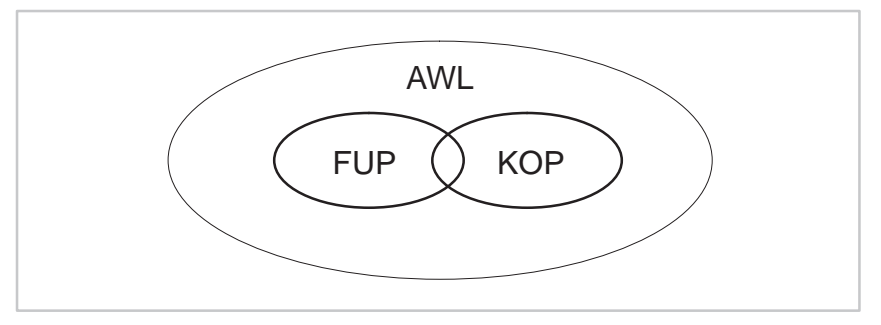

Bild A-1 Umfang bzw. Begrenzung der Darstellungsart der Programmiersprache STEP 5

#### **Hinweis**

Programme, die Sie in KOP oder FUP geschrieben haben, sind jederzeit in AWL rückübersetzbar.

### **A.4.1 Graphische Eingabe in KOP und FUP**

**Eingabe in KOP, Ausgabe in FUP** Eine zu große Schachtelung bei der Eingabe in KOP kann zum Überschreiten der Bildgrenzen bei der Ausgabe in FUP führen.

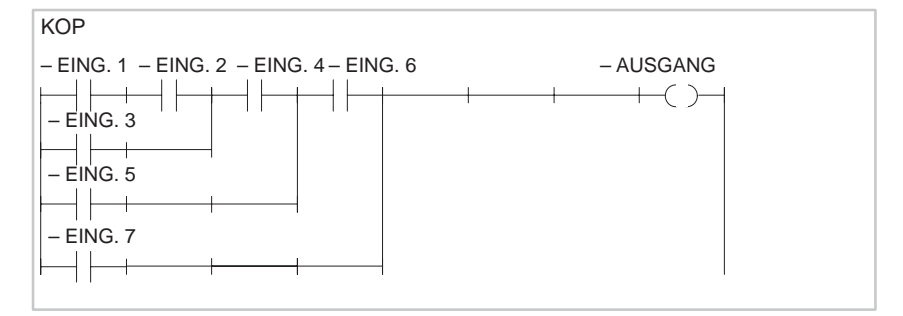

Bild A-2 Beispiel einer Schachtelung bei der Eingabe in KOP

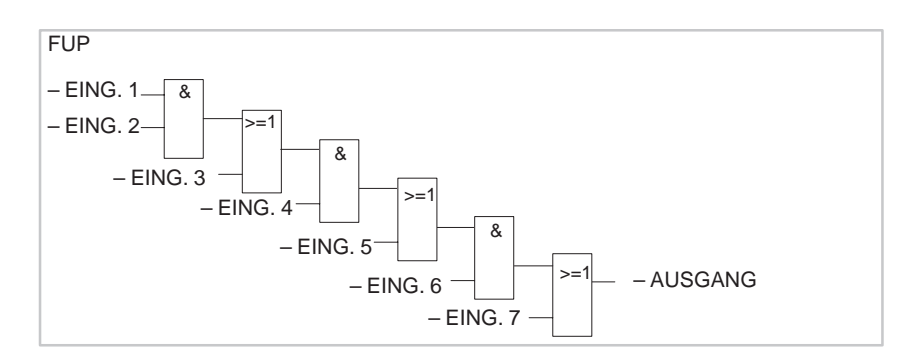

Bild A-3 Beispiel obiger Schachtelung bei der Ausgabe in FUP

### **Eingabe in FUP Ausgabe in KOP**

Eine zu große Anzahl von Eingaben an einem FUP-Kasten führt zum Überschreiten der Bildgrenzen (8 Ebenen) in KOP.

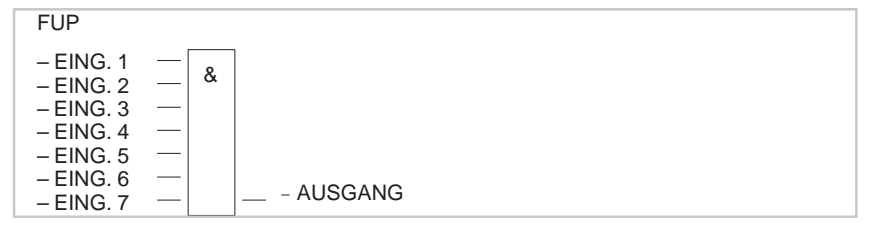

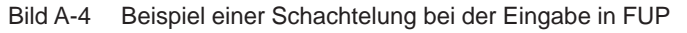

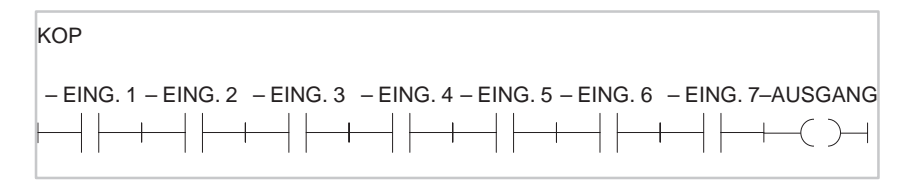

Bild A-5 Beispiel obiger Schachtelung bei der Ausgabe in KOP

#### **Ausgang eines komplexen Gliedes**

Der Ausgang eines komplexen Gliedes (Speicher-, Vergleicher-, Zeit- oder Zählglied) darf nicht mit ODER weiterverknüpft werden.

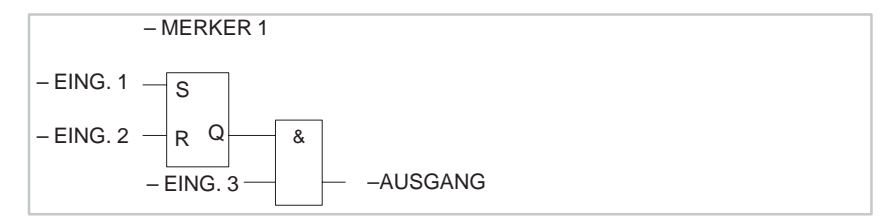

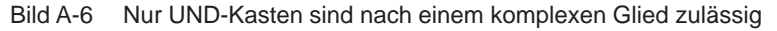

<span id="page-470-0"></span>Konnektoren sind Zwischenmerker, um immer wiederkehrende Verknüpfungen einzusparen. **Konnektoren**

> Der Klarheit wegen werden die Regeln für Konnektoren getrennt für die Darstellungsarten KOP und FUP aufgelistet. Anschließend folgt ein gemeinsames Beispiel.

#### **Konnektoren bei KOP**

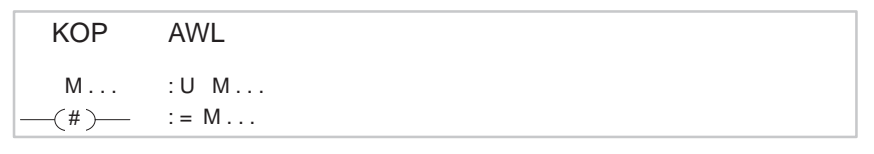

Bild A-7 Konnektor in KOP und AWL

Ein Konnektor merkt sich das Verknüpfungsergebnis als Zwischenspeicher aus den Operationen, die vor ihm in der eigenen Stromschiene programmiert worden sind. Dabei gelten folgende Regeln:

**Konnektor in Reihe**

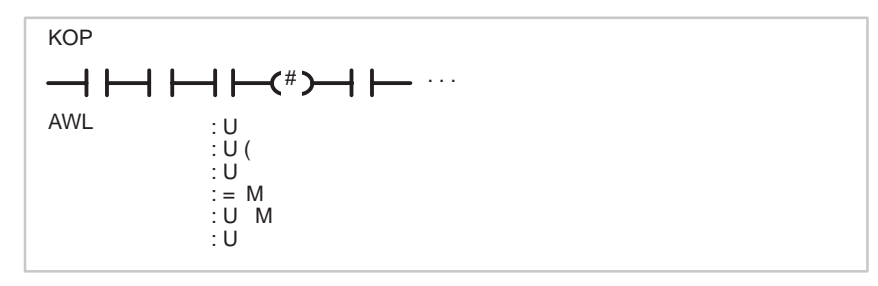

Bild A-8 Konnektor in Reihe

Ein Konnektor ist in Serie mit anderen Konnektoren. In diesem Falle wird der Konnektor wie ein normaler Kontakt behandelt.

#### **Konnektor in einem Parallelzweig**

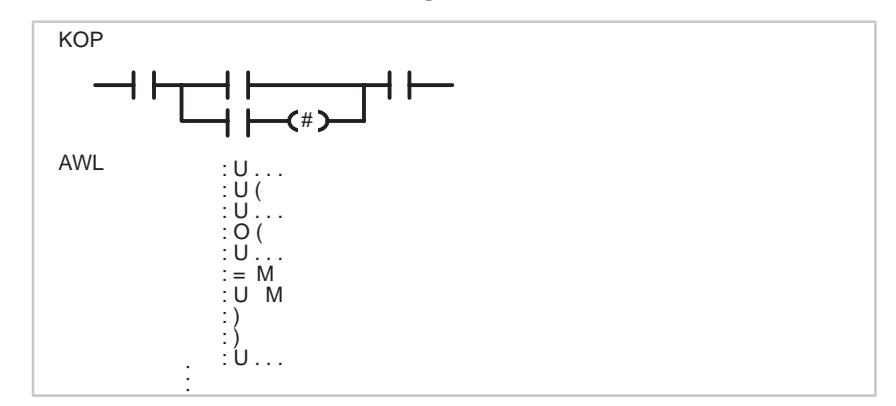

Bild A-9 Konnektor im Parallelzweig

Innerhalb eines Parallelzweiges wird ein Konnektor wie ein normaler Kontakt behandelt. Zusätzlich muß der gesamte Parallelzweig in eine Klammerung vom Typ O (...) eingeschlossen werden.

Ein Konnektor darf nie unmittelbar nach der Stromschiene (Konnektor als erster Kontakt) oder direkt nach einer Eröffnung einer Stromschiene (Konnektor als erster Kontakt in einem Parallelzweig) stehen.

#### **Konnektoren bei FUP**

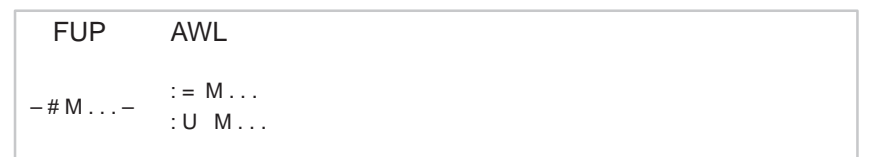

Bild A-10 Konnektor in FUP und AWL

Ein Konnektor merkt sich das Verknüpfungsergebnis als Zwischenspeicher der gesamten binären Verknüpfung vor diesem Konnektor. Dabei gelten folgende Regeln:

#### **Konnektor am ersten Eingang eines UND- bzw. ODER-Kastens**

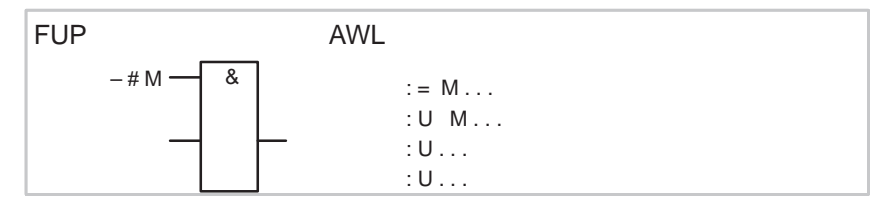

Bild A-11 Konnektor am ersten Eingang

Der Konnektor wird ohne Klammerung abgesetzt.

#### **Konnektor nicht am ersten Eingang eines ODER-Kastens**

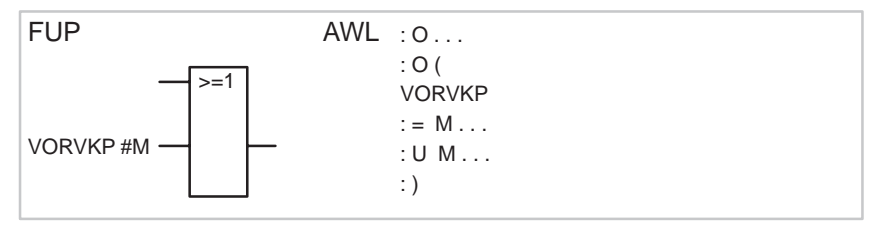

Bild A-12 Konnektor nicht am ersten Eingang

Die gesamte binäre Verknüpfung vor dem Eingang wird in einer Klammerung vom Typ O (...) eingeschlossen.

#### **Konnektor nicht am ersten Eingang eines UND-Kastens**

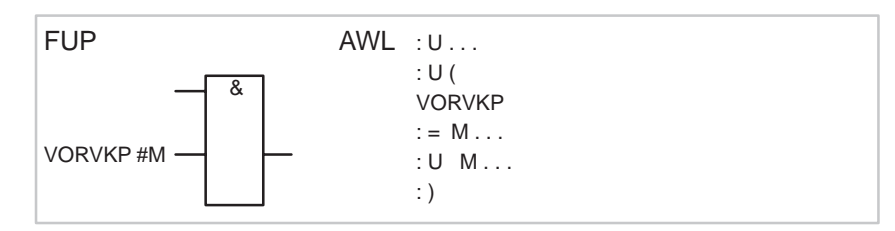

Bild A-13 Konnektor nicht am ersten Eingang

Die gesamte binäre Verknüpfung vor dem Eingang wird in eine Klammerung vom Typ U (...) eingeschlossen.

Nur bei FUP erlaubt, bei KOP graphisch nicht darstellbar!

(Im Bild: VORVKP = Vorverknüpfung)

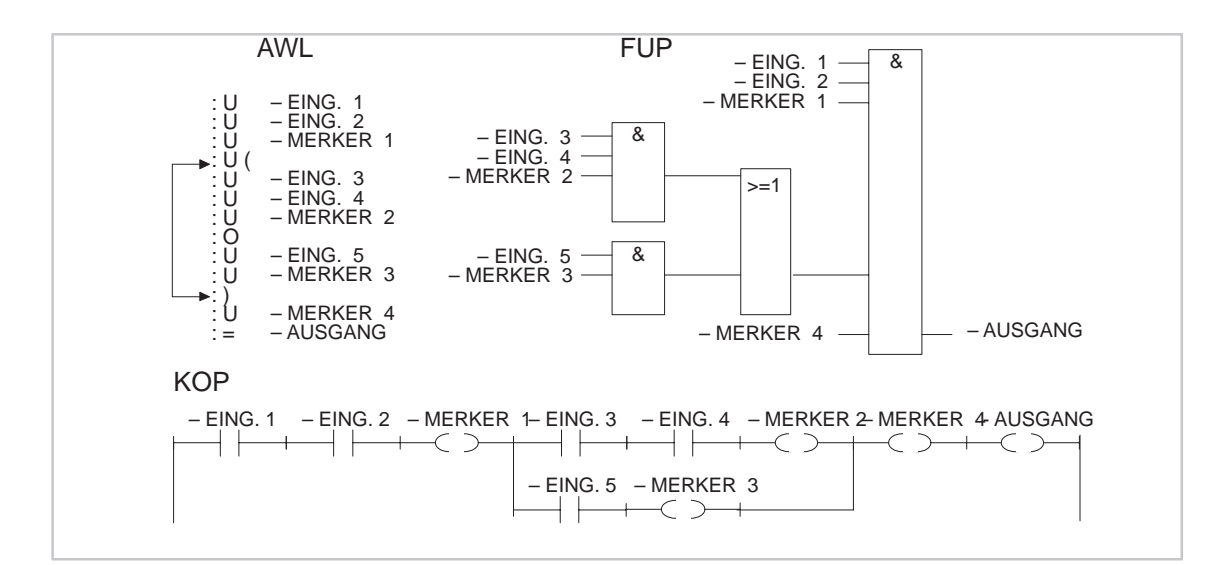

Bild A-14 Beispiel ohne Konnektoren

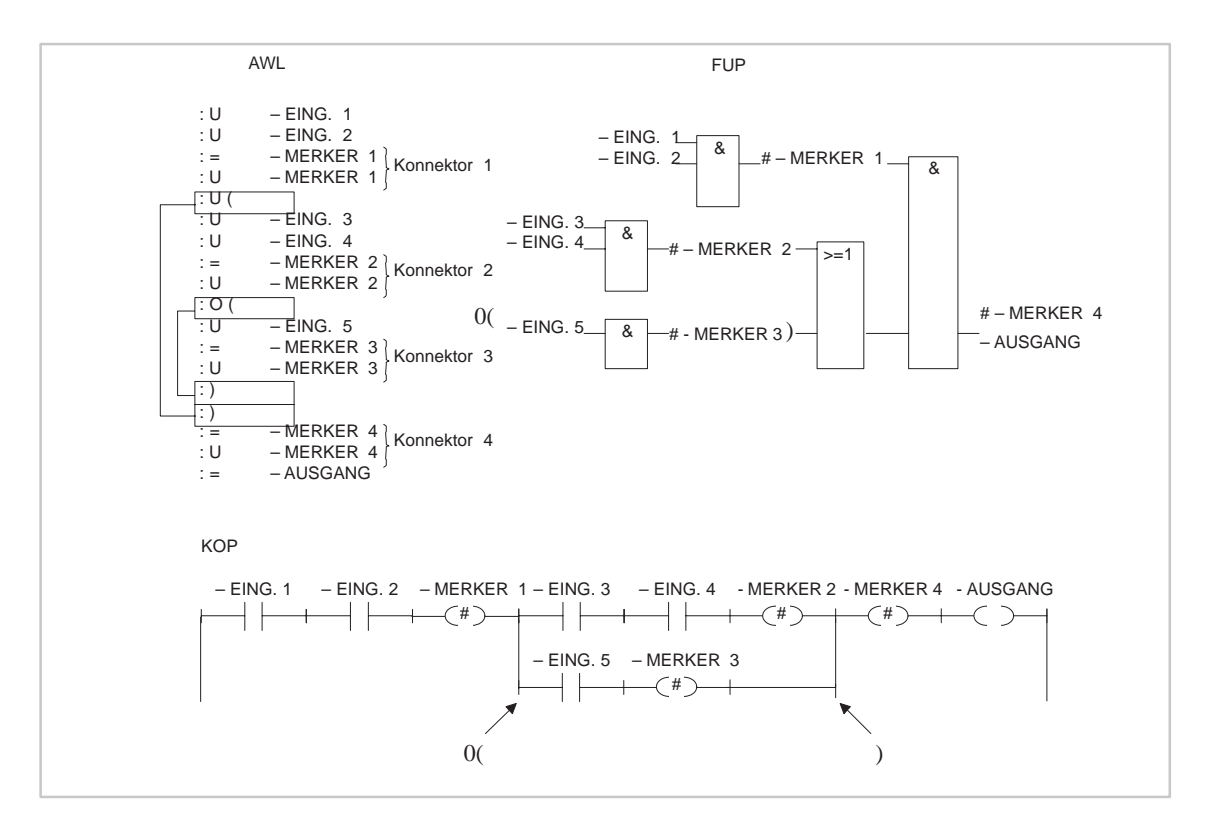

Bild A-15 Beispiel mit Konnektoren

### <span id="page-473-0"></span>**A.4.2 Eingabe in AWL**

Die Programmierregeln müssen eingehalten werden, wenn Sie das Progamm in KOP oder FUP übersetzen wollen. Haben Sie diese nicht eingehalten und korrigieren Sie bei der Ausgabe in KOP oder FUP, so können beim Abspeichern Fehler auftreten, ohne daß das PG eine Meldung ausgibt.

Bei der UND-Verknüpfung sind die Operanden in Serie geschaltet, es wird der Signalzustand der Operationen U bzw. UN abgefragt und nach UND verknüpft. **UND-Verknüpfung**

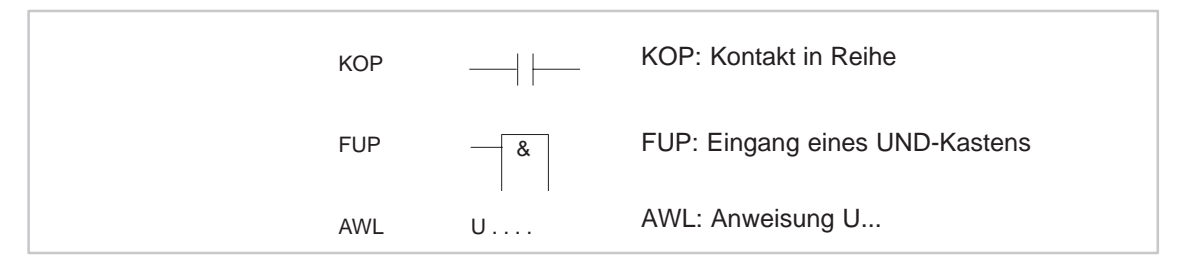

Bild A-16 UND Verknüpfung

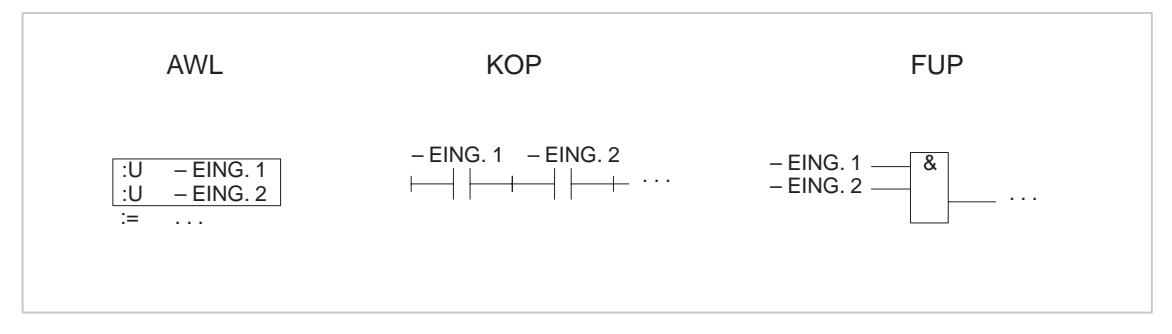

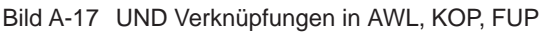

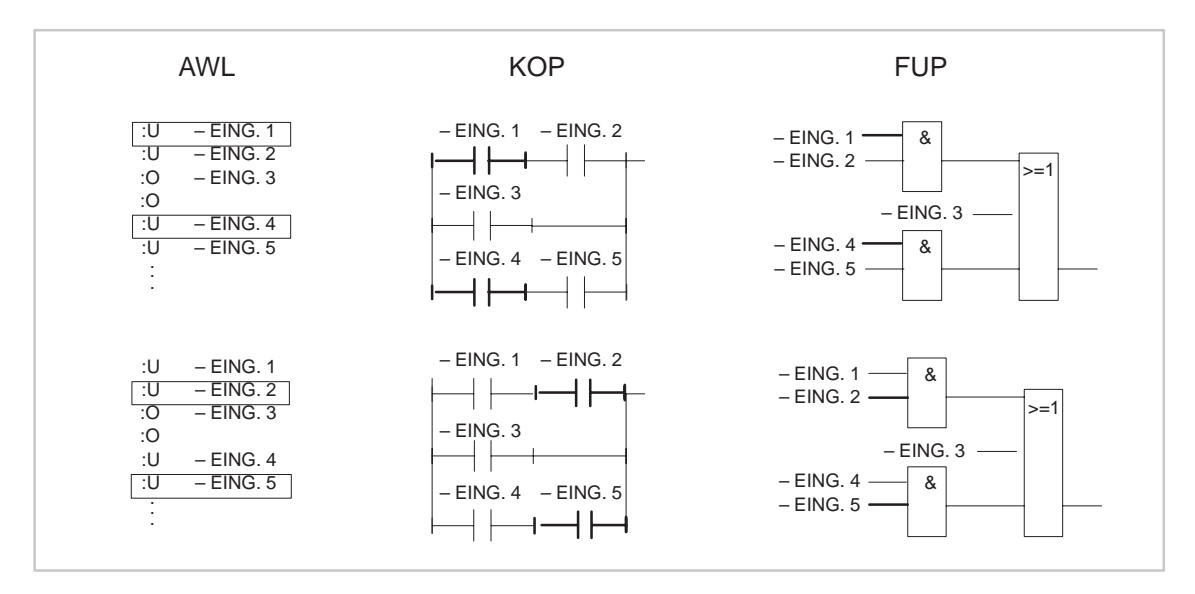

Bild A-18 Beispiel zur Regel der UND-Verknüpfung

<span id="page-474-0"></span>Abfrage des Signalzustandes und der Verknüpfung nach ODER. KOP: Nur ein Kontakt in einem Parallelzweig FUP: Eingang eines ODER-Kastens AWL: Anweisung O... **ODER-Verknüpfung**

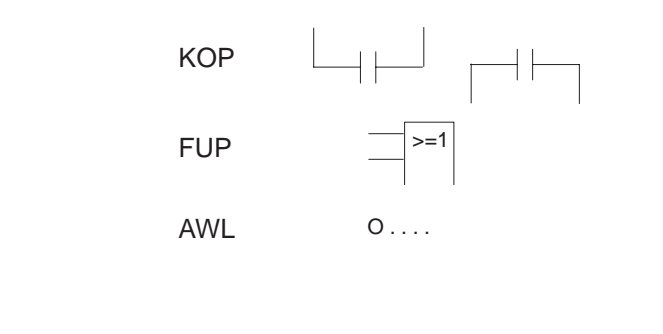

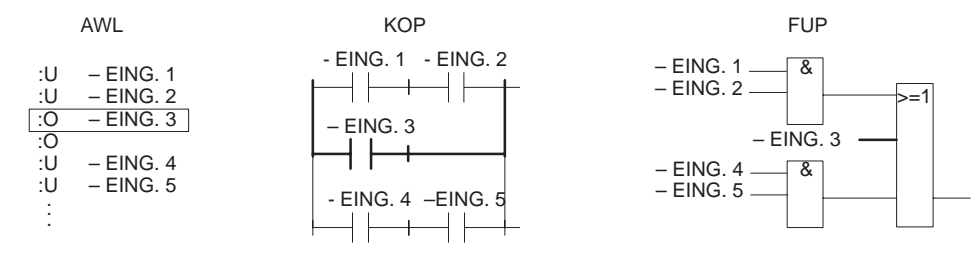

Bild A-19 Beispiel zu Regel der ODER-Verknüpfung

#### <span id="page-475-0"></span>**UND-vor-ODER-Verknüpfung**

:U :U :O :O :U :U . . .

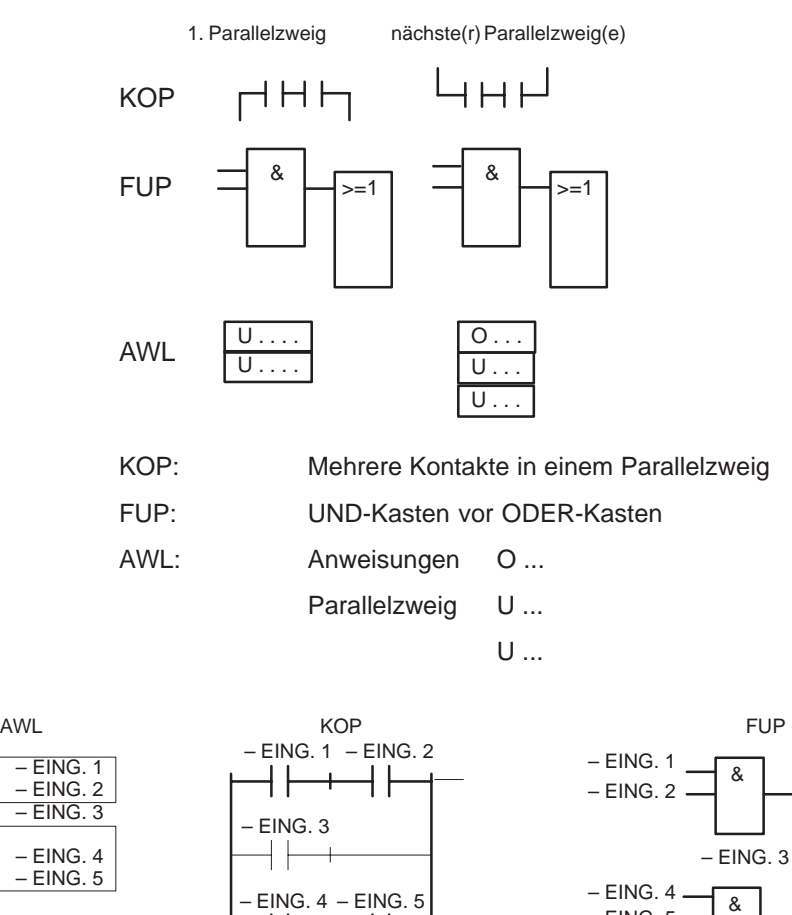

 $-$  EING.  $5 \cdot$ 

Bild A-20 Beispiel zur Regel UND- vor-ODER-Verknüpfung

 $>=1$ 

<span id="page-476-0"></span>Diese Regel behandelt die Klammerung von komplexen, in sich abgeschlossenen, binären Verknüpfungen sowie komplexe Glieder mit Vor- und Nachverknüpfungen. **Klammerung**

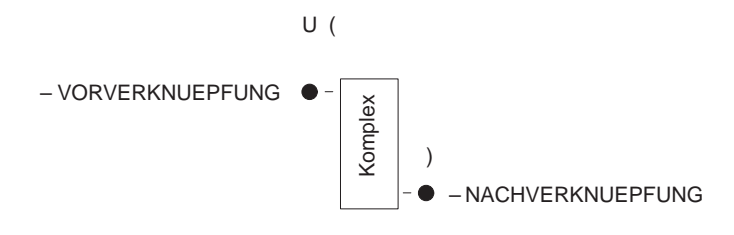

### **Komplexe binäre Verknüpfungen**

Zu diesen Verknüpfungen gehören die ODER-vor-UND-Verknüpfungen.

### **ODER-vor-UND-Verknüpfung**

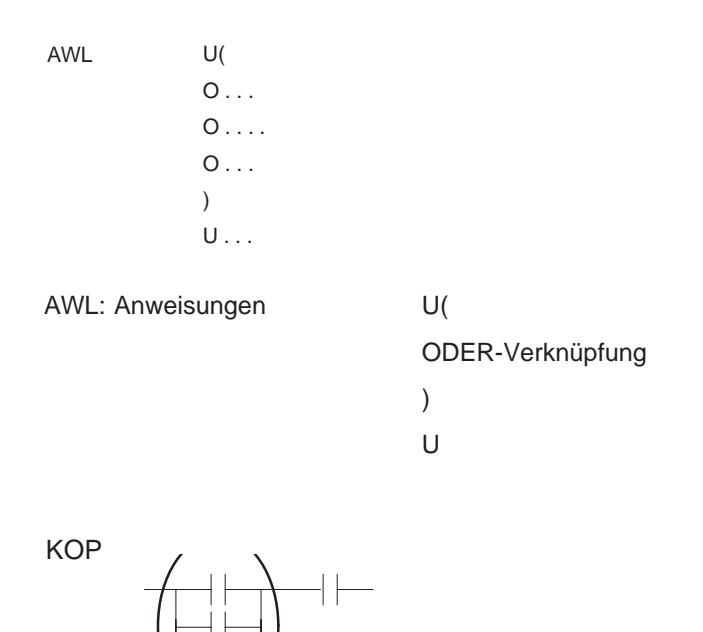

KOP: Parallele Kontakte in Serie weiterschalten.

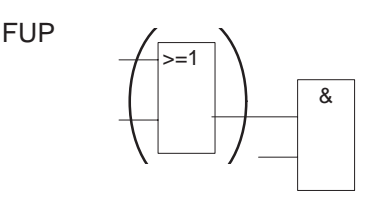

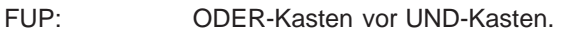

Diese Verknüpfungen stellen eine Untermenge der komplexen binären Verknüpfungen dar, wobei zwei parallele Kontakte die einfachste Verknüpfung bilden.

**Komplexe Glieder (Speicher-, Zeit-, Vergleichs- und Zählfunktionen)**

### **Für komplexe Glieder gelten folgende Regeln:**

- $\bullet$ Keine Nachverknüpfng vorhanden: keine Klammerung.
- $\bullet$ Nachverknüpfung UND: U (...).
- $\bullet$ Nachverknüpfung ODER: O ( ... ), nur für FUP.
- $\bullet$ Ein komplexes Glied kann keine Nachverknüpfung haben.

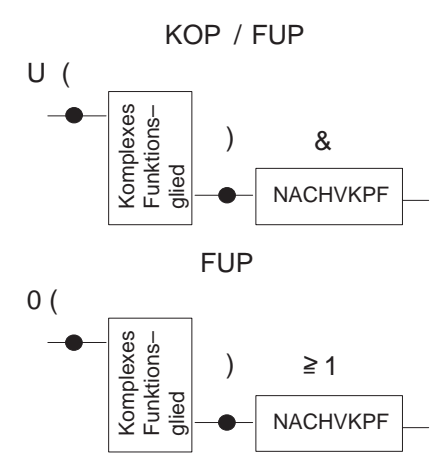

Bild A-21 Klammerung von komplexen Gliedern

#### **Vergleichsfunktion**

Ein Vergleich von Gleitpunktzahlen ist nur in AWL möglich.

#### **Komplexe Glieder, unbeschaltete Ein- und Ausgänge**

Jeder unbeschaltete Ein- und Ausgang muß in AWL mit NOP 0 versorgt werden.

Pro Netzwerk ist nur ein komplexes Funktionsglied zulässig.

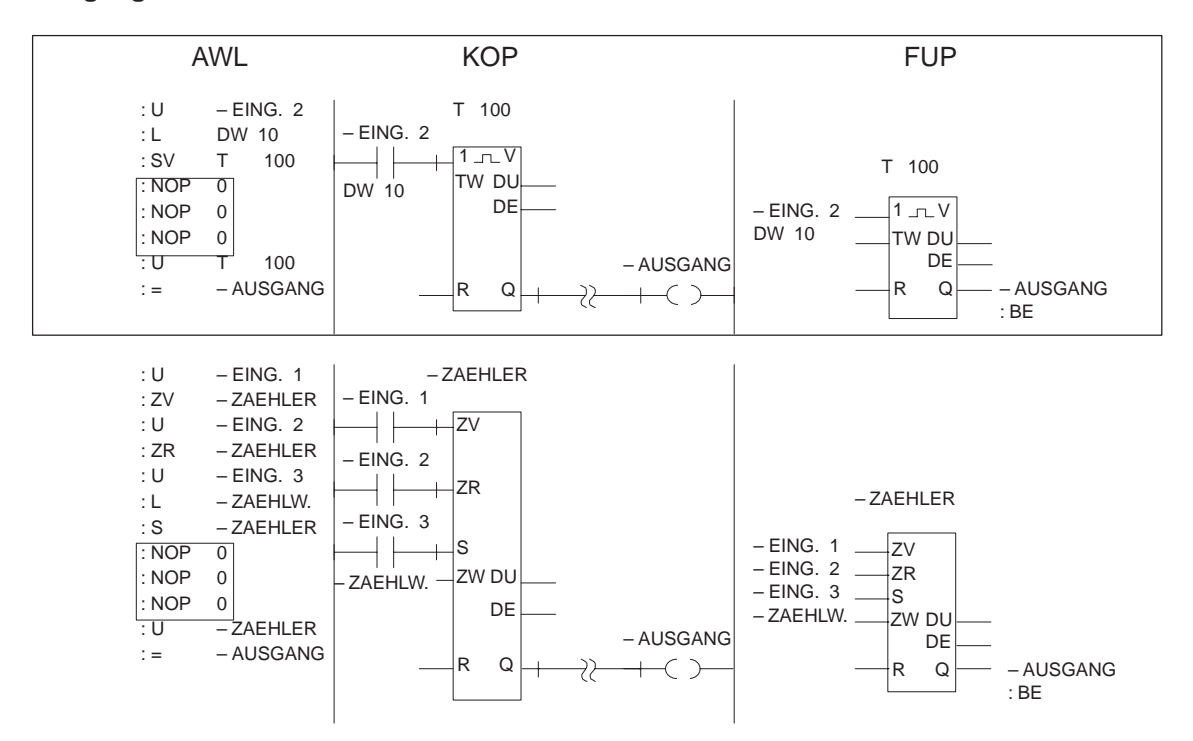

Bild A-22 Beispiel für unbeschaltete Ein- und Ausgänge in AWL, KOP und FUP

STEP 5/ST V7.1 C79000-G8500-C920-04

# **Glossar**

gibt direkt die physikalische Adresse (Nummer) des Speicherplatzes für einen Operanden an, unter der auf diesen zugegriffen wird. Die Aktualoperanden (Parameterliste im aufrufenden Baustein) ersetzen beim Aufruf eines FB/FX die dort definierten Formaloperanden. Die Anfangsadressen aller Bausteine im Anwenderprogramm sind in der Adreßliste des DB 0 abgelegt. Textdatei zur Kommentierung des Anwenderprogramms. Diese ist nicht an Bausteine gebunden. Der Bausteinname muß durch das Zeichen # eingeleitet werden. Die restlichen 8 Zeichen sind frei wählbar. kleinste selbständige Einheit eines Programms. Sie stellt eine Arbeitsvorschrift für den Prozessor dar. Eine Anweisung setzt sich aus dem Operationsteil und dem Operandenteil zusammen, ein Operandenteil aus dem Typ-Kennzeichen (z.B. E, A, M, DW) und dem Parameter (z.B. 10.5, 25). erläutert AWL-Anweisungen und wird zusammen mit den Netzwerküberschriften in den Kommentarbausteinen (OK, PK, SK, FK/FXK) abgelegt. Assemblerartige alphanumerische Eingabesprache für SPS (DIN 19239) mit einer Anweisung je Programmzeile. Sie ist universell anwendbar sowohl für einfache als auch für komplexe Steuerungsaufgaben. Die Anweisungen werden in der Reihenfolge eingegeben und Adressen zugeordnet wie sie bearbeitet werden sollen. Während der Programmbearbeitung werden die Prozeßvariablen dynamisch verändert und nach Abschluß eines Zyklus vom AG an die Prozeßperipherie weitergegeben. Um die Änderung der Variablen während des Programmlaufs verfolgen zu können, kann an beliebigen Stellen im Anwenderprogramm der Signalzustand der Variablen (Status Variable oder Bearbeitungskontrolle EIN) ausgegeben werden. **absolute Adresse Aktualoperanden Anfangsadresse Anlagenkommentar Anweisung Anweisungskommentar Anweisungsliste Anwenderkontrollpunkt**

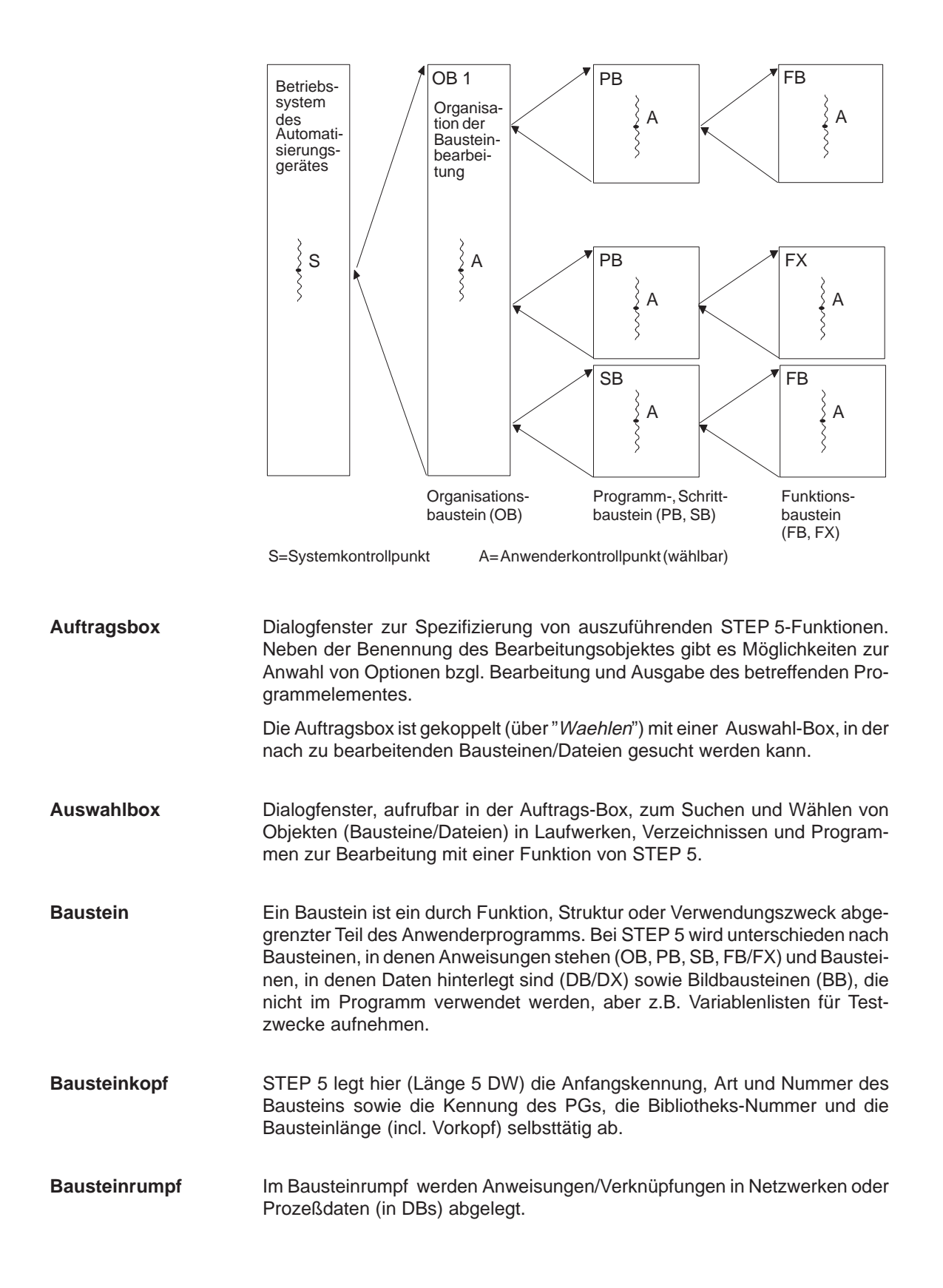

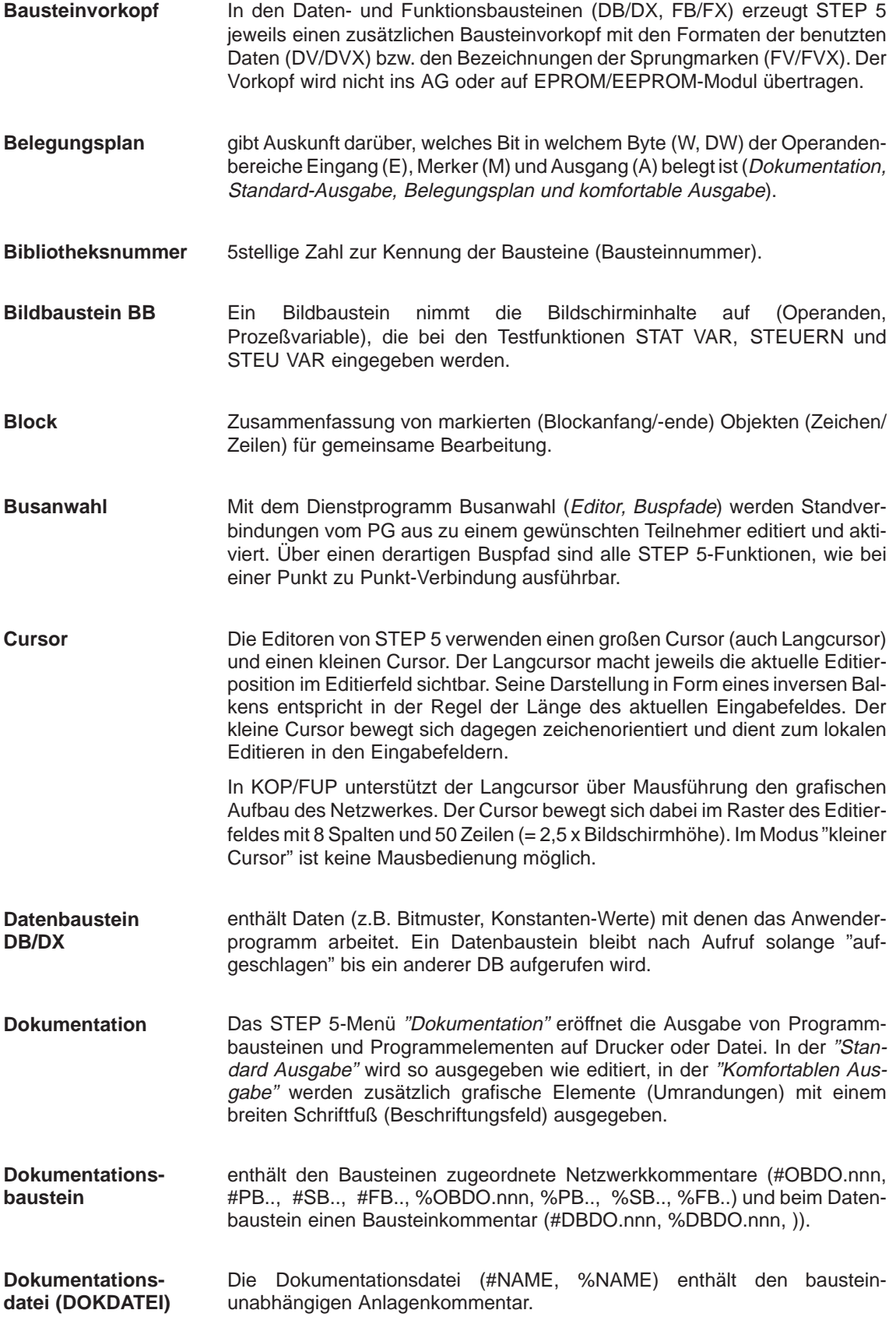

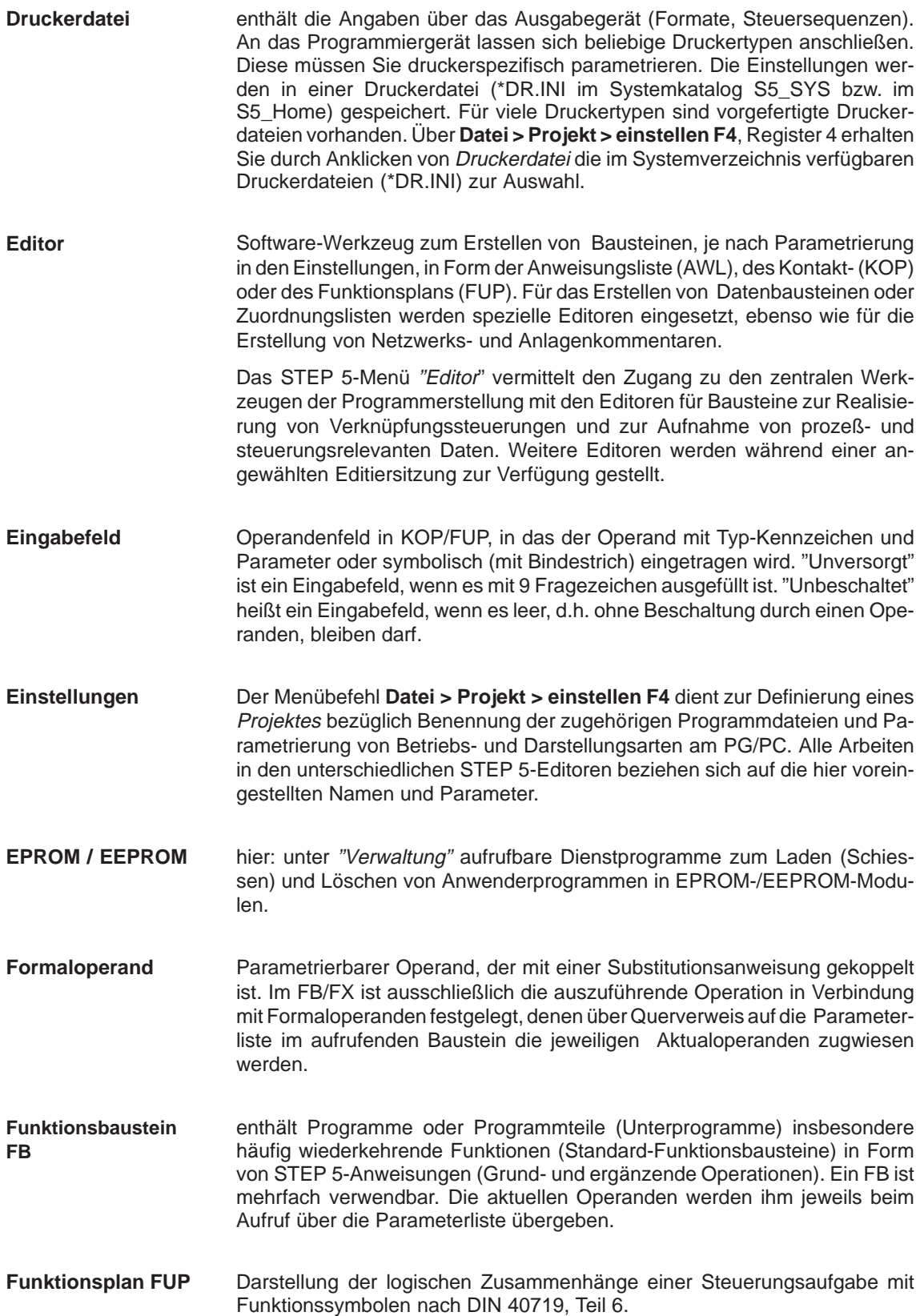

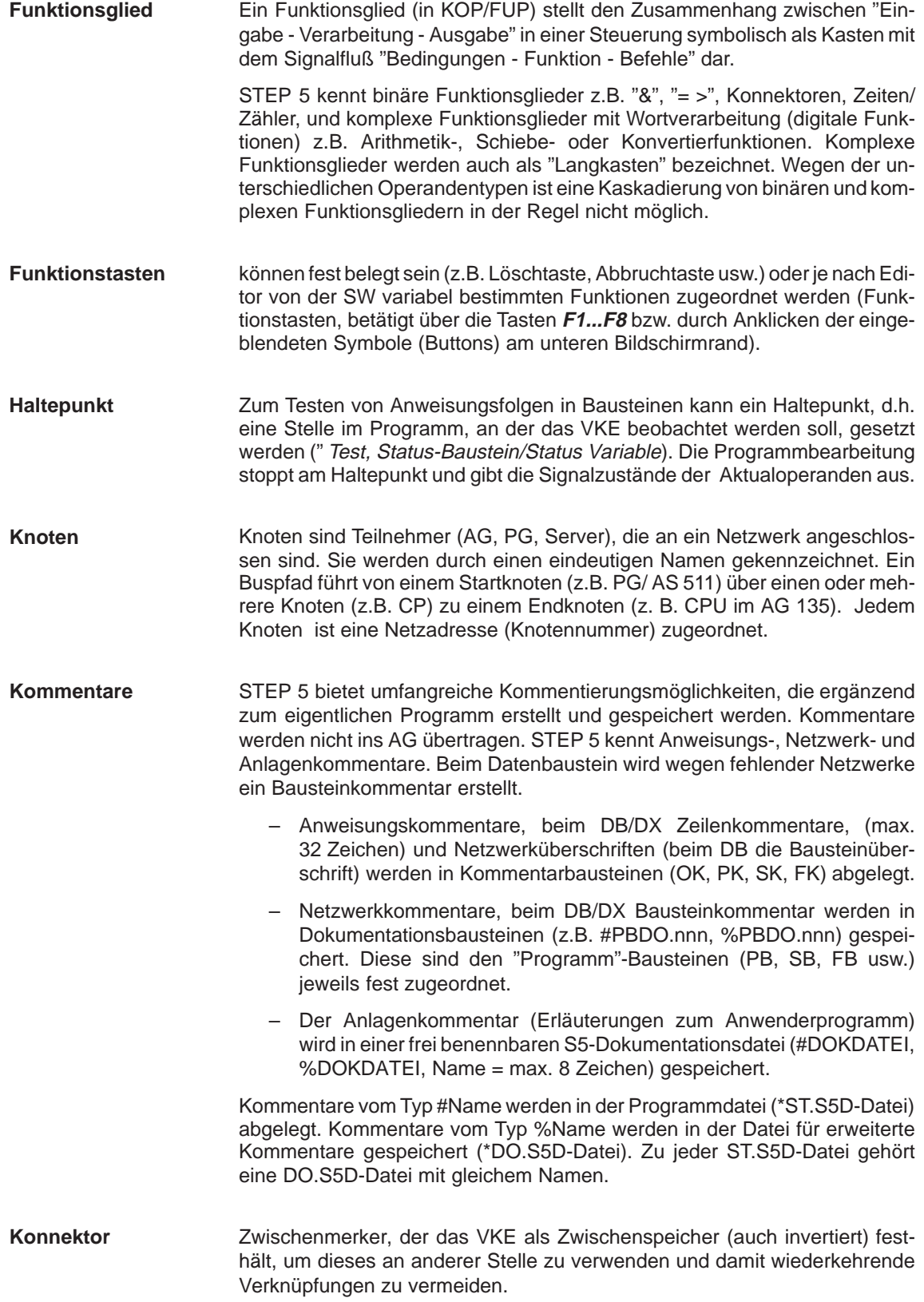

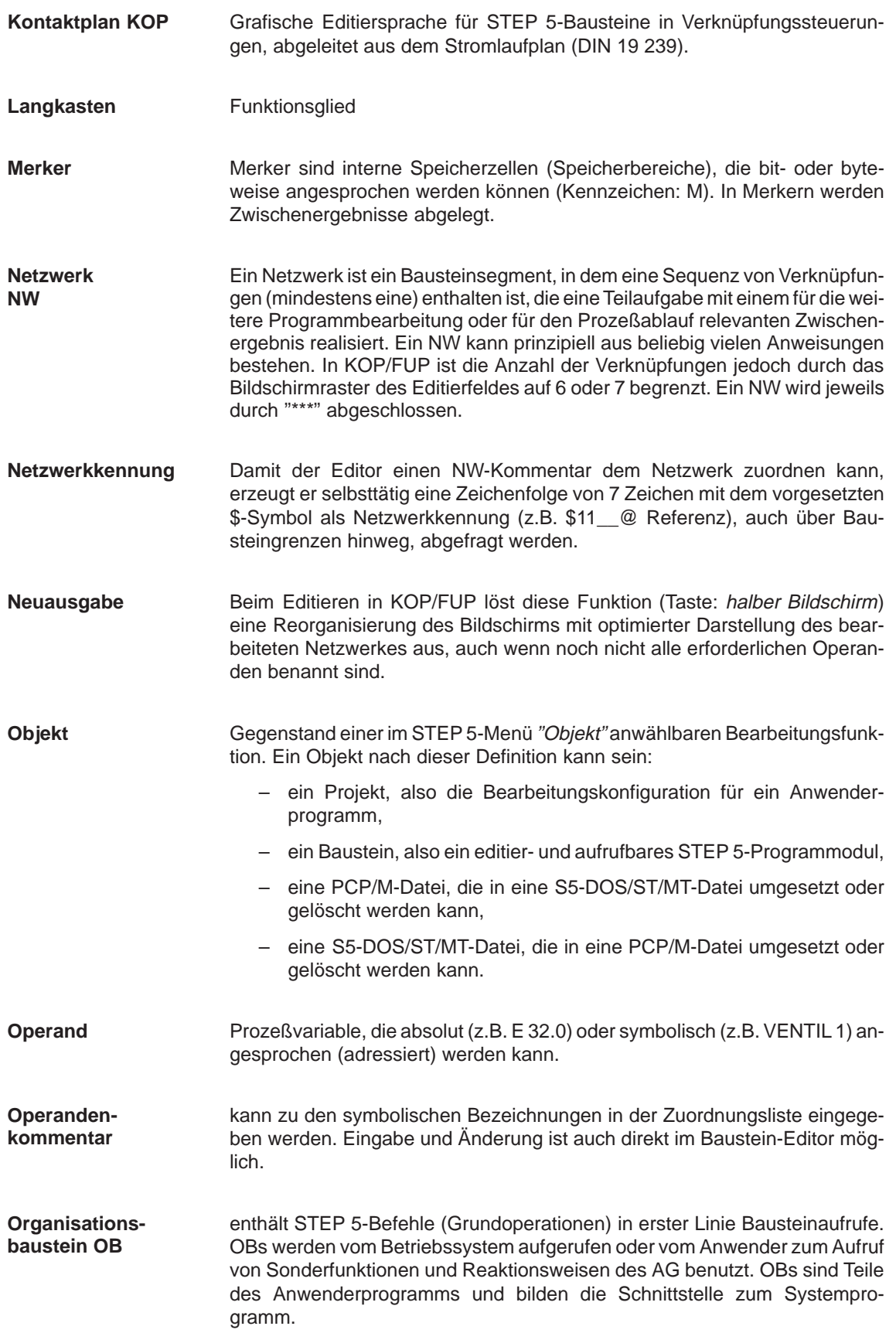

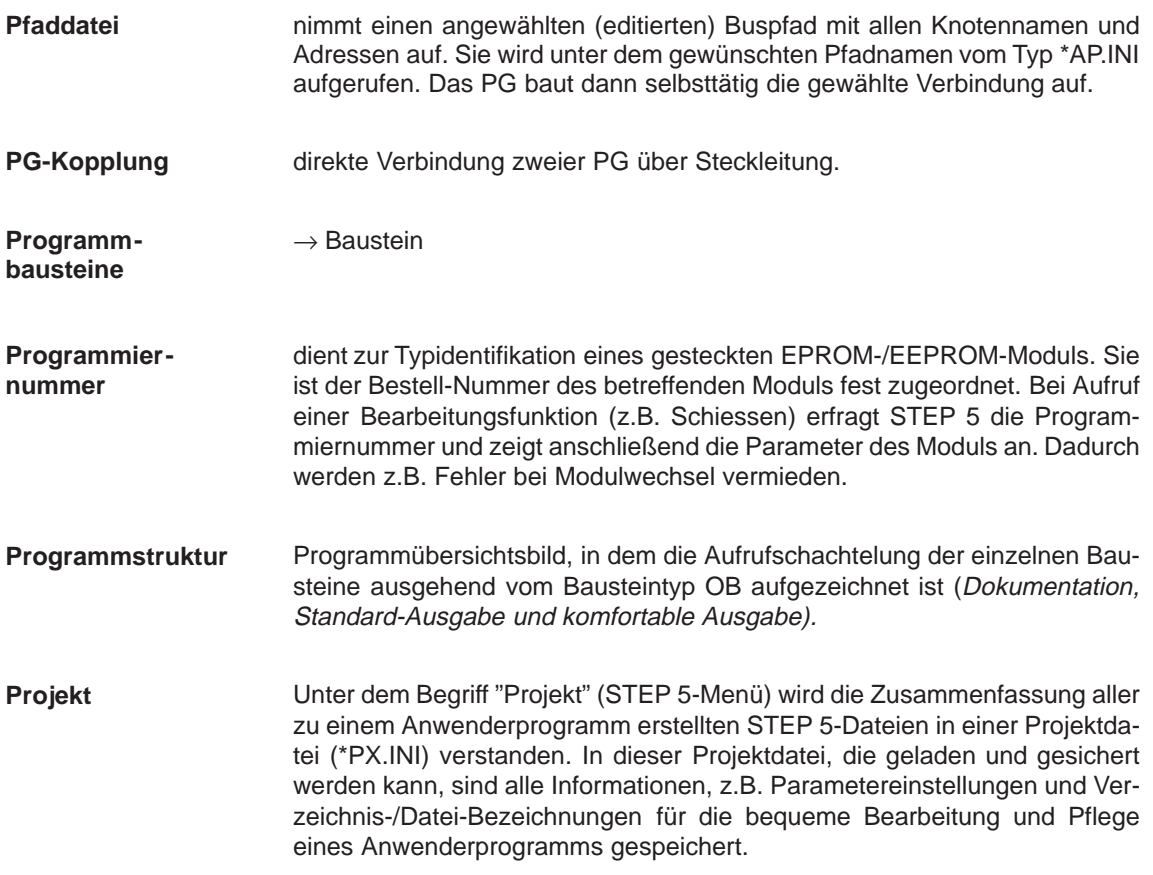

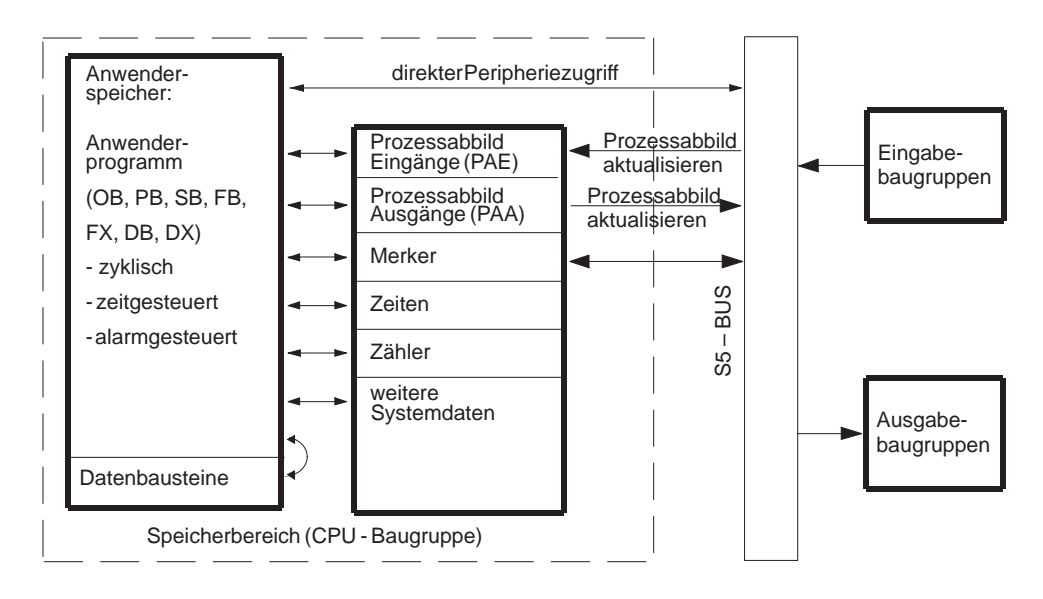

#### **Prozeßabbild**

Werden die Operandenbereiche E bzw. A von STEP 5-Anweisungen angesprochen, so werden nicht die Bits direkt auf den Signalformer-Baugruppen abgefragt oder verändert, sondern ein besonderer Bereich des Systemspeichers im AG, der das sog. Prozeßabbild enthält.

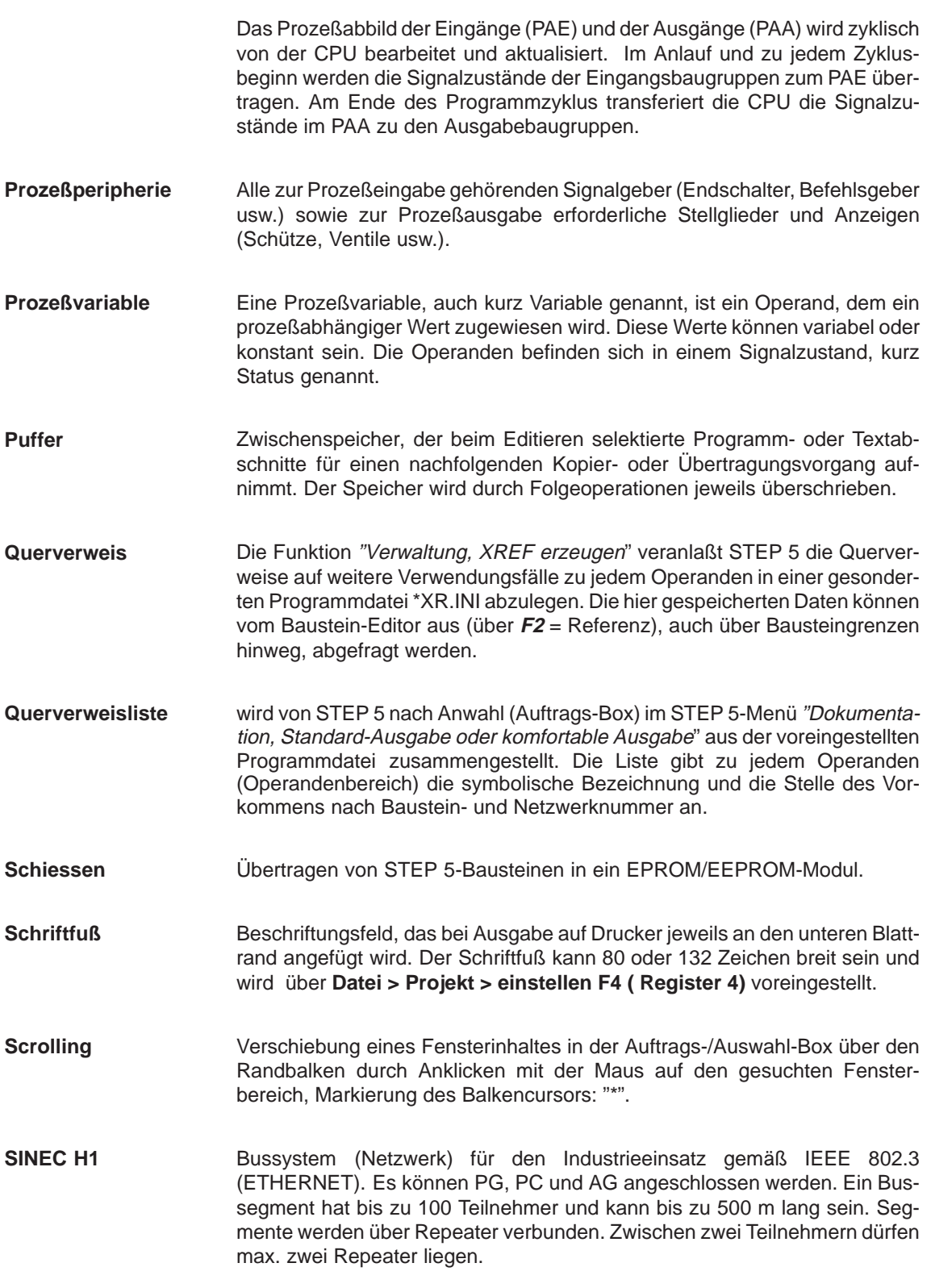

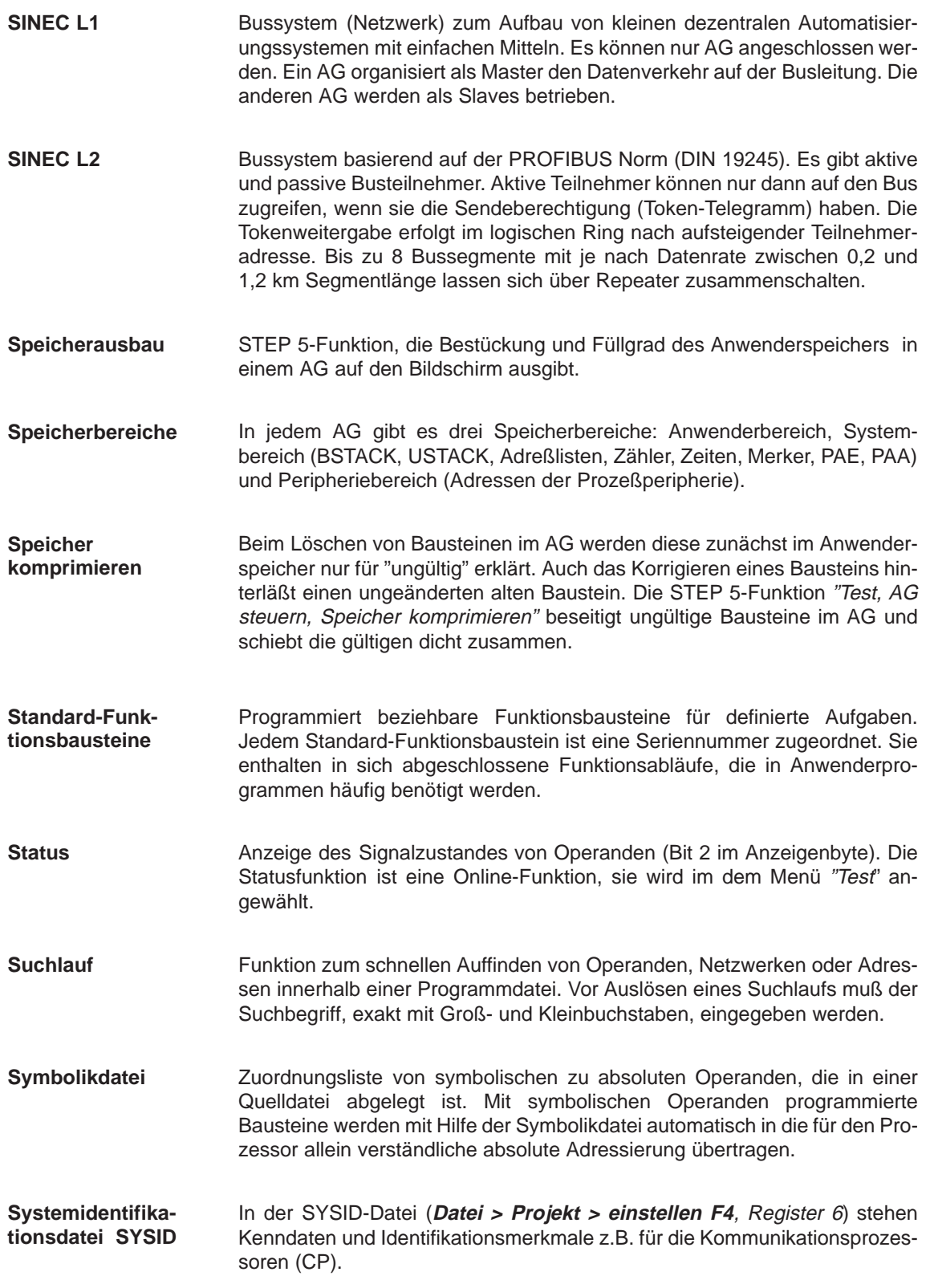

#### **Systemkontrollpunkt**

Der Systemkontrollpunkt ist die Schnittstelle zwischen dem Betriebssystem des AG und dem Anwenderprogramm. Am Systemkontrollpunkt wird der OB 1 aufgerufen. In jedem Zyklus durchläuft das Betriebssystem des AG den Systemkontrollpunkt. Zu diesem Zeitpunkt stellen die Prozeßvariablen das aktuelle Prozeßabbild dar.

Am Systemkontrollpunkt (Bild) können mit dem PG die Signalzustände der Prozeßvariablen überwacht oder verändert und bei den Ausgangssignalformern ein Signalzustand eingestellt werden.

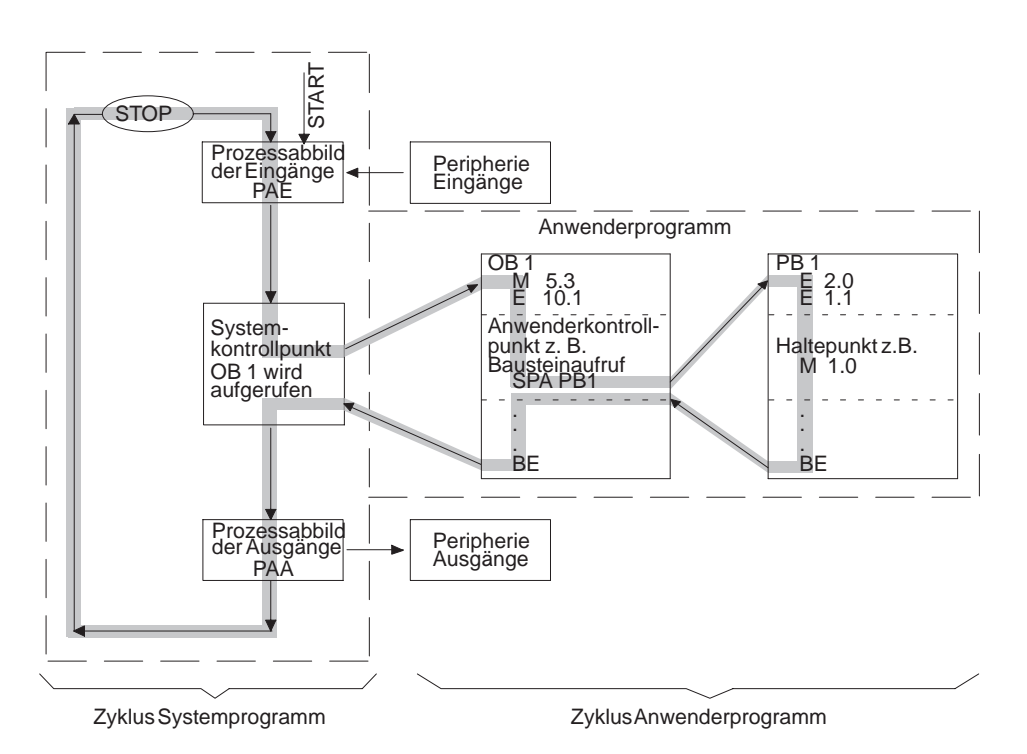

sind Kenndaten über den internen Aufbau und die Ausgabestände der Software, die jedes AG enthält. **Systemparameter**

Im STEP 5-Menü "Test" werden Funktionen zugänglich gemacht, die im Online-Betrieb des PG das Überprüfen und Austesten von Anwenderprogramm-Bausteinen auf logische Richtigkeit und Ablauffähigkeit, auch über Bausteingrenzen hinweg, erlaubt. Daneben werden Eingriffs- und Informationsmöglichkeiten, bezogen auf den Betriebszustand des AG und den Status der Prozeßsignale, zur Verfügung gestellt. **Test**

Werkzeug zum Erstellen und Bearbeiten von Netzwerk- und Operandenkommentaren in Dokumentationsbausteinen. Dokumentationsbausteine werden über die Auftrags-/Auswahl-Box im STEP 5-Baustein- und Datenbaustein-Editor aufgerufen. **Texteditor**

Zuweisen von anderen, auch neuen, Adressen zu Operanden des Anwenderprogramms. Die Funktion "Verwaltung, Umverdrahten" übernimmt das Umbenennen der betr. Operanden im gesamten Programm, wobei die Zuweisung nur einmal für jeden Operanden in eine Liste eingeben werden muß. Es wird nur die Adresse, nicht das Symbol des Operanden geändert. **Umverdrahten**

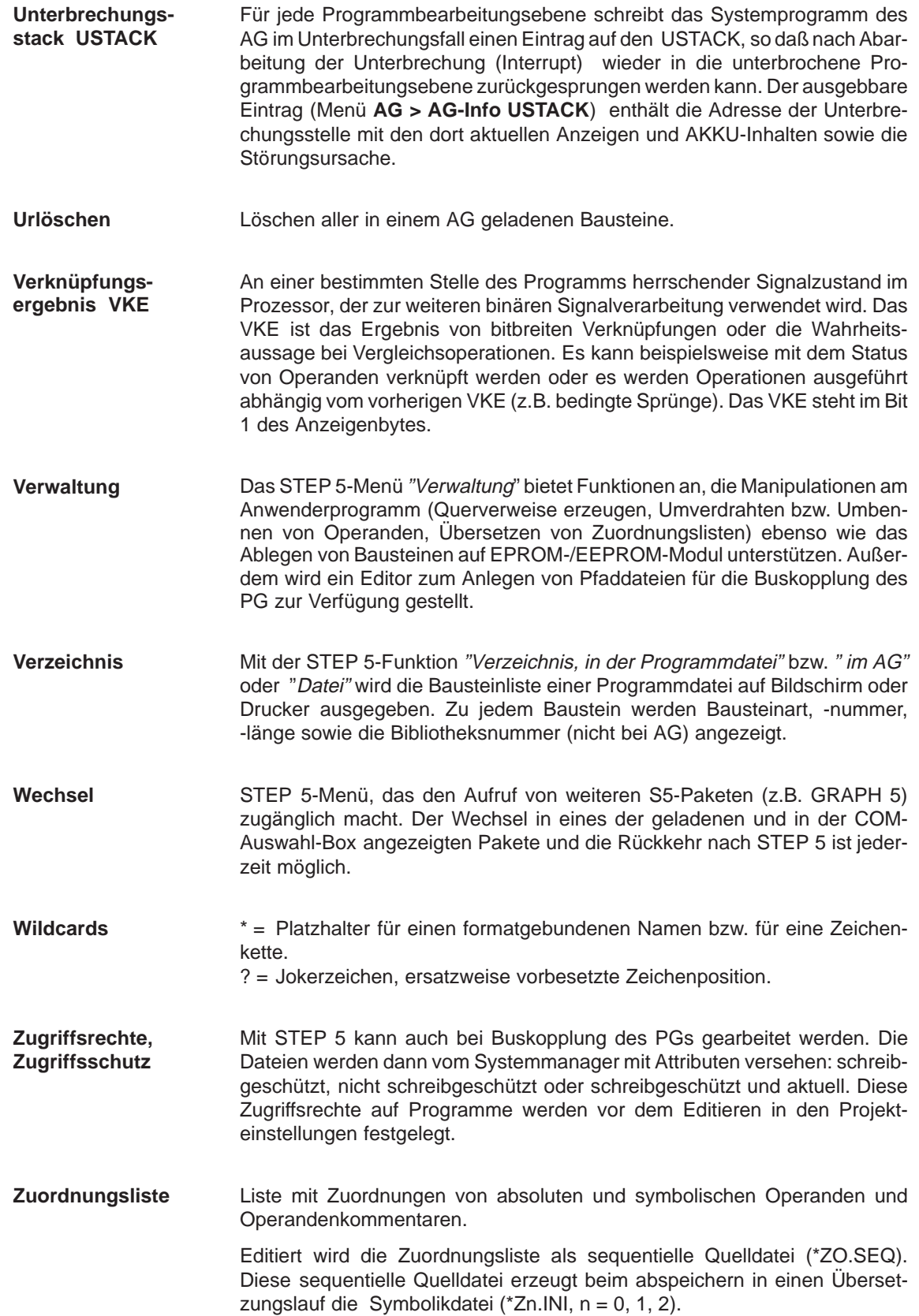

Bei zyklischer Programmbearbeitung für einen vollen Programmdurchlauf benötigte Zeit. Sie bestimmt die Reaktionszeit eines AGs auf ein externes Signal. **Zykluszeit**

Glossar-12

# **Index**

### **Zeichen**

"Feld-Längen", ändern[, 11-14](#page-215-0)

# **A**

Abschlußtasten, [A-3](#page-452-0) Adressen anzeigen, **[6-3](#page-126-0)** AG, **[17-1](#page-254-0)**, [A-11](#page-460-0) Speicherausbau, **[17-7](#page-260-0)** Speicherinhalt ausgeben, **[17-5](#page-258-0)** starten, **[17-2](#page-255-0)** steuern, **[17-1](#page-254-0)** stoppen, **[17-2](#page-255-0)** Systemparameter des AG, **[17-8](#page-261-0)** Urlöschen[, 4-23](#page-76-0) AG an PG anschließe[n, 2-3](#page-18-0)[–2-6](#page-21-0) AG von STOP auf RUN schalten[, 23-30](#page-391-0) AG-Info BSTACK, **[17-5](#page-258-0)** AG-Schnittstelle, [2-3](#page-18-0) AG-Speicher komprimieren, [17-2](#page-255-0) AG-Info USTACK, **[17-3](#page-256-0)** AG-Typ, [4-5,](#page-58-0) [22-26](#page-351-0) Allgemeine Arbeiten mit dem AWL-Editor, **[6-2](#page-125-0)** mit dem Editor, **[11-2](#page-203-0)** mit dem FUP-Editor, **[8-2](#page-155-0)** mit dem KOP-Editor, **[7-2](#page-133-0)** Ändern "Feld-Längen"[, 11-14](#page-215-0) Ausgangswerte[, 16-16](#page-251-0) AWL-Quelldatei[, 22-24](#page-349-0) Datenformat[, 9-11](#page-186-0) Editorfunktionen, [8-5](#page-158-0) Funktionsbaustein, [6-8](#page-131-0) Netzwerk, [8-5](#page-158-0) Zuordnungsliste[, 11-14](#page-215-0) Änderungsmodus, [4-5](#page-58-0)

Anfügen eines Funktionsblockes, [8-7](#page-160-0) Eingang, [8-12](#page-165-0) von Operanden, [8-7](#page-160-0) Anlagenkommentar, [5-9](#page-100-0) Anwahl, Komfortable Funktionen, [19-12](#page-293-0) Anwählen, Editor[, 9-4,](#page-179-0) [10-2](#page-195-0) Anweisungen korrigieren[, 25-13](#page-410-0) Anweisungskommentar, **[6-3](#page-126-0)** Anweisungsliste (AWL) editieren, **[6-1](#page-124-0) Anzeige** in AWL[, 5-17](#page-108-0) in KOP/FUP, [5-17](#page-108-0) Operandenkommentar[, 5-17](#page-108-0) Arbeitsbereich wechseln, Tastatur–Editor, [2-17](#page-32-0) Arbeitsfläche, [3-2](#page-37-0) Arbeitsspeicher, [26-2](#page-439-0) Aufteilung[, 26-3](#page-440-0)[–26-4](#page-441-0) Arbeitsweise, des AWL-Editors/Batch-Compilers, [22-3](#page-328-0) Archivieren, Projekt, [4-14](#page-67-0) arithmetische Operationen[, 7-11,](#page-142-0) [8-11](#page-164-0) Aufbau eines Datenbausteins, [9-2](#page-177-0) Aufruf des Editors[, 11-2](#page-203-0) Aufruf von Hilfefunktionen, **[3-7](#page-42-0)** Aufrufen Editor[, 11-2](#page-203-0) Funktion, [3-6](#page-41-0) Online-Hilfe, [3-7](#page-42-0) Auftragsbox, [3-8,](#page-43-0) **[3-9](#page-44-0)** Bedienfelder, [3-9](#page-44-0) Funktionstasten, [3-10](#page-45-0) Gedächtnis[, 3-11](#page-46-0) Maus, Tastatur, [3-10](#page-45-0) Tasten mit besonderen Funktionen, [3-10](#page-45-0) Ausdrucken Steueranweisung, [19-33](#page-314-0) Ausführen, Steueranweisungen[, 19-33](#page-314-0)

Ausgabe auf Bildschirm, [4-18](#page-71-0) auf Datei[, 25-15](#page-412-0) Ausgänge steuern, **[16-15](#page-250-0)** Ausgangsvariable, vom PG aus einstellen, [16-16](#page-251-0) Ausgangswerte ändern[, 16-16](#page-251-0) Ausgeben Belegungsplan[, 19-10](#page-291-0) Buspfade[, 19-11,](#page-292-0) [19-20](#page-301-0) Fehlerliste[, 18-16,](#page-277-0) [19-32](#page-313-0) KOMDOK Bausteinliste, [19-14](#page-295-0) KOMDOK Belegungsplan, [19-18](#page-299-0) KOMDOK DB1-Masken, [19-14](#page-295-0) KOMDOK Kontrolliste, [19-20](#page-301-0) KOMDOK Programmstruktur[, 19-16](#page-297-0) KOMDOK Querverweisliste[, 19-17](#page-298-0) KOMDOK Textdatei[, 19-20](#page-301-0) KOMDOK Zuordnungsliste[, 19-15](#page-296-0) KOMDOK-Bausteine[, 19-14](#page-295-0) Projekteinstellungen[, 19-11,](#page-292-0) [19-20](#page-301-0) Protokolldatei[, 19-33](#page-314-0) Querverweisliste, [19-8](#page-289-0) Sammelauftrag[, 19-11](#page-292-0) Struktur[, 19-36](#page-317-0) Verzeichnis, [4-27](#page-80-0) Zuordnungsliste, [19-6](#page-287-0) automatisch, Umverdrahten, [18-7](#page-268-0) AWL-Adressen, [4-8](#page-61-0) AWL-Editor allgemeine Editierfunktion, **[6-2](#page-125-0)** einfache Editierfunktion, **[6-3](#page-126-0)** AWL-Quelldatei, ändern, **[22-24](#page-349-0)** AWL-Batch Editor, **[12-1](#page-216-0)** AWL-Quelldatei[, 4-13](#page-66-0) AWL Batch, [19-6,](#page-287-0) [19-16](#page-297-0) Compiler[, 18-17,](#page-278-0) **[22-28](#page-353-0)** Editor, [22-5](#page-330-0) Fehlerliste ausgeben, [18-18](#page-279-0) Operanden ersetzen[, 18-17,](#page-278-0) **[22-29](#page-354-0)** Protokolldatei ausgeben[, 18-17,](#page-278-0) **[22-30](#page-355-0)** AWL Quelldatei, ausgeben[, 19-16](#page-297-0) AWL Batch, [A-12](#page-461-0) AWL-Editor/Batch-Compiler, **[22-1](#page-326-0)** Prüflauf[, 22-4](#page-329-0) Rückübersetzung[, 22-3](#page-328-0) Steuerzeichen[, 22-12](#page-337-0) Übernehmen[, 22-3](#page-328-0) Übersetzung[, 22-3](#page-328-0)

## **B**

Baustein, Protokollart, [4-16](#page-69-0) Baustein Verzeichnis , [4-15,](#page-68-0) [4-24](#page-77-0) Baustein-Auswahl, [4-16,](#page-69-0) [4-20,](#page-73-0) [22-26](#page-351-0) Bausteinanfang[, 22-19](#page-344-0) Bausteinaufrufe, [7-12,](#page-143-0) [8-13](#page-166-0) Bausteinauswahl, [3-8,](#page-43-0) **[3-16](#page-51-0)** Bedienung, **[3-16](#page-51-0)** Bausteinbereich, [4-20](#page-73-0) Bausteine, [A-9](#page-458-0) benennen[, 25-11](#page-408-0) eingeben[, 25-12](#page-409-0) komprimieren[, 4-24](#page-77-0) kopieren, [4-19](#page-72-0) löschen[, 4-23](#page-76-0) speichern, [9-4](#page-179-0) übertragen und umbenennen[, 25-18](#page-415-0) vergleichen[, 4-22,](#page-75-0) [25-22](#page-419-0) verwalten, [4-15](#page-68-0) Bausteinkennungen, [19-8](#page-289-0) Bausteinkommentar beenden, [9-9](#page-184-0) beenden/speichern, [9-9](#page-184-0) editieren, [9-7](#page-182-0) schreiben[, 25-10](#page-407-0) speichern, [9-9](#page-184-0) Bausteinkopf, [9-3](#page-178-0) Bausteinliste, [4-20](#page-73-0) Bausteinrumpf, [9-3](#page-178-0) Baustein-Stack des AGs, BSTACK, [17-5](#page-258-0) Bausteintypen, [4-20](#page-73-0) Bausteinüberschrift, eintragen[, 25-10](#page-407-0) Bausteinüberschrift eingeben, [9-9](#page-184-0) Bausteinvorkopf, [4-19,](#page-72-0) [9-2](#page-177-0) Bausteinvorkopf-Länge beeinflussen, [9-9](#page-184-0) Bausteinwechsel, [5-26](#page-117-0) bearbeiten (Schiessen), EPROM, [18-2](#page-263-0) Bearbeitungskontrolle AUS, **[16-18](#page-253-0)** Bearbeitungskontrolle EIN, **[16-17](#page-252-0)** Bedienelemente, **[3-4](#page-39-0)** Hotkeys, [3-4](#page-39-0) Oberfläche[, 3-4](#page-39-0) Tasten der Funktionsleiste, [3-5](#page-40-0) Tastenmakros, [3-4](#page-39-0) Bedienhierarchie, des COM DB1, [23-6](#page-367-0) Bedienhinweise, **[21-4](#page-323-0)**, [A-15](#page-464-0) Bedienoberfläche, Tastatur-Editor[, 2-13](#page-28-0) Bedienung Bausteinauswahl, [3-16](#page-51-0) der Register, [3-12](#page-47-0) Druckerparameter, [14-2](#page-227-0) Schriftfusseditor, [15-2](#page-231-0) Beenden, Bausteinkommentar, [9-9](#page-184-0) Beenden SHIFT+F4, [4-35](#page-88-0)

Beispiel einer vollständigen DB1-Parametrierung mit COM DB1, **[23-18](#page-379-0)** Belegung, Funktionstasten[, 19-27](#page-308-0) Belegung der Funktionstasten im Modus Ausgabe, [5-6](#page-97-0) Belegungsplan, ausgeben[, 19-10](#page-291-0) Benutzeroberfläche, **[3-1](#page-36-0)** Benutzungsoberfläche: Dialogfelder , **[3-8](#page-43-0)** Besonderheiten, des COM DB1[, 23-4](#page-365-0) Besonderheiten und Regeln, bei Eintragungen in COMDB1-Masken[, 23-12](#page-373-0) Bestellnummer, Steckleitungen, [2-6](#page-21-0) Betrieb von COM-Paketen, **[2-19](#page-34-0) Betriebsart** Dynamisch, [4-5](#page-58-0) Offline, [4-5](#page-58-0) Online, [4-5](#page-58-0) Bibliotheksnummer, eingeben, [5-7,](#page-98-0) [5-16,](#page-107-0) [9-10](#page-185-0) Bildschirm, Wechsel Farbe/Monochrom[, 2-17](#page-32-0) Bildschirmaufbau der COM DB1-Masken, **[23-9](#page-370-0)** Eingabe- bzw. Ausgabebereich, **[23-9](#page-370-0)** Kommentarzeile, **[23-9](#page-370-0)** Kopfzeile, **[23-9](#page-370-0)** Meldezeile, **[23-10](#page-371-0)** Menüzeile, **[23-10](#page-371-0)** Bildschirmzeilen, Bedeutung, [7-3,](#page-134-0) [8-3,](#page-156-0) [11-4](#page-205-0) Bildschrimaufbau, Bedeutung, [11-4](#page-205-0) BSTACK, [17-5](#page-258-0) Buspfad, **[13-1](#page-218-0)** editieren[, 13-3](#page-220-0) einstellen, [13-3](#page-220-0) Funktion[, 13-2](#page-219-0) Buspfade, [A-13](#page-462-0) ausgeben[, 19-11,](#page-292-0) [19-20](#page-301-0)

# **C**

Cache-Speicher, [26-6](#page-443-0) COM DB1 AGs parametrieren[, 23-5](#page-366-0) bedienen, **[23-6](#page-367-0)** COM–Schnittstelle, [2-3](#page-18-0) Cursorsteuerung, [2-12](#page-27-0)

# **D**

Darstellung, [4-7](#page-60-0) Darstellungsart, **[5-7](#page-98-0)** umstellen, [5-7](#page-98-0) Datei- und Verzeichnisauswahl, **[3-14](#page-49-0)** Dateiauswahl, [3-8](#page-43-0) Dateimodus, [4-7](#page-60-0) Daten, eingeben, [10-3,](#page-196-0) [10-5,](#page-198-0) [10-7](#page-200-0)

Datenbaustein, [19-5](#page-286-0) Aufbau, [9-2](#page-177-0) Ausgabe[, 19-5](#page-286-0) editieren, **[9-1](#page-176-0)**, [9-4,](#page-179-0) [25-9](#page-406-0) Eingabe, **[22-23](#page-348-0)** Datenbausteinvorkopf, [4-19](#page-72-0) Datenfluß, Tastatur–Editor, [2-10](#page-25-0) Datenformat ändern, **[9-11](#page-186-0)** zulässige[, 16-13](#page-248-0) **Datenwort** eingeben[, 9-11](#page-186-0) vervielfältigen[, 9-15](#page-190-0) Datenwortkommentar, eingeben, [9-14](#page-189-0) DB 1 Peripheriezuteilung für das AG 135 U, [10-2](#page-195-0) DB 1-Maske, editieren, [10-2](#page-195-0) DB-Maske, editieren, [10-1](#page-194-0) DB-Masken[, 19-6](#page-287-0) DB1 auf Drucker ausgeben[, 23-27](#page-388-0) DB1 auf STEP 5-Programmdatei sichern, [23-29](#page-390-0) DB1 ins AG übertragen[, 23-28](#page-389-0) Dearchivieren, Projekt[, 4-14](#page-67-0) Default-DB1 vom AG laden[, 23-22](#page-383-0) Dialogfelder, Eingabe, [3-8](#page-43-0) Dokumentation, [19-1,](#page-282-0) [A-13](#page-462-0) Dokumentationsfunktionen Hardcopy, [19-2](#page-283-0) Komfortable-Ausgabe, [19-2](#page-283-0) Standard-Ausgabe, [19-2](#page-283-0) Steueranweisungen für komfortable Ausgabe, [19-2](#page-283-0) DOS-Dateien, **[4-26](#page-79-0)**, [A-9](#page-458-0) kopieren, [4-28](#page-81-0) löschen[, 4-29](#page-82-0) DOS-Kommandos CTRL+F10, **[4-35](#page-88-0)** DOS-Verzeichnis, **[4-25](#page-78-0)**, [A-9](#page-458-0) erstellen, **[4-25](#page-78-0)** löschen, **[4-25](#page-78-0)** DOS Kommandos, [A-10](#page-459-0) Drucken, **[22-31](#page-356-0)** Layout[, 22-31](#page-356-0) Drucker an PC anschließen, [2-3](#page-18-0) Druckerdatei, [4-10](#page-63-0) Druckernamen, [14-4](#page-229-0) Druckerparameter, **[14-1](#page-226-0)** einstellen, [14-2,](#page-227-0) Glossar-4 Druckerschnittstelle, [4-10](#page-63-0) DW-Kommentare eintippen[, 25-10](#page-407-0)

DX 0 für AG 135 U, Seite 2[, 10-5](#page-198-0) für AG 155 U, Seite 2[, 10-7](#page-200-0) für das AG 135 U[, 10-4](#page-197-0) für das AG 155 U[, 10-6](#page-199-0) DX 0-Maske (AG 135 U), editieren, [10-4](#page-197-0) DX 0-Maske (AG 155 U), editieren, [10-6](#page-199-0)

### **E**

Editierarbeit beenden[, 25-11](#page-408-0) Editieren, **[22-5](#page-330-0)** (Datei zum Pfad)[, 13-6](#page-223-0) Anweisungsliste (AWL), [6-1](#page-124-0) Bausteinkommentar, [9-7](#page-182-0) beenden, [11-7](#page-208-0) Buspfad, [13-3](#page-220-0) Datenbaustein, [9-4,](#page-179-0) [25-9](#page-406-0) DB 1-Maske[, 10-2](#page-195-0) DB-Maske, [10-1](#page-194-0) DX 0-Maske (AG 135 U)[, 10-4](#page-197-0) DX 0-Maske (AG 155 U)[, 10-6](#page-199-0) Editiermodus aufrufen, [22-5](#page-330-0) Funktionsbaustein, [6-6](#page-129-0)[, 25-11](#page-408-0) Funktionsplan, [8-1](#page-154-0) Konnektoren, [8-8](#page-161-0) Kopfzeile, [22-6](#page-331-0) neuen Funktionsbaustein, [6-7](#page-130-0) Operandenliste[, 5-30,](#page-121-0) [16-9](#page-244-0) Schriftfuß[, 15-2](#page-231-0) serielle und parallele Strompfade, [7-5](#page-136-0) Steueranweisungen[, 19-27](#page-308-0) Struktur[, 19-34](#page-315-0) symbolische Operanden, [7-5,](#page-136-0) [8-5](#page-158-0) Zuordnungsliste[, 11-1,](#page-202-0) [18-11,](#page-272-0) [25-7](#page-404-0) Editierfeld, [22-6](#page-331-0) Editierfenster, [15-2](#page-231-0) Editierhilfen[, 11-9,](#page-210-0) [22-7](#page-332-0) Editor, **[5-2](#page-93-0)**[, A-10](#page-459-0) anwählen[, 5-2](#page-93-0)[, 9-4,](#page-179-0) [10-2](#page-195-0) aufrufen[, 11-2](#page-203-0) Editorfunktionen, ändern und löschen, [8-5](#page-158-0) einfache Editierfunktion, **[7-4](#page-135-0)**, **[8-4](#page-157-0)** Einfügen eines Funktionsblockes, [8-8](#page-161-0) Eingang, [8-12](#page-165-0) von Operanden, [8-7](#page-160-0) Zeichen, [5-14,](#page-105-0) [9-8](#page-183-0) Zeile, [5-15,](#page-106-0) [9-17](#page-192-0) Zeile/Element, [10-3](#page-196-0) Zeilen[, 11-14](#page-215-0)

Eingabe Daten, [10-3,](#page-196-0) [10-5,](#page-198-0) [10-7](#page-200-0) Datenbausteine, **[22-23](#page-348-0)** Datenwort, [9-11](#page-186-0) Datenwortkommentar[, 9-14](#page-189-0) Dialogfelder, [3-8](#page-43-0) Funktionsbausteine, **[22-20](#page-345-0)** in AWL[, A-24](#page-473-0) in KOP und FUP, [A-19](#page-468-0) Netzwerküberschrift[, 25-12](#page-409-0) Operanden[, 16-16](#page-251-0) Programmbausteine, **[22-18](#page-343-0)** von STEP 5-Anweisungen, mit anderen Editoren, **[22-34](#page-359-0)** Eingabefeld des DB-Editors, [9-5](#page-180-0) Eingang anfügen[, 8-12](#page-165-0) einfügen[, 8-12](#page-165-0) Eingeben, Bibliotheksnummer, **[5-7](#page-98-0)**, **[5-16](#page-107-0)** Einstellen Buspfad, [13-3](#page-220-0) Druckerparameter, [14-2,](#page-227-0) Glossar-4 Projekt, [4-4](#page-57-0) Einstellung, Schriftfusseditor, [15-2](#page-231-0) Eintragungen in COM DB1-Masken in Eingabefelder vornehmen[, 23-10](#page-371-0) Kommentare eingeben[, 23-11](#page-372-0) Möglichkeiten und Regeln[, 23-10](#page-371-0) EMM386.EXE[, 26-4](#page-441-0)[–26-6](#page-443-0) EMM386.EXE installieren, [26-5](#page-442-0) EPROM, bearbeiten (Schiessen), [18-2](#page-263-0) EPROM bearbeiten, **[18-2](#page-263-0)**, [18-2](#page-263-0) EPROM-Programmiergerät, an PC anschließen, [2-6](#page-21-0)[–2-7](#page-22-0) Erstellen, Zuordnungsliste[, 11-6](#page-207-0) Erweiterungsspeicher, [26-4](#page-441-0) Erzeugen, XREF, [18-2](#page-263-0) Exportieren, Steueranweisungsdatei[, 19-36](#page-317-0) Externer Prommer, an PC anschließen, [2-6](#page-21-0)

# **F**

Farbeinstellung, **[18-19](#page-280-0)** Anwenderspezifische Farbdarstellung, für STEP 5/ST V 7.0[, 18-19](#page-280-0) Schwarzweiß-Darstellung, für STEP 5/ST V 7.0, [18-19](#page-280-0) Fehler, beim Editieren, [11-8](#page-209-0) Fehlerliste, **[22-4](#page-329-0)** ausgeben[, 18-16,](#page-277-0) [19-32](#page-313-0) Festplattenzugriffe optimieren, [26-6](#page-443-0)

Format der sequentiellen Quelldatei des Editors[, 22-34](#page-359-0) Funktion aufrufen, [3-6](#page-41-0) Buspfad, [13-2](#page-219-0) parametrieren, [18-3](#page-264-0) Funktionsanwahl, **[3-6](#page-41-0)** im Hautpmenü, **[3-2](#page-37-0)** Funktionsbaustein, **[6-5](#page-128-0)** ändern[, 6-8](#page-131-0) editieren, [6-6,](#page-129-0) **[25-11](#page-408-0)** Eingabe, **[22-20](#page-345-0)** Funktionsbezeichnung, [2-15](#page-30-0) Funktionsblock anfügen[, 8-7](#page-160-0) einfügen[, 8-8](#page-161-0) Funktionsleiste, [3-3](#page-38-0) Funktionsplan, editieren, **[8-1](#page-154-0)** Funktionssteuertasten, [A-2](#page-451-0) Funktionstasten, [2-12,](#page-27-0) [11-5,](#page-206-0) [13-5](#page-222-0) bei Registern, [3-12](#page-47-0) Belegung, [19-27](#page-308-0) programmierbare[, 11-13,](#page-214-0) [22-11](#page-336-0) FUP-Editor, **[8-2](#page-155-0)** allgemeine Editierfunktionen, [8-2](#page-155-0) einfache Editierfunktion, [8-4](#page-157-0) komplexe Funktionen, [8-9](#page-162-0) Fußzeile[, 22-6](#page-331-0)

# **G**

Gedächtnis[, 3-13](#page-48-0) Gemeinsame Funktionen in AWL, KOP, FUP, **[5-1](#page-92-0)** Gleitpunktzahl, testen, **[9-16](#page-191-0)** Grundparameter editieren[, 23-24](#page-385-0)

# **H**

Hardware, **[24-2](#page-393-0)** für STEP 5-Installieren, **[2-3](#page-18-0)** Hardwarevoraussetzungen, [24-2](#page-393-0) Hautpmenü, Funktionsanwahl, **[3-2](#page-37-0)** Hilfe, [3-3,](#page-38-0) **[21-1](#page-320-0)**[, A-15](#page-464-0) zu dem aktuell gestarteten S5-Programm, [21-1](#page-320-0) Hilfs- und Fehlerkonzept des COM DB1, [23-13](#page-374-0) Fehler bei der Programmierung[, 23-17](#page-378-0) Fehlerkonzept, [23-15](#page-376-0) Helpmaske[, 23-13](#page-374-0) Hilfskonzept[, 23-13](#page-374-0) Info-Fenster[, 23-14](#page-375-0) Meldezeile[, 23-13](#page-374-0) HIMEM.SYS[, 26-4](#page-441-0)[–26-6](#page-443-0) HIMEM.SYS laden, [26-5](#page-442-0)

HMA, High Memory Area, [26-4](#page-441-0) hoher Speicherbereich[, 26-3](#page-440-0)

# **I**

Importieren, Steueranweisungsdatei[, 19-36](#page-317-0) Info, zur STEP 5-Version, [21-2](#page-321-0) Infozeile, [3-3](#page-38-0) Inhaltsverzeichnis ausgeben, [4-15,](#page-68-0) [4-28](#page-81-0) Installation, STEP 5-Treiber, [2-8](#page-23-0)

# **J**

Jokerzeichen, [4-26](#page-79-0)

# **K**

Klammerung, [A-27](#page-476-0) Knoten anwählen, [13-4](#page-221-0) KOMDOK Bausteine ausgeben[, 19-14](#page-295-0) Bausteinliste ausgeben, [19-14](#page-295-0) Belegungsplan ausgeben, [19-18](#page-299-0) DB 1-Masken ausgeben[, 19-14](#page-295-0) Kontrolliste ausgeben[, 19-20](#page-301-0) Programmstruktur ausgeben, [19-16](#page-297-0) Querverweisliste ausgeben[, 19-17](#page-298-0) Steueranweisung testen[, 19-32](#page-313-0) Textdatei ausgeben[, 19-20](#page-301-0) Zuordnungsliste ausgeben[, 19-15](#page-296-0) Komfortable Ausgabe, [19-12,](#page-293-0) [A-13](#page-462-0) Kommandos[, 19-23](#page-304-0) Kommentar, speichern, [6-4,](#page-127-0) [9-14](#page-189-0) Kommentar zum DB1 eingeben[, 23-22](#page-383-0) Kommentar zum Parameterblock eingeben, [23-23](#page-384-0) Kommentare, **[5-8](#page-99-0)** editieren, [5-8](#page-99-0) Kommentarlänge, [4-9](#page-62-0) Kompatibilität, **[2-20](#page-35-0)** Komplexe Funktionen, **[7-9](#page-140-0)**, **[8-9](#page-162-0)** am Ausgang einfügen[, 8-12](#page-165-0) am Eingang einfügen[, 8-12](#page-165-0) Regeln für die Darstellung[, 8-10](#page-163-0) Konnektoren, [A-21](#page-470-0) editieren, [8-8](#page-161-0) Kontaktplan editieren, **[7-1](#page-132-0)** Kontextabhängige Hilfe, [3-7](#page-42-0) konventioneller Arbeitsspeicher, [26-3](#page-440-0) Konvertieren, **[18-18](#page-279-0)** KOP-Editor, **[7-2](#page-133-0)** allgemeine Editierfunktionen, [7-2](#page-133-0) einfache Editierfunktion, [7-4](#page-135-0) komplexe Funktionen, [7-9](#page-140-0)

Kopfzeile, editieren, [22-6](#page-331-0) Kopieren Bausteine[, 4-19](#page-72-0) DOS-Dateien, [4-28](#page-81-0) Netzwerk, [5-19](#page-110-0) Koppeln, **[24-2](#page-393-0)** Paket PG-Kopplung laden, [24-2](#page-393-0) Korrektur INI[, 18-13](#page-274-0) Korrigieren im Bausteinkommentar [, 25-10](#page-407-0) Köster-Box, [2-4](#page-19-0) Kundennutzen der DB1-Parametrierung mit COM DB1, [23-2](#page-363-0)

## **L**

Lade- und Transferoperationen[, 7-13,](#page-144-0) [8-14](#page-167-0) Laden, Projekt, [4-14](#page-67-0) Laden und Testen[, 25-24](#page-421-0) Leistungsumfang des COM DB1, **[23-2](#page-363-0)** Lieferumfang, 1-1 des Softwarepaketes COM DB1, [23-2](#page-363-0) Liste, Tastenbelegung, **[21-2](#page-321-0)** Löschen DOS-Dateien, [4-29](#page-82-0) Editorfunktionen, [8-5](#page-158-0) INI, [18-15](#page-276-0) Netzwerk, [5-21,](#page-112-0) [8-6](#page-159-0) SEQ, [18-15](#page-276-0) Zeichen, [5-14,](#page-105-0) [9-9,](#page-184-0) [10-3](#page-196-0) Zeile, [5-15,](#page-106-0) [9-17](#page-192-0) Zeile/Element, [10-3](#page-196-0) LW/Verzeichnis, [4-27](#page-80-0)

## **M**

manuell, Umverdrahten, [18-9](#page-270-0) Maske, übernehmen[, 10-3](#page-196-0) Menüs[, 3-2](#page-37-0) MFII-Tastatur, [2-12](#page-27-0) Modul-Information[, 18-4](#page-265-0)

# **N**

Netzwerk ändern[, 8-5](#page-158-0) anfügen[, 5-18](#page-109-0) einfügen[, 5-18](#page-109-0) in einen anderen Baustein kopieren, [5-20](#page-111-0) in Funktionsplandarstellung, [8-3](#page-156-0) in Kontaktplandarstellung, [7-3](#page-134-0) kopieren, [5-19](#page-110-0) löschen[, 5-18,](#page-109-0) [5-21,](#page-112-0) [8-6](#page-159-0) Neuaufbau, [8-5](#page-158-0) Überschrift eingeben[, 25-12](#page-409-0) übertragen[, 5-18,](#page-109-0) [5-22](#page-113-0) verschieben, [5-18](#page-109-0) Netzwerkkommentar, **[5-13](#page-104-0)** beenden, [5-15](#page-106-0) schreiben[, 25-13](#page-410-0) speichern, [5-15](#page-106-0) Netzwerküberschrift[, 5-15](#page-106-0) Neuen Funktionsbaustein editieren, [6-7](#page-130-0) Neues Netzwerk, **[5-19](#page-110-0)** anfügen[, 5-19](#page-110-0) einfügen[, 5-19](#page-110-0)

# **O**

Oberer Speicherbereich, [26-4](#page-441-0) ODER-Verknüpfung, [A-25](#page-474-0) Online-Funktionen, **[16-2](#page-237-0)** Online-Hilfe, [3-7](#page-42-0) aufrufen, [3-7](#page-42-0) Themen, [3-7](#page-42-0) Operanden anfügen, [8-7](#page-160-0) bezeichnen, [7-4](#page-135-0) einfügen[, 8-7](#page-160-0) eingeben[, 16-16](#page-251-0) Operanden ersetzen, AWL Batch, **[22-29](#page-354-0)** Operandenkommentar, [11-6](#page-207-0) anzeigen[, 5-17](#page-108-0) Operandenliste, editieren, [5-30,](#page-121-0) [16-9,](#page-244-0) [16-13,](#page-248-0) [16-16](#page-251-0) Operandentypen, zulässige[, 11-3](#page-204-0) Operandentypen , **[11-3](#page-204-0)**

# **P**

Paralleler Prommer, [2-6](#page-21-0) Parameter editieren[, 23-24](#page-385-0) Parameter für Standardverbindung editieren, [23-26](#page-387-0) Parameterblock anwählen[, 23-23](#page-384-0) parametrieren, Funktion[, 18-4](#page-265-0)

Parametriersoftware COM DB1, **[23-1](#page-362-0)** PCP/M-Datei, **[4-30](#page-83-0)** kopieren DOS –> PCP/M, [4-34](#page-87-0)  $PCP/M \rightarrow DOS. 4-33$  $PCP/M \rightarrow DOS. 4-33$ löschen[, 4-35](#page-88-0) Verzeichnis ausgeben, [4-32](#page-85-0) PCP/M-Dateien, [A-10](#page-459-0) Pfad > Datei, Zuordnung, [13-2](#page-219-0) Pfaddatei, [4-6](#page-59-0) Pfadname, [4-6](#page-59-0) Pfadoption, [4-6](#page-59-0) PG-Kopplung, [24-1,](#page-392-0) [24-2](#page-393-0) Funktionsanwahl[, 24-3](#page-394-0) PG–Tastatur, [2-15](#page-30-0) Produktinformation, 1-1 PROGNUMMER, wählen[, 18-4](#page-265-0) Programm dokumentieren[, 25-15](#page-412-0) erstellen, [25-7](#page-404-0) laden, [25-24](#page-421-0) testen[, 25-25](#page-422-0) Programmänderung, **[25-20](#page-417-0)** Programmbausteine, Eingabe, **[22-18](#page-343-0)** Programmdatei(en), [4-2,](#page-55-0) [4-7](#page-60-0) Programmierbare Funktionstasten[, 11-13,](#page-214-0) [22-11](#page-336-0) Programmierregeln, [A-19](#page-468-0) Programmkontrolle , **[25-20](#page-417-0)** Programmstruktur, [19-7](#page-288-0) Projekt anlegen und bearbeiten, **[4-1](#page-54-0)** archivieren, **[4-3](#page-56-0)**, **[4-14](#page-67-0)**, [A-9](#page-458-0) dearchivieren, **[4-3](#page-56-0)**, **[4-14](#page-67-0)**, [A-9](#page-458-0) einrichten, [25-5](#page-402-0) einstellen, [4-4,](#page-57-0) [A-9](#page-458-0) laden, **[4-14](#page-67-0)**, [A-9](#page-458-0) sichern, **[4-14](#page-67-0)**, [A-9](#page-458-0) sichern als, [4-14](#page-67-0) Projektdatei, [4-2](#page-55-0) Projekteinstellungen, **[4-2](#page-55-0)**, [A-13](#page-462-0) ausgeben[, 19-11,](#page-292-0) [19-20](#page-301-0) Projektkatalog, [4-12](#page-65-0) Projektkennung, [3-3](#page-38-0) Projektstruktur, [4-2](#page-55-0) Prommer-Typ, [4-13](#page-66-0) Protokollart, Baustein[, 4-16](#page-69-0) Protokolldatei[, 19-33](#page-314-0) ausgeben[, 19-33](#page-314-0) Prozeßablauf[, 25-32](#page-429-0) Prozeßvariable, vom PG aus beeinflussen, [16-14](#page-249-0) Prüflauf, **[22-28](#page-353-0)** Prüfen einer Programmdatei[, 22-28](#page-353-0) Prüfen von sonderbausteinen[, 22-28](#page-353-0) PX.INI-Datei, [4-14](#page-67-0)

### **Q**

Quelldatei (\*Z0.SEQ), [4-9](#page-62-0) **Querverweise** anzeigen (Funktion XREF-Anzeige), [5-24](#page-115-0) erzeugen (Funktion XREF-Erz.), [5-24](#page-115-0) erzeugen, anzeigen, Bausteinwechsel, **[5-23](#page-114-0)** Querverweisliste, [4-7,](#page-60-0) [19-8](#page-289-0) ausgeben, [19-8](#page-289-0)

# **R**

RAM-Speicherbedarf, für STEP 5/ST V 7.0, [26-2](#page-439-0) Register, [3-8](#page-43-0) Register und Registerkarten, **[3-12](#page-47-0)** Registerdialog, [3-12](#page-47-0) Registerkarte AG, [4-5](#page-58-0) AWL-Batch, [4-13](#page-66-0) Bausteine, [4-7](#page-60-0) Dokumentation, [4-10](#page-63-0) EPROM, [4-13](#page-66-0) Optionen[, 4-12](#page-65-0) Symbolik, [4-9](#page-62-0) Ressourcen–Datei testen, Tastatur–Editor, [2-18](#page-33-0)

# **S**

S5-Kennung, [3-2](#page-37-0) S5-Tastaturbelegung[, 2-11](#page-26-0)[–2-12](#page-27-0) Sammelauftrag[, 19-11](#page-292-0) ausgeben[, 19-11](#page-292-0) Schiebe- und Rotieroperationen, [7-14,](#page-145-0) [8-14](#page-167-0) Schnittstelle, [4-5](#page-58-0) AG–S5, [2-3](#page-18-0) AS 511, [4-5](#page-58-0) TTY, [2-3](#page-18-0) Schnittstellenbelegung, [2-3](#page-18-0) Schreibkonventionen, der STEP 5-Operationen, im AWL-Editor/Batch-Compiler[, 22-15](#page-340-0) Schriftfuß, editieren, **[15-2](#page-231-0)** Schriftfußdatei[, 4-10](#page-63-0) Schriftfußeditor, **[15-1](#page-230-0)** Seitenvorschub, [11-7](#page-208-0) Serielle und parallele Strompfade, editieren, [7-5](#page-136-0) Sicherheitsabfrage, [5-29,](#page-120-0) [16-8](#page-243-0) Sichern, Projekt, [4-14](#page-67-0) SICHERN (F7)[, 22-20](#page-345-0) Sichern als, Projekt, [4-14](#page-67-0) SMARTDRV.SYS, [26-6](#page-443-0) Sondertasten, [A-6](#page-455-0)

Sonderzeichen, [11-7](#page-208-0) Speicherausbau, [26-2](#page-439-0) Speichererweiterung, [26-2](#page-439-0) Speicherkapazität[, 26-5](#page-442-0) Speichermanager[, 26-4](#page-441-0)[–26-6](#page-443-0) EMM386[, 26-4](#page-441-0)[–26-6](#page-443-0) HIMEM.SYS, [26-4](#page-441-0) Speichern Baustein, [9-4](#page-179-0) Bausteinkommentar, [9-9](#page-184-0) Kommentar, [6-4,](#page-127-0) [9-14](#page-189-0) Speicheroperationen, [7-14,](#page-145-0) [8-15](#page-168-0) Speicherverwaltung, [26-2](#page-439-0) Treiber–Reihenfolge, [26-5](#page-442-0) Sprachauswahl, **[18-18](#page-279-0)** Tastenzuordnung, [2-14](#page-29-0) Sprung zu DB/DX, [5-26](#page-117-0) zu einem Baustein[, 5-26](#page-117-0) zum Sprungziel, [5-26](#page-117-0) Standard-Ausgabe, [19-3](#page-284-0) Standarddrucker, [2-3](#page-18-0) Starten, AG, [17-2](#page-255-0) Startknoten, [13-4](#page-221-0) Status Baustein, **[16-3](#page-238-0)**[, 25-25](#page-422-0) Status der Operanden[, 5-32,](#page-123-0) [16-11](#page-246-0) (Prozeßvariable) ausgeben[, 16-14](#page-249-0) Status Variable, **[5-29](#page-120-0)**, **[16-8](#page-243-0)** Steckerbelegung, aktive TTY-Schnittstelle, [2-7](#page-22-0) Steckleitung, [2-4,](#page-19-0) [2-5](#page-20-0) Bestellnummer, [2-6](#page-21-0) COM 1, [2-6](#page-21-0) Köster-Box, [2-6](#page-21-0) Längenschlüssel[, 2-5,](#page-20-0) [2-6](#page-21-0) TTY-Schnittstelle, [2-4](#page-19-0) Übersicht, [2-6](#page-21-0) V.24–Schnittstelle, [2-5](#page-20-0) STEP 5 Dateien, [26-9](#page-446-0) im praktischen Einsatz, **[25-1](#page-398-0)** Verzeichnisstruktur, [26-7](#page-444-0) STEP 5-Bausteine[, 19-5](#page-286-0) STEP 5-Datenhaltung, **[26-1](#page-438-0)** STEP 5-Operationen, im AWL-Editor/Batch-Compiler, und ihre Schreibkonventionen, [22-15](#page-340-0) STEP 5-Tastatureditor, [2-9](#page-24-0) Steueranweisungen, **[19-21](#page-302-0)**[, 19-33,](#page-314-0) [A-14](#page-463-0) ausführen[, 19-33](#page-314-0) editieren, **[19-27](#page-308-0)** Struktur[, 19-21](#page-302-0) Steueranweisungsdatei, [4-10](#page-63-0) exportieren[, 19-36](#page-317-0) importieren[, 19-36](#page-317-0)

Steuern, AG, [17-1](#page-254-0) Steuertasten, [A-4](#page-453-0) Steuerzeichen #TAB zur Verarbeitung von Fremddateien, [22-34](#page-359-0) des AWL-Editors/Batch-Compilers, **[22-12](#page-337-0)** Stoppen, AG, [17-2](#page-255-0) **Struktur** ausgeben[, 19-36](#page-317-0) editieren, [19-34](#page-315-0) Suchlauf[, 25-21](#page-418-0) Suchlauf nach Adressen, [5-27](#page-118-0) Netzwerk, [5-27](#page-118-0) Operanden[, 5-27](#page-118-0) Symbole[, 22-17](#page-342-0) Symbolikdatei, [4-3,](#page-56-0) [4-9](#page-62-0) erzeugen[, 18-11](#page-272-0) korrigieren[, 25-13](#page-410-0) Symboliklänge, [4-9](#page-62-0) symbolische Operanden editieren, [7-5,](#page-136-0) [8-5](#page-158-0) im Baustein editieren, [5-28](#page-119-0) Symbollänge, [4-9](#page-62-0) SYSID–Datei, [4-13](#page-66-0) Systemdateien, [4-3](#page-56-0) Systemidentifikation, [4-13](#page-66-0) Systemparameter des AG, **[17-8](#page-261-0)**

## **T**

**Tastatur** Cursorsteuerung, [2-12](#page-27-0) Funktionstasten, [2-12](#page-27-0) MFII Cursorsteuerung, [2-12](#page-27-0) MFII Funktionstasten, [2-12](#page-27-0) Tastatur-Editor aufrufen MS-DOS, [2-12](#page-27-0) Windows 3.x, [2-12](#page-27-0) Windows 95, [2-12](#page-27-0) Tastaturbelegung, [A-2](#page-451-0) AWL, [A-7](#page-456-0) für S[5, 2-11](#page-26-0)[–2-12](#page-27-0) Tastatur-Editior, Menü[, 2-13](#page-28-0) Tasten-Macro, [A-16](#page-465-0) Tastenbedienung, [14-4](#page-229-0) Tastenbelegung KOP/FUP, [A-2](#page-451-0) Tastenbeschriftung, [2-15](#page-30-0) Tastenbezeichnung, [2-16](#page-31-0) **Tastenkappen** GRAPH 5, [2-16](#page-31-0) PG-Tastatur, [2-16](#page-31-0) Tastenkombination, [2-15](#page-30-0)

Tastenzuordnung ändern[, 2-9](#page-24-0) drucken, [2-17](#page-32-0) editieren[, 2-15](#page-30-0) Einschränkungen[, 2-15](#page-30-0) kopieren[, 2-17](#page-32-0) löschen[, 2-16](#page-31-0) sichern, [2-16](#page-31-0) Sprachauswahl, [2-14](#page-29-0) Test, **[16-1](#page-236-0)**, [16-1,](#page-236-0) [A-10](#page-459-0) Testen Gleitpunktzahl, [9-16](#page-191-0) KOMDOK Steueranweisung[, 19-32](#page-313-0) Titelleiste, [3-2](#page-37-0) TTY-Schnittstelle aktiv, [2-4](#page-19-0) Steckerbelegung, [2-7](#page-22-0)

Übernehmen, Maske[, 10-3](#page-196-0)

### **U**

Übersetze[n, 22-25,](#page-350-0) [22-27](#page-352-0) AWL Batch, **[22-28](#page-353-0)** erzeugen einer Programmdatei[, 22-27](#page-352-0) Prüfungen beim Übersetzen[, 22-28](#page-353-0) Rückübersetzen aus einer Programmdatei, [22-27](#page-352-0) Übertragen, Netzwerk[, 5-22](#page-113-0) übertragen, der Organisationsbausteine[, 25-19](#page-416-0) Übertragung von Dateien, Bausteinen und Netzwerken, **[25-16](#page-413-0)** UMB, Upper Memory Blocks, [26-4](#page-441-0) Umsetzen INI –> SEQ, [18-12](#page-273-0) SEQ –> INI, [18-11](#page-272-0) V1.x und V2.x[, 18-15](#page-276-0) Umverdrahten[, 25-22](#page-419-0) automatisch, **[18-7](#page-268-0)** manuell, **[18-9](#page-270-0)** Umverdrahten automatisch, vorzeitig abbrechen, [18-8](#page-269-0) Umverdrahten manuell, vorzeitig abbrechen, [18-10](#page-271-0) Umwandlungsoperationen, [7-16,](#page-147-0) [8-16](#page-169-0) UND-Verknüpfung[, A-24](#page-473-0) UND-vor-ODER-Verknüpfung[, A-26](#page-475-0) USTACK, [17-3](#page-256-0) Unterbrechungs-Stack des AG, [17-3](#page-256-0)

### **V**

V.24-Schnittstelle, [2-3,](#page-18-0) [2-4](#page-19-0)

V.24/TTY–Konverter, [2-5](#page-20-0) Variablen steuern, **[16-13](#page-248-0)**[, 25-28](#page-425-0) Variablenwerte ändern[, 16-14](#page-249-0) verfügbare Bausteine und Parametergrenzen, **[26-11](#page-448-0)** verfügbare Funktionen des COM DB1, [23-3](#page-364-0) AG-Funktionen, [23-4](#page-365-0) DB1 auf Datei, [23-4](#page-365-0) DB1 auf Drucker, [23-3](#page-364-0) DB1 übertragen[, 23-3](#page-364-0) Hilfsfunktionen, [23-4](#page-365-0) Kommentar eingeben, [23-3](#page-364-0) leere Datenbausteine erzeugen[, 23-3](#page-364-0) neuen DB1 erstellen, [23-3](#page-364-0) Parameterblock löschen, [23-4](#page-365-0) vergleichen, Bausteine, [4-22](#page-75-0) Vergleichsoperationen, [7-16,](#page-147-0) [8-17](#page-170-0) Verknüpfungsoperationen, digital, [7-17,](#page-148-0) [8-18](#page-171-0) Verschieben, Netzwerk, [5-22](#page-113-0) verschieben, Netzwerk, [5-22](#page-113-0) Version der S5-Pakete, **[21-2](#page-321-0)** vervielfältigen, Datenwort[, 9-15](#page-190-0) verwalten, Bausteine, [4-15](#page-68-0) Verwaltung, **[18-1](#page-262-0)**, [A-11](#page-460-0) Verzeichnis, ausgeben, [4-27](#page-80-0) vorbereitende Bedienungen AG von RUN auf STOP schalten[, 23-21](#page-382-0) AG-Ausgebestand festlegen[, 23-20](#page-381-0) Betriebsart ändern[, 23-21](#page-382-0) MLFB festlegen[, 23-20](#page-381-0) Sprache anwählen[, 23-19](#page-380-0) Voreinstellung festlegen[, 23-20](#page-381-0)

### **W**

wählen, PRONUMMER, [18-4](#page-265-0) Warnungen, [4-12](#page-65-0) Wechsel, **[20-1](#page-318-0)**[, A-15](#page-464-0) in vorhandene S5-Programme, **[20-1](#page-318-0)**

## **X**

XREF, erzeugen, **[18-2](#page-263-0)**

## **Z**

Zähloperationen[, 7-18,](#page-149-0) [8-19](#page-172-0) Zeichen einfügen[, 5-14,](#page-105-0) [9-8](#page-183-0) löschen[, 5-14,](#page-105-0) [9-9,](#page-184-0) [10-3](#page-196-0) Zeichensatz, [4-10](#page-63-0)

Zeile/Element einfügen[, 10-3](#page-196-0) löschen[, 10-3](#page-196-0) Zeilen einfügen[, 5-15](#page-106-0)[, 9-17](#page-192-0)[, 11-14](#page-215-0) löschen[, 5-15,](#page-106-0) [9-17](#page-192-0) Zeitoperationen, [7-20,](#page-151-0) [8-21](#page-174-0) Zulässige, Operandentypen[, 11-3](#page-204-0) Zuordnung, Pfad > Datei, [13-2](#page-219-0)

Zuordnungsliste, [4-9,](#page-62-0) **[18-11](#page-272-0)**[, A-12](#page-461-0) ändern, **[11-14](#page-215-0)** ausgeben, [19-6](#page-287-0) editieren, **[11-1](#page-202-0)**[, 18-11,](#page-272-0) [25-7](#page-404-0) erstellen, **[11-6](#page-207-0)** Zusatzkommentar[, 11-6](#page-207-0) Zusatzspeicher, [26-4](#page-441-0) Zwischendatei[, 4-13,](#page-66-0) [22-4](#page-329-0)

An Siemens AG A&D AS E 81 Östliche Rheinbrückenstr. 50 76181 Karlsruhe

### Absender:

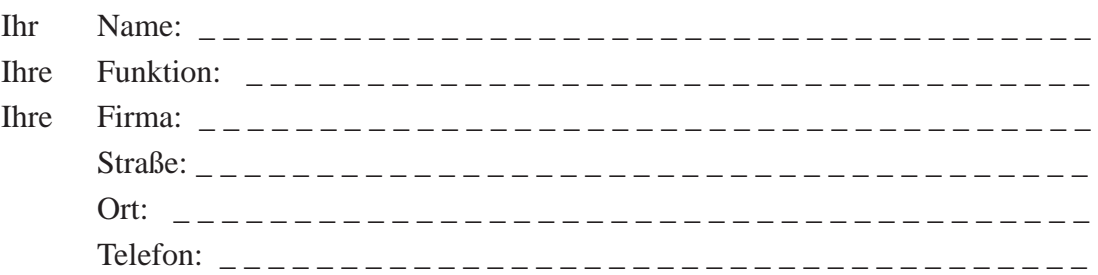

Bitte kreuzen Sie Ihren zutreffenden Industriezweig an:

- **D** Automobilindustrie
- Chemische Industrie
- Elektroindustrie
- Nahrungsmittel
- $\Box$  Leittechnik
- Maschinenbau
- **D** Petrochemie
- Pharmazeutische Industrie
- $\square$  Kunststoffverarbeitung
- Papierindustrie
- **T** Textilindustrie
- **T** Transportwesen
- $\Box$  Andere \_ \_ \_ \_ \_ \_ \_ \_ \_ \_

Vorschläge und Anmerkungen zur Anwenderdokumentation

Ihre Anmerkungen und Vorschläge helfen uns, die Qualität und Benutzbarkeit unserer Dokumentation zu verbessern. Bitte füllen Sie diesen Fragebogen bei der nächsten Gelegenheit aus und senden Sie ihn an Siemens zurück.

Geben Sie bitte bei den folgenden Fragen Ihre persönliche Bewertung mit Werten von  $1 =$  gut bis  $5 =$  schlecht an.

- 1. Entspricht der Inhalt Ihren Anforderungen?
- 2. Sind die benötigten Informationen leicht zu finden?
- 3. Sind die Texte leicht verständlich?
- 4. Entspricht der Grad der technischen Einzelheiten Ihren Anforderungen?
- 5. Wie bewerten Sie die Qualität der Abbildungen und Tabellen?

Falls Sie auf konkrete Probleme gestoßen sind, erläutern Sie diese bitte in den folgenden Zeilen:

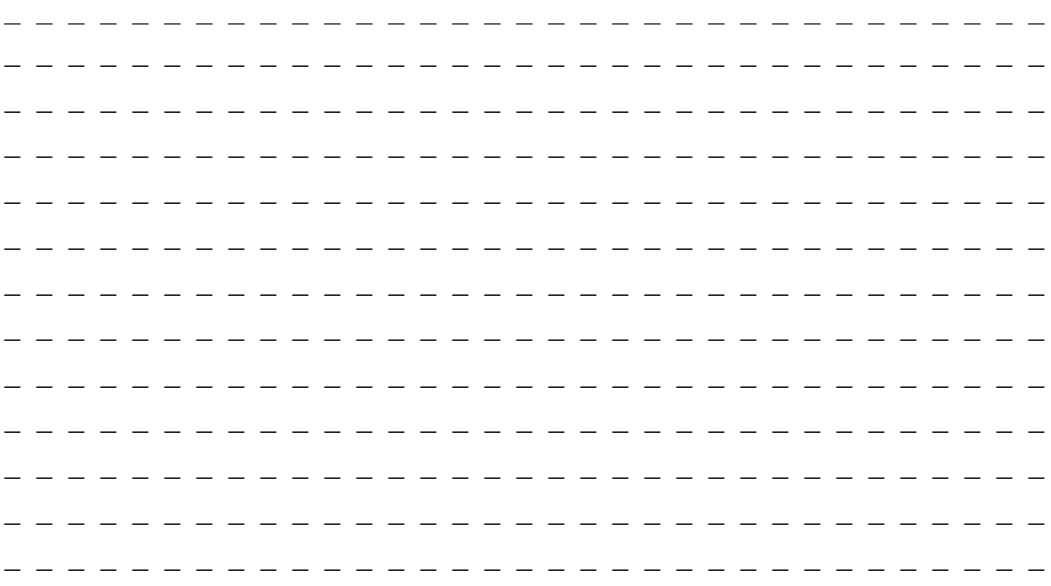